Версия 2.0 06/09

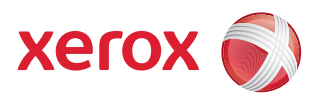

# Xerox® ColorQube™ 9201/9202/9203 Все руководства

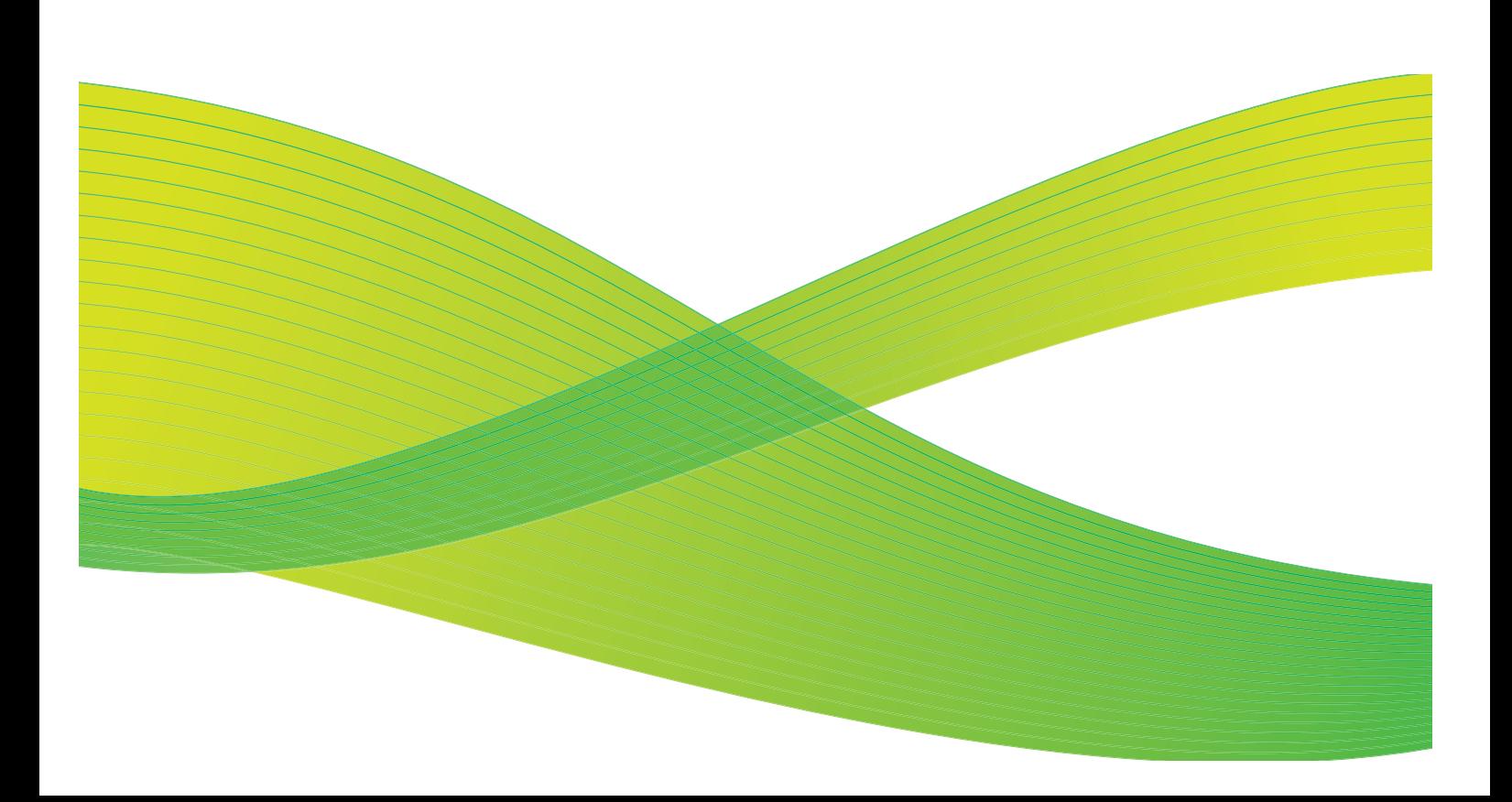

© 2009 Xerox Corporation. Все права защищены. Защита прав на неопубликованные материалы обеспечивается в соответствии с законами об авторских правах США. Воспроизведение содержимого данной публикации в любой форме без разрешения корпорации Xerox Corporation запрещено.

Xerox® и логотип в виде красной сферы со стилизованной строчной буквой Х являются товарными знаками корпорации Xerox Corporation в США и/или других странах.

Защита авторских прав распространяется на все формы и виды копируемых материалов и информации, которые подлежат таковой защите в соответствии с действующими правовыми и законодательными нормами, включая без каких-либо ограничений материалы, являющиеся продуктами программного обеспечения и отображаемые на экране, например, стили, шаблоны, пиктограммы, шаблоны, экранные страницы, представления и т.п.

В этот документ периодически вносятся изменения. Изменения и исправления технических неточностей и типографических ошибок будут внесены в последующие редакции.

Версия документа 2.0: июль 2009 г.

# Содержание

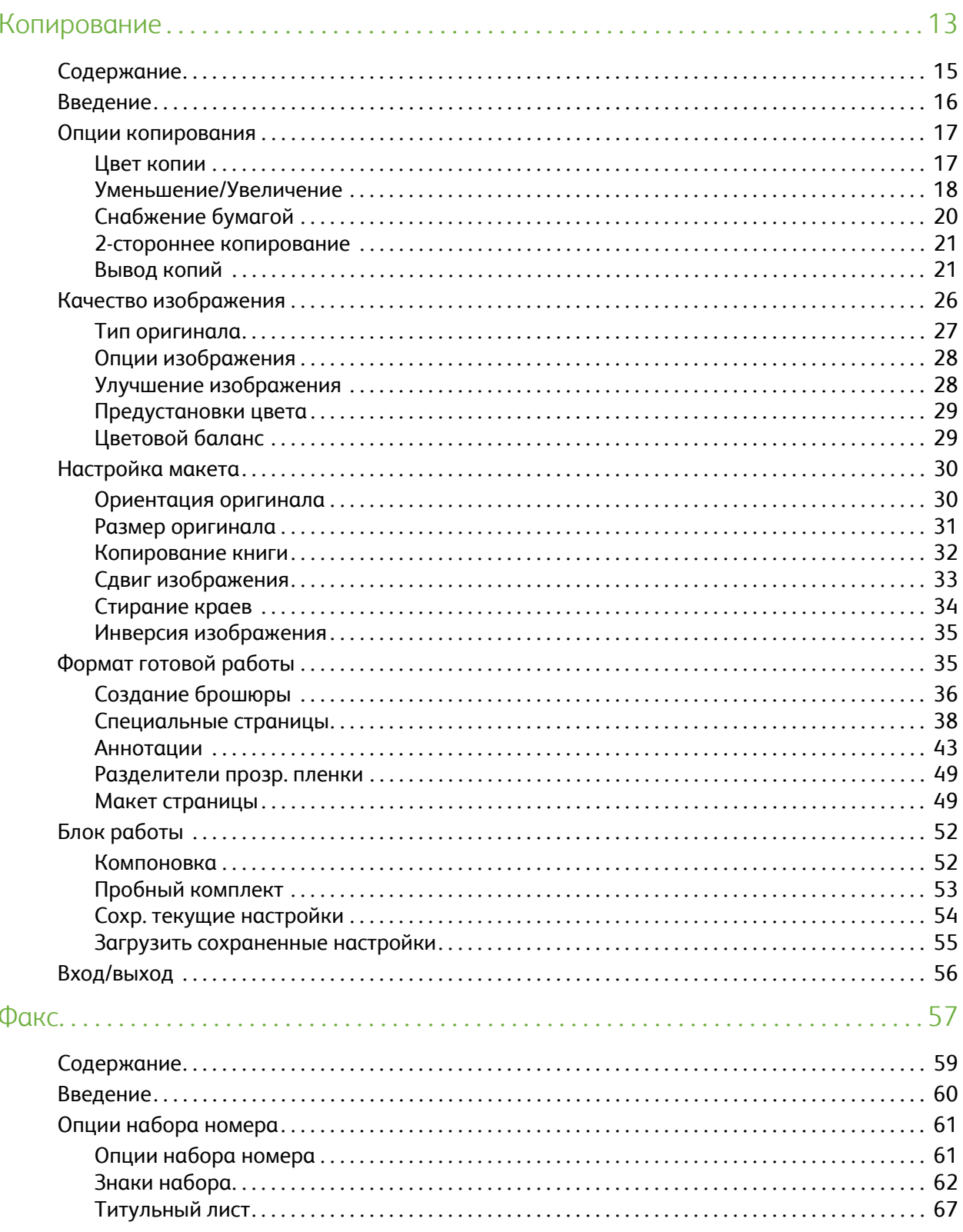

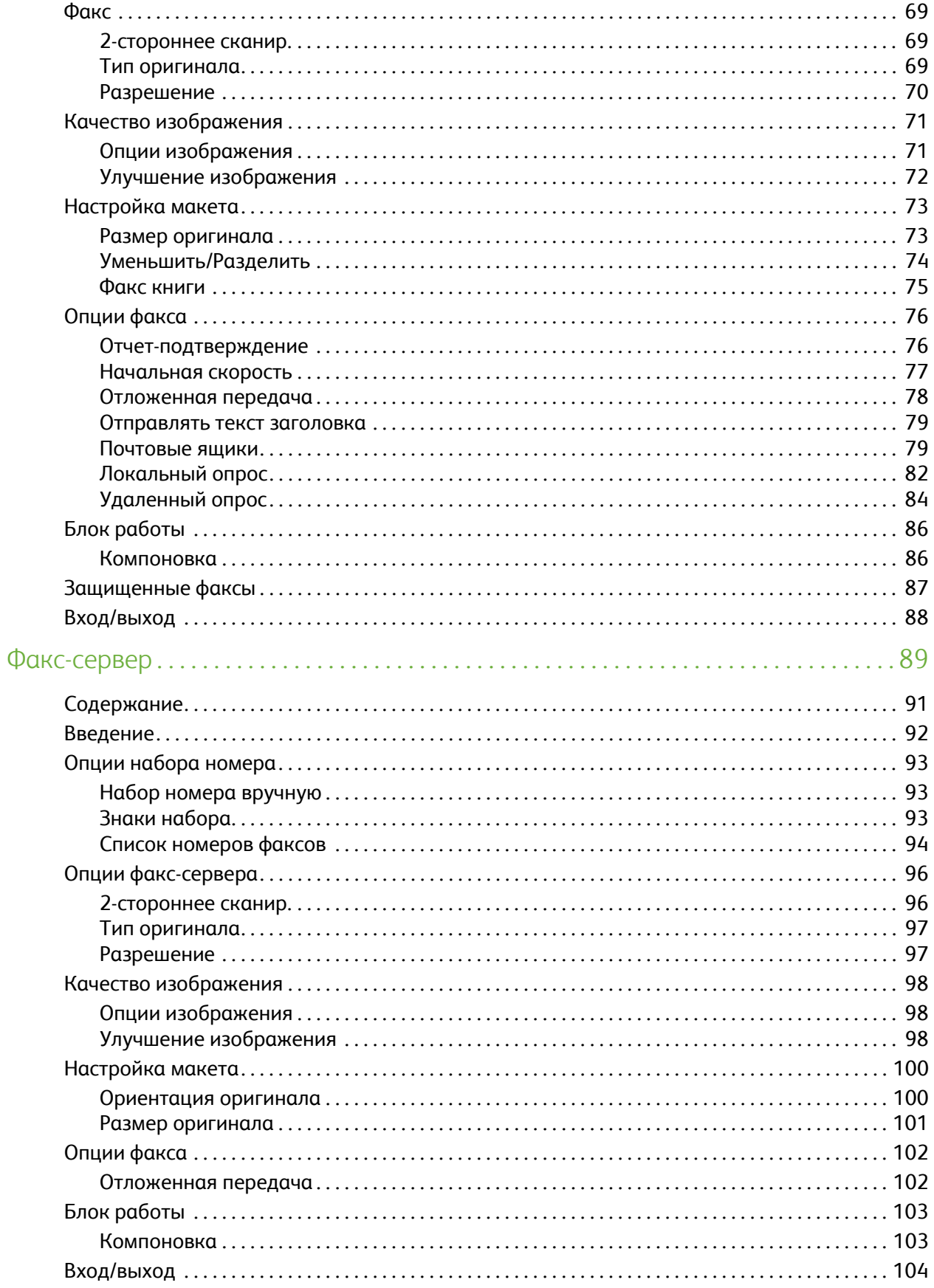

 $\mathbf{4}$ 

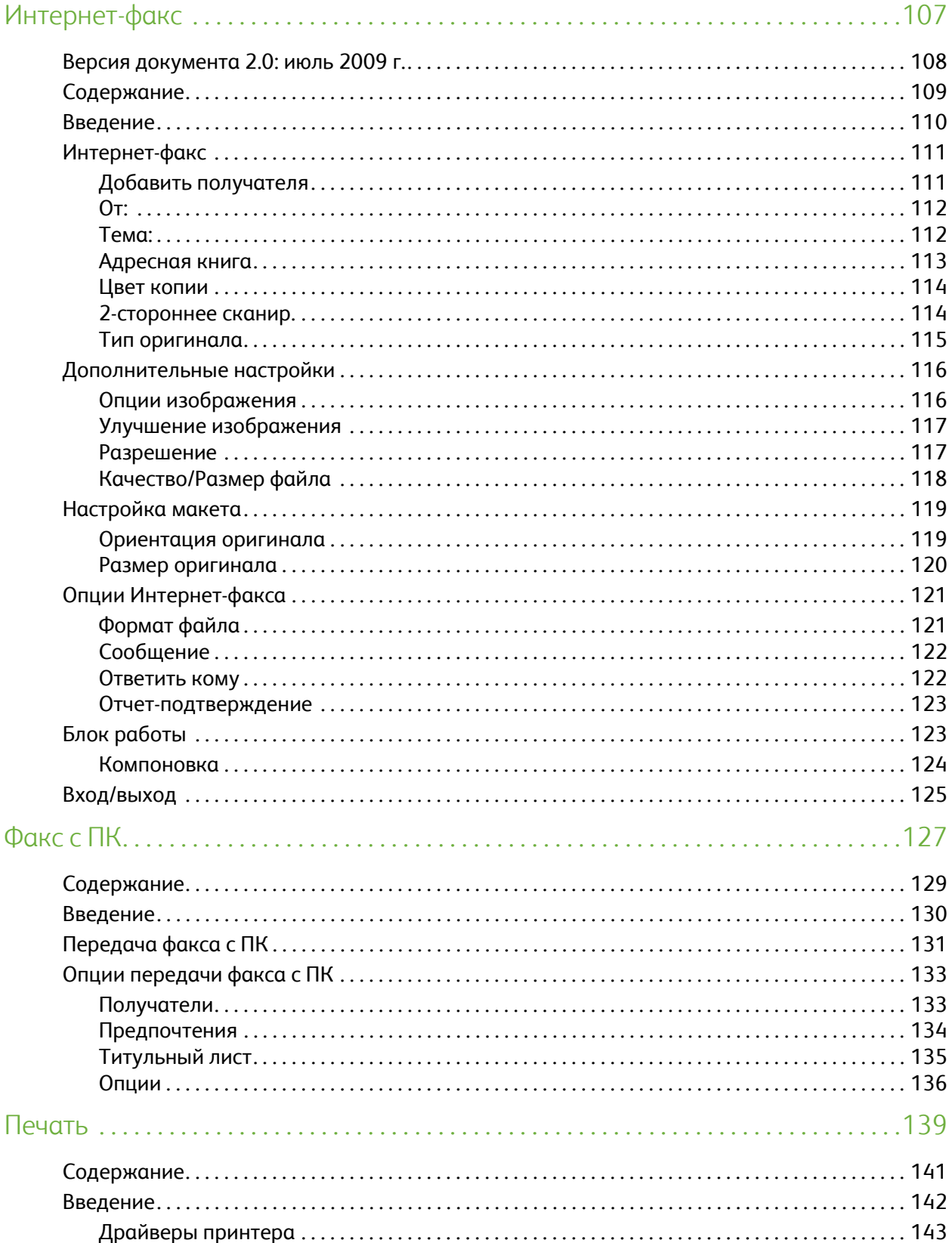

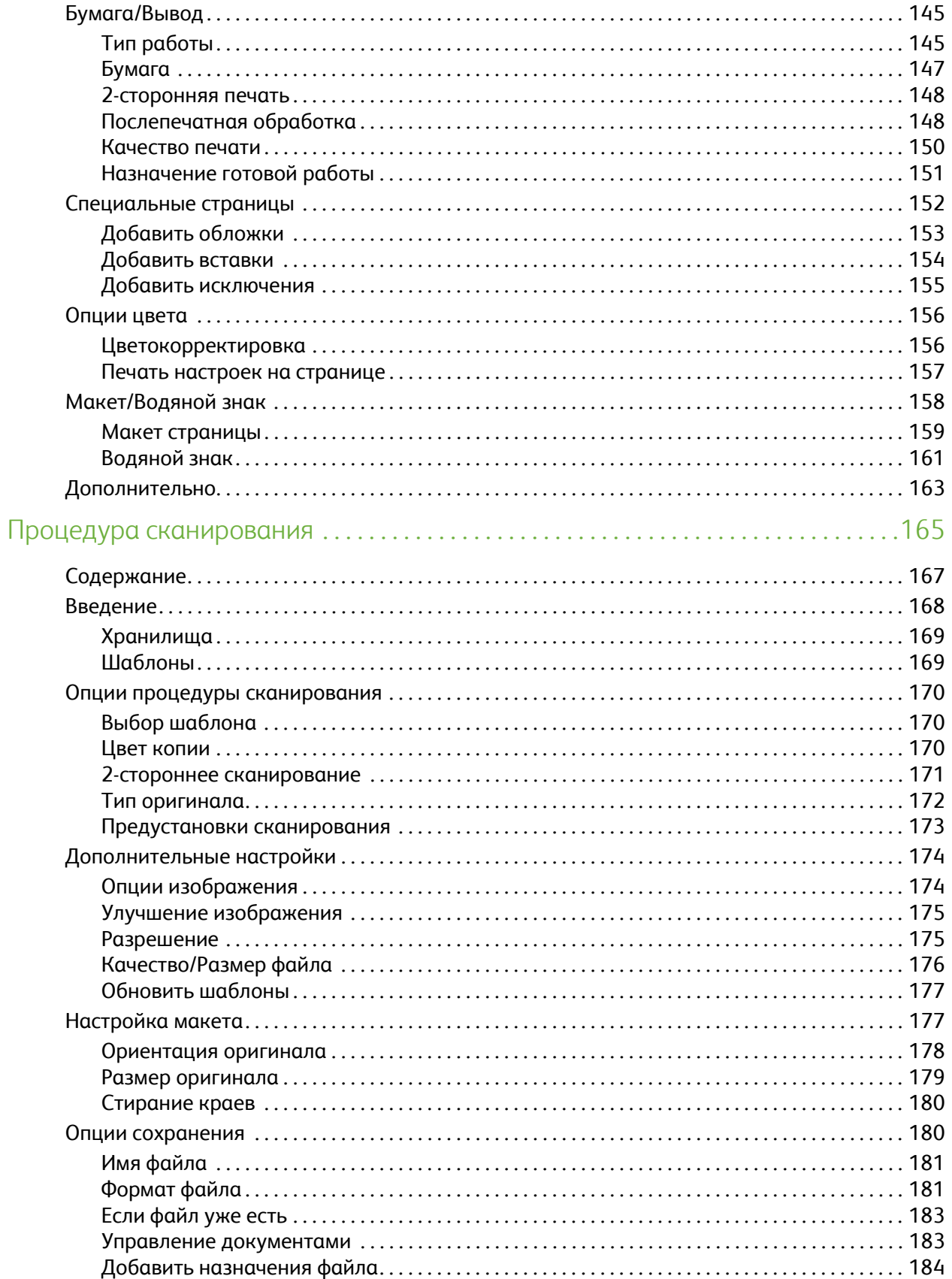

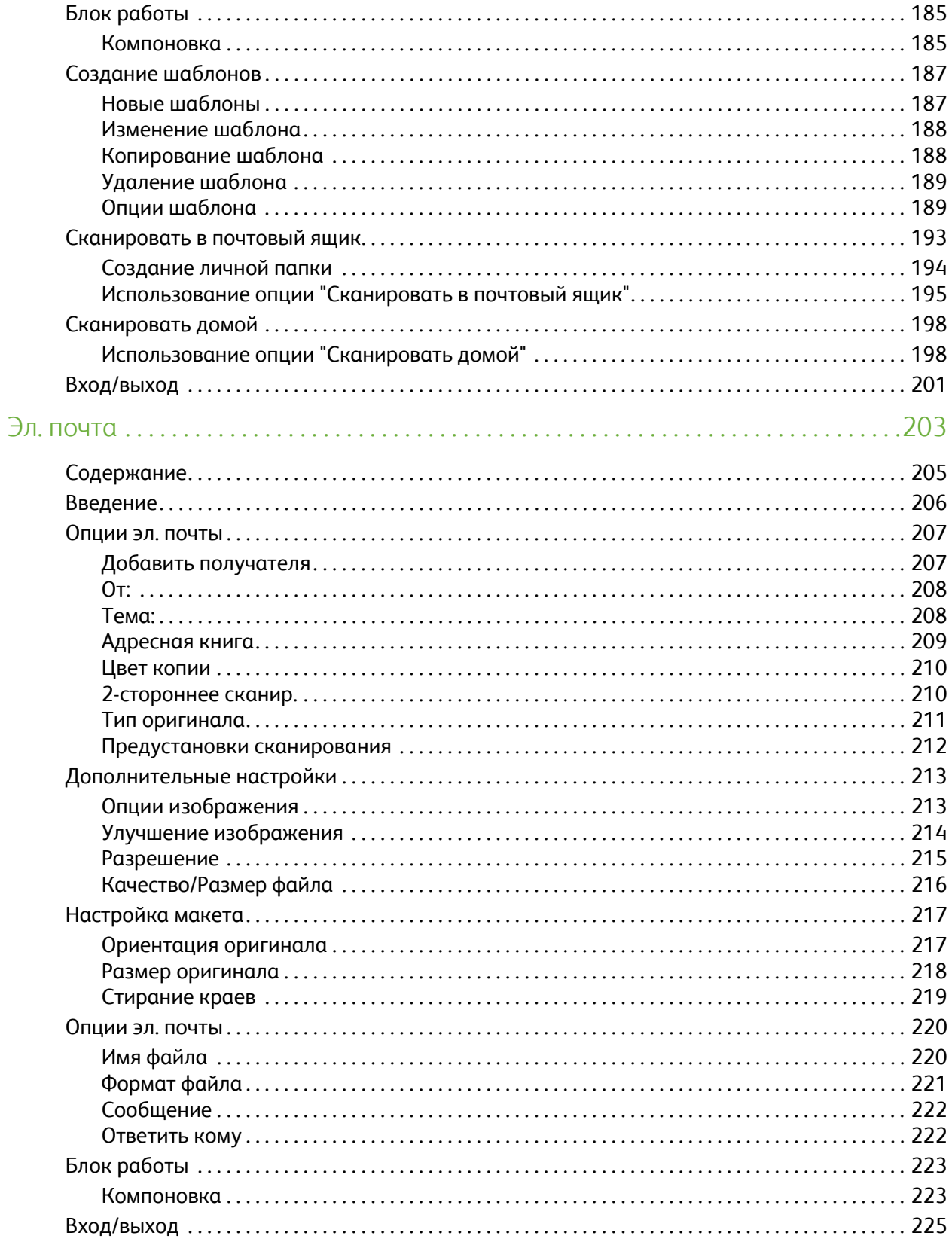

#### Содержание

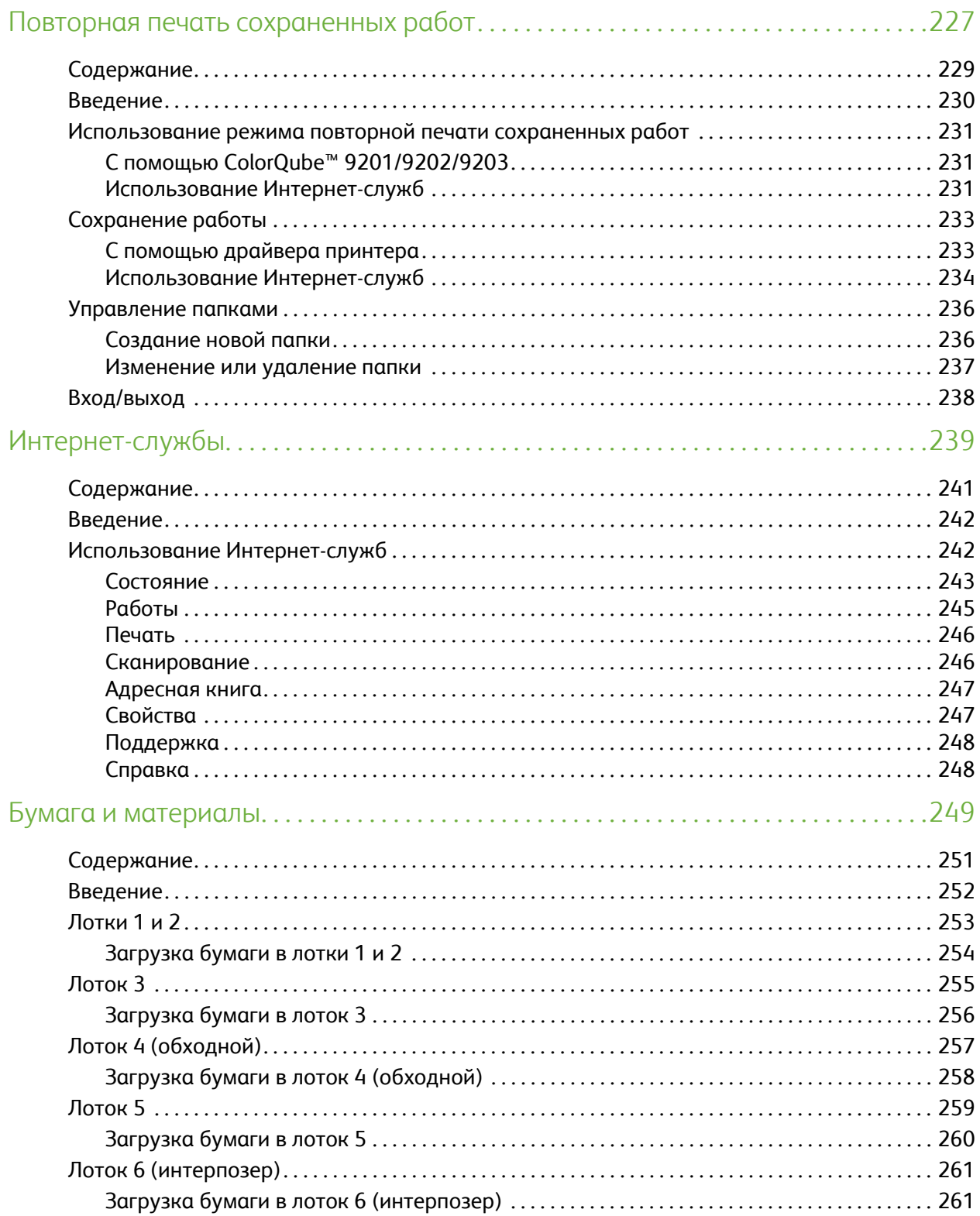

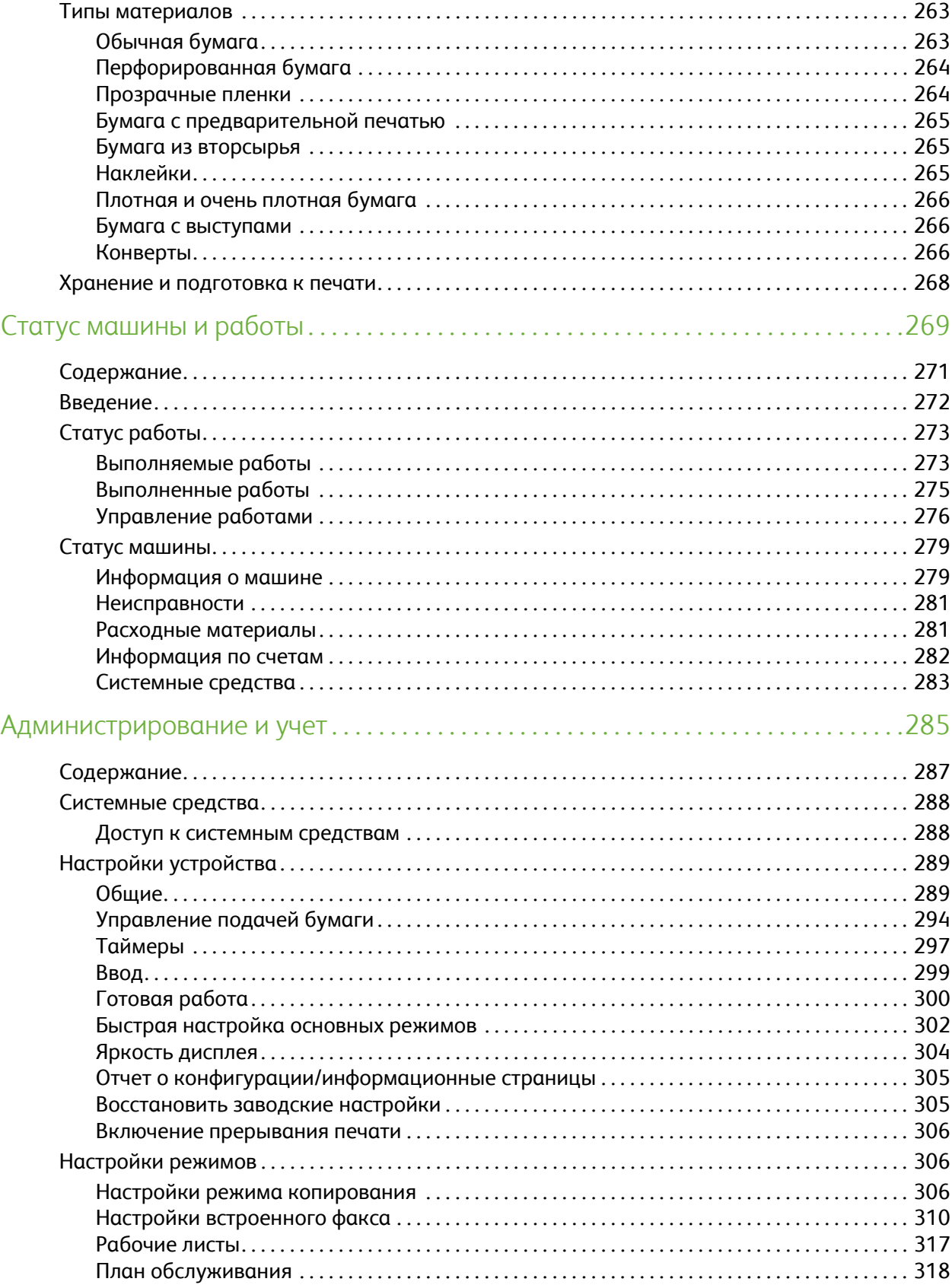

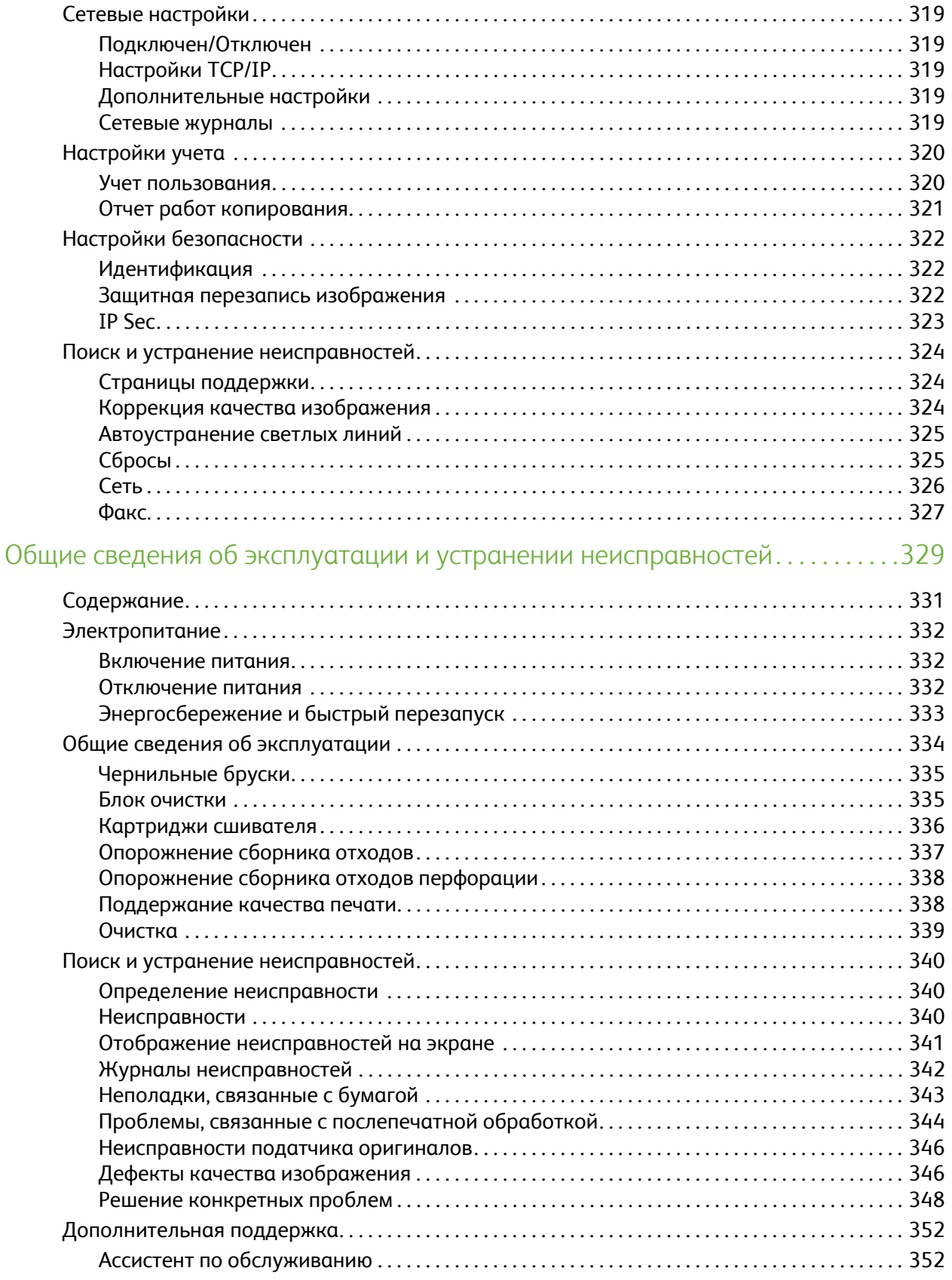

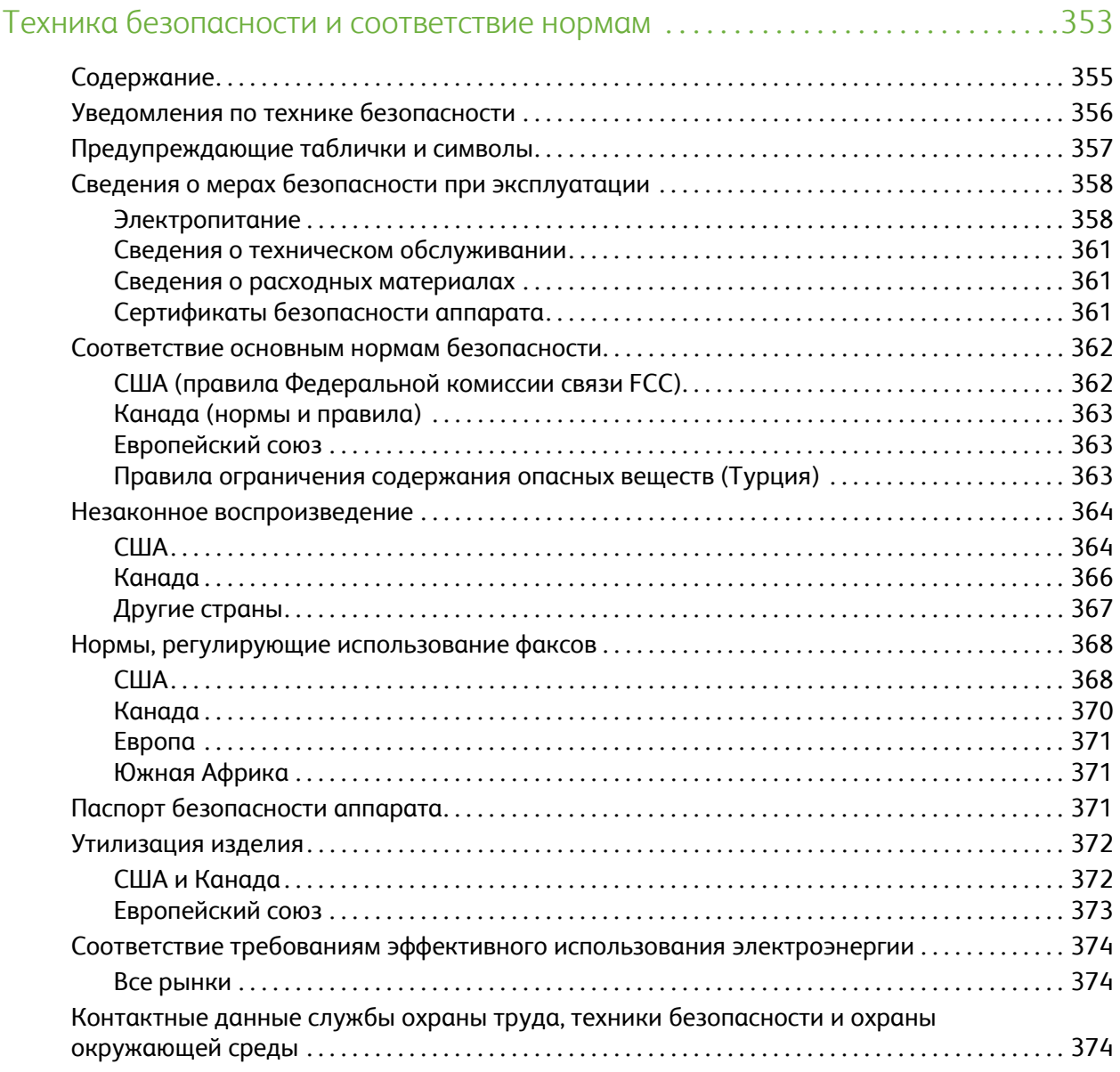

Содержание

Версия 2.0 06/09

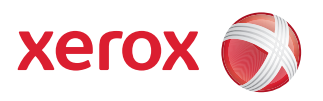

# <span id="page-12-0"></span>Xerox® ColorQube™ 9201/9202/9203 Копирование

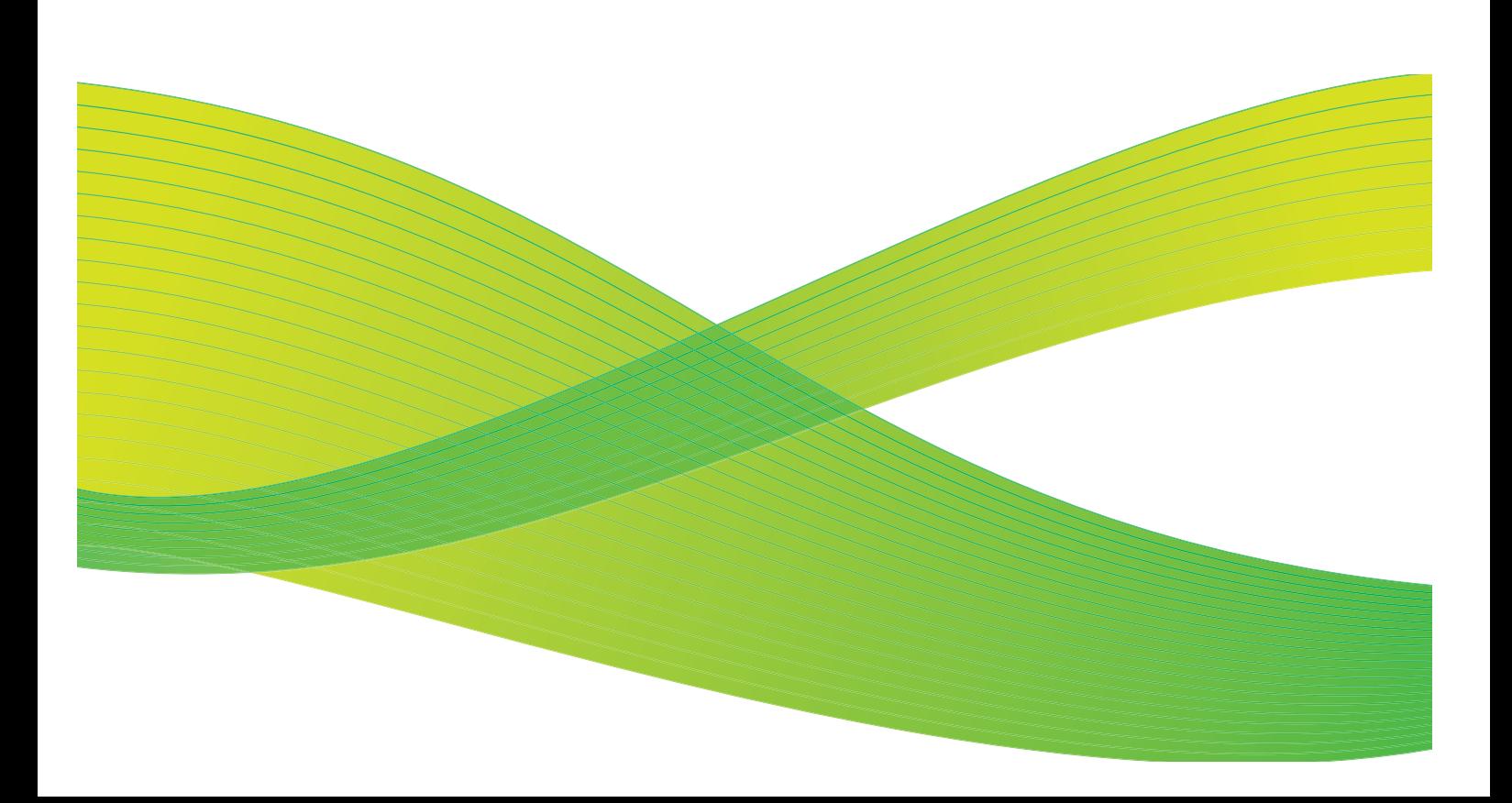

© 2009 Xerox Corporation. Все права защищены. Защита прав на неопубликованные материалы обеспечивается в соответствии с законами об авторских правах США. Воспроизведение содержимого данной публикации в любой форме без разрешения корпорации Xerox Corporation запрещено.

Xerox® и логотип в виде красной сферы со стилизованной строчной буквой Х являются товарными знаками корпорации Xerox Corporation в США и/или других странах.

Защита авторских прав распространяется на все формы и виды копируемых материалов и информации, которые подлежат таковой защите в соответствии с действующими правовыми и законодательными нормами, включая без каких-либо ограничений материалы, являющиеся продуктами программного обеспечения и отображаемые на экране, например, стили, шаблоны, пиктограммы, шаблоны, экранные страницы, представления и т.п.

В этот документ периодически вносятся изменения. Изменения и исправления технических неточностей и типографических ошибок будут внесены в последующие редакции.

Версия документа 2.0: июль 2009 г.

# <span id="page-14-0"></span>Содержание

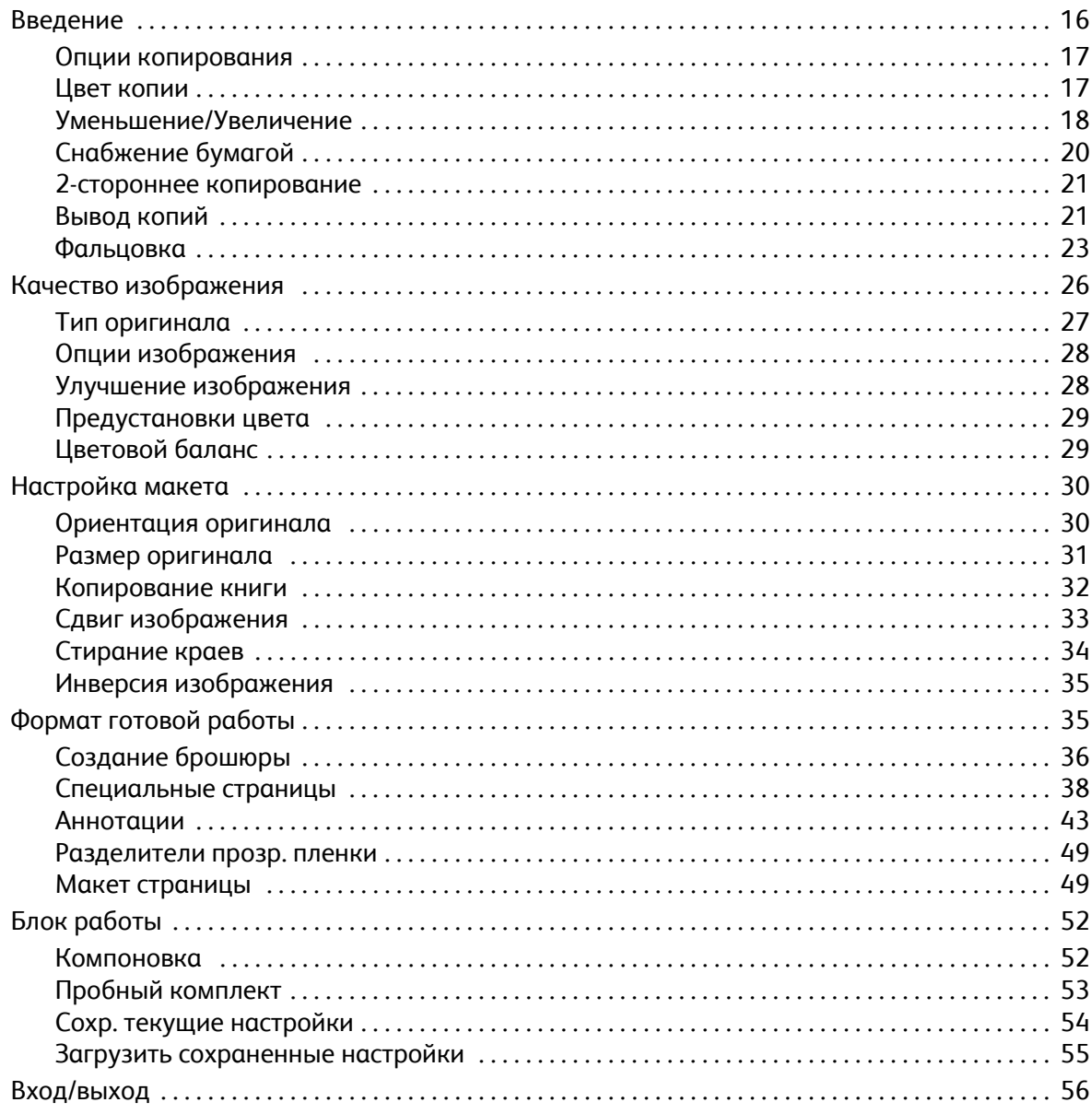

# <span id="page-15-0"></span>Введение

В этом руководстве содержится информация по режимам копирования данного устройства, включая различные опции режимов *Цвет копии*, *Уменьшение/Увеличение*, *2-стороннее копирование*, *Настройка макета*, *Качество изображения*, *Формат готовой работы*, *Блок работы* и др.

*Копирование* — это стандартный режим, который выбирается нажатием кнопки **Основные режимы** и последующим выбором опции **Копирование**.

При выборе режима **Копирование** устройство сканирует оригиналы и сохраняет полученные изображения. Затем выполняется печать изображений на основе выбранных значений.

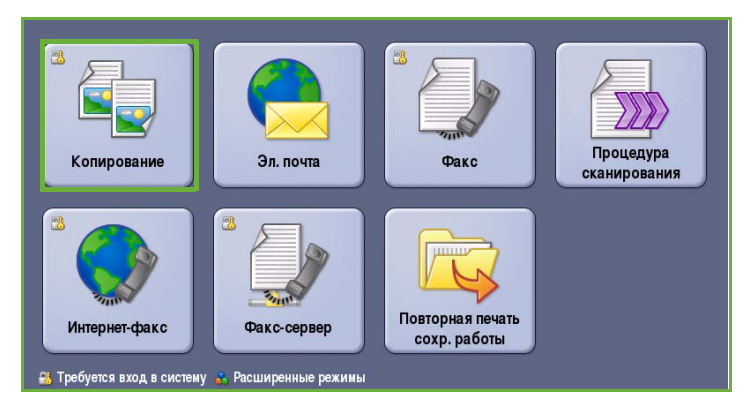

Как правило, на экранах данного режима присутствуют следующие кнопки подтверждения или отмены выбранных значений.

- Кнопка **Предыдущая установка** служит для возврата к значениям, которые отображались на странице при ее открытии.
- Кнопка **Отмена** служит для сброса экрана и возврата на предыдущую страницу.
- Кнопка **Сохранить** служит для сохранения выбранных настроек и возврата к предыдущему экрану.
- Кнопка **Закрыть** служит для закрытия экрана и возврата на предыдущую страницу.

Инструкции по созданию копий и использованию базовых режимов см. в Кратком руководстве пользователя ColorQube™ 9201/9202/9203. Если на устройстве включены функции "Идентификация" или "Учет", для доступа к этому компоненту потребуется ввести учетные данные. См. раздел Вход/[выход](#page-55-0) на стр. 56.

# <span id="page-16-0"></span>Опции копирования

На вкладке *Копирование* представлены основные режимы копирования, такие как *Цвет копии*, *Уменьшение/ Увеличение*, *Снабжение бумагой*, *2-стор. Копирование* и *Вывод копий*. Ниже приведены подробные сведения по каждому из них.

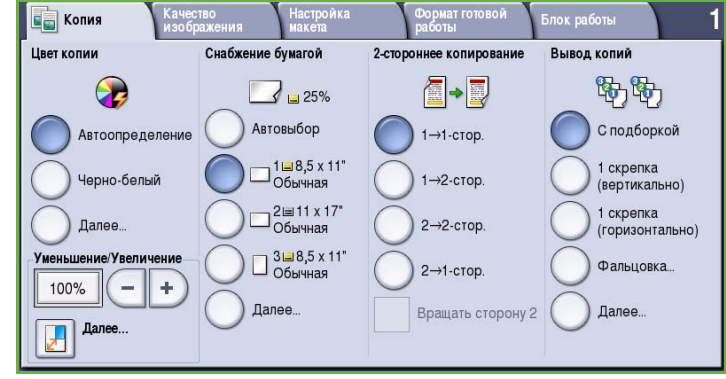

#### <span id="page-16-1"></span>Цвет копии

В режиме *Цвет копии* есть опции

автоматического обнаружения и сопоставления цвета оригинала, а также опции создания монохромной, одноцветной или полноцветной копии оригинала. Для доступа ко всем опциям нажмите кнопку **Далее...**. Доступны следующие опции:

- **Автоопределение** выбор цветов, соответствующих цветам оригинала.
- **Черно-белый** монохромная копия независимо от цвета оригинала.
- **Цветной** цветная копия оригинала.
- **Один цвет** создание одноцветной копии вне зависимости от цвета оригинала.

Выберите один из следующих вариантов:

- Красный
- Зеленый
- Синий
- Голубой
- Зеленый
- Желтый
- Пурпурный

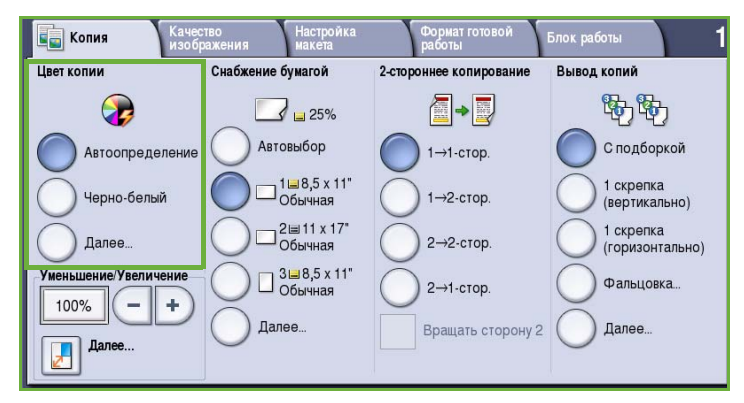

## <span id="page-17-0"></span>Уменьшение/Увеличение

Определенные опции этого устройства предоставляют возможность уменьшить или увеличить копию в сравнении с оригиналом. Сюда относится выбор коэффициента изменения размера, пропорционального или независимого, а также использование ряда предустановок на выбор. Для удобства все опции выбора коэффициента изменения размера размещены на вкладке *Копирование в области "Уменьшение/Увеличение"*. Для доступа ко всем опциям нажмите кнопку **Далее...**.

Копии оригиналов, размещенных на *стекле экспонирования*, можно увеличить и уменьшить в диапазоне от 400% до 25%. Копии оригиналов, загруженных в *податчик оригиналов*, можно увеличить и уменьшить в диапазоне от 200% до 25%.

- Кнопками / +  $\left(-\right)$  на экране *Копирование* выберите процентное значение уменьшения или увеличения.
- Можно также нажать кнопку **коэффициента и ввести** нужный коэффициент с цифровой клавиатуры.
- Если размер копии должен совпадать с размером оригинала, в поле коэффициента задайте значение 100%.

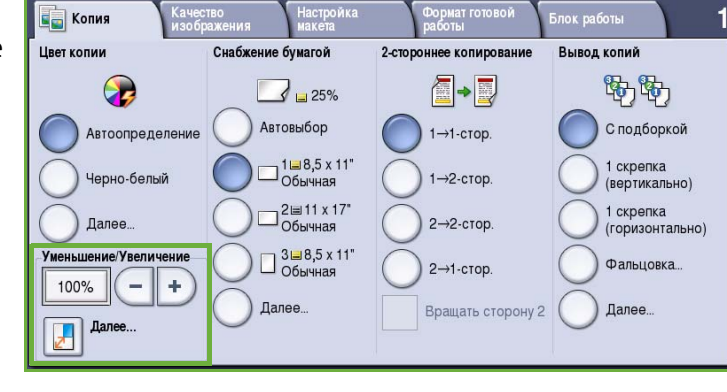

#### **Пропорционально в %**

Опции этого экрана позволяют уменьшить или увеличить изображение в обоих направлениях с одинаковым коэффициентом, в результате чего изображение увеличивается или уменьшается, но его пропорции не изменяются.

• Можно также нажать кнопку **Переменный %**  $\boxed{100\%}$  и ввести нужный коэффициент с цифровой клавиатуры или с помощью кнопок со *стрелками*.

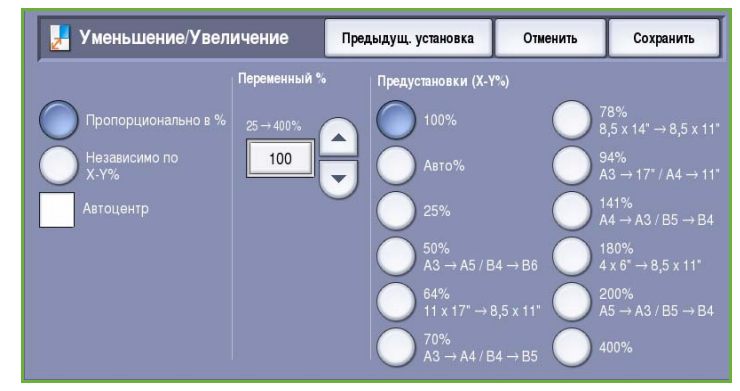

• С помощью кнопок **Предустанов.** можно выбрать коэффициенты увеличения/уменьшения **100%**, **Авто%** или другие часто используемые коэффициенты увеличения/уменьшения, которые может задать администратор. Рядом с этими кнопками отображаются соответствующие коэффициенты пропорционального изменения размера, а также примеры их применения.

Если выбрана опция **Авто%**, устройство автоматически выбирает самый удачный коэффициент уменьшения или увеличения оригинала в соответствии с выбранным размером бумаги. Перед использованием данной опции нужно задать лоток для бумаги.

#### **Независимо по X-Y%**

С помощью этой опции для параметров **X** (ширина) и **Y** (высота) изображения можно задать разные коэффициенты уменьшения/увеличения. При этом изображение на копии будет уменьшено или увеличено непропорционально.

• Можно также нажать кнопку Переменный % **поряд и с цифровой** клавиатуры или с помощью кнопок со *стрелками* ввести

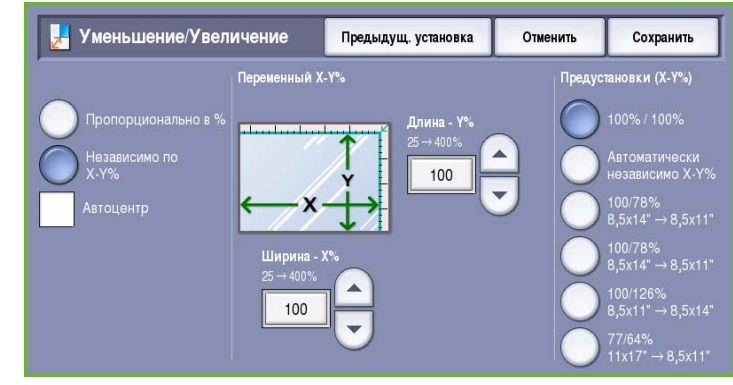

коэффициенты параметров **Ширина - X%** и **Длина - Y%**.

• С помощью кнопок **Предустанов. (X/Y%)** можно выбрать коэффициенты увеличения/уменьшения **100%/100%**, **Автоматически независимо X-Y%** или другие часто используемые коэффициенты увеличения/уменьшения, которые может задать администратор. Рядом с кнопкой отображаются выбранные коэффициенты X и Y, а также примеры их применения.

При выборе опции **100% / 100%** размер изображения копии полностью соответствует размеру изображения оригинала.

Опция **Автоматически независимо X-Y%** автоматически приводит изображение оригинала в соответствие с размером выбранной бумаги. Для того чтобы изображение поместилось на бумаге выбранного формата, уменьшение или увеличение будет непропорциональным. Перед использованием данной опции нужно задать лоток для бумаги.

#### **Автоцентр**

Эта опция размещает изображение по центру выбранной бумаги. Ее можно выбрать с помощью опций *пропорционального* или *независимого* изменения размера.

## <span id="page-19-0"></span>Снабжение бумагой

В разделе *Снабжение бумагой* на вкладке *Копирование* можно задать лоток для бумаги, нужный размер бумаги или включить режим **Автовыбор**. Для доступа ко всем опциям нажмите кнопку **Далее...**.

- **Автовыбор** автоматический выбор нужного размера бумаги для каждого оригинала согласно его размеру и любым коэффициентам увеличения, выбранным напрямую.
- Можно также выбрать лоток для бумаги, в который загружена бумага нужного размера и типа. Здесь отображаются размер и тип материала, загруженного в каждый лоток.

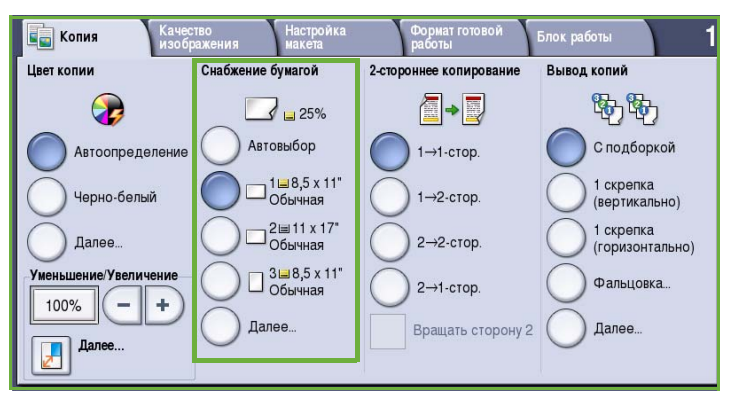

При нажатии кнопки **Далее...** отображается экран *Снабжение бумагой* с информацией о всех лотках, а также о подтвержденных размерах и типах загруженного в них материала.

- Пользователь может выбрать из этого списка нужный лоток. Выбранный лоток выделяется синим цветом.
- Если системный администратор включил режим *Автопереключение лотков* и хотя бы в два лотка загружен материал одного размера и типа, то, после того как в используемом лотке закончится материал, устройство автоматически начнет подавать материал из другого лотка.

#### <span id="page-20-0"></span>2-стороннее копирование

Данное устройство предоставляет возможность изготовления односторонних или двусторонних копий с односторонних или двусторонних оригиналов, применяя *податчик оригиналов* или *стекло экспонирования*. Доступны следующие опции:

- **1>1-сторонние**: эта опция применяется, если оригиналы односторонние и копии тоже должны быть односторонними.
- **1>2-сторонние**: эта опция применяется, если оригиналы односторонние, а копии должны быть двусторонние. Кнопкой **Вращать сторону 2** вторую страницу можно повернуть на 180°.

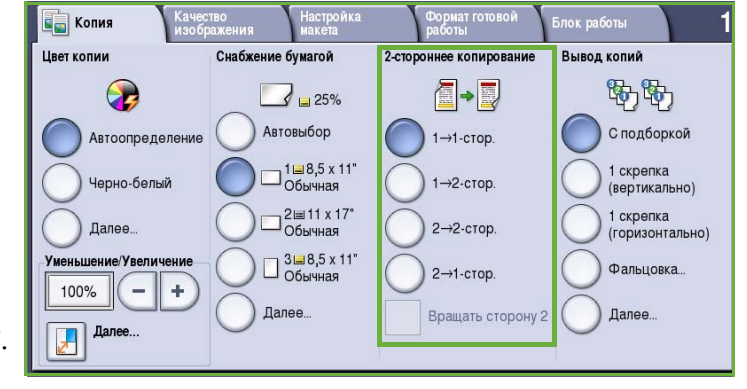

• **2>2-сторонние**: эта опция применяется, если нужно сделать двусторонние копии двусторонних оригиналов. Кнопкой Вращать сторону 2 вторую страницу можно повернуть на 180<sup>0</sup>.

• **2>1-сторонние**: эта опция создает односторонние копии двусторонних оригиналов.

Примечание. Если для сканирования используется *стекло экспонирования*, при готовности к сканированию второй стороны устройство отображает соответствующее сообщение.

#### <span id="page-20-1"></span>Вывод копий

Наиболее часто используемые опции *Вывод копий* доступны непосредственно на вкладке *Копирование*. Доступность опций зависит от устройства послепечатной обработки и дополнительно установленного оборудования. См. раздел Финишеры на стр. 25.

- **С подборкой** сортировка копий в комплекты 1,2,3 1,2,3 1,2,3.
- **Без подборки** сортировка копий в стопки 1,1,1 2,2,2 3,3,3.
- **1 скрепка (вертикально)**  размещение скрепки в одном из углов по короткому краю материала в зависимости от ориентации оригиналов при загрузке.

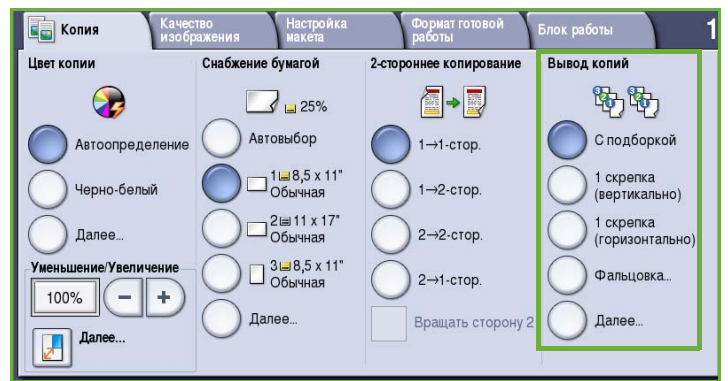

- **1 скрепка (горизонтально)**  размещение скрепки в одном из углов по длинному краю материала в зависимости от ориентации оригиналов при загрузке.
- **Фальцовка**: открывается новое окно с опциями фальцовки. См. раздел Фальцовка на стр. 23.
- Для доступа к дополнительным опциям вывода нажмите кнопку **Далее...**. Информацию об опциях *сшивания* см. в разделе Опции сшивания на стр. 22. Информацию об опциях *перфорации* см. в разделе Перфорация на стр. 23.

#### **Опции сшивания**

Доступность опций сшивания зависит от устройства послепечатной обработки и параметров конфигурации. Информацию о доступных устройствах послепечатной обработки см. в разделе Финишеры на стр. 25.

- **1 скрепка**: при выборе этой опции в левом верхнем углу готовой работы размещается одна скрепка.
- **2 скрепки**: при выборе этой опции две скрепки размещаются параллельно левому или верхнему краю копии.
- **Неск. скрепок**: при выборе этой опции параллельно левому краю копии размещаются три или четыре скрепки в зависимости от размера бумаги для копии. Например:

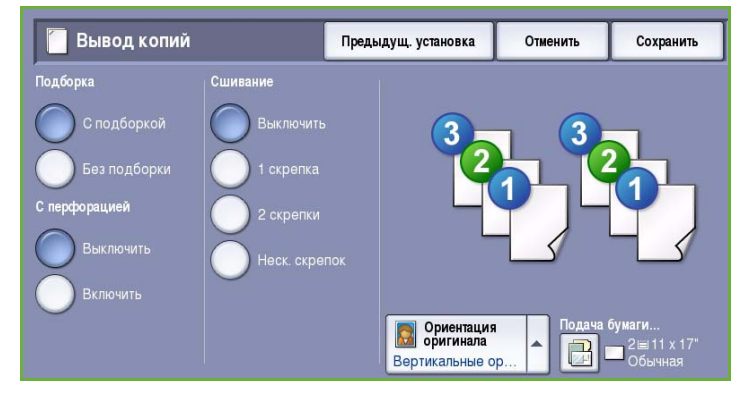

- 4 скрепки = A4 LEF, A3, 8,5 x 11" LEF, 11 x 17", 8 x 10" LEF.
- 3 скрепки = 8x10" SEF, 8,5 x 11" SEF, 8,5 x 5,5" LEF, A4 SEF, A5 LEF, 8,5 x 14" SEF, B5 SEF.

Примечание. SEF — подача короткой кромкой (Short Edge Feed), LEF — подача длинной кромкой (Long Edge Feed).

- Для выбора ориентации сканируемых оригиналов используется опция *Ориентация оригинала*. Выберите **Вертикально** или **Горизонтально**.
- Для выбора материала готовой работы используется опция *Снабжение бумагой*.

Для применения некоторых опций сшивания бумагу для копирования нужно загружать строго с определенной ориентацией - длинной кромкой (LEF) или короткой кромкой (SEF), как показано в таблице ниже.

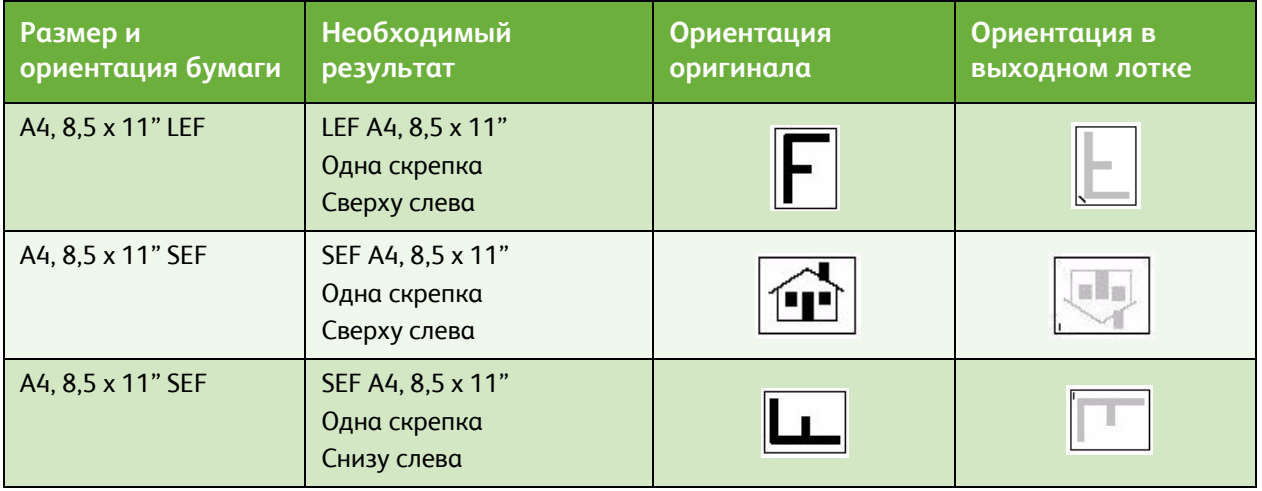

Примечание. При выборе определенных опций устройство повернет изображение. Если выполнить сшивание не удается, убедитесь в том, что для опции "Вращение изображения" в меню **Средства** установлено значение **Включено**. Дополнительные сведения см. в руководстве Администрирование и учет.

#### **Перфорация**

Если устройство оснащено одним из дополнительных комплектов для перфорации, будут доступны опции перфорации *2 отверстий*,*3 отверстий, 4 отверстий, "шведской" перфорации 4 отверстий или перфорации 2 отверстий для формата Legal*.

- Режим перфорации поддерживается только при подаче бумаги A4 длинной кромкой, подаче бумаги формата Legal короткой кромкой, а также при использовании бумаги A3 (8,5 x 11", подача длинной кромкой; Legal, подача длинной кромкой; и 11 x 17", подача короткой кромкой). При необходимости этот режим можно использовать в сочетании с опцией сшивания.
- Каждый лист пробивается отдельно, поэтому никаких ограничений на число страниц в комплекте не существует.

#### **Фальцовка**

Если на устройстве установлен дополнительный модуль фальцовки в три сложения, то к материалу формата A4 или 8,5 x 11" плотностью от 60 до 105 г/м² (от 16 до 28 фунтов) можно применить фальцовку в одно сложение, C-фальцовку или Z-фальцовку. Оригиналы всегда нужно загружать в направлении подачи короткой кромкой (SEF), и вы можете выбрать их ориентацию — **вертикальное** или горизонтальное положение изображений на странице.

- **Одно сложение** : страница складывается пополам, и можно выбрать следующие опции:
	- **Индивидуально**: каждая страница складывается отдельно.
	- **В комплекте**: складываются все страницы вместе, чтобы создать одну брошюру.
	- **Скрепка брошюры**: готовая работа складывается и

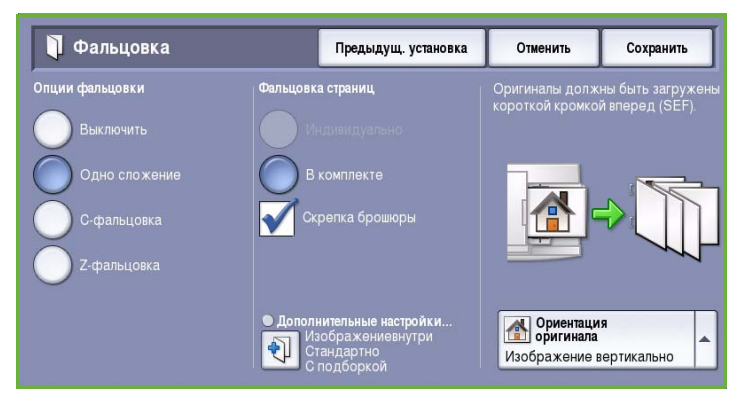

сшивается. Эта опция используется только в сочетании с опцией **В комплекте**.

- **Дополнительные настройки** выбор дополнительных опций макета:
	- С помощью опций режима **Оригиналы** можно указать, являются ли оригиналы стандартными или уже собранными в брошюру.
	- Опции режима **Изображение на стороне 1** определяют, будет ли изображение на первой стороне печататься внутри или снаружи фальцованного материала.
	- Режим **Подборка** позволяет указать, будет ли готовая работа выводиться с подборкой или без подборки.
- **C-фальцовка** : страница складывается как показано на изображении. Укажите, нужно ли печатать изображение на внутренней или внешней стороне фальцованной работы, а также выберите **С подборкой**, если требуются комплекты, или **Без подборки**, если требуются стопки.
- **Z-фальцовка** : страница складывается как показано на изображении. Укажите, нужно ли печатать изображение на внутренней или внешней стороне фальцованной работы, а также выберите **С подборкой**, если требуются комплекты, или **Без подборки**, если требуются стопки.
- Для выбора ориентации сканируемых оригиналов используется опция **Ориентация оригинала**. Выберите **Изображение вертикально** или **Изображение горизонтально**. Изображение будет повернуто соответствующим образом.

#### **Финишеры**

Это устройство оснащено одним из следующих устройств для послепечатной обработки:

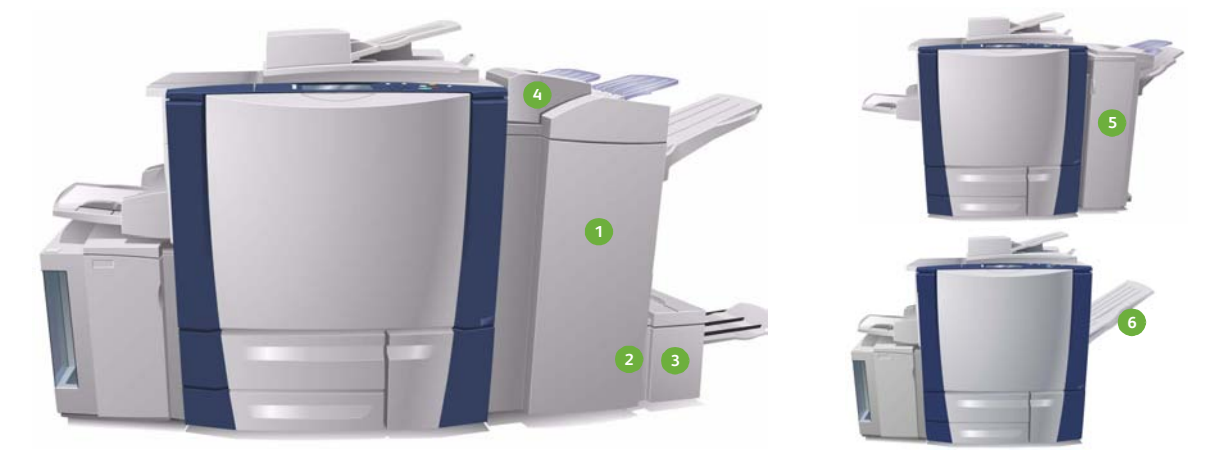

- **Финишер высокой емкости:** содержит **1 4** обширный набор всевозможных опций послепечатной обработки. В нем выполняется подборка, укладка, укладка со сдвигом и сшивание копий. Верхний лоток вмещает до 250 листов бумаги, а лоток укладки — до 3000 листов бумаги. Финишер можно оснастить дополнительными средствами перфорации на 2, 3 или 4 отверстия, а также комплектом средств для лотка 6 (лотком для вставок по завершении печати).
- **Брошюровщик:** финишер высокой емкости **2 5** также используется в комплекте с брошюровщиком, с помощью которого брошюры складываются и сшиваются. Сложенные листы и брошюры передаются в лоток для брошюр, в который может уместиться от 10 до 30 брошюр в зависимости от содержащегося в них количества страниц. Если открыть клапан на правой стороне этого лотка и использовать подходящую емкость для сбора брошюр, то их количество может быть неограниченным.
- **Модуль фальцовки в три сложения: 3 6**в дополнение к финишеру высокой емкости и брошюровщику также можно установить модуль фальцовки в три сложения. С его помощью устройство получит возможность создавать брошюры в три сложения. После установки модуля фальцовки в три сложения емкость лотка укладчика финишера ограничивается до 2000 листов. Информацию об опциях фальцовки см. в разделе Фальцовка на стр. 23.
- **Лоток 6 (лоток для вставок по завершении печати):** это дополнительное приспособление представляет собой податчик, устанавливаемый поверх модуля финишера. Благодаря ему в созданные устройством комплекты копий можно добавлять листы с печатью. Устройство не использует такие листы в процессе копирования или печати. Дополнительные сведения об использовании лотка 6 (интерпозера) см. в руководстве Бумага и другие материалы.
- **Финишер-степлер:** этот финишер вмещает до 250 листов бумаги в верхний лоток и до 2000 листов в лоток укладчика. Финишер-степлер можно оснастить дополнительными средствами перфорации на 2, 3 или 4 отверстия.

**Сдвигающий выходной лоток:** в сдвигающий выходной лоток вмещается до 500 листов бумаги плотностью 80 г/м² (20 фунтов). Этот лоток расположен в правой части устройства.

Примечание. Высокие стопки листов бумаги проще вынимать из финишера, поставив устройство на паузу. Нажмите кнопку, как показано ниже, чтобы опустить лоток укладчика до удобной высоты. Затем снова нажмите на кнопку, чтобы поднять лоток укладчика до нормальной высоты. Если не сделать этого, через 30 секунд он автоматически вернется в положение по умолчанию.

#### **Полуавтоматический сшиватель**

Это дополнительное устройство предназначено для сшивания документов вручную. Документы можно сшить скрепкой, расположенной прямо или под углом. Полуавтоматический сшиватель может сшить от 2 листов 64 г/м² (18 фунтов) до 50 листов 80 г/м² (20 фунтов). Картридж сшивателя вмещает 5000 скрепок.

• Для сшивания документов полуавтоматическим сшивателем введите угол документов, обращенных лицевой стороной вверх, внутрь сшивателя.

Во время сшивания загорится индикатор на верхней панели сшивателя.

• Сшиватель автоматически сошьет документы.

# <span id="page-25-0"></span>Качество изображения

В этом разделе приведена информация о методах повышения качества готовой работы и предназначенных для этого опциях. С помощью этих опций можно задать тип оригинала, изменить настройки осветления, затемнения, контрастности и резкости изображения, а также задать настройки цвета готовой работы.

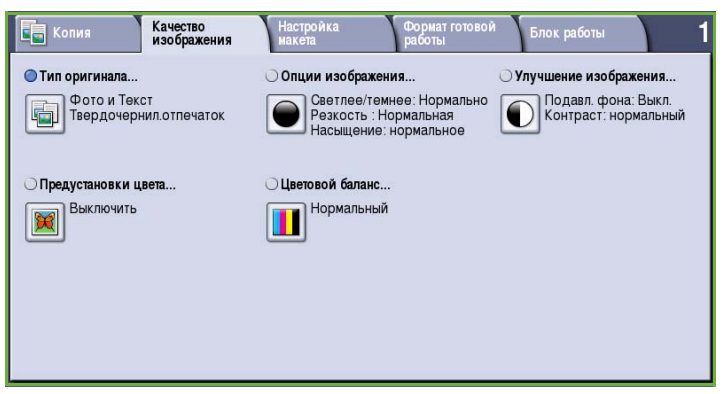

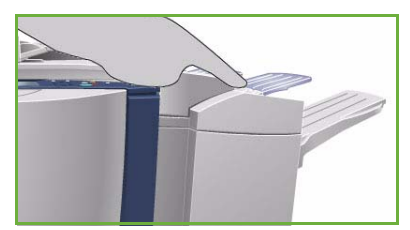

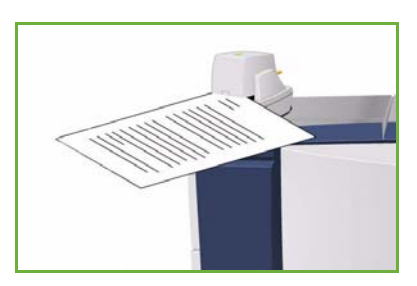

### <span id="page-26-0"></span>Тип оригинала

Эта опция используется для определения типа копируемого оригинала. При правильном выборе типа оригинала повышается качество готовой работы. Доступны следующие опции:

#### **Тип содержимого**

- Режим **Фото и Текст** рекомендуется для сканирования оригиналов, содержащих высококачественные фотографии или полутоновые изображения. При использовании этой настройки фотографии на копии будут среднего качества, так как резкость текста и штриховой графики снизится.
- Режим **Текст** обеспечивает резкие края и рекомендуется для сканирования текста и штриховой графики.

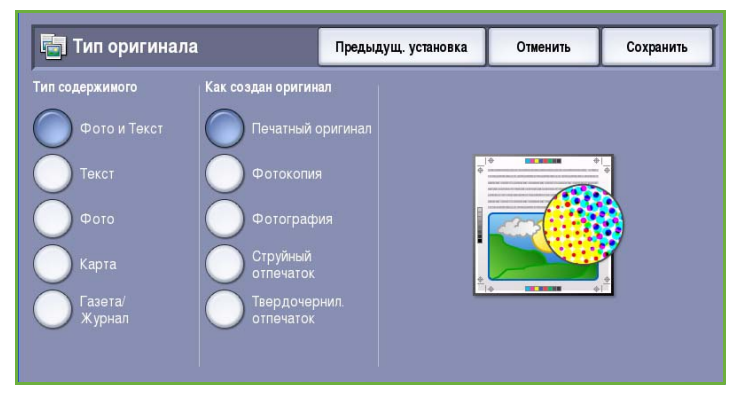

- Режим **Фото** рекомендуется для оригиналов, содержащих фотографии, рисунки из журналов или полутоновые изображения без текста и графики. Обеспечивает наилучшее качество изображения при сканировании фотографий, но невысокое качество при сканировании текста и штриховой графики.
- Режим **Карта** используется, если оригинал является картой или содержит сложную графику и текст.
- Режим **Газета/журнал** используется для сканирования печатных изданий, содержащих фотографии или текст.

#### **Как создан оригинал**

- Режим **Печатный оригинал** используется для оригиналов-страниц журналов, книг или газет либо материалов, отпечатанных на профессиональном устройстве печати.
- Режим **Фотокопия** используется для оригиналов, являющихся фотокопиями.
- Режим **Фотография** используется для высококачественных фотографий.
- Режим **Струйный отпечаток** используется для оригиналов, отпечатанных на струйном принтере.
- Режим **Твердочернил. отпечаток** используется для оригиналов, полученных в процессе печати на твердочернильном устройстве (таком как данное устройство).

# <span id="page-27-0"></span>Опции изображения

*Опции изображения* предназначены для изменения внешнего вида готовой работы. Доступны следующие опции:

• Опция **Светлее/темнее** позволяет вручную настраивать общий тон отсканированного изображения. Перемещайте индикатор вниз, чтобы сделать изображение более темным, или вверх, чтобы сделать его более светлым.

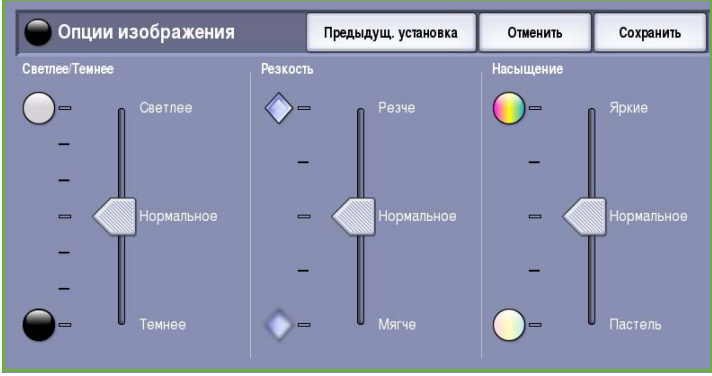

- Опция **Резкость** позволяет вручную контролировать резкость отсканированного изображения. Переместите индикатор вверх, чтобы сделать изображение более резким, или вниз, чтобы сгладить его.
- Опция **Насыщение** служит для настройки баланса насыщенных и блеклых тонов изображения. Чтобы получить более насыщенные цвета, переместите индикатор в сторону значения *Яркие*. Чтобы получить менее насыщенные цвета, переместите индикатор в сторону значения *Пастель*.

### <span id="page-27-1"></span>Улучшение изображения

Экран *Улучшение изображения* включает опции, которые служат для улучшения качества копии путем подавления фона или регулировки контраста. Доступны следующие опции:

• **Режим Подавление фона** служит для улучшения оригиналов, имеющих цветной фон, путем уменьшения яркости или удаления фона на копии. Эта опция используется, когда оригинальный документ отпечатан на цветной бумаге.

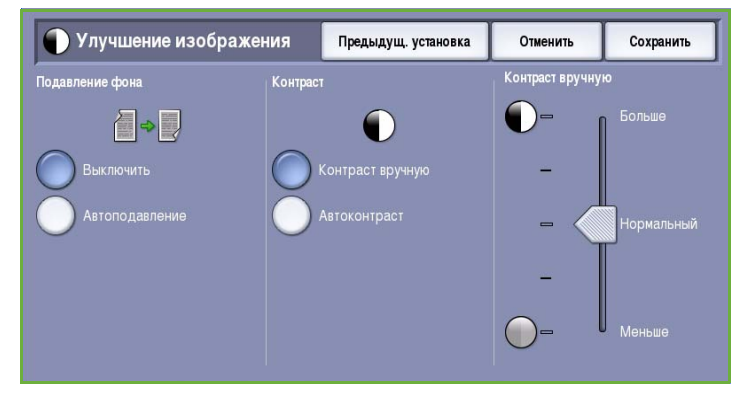

- Нажмите кнопку **Автоподавление**, чтобы нежелательный фон подавлялся автоматически.
- Нажмите кнопку **Выключить**, чтобы отключить функцию подавления фона, особенно если:
	- регулировка **Темнее** не позволяет получить удовлетворительное качество копии светлых оригиналов;
	- оригинал имеет серую или цветную рамку по краям, как у сертификатов, например;
	- требуется восстановить мелкие детали, которые были утрачены из-за появления темного контура при копировании переплетенного оригинала.
- Опция **Контраст** служит для регулирования контрастности изображения на копии и компенсации малоконтрастного или слишком контрастного изображения.
	- Выберите **Контраст вручную**, чтобы задать уровень контраста вручную. Переместите индикатор в сторону значения *Больше*, чтобы получить более яркие черные и белые тона, которые позволят получить более четкий текст и графику, но сделают прорисовку изображения менее четкой. Переместите индикатор к значению *Меньше*, чтобы получить больше мелких деталей на светлых и темных областях изображения.

**В** Предустановки цвета

• Режим **Автоконтраст** автоматически устанавливает уровень контрастности, соответствующий сканируемому оригиналу.

# <span id="page-28-0"></span>Предустановки цвета

Режим *Предустановки цвета* содержит опции, предназначенные для повышения качества цветных копий. При выборе той или иной опции предустановок цвета оптимизируются все параметры качества изображения. Доступны следующие опции:

- **Живые** повышение глубины цвета копий.
- **Яркие** осветление копий.
- **Теплые** повышение интенсивности красных оттенков на копии.
- **Холодные** повышение интенсивности синих оттенков на копии.

## <span id="page-28-1"></span>Цветовой баланс

Режим *Цветовой баланс* предназначен для изменения баланса между отдельными цветами и общей цветности копий. Доступны следующие опции:

- **Нормальный**: цвет не отличается от цвета оригинала.
- **Базовая настройка цветов**: изменение плотности всех четырех основных цветов (желтого, пурпурного, голубого и черного). Для повышения плотности того или

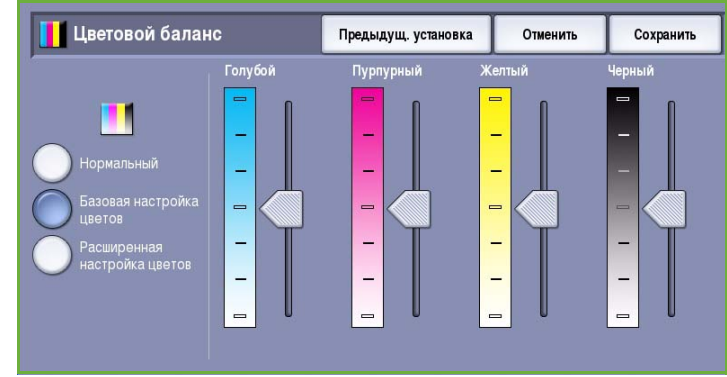

иного цвета переместите указатель вверх по шкале, а для снижения — вниз по шкале.

• **Расширенная настройка цветов**: регулировка светлых областей, областей среднего тона и темных областей по каждому из четырех основных цветов. Для каждой из трех опций выберите нужный цвет и переместите индикатор вверх по шкале, если нужно повысить плотность, или вниз, если нужно снизить плотность.

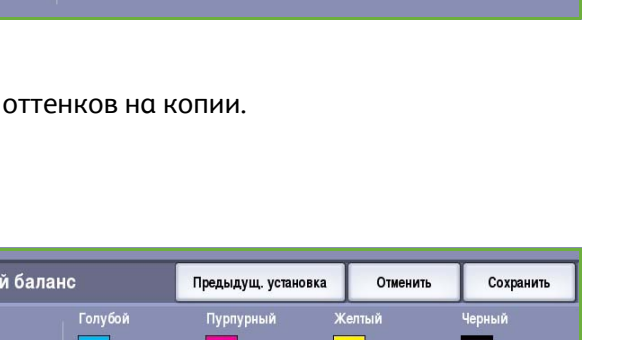

Предыдущ. установка

Отненит

Сохранить

# <span id="page-29-0"></span>Настройка макета

Режим *Настройка макета* предназначен для изменения внешнего вида готового изображения. Сюда относятся опции сдвига изображения, создания зеркального изображения, удаления изображения из одного или из всех углов оригинала, а также копирования книги.

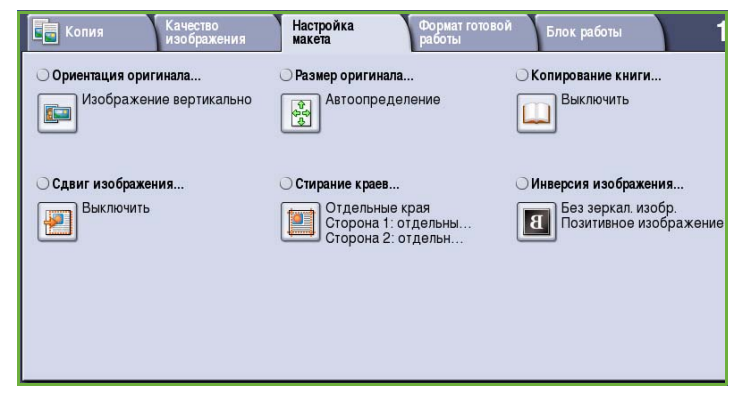

#### <span id="page-29-1"></span>Ориентация оригинала

Этот экран используется для задания ориентации оригинала перед сканированием. Доступны следующие опции:

- **Изображение вертикально** указывает направление загрузки изображений в *податчик оригиналов*. Эта опция используется, если ориентация изображений соответствует рисунку, отображаемому при загрузке в *податчик оригиналов*.
- **Изображение горизонтально** указывает направление загрузки изображений в *податчик оригиналов*. Эта опция

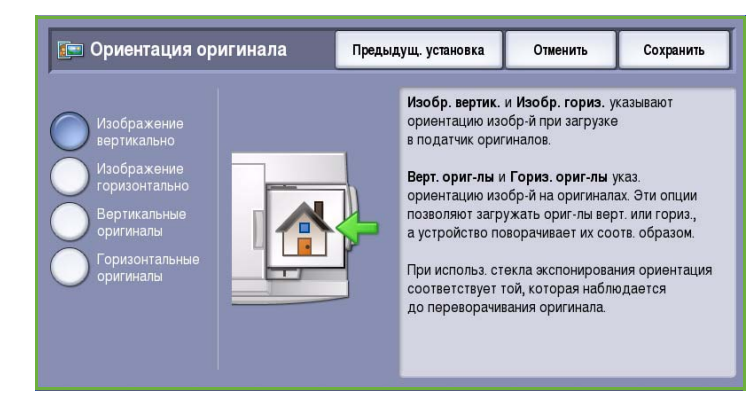

используется, если ориентация изображений соответствует рисунку, отображаемому при загрузке в *податчик оригиналов*.

- **Вертикальные оригиналы** указывает ориентацию изображений на исходных документах. С помощью этой опции выбирается ориентация изображения "Вертикально". Оригиналы можно подавать в любом направлении.
- **Горизонтальные оригиналы** указывает ориентацию изображений на исходных документах. С помощью этой опции выбирается ориентация изображения "Горизонтально". Оригиналы можно подавать в любом направлении.

Нажмите кнопку **Сохранить** для сохранения настроек и выхода из экрана.

### <span id="page-30-0"></span>Размер оригинала

Экран *Размер оригинала* позволяет настраивать автоматическое определение размера оригинала, документы смешанного формата или конкретный размер сканируемого изображения. Доступны следующие опции:

• **Автоопределение** — настройка по умолчанию, обеспечивает автоматическое определение размера. Распознанный размер соотносится со стандартным форматом бумаги.

**В** Размер оригинала

 $\sqrt{2}$ 

• **Предустановки областей сканиров.** позволяет задать размер оригинала, выбрав его из списка предварительно заданных стандартных размеров оригинала. Для просмотра этого списка используйте полосу прокрутки.

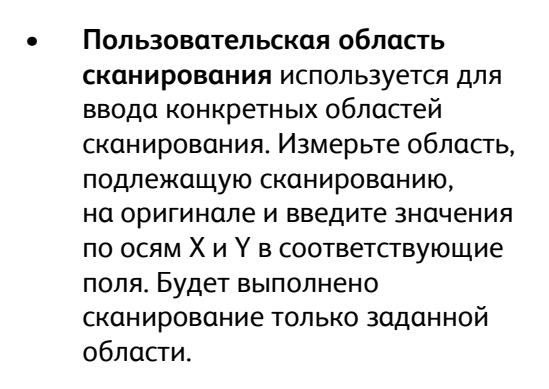

• Опция **Оригиналы разного размера** позволяет сканировать документы, содержащие листы разного размера. Страницы должны иметь одинаковую ширину, например A4 LEF и A3 SEF (8,5 x 11" LEF и 11 x 17" SEF) На экране будут отображаться другие комбинации. Устройство определит размер документов и получит возможность напечатать работу со следующими параметрами:

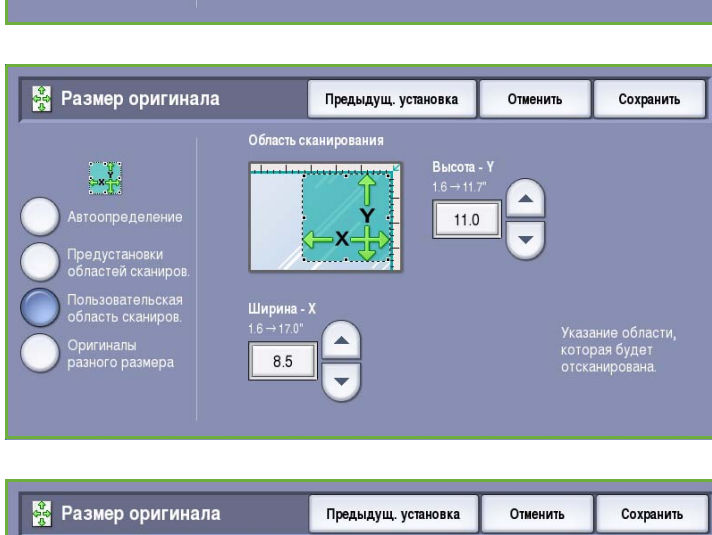

Предыдущ. установка

 $\overline{\phantom{0}}$ 

Предустановки области сканирова

 $8,5 \times 11$  $8.5 \times 11$ "  $8,5 \times 14$  $11 \times 17$ 

 $5,5 \times 8,5$  $5,5 \times 8,5$  Отменить

Указание обла<br>которая будет<br>отсканирована

Сохранить

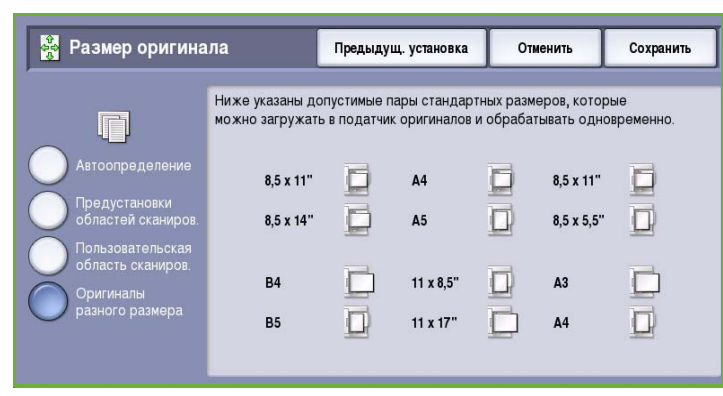

- Если выбран режим **Автоматическое уменьшение/увеличение** и в качестве значения опции **Снабжение бумагой** задан определенный источник бумаги, все изображения уменьшаются или увеличиваются и копируются на бумагу одинакового размера.
- Если выбран режим **Автоматическое снабжение бумагой**, изображения копируются без изменения размера, а готовая работа будет состоять из листов разного размера.

#### <span id="page-31-0"></span>Копирование книги

#### **ВНИМАНИЕ.** При сканировании сшитых оригиналов закрытие податчика оригиналов **НЕ ДОПУСКАЕТСЯ**.

Этот режим позволяет указать страницу или страницы книги, которые нужно сканировать. Книга кладется лицевой стороной вниз на *стекло экспонирования* так, чтобы переплет совмещался с меткой на задней кромке стекла. Выровняйте верх книги по задней кромке *стекла экспонирования*.

В процессе сканирования устройство определит размер оригинала. При наличии черной или темной рамки на

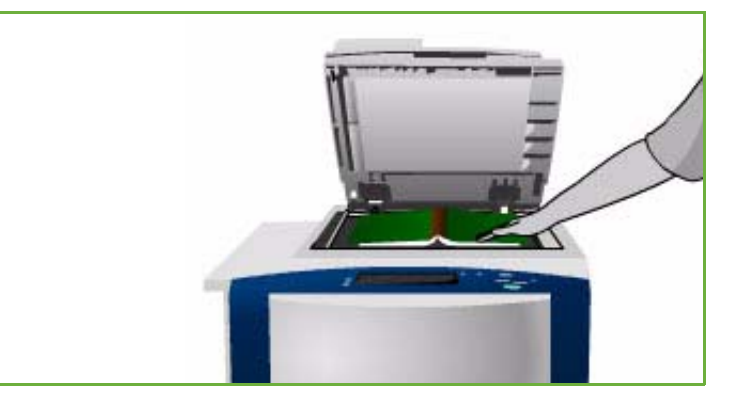

страницах устройство посчитает, что размер страниц меньше, чем на самом деле. Во избежание подобной проблемы в режиме **Пользовательская область сканирования** в меню **Размер оригинала** необходимо ввести точный размер страницы. См. раздел Размер [оригинала](#page-30-0) на стр[. 31](#page-30-0).

- **Обе страницы** сканирование обеих страниц, первой сканируется левая страница книги. Кнопками со *стрелками* задайте область размером от 0 до 50 мм (от 0 до 2 дюймов) от центра книги. Из этой области будут удалены нежелательные следы корешка книги на копии.
- **Левая страница** сканирование только левой страницы. Кнопками со *стрелками* задайте область

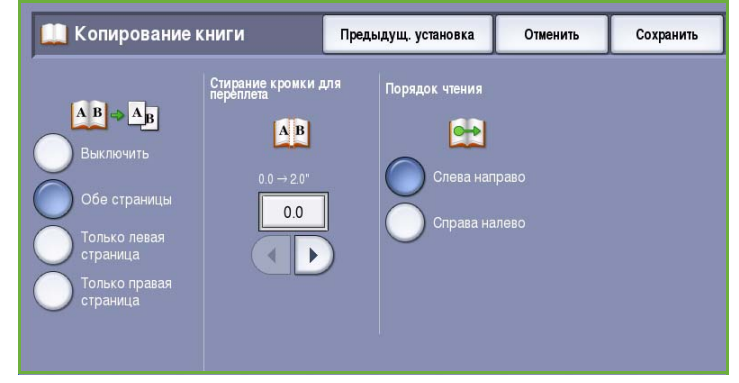

размером от 0 до 25 мм (от 0 до 1 дюймов) от правой стороны страницы. Из этой области будут удалены нежелательные следы корешка книги на копии.

- **Правая страница** сканирование только правой страницы. Кнопками со *стрелками* задайте область размером от 0 до 25 мм (от 0 до 1 дюймов) от левой стороны страницы. Из этой области будут удалены нежелательные следы корешка книги на копии.
- **Порядок чтения** определяет, будут ли страницы читаться **Слева направо** или **Справа налево**.

Примечание. Опция **Порядок чтения** не отображается, если не включена в меню **Сист. средства**. Дополнительные сведения см. в руководстве Администрирование и учет.

Нажмите кнопку **Сохранить** для сохранения настроек и выхода из экрана.

С помощью режима *Компоновка* можно скопировать несколько страниц сшитого документа. Дополнительные сведения см. в разделе [Компоновка](#page-51-1) на стр. 52.

## <span id="page-32-0"></span>Сдвиг изображения

Режим *Сдвиг изображения* позволяет изменять положение изображения на копии. Доступны следующие опции:

- При выборе **Автоцентр** изображение автоматически помещается в центр копии. Для правильной работы этой функции оригинал должен быть меньше выбранного материала печати, или изображение должно быть уменьшено.
- **Сдвиг полей** перемещение изображения вверх/вниз или влево/вправо на странице для увеличения или уменьшения верхнего и левого полей. Введите нужное значение сдвига, выбрав соответствующее поле или используя кнопки со стрелками. Величина сдвига изменяется с

шагом 1 мм (0,1 дюйма) и может составлять до 50 мм (2,0 дюйма).

**В Сдвиг изображения** Предыдущ. установка Отменить Сохранить .<br>Сторона 2 Сторона 1 Вверх/вниз<br>∩∩→20\* Вверх/вни:<br>0.0 : 0.0"  $0.0$  $0.0$ не выбраны Ст.1, сдвиг вправо зеркальн<br>Сторона 1  $0.0$  $0.0$ Ст.2, сдвиг влево  $\blacktriangleleft$  $\blacktriangleright$  $\left| \cdot \right|$  $\blacktriangleright$ Предустановки Не выбраны

При копировании двусторонних оригиналов можно использовать две опции:

- Регулировку полей на второй стороне независимо от первой стороны.
- Создание зеркального изображения на первой стороне, чтобы обеспечить поле для переплета.
- **Предустановки** обеспечивают доступ к часто используемым настройкам сдвига. Системный администратор может изменить предустановки в меню **Сист. средства**.

# <span id="page-33-0"></span>Стирание краев

Экран *Стирание краев* позволяет задать область изображения вдоль краев документа, которую можно стереть. Например, можно удалить следы от отверстий или скрепок на оригинале. Доступны следующие опции:

- Опция **Все края** используется для удаления области одинаковой ширины вдоль всех краев. Используйте кнопки со *стрелками*, чтобы настроить ширину области. Доступные значения от 1 до 50 мм. Все следы и дефекты в заданной области будут удалены.
- Опция **Отдельные края** позволяет выбирать область для стирания отдельно для каждого края или одновременно для первой или второй стороны.

**В Стирание краев** 

Кнопками со *стрелками* измените ширину области стирания для каждого края с 1 мм до 50 мм (с 0,1 дюйма до 2,0 дюймов).

• Опцию **Зеркально сторона 1** можно использовать для того, чтобы стереть на стороне 2 область той же ширины, что и на стороне 1.

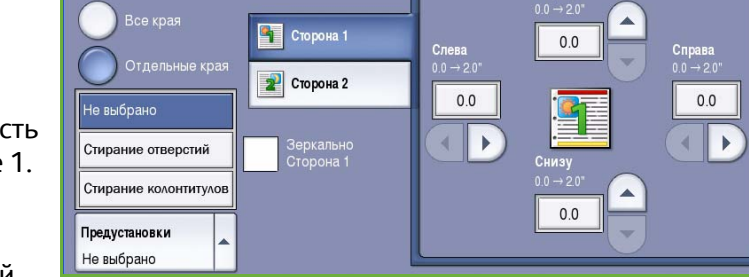

Предыдущ. установка

Отменить

Сохранить

• **Предустановки** обеспечивают доступ к часто используемым настройкам стирания. Системный

администратор может изменить предустановки в меню **Сист. средства**.

### <span id="page-34-0"></span>Инверсия изображения

#### *Инверсия изображения* —

инвертирование или создание негатива изображения. С помощью этого режима можно сэкономить чернила при копировании оригиналов с очень темным фоном или очень светлым текстом и графикой.

Доступны следующие опции:

• **Зеркальное изображение** инвертирование оригинала, при котором создается его зеркальное отображение.

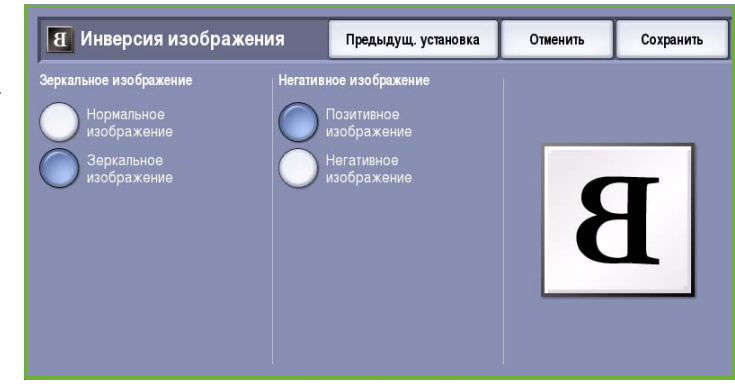

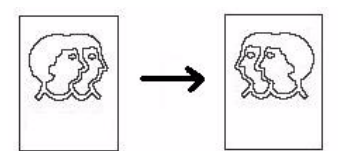

• **Негативное изображение** преобразование темных областей изображения в светлые, а светлых — в темные.

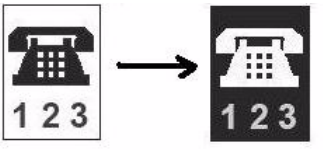

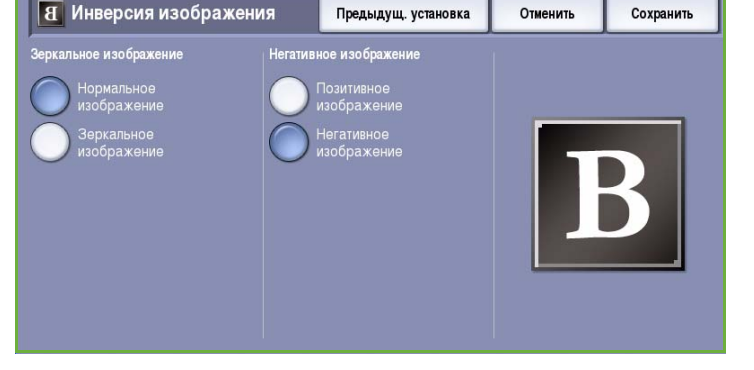

# <span id="page-34-1"></span>Формат готовой работы

Опции *Вывода* предназначены для управления копиями и улучшение внешнего вида и стиля работ копирования. Например, в работу можно добавить обложки или аннотации, создать брошюры, поместить несколько изображений на одной странице и вставить разделители между прозрачными пленками.

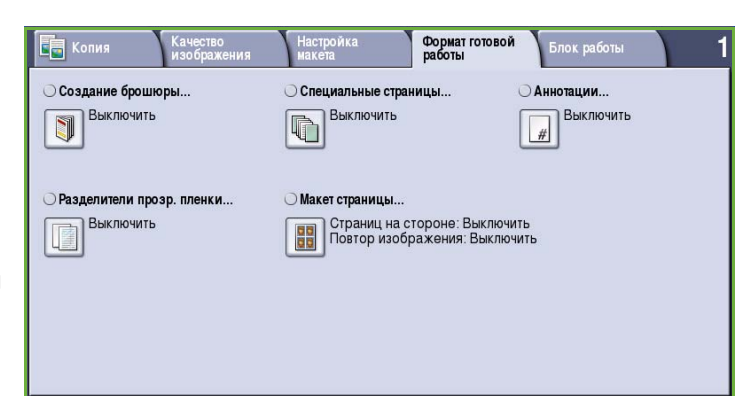

# <span id="page-35-0"></span>Создание брошюры

*Создание брошюры* — создание брошюр из односторонних или двусторонних оригиналов. Устройство сканирует оригиналы и автоматически уменьшает и располагает изображения в соответствующем порядке на бумаге заданного формата. При складывании копии пополам получается готовая брошюра.

Обложку можно автоматически вставить в брошюру, выбрав опцию **Специальные страницы** на вкладке *Формат готовой работы*.

Если ваше устройство оснащено финишером высокой емкости и брошюровщиком, используйте режим *Создание брошюры* для автоматического создания фальцованных или сшитых брошюр. К брошюровщику применимы следующие характеристики:

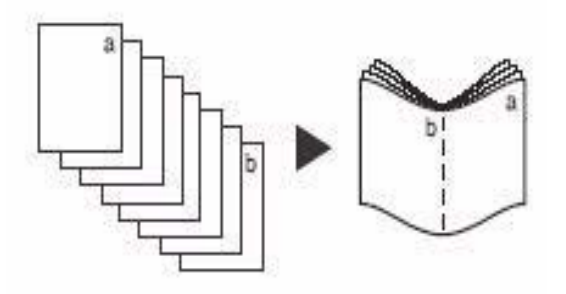

- Размеры бумаги А3, 11 х 17", А4, 8,5 х 11", 8,5 х 13" и 8,5 х 14".
- Любой материал следует загружать с подачей короткой кромкой (SEF).
- Плотность брошюры:
	- Для *фальцованных и сшитых* брошюр допустимо не более 15 листов плотностью 80 г/м² (20 фунтов) или эквивалентный вариант. Например, допустимо использовать 13 листов плотностью 80 г/м² (20 фунтов) и обложку плотностью 160 г/м² (43 фунта).
	- Для брошюр, к которым применяется *Только фальцовка*, допустимо не более 5 листов плотностью 80 г/м² (20 фунтов) или эквивалентный вариант. Например, допустимо использовать 3 листа плотностью 80 г/м² (20 фунтов) и обложку плотностью 200 г/м² (53 фунта).

Дополнительные сведения см. в разделе Финишеры на стр. 25.

Для создания брошюры:

1. Выберите **Создание брошюры** и **Включить**.

Примечание. Если выбран режим **Автовыбор бумаги**, то режим "Создание брошюры" будет недоступен. Выберите другую опцию режима **Снабжение бумагой**.

2. Нажмите кнопку **Снабжение бумагой** и выберите лоток, содержащий нужную бумагу.

> Если для фальцовки и сшивания работы используется финишер высокой емкости и брошюровщик, нужно выбирать снабжение бумагой только с подачей короткой кромкой (SEF).

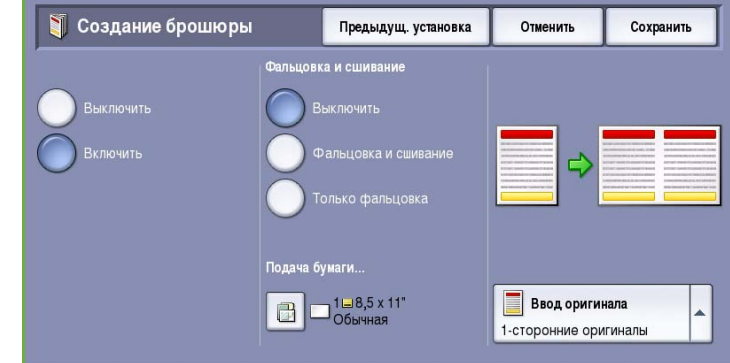
- 3. В раскрывающемся меню *Ввод оригинала* выберите **1 -сторонние оригиналы** или **2 -сторонние оригиналы** в зависимости от того, какие оригиналы используются.
- 4. Выберите **Фальцовка** или **Фальцовка и сшивание**, если эти опции доступны, а затем нажмите **Сохранить** для подтверждения.
- 5. Загрузите оригиналы в *податчик оригиналов.*
- 6. С помощью опции **Ориентация оригинала** на вкладке *Настройка макета* выберите соответствующий метод подачи и ориентацию изображений на оригиналах. См. раздел [Ориентация](#page-29-0) [оригинала](#page-29-0) на стр. 30.
- 7. Для сохранения данных и запуска работы нажмите **Сохранить**.

#### Примечание. По умолчанию порядок чтения брошюры будет с

левой страницы на правую. Если нужен другой порядок чтения, системный администратор может получить доступ к опции порядка чтения в меню **Сист. средства**. Дополнительные сведения см. в руководстве Администрирование и учет.

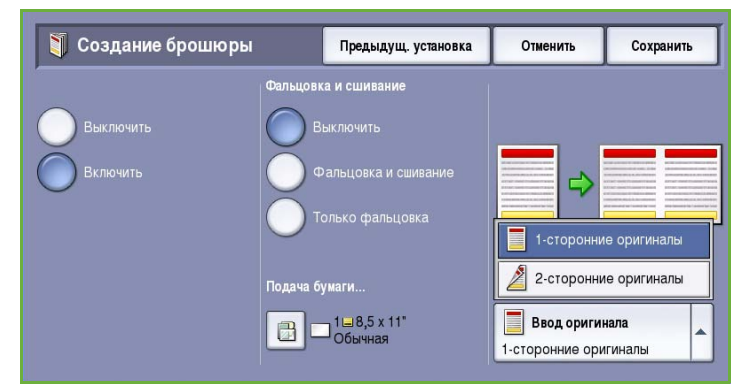

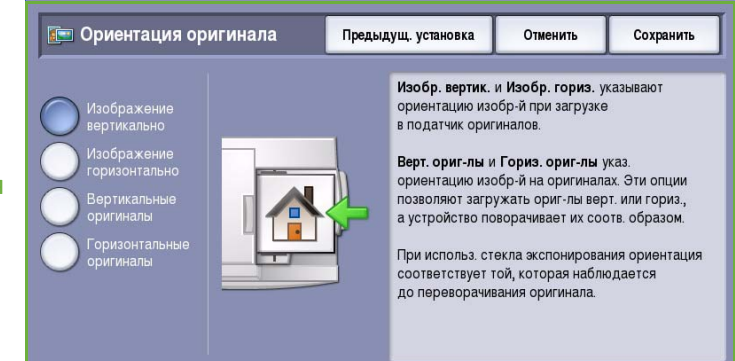

# Специальные страницы

С помощью режима *Специальные страницы* в работу копирования добавляются специальные страницы, такие как обложки и вставки. При наличии финишера высокой емкости и дополнительного лотка 6 (интерпозера) обложки или вставки можно подавать из этого лотка. Материал, загруженных в лоток 6 (интерпозер) не участвует в процессе печати. Если на обложках должна быть печать, используйте материал с печатью или другой лоток. Дополнительные сведения см. в руководстве Бумага и другие материалы.

Примечание. Режим *Специальные страницы* нельзя использовать одновременно с режимом **Автоматическое снабжение бумагой**; необходимо задать источник бумаги.

Опции режима **Специальные страницы**:

- **Обложки** добавление пустых страниц или страниц с печатью в начало, конец или одновременно в начало и конец комплекта. Для обложек может использоваться не такой материал, как для других страниц работы. См. раздел [Обложки](#page-37-0) на стр. 38.
- **Начало главы** каждая глава начинается с правой или левой страницы, и при необходимости добавляются пустые страницы. См. раздел [Начало](#page-39-0) главы на стр. 40.
- **Вставки** в заданные места комплекта копий вставляются пустые страницы. Можно вставлять страницы по одной или по несколько штук. Эта опция также применяется для вставки в документ бумаги с выступами. См. раздел [Вставки](#page-40-0) на стр. 41.
- **Исключения** опция, предназначенная для программирования страниц, которые нужно напечатать на материале, отличном от используемого для остальной части работы. См. раздел Исключения на стр. 42.

Примечание. Если сканируется двусторонний документ, при определении номера страницы для опций *Начало главы*, *Вставки* и *Исключения* каждую сторону следует считать за отдельную страницу.

### <span id="page-37-0"></span>**Обложки**

Для программирования **обложек** воспользуйтесь следующими инструкциями:

1. На вкладке *Копирование* выберите бумагу, которая будет использоваться для основного количества копий.

> Примечание. Если выбран режим **Автовыбор бумаги**, режим **Специальные страницы** недоступен.

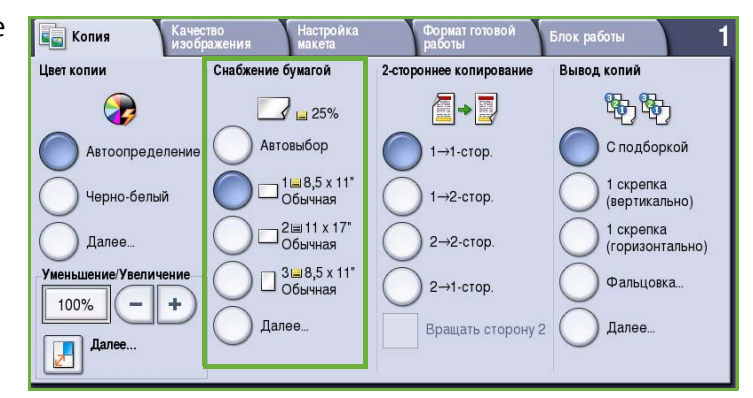

2. При необходимости загрузите в другой лоток для бумаги специальный материал. Ориентация этого материала должна совпадать с ориентацией бумаги, используемой для основной массы копий.

Обновите экран *Параметры бумаги* и подтвердите выбранные значения, нажав **Подтвердить**.

3. Перейдите на вкладку **Формат готовой работы**, нажмите кнопку **Специальные страницы** и выберите **Обложки**.

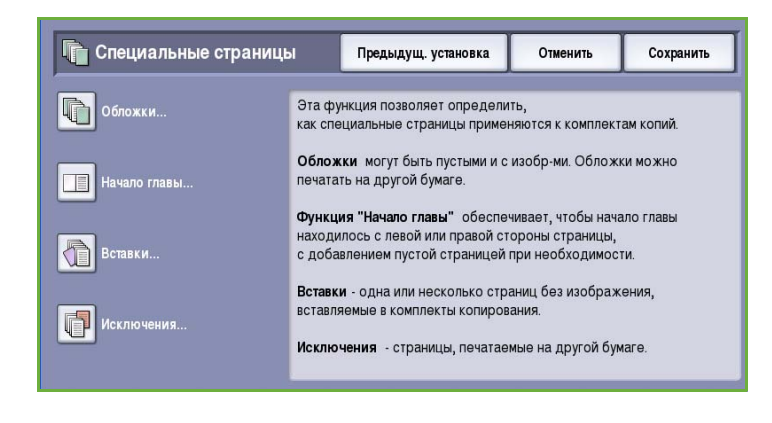

- 4. Выберите нужные *опции обложек*:
	- **Передняя и задняя одинаковые**, если для обеих обложек должны использоваться одинаковые опции материала и печати.
	- **Передняя и задняя разные**, если настройки для передней и задней обложек должны отличаться.

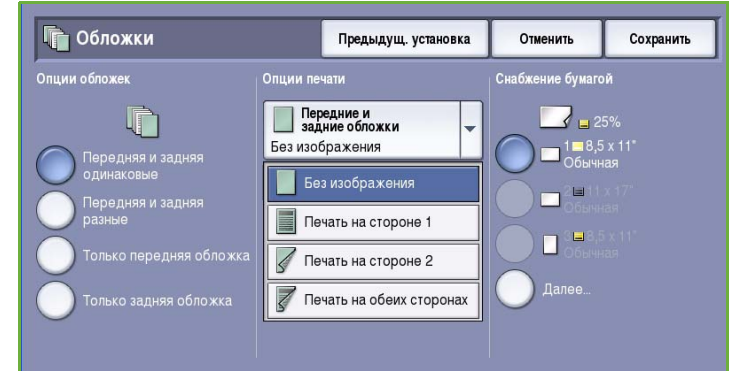

- **Только передняя обложка**, если нужна только передняя обложка.
- **Только задняя обложка**, если нужна только задняя обложка.
- 5. Для каждой обложки выберите *опции печати* в раскрывающемся меню:
	- **Без изображения**, если печать не требуется.
	- **Печать на стороне 1** для печати первой или последней страницы документа на первой стороне листа, предназначенного для передней или задней обложки.
	- **Печать на стороне 2** для печати первой или последней страницы документа на второй стороне листа, предназначенного для передней или задней обложки.
	- **Печать на обеих сторонах** для печати первой или последней страницы документа на первой и второй сторонах листа, предназначенного для передней или задней обложки.

Примечание. Если выбран режим **Передняя и задняя одинаковые**, для передней и задней обложек используются одинаковые настройки.

- 6. Выберите лоток для бумаги, в который загружен материал для обложек.
- 7. Выберите **Закрыть** для возврата на экран *Специальные страницы*.

На экране отобразится список выбранных *специальных страниц*. Для внесения изменений выберите в списке элемент, который нужно изменить, и используйте режим **Редактир.**. Для удаления ненужных записей нажмите **Удалить** или **Удалить все**. Для выхода из раскрывающегося меню нажмите **Закрыть меню**.

8. Для сохранения данных и запуска работы нажмите **Сохранить**.

### <span id="page-39-0"></span>**Начало главы**

Для настройки опции **Начало главы** воспользуйтесь следующими инструкциями:

1. На вкладке *Копирование* выберите бумагу, которая будет использоваться для работы.

> Примечание. Если выбран режим **Автовыбор бумаги**, режим **Специальные страницы** недоступен.

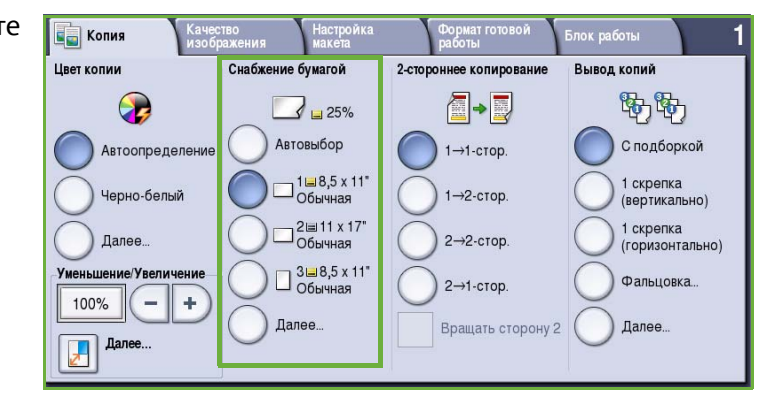

2. Перейдите на вкладку **Формат готовой работы**, нажмите кнопку **Специальные страницы** и выберите **Начало главы**.

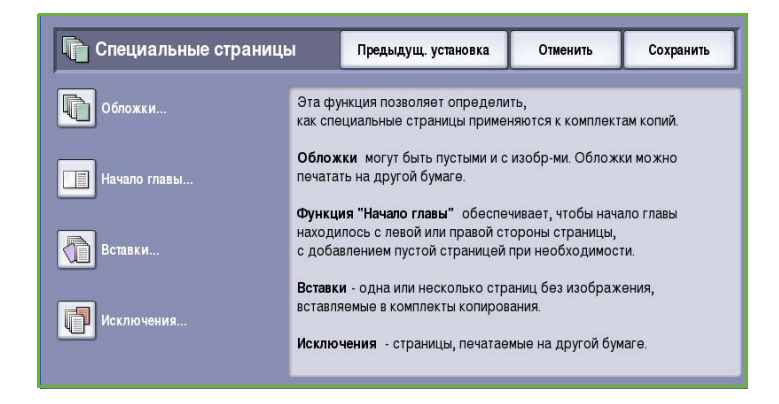

- 3. Нажмите кнопку **Начало главы**.
- 4. Выберите поле **Номер страницы** и с цифровой клавиатуры введите номер страницы, с которой начнется глава.
- 5. Выберите **На правой странице** для печати на первой стороне или **На левой странице** для печати на второй стороне.
- 6. Нажмите кнопку **Добавить** для подтверждения выбора и добавьте запрограммированное *Начало главы* в список справа.

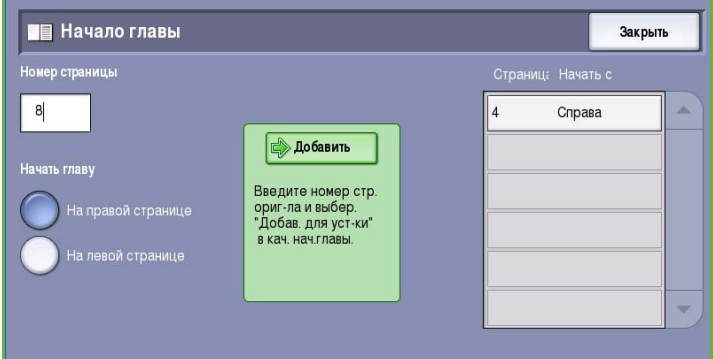

При необходимости добавьте другие варианты опции *Начало главы*.

7. Выберите **Закрыть** для возврата на экран *Специальные страницы*.

На экране отобразится список выбранных *специальных страниц*. Для внесения изменений выберите в списке элемент, который нужно изменить, и используйте режим **Редактир.**. Для удаления ненужных записей нажмите **Удалить** или **Удалить все**. Для выхода из раскрывающегося меню нажмите **Закрыть меню**.

8. Для сохранения данных и запуска работы нажмите **Сохранить**.

### <span id="page-40-0"></span>**Вставки**

Для программирования **вставок** воспользуйтесь следующими инструкциями:

1. На вкладке *Копирование* выберите бумагу, которая будет использоваться для основного количества копий.

> Примечание. Если выбран режим **Автовыбор бумаги**, режим **Специальные страницы** недоступен.

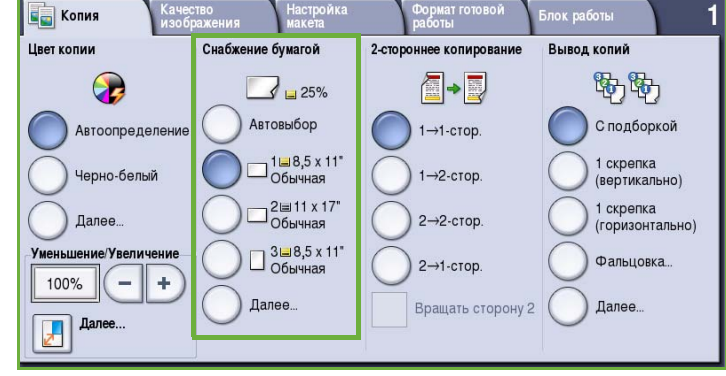

2. При необходимости загрузите в другой лоток для бумаги специальный материал. Ориентация этого материала должна совпадать с ориентацией бумаги, используемой для основной массы копий.

Если для вставок используются листы с выступами, см. информацию о загрузке таких листов в руководстве Бумага и другие материалы.

Обновите экран *Параметры бумаги* и подтвердите выбранные значения, нажав **Подтвердить**.

3. Перейдите на вкладку **Формат готовой работы**, нажмите кнопку **Специальные страницы** и выберите **Вставки**.

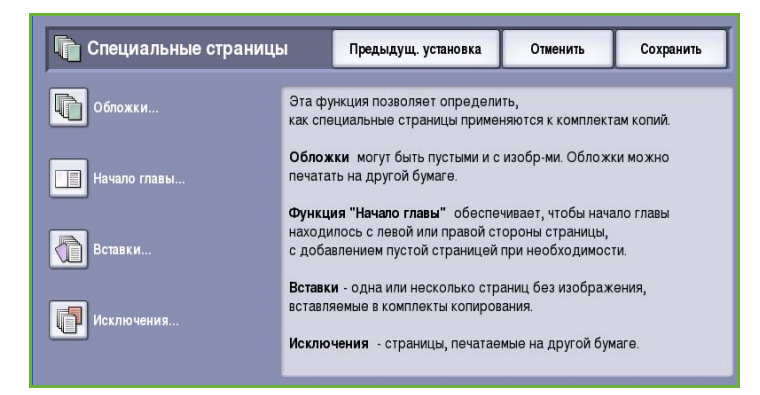

4. Выберите поле **После номера страницы** и с цифровой клавиатуры введите номер страницы, за которым должна следовать вставка.

> Примечание. Для добавления вставки перед страницей 1 документа используйте опцию обложек. См. раздел [Обложки](#page-37-0) на стр[. 38.](#page-37-0)

5. Кнопками со *стрелками* введите количество вставок.

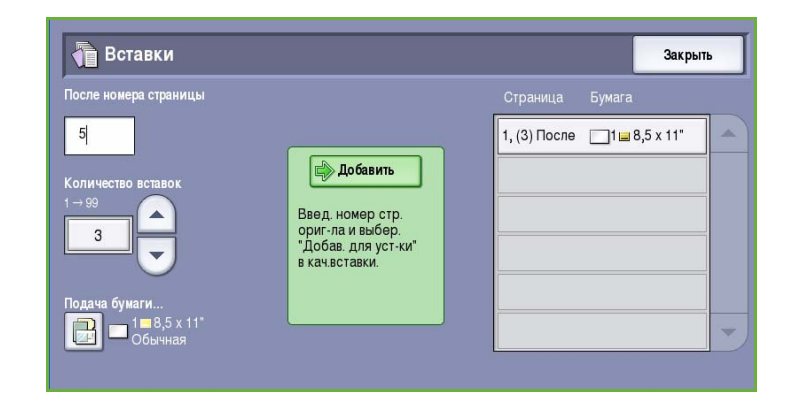

- 6. Нажмите кнопку **Снабжение бумагой** и выберите лоток, содержащий материал для вставок. Нажмите **Сохранить** для сохранения выбранных настроек.
- 7. Нажмите кнопку **Добавить** для подтверждения выбора и добавьте запрограммированное значение опции *Вставки* в список справа. При необходимости добавьте другие *вставки*.
- 8. Выберите **Закрыть** для возврата на экран *Специальные страницы*. На экране отобразится список выбранных *специальных страниц*. Для внесения изменений выберите в списке элемент, который нужно изменить, и используйте режим **Редактир.**. Для удаления ненужных записей нажмите **Удалить** или **Удалить все**. Для выхода из раскрывающегося меню нажмите **Закрыть меню**.
- 9. Для сохранения данных и запуска работы нажмите **Сохранить**.

### **Исключения**

Для программирования **исключений** воспользуйтесь следующими инструкциями:

1. На вкладке *Копирование* выберите бумагу, которая будет использоваться для основного количества копий.

> Примечание. Если выбран режим **Автовыбор бумаги**, режим **Специальные страницы** недоступен.

2. При необходимости загрузите в другой лоток для бумаги специальный материал.

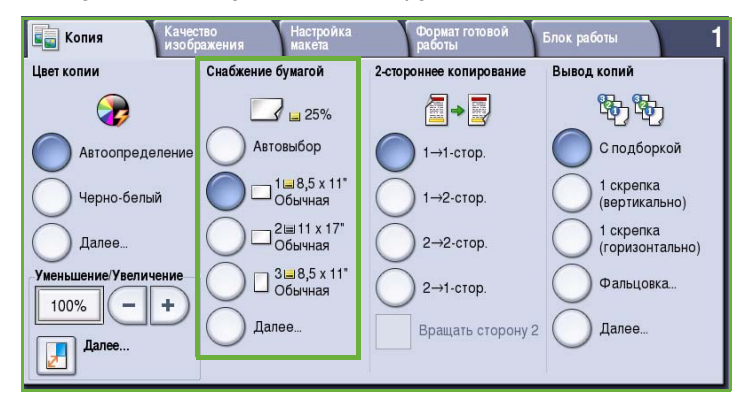

Ориентация этого материала должна совпадать с ориентацией бумаги, используемой для основной массы копий.

Обновите экран *Параметры бумаги* и подтвердите выбранные значения, нажав **Подтвердить**.

3. Перейдите на вкладку **Формат готовой работы**, нажмите кнопку **Специальные страницы** и выберите **Исключения**.

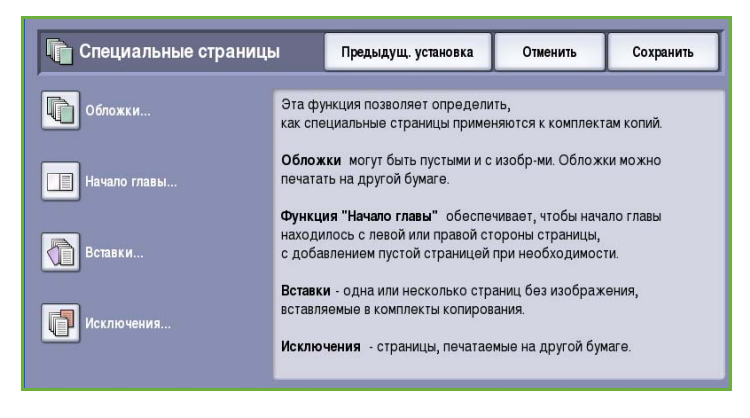

- 4. Выберите поле **Номер страницы** и с цифровой клавиатуры введите номер страницы или последовательность страниц, которые нужно напечатать на другом материале.
- 5. Нажмите кнопку **Снабжение бумагой** и выберите лоток, содержащий материал для исключений. Нажмите **Сохранить** для сохранения выбранных настроек.

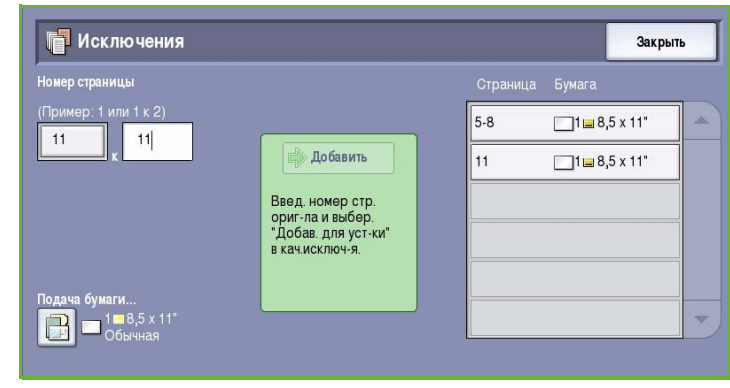

- 6. Нажмите кнопку **Добавить** для подтверждения выбора и добавьте запрограммированное значение опции *Исключения* в список справа. При необходимости добавьте другие *исключения*.
- 7. Выберите **Закрыть** для возврата на экран *Специальные страницы*. На экране отобразится список выбранных *специальных страниц*. Для внесения изменений выберите в списке элемент, который нужно изменить, и используйте режим **Редактир.**. Для удаления ненужных записей нажмите **Удалить** или **Удалить все**. Для выхода из раскрывающегося меню нажмите **Закрыть меню**.
- 8. Для сохранения данных и запуска работы нажмите **Сохранить**.

# Аннотации

Режим **Аннотации** предназначен для автоматического добавления замечаний, номеров страниц, даты или метки Bates в копии. Можно выбрать любую из этих опций аннотирования и указать место на копии, в котором она должна быть напечатана. Также можно настроить вид аннотаций, например размер и цвет шрифтов. Доступны следующие опции:

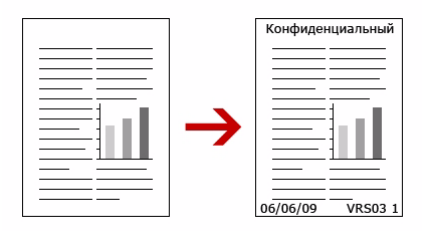

- **Нумерация страниц** автоматическая печать номера страниц в заданном месте на странице. Номера страниц автоматически увеличиваются на единицу. При 2-стороннем копировании номера страниц печатаются на обеих сторонах и считаются за две страницы.
- **Замечание** добавление до 50 буквенно-цифровых символов в заданное место на странице. Можно добавить существующий, измененный или новый комментарий.
- **Дата** добавление текущей даты в заданном формате в указанное место на странице. Печатаемая дата соответствует дате, заданной на устройстве.
- **Метка Bates** автоматическая печать метки Bates в заданном месте на странице. Метки Bates используются в основном в правовой и деловой сферах и состоят из фиксированного префикса, например номера дела или справки о клиенте, и нумерации страниц, заданной при обработке документа. Префикс может содержать до 8 буквенноцифровых символов. Можно добавить новый префикс или выбрать существующий из соответствующего списка.

### **Нумерация страниц**

Для программирования *нумерации страниц* воспользуйтесь следующими инструкциями:

1. Перейдите на вкладку **Формат готовой работы**, нажмите кнопку **Аннотации** и выберите **Нумерация страниц**.

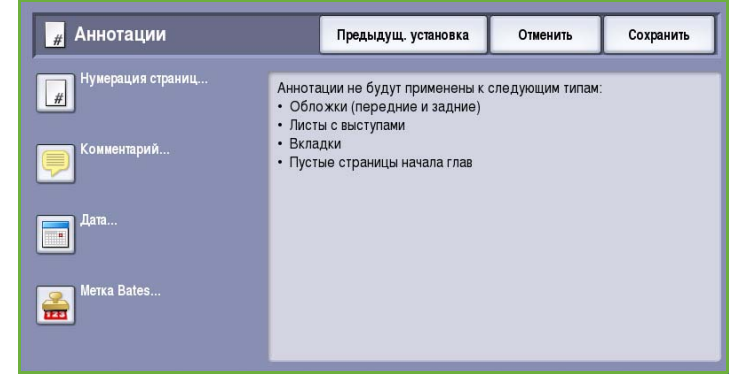

- 2. Нажмите кнопку **Включить**.
- 3. Задайте местоположение номера страницы с помощью одной из кнопок со стрелками справа.
- 4. Выберите поле **Номер страницы** и с цифровой клавиатуры введите стартовый номер страницы, который должен войти в работу копирования.
- 5. В раскрывающемся меню слева выберите **Все страницы** или **Все**

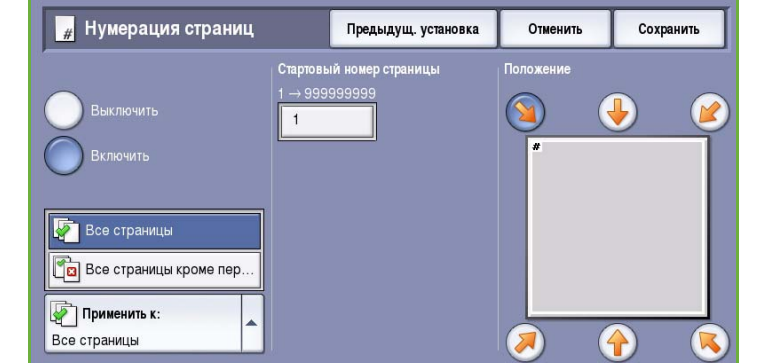

**страницы кроме первой**, чтобы определить, на какие страницы будет добавлена нумерация.

- 6. Для сохранения настроек и возврата к экрану **Аннотации** нажмите *Сохранить*. При необходимости задайте другие аннотации.
- 7. Настройте опции **Формат и стиль** для заданных аннотаций. Дополнительные инструкции см. в разделе [Формат](#page-47-0) и стиль на стр. 48.
- 8. Для сохранения данных и запуска работы нажмите **Сохранить**.

### **Замечание**

Для добавления *замечания* воспользуйтесь следующими инструкциями:

1. Перейдите на вкладку **Формат готовой работы**, нажмите кнопку **Аннотации** и выберите **Замечание**.

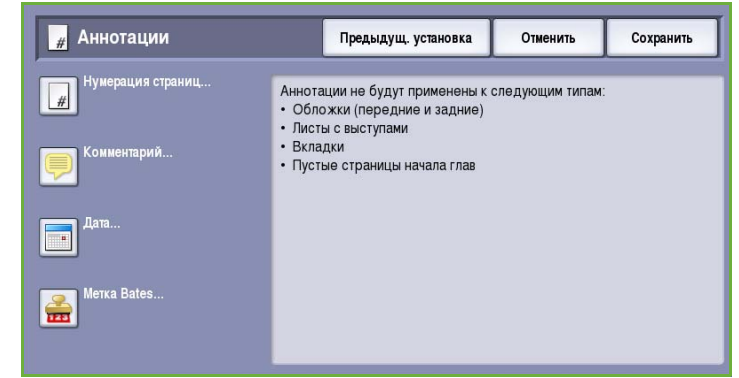

- 2. Нажмите кнопку **Включить**.
- 3. С помощью кнопок со стрелками задайте расположение замечания на странице.
- 4. Укажите, какие страницы должны содержать замечание: **Все страницы**, **Все страницы кроме первой** или **Только первая страница**.
- 5. С помощью *полосы прокрутки* просмотрите список доступных замечаний и выберите необходимое.

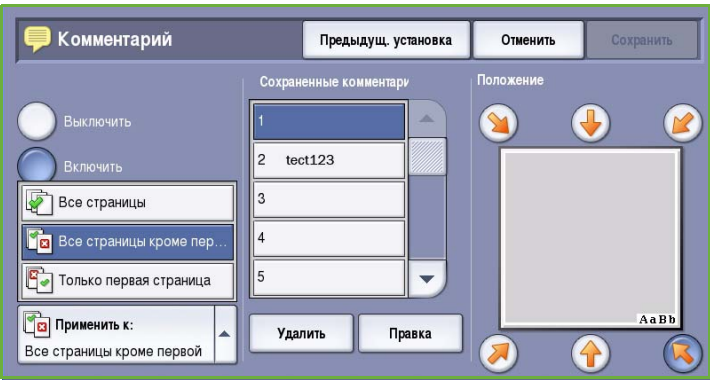

- 6. Для добавления нового замечания в список выделите пустую запись и введите до 50 буквенно-цифровых символов с клавиатуры. Для редактирования имеющегося замечания выберите его в списке и нажмите кнопку **Редактир.**. С клавиатуры введите новую запись и нажмите кнопку **Сохранить** для закрытия клавиатуры.
- 7. Для сохранения настроек и возврата к экрану **Аннотации** нажмите *Сохранить*. При необходимости задайте другие *Аннотации*.
- 8. Настройте опции **Формат и стиль** для заданных *Аннотаций*. Дополнительные инструкции см. в разделе [Формат](#page-47-0) и стиль на стр. 48.
- 9. Для сохранения данных и запуска работы нажмите **Сохранить**.

### **Дата**

Для добавления *даты* воспользуйтесь следующими инструкциями:

1. Перейдите на вкладку **Формат готовой работы**, нажмите кнопку **Аннотации** и выберите **Дата**.

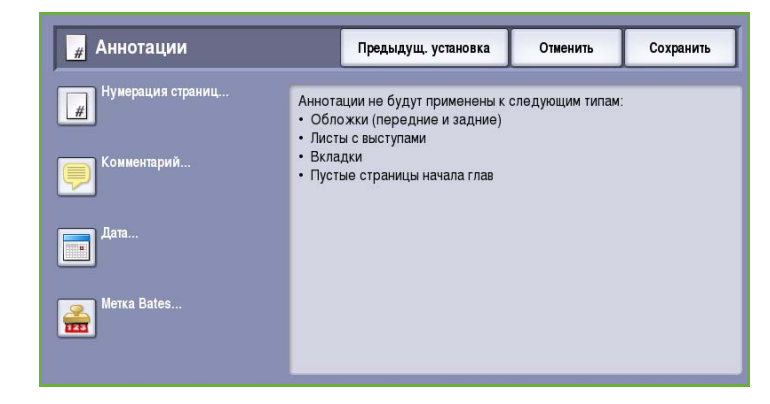

- 2. Нажмите кнопку **Включить**.
- 3. С помощью какой-либо кнопки со стрелками задайте расположение даты на странице.
- 4. Выберите предпочтительный формат: **ЧЧ/MM/ГГГГ**, **MM/ЧЧ/ГГГГ** или **ГГГГ/MM/ЧЧ**.
- 5. Укажите, какие страницы должны содержать дату: **Все страницы**, **Все страницы кроме первой** или **Только первая страница**.

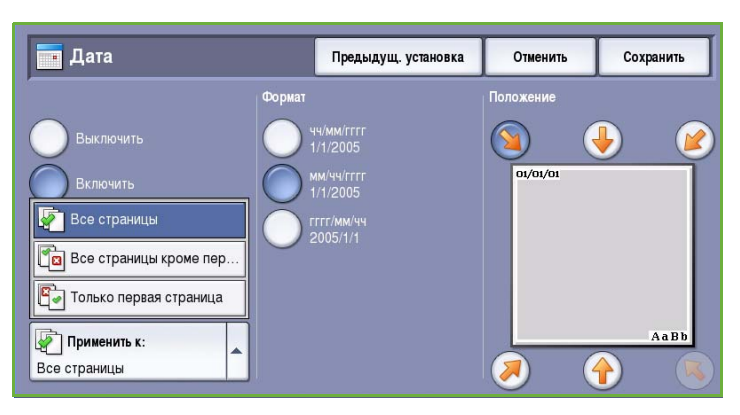

- 6. Для сохранения настроек и возврата к экрану **Аннотации** нажмите *Сохранить*. При необходимости задайте другие *Аннотации*.
- 7. Настройте опции **Формат и стиль** для заданных *Аннотаций*. Дополнительные инструкции см. в разделе [Формат](#page-47-0) и стиль на стр. 48.
- 8. Для сохранения данных и запуска работы нажмите **Сохранить**.

### **Метка Bates**

Для программирования *метки Bates* воспользуйтесь следующими инструкциями:

1. Перейдите на вкладку **Формат готовой работы**, нажмите кнопку **Аннотации** и выберите **Метка Bates**.

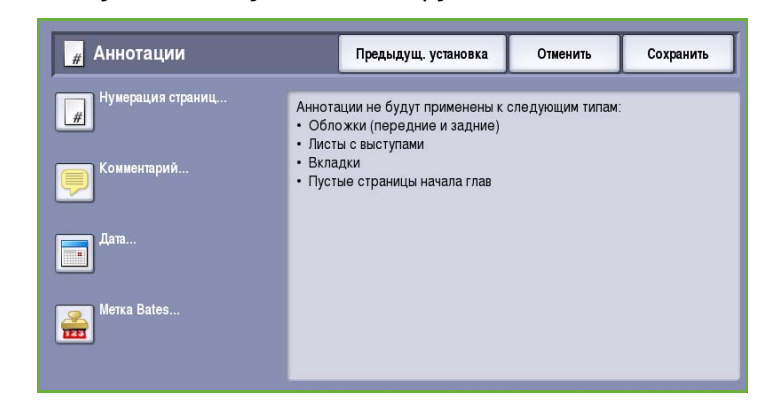

- 2. Нажмите кнопку **Включить**.
- 3. С помощью кнопок со стрелками задайте расположение *метки Bates* на странице.
- 4. Выберите поле **Стартовый номер страницы** и с цифровой клавиатуры введите стартовый номер страницы. Для определения длины номера стартовой страницы в начало номера можно добавить нули, например 000000001.

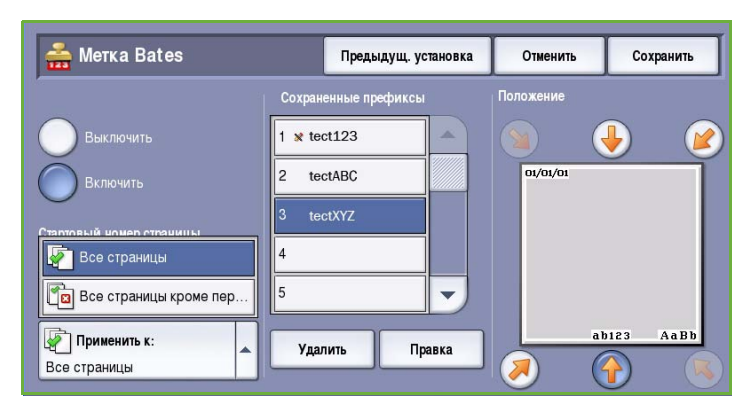

- 5. Укажите, какие страницы должны содержать *метку Bates*: **Все страницы** или **Все страницы кроме первой**.
- 6. С помощью *полосы прокрутки* просмотрите список доступных префиксов и выберите необходимый. Для добавления нового префикса в список выделите пустую запись и введите до 8 буквенно-цифровых символов с клавиатуры. Для редактирования имеющегося префикса выберите его в списке и нажмите кнопку **Редактир.**. С клавиатуры введите новую запись и нажмите кнопку **Сохранить** для закрытия клавиатуры.
- 7. Для сохранения настроек и возврата к экрану **Аннотации** нажмите *Сохранить*. При необходимости задайте другие *Аннотации*.
- 8. Настройте опции **Формат и стиль** для заданных *Аннотаций*. Дополнительные инструкции см. в разделе [Формат](#page-47-0) и стиль на стр. 48.
- 9. Для сохранения данных и запуска работы нажмите **Сохранить**.

### <span id="page-47-0"></span>**Формат и стиль**

После того как нужные *Аннотации* заданы, выберите для них формат и стиль. Для этого воспользуйтесь следующими инструкциями:

- 1. Перейдите на вкладку **Формат**
- **готовой работы**, нажмите кнопку **Аннотации** и выберите **Формат и стиль**.

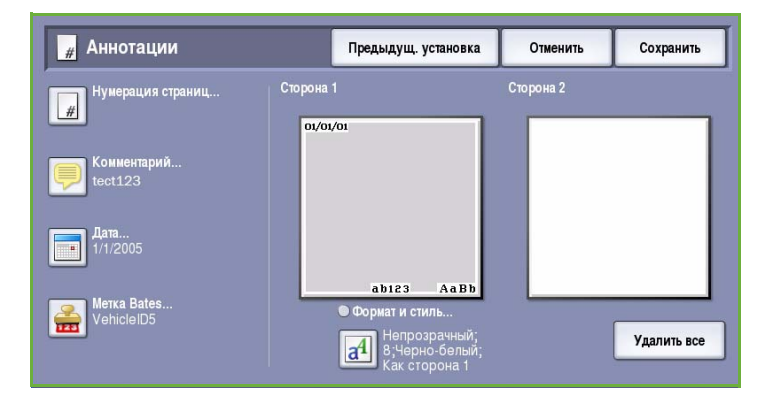

- 2. Настройте внешний вид текста аннотации:
	- **Непрозрачный**: текст аннотации размещается на копии с белой рамкой. Текст копии под текстом аннотации не виден.
	- **Прозрачный**: текст аннотации размещается на копии таким образом, чтобы из-под него был виден текст копии.

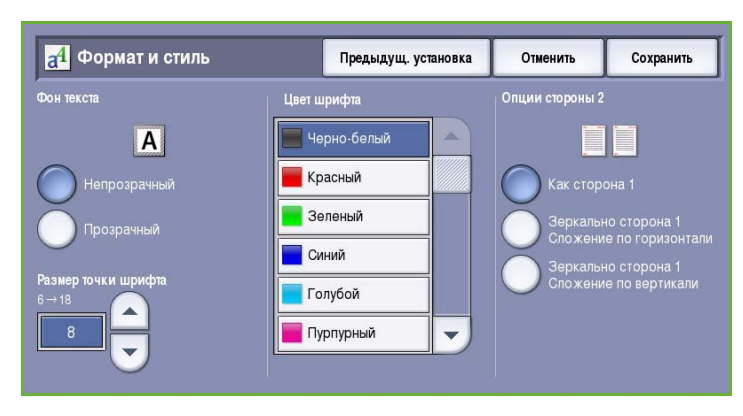

- 3. Кнопками со *стрелками* введите **Размер точки шрифта**, который определит размер всех опций аннотирования, применяемых к копии.
- 4. С помощью *полосы прокрутки* просмотрите список цветов шрифта и выберите необходимый.
- 5. Выберите **Опции стороны 2**:
	- **Как сторона 1**: выбранные настройки применяются одновременно к первой и второй стороне копии.
	- **Зеркально сторона 1 Сложение по горизонтали**: готовая работа будет открываться справа налево, как книга, а кромка переплета будет слева. Положение аннотации на второй стороне будет зеркальным отображением первой стороны. Например, если на первой стороне номер страницы расположен в нижнем левом углу, то на второй стороне он будет в нижнем правом углу.
	- **Зеркально сторона 1 Сложение по вертикали**: готовая работа будет открываться сверху вниз, как календарь, а кромка переплета будет сверху. Положение аннотации на второй стороне будет зеркальным отображением первой стороны. Например, если на первой стороне номер страницы расположен в нижнем левом углу, то на второй стороне он будет в нижнем правом углу.
- 6. Нажмите **Сохранить**, чтобы сохранить для аннотации опции *Формат и стиль*.
- 7. Для сохранения данных и запуска работы нажмите **Сохранить**.

# Разделители прозр. пленки

Опция *Разделители прозр. пленки* предназначена для вставки между двумя соседними прозрачными пленками пустого листа бумаги из заданного лотка.

1. Загрузите в лоток 4 (обходной) прозрачные пленки, обновите экран *Параметры бумаги* и подтвердите выбранные значения, нажав **Подтвердить**. Инструкции по загрузке см. в руководстве Бумага и другие материалы.

> Примечание. Если выбран режим **Автовыбор бумаги**, режим **Разделители прозр. пленки** недоступен.

- 2. Перейдите на вкладку **Формат готовой работы**, выберите **Разделители прозр. пленки** и **Включить**.
- 3. Выберите лоток для бумаги, в который загружена бумага для разделителей.
- 4. Выберите лоток, в который загружены прозрачные пленки.
- 5. Для сохранения данных и запуска работы нажмите **Сохранить**.

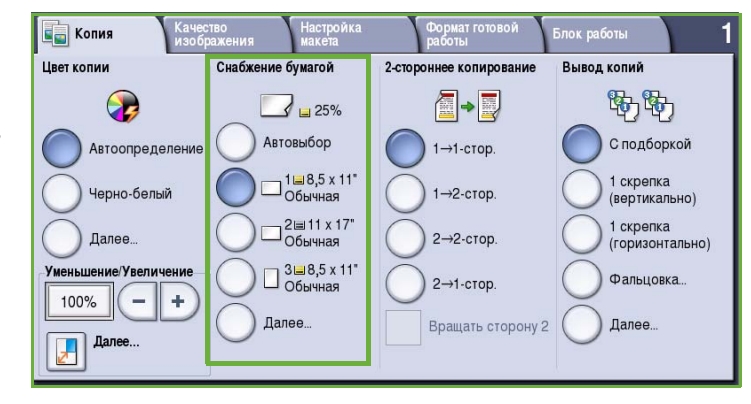

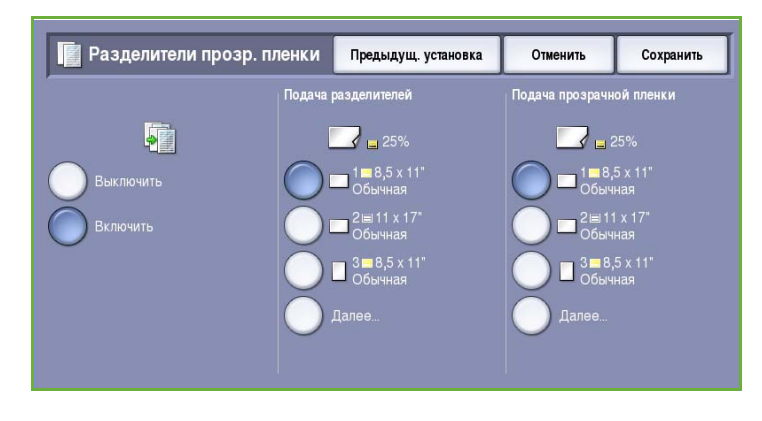

### Макет страницы

Режим *Макет страницы* идеально подходит для создания раздаточного материала, комиксов или архивной версии документов. С его помощью на одном листе бумаги можно разместить до 36 изображений. Для оптимального отображения на бумаге изображения автоматически увеличиваются или уменьшаются и располагаются на одной странице в соответствии с заданным типом ориентации — горизонтальной или вертикальной. Доступны следующие опции:

• **Страниц на слайд**: отдельные изображения уменьшаются таким образом, чтобы уместиться на одном листе бумаги.

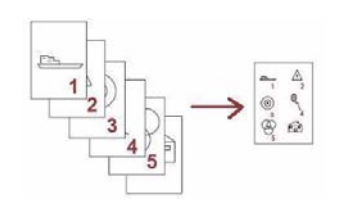

• **Повтор изображения**: несколько копий одного изображения уменьшаются таким образом, чтобы уместиться на одном листе бумаги. Реальное количество строк и столбцов ограничено минимальным коэффициентом уменьшения (25%) и форматом бумаги для копий.

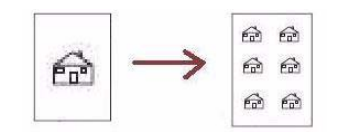

Примечание. Некоторые режимы нельзя использовать одновременно с режимом *Макет страницы*. На сенсорном экране они будут выделены серым.

Приведенные здесь примеры — это типичные виды готовых работ, которые можно создать с помощью режима *Макет страницы*.

> Примечание. Как показывает практика, на бумаге формата А4 (8,5 x 11") можно уместить 16 изображений.

1. На вкладке *Копирование* выберите бумагу, которая будет использоваться для копий.

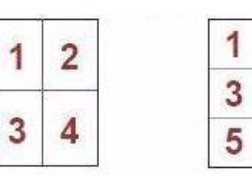

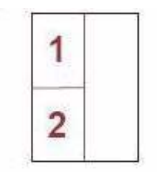

4 оригинала в 2 строки и 2 столбца строки и 2 6 оригиналов в 3 столбца

2 оригинала в 2 строки и 1 столбец

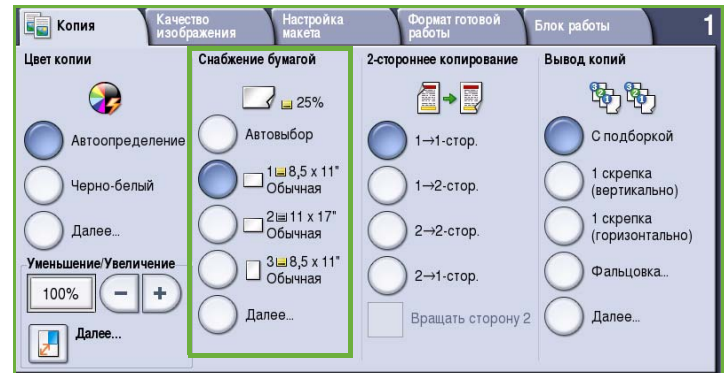

Предыдущ. установка

Отменить

 $\overline{2}$ 1

Сохранить

исков<br>Вертикальные<br>оригиналы Поризонтальные оригиналы Ориентация

 $\overline{2}$ 

4

6

- 2. Перейдите на вкладку **Формат готовой работы** и выберите **Макет страницы**.
- 3. Выберите нужную опцию макета страницы:

**Страниц на слайд**

- Нажмите кнопку, соответствующую нужному количеству изображений на странице.
	- Вертикальные ор. • Можно также нажать кнопку **Задать строки и столбцы** и кнопками со *стрелками* выбрать количество строк и столбцов, от 1 до 15.

**В** Макет страницы

• В раскрывающемся меню справа выберите **Вертикальные оригиналы** или **Горизонтальные оригиналы**.

#### **Повтор изображения**

- Нажмите кнопку, соответствующую нужному количеству изображений на странице.
- Можно также нажать кнопку **Задать строки и столбцы** и кнопками со *стрелками* выбрать количество строк и столбцов, от 1 до 15.
- В раскрывающемся меню справа выберите **Вертикальные оригиналы** или **Горизонтальные оригиналы**.
- Если выбран режим **Автоповтор**, по размеру оригинала автоматически вычисляется максимальное количество строк и столбцов, которое можно разместить на бумаге выбранного размера.
- Для того чтобы определить ориентацию изображений при печати, в раскрывающемся меню справа выберите **Изображение вертикально** или **Изображение горизонтально**.

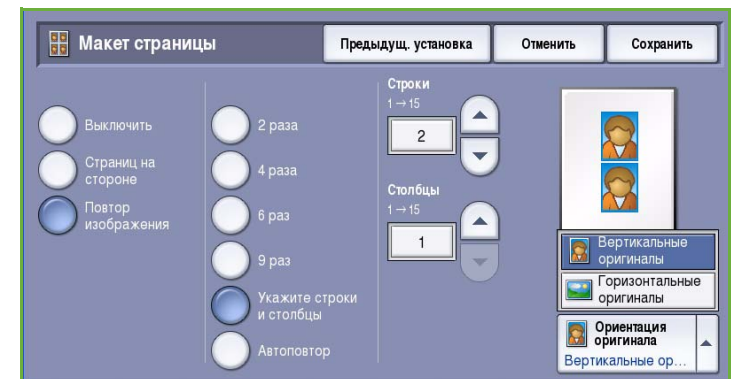

**В** Макет страницы Предыдущ. установка Отменить Сохранить лючить  $_{\text{D}$ asa 1зображение 合 Изображение Ориентация Изображение вер.

4. По завершении выбора нажмите кнопку **Сохранить** для сохранения данных и запуска работы.

# Блок работы

#### Опции режима *Блок работы*

предназначены для программирования работы, в которой нужно применять к определенным страницам или разделам отдельные настройки, для создания *пробного комплекта* перед печатью всей работы или для сохранения и последующего использования часто применяемых настроек.

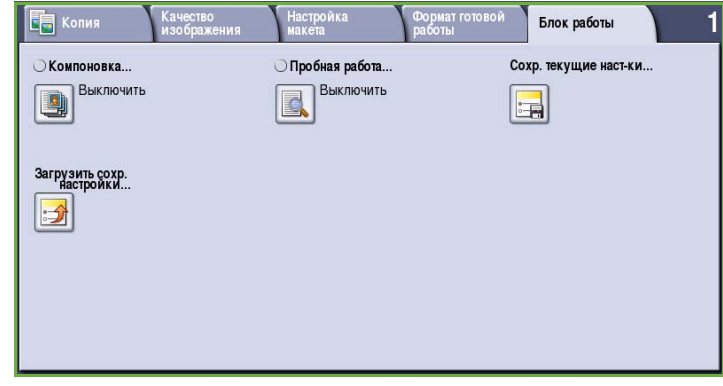

# Компоновка

Эта функция используется для компоновки работы, требующей разных настроек для каждой страницы или части страниц работы.

Можно выбрать соответствующие настройки, которые будут применены к отдельным страницам или частям общей работы. Прежде всего, разделите оригинал на отдельные части (сегменты) для раздельного обработки.

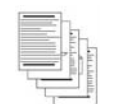

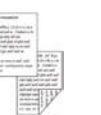

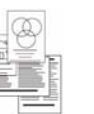

Оригиналы разного размера

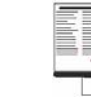

Некоторые страницы содержат текст, некоторые фотографии

Некоторые страницы — 2 -сторонние, некоторые — 1 -сторонние

Более 100 страниц

- 1. На вкладке **Блок работы** выберите *Компоновка* и нажмите кнопку **Включить**.
- 2. Установите флажок **Выводить это окно между сегментами**, чтобы окно *Компоновка* отображалось в процессе сканирования. Затем нажмите кнопку **Сохранить**.
- 3. Выберите опции, необходимые для первого сегмента работы.
- 4. Загрузите оригиналы первого сегмента и нажмите кнопку **Старт**.

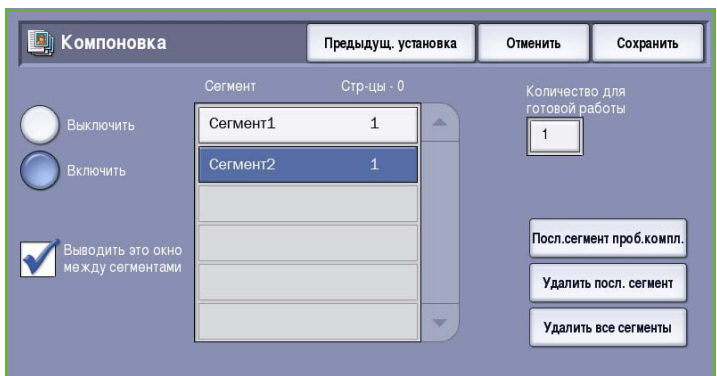

- 5. Извлеките оригиналы первого сегмента. На экране *Компоновка* отобразится первый сегмент в списке. Следующие опции можно применить к любому сегменту:
	- **Посл.сегмент проб.компл.** пробная печать последнего отсканированного сегмента. Пробный результат выводится в выходной модуль. Если пробная печать вас устраивает, продолжайте программирование работы с *компоновкой*.
	- **Удалить последний сегмент** удаление последнего отсканированного сегмента. Можно продолжить программирование работы с *компоновкой*.
	- Опция **Удалить все сегменты** позволяет удалить текущую *компоновку* и вернуться в основной экран *компоновки*.
- 6. На экране **Программировать следующий сегмент** выберите опции, необходимые для второго сегмента.
- 7. Загрузите оригиналы второго сегмента и нажмите кнопку **Старт**.
- 8. Повторяйте эти действия до тех пор, пока не будут запрограммированы настройки для всех сегментов работы и все они не будут отсканированы.
- 9. По завершении сканирования последнего сегмента выберите **Печать работы**, указав таким образом, что сканирование закончено и работа может быть обработана и завершена.

# Пробный комплект

При копировании большого количества комплектов используйте режим *Пробный комплект* для создания пробной копии, чтобы убедиться в точности настроек перед печатью остальных комплектов.

- 1. Нажмите кнопку **Пробный комплект** на вкладке *Блок работы*.
- 2. Нажмите кнопку **Включить** и затем **Сохранить**.
- 3. Загрузите оригиналы в *податчик оригиналов* и запрограммируйте работу.
- 4. Введите общее количество копий и нажмите кнопку **Старт**.

Будет напечатан один комплект копий из работы — *пробный комплект*.

Отобразится экран *Ход работы*, и работа останется в *Списке работ*.

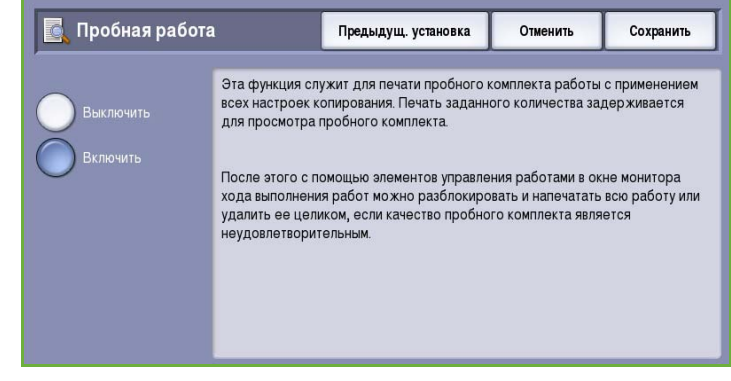

5. Если качество *пробного комплекта* приемлемое, нажмите кнопку **Разблокировать**. Будет выведено запрограммированное количество комплектов.

Если качество *пробного комплекта* неприемлемое, нажмите кнопку **Удалить** и **Удалить работу** для подтверждения. Работа будет удалена из списка.

Примечание. Если экран "Ход работы" не отобразился, для доступа к работе нажмите кнопку **Статус работы**. Выберите работу из списка и нажмите кнопку **Разблокировать** или **Удалить**.

# Сохр. текущие настройки

В памяти устройства можно сохранить до десяти комбинаций часто используемых настроек режимов. Такие комбинации называются *сохраненными настройками*. Устройство сохраняет только настройки работы, НЕ изображение. Каждый раз при загрузке и использовании сохраненных настроек необходимо выполнять сканирование.

### **Для сохранения**

- 1. Задайте нужные для работы режимы.
- 2. Нажмите кнопку **Сохр. текущие настройки** на вкладке *Блок работы*.

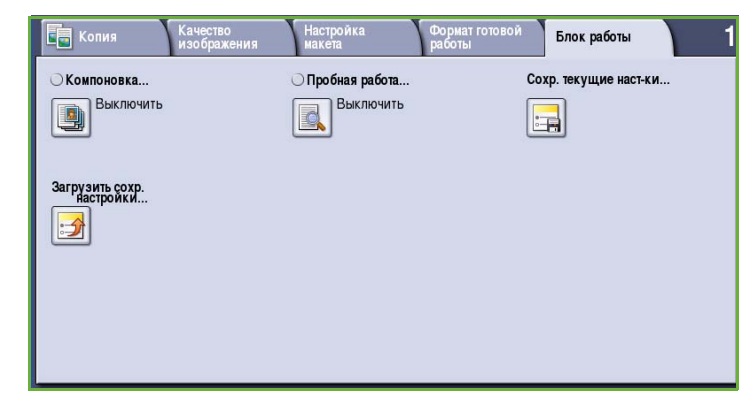

- 3. Откройте меню *Настройка* и с помощью *полосы прокрутки* выберите ячейку со статусом **<Незанятый>**.
- 4. Введите имя сохраненных настроек с клавиатуры.
- 5. Нажмите кнопку **Сохранить**. Настройки будут сохранены, и впоследствии их можно будет использовать повторно с помощью режима *Загрузить сохраненные настройки*.

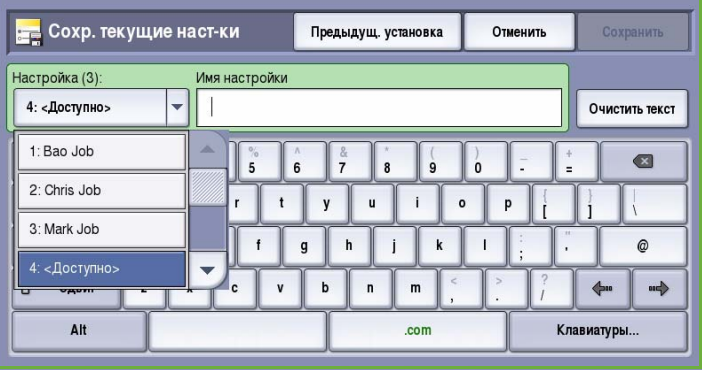

# Загрузить сохраненные настройки

Этот режим предоставляет возможность *загрузить сохраненные настройки* из памяти устройства и применить их к текущей работе. Загруженные настройки можно изменить, но эти изменения в них не сохранятся.

1. Нажмите кнопку **Загрузить сохраненные настройки** на вкладке *Блок работы*.

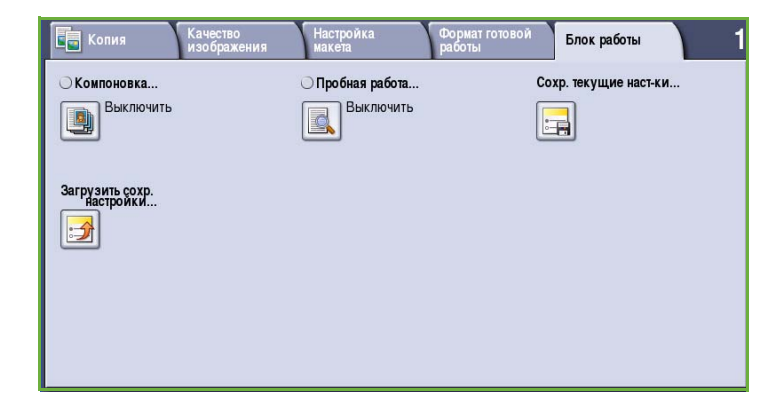

- 2. Выберите нужные настройки работы из списка. При необходимости используйте *полосу прокрутки* для доступа ко всем настройкам.
- 3. Для загрузки данных программирования нажмите кнопку **Применить настройки**. Загруженные режимы станут активными.

Для удаления записи из меню *Настройка* выберите опцию **Удалить настройки** и нажмите кнопку **Удалить** для подтверждения.

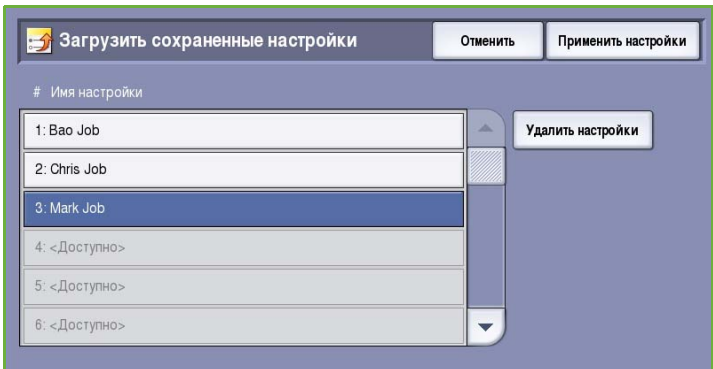

- 4. Измените настройки в соответствии с работой. Эти дополнительные изменения не отражаются на сохраненных настройках.
- 5. Загрузите оригиналы и нажмите кнопку **Старт**.

# Вход/выход

Если на устройстве включен режим *Идентификация или Учет*, для работы с некоторыми или всеми режимами может потребоваться выполнить вход в систему. Изображение замка на кнопке означает, что для использования этого режима нужно зарегистрироваться.

- 1. Чтобы войти в систему, нажмите кнопку **Вход/Выход** на панели управления. Если вы выберете заблокированный режим, на экран будет выведено сообщение, запрашивающее ввод имени и пароля.
- 2. Введите **Имя пользователя** с помощью клавиатуры, затем нажмите кнопку **Далее**.
- 3. Введите **Пароль** с помощью клавиатуры, затем нажмите кнопку **Ввод**.
- 4. Если на устройстве функционирует система учета, также может потребоваться указать другие сведения.

• Если включен *Режим*

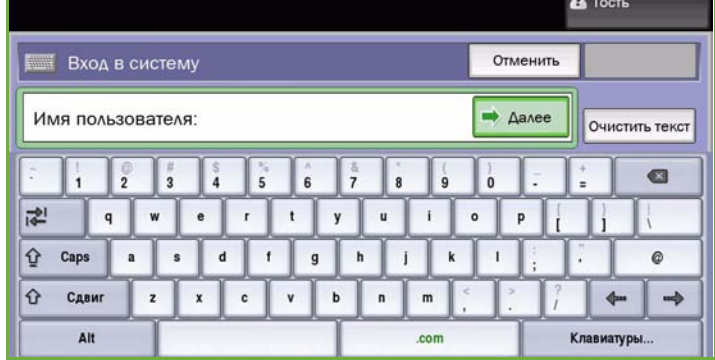

*стандартного учета Xerox*, пользователь должен войти в систему, указав соответствующие сведения стандартного учета Xerox.

- Если включен режим *Сетевой учет*, пользователь должен ввести ID пользователя или ID счета.
- Если установлен *Интерфейс внешнего устройства* (FDI), поступит приглашение войти в систему посредством установленного устройства, например устройства для чтения карт или монетоприемника.

Сведения учетной записи отображаются в области сведений о пользователе справа от области сообщения.

5. Чтобы выйти из системы, снова нажмите кнопку **Вход/Выход** или щелкните область сведений о пользователе и выберите из раскрывающегося меню пункт **Выход из системы**.

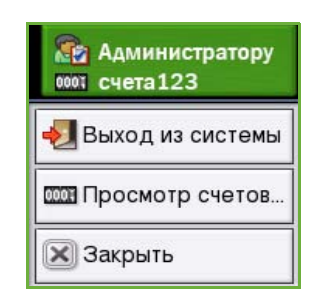

6. В появившемся окне подтверждения выберите **Выход из системы** или **Отмена**.

Версия 2.0 06/09

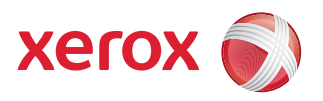

# Xerox® ColorQube™ 9201/9202/9203 Факс

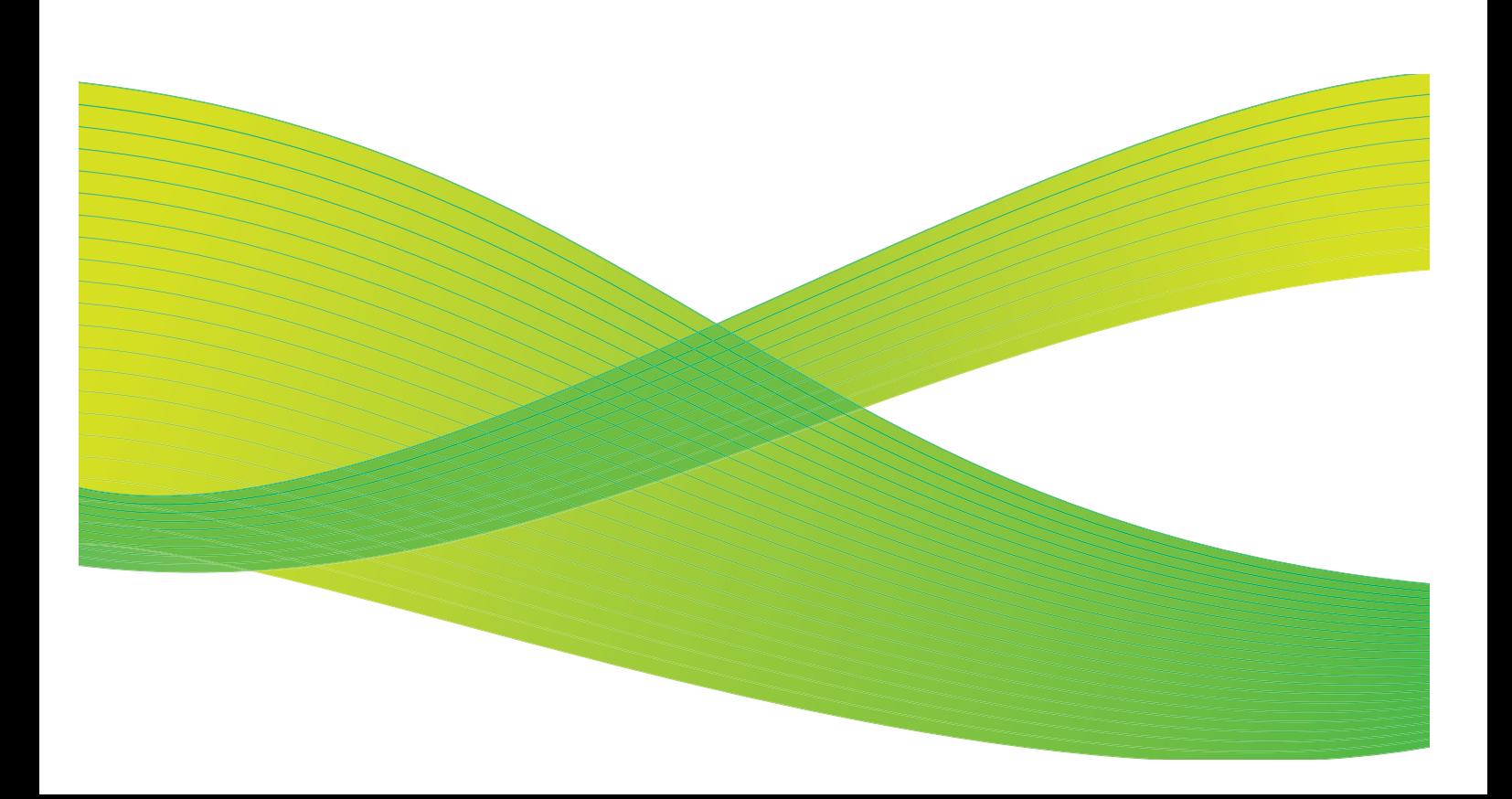

© 2009 Xerox Corporation. Все права защищены. Защита прав на неопубликованные материалы обеспечивается в соответствии с законами об авторских правах США. Воспроизведение содержимого данной публикации в любой форме без разрешения корпорации Xerox Corporation запрещено.

Xerox® и логотип в виде красной сферы со стилизованной строчной буквой Х являются товарными знаками корпорации Xerox Corporation в США и/или других странах.

Защита авторских прав распространяется на все формы и виды копируемых материалов и информации, которые подлежат таковой защите в соответствии с действующими правовыми и законодательными нормами, включая без каких-либо ограничений материалы, являющиеся продуктами программного обеспечения и отображаемые на экране, например, стили, шаблоны, пиктограммы, шаблоны, экранные страницы, представления и т.п.

В этот документ периодически вносятся изменения. Изменения и исправления технических неточностей и типографических ошибок будут внесены в последующие редакции.

Версия документа 2.0: июль 2009 г.

# Содержание

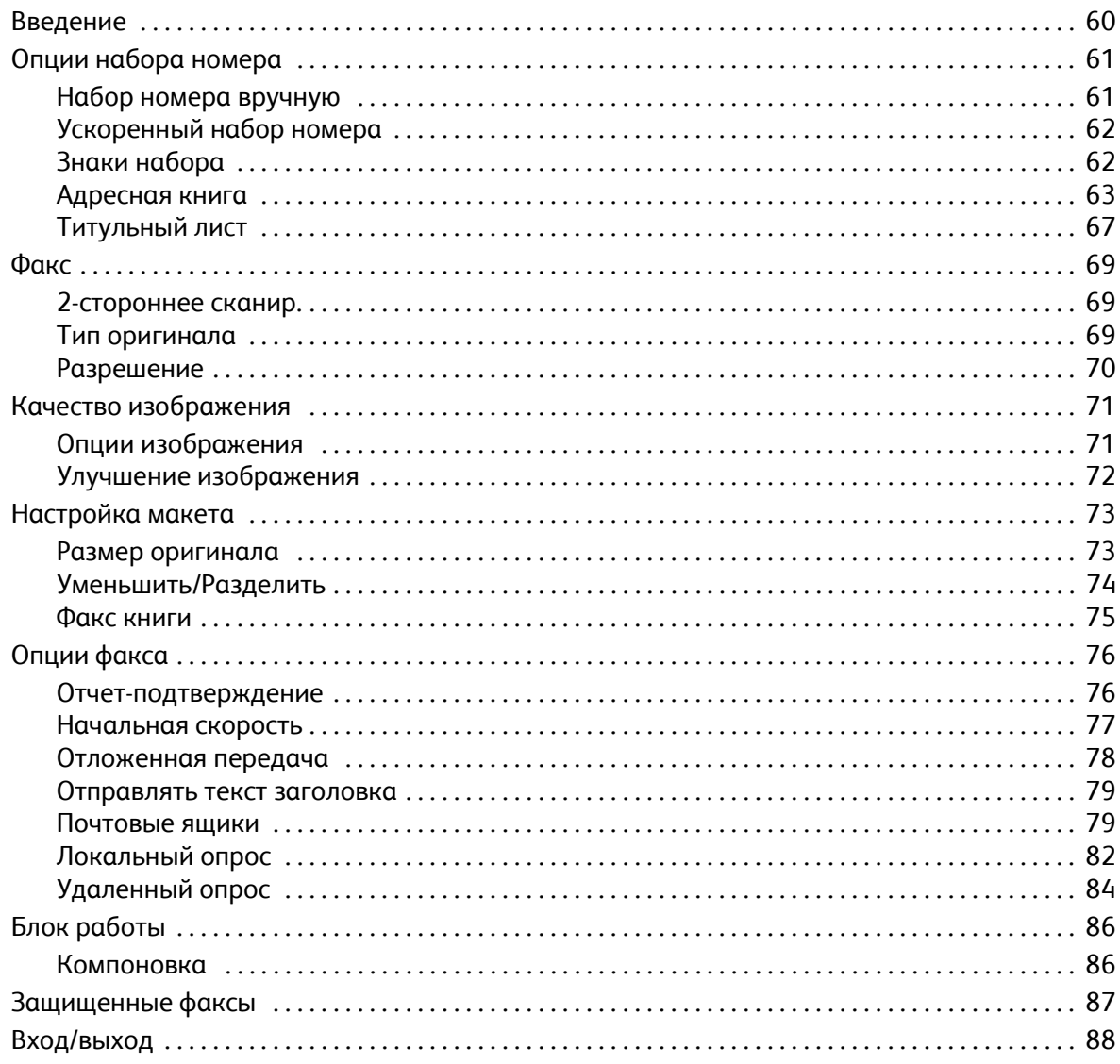

# <span id="page-59-0"></span>Введение

*Факс* — это дополнительный режим, который можно установить на этом устройстве. Если этот режим установлен, доступ к нему можно получить, нажав кнопку **Основные режимы** и выбрав опцию **Факс**. Режим *Факс* предназначен для сканирования документов и отправки их на факсимильные аппараты самых разнообразных типов, подключенные к телефонной сети.

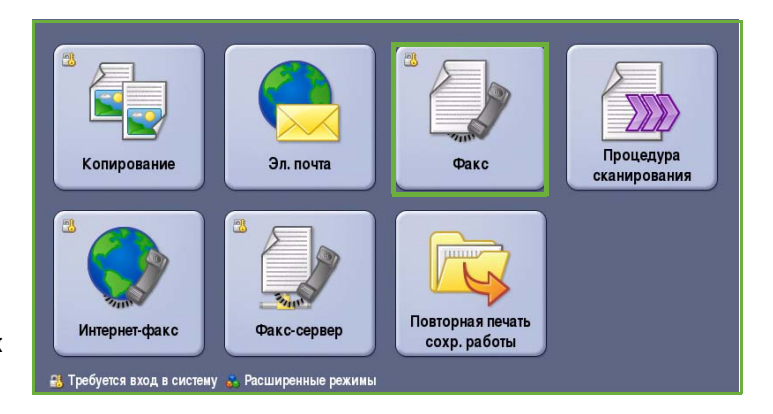

Ваше устройство напрямую подключено к телефонной линии и, следовательно, позволяет непосредственно управлять передачей факсов. При таком способе передачи факс воспринимается телефонной станцией как телефонный звонок и оплачивается по тарифам телефонной связи.

Стандартная опция *Факс* может подключаться к одному телефону. Кроме того, существует также расширенная опция факса, использующая две телефонных линии. Использование двух телефонных линий позволяет одновременно передавать и принимать сообщения.

Примечание. Данное устройство работает только с черно-белыми факсимильными сообщениями.

Как правило, на экранах данного режима присутствуют следующие кнопки подтверждения или отмены выбранных значений.

- Кнопка **Предыдущая установка** служит для возврата к значениям, которые отображались на странице при ее открытии.
- Кнопка **Отмена** служит для сброса экрана и возврата на предыдущую страницу.
- Кнопка **Сохранить** служит для сохранения выбранных настроек и возврата к предыдущему экрану.
- Кнопка **Закрыть** служит для закрытия экрана и возврата на предыдущую страницу.

Инструкции по отправке факсов и использованию базовых режимов см. в Кратком руководстве пользователя ColorQube™ 9201/9202/9203. Если на устройстве включены режимы "Идентификация" или "Учет", для доступа к ним может потребоваться ввод учетных данных. [<Emphasis>](#page-87-0)См. раздел "Вход/выход" на стр. 88.

# Опции набора номера

Опции набора номера предназначены для ввода номера или номеров факса получателей. Выберите для факсимильной работы подходящую опцию набора номера.

Для доступа к *опциям набора номера* нажмите кнопку **Основные режимы** и выберите **Факс**.

# <span id="page-60-0"></span>Опции набора номера

Опции набора номера предназначены для ввода номера или номеров факса получателей. Выберите для факсимильной работы подходящую опцию набора номера.

Для доступа к *опциям набора номера* нажмите кнопку **Основные режимы** и выберите **Факс**.

### <span id="page-60-1"></span>**Набор номера вручную**

- 1. Выберите поле номера факса и введите номер факса с помощью цифровой клавиатуры.
- 2. Если нужно использовать специальные символы, с помощью опции **Знаки набора** введите номер и дополнительные знаки набора. См. раздел Знаки [набора](#page-61-1) на стр[. 62](#page-61-1).
- 3. Для добавления номера в список получателей нажмите **Добавить**. Введите дополнительные номера, если это необходимо.

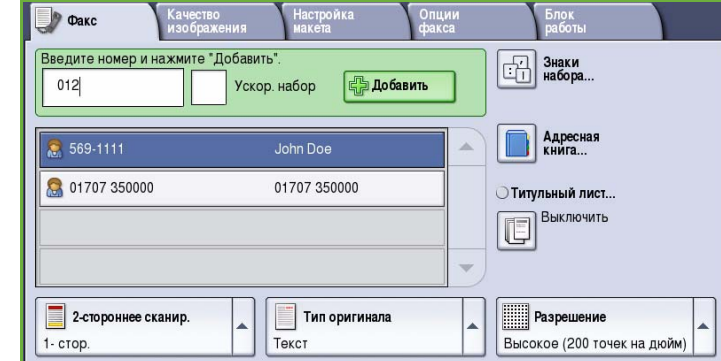

- 4. Для изменения списка получателей:
	- Выберите запись в списке. При необходимости используйте *полосу прокрутки* для доступа ко всем записям
	- Для изменения записи используйте кнопку **Редактир.**. Нажмите **Удалить** для удаления из списка определенной записи или **Удалить все** для удаления всех записей. При удалении записи отображается экран подтверждения.

Факсимильное сообщение будет отправлено на все номера, указанные в списке получателей.

### <span id="page-61-0"></span>**Ускоренный набор номера**

К номерам, введенным в *адресную книгу*, можно получить доступ через номер **ускоренного набора**. Каждой записи в *адресной книге* назначается трехзначный номер *ускоренного набора*, отображающийся рядом с записью. Дополнительные сведения об *адресной книге* см. в разделе [Адресная](#page-62-0) [книга](#page-62-0) на стр. 63*.*

1. Выберите опцию **Ускор. набор**. Отобразится галочка.

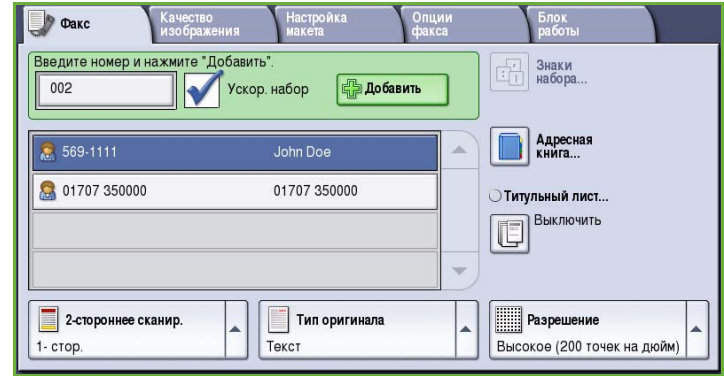

- 2. Выберите поле записи номера факса.
- 3. Введите трехзначный номер ускоренного набора.
- 4. Для добавления номера в **Список получателей** нажмите *Добавить*. Введите дополнительные номера, если это необходимо.
- 5. Для формирования списка получателей *ускоренный набор* можно объединить с *набором номера вручную*.

# <span id="page-61-1"></span>Знаки набора

Для доступа к дополнительным знакам набора нажмите кнопку **Знаки набора**. Эта опция предназначена для ввода номера факса со специальными символами. Ввод номера факса с помощью знаков набора:

- 1. Нажмите кнопку **Знаки набора**.
- 2. С цифровой клавиатуры введите номер и дополнительные знаки набора.

Доступны следующие знаки:

• **Пауза набора [,]** — пауза между номерами. Для увеличения паузы используйте несколько знаков паузы. Если вы вводите номера с кодом оплаты, вводите паузу

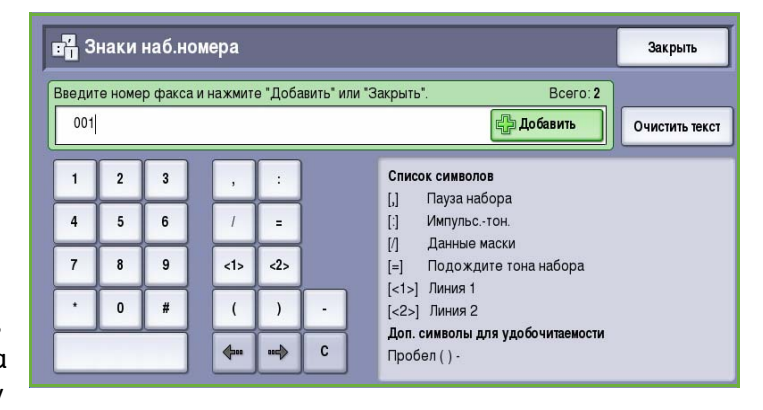

после номера факса, но перед кодом оплаты.

- **Импульс.-тон. [:]** переключение с импульсного набора на тональный и наоборот.
- **Данные маски [/]** для защиты конфиденциальной информации. Например, если для вызова требуется специальный код оплаты или номер кредитной карты, просто используйте символ *Данные маски*. Перед вводом конфиденциальных номеров нажмите кнопку со знаком /. После ввода последнего конфиденциального номера снова нажмите кнопку /, чтобы отключить данные маски. Символы, расположенные между символами /, будут отображаться в виде звездочек (\*).
- **Подождите тона набора [=]** приостановка набора номера до обнаружения тонального сигнала готовности телефонной линии. Этот знак также можно использовать для обнаружения специфического тонального сигнала при обращении к внешней линии или к другим услугам.
- **Доп. символы для удобочитаемости [пробел ( ) ]** предназначены для повышения удобства чтения, но не влияют на вводимый номер. Например, если в номере факса нужно выделить код области, используйте *Символы для удобочитаемости* (1234) 567890.

Если доступны несколько факсимильных линий, можно также использовать следующие символы:

- **Линия 1 [<1>]**  выбор линии 1 для набора номера. При использовании идентификатора выбора линии настройки факса временно перезаписываются, и новые настройки используются только для текущей работы.
- **Линия 2 [<2>]**  выбор линии 2 для набора номера. При использовании идентификатора выбора линии настройки факса временно перезаписываются, и новые настройки используются только для текущей работы.

Если запись введена неправильно, стрелками влево/вправо переместитесь по номеру и удалите нужный символ с помощью кнопки **C**. Для удаления всех символов используйте опцию **Очистить текст**.

- 3. После ввода номера факса и соответствующих знаков набора нажмите **Добавить** для добавления номера в список получателей.
- 4. Нажмите **Сохранить**, чтобы вернуться к опциям факса.

### <span id="page-62-0"></span>**Адресная книга**

*Адресная книга* предназначена для хранения часто используемых номеров факсов по отдельности или в группах. Можно сохранить до 200 отдельных записей и до 40 групп. Для каждого сохраненного номера можно задать настройки передачи факса. Доступ к *Адресной книге* можно получить со всех экранов, где требуется ввод номера факса. Для установки и использования записей типа *Индивид.* или *Группа* выполните следующие инструкции.

Доступ к номерам, введенным в *Адресную книгу*, можно получить, нажав кнопку **Адресная книга**.

- 1. Нажмите кнопку **Адресная книга**. Отобразится список отдельных получателей, номера которых введены в *Адресную книгу*.
- 2. Выберите нужного получателя, а затем **Добавить к получателям** в раскрывающемся меню. Номер будет добавлен в список получателей.

Если нужно, добавьте других получателей.

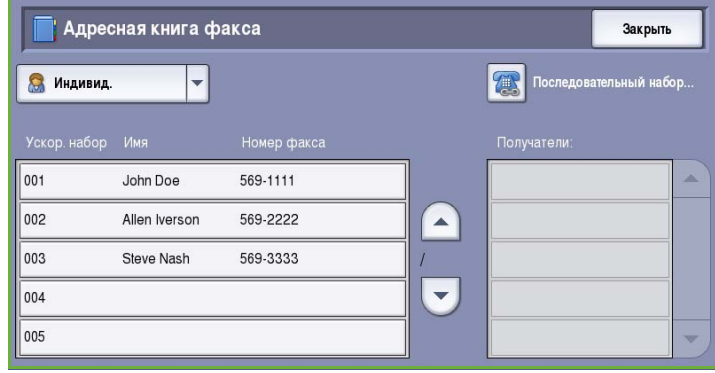

3. Для добавления в список записи *Группа* откройте меню **Индивид.** и выберите **Группы**. Отобразятся доступные *Группы*. Выберите нужную *группу*, а затем **Добавить к получателям** в раскрывающемся меню.

> *Группа* будет добавлена в список получателей.

Если нужно, добавьте других получателей или группы.

- 4. Для правки имеющейся записи выберите ее в списке и нажмите кнопку **Изменить сведения**. Измените запись и нажмите кнопку **Сохранить**.
- 5. Для удаления записи из списка *Адресная книга* выберите запись, которую нужно удалить, а затем **Очистить запись** в раскрывающемся меню. Отобразится экран подтверждения. Выберите на нем **Очистить запись**.

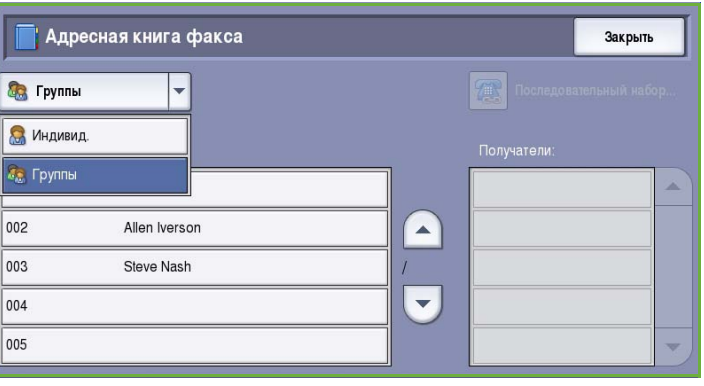

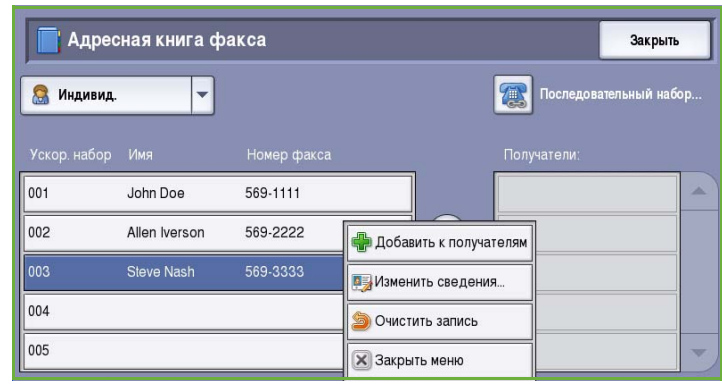

6. Нажмите **Закрыть**, чтобы вернуться на экран опций факса.

Факсимильное сообщение будет отправлено на все номера, указанные в списке получателей.

#### **Использование последовательного набора**

Последовательный набор позволяет создавать номер получателя факса, объединяя 2 или более телефонных номеров факса. Например, благодаря этому режиму код области можно сохранить отдельно от телефонного номера. Последовательный набор предоставляет возможность объединить эти 2 номера в один.

1. Нажмите кнопку **Адресная книга**, а затем **Последовательный набор**.

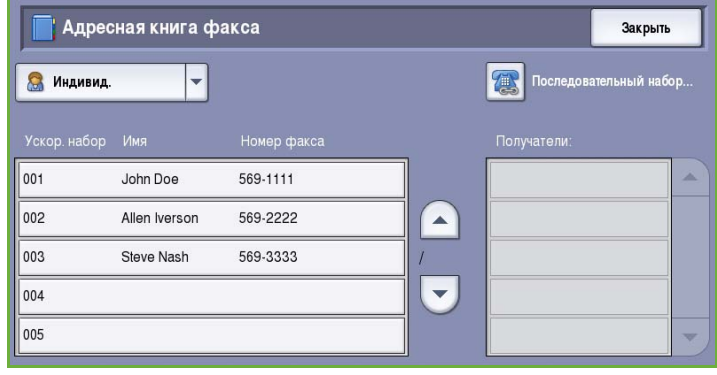

- 2. Если перед номером из *Адресной книги* нужно набрать другой номер или специальные знаки набора, введите нужные номера и символы с цифровой клавиатуры.
- 3. Выберите нужную запись в *Адресной книге* и нажмите **Добавить к получателям**.

Номер факса получателя будет добавлен к номеру в поле *Получатель*.

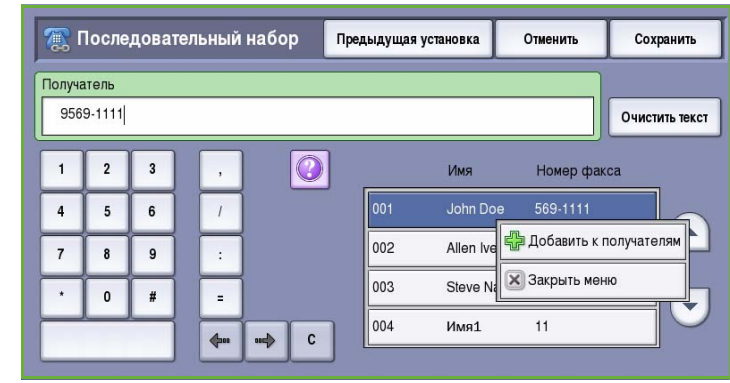

Добавляйте другие номера с цифровой клавиатуры или из *Адресной книги* до тех пор, пока номер не будет набран полностью.

- 4. Для сохранения номера в списке и возврата к экрану **Адресная книга** нажмите *Сохранить*.
- 5. Нажмите **Сохранить**, чтобы вернуться к опциям факса.

Номер отобразится в списке получателей.

### **Настройка адресной книги**

#### **Индивид.**

- 1. Перейдите на вкладку **Факс** и нажмите кнопку **Адресная книга**.
- 2. В раскрывающемся меню нажмите **Индивид.**.
- 3. В списке записей выберите пустую ячейку. При необходимости воспользуйтесь кнопками *"вверх" и "вниз"*.
- 4. Введите имя получателя в поле **Имя записи...**.

Удалите ошибки из записи с

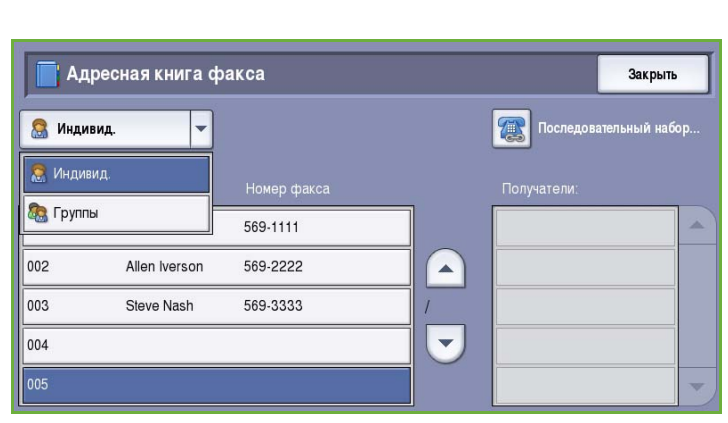

помощью кнопки возврата или удалите всю запись кнопкой **Очистить текст**.

### Нажмите кнопку **Сохранить**.

5. В поле **Номер факса** введите номер факса получателя. Если требуются специальные символы, при вводе номера воспользуйтесь кнопкой **Знаки набора**. См. раздел [Знаки](#page-61-1) [набора](#page-61-1) на стр. 62.

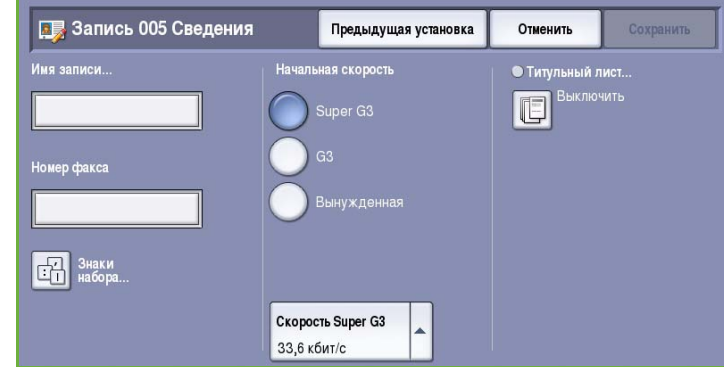

- 6. Выберите для получателя опцию **Начальная скорость**. В раскрывающемся меню выберите скорость для заданной опции. См. раздел [Начальная](#page-76-0) скорость на стр. 77.
- 7. Для добавления титульного листа для получателя выберите **Титульный лист** и нажмите кнопку **Включить**. Введите другие необходимые данные. Дополнительные сведения см. в разделе [Титульный](#page-66-0) лист на стр. 67.
- 8. Нажмите кнопку **Сохранить**. Новая запись появится в списке.
- 9. Для изменения записи используйте опцию **Изменить сведения**. Для удаления записи воспользуйтесь опцией **Удалить запись**.

#### **Группы**

Групповые записи предназначены для группировки под одним номером отдельных записей, часто используемых для многоадресной факсимильной рассылки. В этом случае для передачи факса нескольким получателям требуется ввести только один групповой номер. Факсимильные номера могут быть добавлены в группу только в том случае, если перед этим они введены в телефонную книгу получателей в качестве индивидуальных записей.

- 1. Для создания записи *группы* перейдите на вкладку **Факс** и нажмите кнопку **Адресная книга**.
- 2. В раскрывающемся меню выберите опцию **Группы**.
- 3. В списке записей выберите пустую ячейку. При необходимости воспользуйтесь кнопками *"вверх" и "вниз"*.

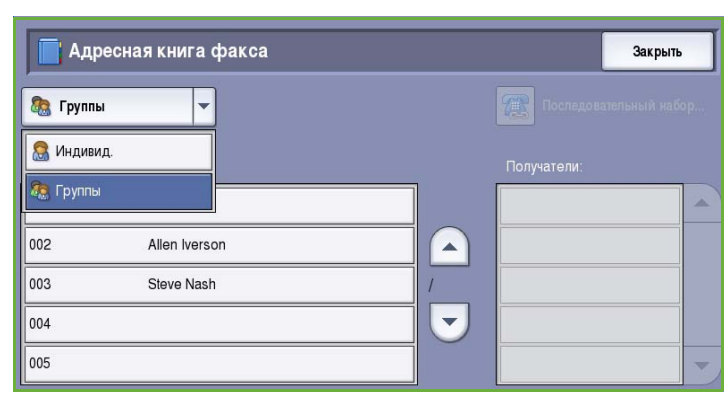

4. Введите имя *группы* в поле **Имя группы...**.

> Удалите ошибки из записи с помощью кнопки возврата или удалите всю запись кнопкой **Очистить текст**. Нажмите кнопку **Сохранить**.

5. Для добавления получателей в **группу** нажмите кнопку *Добавить получателей*.

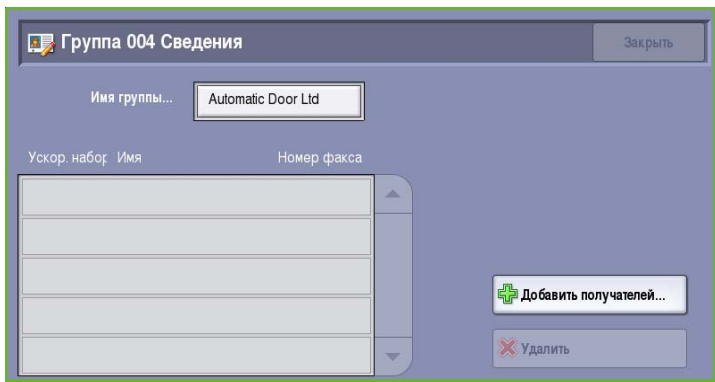

6. В группу можно добавить индивидуальных получателей или группы получателей:

> Для добавления индивидуальной записи в раскрывающемся меню нажмите **Индивид.**. Выберите нужную запись и нажмите **Добавить в группу**.

Для добавления групповой записи в новую группу в раскрывающемся меню нажмите **Группа**. Выберите

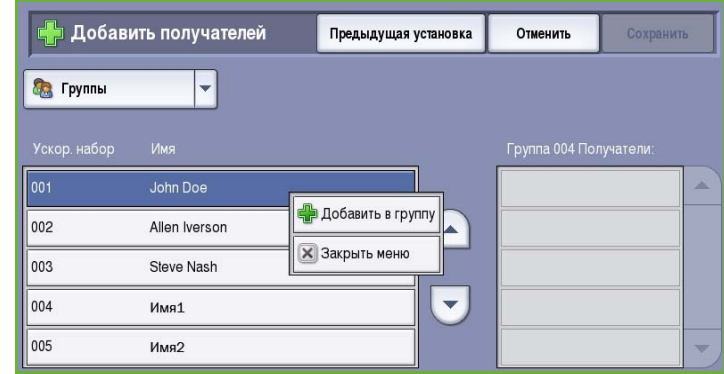

нужную запись группы и нажмите **Добавить в группу**.

7. Продолжайте добавлять индивидуальных получателей и группы до тех пор, пока не будут добавлены все получатели.

Для удаления записей из группы воспользуйтесь кнопками **Удалить** или **Удалить все**.

- 8. По завершении добавления получателей нажмите кнопку **Сохранить**. Получатели отобразятся в списке.
- 9. Выберите **Закрыть** для возврата на экран *Адресная книга*. Новая группа будет создана.
- 10. Для изменения записи группы используйте опцию **Изменить сведения**. Для удаления записи группы воспользуйтесь опцией **Удалить запись**.

# <span id="page-66-0"></span>Титульный лист

Опция *Титульный лист* добавляет к передаваемому документу титульный лист. Она избавляет от необходимости передавать титульный лист при каждой отправке документа.

*Титульный лист* содержит следующие сведения:

- **Кому** имя получателя, может вводиться на устройстве.
- **От** имя отправителя, как введено на устройстве.
- **Замечание** информация, указанная в списке замечаний.
- **Время начала** дата и время передачи факса. В зависимости от настройки время может отображаться в 12- или 24-часовом формате. Эта информация размещается на титульном листе автоматически.
- **Страницы** количество страниц факса, не включая титульную. Эта информация размещается на титульном листе автоматически.
- **Номер факса** номер передающего факсимильного аппарата. Эта информация размещается на титульном листе автоматически.

#### Выбор *титульного листа*:

- 1. Нажмите кнопку **Титульный лист** и выберите **Включить**.
- 2. Выберите поле **Кому...** и введите имя получателя с клавиатуры.
	- Можно ввести до 30 буквенноцифровых символов.
	- Для удаления символа используйте клавишу со стрелкой "назад". Для удаления всей записи нажмите кнопку **Очистить текст**.

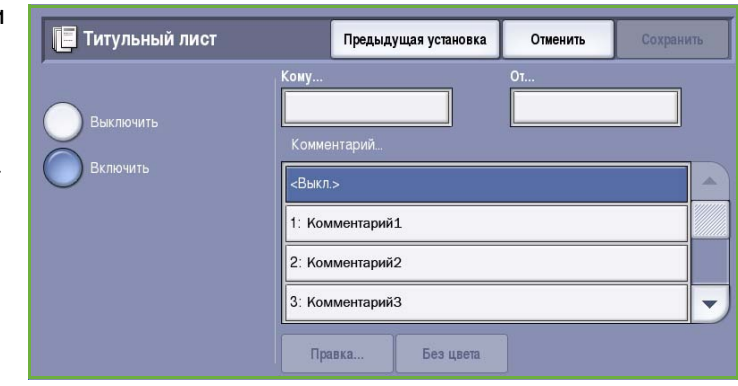

- Кнопка **Клавиатуры...** служит для доступа к дополнительным клавиатурам на других языках.
- Нажмите кнопку **Сохранить**.
- 3. Выберите поле **От...**, введите имя получателя с клавиатуры и нажмите кнопку **Сохранить**.
- 4. Выберите замечание из списка.

Если замечание нужно изменить, выберите замечание со статусом **<Незанятый>** и с помощью кнопки **Редактир.** введите нужный текст. Нажмите кнопку **Сохранить**.

5. Для удаления замечания из списка выберите замечание и нажмите кнопку **Очистить**. Отобразится экран подтверждения. Выберите на нем **Подтвердить**.

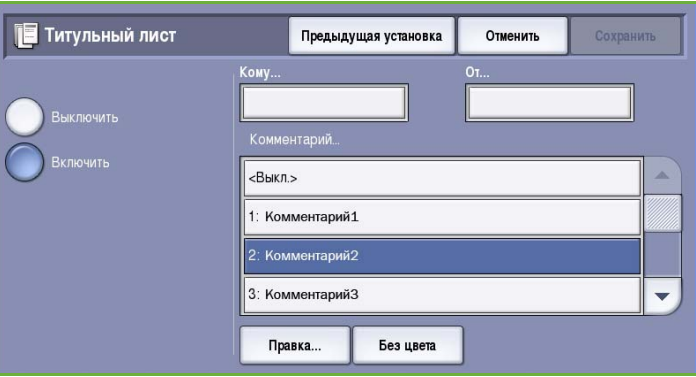

Очищенное замечание получит статус **<Незанятый>**.

6. Нажмите кнопку **Сохранить** для сохранения настроек и выхода из экрана.

# <span id="page-68-0"></span>Факс

Эти опции *факса* предоставляют доступ к режимам факса, необходимым для программирования базовых факсимильных работ. Для доступа к опциям *факса* нажмите кнопку **Основные режимы** и выберите **Факс**. Откроется вкладка **Факс**.

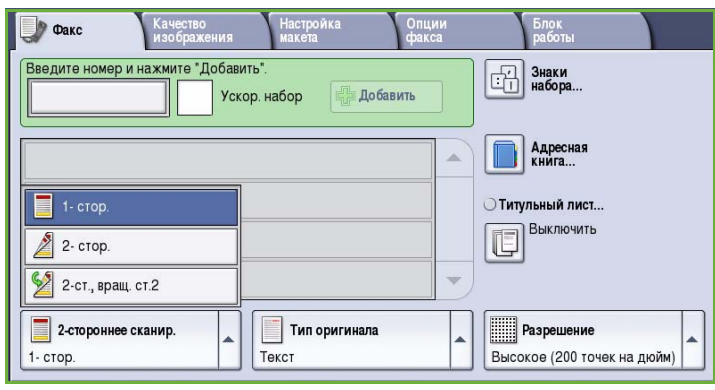

### <span id="page-68-1"></span>2-стороннее сканир.

Опция *2-стороннее сканир.* позволяет задать необходимость сканирования одной или двух сторон документа. Доступны следующие опции:

- **1 стор.** если исходный документ односторонний.
- **2 стор.** если исходный документ двусторонний. Для сканирования оригиналов в этом режиме необходимо использовать *автоподатчик*.

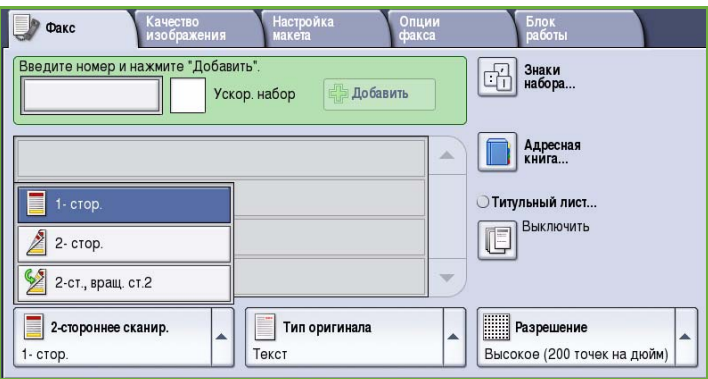

• **2-ст., вращ. ст. 2** — если документ имеет формат календаря. Для сканирования оригиналов в этом режиме необходимо использовать *автоподатчик*.

### <span id="page-68-2"></span>Тип оригинала

Эта опция используется для определения типа сканируемого оригинала. При правильном выборе типа оригинала повышается качество готовой работы. Доступны следующие опции:

• Режим **Фото и Текст** рекомендуется для сканирования оригиналов, содержащих высококачественные фотографии или полутоновые изображения. При использовании этого режима отсканированные фотографии будут среднего качества, так как резкость текста и штриховой графики снизится.

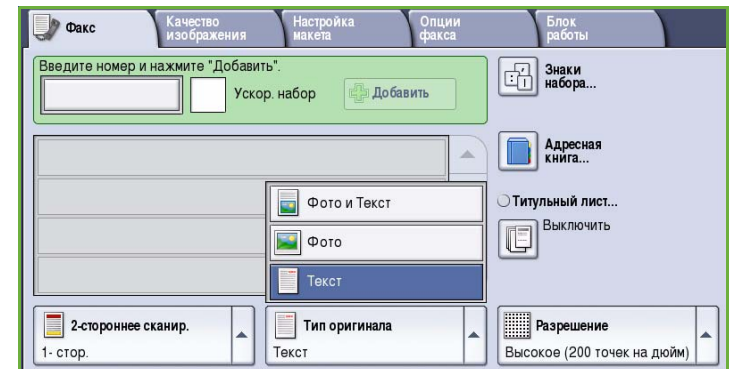

- Режим **Фото** рекомендуется для оригиналов, содержащих фотографии, рисунки из журналов или полутоновые изображения без текста и графики. Обеспечивает наилучшее качество изображения при сканировании фотографий, но невысокое качество при сканировании текста и штриховой графики.
- Режим **Текст** обеспечивает резкие края и рекомендуется для сканирования текста и штриховой графики.

# <span id="page-69-0"></span>Разрешение

*Разрешение* оказывает влияние на вид факса на принимающем аппарате. Чем выше разрешение, тем лучше качество изображения. При более низком разрешении уменьшается время передачи. Доступны следующие опции:

- **Стандартное (200 x 100 точек на дюйм)** — рекомендуется для текстовых документов. При таком разрешении уменьшается время передачи, но не обеспечивается хорошее качество изображения для графики и фотографий.
- Разрешение **Высокое (200 точек на дюйм)** рекомендуется для штриховой графики и фотографий. Это разрешение по умолчанию, которое в большинстве случаев дает оптимальный результат.

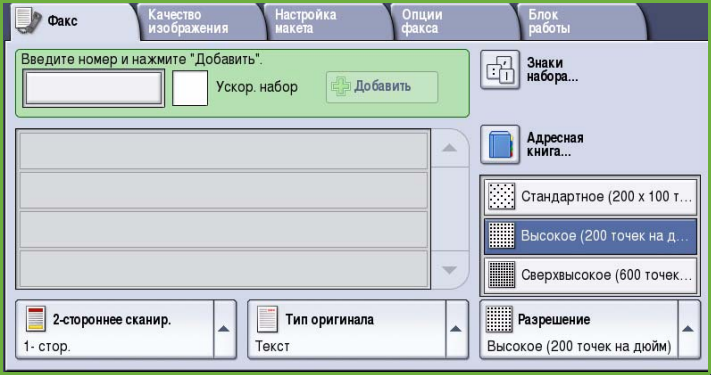

• **Сверхвысокое (600 точек на дюйм)** — рекомендуется для фотографий и полутоновых изображений, а также для изображений с оттенками серого. Для передачи требуется больше времени, но обеспечивается наилучшее качество изображения.

# <span id="page-70-0"></span>Качество изображения

Опции режима *Качество изображения* предоставляют доступ к режимам, повышающим качество изображения или готовой работы. Для доступа к опциям режима *Качество изображения* нажмите кнопку **Основные режимы** и выберите **Факс**. Затем выберите вкладку **Качество изображения**.

# <span id="page-70-1"></span>Опции изображения

Окно *Опции изображения* используется для работы с настройками изображения копии. Доступны следующие опции:

• Опция **Светлее/темнее** позволяет вручную настраивать общий тон отсканированного изображения. Перемещайте индикатор вниз, чтобы сделать изображение более темным, или вверх, чтобы сделать его более светлым.

• Опция **Резкость** позволяет вручную

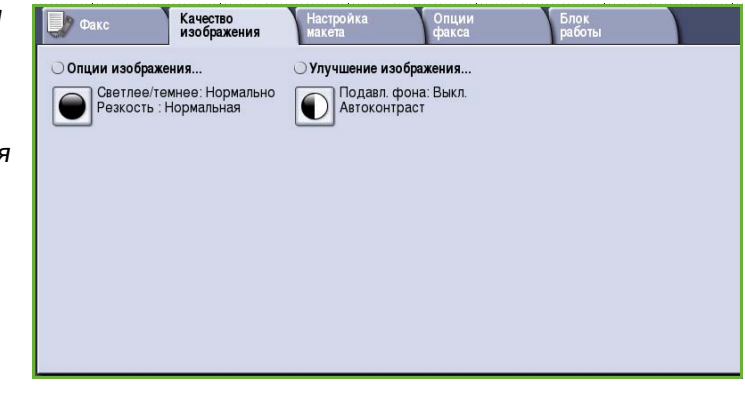

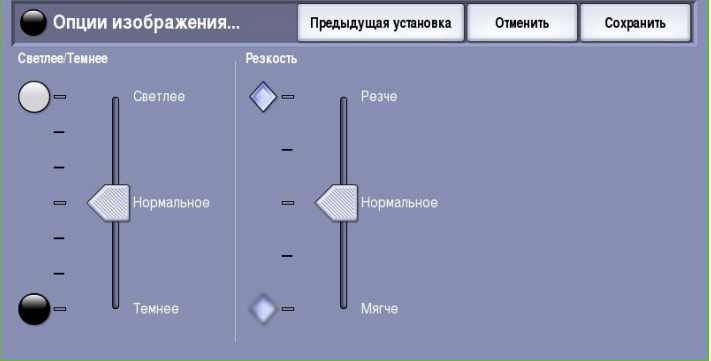

контролировать резкость отсканированного изображения. Переместите индикатор вверх, чтобы сделать изображение более резким, или вниз, чтобы сгладить его.

# <span id="page-71-0"></span>Улучшение изображения

Экран *Улучшение изображения* включает опции, которые служат для улучшения качества копии путем подавления фона или регулировки контраста. Доступны следующие опции:

• **Подавление фона** служит для улучшения оригиналов, имеющих цветной фон, путем уменьшения яркости или удаления фона на копии. Эта опция используется, когда оригинальный документ отпечатан на цветной бумаге.

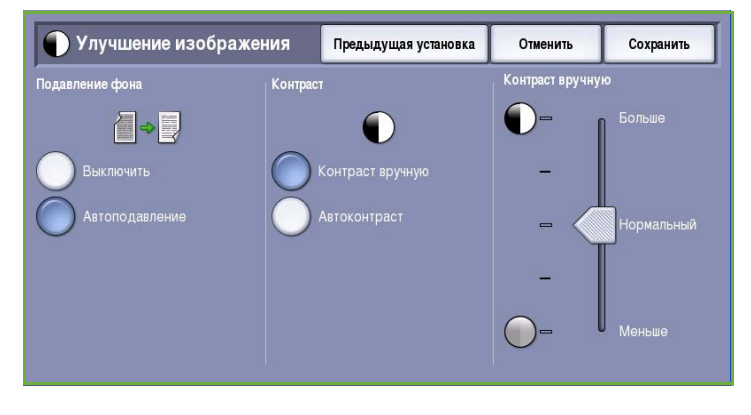

- Нажмите кнопку **Автоподавление**, чтобы нежелательный фон подавлялся автоматически.
- Нажмите кнопку **Выключить**, чтобы отключить функцию подавления фона, особенно если:
	- регулировка **Темнее** не позволяет получить удовлетворительное качество копии светлых оригиналов;
	- оригинал имеет серую или цветную рамку по краям, как у сертификатов, например;
	- требуется восстановить мелкие детали, которые были утрачены из-за появления темного контура при копировании переплетенного оригинала.
- Опция **Контраст** служит для регулирования контрастности изображения на копии и компенсации малоконтрастного или слишком контрастного изображения.
	- Выберите **Контраст вручную**, чтобы задать уровень контраста вручную. Переместите индикатор в сторону значения *Больше*, чтобы получить более яркие черные и белые тона, которые позволят получить более четкий текст и графику, но сделают прорисовку изображения менее четкой. Переместите индикатор к значению *Меньше*, чтобы получить больше мелких деталей на светлых и темных областях изображения.
	- Режим **Автоконтраст** автоматически устанавливает уровень контрастности, соответствующий сканируемому оригиналу.
# Настройка макета

Опции режима *Настройка макета* предназначены для управления отсканированным изображением, а также для улучшения внешнего вида и стиля документа, передаваемого по факсу. Для доступа к опциям режима *Настройка макета* нажмите кнопку **Основные режимы** и выберите **Факс**. Затем выберите вкладку **Настройка макета**.

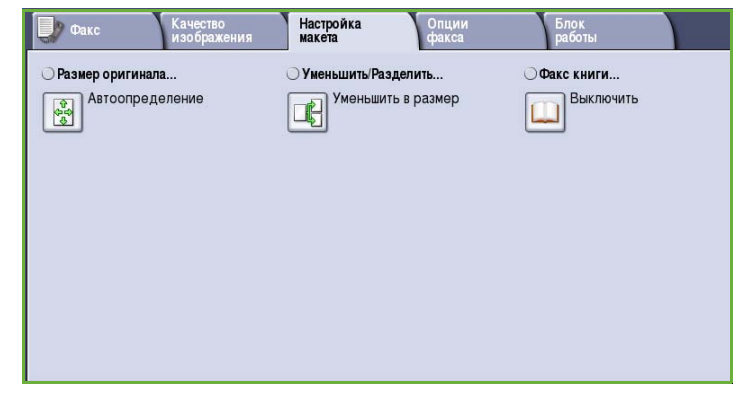

## <span id="page-72-0"></span>Размер оригинала

Режим **Размер оригинала** предназначен для ввода размера документа при сканировании со стекла экспонирования или из податчика оригиналов. Устройство будет использовать эту информацию для расчета размера оригинала и отсканированного изображения. Можно также выбрать **Автоопределение** для автоматического определения размера или **Оригиналы разного размера** при сканировании оригиналов разного размера. Доступны следующие опции:

- **Автоопределение** настройка по умолчанию, обеспечивает автоматическое определение размера. Распознанный размер соотносится со стандартным размером бумаги.
- **Предустановки областей сканиров.** позволяет задать размер оригинала, выбрав его из списка предварительно заданных стандартных размеров документа. Список можно прокручивать с помощью полос прокрутки.
	- **Пользовательская область сканирования** используется для ввода конкретных областей сканирования. Измерьте область, подлежащую сканированию, на оригинале и введите значения по осям X и Y в соответствующие поля. Будет выполнено сканирование только заданной области.

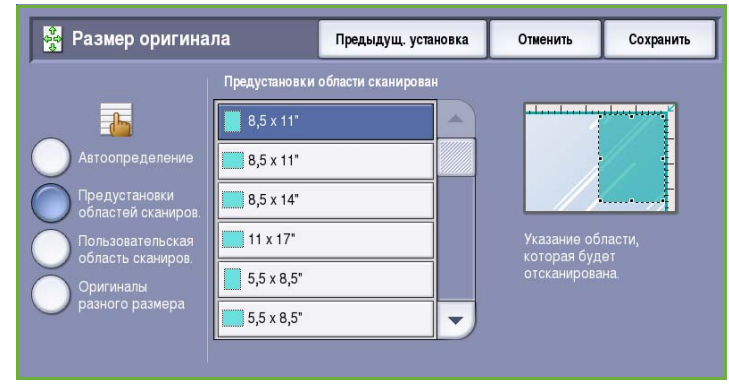

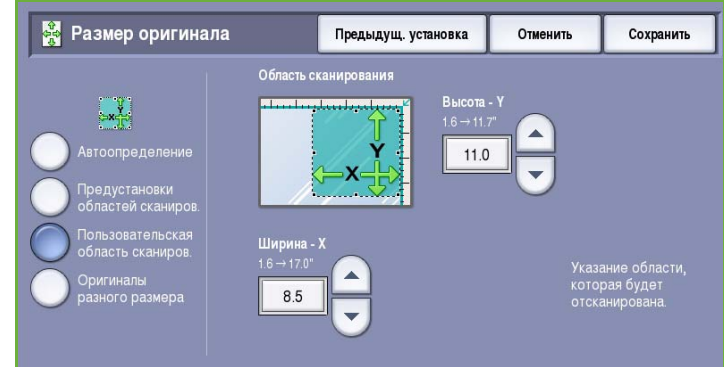

• Опция **Оригиналы разного размера** позволяет сканировать документы, содержащие листы разного размера. Страницы должны иметь одинаковую ширину, например A4 LEF и A3 SEF (8,5 x 11" LEF и 11 x 17" SEF) Другие варианты отображаются на экране.

Устройство распознает размеры оригиналов и определит, поддерживает ли принимающий факсимильный аппарат эти

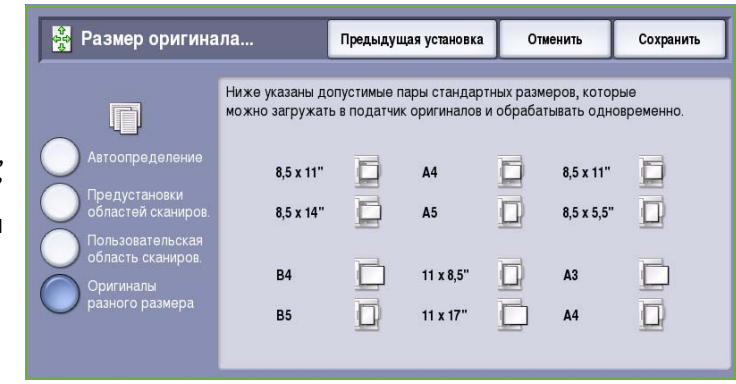

размеры. Если принимающий аппарат эти размеры не поддерживает, изображение будет уменьшено или увеличено под размер имеющейся бумаги.

Нажмите кнопку **Сохранить** для сохранения настроек и выхода из экрана.

## Уменьшить/Разделить

Опция **Уменьшить/Разделить** позволяет указать, как будет распечатываться переданный по факсу документ, если его размер превышает максимально поддерживаемый принимающим аппаратом. Доступны следующие опции:

- **Уменьшить в формат** уменьшение изображения под размер бумаги принимающего факсимильного аппарата.
- Опция **Разделить на страницы** разделяет документ на две равных части или размещает большую часть изображений на странице 1, а оставшиеся изображения на следующей странице.

Нажмите кнопку **Сохранить** для сохранения настроек и выхода из экрана.

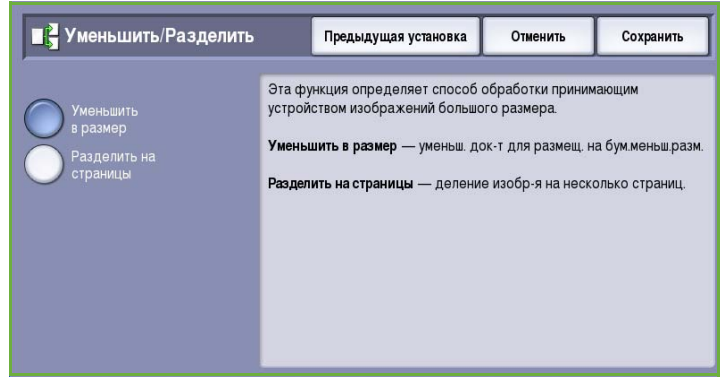

### Факс книги

### **ВНИМАНИЕ.** При сканировании сшитых оригиналов закрытие податчика оригиналов **НЕ ДОПУСКАЕТСЯ**.

Режим **Факс книги** позволяет указать страницу или страницы книги, которые нужно отсканировать. Книга кладется лицевой стороной вниз на *стекло экспонирования* так, чтобы переплет совмещался с меткой на задней кромке стекла. Выровняйте верх книги по задней кромке *стекла экспонирования*.

В процессе сканирования устройство определит размер оригинала. При наличии черной или темной рамки

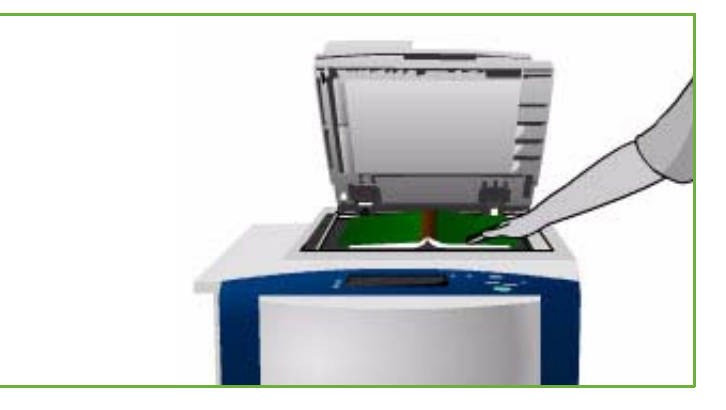

на страницах устройство посчитает, что размер страниц меньше, чем на самом деле. Во избежание подобной проблемы в режиме **Пользовательская область сканирования** в меню **Размер оригинала** необходимо ввести точный размер страницы. См. раздел Размер [оригинала](#page-72-0) на стр[. 73.](#page-72-0)

Доступны следующие опции:

• **Обе страницы** — сканирование обеих страниц, первой сканируется левая страница книги. Кнопками со *стрелками* задайте область размером от 0 до 50 мм (от 0 до 2 дюймов) от центра книги. Из этой области будут удалены нежелательные следы корешка книги на копии.

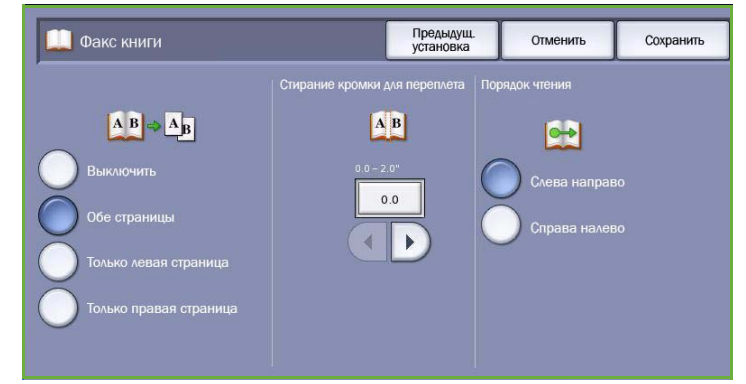

• **Только левая страница** сканирование только левой

страницы. Кнопками со *стрелками* задайте область размером от 0 до 25 мм (от 0 до 1 дюймов) от правой стороны страницы. Из этой области будут удалены нежелательные следы корешка книги на копии.

- **Только правая страница** сканирование только правой страницы. Кнопками со *стрелками* задайте область размером от 0 до 25 мм (от 0 до 1 дюймов) от левой стороны страницы. Из этой области будут удалены нежелательные следы корешка книги на копии.
- **Порядок чтения** определяет, будут ли страницы читаться **Слева направо** или **Справа налево**.

Примечание. Опция **Порядок чтения** не отображается, если не включена в меню **Сист. средства**. Дополнительные сведения см. в руководстве Администрирование и учет.

Нажмите кнопку **Сохранить** для сохранения настроек и выхода из экрана.

С помощью режима *Компоновка* можно передать по факсу несколько страниц сшитого документа. Дополнительные сведения см. в разделе [Компоновка](#page-85-0) на стр. 86.

# Опции факса

*Опции факса* предоставляют

возможность указать способ передачи факса и то, как он будет распечатан на принимающем факсимильном аппарате. Для доступа к *опциям факса* нажмите кнопку **Основные режимы** и выберите **Факс**. Затем выберите вкладку **Опции факса**.

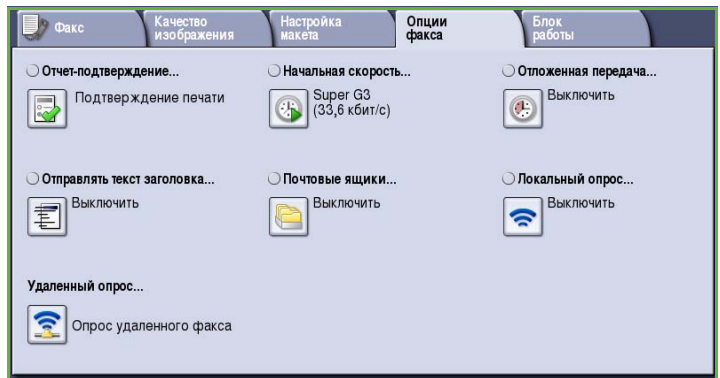

## Отчет-подтверждение

Режим **Отчет-подтверждение** используется для печати развернутого отчета, указывающего на успешную передачу или на сбой передачи факсимильной работы. Отображаемые в этом режиме опции зависят от настроек, заданных в меню **Сист. средства**. Дополнительные сведения см. в руководстве Администрирование и учет.

Доступны следующие опции:

### **Подтверждение печати**

- Используйте этот режим для печати отчета о передаче со сведениями о факсе, а также уменьшенной копии первой страницы факса.
- *Отчет-подтверждение* печатается после каждой передачи.
- При передаче факса нескольким получателям все они будут представлены в одном отчете.

### **Печатать только при ошибках**

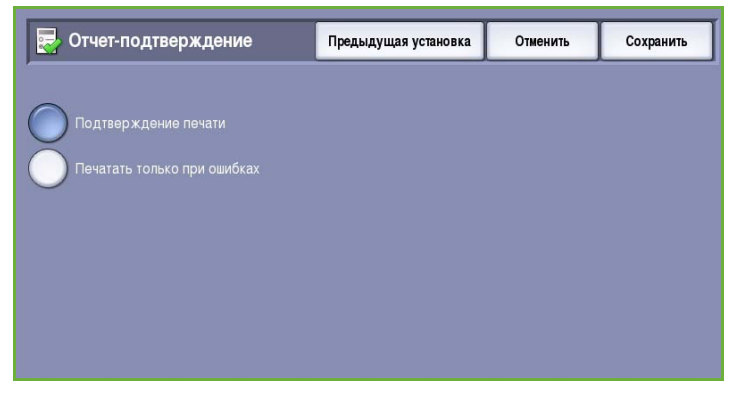

• При выборе этой опции печать *отчета-подтверждения* выполняется, только если при передаче произошла ошибка.

Нажмите кнопку **Сохранить** для сохранения настроек и выхода из экрана.

## Начальная скорость

Опция **Начальная скорость** позволяет выбрать скорость, с которой устройство начнет передавать факсимильную работу. В областях хорошей передачи следует использовать высокую начальную скорость, а в областях плохой передачи — низкую. Доступны следующие опции:

## **Super G3 (33,6 кбит/с)**

- Скорость передачи определяется исходя из максимальных возможностей принимающего аппарата.
- В этом режиме для минимизации ошибок используется *метод коррекции ошибок (Error Correction Mode, ECM)*. Начальная скорость передачи составляет 33 600 бит/с.

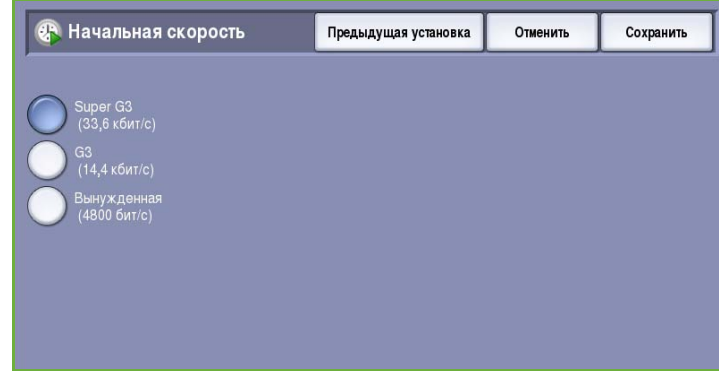

## **G3 (14,4 кбит/с)**

- Скорость передачи определяется исходя из максимальных возможностей принимающего аппарата.
- Начальная скорость передачи составляет 14 400 бит/с. В этом режиме для минимизации ошибок используется метод коррекции ошибок (Error Correction Mode, ECM).

### **Вынужденная (4800 бит/с)**

- Используется при низком качестве связи, шумах на телефонной линии или при существовании вероятности ошибок факсимильного соединения.
- Вынужденная 4800 бит/с это самая низкая скорость передачи, но она снижает вероятность ошибок. В некоторых регионах режим вынужденной передачи 4800 бит/с запрещен.

Нажмите кнопку **Сохранить** для сохранения настроек и выхода из экрана.

## <span id="page-77-0"></span>Отложенная передача

Режим **Отложенная передача** предназначен для указания времени передачи факса в течение следующих 24 часов. Этот режим позволяет отправить факс, когда нет пиковых нагрузок, или в страну, находящуюся в ином часовом поясе. Режим **Отложенная передача** также можно использовать в сочетании с опциями почтового ящика и опроса.

Доступны следующие опции:

### **Заданное время**

- Выберите **Заданное время**, а затем поле **Часы** или **Минуты** для ввода времени отправки факса.
- С помощью цифровой клавиатуры или кнопок со *стрелками* введите часы и минуты.
- Если устройство настроено на отображение времени в 12-часовом формате, нужно также нажать кнопку **AM** или **PM**.
- Нажмите кнопку **Сохранить** для сохранения настроек и выхода из экрана.

Факс будет сохранен в памяти и отправлен в заданное время.

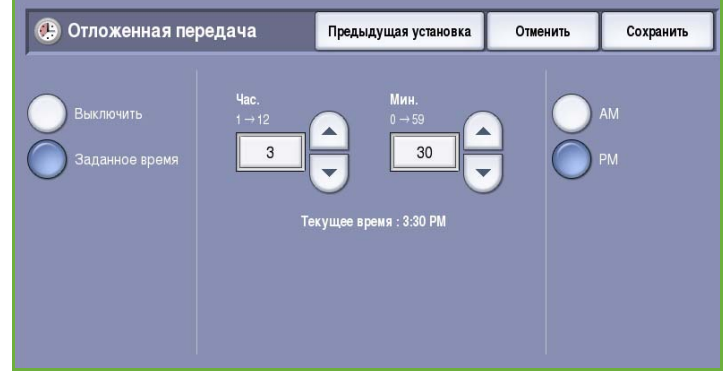

## Отправлять текст заголовка

С помощью этого режима в факс при отправке можно добавлять текст заголовка. Эта информация печатается вверху на каждой странице переданного факса. Она отображается на экране, и ее можно настроить в меню **Сист. средства**. См. руководство Администрирование и учет.

• Нажмите **Включить**, чтобы включить режим *Отправлять текст заголовка* для печати данного текста в факсе.

Нажмите кнопку **Сохранить** для сохранения настроек и выхода из экрана.

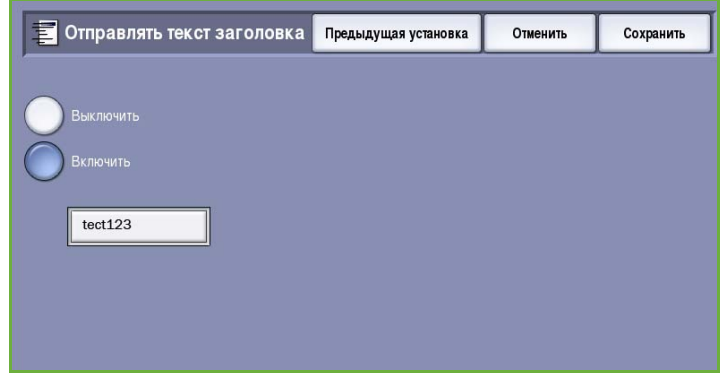

### Почтовые ящики

Почтовые ящики — это области памяти устройства, в которых хранятся входящие факсы и откуда запрашиваются исходящие факсы. Почтовые ящики предоставляют возможность хранить все принятые факсы до тех пор, пока не возникнет необходимость в их извлечении. И наоборот, хранящиеся в почтовом ящике факсимильные документы, предназначенные для передачи в режиме *Опрос*, позволяют удаленному

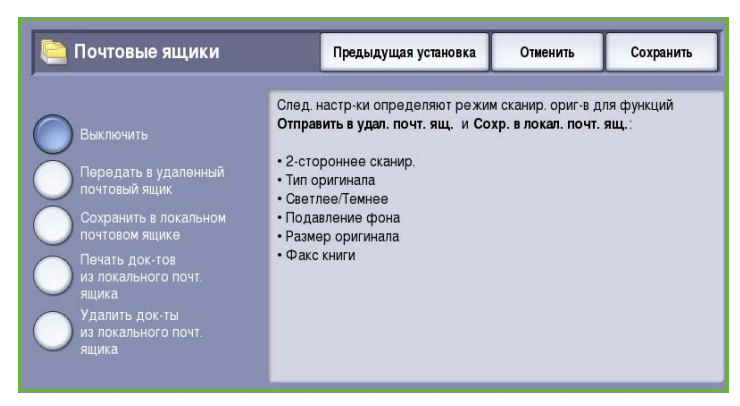

пользователю извлекать факсы по своему усмотрению.

Прежде чем сохранить документы в почтовом ящике, он должен быть задан системным администратором. В памяти устройства может содержаться до 200 электронных почтовых ящиков. Для того чтобы удаленные пользователи могли отправить факс в ваш почтовый ящик, они должны знать номер вашего почтового ящика. Для извлечения документа из вашего почтового ящика удаленные пользователи должны знать номер вашего ящика, а также его пароль (если он применим).

Пароль почтового ящика гарантирует, что хранящиеся в нем факсимильные документы защищены, и получить к ним доступ может только пользователь, у которого есть на это права. Этот пароль представляет собой четырехзначное число. Если для почтового ящика задан пароль 0000, то для доступа к почтовому ящику можно ввести любую комбинацию цифр, даже с отсутствующими цифрами.

Нажмите кнопку **Почтовые ящики**. Доступны следующие опции:

### **Передать в удаленный почтовый ящик**

Этот режим предназначен для передачи факса непосредственно в личный почтовый ящик, находящийся на удаленном аппарате. Удаленный аппарат должен иметь почтовый ящик.

- 1. Выберите **Передать в удаленный почтовый ящик**.
- 2. Введите с панели управления номер факса получателя или нажмите кнопку **Адресная книга** и выберите получателя из списка номеров.
- 3. Для передачи в удаленный почтовый ящик необходимо знать номер почтового ящика получателя. Введите **Номер почт. ящика** от 001 до 200.

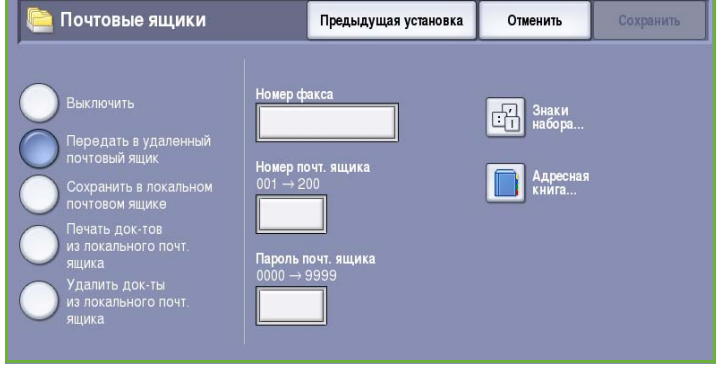

- 4. Введите четырехзначный **Пароль почтового ящика**.
- 5. Нажмите кнопку **Сохранить** для сохранения настроек и выхода из экрана.
- 6. Режим **Отложенная передача** позволяет указать время отправки факса. См. раздел [Отложенная](#page-77-0) передача на стр. 78.
- 7. Загрузите оригиналы и нажмите кнопку **Старт** на панели управления для передачи факса в почтовый ящик получателя.

Отобразится информационное сообщение *Сохранить в удаленном почтовом ящике*. Если системный администратор разрешил печать отчета о передаче, он печатается сразу после передачи факса в удаленный почтовый ящик.

### **Сохранить в локальном почтовом ящике**

Этот режим позволяет сохранить документы для опроса. Документ сохраняется в вашем почтовом ящике и автоматически передается удаленному факсимильному аппарату по запросу.

- 1. Нажмите кнопку **Сохранить в почтовом ящике**.
- 2. Введите **Номер почт. ящика** от 001 до 200.
- 3. Введите **Пароль почтового ящика**.
- 4. Нажмите кнопку **Сохранить** для сохранения настроек и выхода из экрана.
- | Почтовые ящики Предыдущая установка

Отменить

5. Загрузите оригиналы и нажмите кнопку **Старт**.

Факсимильная работа будет отсканирована и сохранена в почтовом ящике, и снова отобразится экран *Почтовые ящики*.

### **Печать документов из локального почтового ящика**

Хранящиеся в почтовом ящике факсы можно напечатать.

- 1. Нажмите кнопку **Печать документов из локального почтового ящика**.
- 2. Введите **Номер почт. ящика** от 001 до 200.
- 3. Введите **Пароль почтового ящика**.
- 4. Для печати содержимого почтового ящика используйте опцию **Печатать все док-ты**.

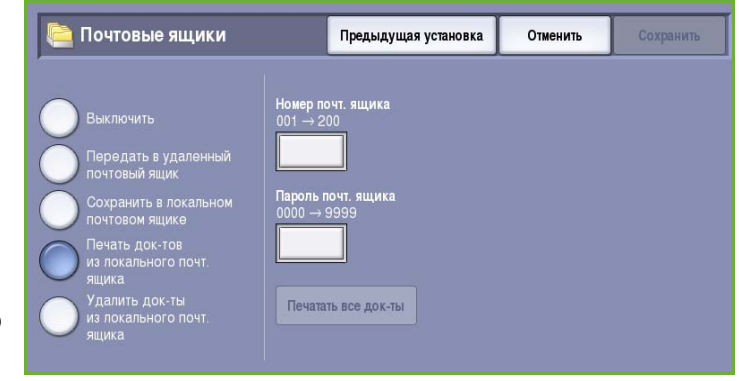

После печати документы могут быть удалены в зависимости от того, какие *Политики почтового ящика и опросов* используются.

### **Удалить док-ты из локального почт. ящика**

Из почтового ящика можно удалить все хранящиеся в нем факсы. *Документы из локального почтового ящика* — это сохраненные факсы, готовые для *опроса*, и факсы, полученные в почтовый ящик.

- 1. Нажмите кнопку **Удалить док-ты из локального почт. ящика**.
- 2. Введите **Номер почт. ящика** от 001 до 200.
- 3. Введите **Пароль почтового ящика**.
- 4. Для удаления содержимого почтового ящика выберите **Удалить все док-ты**. Отобразится экран подтверждения, в котором нужно выбрать **Удалить все** или **Отмена**.

Примечание. Время хранения факсов задается системным администратором.

5. Перед удалением факсов, хранящихся с выбранном почтовом ящике, на экран выводится запрос подтверждения.

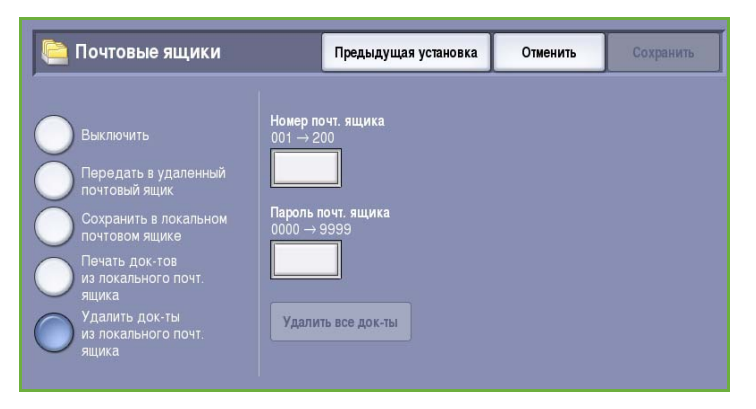

# Локальный опрос

Режим *Локальный опрос* предоставляет возможность сохранить факсимильный документ в памяти устройства для последующей загрузки другим факсимильным аппаратом. Сохраненный в памяти факс может быть один раз отправлен по опросу и удален либо отправлен по опросу несколько раз. Это зависит от того, какие *Политики почтового ящика и опросов* используются.

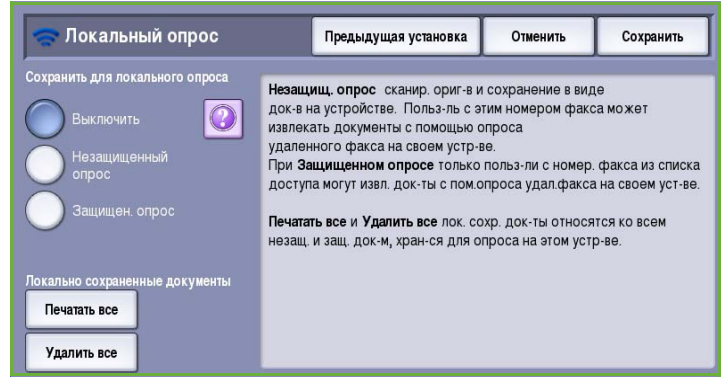

Нажмите кнопку **Локальный опрос**. Доступны следующие опции:

### **Незащищен. опрос**

Этот режим предназначен для сканирования документов и их сохранения в памяти устройства. Когда удаленный факсимильный аппарат опрашивает ваше устройство, он может извлечь отсканированные факсимильные документы. Если применяется *незащищенный опрос*, пароль не требуется.

- Локальный опрос Отменить Предыдущая установка Сохранить .<br>Ть для локального опрос  $\rm{O}$ ные докумен<mark>ть</mark> Печатать все Удалить все
- 1. Нажмите кнопку **Незащищен. опрос**.
- 2. Нажмите кнопку **Сохранить** для сохранения настроек и выхода из экрана.
- 3. Загрузите оригиналы, которые нужно сохранить для опроса, и нажмите **Старт**.

Оригиналы будут отсканированы и сохранены в памяти в состоянии готовности к опросу.

### **Защищен. опрос**

Этот режим предназначен для сканирования документов и их сохранения в памяти устройства в состоянии готовности к опросу. Режим *Защищен. опрос* применяется для конфиденциальных документов. Доступ к ним предоставляется, только если введены номера факсов устройств, запрашивающих доступ, или если выбрана опция **Разрешить доступ ко всем номерам факса в адресной книге**.

- 1. Нажмите кнопку **Защищен. опрос**.
- 2. Введите номера факсов устройств, пытающихся загрузить документ, или выберите **Разрешить доступ ко всем номерам факса в адресной книге**. Номер удаленного факсимильного аппарата необходимо сохранить в *Адресной книге*.

3. Для добавления в список

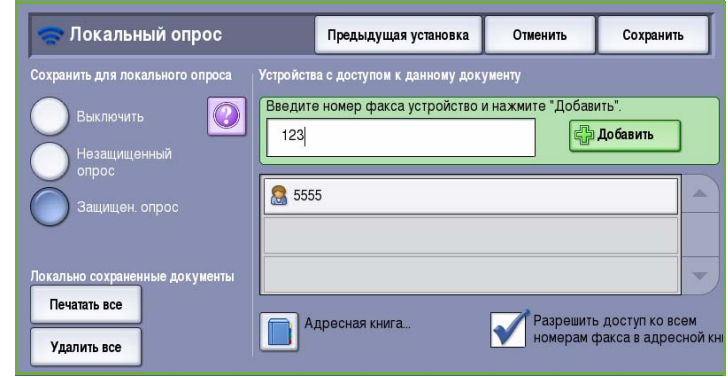

- нескольких номеров нажмите **Добавить**. С помощью опции **Адресная книга** добавьте нужный номер из списка номеров.
- 4. Нажмите кнопку **Сохранить** для сохранения настроек и выхода из экрана.
- 5. Загрузите оригиналы, которые нужно сохранить для опроса, и нажмите **Старт**.

Оригиналы будут отсканированы и сохранены в памяти в состоянии готовности к опросу.

### **Локально сохраненные документы**

Документы, сохраненные в памяти для локального опроса, можно напечатать или удалить.

- Для печати сохраненных в памяти документов выберите **Печатать все**.
- Для удаления всех сохраненных документов выберите **Удалить все**. Отобразится экран подтверждения, в котором нужно выбрать **Удалить все** или **Отмена**.

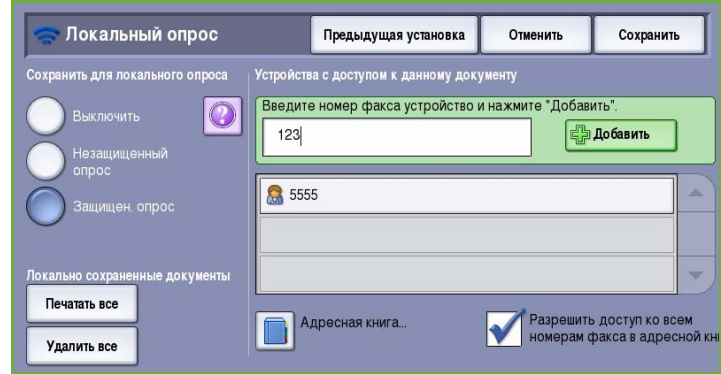

Нажмите кнопку **Сохранить** для сохранения настроек и выхода из экрана.

# Удаленный опрос

Режим **Удаленный опрос** предназначен для загрузки сохраненного документа из удаленного аппарата, к которому можно применить *Опрос*. Данное устройство может выполнить *опрос* другого факсимильного аппарата несколькими способами:

- **Опрос удаленного факса** загрузка факса из удаленного факсимильного аппарата или аппаратов, сразу же или по истечении промежутка времени, заданно с помощью опции "Отложенная передача".
- **Опрос удаленного почтового ящика** извлечение факса из почтового ящика на удаленном факсимильном аппарате. Для этого необходимо знать номер почтового ящика и его пароль (если используется).

Примечание. Если устройство не установит подключение к удаленному аппарату при опросе, оно наберет номер повторно. Если подключение установлено не будет и передачу осуществить не удастся, устройство не будет набирать номер повторно, а вам потребуется повторно выполнить опрос. Если на факсимильной линии используется режим **Только передача** или **Только прием**, то опрос удаленного аппарата будет недоступен.

Нажмите кнопку **Удаленный опрос**. Доступны следующие опции:

### **Опрос удаленного факса**

Режим **Опрос удаленного факса** предназначен для обращения к удаленному факсимильному аппарату. При вызове определяется местоположение и выполняется извлечение факсов, сохраненных на удаленном аппарате. Режим "Удаленный опрос" позволяет выполнить опрос удаленного аппарата сразу же или по истечении заданного периода времени. Можно выполнить опрос нескольких удаленных аппаратов одновременно.

- 1. Нажмите кнопку **Опрос удаленного факса**.
- 2. Введите номера факсов опрашиваемых устройств. Для добавления в список нескольких номеров нажмите **Добавить**.

С помощью опции **Ускор. набор** или **Адресная книга** добавьте нужный номер из списка номеров. Если требуются специальные

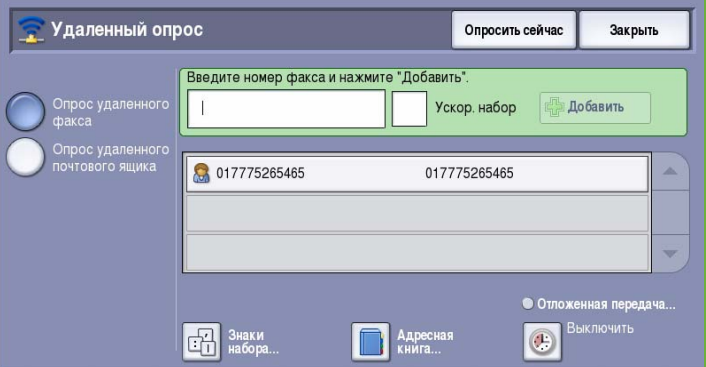

символы, воспользуйтесь опцией **Знаки набора**.

- 3. Режим **Отложенная передача** позволяет указать время опроса удаленного аппарата. См. раздел [Отложенная](#page-77-0) передача на стр. 78.
- 4. Нажмите **Опросить сейчас**, чтобы начать опрос.

Удаленный аппарат будет опрошен, и будет напечатан загруженный документ. Для выхода из экрана нажмите кнопку **Закрыть**.

### **Опрос удаленного почтового ящика**

Режим *Опрос удаленного почтового ящика* предназначен для обращения к почтовому ящику на удаленном факсимильном аппарате. При вызове определяется местоположение и выполняется извлечение факсов, сохраненных в *опрашиваемом* почтовом ящике.

- 1. Нажмите кнопку **Опрос удаленного почтового ящика**.
- 2. Введите номер факса опрашиваемого устройства. При необходимости добавьте номер с помощью опции **Адресная книга**.

Если требуются специальные символы, при вводе номера воспользуйтесь опцией **Знаки набора**. См. раздел Знаки [набора](#page-61-0) на стр[. 62](#page-61-0).

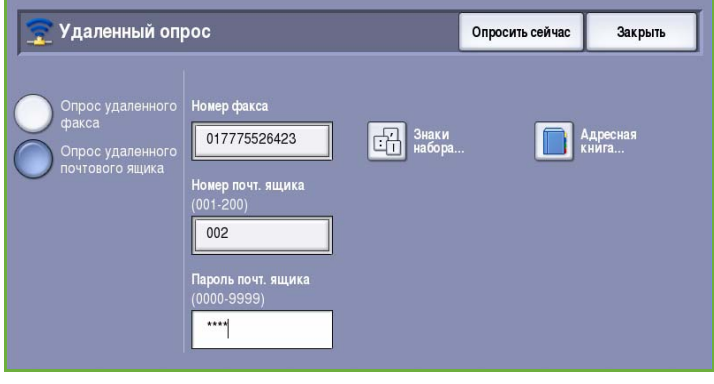

- 3. Введите *Номер почт. ящика* от 001 до 200.
- 4. Введите четырехзначный *Пароль почтового ящика*.
- 5. Нажмите **Опросить сейчас**, чтобы начать опрос почтового ящика.

Удаленный аппарат будет опрошен, и будет напечатан загруженный документ. Для выхода из экрана нажмите кнопку **Закрыть**.

# Блок работы

Эта вкладка открывает доступ к функции *Компоновка*, которая позволяет объединить работы, имеющие разные оригиналы или требования к ПО, в одну работу. Для доступа к опциям режима *Блок работы* нажмите кнопку **Основные режимы** и выберите **Факс**. Затем выберите вкладку **Блок работы**.

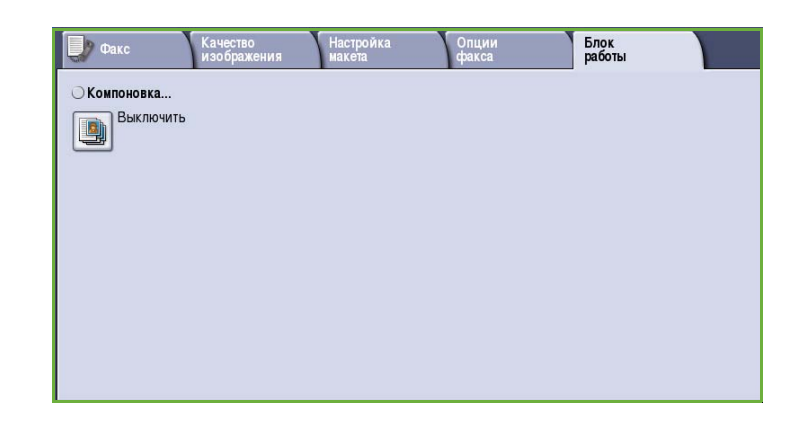

## <span id="page-85-0"></span>Компоновка

Эта функция используется для компоновки работы, требующей разных настроек для каждой страницы или части страниц работы.

Можно выбрать соответствующие настройки, которые будут применены к отдельным страницам или частям общей работы. Прежде всего, разделите оригинал на отдельные части (сегменты) для раздельного обработки.

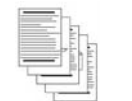

Некоторые страницы содержат текст, некоторые фотографии

Некоторые

страницы — 2 -сторонние, некоторые — 1 -сторонние

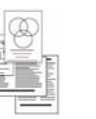

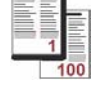

Оригиналы разного размера

Более 100 страниц

- 1. На вкладке **Блок работы** выберите *Компоновка* и нажмите кнопку **Включить**.
- 2. Установите флажок **Выводить это окно между сегментами**, чтобы окно *Компоновка* отображалось в процессе сканирования. Затем нажмите кнопку **Сохранить**.
- 3. Выберите опции, необходимые для первого сегмента работы.

Примечание. Сведения о получателях факса необходимо ввести до сканирования.

4. Загрузите оригиналы первого сегмента и нажмите кнопку **Старт**.

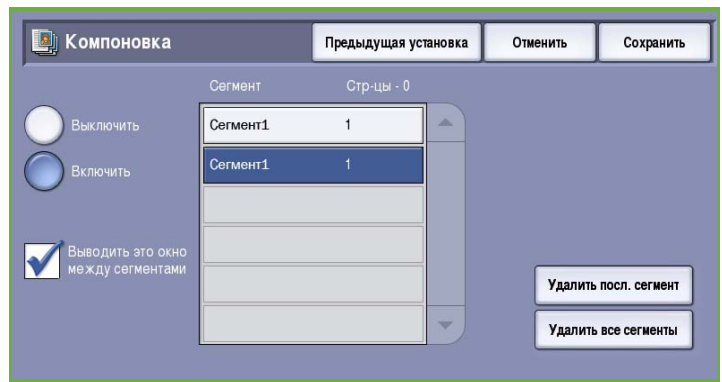

- 5. Извлеките оригиналы первого сегмента. На экране *Компоновка* отобразится первый сегмент в списке. Следующие опции можно применить к любому сегменту:
	- **Удалить последний сегмент** удаление последнего отсканированного сегмента. Можно продолжить программирование работы с *компоновкой*.
	- Опция **Удалить все сегменты** позволяет удалить текущую *компоновку* и вернуться в основной экран *компоновки*.
- 6. На экране **Программировать следующий сегмент** выберите опции, необходимые для второго сегмента.
- 7. Загрузите оригиналы второго сегмента и нажмите кнопку **Старт**.
- 8. Повторяйте эти действия до тех пор, пока не будут запрограммированы настройки для всех сегментов работы и все они не будут отсканированы.
- 9. После сканирования последнего сегмента нажмите кнопку **Отправить работу**, чтобы указать, что сканирование закончено и можно приступать к обработке и завершению работы.

# Защищенные факсы

Все входящие факсы передаются в список *Незавершенные работы* как факсимильные работы и, как правило, сразу же печатаются.

Если администратор машины разрешил **Защищенный режим приема**, всем входящим факсам для отправки на печать потребуется пароль.

- 1. Для того чтобы разблокировать *защищенный факс* для печати, нажмите кнопку **Статус работы** и выберите задержанный факс из списка.
- 2. Для печати факса выберите **Разблокировать** в раскрывающемся меню.
- 3. С цифровой клавиатуры введите пароль и нажмите кнопку **Разблокировать работу**.

Защищенная факсимильная работа будет напечатана.

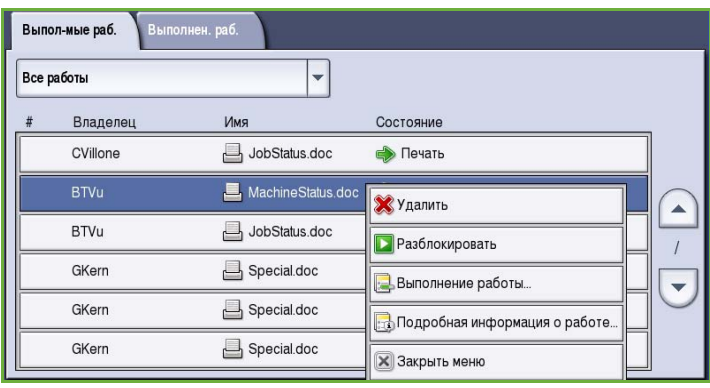

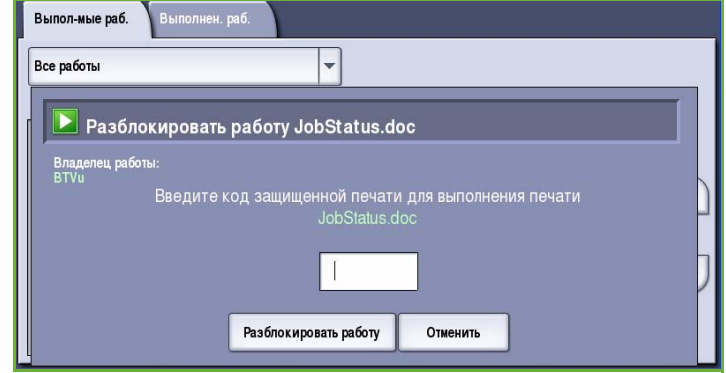

# Вход/выход

Если на устройстве включен режим *Идентификация или Учет*, для работы с некоторыми или всеми режимами может потребоваться выполнить вход в систему. Изображение замка на кнопке означает, что для использования этого режима нужно зарегистрироваться.

- 1. Чтобы войти в систему, нажмите кнопку **Вход/Выход** на панели управления. Если вы выберете заблокированный режим, на экран будет выведено сообщение, запрашивающее ввод имени и пароля.
- 2. Введите **Имя пользователя** с помощью клавиатуры, затем нажмите кнопку **Далее**.
- 3. Введите **Пароль** с помощью клавиатуры, затем нажмите кнопку **Ввод**.
- 4. Если на устройстве функционирует система учета, также может потребоваться указать другие сведения.

• Если включен *Режим*

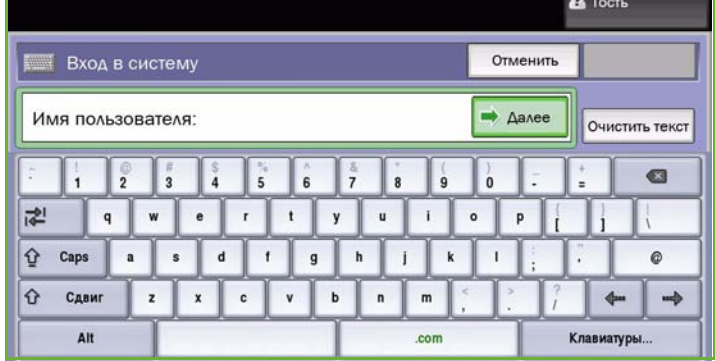

*стандартного учета Xerox*, пользователь должен войти в систему, указав соответствующие сведения стандартного учета Xerox.

- Если включен режим *Сетевой учет*, пользователь должен ввести ID пользователя или ID счета.
- Если установлен *Интерфейс внешнего устройства* (FDI), поступит приглашение войти в систему посредством установленного устройства, например устройства для чтения карт или монетоприемника.

Сведения учетной записи отображаются в области сведений о пользователе справа от области сообщения.

5. Чтобы выйти из системы, снова нажмите кнопку **Вход/Выход** или щелкните область сведений о пользователе и выберите из раскрывающегося меню пункт **Выход из системы**.

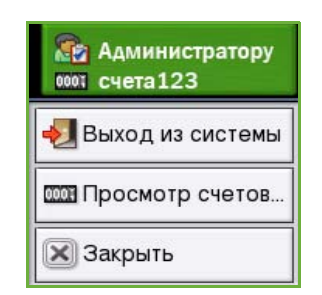

6. В появившемся окне подтверждения выберите **Выход из системы** или **Отмена**.

Версия 2.0 06/09

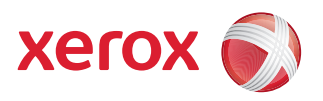

# Xerox® ColorQube™ 9201/9202/9203 Факс-сервер

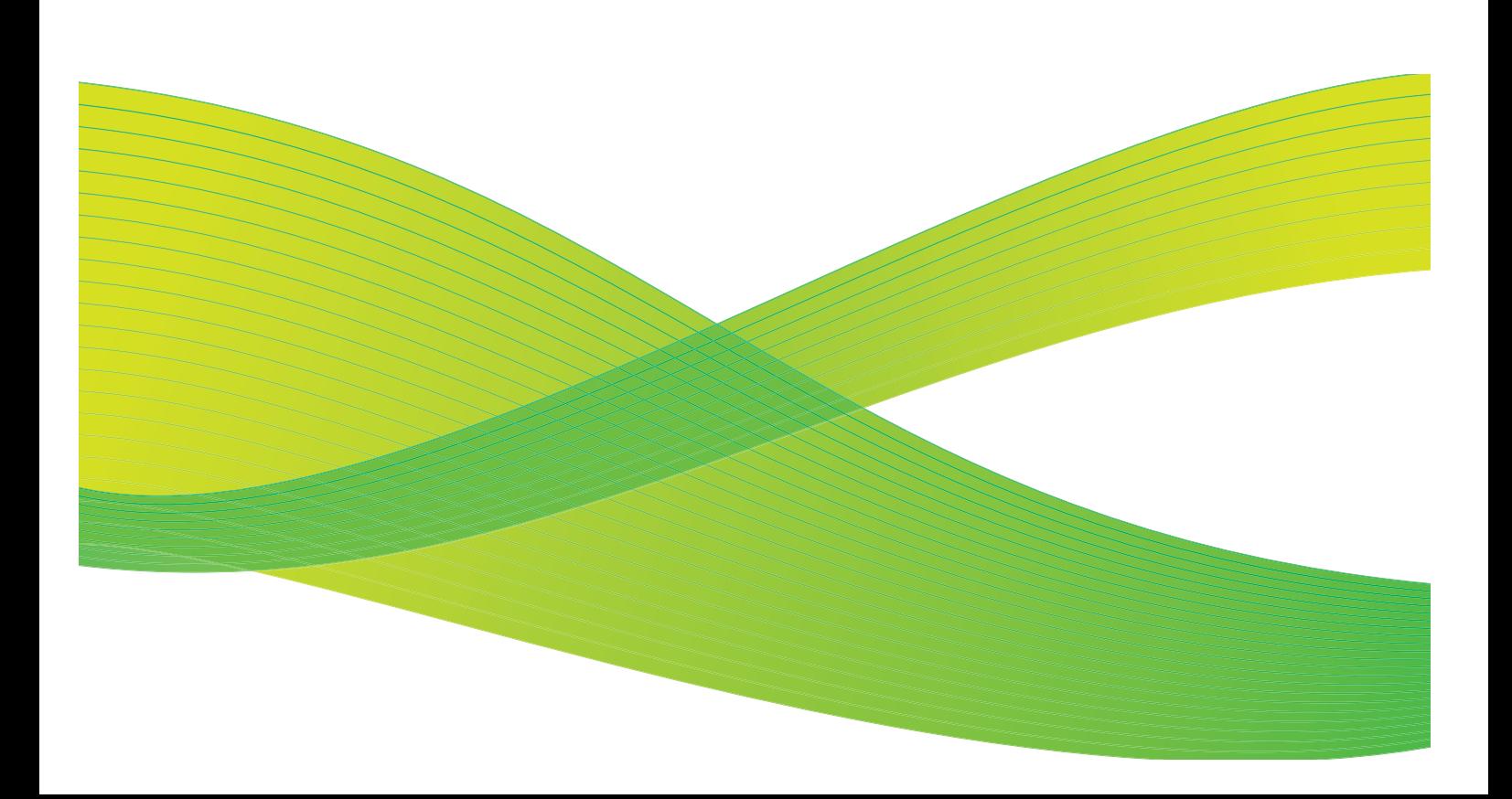

© 2009 Xerox Corporation. Все права защищены. Защита прав на неопубликованные материалы обеспечивается в соответствии с законами об авторских правах США. Воспроизведение содержимого данной публикации в любой форме без разрешения корпорации Xerox Corporation запрещено.

Xerox® и логотип в виде красной сферы со стилизованной строчной буквой Х являются товарными знаками корпорации Xerox Corporation в США и/или других странах.

Защита авторских прав распространяется на все формы и виды копируемых материалов и информации, которые подлежат таковой защите в соответствии с действующими правовыми и законодательными нормами, включая без каких-либо ограничений материалы, являющиеся продуктами программного обеспечения и отображаемые на экране, например, стили, шаблоны, пиктограммы, шаблоны, экранные страницы, представления и т.п.

В этот документ периодически вносятся изменения. Изменения и исправления технических неточностей и типографических ошибок будут внесены в последующие редакции.

Версия документа 2.0: июль 2009 г.

# Содержание

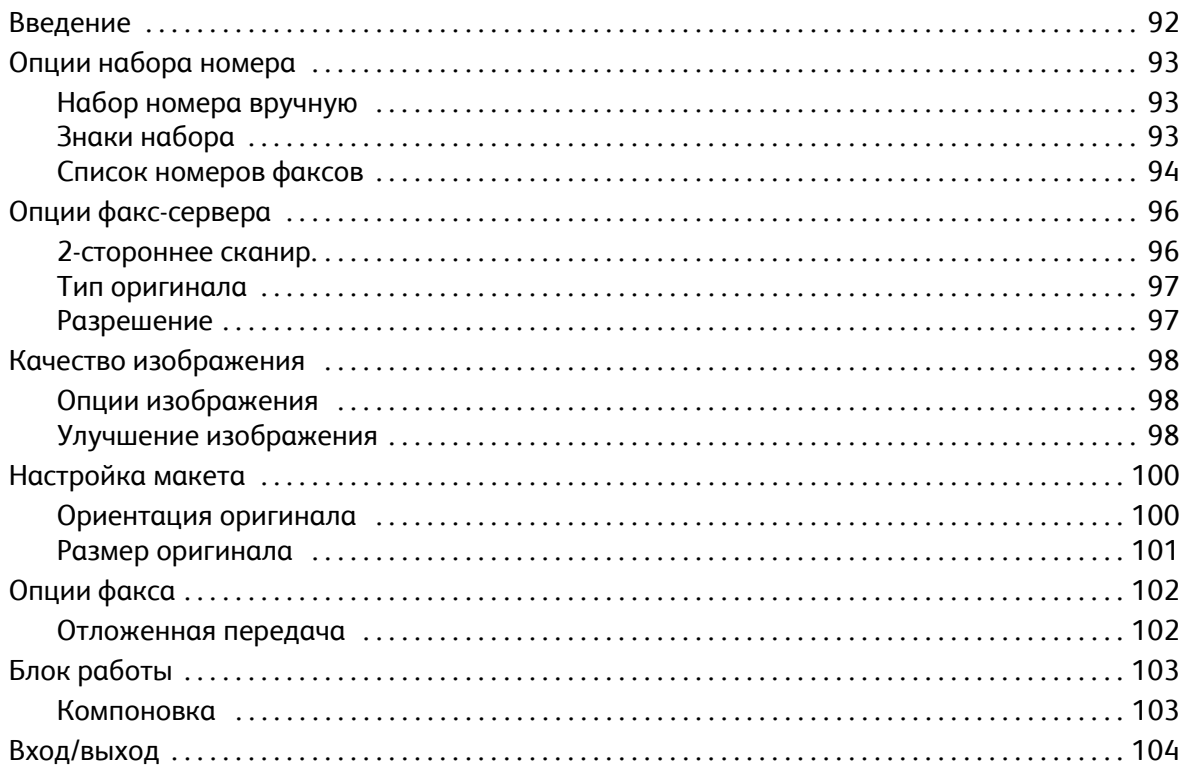

# <span id="page-91-0"></span>Введение

*Факс-сервер* — стандартный режим, который можно включить. Если этот режим включен, доступ к нему можно получить, нажав кнопку **Основные режимы** и затем выбрав опцию **Факссервер**.

Режим *Факс-сервер* позволяет сканировать документы и отправлять их на любой факсимильный аппарат, подключенный к телефонной сети. Изображения передаются с устройства

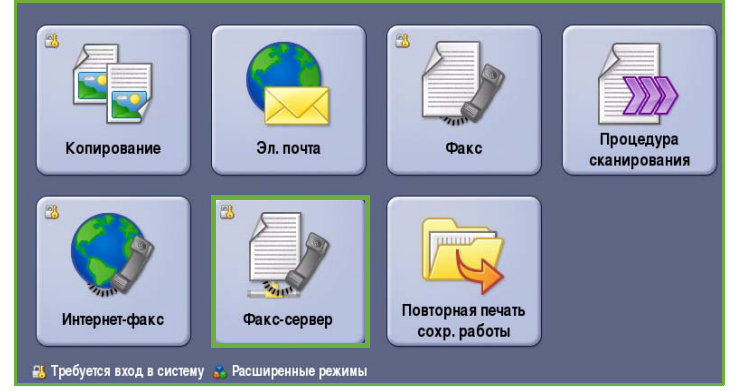

на факс-сервер стороннего поставщика, который пересылает их по телефонной сети на выбранный вами номер факса.

Это значит, что передача факса контролируется сервером, который может ограничивать доступ к опциям факса. Например, сервер может быть настроен на прием и последующую отправку всех факсов во время минимальной загрузки сети.

Как правило, на экранах данного режима присутствуют следующие кнопки подтверждения или отмены выбранных значений.

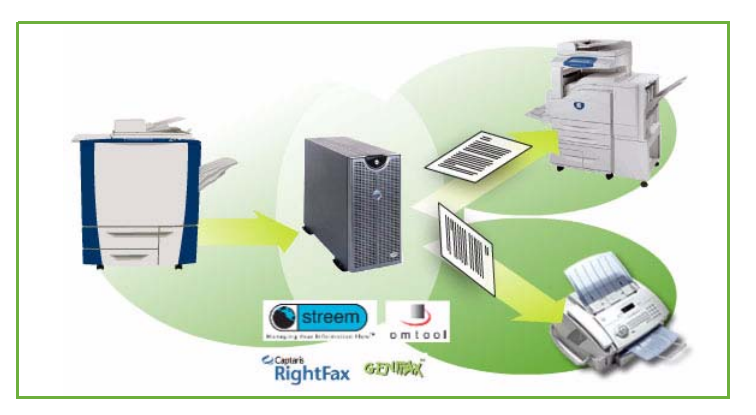

- Кнопка **Предыдущая установка** служит для возврата к значениям, которые отображались на странице при ее открытии.
- Кнопка **Отмена** служит для сброса экрана и возврата на предыдущую страницу.
- Кнопка **Сохранить** служит для сохранения выбранных настроек и возврата к предыдущему экрану.
- Кнопка **Закрыть** служит для закрытия экрана и возврата на предыдущую страницу.

Инструкции по отправке факсов через факс-сервер и использованию базовых режимов см. в Кратком руководстве пользователя ColorQube™ 9201/9202/9203. Если на устройстве включены функции "Идентификация" или "Учет", для доступа к этому компоненту потребуется ввести учетные данные. См. раздел Вход/[выход](#page-103-0) на стр. 104.

# <span id="page-92-0"></span>Опции набора номера

Опции набора номера предназначены для ввода номера или номеров факса получателей. Выберите для факсимильной работы подходящую опцию набора номера.

Для доступа к *опциям набора номера* нажмите кнопку **Основные режимы** и выберите **Факс-сервер**.

## <span id="page-92-1"></span>Набор номера вручную

- 1. Выберите поле номера факса и введите номер факса с помощью цифровой клавиатуры.
- 2. Если нужно использовать специальные символы, с помощью опции **Знаки набора** введите номер и дополнительные знаки набора. См. раздел Знаки [набора](#page-92-2) на стр[. 93](#page-92-2).
- 3. Для добавления номера в список получателей нажмите **Добавить**.

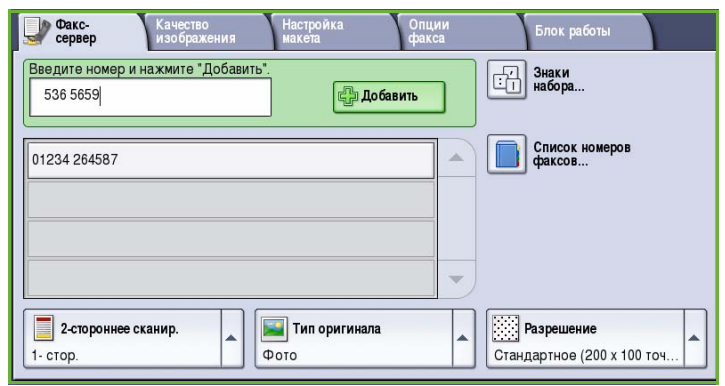

Введите дополнительные номера, если это необходимо.

Факсимильное сообщение будет отправлено на все номера, указанные в списке получателей.

# <span id="page-92-2"></span>Знаки набора

Для доступа к дополнительным знакам набора нажмите кнопку **Знаки набора**. Эта опция предназначена для ввода номера факса со специальными символами. Ввод номера факса с помощью знаков набора:

- 1. Нажмите кнопку **Знаки набора**.
- 2. С цифровой клавиатуры введите номер и дополнительные знаки набора.

Доступны следующие знаки:

• **Пауза набора [,]** — пауза между номерами. Пауза позволяет переключаться между внутренней и внешней телефонной линией при автоматическом наборе

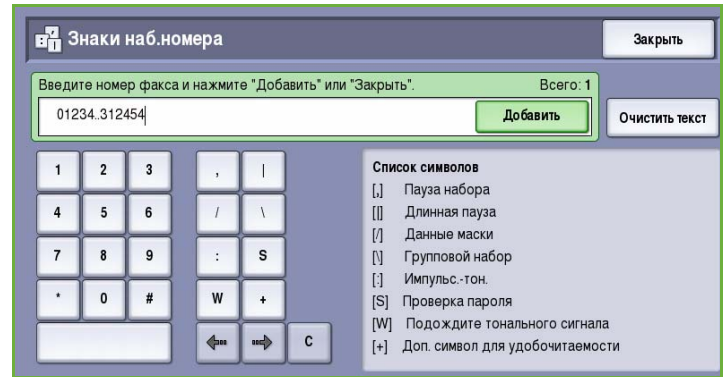

номера. Для увеличения паузы используйте несколько знаков паузы. Если вы вводите номера с кодом оплаты, вводите паузу после номера факса, но перед кодом оплаты.

• **Длинная пауза [**|**]** используется для ввода длинной паузы между номерами.

- **Данные маски [/]** для защиты конфиденциальной информации. Например, если для вызова требуется специальный код оплаты или номер кредитной карты, просто используйте символ *Данные маски*. Перед вводом конфиденциальных номеров нажмите кнопку со знаком /. После ввода последнего конфиденциального номера снова нажмите кнопку /, чтобы отключить данные маски. Символы, расположенные между символами /, будут отображаться в виде звездочек (\*).
- **Групповой набор [\]**  добавление в запись другого номера факса, если факс передается нескольким получателям.
- **Импульс.-тон. [:]** переключение с импульсного набора на тональный и наоборот.
- **Переключатель проверки пароля [S]** используется для идентификации удаленного терминала. Этот символ проверяет, правильно ли набран номер.
- **Подождите тонального сигнала [W]** приостановка набора номера до обнаружения тонального сигнала готовности телефонной линии. Этот знак также можно использовать для обнаружения специфического тонального сигнала при обращении к внешней линии или к другим услугам.
- **Доп. символ для удобочитаемости [+]** предназначен для повышения удобства чтения, но не влияет на вводимый номер. Например, если в номере факса нужно выделить код области, используйте *символ для удобочитаемости* 01234+567890.

Если запись введена неправильно, стрелками влево/вправо переместитесь по номеру и удалите нужный символ с помощью кнопки **C**. Для удаления всех символов используйте опцию **Очистить текст**.

- 3. После ввода номера факса и соответствующих знаков набора нажмите **Добавить** для добавления номера в список получателей.
- 4. Нажмите **Сохранить**, чтобы вернуться к опциям факса.

## <span id="page-93-0"></span>Список номеров факсов

*Список номеров факсов* предназначен для хранения часто используемых отдельных номеров факсов. Доступ к *списку номеров факсов* можно получить со всех экранов, где требуется ввод номера факса. В него можно добавить до 29 записей.

### **Использование списка номеров факсов**

Доступ к номерам, введенным в *список номеров факсов*, можно получить, нажав кнопку **Список номеров факсов**.

1. Нажмите кнопку **Список номеров факсов**.

> Отобразится список номеров факса, введенных в *список номеров факсов*.

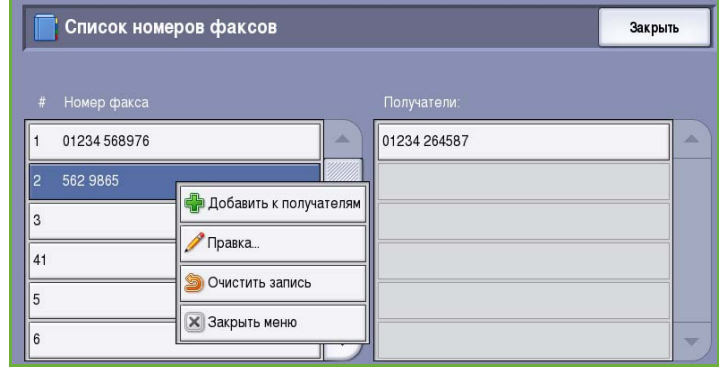

 $\frac{1}{2}$ 

Список номеров

 $\boxed{\frac{1}{\sqrt{1}}}$  3HaKM

- 2. Выберите нужный номер, а затем **Добавить к получателям** в раскрывающемся меню. Номер будет добавлен в список получателей. Если нужно, добавьте других получателей.
- 3. Для правки записи выберите ее в списке и нажмите кнопку **Редактир.**. Измените запись и нажмите кнопку **Сохранить**.
- 4. Для удаления записи из списка выберите запись, которую нужно удалить, а затем **Очистить запись** в раскрывающемся меню. Отобразится экран подтверждения, в котором нужно выбрать **Очистить запись** или **Отмена**.
- 5. Нажмите **Сохранить**, чтобы вернуться к опциям факса.

Факсимильное сообщение будет отправлено на все номера, указанные в списке получателей.

**Dakc**<br>Cepsep

01234 264587

.<br>Введите номер и нажмите "Добавить"

### **Настройка списка номеров факсов**

1. Перейдите на вкладку **Факс-сервер** и нажмите кнопку **Список номеров факсов**.

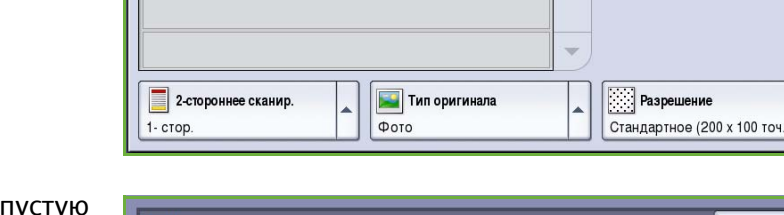

lacтройка

**Добавить** 

2. В списке записей выберите ячейку. При необходимости используйте *полосу прокрутки*.

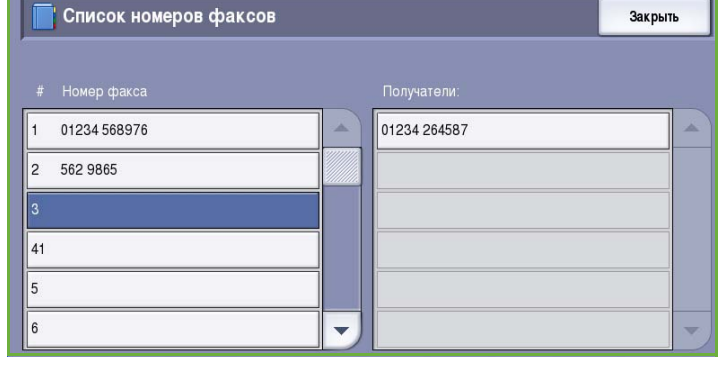

3. В поле **Отредактируйте номер факса** введите номер факса.

> Удалите ошибки из записи с помощью кнопки **C** или удалите всю запись кнопкой **Очистить текст**.

Нажмите кнопку **Сохранить**.

Новая запись появится в списке.

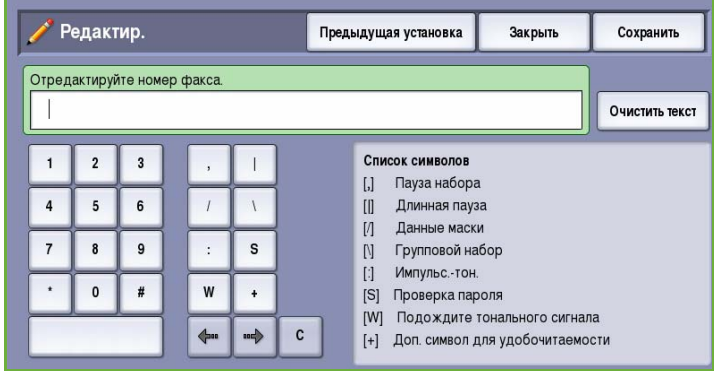

4. Для применения записи из текущей работы выберите эту запись в списке и нажмите **Добавить к получателям**.

Номер будет добавлен в список получателей.

5. Для правки записи выберите ее в списке и нажмите кнопку **Редактир.**. Измените запись и нажмите кнопку **Сохранить**.

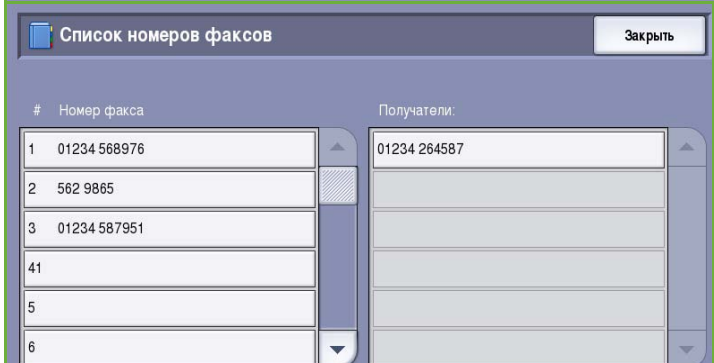

6. Для выхода из *списка номеров факсов* выберите **Закрыть**.

# <span id="page-95-0"></span>Опции факс-сервера

Эти опции *факс-сервера* предоставляют доступ к режимам факса, необходимым для программирования базовых работ факс-сервера. Для доступа к опциям *факса* нажмите кнопку **Основные режимы** и выберите **Факс-сервер**. Откроется вкладка **Факс-сервер**.

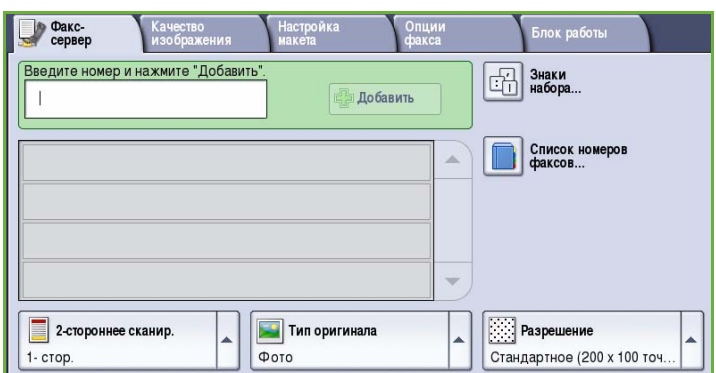

## <span id="page-95-1"></span>2-стороннее сканир.

Опция *2-стороннее сканир.* позволяет задать необходимость сканирования одной или двух сторон документа. Доступны следующие опции:

- **1 стор.** если исходный документ односторонний.
- **2 стор.** если исходный документ двусторонний. Для сканирования оригиналов в этом режиме необходимо использовать *автоподатчик*.

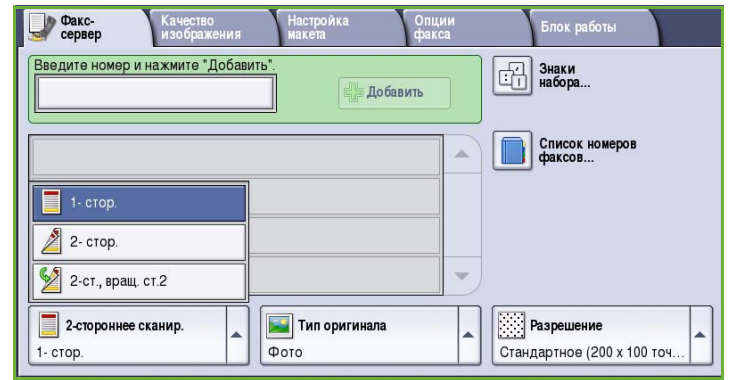

• **2-ст., вращ. ст. 2** — если документ имеет формат календаря. Для сканирования оригиналов в этом режиме необходимо использовать *автоподатчик*.

# <span id="page-96-0"></span>Тип оригинала

Эта опция используется для определения типа сканируемого оригинала. При правильном выборе типа оригинала повышается качество готовой работы. Доступны следующие опции:

- Режим **Фото и Текст** рекомендуется для сканирования оригиналов, содержащих высококачественные фотографии или полутоновые изображения. При использовании этого режима отсканированные фотографии будут среднего качества, так как резкость текста и штриховой графики снизится.
- Режим **Фото** рекомендуется для оригиналов, содержащих фотографии, рисунки из журналов

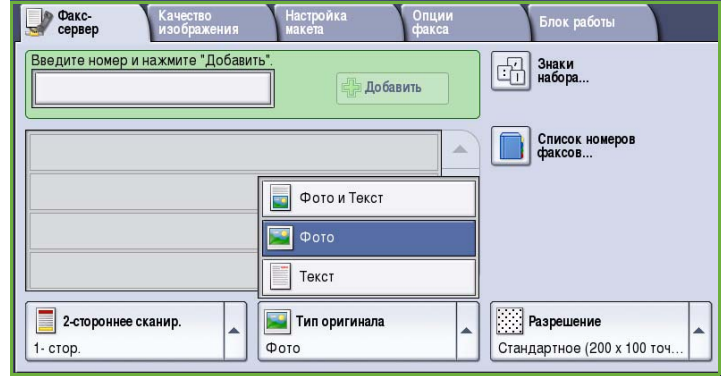

или полутоновые изображения без текста и графики. Обеспечивает наилучшее качество изображения при сканировании фотографий, но невысокое качество при сканировании текста и штриховой графики.

• Режим **Текст** обеспечивает резкие края и рекомендуется для сканирования текста и штриховой графики.

## <span id="page-96-1"></span>Разрешение

*Разрешение* оказывает влияние на вид факса на принимающем аппарате. Чем выше разрешение, тем лучше качество изображения. При более низком разрешении уменьшается время передачи. Доступны следующие опции:

- Разрешение **Стандартное (200 x 100 точек на дюйм)** рекомендуется для текстовых документов. При таком разрешении уменьшается время передачи, но не обеспечивается хорошее качество изображения для графики и фотографий.
- Разрешение **Высокое (200 точек на дюйм)** рекомендуется для штриховой графики и фотографий. Это разрешение по умолчанию,

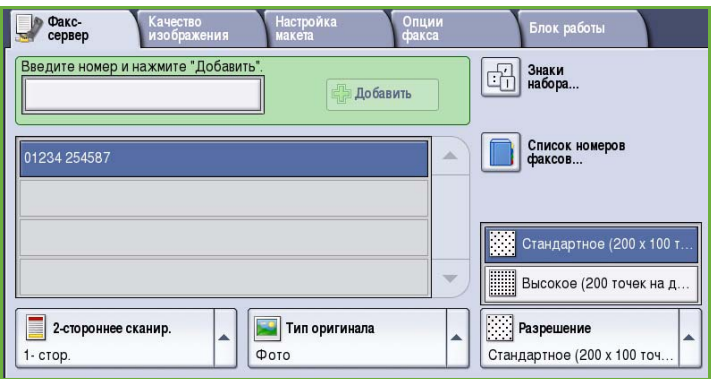

которое в большинстве случаев дает оптимальный результат.

# <span id="page-97-0"></span>Качество изображения

Опции режима *Качество изображения* предоставляют доступ к режимам, повышающим качество изображения или готовой работы. Для доступа к опциям режима *Качество изображения* нажмите кнопку **Основные режимы** и выберите **Факс-сервер**. Затем выберите вкладку **Качество изображения**.

# <span id="page-97-1"></span>Опции изображения

Окно *Опции изображения* используется для работы с настройками изображения копии. Доступны следующие опции:

• Опция **Светлее/темнее** позволяет вручную настраивать общий тон отсканированного изображения. Перемещайте индикатор вниз, чтобы сделать изображение более темным, или вверх, чтобы сделать его более светлым.

# <span id="page-97-2"></span>Улучшение изображения

Экран *Улучшение изображения* включает опции, которые служат для улучшения качества копии путем подавления фона или регулировки контраста. Доступны следующие опции:

- **Подавление фона** служит для улучшения оригиналов, имеющих цветной фон, путем уменьшения яркости или удаления фона на копии. Эта опция используется, когда оригинальный документ отпечатан на цветной бумаге.
	- Нажмите кнопку **Автоподавление**, чтобы нежелательный фон подавлялся автоматически.

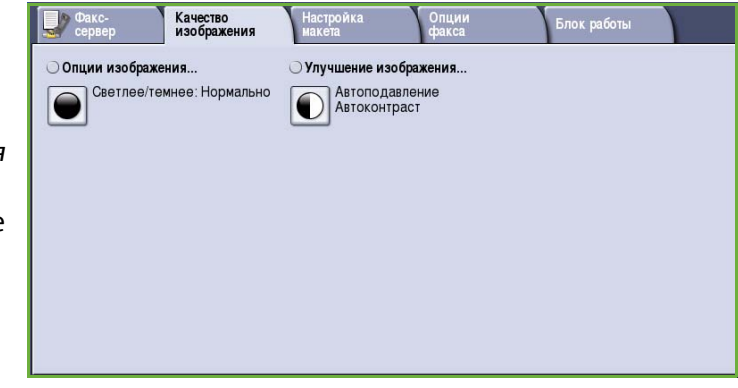

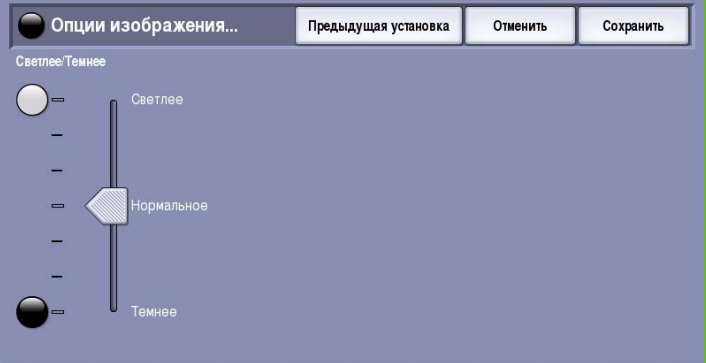

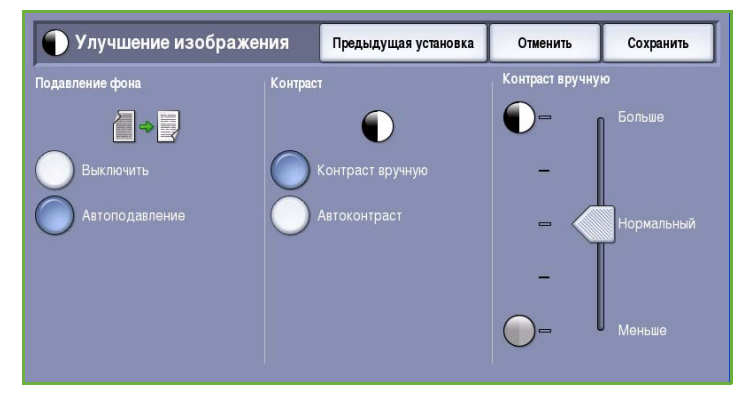

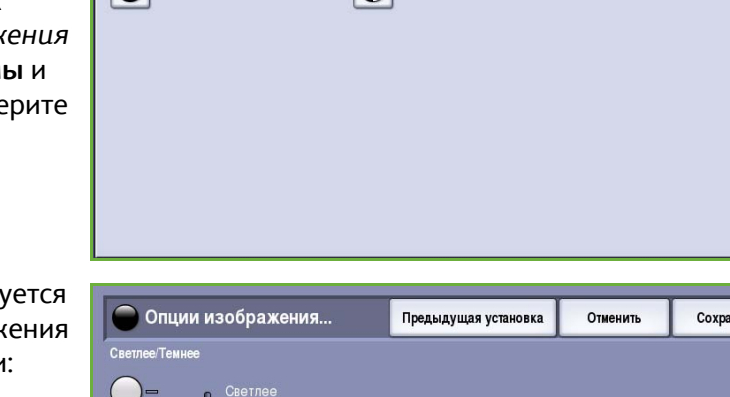

- Нажмите кнопку **Выключить**, чтобы отключить функцию подавления фона, особенно если:
	- регулировка **Темнее** не позволяет получить удовлетворительное качество копии светлых оригиналов;
	- оригинал имеет серую или цветную рамку по краям, как у сертификатов, например;
	- требуется восстановить мелкие детали, которые были утрачены из-за появления темного контура при копировании переплетенного оригинала.
- Опция **Контраст** служит для регулирования контрастности изображения на копии и компенсации малоконтрастного или слишком контрастного изображения.
	- Выберите **Контраст вручную**, чтобы задать уровень контраста вручную. Переместите индикатор в сторону значения *Больше*, чтобы получить более яркие черные и белые тона, которые позволят получить более четкий текст и графику, но сделают прорисовку изображения менее четкой. Переместите индикатор к значению *Меньше*, чтобы получить больше мелких деталей на светлых и темных областях изображения.
	- Режим **Автоконтраст** автоматически устанавливает уровень контрастности, соответствующий сканируемому оригиналу.

# <span id="page-99-0"></span>Настройка макета

Опции режима *Настройка макета* предназначены для управления отсканированным изображением, а также для улучшения внешнего вида и стиля документа, передаваемого по факсу. Для доступа к опциям режима *Настройка макета* выберите **Основные режимы** и **Факс-сервер**. Затем выберите вкладку **Настройка макета**.

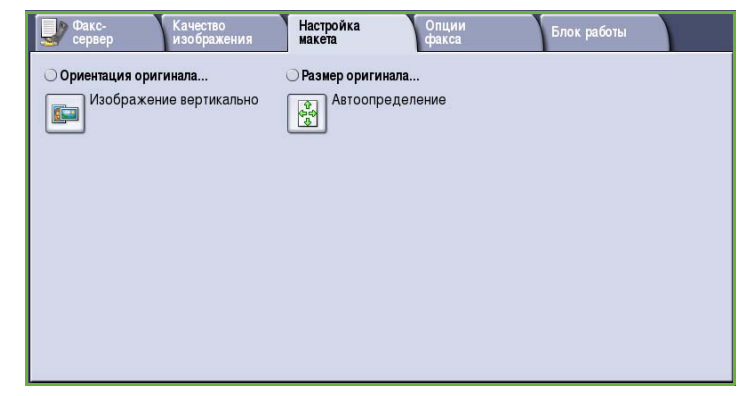

## <span id="page-99-1"></span>Ориентация оригинала

Этот экран используется для задания ориентации оригинала перед сканированием. Доступны следующие опции:

- **Изображение вертикально** указывает направление загрузки изображений в *податчик оригиналов*. Эта опция используется, если ориентация изображений соответствует рисунку, отображаемому при загрузке в *податчик оригиналов*.
- **Изображение горизонтально** указывает направление загрузки изображений в *податчик оригиналов*. Эта опция

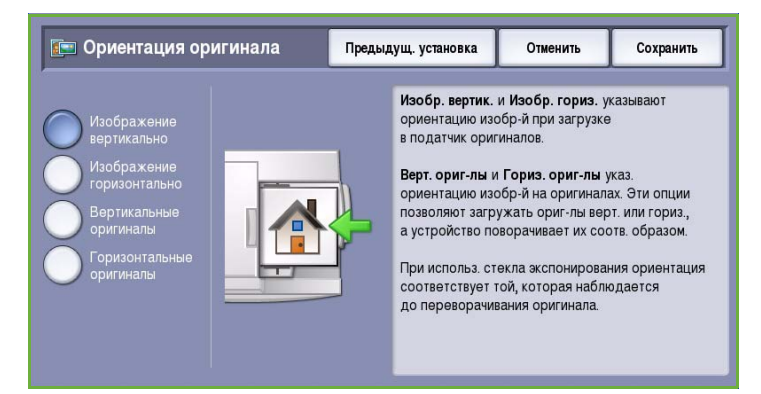

используется, если ориентация изображений соответствует рисунку, отображаемому при загрузке в *податчик оригиналов*.

- **Вертикальные оригиналы** указывает ориентацию изображений на исходных документах. С помощью этой опции выбирается ориентация изображения "Вертикально". Оригиналы можно подавать в любом направлении.
- **Горизонтальные оригиналы** указывает ориентацию изображений на исходных документах. С помощью этой опции выбирается ориентация изображения "Горизонтально". Оригиналы можно подавать в любом направлении.

Нажмите кнопку **Сохранить** для сохранения настроек и выхода из экрана.

# <span id="page-100-0"></span>Размер оригинала

Режим **Размер оригинала** предназначен для ввода размера документа при сканировании со стекла экспонирования или из податчика оригиналов. Устройство будет использовать эту информацию для расчета размера оригинала и отсканированного изображения. Можно также выбрать **Автоопределение** для автоматического определения размера или **Оригиналы разного размера** при сканировании оригиналов разного размера. Доступны следующие опции:

- **Автоопределение** настройка по умолчанию, обеспечивает автоматическое определение размера. Распознанный размер соотносится со стандартным размером бумаги.
- **Предустановки областей сканиров.** позволяет задать размер оригинала, выбрав его из списка предварительно заданных стандартных размеров документа. Список можно прокручивать с помощью полос прокрутки.
- **Пользовательская область сканирования** используется для ввода конкретных областей сканирования. Измерьте область, подлежащую сканированию, на оригинале и введите значения по осям X и Y в соответствующие поля. Будет выполнено сканирование только заданной области.
- Опция **Оригиналы разного размера** позволяет сканировать документы, содержащие листы разного размера. Страницы должны иметь одинаковую ширину, например A4 LEF и A3 SEF (8,5 x 11" LEF и 11 x 17" SEF) Другие варианты отображаются на экране.

Устройство распознает размеры оригиналов и определит, поддерживает ли принимающий факсимильный аппарат эти

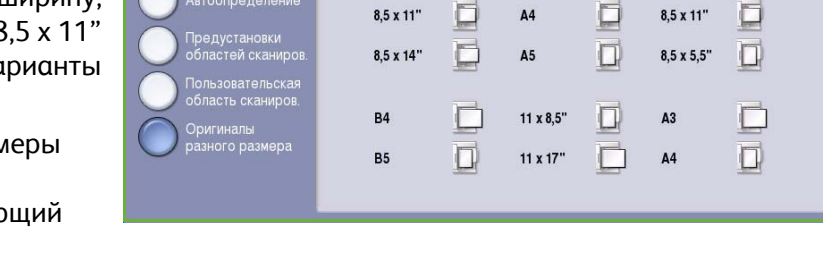

 $8.5 \times 11'$ 

размеры. Если принимающий аппарат эти размеры не поддерживает, изображение будет уменьшено или увеличено под размер имеющейся бумаги.

**В** Размер оригинала...

IEI

Нажмите кнопку **Сохранить** для сохранения настроек и выхода из экрана.

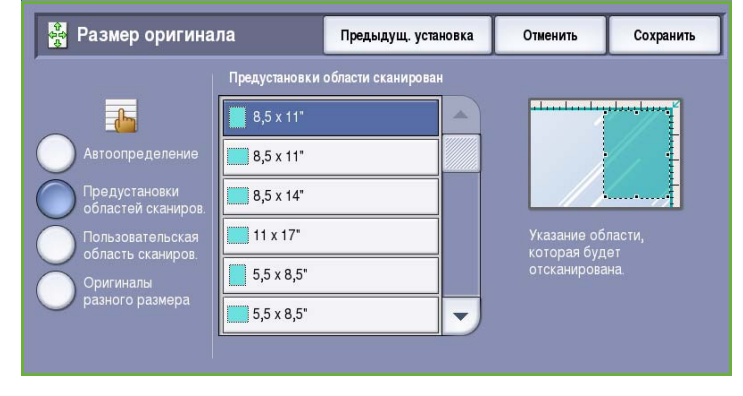

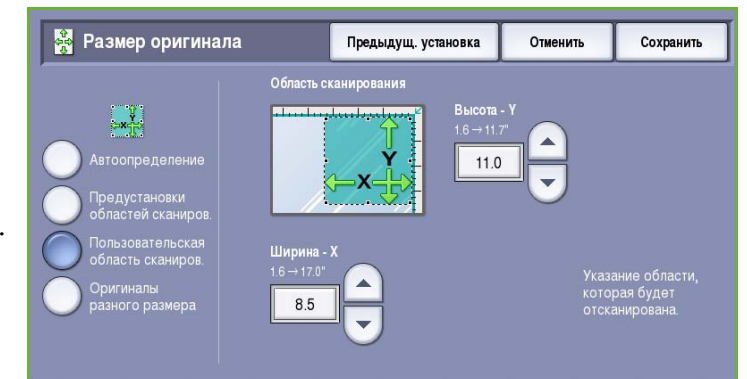

Предыдущая установка

Ниже указаны допустимые пары стандартных размеров, которые можно загружать в полатчик оригиналов и обрабатывать одновременно

 $A<sup>4</sup>$ 

Отменить

 $8.5 \times 11'$ 

Сохранить

# <span id="page-101-0"></span>Опции факса

*Опции факса* предоставляют возможность указать время передачи факса. Для доступа к *опциям факса* нажмите кнопку **Основные режимы** и выберите **Факс-сервер**. Затем выберите вкладку **Опции факса**.

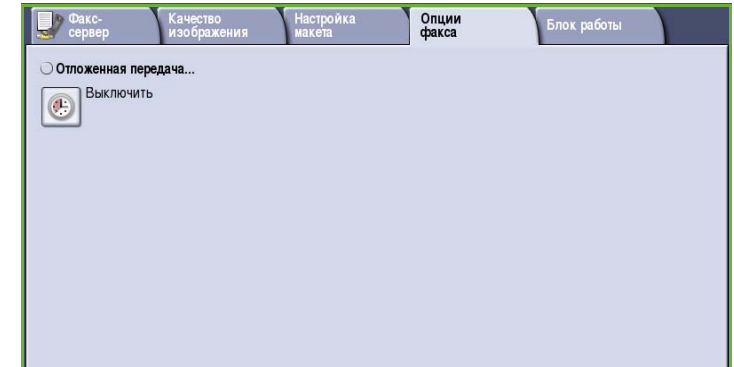

### <span id="page-101-1"></span>Отложенная передача

#### Режим **Отложенная передача**

предназначен для указания времени

передачи факса в течение следующих 24 часов. Этот режим позволяет отправить факс, когда нет пиковых нагрузок, или в страну, находящуюся в ином часовом поясе. Режим "Отложенная передача" также можно использовать в сочетании с опциями почтового ящика и опроса.

Доступны следующие опции:

### **Заданное время**

- Выберите **Заданное время**, а затем поле **Часы** или **Минуты** для ввода времени отправки факса.
- С помощью цифровой клавиатуры или кнопок со *стрелками* введите часы и минуты.
- Если устройство настроено на отображение времени в 12-часовом формате, нужно также нажать кнопку **AM** или **PM**.

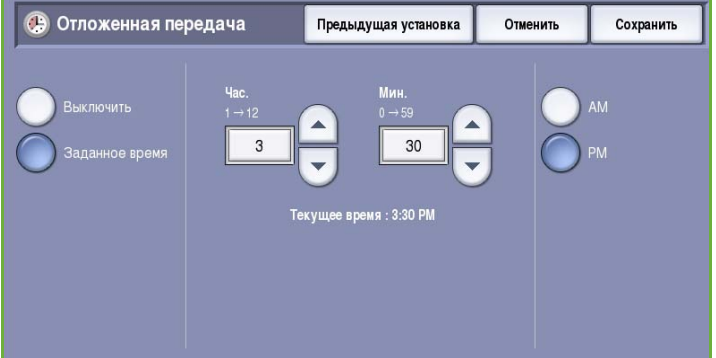

• Нажмите кнопку **Сохранить**, а затем запрограммируйте и отсканируйте факсимильную работу.

Факс будет сохранен в памяти и отправлен в заданное время.

# <span id="page-102-0"></span>Блок работы

Эта вкладка открывает доступ к функции *Компоновка*, которая позволяет объединить работы, имеющие разные оригиналы или требования к ПО, в одну работу. Для доступа к опциям режима *Блок работы* нажмите кнопку **Основные режимы** и выберите **Факс-сервер**. Затем выберите вкладку **Блок работы**.

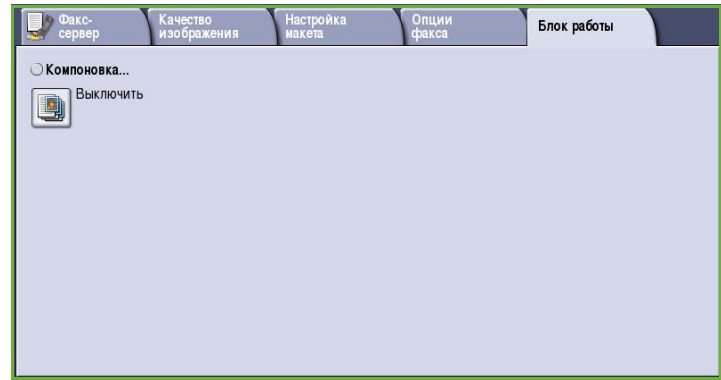

## <span id="page-102-1"></span>Компоновка

Эта функция используется для компоновки работы, требующей разных настроек для каждой страницы или части страниц работы.

Можно выбрать соответствующие настройки, которые будут применены к отдельным страницам или частям общей работы. Прежде всего, разделите оригинал на отдельные части (сегменты) для раздельного обработки.

- 1. На вкладке **Блок работы** выберите *Компоновка* и нажмите кнопку **Включить**.
- 2. Установите флажок **Выводить это окно между сегментами**, чтобы окно *Компоновка* отображалось в процессе сканирования. Нажмите кнопку **Сохранить**.
- 3. Выберите опции, необходимые для первого сегмента работы.

### Примечание. Сведения о

получателях факса необходимо ввести до сканирования.

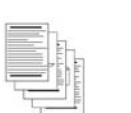

Некоторые страницы содержат текст, некоторые фотографии

Некоторые страницы — 2 -сторонние, некоторые — 1 -сторонние

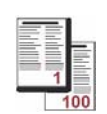

Более 100 страниц

Оригиналы разного размера

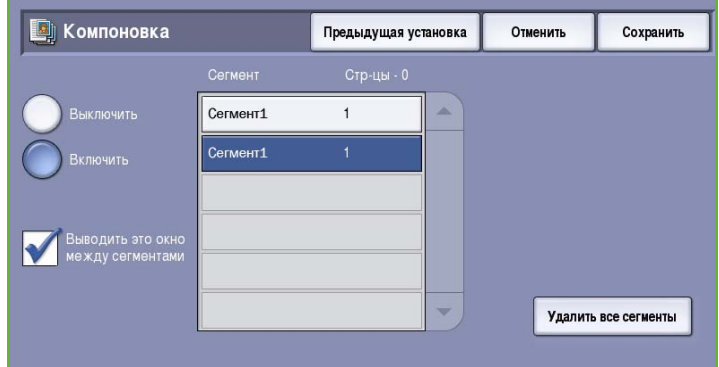

- 4. Загрузите оригиналы первого сегмента и нажмите кнопку **Старт**.
- 5. Извлеките оригиналы первого сегмента. На экране *Компоновка* отобразится первый сегмент в списке. Опция **Удалить все сегменты** позволяет удалить текущую *компоновку* и вернуться в основной экран *компоновки*.
- 6. На экране **Программировать следующий сегмент** выберите опции, необходимые для второго сегмента.
- 7. Загрузите оригиналы второго сегмента и нажмите кнопку **Старт**.
- 8. Повторяйте эти действия до тех пор, пока не будут запрограммированы настройки для всех сегментов работы и все они не будут отсканированы.
- 9. После сканирования последнего сегмента нажмите кнопку **Отправить работу**, чтобы указать, что сканирование закончено и можно приступать к обработке и завершению работы.

# <span id="page-103-0"></span>Вход/выход

Если на устройстве включен режим *Идентификация или Учет*, для работы с некоторыми или всеми режимами может потребоваться выполнить вход в систему. Изображение замка на кнопке означает, что для использования этого режима нужно зарегистрироваться.

- 1. Чтобы войти в систему, нажмите кнопку **Вход/Выход** на панели управления. Если вы выберете заблокированный режим, на экран будет выведено сообщение, запрашивающее ввод имени и пароля.
- 2. Введите **Имя пользователя** с помощью клавиатуры, затем нажмите кнопку **Далее**.
- 3. Введите **Пароль** с помощью клавиатуры, затем нажмите кнопку **Ввод**.

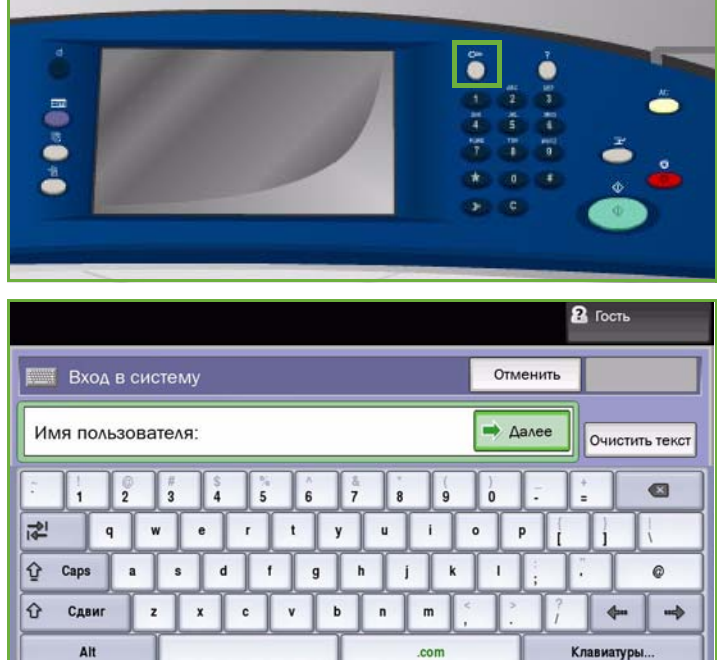

- 4. Если на устройстве функционирует система учета, также может потребоваться указать другие сведения.
	- Если включен *Режим стандартного учета Xerox*, пользователь должен войти в систему, указав соответствующие сведения стандартного учета Xerox.
	- Если включен режим *Сетевой учет*, пользователь должен ввести ID пользователя или ID счета.
	- Если установлен *Интерфейс внешнего устройства* (FDI), поступит приглашение войти в систему посредством установленного устройства, например устройства для чтения карт или монетоприемника.

Сведения учетной записи отображаются в области сведений о пользователе справа от области сообщения.

5. Чтобы выйти из системы, снова нажмите кнопку **Вход/Выход** или щелкните область сведений о пользователе и выберите из раскрывающегося меню пункт **Выход из системы**.

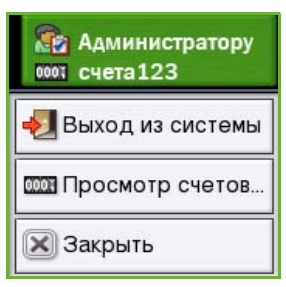

6. В появившемся окне подтверждения выберите **Выход из системы** или **Отмена**.

Вход/выход

Версия 2.0 06/09

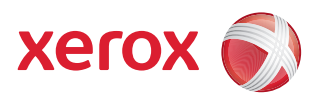

# Xerox® ColorQube™ 9201/9202/9203 Интернет-факс

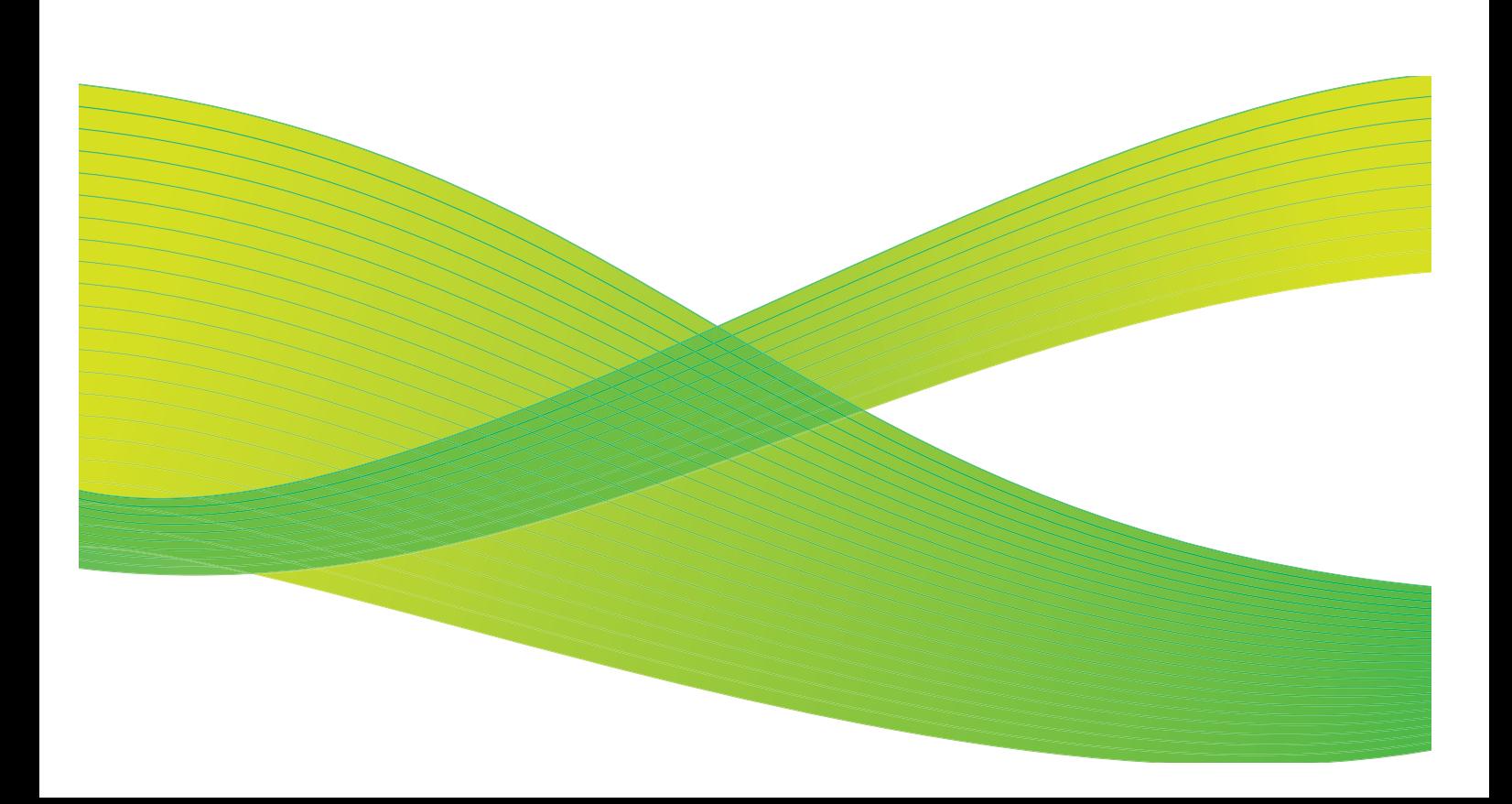

© 2009 Xerox Corporation. Все права защищены. Защита прав на неопубликованные материалы обеспечивается в соответствии с законами об авторских правах США. Воспроизведение содержимого данной публикации в любой форме без разрешения корпорации Xerox Corporation запрещено.

Xerox® и логотип в виде красной сферы со стилизованной строчной буквой Х являются товарными знаками корпорации Xerox Corporation в США и/или других странах.

Защита авторских прав распространяется на все формы и виды копируемых материалов и информации, которые подлежат таковой защите в соответствии с действующими правовыми и законодательными нормами, включая без каких-либо ограничений материалы, являющиеся продуктами программного обеспечения и отображаемые на экране, например, стили, шаблоны, пиктограммы, шаблоны, экранные страницы, представления и т.п.

В этот документ периодически вносятся изменения. Изменения и исправления технических неточностей и типографических ошибок будут внесены в последующие редакции.

Версия документа 2.0: июль 2009 г.
## Содержание

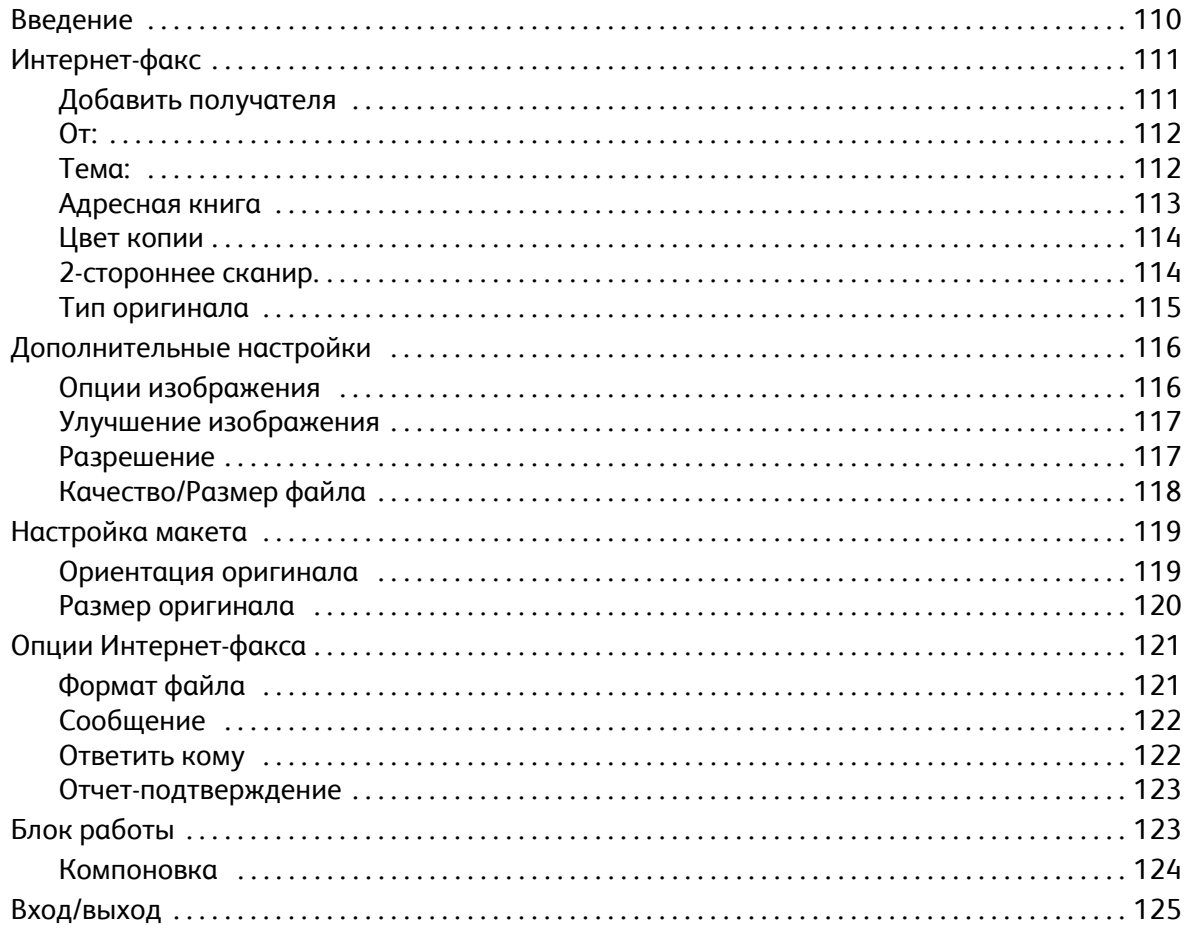

## <span id="page-109-0"></span>Введение

*Интернет-факс* — стандартный режим, который можно включить. Если этот режим включен, доступ к нему можно получить, нажав кнопку **Основные режимы** и затем выбрав опцию **Интернет-сервер**.

Режим *Интернет-факс* предоставляет возможность создавать электронный файл изображения путем сканирования бумажного оригинала. Сканированное изображение преобразуется в формат

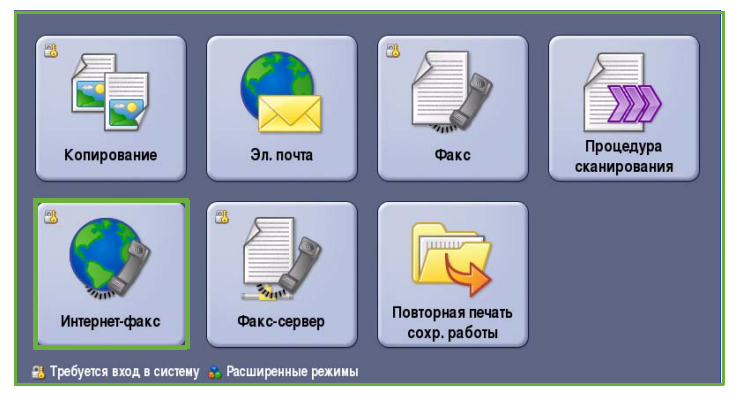

электронной почты и передается через Интернет или интранет.

Получателей можно выбирать в адресной книге или вводить вручную с помощью сенсорной клавиатуры. Полученные сообщения *Интернетфакса* автоматически передаются с сервера на устройство в качестве работ печати.

Как правило, на экранах данного режима присутствуют следующие кнопки подтверждения или отмены выбранных значений.

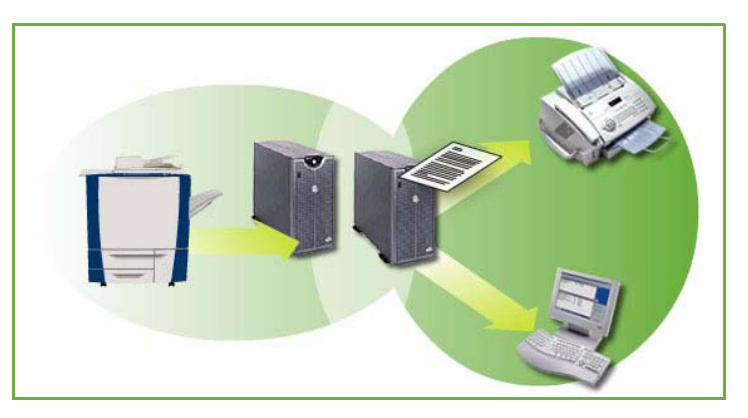

- Кнопка **Предыдущая установка** служит для возврата к значениям, которые отображались на странице при ее открытии.
- Кнопка **Отмена** служит для сброса экрана и возврата на предыдущую страницу.
- Кнопка **Сохранить** служит для сохранения выбранных настроек и возврата к предыдущему экрану.
- Кнопка **Закрыть** служит для закрытия экрана и возврата на предыдущую страницу.

Инструкции по отправке Интернет-факсов и использованию базовых режимов см. в Кратком руководстве пользователя ColorQube™ 9201/9202/9203. Если на устройстве включены функции "Идентификация" или "Учет", для доступа к этому компоненту потребуется ввести учетные данные. См. раздел Вход/[выход](#page-124-0) на стр. 125.

## <span id="page-110-0"></span>Интернет-факс

Эти опции *Интернет-факса* предоставляют доступ к режимам факса, необходимым для программирования базовых работ Интернет-факса. Для доступа к опциям *Интернет-*факса нажмите кнопку **Основные режимы** и выберите **Интернет-факс**. Откроется вкладка **Интернет-факс**.

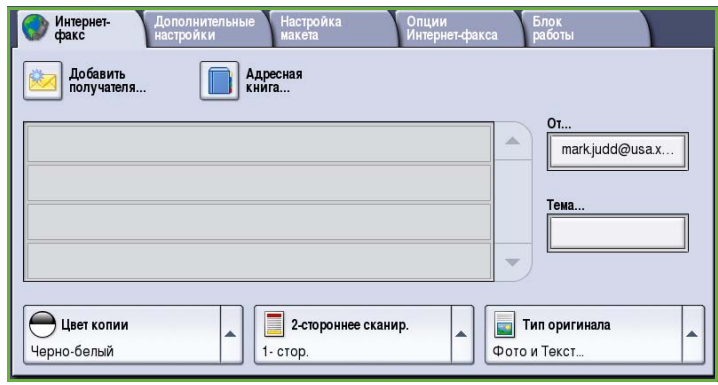

### <span id="page-110-1"></span>Добавить получателя

Эта опция предназначена для ввода сведений обо всех получателях Интернет-факса. Порядок ввода сведений о получателе следующий.

- 1. Нажмите кнопку **Добавить получателя**.
- 2. Выберите для получателя опцию **Кому** или **Копия** в раскрывающемся меню слева от поля ввода.
- 3. Введите адрес электронной почты с помощью клавиатуры.
	- Можно ввести до 40 буквенноцифровых символов.

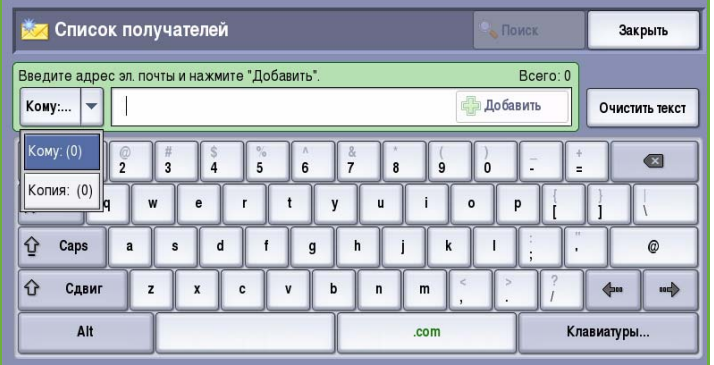

- Для удаления символа используйте клавишу со стрелкой "назад". Для удаления всей записи нажмите кнопку **Очистить текст**.
- Кнопка **Клавиатуры...** служит для доступа к дополнительным клавиатурам на других языках.
- 4. Нажмите кнопку **Добавить**, чтобы добавить адрес электронной почты в список получателей.
- 5. Аналогичным образом добавьте в список всех нужных получателей. Нажмите кнопку **Закрыть**.

Адреса всех получателей отображаются в списке получателей.

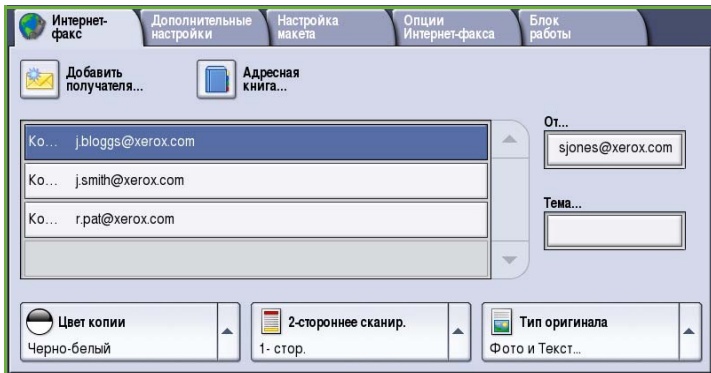

### <span id="page-111-0"></span>От:

Ввод и редактирование имени отправителя:

1. Выберите поле **От**.

Примечание. Эта опция может быть недоступна.

- 2. Если отображается имя, заданное по умолчанию, для удаления записи нажмите кнопку **Очистить текст**.
- 3. Введите адрес электронной почты отправителя с помощью клавиатуры.
	- Можно ввести до 40 буквенноцифровых символов.

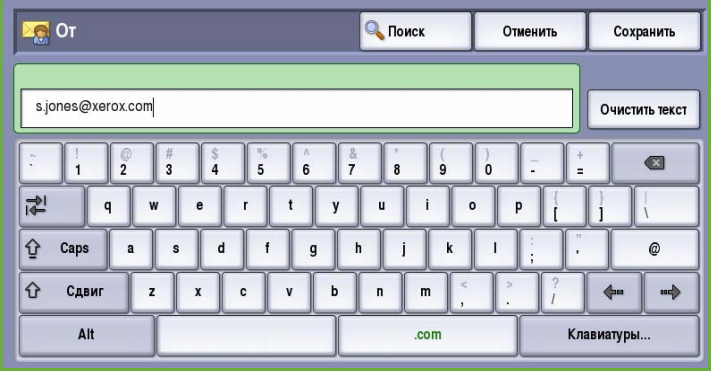

- Для удаления символа используйте клавишу со стрелкой "назад". Для удаления всей записи нажмите кнопку **Очистить текст**.
- Кнопка **Клавиатуры...** служит для доступа к дополнительным клавиатурам на других языках.
- 4. Нажмите кнопку **Сохранить** для сохранения записи и возврата к предыдущему экрану или кнопку **Отмена** для выхода из экрана без сохранения изменений.

Введенный адрес электронной почты отображается в поле **От** сообщения.

### <span id="page-111-1"></span>Тема:

Ввод темы Интернет-факса:

- 1. Выберите поле **Тема**.
- 2. С клавиатуры введите тему Интернет-факса.
	- Можно ввести до 40 буквенноцифровых символов.
	- Для удаления символа используйте клавишу со стрелкой "назад". Для удаления всей записи нажмите кнопку **Очистить текст**.

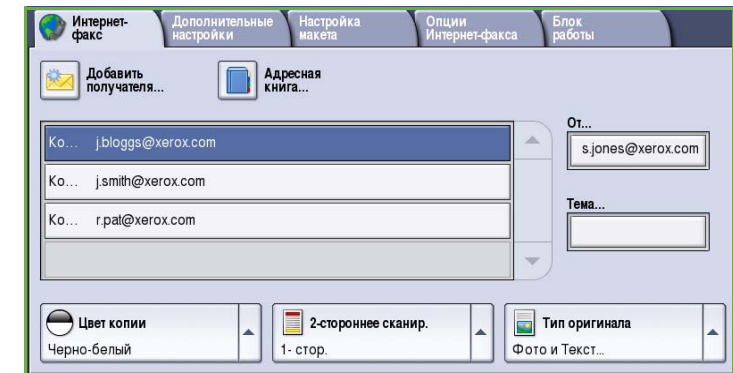

- Кнопка **Клавиатуры...** служит для доступа к дополнительным клавиатурам на других языках.
- 3. Нажмите кнопку **Сохранить** для сохранения записи и возврата к предыдущему экрану или кнопку **Отмена** для выхода из экрана без сохранения изменений.

Введенная тема отображается в поле **Тема** сообщения.

### <span id="page-112-0"></span>Адресная книга

Если для устройства настроен доступ к сетевым или общим адресным книгам, их можно использовать для выбора получателей. Дополнительные сведения о настройке адресных книг см. в Руководстве системного администратора.

- 1. Нажмите кнопку **Адресная книга**. На экран будет выведен список адресов эл. почты.
- 2. Выберите нужный адрес электронной почты, а затем в раскрывающемся меню выберите **Добавить(Кому:)** или **Добавить(Копия:)**.

Адрес эл. почты будет добавлен в список получателей.

- 3. В список можно добавить несколько адресов.
- 4. Если требуется найти конкретную запись, воспользуйтесь опцией **Поиск**. Выберите **Поиск**, введите нужное имя с клавиатуры и выберите **Поиск**.

На экран будут выведены найденные совпадения. Выберите нужное имя и добавьте получателя в список с помощью раскрывающегося меню.

5. Для поиска в других адресных

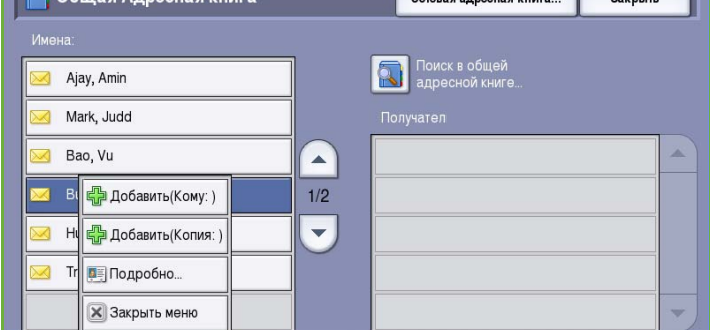

 $C$ erenas annecuas kuura

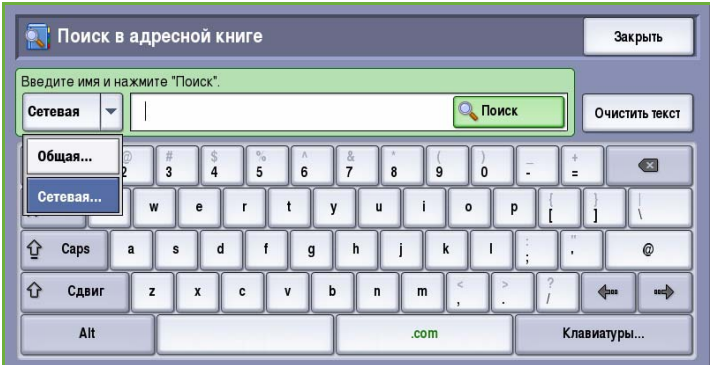

книгах используйте опцию **Общая адресная книга** или **Сетевая адресная книга** (если доступна). В раскрывающемся меню слева от поля выберите нужную *Адресную книгу* и выполните поиск по инструкциям выше.

6. Для получения дополнительных сведений об адресе в *Адресной книге* нажмите кнопку **Подробно...**. На экран будут выведены подробные сведения о владельце адреса эл. почты. Чтобы выйти из окна **Подробно**, нажмите кнопку *Закрыть*.

### <span id="page-113-0"></span>Цвет копии

В режиме *Цвет копии* есть опции автоматического обнаружения и сопоставления цвета оригинала, а также опции создания монохромной копии, полноцветной копии или копии в оттенках серого. Доступны следующие опции:

- **Автоопределение** выбор цветов, **Вариание Материет Адополнительные Настройка** Опции Блок Представить соответствующих цветам оригинала.
- **Черно-белый** монохромная копия независимо от цвета оригинала.
- **Шкала серого** использование оттенков серого вместо цветного изображения.
- **Цветной** цветная копия оригинала.

### <span id="page-113-1"></span>2-стороннее сканир.

Опция *2-стороннее сканир.* позволяет задать необходимость сканирования одной или двух сторон документа. Доступны следующие опции:

- **1 стор.** если исходный документ односторонний.
- **2 стор.** если исходный документ двусторонний. Для сканирования оригиналов в этом режиме необходимо использовать *автоподатчик*.

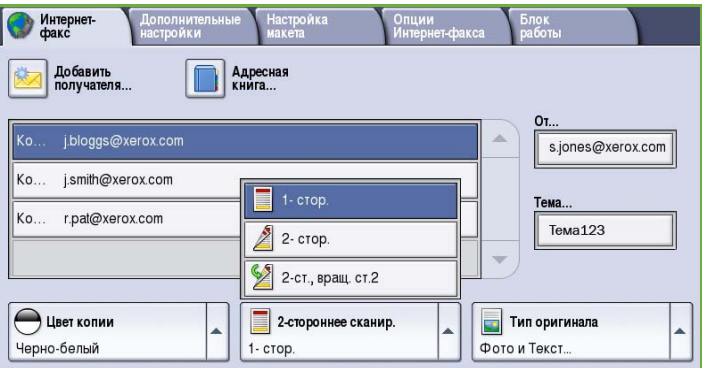

• **2-ст., вращ. ст. 2** — если документ имеет формат календаря. Для сканирования оригиналов в этом режиме необходимо использовать *автоподатчик*.

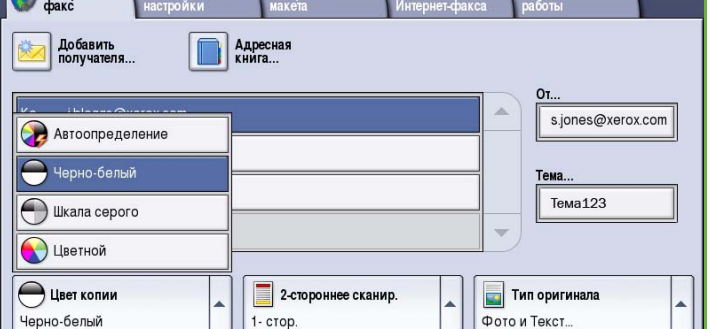

### <span id="page-114-0"></span>Тип оригинала

Эта опция используется для определения типа сканируемого оригинала. При правильном выборе типа оригинала повышается качество готовой работы. Доступны следующие опции:

- Режим **Фото и Текст** рекомендуется для сканирования оригиналов, содержащих высококачественные фотографии или полутоновые изображения. При использовании этого режима отсканированные фотографии будут среднего качества, так как резкость текста и штриховой графики снизится.
- Режим **Фото** рекомендуется для оригиналов, содержащих фотографии, рисунки из журналов

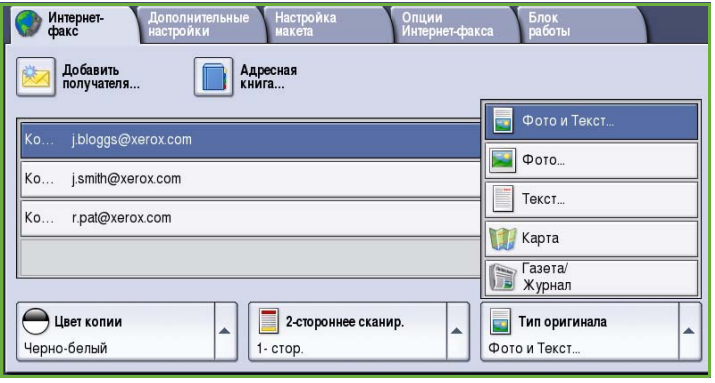

или полутоновые изображения без текста и графики. Обеспечивает наилучшее качество изображения при сканировании фотографий, но невысокое качество при сканировании текста и штриховой графики.

- Режим **Текст** обеспечивает резкие края и рекомендуется для сканирования текста и штриховой графики.
- Режим **Карта** используется, если оригинал является картой или содержит сложную графику и текст.
- Режим **Газета/журнал** используется для сканирования печатных изданий, содержащих фотографии или текст.

#### **Как создан оригинал**

- Режим **Печатный оригинал** используется для оригиналов-страниц журналов, книг или газет либо материалов, отпечатанных на профессиональном устройстве печати.
- Режим **Фотокопия** используется для оригиналов, являющихся фотокопиями.
- Режим **Фотография** используется для высококачественных фотографий.
- Режим **Струйный отпечаток** используется для оригиналов, отпечатанных на струйном принтере.
- Режим **Твердочернил. отпечаток** используется для оригиналов, полученных в процессе печати на твердочернильном устройстве (таком как данное устройство).

## <span id="page-115-0"></span>Дополнительные настройки

Вкладка *Дополнительные настройки* служит для доступа к функциям улучшения качества изображения или полученной копии. Для доступа к опции *Дополнительные настройки* нажмите кнопку **Основные режимы** и выберите **Интернет-факс**. Затем выберите вкладку **Дополнительные настройки**.

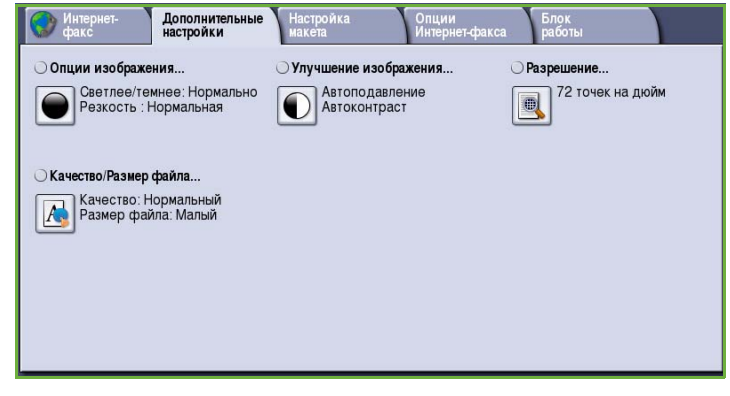

### <span id="page-115-1"></span>Опции изображения

Окно *Опции изображения* используется для работы с настройками изображения копии. Доступны следующие опции:

• Опция **Светлее/темнее** позволяет вручную настраивать общий тон отсканированного изображения. Перемещайте индикатор вниз, чтобы сделать изображение более темным, или вверх, чтобы сделать его более светлым.

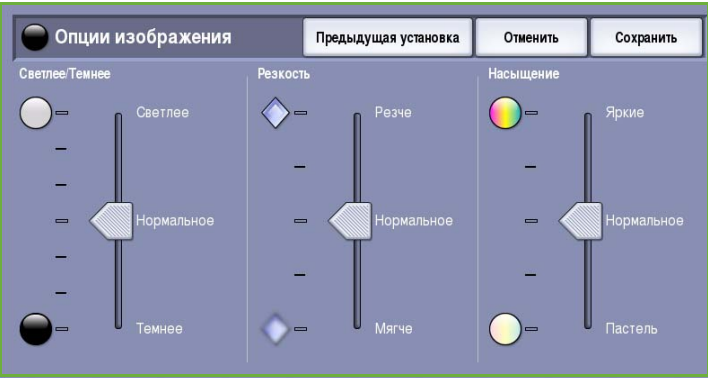

• Опция **Резкость** позволяет вручную контролировать резкость отсканированного изображения. Переместите индикатор вверх, чтобы сделать изображение более резким, или вниз, чтобы сгладить его.

• Опция **Насыщение** служит для настройки баланса насыщенных и блеклых тонов изображения. Чтобы получить более насыщенные цвета, переместите индикатор в сторону значения *Яркие*. Чтобы получить менее насыщенные цвета, переместите индикатор в сторону значения *Пастель*.

## <span id="page-116-0"></span>Улучшение изображения

Экран *Улучшение изображения* включает опции, которые служат для улучшения качества копии путем подавления фона или регулировки контраста. Доступны следующие опции:

• **Подавление фона** служит для улучшения оригиналов, имеющих цветной фон, путем уменьшения яркости или удаления фона на копии. Эта опция используется, когда оригинальный документ отпечатан на цветной бумаге.

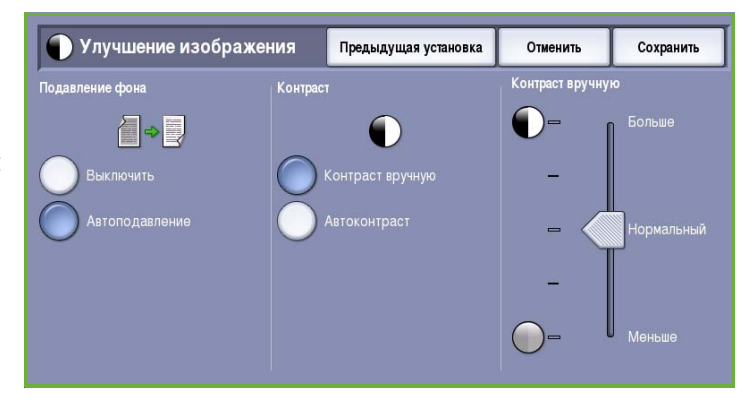

- Нажмите кнопку **Автоподавление**, чтобы нежелательный фон подавлялся автоматически.
- Нажмите кнопку **Выключить**, чтобы отключить функцию подавления фона, особенно если:
	- регулировка **Темнее** не позволяет получить удовлетворительное качество копии светлых оригиналов;
	- оригинал имеет серую или цветную рамку по краям, как у сертификатов, например;
	- требуется восстановить мелкие детали, которые были утрачены из-за появления темного контура при копировании переплетенного оригинала.
- Опция **Контраст** служит для регулирования контрастности изображения на копии и компенсации малоконтрастного или слишком контрастного изображения.
	- Выберите **Контраст вручную**, чтобы задать уровень контраста вручную. Переместите индикатор в сторону значения *Больше*, чтобы получить более яркие черные и белые тона, которые позволят получить более четкий текст и графику, но сделают прорисовку изображения менее четкой. Переместите индикатор к значению *Меньше*, чтобы получить больше мелких деталей на светлых и темных областях изображения.

### <span id="page-116-1"></span>Разрешение

*Разрешение* влияет на вид отсканированного изображения. Чем выше разрешение, тем лучше качество изображения. При более низком разрешении уменьшается время передачи. Доступны следующие опции:

- **72 точек на дюйм** рекомендуется для копий, выводимых на экран компьютера. Получается файл наименьшего размера.
- **100 точек на дюйм** рекомендуется для текстовых документов низкого качества.

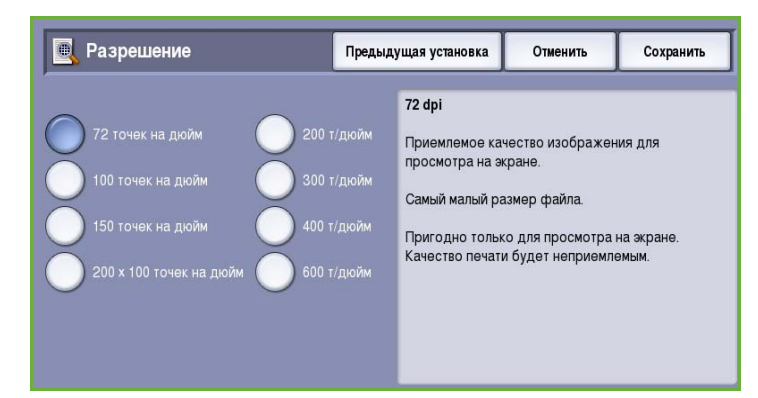

- **150 точек на дюйм** рекомендуется для текстовых документов среднего качества и документов, содержащих штриховую графику (при сканировании фотографий и полутоновой графики не дает хорошего результата).
- **200x100 точек на дюйм** рекомендуется для текстовых документов и штриховой графики хорошего качества.
- **200 точек на дюйм** рекомендуется для текстовых документов и штриховой графики среднего качества. Подойдет для офисных документов и фотографий.
- **300 точек на дюйм** рекомендуется для текстовых документов высокого качества, которые будут обрабатываться *программами распознавания символов*. Рекомендуется также для качественной штриховой графики или фотографий и полутоновой графики среднего качества. Это разрешение по умолчанию, которое в большинстве случаев дает оптимальный результат.
- **400 точек на дюйм** рекомендуется для фотографий и графики. Обеспечивает средний уровень качества для фотографий и графики.
- **600 точек на дюйм** рекомендуется для фотографий и графики высокого качества. Создает файлы наибольшего размера, но обеспечивает наивысшее качество изображения.

Нажмите кнопку **Сохранить** для сохранения настроек и выхода из экрана.

### <span id="page-117-0"></span>Качество/Размер файла

Настройки на экране **Качество/Размер файла** позволяют задать соотношение качества изображения и размера файла. С помощью этих настроек можно задать самое высокое качество изображения либо установить самый маленький размер файла. Малый размер файла означает немного худшее качество изображения, но ускоряет пересылку файла по сети. Больший размер файла улучшает качество изображения, но для пересылки такого файла по сети нужно больше времени. Доступны следующие опции:

- В режиме **Нормальное качество** благодаря новейшим технологиям сжатия создаются небольшие файлы. Качество изображения обычно приемлемое, однако при сканировании некоторых оригиналов может наблюдаться незначительное ухудшение качества и замена символов.
- В режиме **Повышенное качество** создаются файлы большего размера с более высоким качеством изображения.

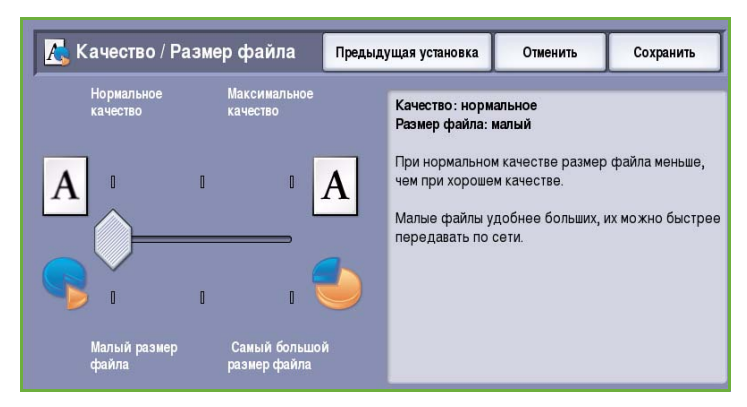

• В режиме **Максимальное качество** создаются файлы наибольшего размера с максимально высоким качеством изображения. Большие файлы неудобны для передачи по сети.

Нажмите кнопку **Сохранить** для сохранения настроек и выхода из экрана.

## <span id="page-118-0"></span>Настройка макета

Опции режима *Настройка макета* предназначены для управления отсканированным изображением, а также для улучшения внешнего вида и стиля документа, передаваемого по факсу. Для доступа к опциям режима *Настройка макета* нажмите кнопку **Основные режимы** и выберите **Интернет-факс**. Затем выберите вкладку **Настройка макета**.

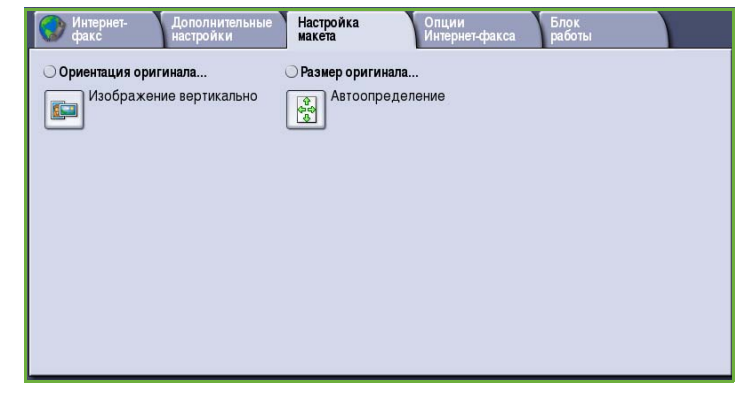

### <span id="page-118-1"></span>Ориентация оригинала

Этот экран используется для задания ориентации оригинала перед сканированием. Доступны следующие опции:

- **Изображение вертикально** указывает направление загрузки изображений в *податчик оригиналов*. Эта опция используется, если ориентация изображений соответствует рисунку, отображаемому при загрузке в *податчик оригиналов*.
- **Изображение горизонтально** указывает направление загрузки изображений в *податчик оригиналов*. Эта опция

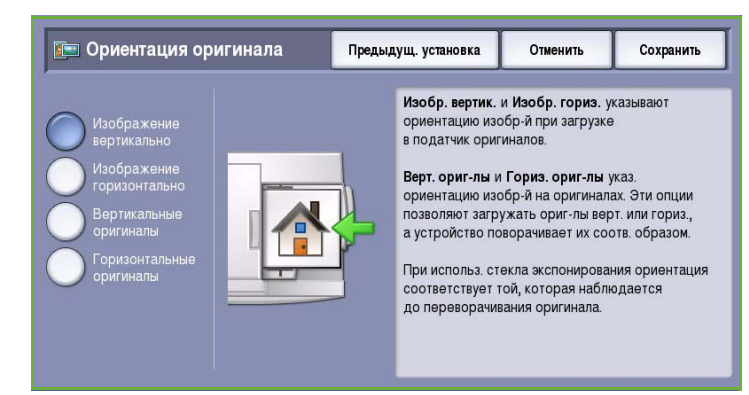

используется, если ориентация изображений соответствует рисунку, отображаемому при загрузке в *податчик оригиналов*.

- **Вертикальные оригиналы** указывает ориентацию изображений на исходных документах. С помощью этой опции выбирается ориентация изображения "Вертикально". Оригиналы можно подавать в любом направлении.
- **Горизонтальные оригиналы** указывает ориентацию изображений на исходных документах. С помощью этой опции выбирается ориентация изображения "Горизонтально". Оригиналы можно подавать в любом направлении.

Нажмите кнопку **Сохранить** для сохранения настроек и выхода из экрана.

### <span id="page-119-0"></span>Размер оригинала

Режим **Размер оригинала** предназначен для ввода размера документа при сканировании со стекла экспонирования или из податчика оригиналов. Устройство будет использовать эту информацию для расчета размера оригинала и отсканированного изображения. Можно также выбрать **Автоопределение** для автоматического определения размера или **Оригиналы разного размера** при сканировании оригиналов разного размера. Доступны следующие опции:

- **Автоопределение** настройка по умолчанию, обеспечивает автоматическое определение размера. Распознанный размер соотносится со стандартным размером бумаги.
- **Предустановки областей сканиров.** позволяет задать размер оригинала, выбрав его из списка предварительно заданных стандартных размеров документа. Список можно прокручивать с помощью полос прокрутки.
- **Пользовательская область сканирования** используется для ввода конкретных областей сканирования. Измерьте область, подлежащую сканированию, на оригинале и введите значения по осям X и Y в соответствующие поля. Будет выполнено сканирование только заданной области.
- Опция **Оригиналы разного размера** позволяет сканировать документы, содержащие листы разного размера. Страницы должны иметь одинаковую ширину, например A4 LEF и A3 SEF (8,5 x 11" LEF и 11 x 17" SEF) На экране будут отображаться другие комбинации.

Нажмите кнопку **Сохранить** для сохранения настроек и выхода из экрана.

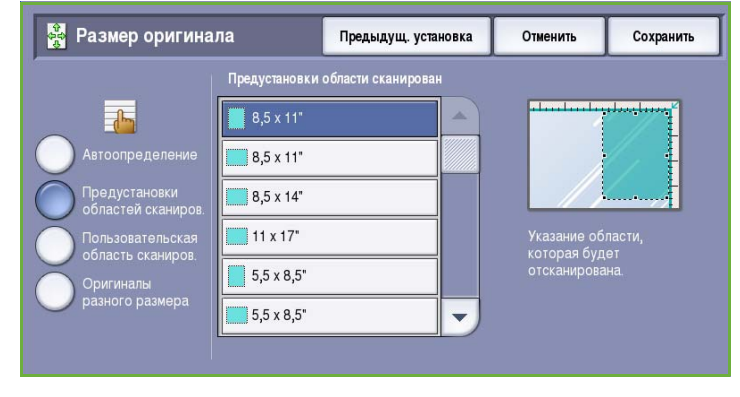

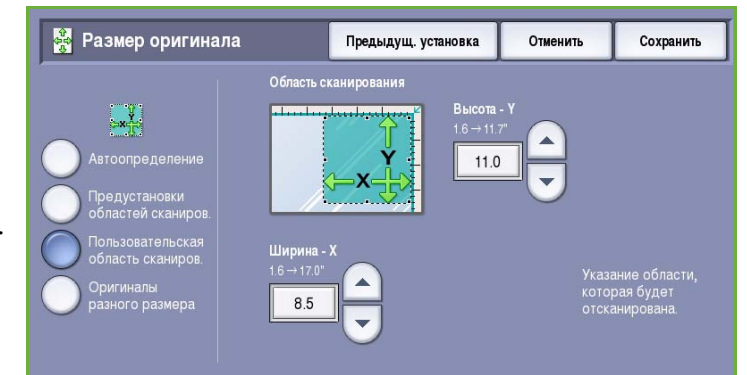

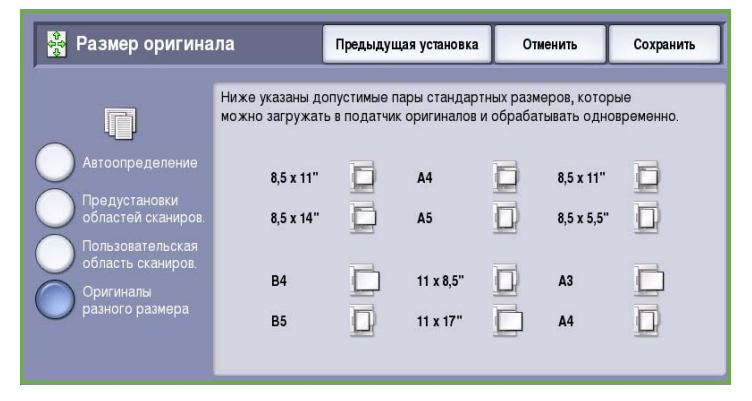

## <span id="page-120-0"></span>Опции Интернет-факса

#### *Опции Интернет-факса*

предоставляют возможность временно изменить формат файла изображения, выбрать адрес *Ответить кому* и добавить краткое сообщение. С их помощью также можно включить режим *Отчет-подтверждение*. Для доступа к *Опциям Интернет-факса* нажмите кнопку **Основные режимы** и выберите **Интернет-факс**. Затем выберите вкладку **Опции Интернет-факса**.

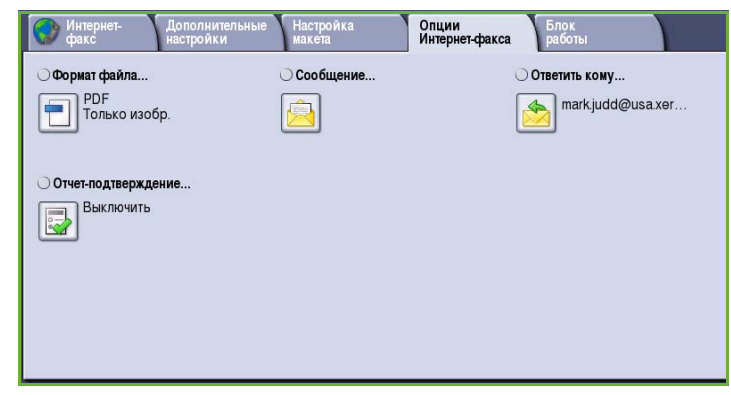

### <span id="page-120-1"></span>Формат файла

**Формат файла** определяет тип создаваемого файла. Для отсканированного изображения можно выбрать нужный формат файла. Доступны следующие опции:

• **Многостр. TIFF (Tagged Image File Format)** позволяет создавать один файл в формате TIFF, содержащий несколько страниц отсканированных изображений. Для открытия файлов такого формата требуется

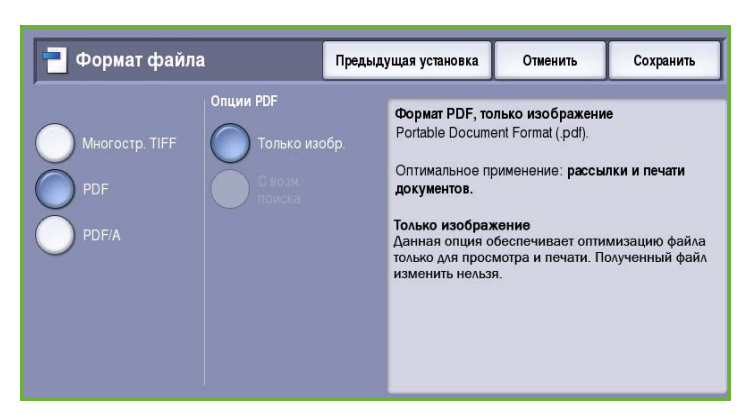

специализированное программное обеспечение.

- **PDF (Portable Document Format)**: если у получателя установлено соответствующее программное обеспечение, он сможет открыть, распечатать или изменить файл *Интернетфакса* в этом формате вне зависимости от компьютерной платформы. В зависимости от принимающего устройства формат **PDF** может не поддерживаться, если задано разрешение **200 точек на дюйм**. Этот формат файлов оптимизирован для просмотра и передачи.
- **PDF/A (Portable Document Format)** это стандартный отраслевой формат для длительного хранения документов, основанный на формате PDF. Может потребоваться проверка настроек на экране **Дополнительные параметры**, чтобы гарантировать соответствие для длительного использования.

### <span id="page-121-0"></span>Сообщение

Эта опция предназначена для ввода сообщения, добавляемого в Интернет-факс. Сообщение это текст, содержащийся внутри факса, а не текст в строке "Тема".

- 1. Введите нужный текст с помощью клавиатуры.
	- Можно ввести до 50 буквенноцифровых символов.
	- Для удаления символа используйте клавишу со стрелкой "назад". Для удаления всей записи нажмите кнопку **Очистить текст**.

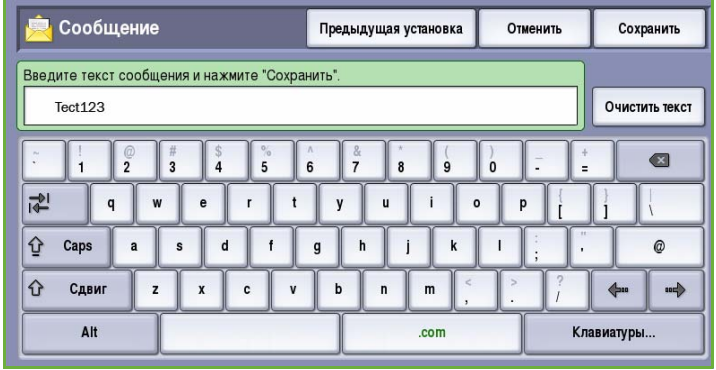

- Кнопка **Клавиатуры...** служит для доступа к дополнительным клавиатурам на других языках.
- 2. Для сохранения данных и выхода из меню нажмите **Сохранить**.

### <span id="page-121-1"></span>Ответить кому

Функция **Ответить кому** позволяет включить в сообщение адрес эл. почты, на который получателям следует присылать ответные сообщения. Например, можно ввести свой личный адрес эл. почты. Если вы зарегистрировались в режиме идентификации и информация о вас хранится в *Адресной книге*, то будет отображаться ваш электронный адрес.

- 1. Введите нужный текст с помощью клавиатуры.
	- Можно ввести до 50 буквенноцифровых символов.
	- Для удаления символа используйте клавишу со стрелкой "назад". Для удаления всей записи нажмите кнопку **Очистить текст**.

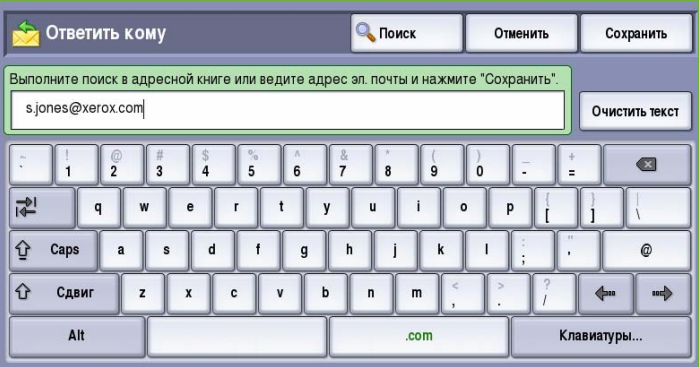

- Кнопка **Клавиатуры...** служит для доступа к дополнительным клавиатурам на других языках.
- 2. Для сохранения данных и выхода из меню нажмите **Сохранить**.

### <span id="page-122-0"></span>Отчет-подтверждение

Этот режим предназначен для печати отчета-подтверждения с информацией о состоянии доставки работ Интернет-факса. Каждый получатель Интернет-факса отправляет уведомление о получении. После того как устройство получит такое уведомление, составляется и печатается отчет.

Примечание. Печать отчета может задержаться по причине задержки ответа получателя.

#### **Печать отчета**

• При отправке Интернет-факса устройство запрашивает у каждого получателя подтверждение получения.

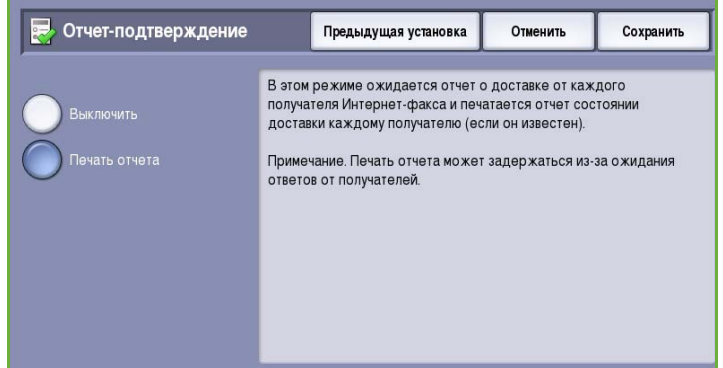

• После отправки получателем подтверждения отчет о доставке автоматически составляется и печатается.

Нажмите кнопку **Сохранить** для сохранения настроек и выхода из экрана.

## <span id="page-122-1"></span>Блок работы

Эта вкладка открывает доступ к функции *Компоновка*, которая позволяет объединить работы, имеющие разные оригиналы или требования к ПО, в одну работу. Для доступа к опциям режима *Блок работы* нажмите кнопку **Основные режимы** и выберите **Интернет-факс**. Затем выберите вкладку **Блок работы**.

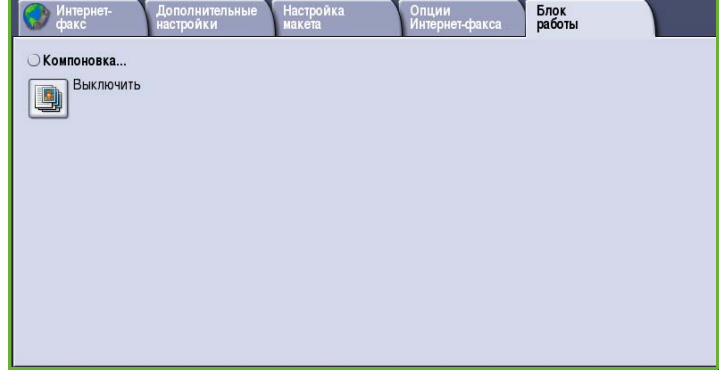

### <span id="page-123-0"></span>Компоновка

Эта функция используется для компоновки работы, требующей разных настроек для каждой страницы или части страниц работы.

Можно выбрать соответствующие настройки, которые будут применены к отдельным страницам или частям общей работы. Прежде всего, разделите оригинал на отдельные части (сегменты) для раздельного обработки.

- 1. На вкладке **Блок работы** выберите *Компоновка* и нажмите кнопку **Включить**.
- 2. Установите флажок **Выводить это окно между сегментами**, чтобы окно *Компоновка* отображалось в процессе сканирования. Нажмите кнопку **Сохранить**.
- 3. Выберите опции, необходимые для первого сегмента работы.

.<br>Сегмент1  $\overline{1}$ Cerment<sub>1</sub> Удалить все сегменты

#### Примечание. Сведения о

получателе необходимо ввести перед сканированием.

- 4. Загрузите оригиналы первого сегмента и нажмите кнопку **Старт**.
- 5. Извлеките оригиналы первого сегмента. На экране *Компоновка* отобразится первый сегмент в списке. Опция **Удалить все сегменты** позволяет удалить текущую *компоновку* и вернуться в основной экран *компоновки*.
- 6. На экране **Программировать следующий сегмент** выберите опции, необходимые для второго сегмента.
- 7. Загрузите оригиналы второго сегмента и нажмите кнопку **Старт**.
- 8. Повторяйте эти действия до тех пор, пока не будут запрограммированы настройки для всех сегментов работы и все они не будут отсканированы.
- 9. После сканирования последнего сегмента нажмите кнопку **Отправить работу**, чтобы указать, что сканирование закончено и можно приступать к обработке и завершению работы.

Некоторые страницы содержат текст, некоторые фотографии

<u>Гај</u> Компоновка

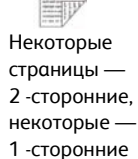

Предыдущая установка

Стр-цы - 0

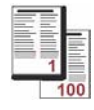

Более 100 страниц

Сохранит

Оригиналы разного размера

Отменить

## <span id="page-124-0"></span>Вход/выход

Если на устройстве включен режим *Идентификация или Учет*, для работы с некоторыми или всеми режимами может потребоваться выполнить вход в систему. Изображение замка на кнопке означает, что для использования этого режима нужно зарегистрироваться.

- 1. Чтобы войти в систему, нажмите кнопку **Вход/Выход** на панели управления. Если вы выберете заблокированный режим, на экран будет выведено сообщение, запрашивающее ввод имени и пароля.
- 2. Введите **Имя пользователя** с помощью клавиатуры, затем нажмите кнопку **Далее**.
- 3. Введите **Пароль** с помощью клавиатуры, затем нажмите кнопку **Ввод**.
- 4. Если на устройстве функционирует система учета, также может потребоваться указать другие сведения.

• Если включен *Режим*

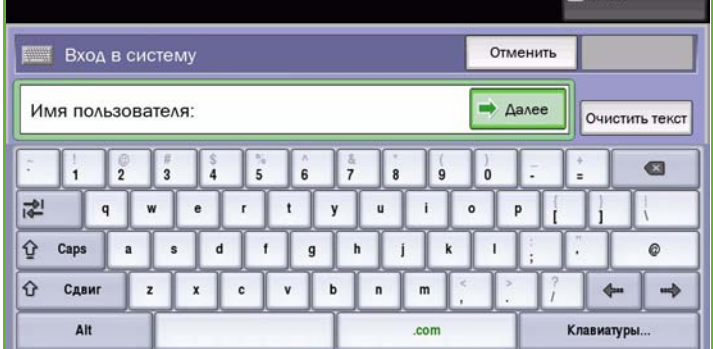

*стандартного учета Xerox*, пользователь должен войти в систему, указав соответствующие сведения стандартного учета Xerox.

- Если включен режим *Сетевой учет*, пользователь должен ввести ID пользователя или ID счета.
- Если установлен *Интерфейс внешнего устройства* (FDI), поступит приглашение войти в систему посредством установленного устройства, например устройства для чтения карт или монетоприемника.

Сведения учетной записи отображаются в области сведений о пользователе справа от области сообщения.

5. Чтобы выйти из системы, снова нажмите кнопку **Вход/Выход** или щелкните область сведений о пользователе и выберите из раскрывающегося меню пункт **Выход из системы**.

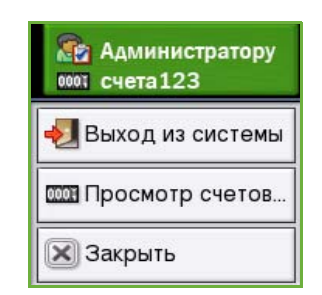

6. В появившемся окне подтверждения выберите **Выход из системы** или **Отмена**.

Вход/выход

Версия 2.0 06/09

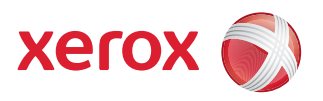

# Xerox® ColorQube™ 9201/9202/9203 Факс с ПК

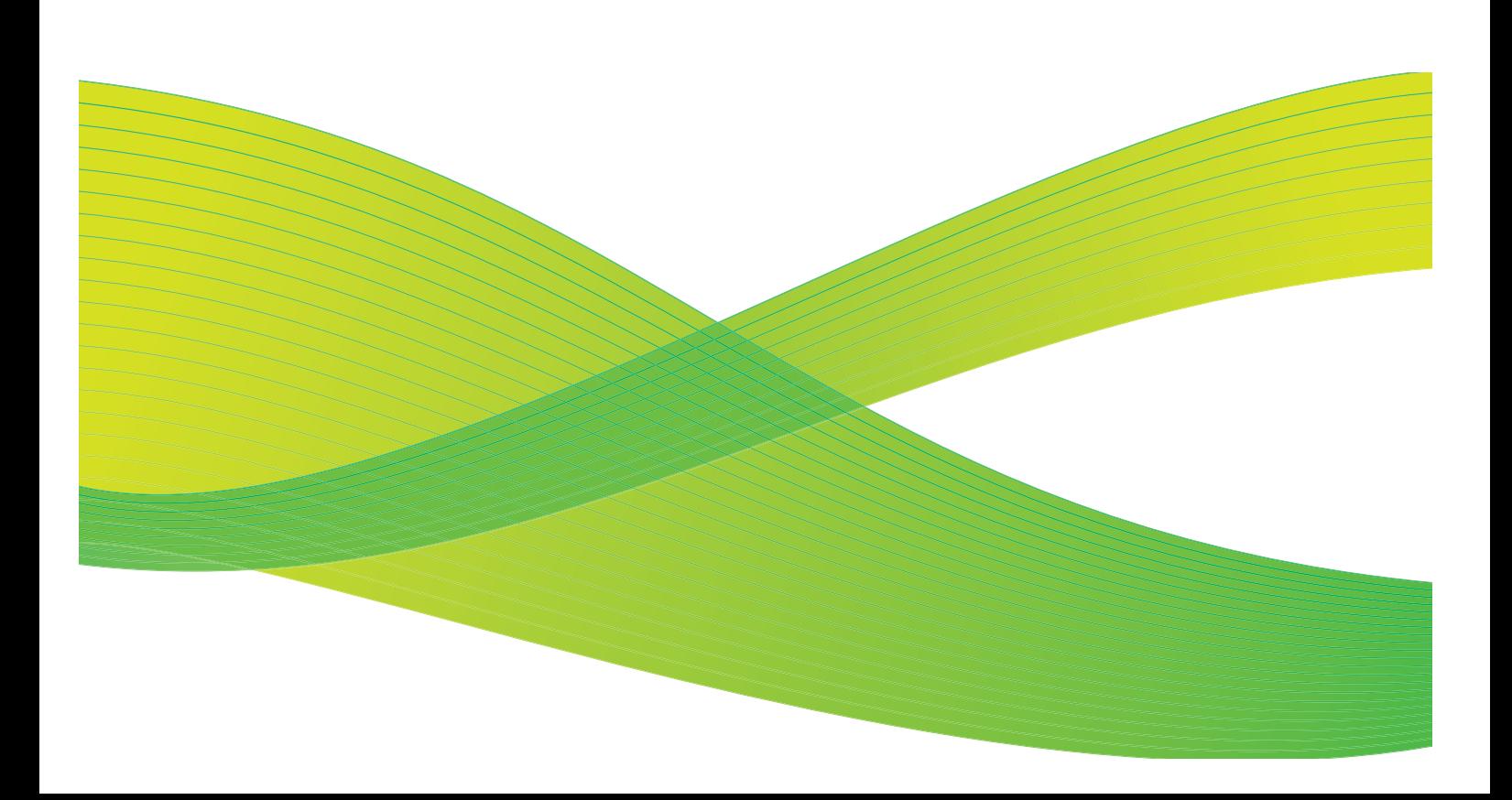

© 2009 Xerox Corporation. Все права защищены. Защита прав на неопубликованные материалы обеспечивается в соответствии с законами об авторских правах США. Воспроизведение содержимого данной публикации в любой форме без разрешения корпорации Xerox Corporation запрещено.

Xerox® и логотип в виде красной сферы со стилизованной строчной буквой Х являются товарными знаками корпорации Xerox Corporation в США и/или других странах.

Защита авторских прав распространяется на все формы и виды копируемых материалов и информации, которые подлежат таковой защите в соответствии с действующими правовыми и законодательными нормами, включая без каких-либо ограничений материалы, являющиеся продуктами программного обеспечения и отображаемые на экране, например, стили, шаблоны, пиктограммы, шаблоны, экранные страницы, представления и т.п.

В этот документ периодически вносятся изменения. Изменения и исправления технических неточностей и типографических ошибок будут внесены в последующие редакции.

Версия документа 2.0: июль 2009 г.

## Содержание

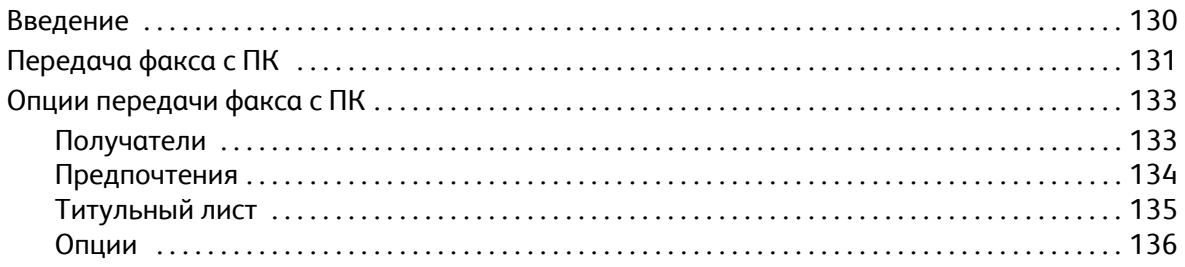

## <span id="page-129-0"></span>Введение

Опция *Факс с ПК* драйвера принтера ColorQube™ 9201/9202/9203 предназначена для отправки факса с ПК или рабочей станции на любой факсимильный аппарат через телефонную сеть. Основное преимущество этой опции заключается в том, что документ не нужно печатать перед тем, как передать его по факсу, и вы можете выполнить всю процедуру передачи на рабочей станции.

Существует 2 требования для использования этой опции:

- Подключенный и настроенный принтер.
- На устройстве должен быть включен факс.

Для настройки и использования опции "Факс с ПК" предназначены три основных экрана:

• Экран *Получатели* используется для ввода адреса назначения факса. Получатели вводятся по отдельности или из адресной книги.

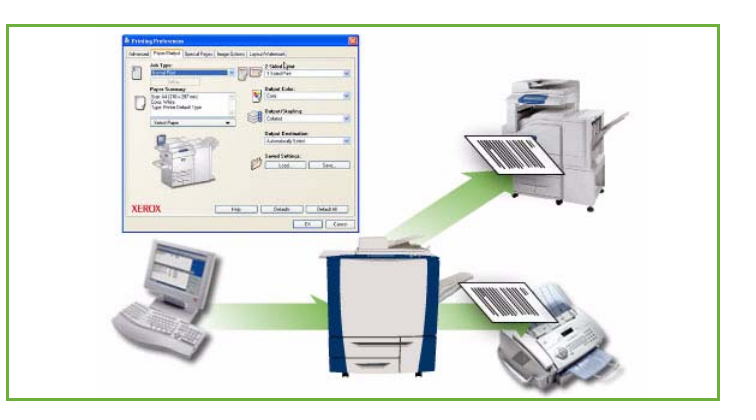

- На вкладке *Титульный лист* находятся опции отправки титульного листа вместе с факсом.
- В окне *Опции* пользователь может задать дополнительные опции работы факса, например: лист подтверждения, скорость передачи и разрешение. С помощью опции "Время передачи" можно задать время передачи факса.

С помощью кнопки **Предпочтения** пользователь может изменить список настроек, отображаемых при использовании опции "Факс с ПК", чтобы отправлять факсы стало быстрее и удобнее.

## <span id="page-130-0"></span>Передача факса с ПК

Для отправки работы по факсу необходимо включить опцию факса на принтере и на экране *Опции для установки*.

- 1. Выберите или создайте документ на ПК.
- 2. Откройте документ в соответствующем приложении, выберите **Печать**, а затем принтер **ColorQube™ 9201/9202/9203**.

Отсутствие принтера в меню может быть связано с его неправильной установкой. В этом случае обратитесь за помощью к системному администратору.

- 3. Нажмите кнопку **Свойства** для отображения предпочтений печати драйвера принтера.
- 4. На экране "Бумага/Вывод" драйвера принтера выберите для опции **Тип работы** вариант **Факс**.

Автоматически откроется экран "Получатели факса" В нем отобразятся текущие получатели факса. Теперь можно выбрать опции *Добавить получателей факса* или *Добавить из телефонной книги*. Для добавления нового получателя нажмите кнопку **Добавить получателя**.

5. Введите имя и номер факса получателя. Введите дополнительную информацию. Для добавления получателя в личную телефонную книгу выберите опцию **Сохранить в личной телефонной книге**.

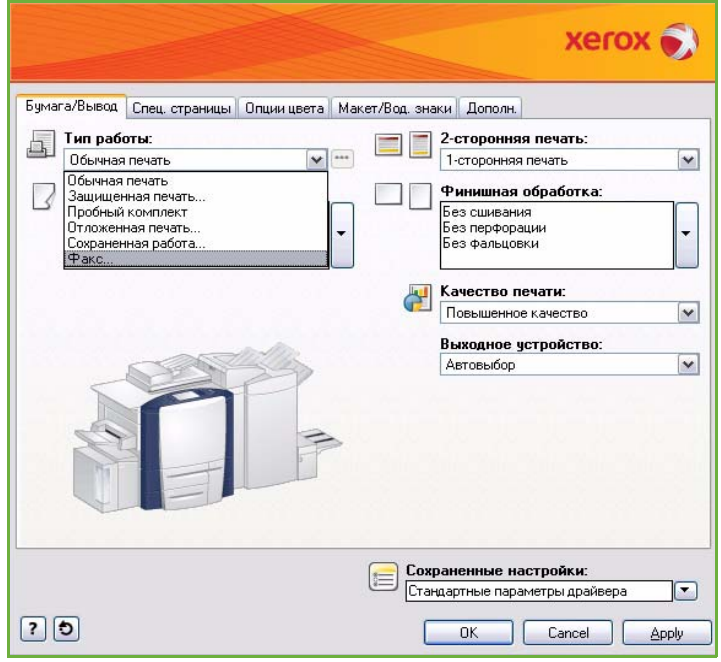

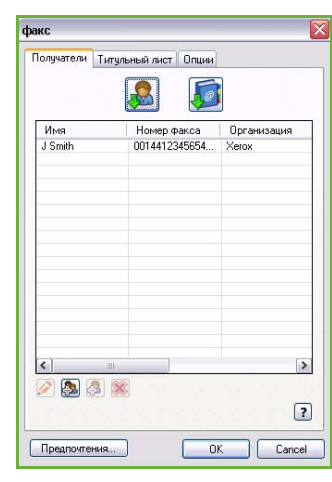

6. Если факс должен сопровождаться *титульным листом*, выберите **Печать титульного листа** на вкладке *Титульный лист*. Автоматически откроется окно *Титульный лист*, в котором можно будет настроить эту страницу.

После того как все нужные опции будут выбраны, нажмите **OK**.

- 7. Перейдите на вкладку **Опции**, чтобы выбрать следующие опции:
	- С *листом подтверждения* или без него.
	- **Скорость передачи**, **Super G3 (33,6 кбит/с)**, **Вынужденная 4800 бит/с** или **G3 (14,4 кбит/с)**.
	- *Разрешение* факса, **Стандартно**, **Высокое** или **Сверхвысокое**.
	- **Время передачи**, если передачу факса нужно отложить.
	- Опции набора номера для ввода префикса в номер или оплаты по кредитной карте.

После того как все нужные опции будут выбраны, нажмите **OK**.

- 8. Нажмите **OK** на экране драйвера принтера и **OK** на экране *Печать*. Появится окно *Подтверждение факса* с выбранным вами списком получателей.
- 9. Если требуется внести изменения, отредактируйте сведения, нажав кнопку с пиктограммой карандаша. Если все параметры правильные, нажмите кнопку **OK**, и ваш факс будет отправлен в список работ для передачи на устройстве.
- 10. Для отображения списка работ нажмите кнопку **Статус работы** на панели управления. Ваша работа отобразится в этом списке. Отсутствие работ в списке может означать, что данная работа уже обработана. Дополнительные сведения см. в руководстве Статус машины и работы.

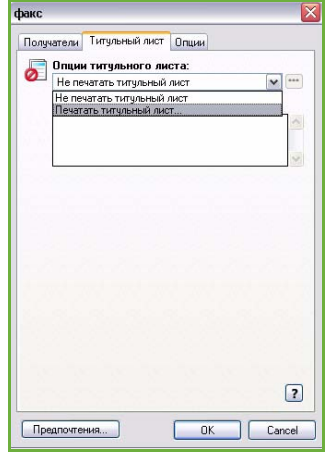

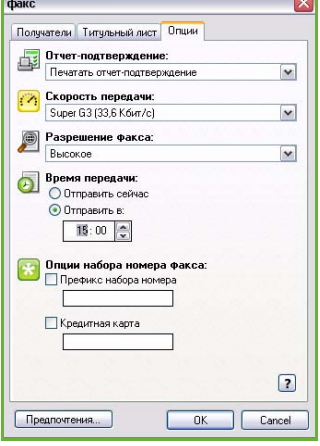

## <span id="page-132-0"></span>Опции передачи факса с ПК

### <span id="page-132-1"></span>Получатели

Опция *Получатели* предназначена для ввода получателя или группы получателей факса.

1. Выберите значение **Факс** для опции *Тип работы* на экране *Бумага/Вывод* драйвера принтера.

Автоматически откроется экран *Получатели факса*.

В нем отобразятся текущие получатели факса. Обычно оно бывает пустым. Для добавления нового получателя нажмите кнопку **Добавить получателя**.

- 2. Введите следующую информацию о получателе:
	- Имя
	- Номер факса
	- Организация
	- Номер телефона
	- Адрес эл. почты
	- Почтовый ящик
- 3. Для добавления получателя в свою личную телефонную книгу выберите **Сохранить в личной телефонной книге**. Для подтверждения введенных данных нажмите **OK**.

Введенный вами получатель будет добавлен в список получателей.

4. Для ввода получателя из телефонной книги нажмите кнопку **Добавить из телефонной книги**.

Вы можете выбирать получателей из 3 телефонных книг: "Личная", "Общая" и "Общая LDAP". Информация телефонных книг "Личная" и "Общая" хранится в файлах данных. Файл вашей личной телефонной книги расположен на вашем ПК или в персональном файловом пространстве. Файл общей телефонной книги расположен на сервере, и доступ к нему открыт для других пользователей. Опция "Общая LDAP" будет связана с телефонной книгой вашей компании, если она у вас есть.

Выберите нужную телефонную книгу. Система извлечет из нее информацию и отобразит соответствующие записи.

- Введите или выберите имя из списка.
- Для добавления получателя из телефонной книги в список воспользуйтесь зеленой стрелкой.
- Для изменения записи используйте кнопку **Редактир.**.
- Для удаления записи из списка используйте кнопку **Удалить**.
- 5. После того как все нужные опции будут выбраны, нажмите **OK** для продолжения настройки работы.

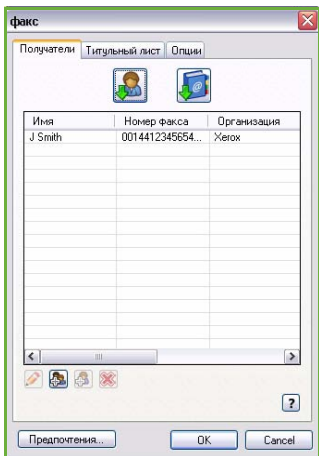

### <span id="page-133-0"></span>Предпочтения

Экран *Предпочтения* предназначен для настройки телефонных книг и для отображения предпочтений, соответствующих вашим требованиям.

#### **Предпочтения телефонной книги**

Выберите значение **Факс** для опции *Тип работы* на экране *Бумага/Вывод* драйвера принтера. Автоматически откроется экран *Получатели факса*.

Нажмите кнопку **Предпочтения** в нижней части экрана *Получатели факса* для доступа к экрану *Предпочтения телефонной книги*.

• Информация **личной телефонной книги** хранится в файлах с суффиксом .pb. Можно создать несколько файлов этого типа и выбрать их в качестве личной телефонной книги. После этого они будут отображаться как опции телефонных книг на экране *Добавить из телефонной книги*. Личную или общую телефонную книгу можно создать с помощью этой опции или посредством импорта файла .CSV (файла значений через запятую, только для Windows). В телефонной книге можно сохранить до 1000 записей.

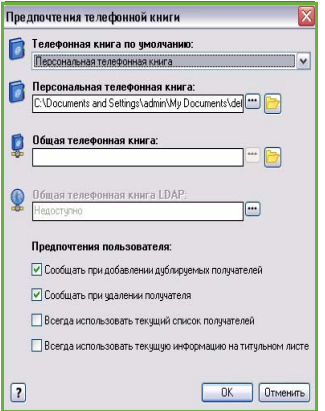

- **Общая телефонная книга** отображение местоположения общей телефонной книги, доступ к которой имеют много пользователей. Как правило, она расположена на сетевом сервере. Информацию из общей телефонной книги можно скопировать в личную телефонную книгу, однако общие телефонные книги, как правило, настроены на режим "только чтение".
- **Общая телефонная книга LDAP**  отображение местоположение общей телефонной книги LDAP (Lightweight Directory Access Protocol, облегченный протокол доступа к каталогам), если она включена. LDAP — это протокол, часто используемый для корпоративных адресных книг. Телефонная книга располагается на сетевом сервере, и доступ к ней имеет множество пользователей. Информацию из телефонной книги LDAP можно скопировать в личную телефонную книгу. Для доступа к телефонной книге LDAP в драйвере принтера необходимо настроить двунаправленную связь. В окне "Общая телефонная книга LDAP" можно указать размещение телефонной книги своей компании. Тогда телефонная книга вашей компании станет доступна на экране *Добавить из телефонной книги*.

Дополнительные сведения об импорте, экспорте и создании телефонных книг см. в разделе **Справка** экрана "Предпочтения" в драйвере принтера.

#### **Предпочтения пользователя**

Выберите нужные *Предпочтения пользователя*:

- **Запрос при добавлении одинаковых получателей**: если один и тот же получатель добавляется дважды, отображается предупреждение.
- **Запрос при удалении получателя**: при удалении получателя из телефонной книги отображается предупреждение.
- **Всегда использовать текущий список получателей**: применяется, если факсы всегда передаются одним и тем же получателям. Эта опция устраняет необходимость в создании списка получателей при каждой отправке факса.
- **Всегда использовать текущие примечания титульного листа**: при отправке факсов на титульный лист всегда помещается одно и то же сообщение. Эта опция устраняет необходимость в создании сообщения для титульного листа при каждой отправке факса.

### <span id="page-134-0"></span>Титульный лист

Опция *Титульный лист* предназначена для добавления титульного листа в факс.

Для отправки титульного листа вместе с работой выберите **Печать титульного листа**. Отобразятся опции титульного листа.

- Выберите *информацию о получателях* для печати:
	- **Показать имена получателей**: для печати имен получателей на титульном листе.
	- **Скрыть имена получателей**: если на титульном листе не нужно печатать имена получателей.
	- **Показать пользовательский текст**: настройка титульного листа с добавлением информации от себя.
- Выберите *информацию об отправителе* для печати:
	- **Показать информацию об отправителе**: для печати имени отправителя на титульном листе.
	- **Скрыть информацию об отправителе**: если на титульном листе не нужно печатать имя отправителя.
- Введите сведения об отправителе, которые нужно добавить на титульный лист:
	- Номер факса
	- Организация
	- Номер телефона
	- Адрес эл. почты
- С помощью опции **Изображение титульного листа** выберите изображение или текст, которые нужно добавить на титульный лист. Выберите **Новый** для импорта изображения, которое нужно добавить, или для ввода собственного текста.
- С помощью опции **Размер бумаги для титульного листа** выберите размер бумаги для титульного листа.

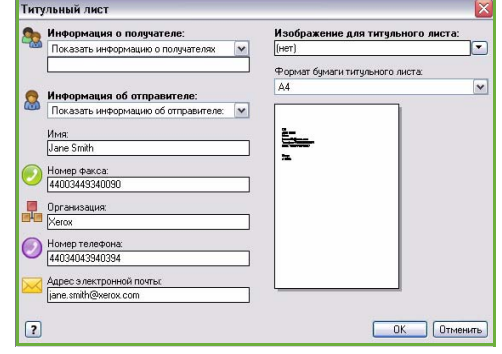

### <span id="page-135-0"></span>Опции

На этом экране представлены 5 опций передачи факса, которые вы можете использовать для настройки передачи своего факса.

#### **Лист подтверждения**

Здесь можно задать печать *Листа подтверждения*, подтверждающего успешную или неудачную передачу.

Выберите **Печать листа подтверждения** в раскрывающемся меню.

### **Скорость передачи**

Вы можете выбрать одну из трех скорости передачи. Для установки скорости передачи выберите режим *Скорость передачи*. Доступны следующие опции:

- $\boxed{?}$ • **Super G3 (33,6 кбит/с)** дает быструю скорость передачи и является настройкой по умолчанию. Предпочтения... **OK** Cancel В этом режиме для минимизации ошибок используется метод коррекции ошибок (Error Correction Mode, ECM). Начальная скорость передачи составляет 33 600 бит/с.
- **Вынужденная 4800 бит/с** используется при низком качестве связи, шумах на телефонной линии или при существовании вероятности ошибок факсимильного соединения. 4800 бит/с — это самая низкая скорость передачи, но она снижает вероятность ошибок. В некоторых регионах режим скорости 4800 бит/с запрещен.
- **G3 (14,4 кбит/с)**: скорость передачи определяется исходя из максимальных возможностей принимающего факсимильного аппарата. Начальная скорость передачи составляет 14 400 бит/с. В этом режиме для минимизации ошибок используется метод коррекции ошибок (Error Correction Mode, ECM).

#### **Разрешение факса**

В зависимости от типа передаваемого документа вы можете выбрать одно из 3 разрешений изображения. Чем выше выбранное разрешение, тем качественнее будет принятое изображение, но тем дольше оно будет передаваться. Доступны следующие опции:

- **Стандартное (200 x 100 точек на дюйм)** рекомендуется для текстовых документов. При таком разрешении уменьшается время передачи, но не обеспечивается хорошее качество изображения для графики и фотографий.
- Разрешение **Высокое (200 x 200 точек на дюйм)** рекомендуется для штриховой графики и фотографий. Это разрешение по умолчанию, которое в большинстве случаев дает оптимальный результат.
- **Сверхвысокое (600 x 600 точек на дюйм)** рекомендуется для фотографий и полутоновых изображений, а также для изображений с оттенками серого. Для передачи требуется больше времени, но обеспечивается наилучшее качество изображения.

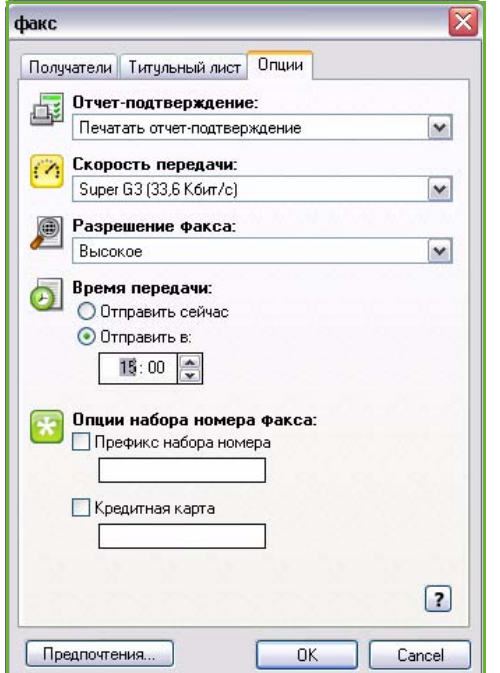

#### **Время передачи**

Иногда это режим называют *отложенной передачей*. Этот режим позволяет отправить факс, когда нет пиковых нагрузок, или в страну, находящуюся в ином часовом поясе. По умолчанию факс отправляется сразу же.

Для отправки факса в заданное время в течение следующих 24 часов выберите **Отправить в** и введите или выберите кнопками со *стрелками* локальное время, в которое нужно отправить факс.

#### **Опции набора номера факса**

Используйте эти опции, если вам нужно добавить в номер получателя номер выхода на внешнюю линию, код страны или код зоны либо если требуется ввести номер кредитной карты.

- Выберите **Префикс набора номера**, если вам нужно добавить в номер префикс, например: номер выхода на внешнюю линию, код страны или код зоны для номера получателя, которого вы выбрали в окне получателей.
- Выберите **Кредитная карта**, если вы желаете оплатить этот звонок по кредитной карте. Вы можете скрыть номер кредитной карты от получателя, если поставите "\" до и после той части номера, которую нужно спрятать.

Опции передачи факса с ПК

Версия 2.0 06/09

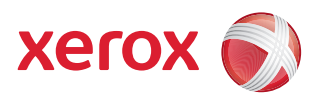

# Xerox® ColorQube™ 9201/9202/9203 Печать

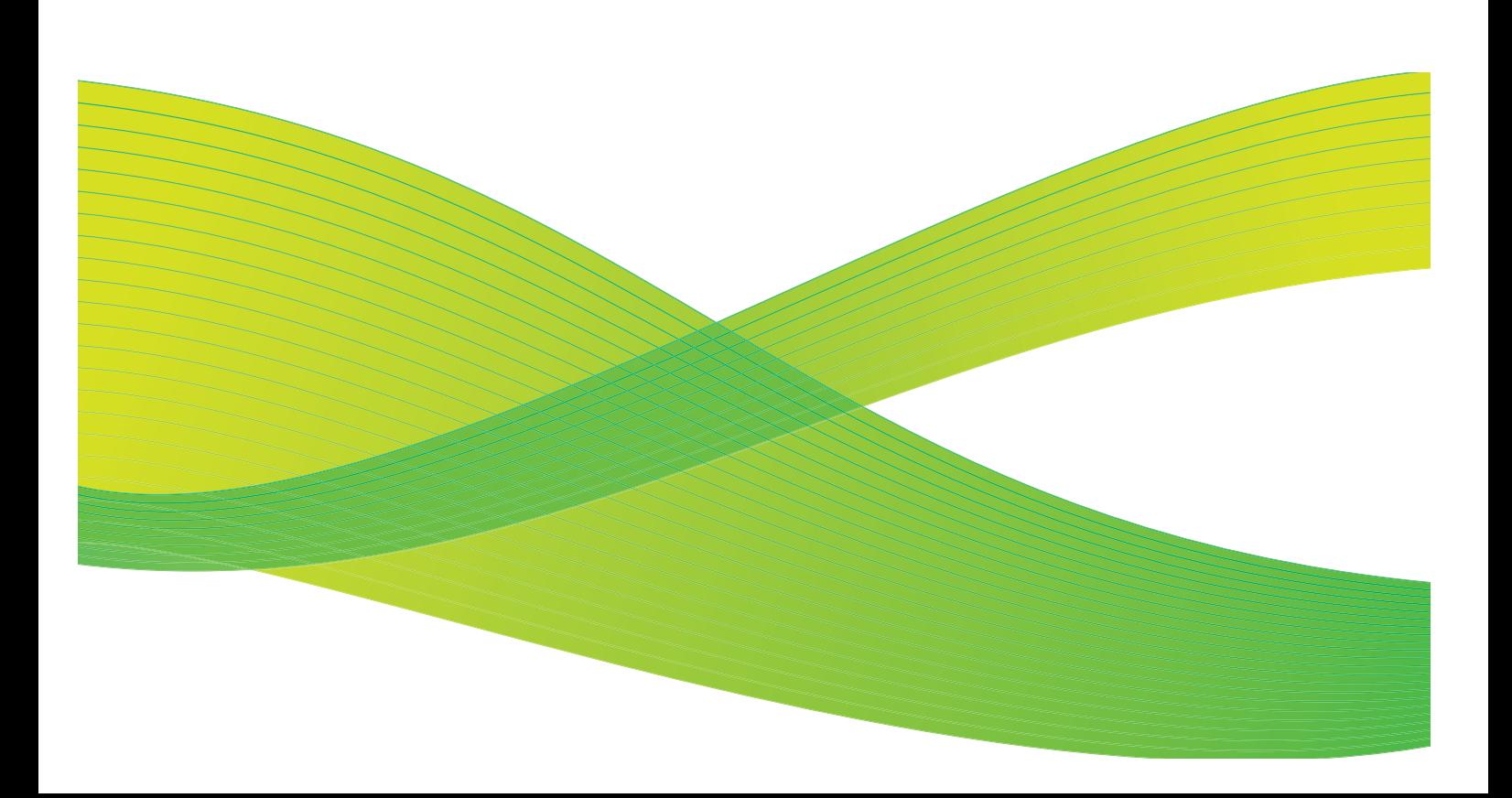

© 2009 Xerox Corporation. Все права защищены. Защита прав на неопубликованные материалы обеспечивается в соответствии с законами об авторских правах США. Воспроизведение содержимого данной публикации в любой форме без разрешения корпорации Xerox Corporation запрещено.

Xerox® и логотип в виде красной сферы со стилизованной строчной буквой Х являются товарными знаками корпорации Xerox Corporation в США и/или других странах.

Защита авторских прав распространяется на все формы и виды копируемых материалов и информации, которые подлежат таковой защите в соответствии с действующими правовыми и законодательными нормами, включая без каких-либо ограничений материалы, являющиеся продуктами программного обеспечения и отображаемые на экране, например, стили, шаблоны, пиктограммы, шаблоны, экранные страницы, представления и т.п.

В этот документ периодически вносятся изменения. Изменения и исправления технических неточностей и типографических ошибок будут внесены в последующие редакции.

Версия документа 2.0: июль 2009 г.

## Содержание

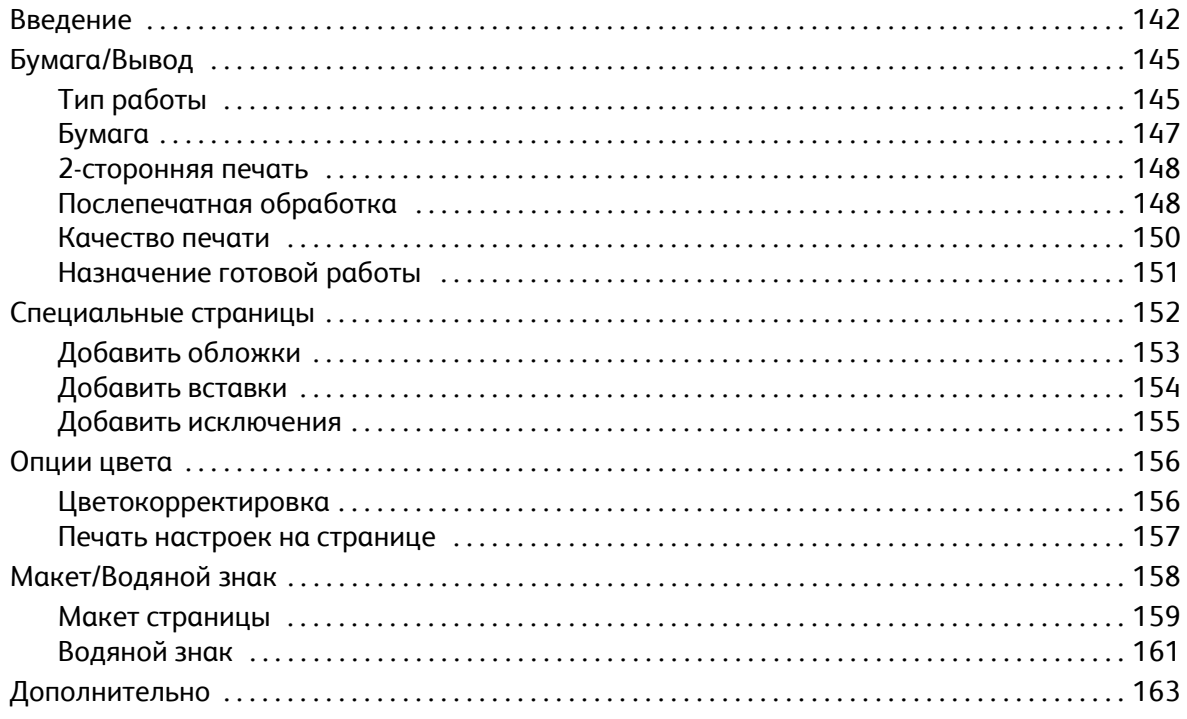

## <span id="page-141-0"></span>Введение

Устройство ColorQube™ 9201/9202/9203 предназначено для создания высококачественных печатных копий электронных документов. Расширенные режимы печати, которыми оно оснащено, также предоставят вам возможность одним щелчком мыши выполнять послепечатную обработку документов на профессиональном уровне.

Так, например, вы сможете:

- Создавать брошюры
- Создавать обложки в комплекте с отпечатками
- Автоматически сшивать или перфорировать документы
- Создавать готовые к презентации комплекты прозрачных пленок с разделителями ... и многое другое, что позволит организовать процессы печати максимально эффективно и профессионально.

Вывод задания на печать производится обычным образом — из приложения на компьютере через драйвер принтера. Драйвер принтера преобразует содержащийся в электронном документе код в язык, доступный принтеру. При использовании обычных драйверов принтера вы не сможете воспользоваться всеми режимами данного принтера. Поэтому вам следует использовать только драйверы принтера, идущие с ним в комплекте.

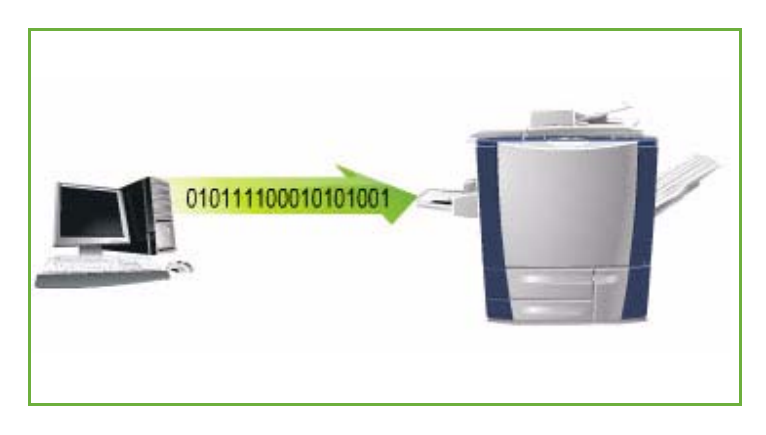

Инструкции по печати и использованию базовых режимов см. в Кратком руководстве пользователя ColorQube™ 9201/9202/9203.

Для данного устройства разработаны различные драйверы, которые можно использовать во всех наиболее распространенных операционных системах. Они предоставляются на диске в комплекте поставки устройства. Можно также загрузить последние версии этих драйверов с веб-сайта Xerox: www.xerox.com.

Инструкции по установке ColorQube™ 9201/9202/9203 и драйверов принтера см. в Руководстве системного администратора.

### Драйверы принтера

Пользователям Windows предлагается несколько различных драйверов. Возможно, системный администратор уже установил на ваш компьютер специальные драйверы. Однако если выбор драйвера остается за вами, то приведенная ниже информация поможет вам решить, какой же драйвер лучше всего подойдет для вашей рабочей станции.

Драйверы принтера доступны в форматах печати PostScript 3, PCL 5c и PCL 6c.

#### **PostScript**

Язык PostScript предоставит вам широкие возможности масштабирования и управления изображениями, а также обеспечит высокую точность результата при работе с графикой высшего качества. Кроме того, PostScript предоставит вам доступ к множеству разнообразных опций устранения ошибок и замены шрифтов.

#### **PCL**

Язык PCL (Printer Command Language, командный язык для принтеров) в целом обладает меньшим количеством дополнительных режимов, чем PostScript. Однако с помощью PCL обработка большинства работ будет проходить быстрее.

Выбрав наиболее подходящий драйвер, установите его на свою рабочую станцию стандартным образом. Если вы не знаете, как устанавливать драйверы, обратитесь к Руководству системного администратора или к системному администратору.

Примечание. На рабочую станцию можно загрузить несколько драйверов для устройства. В этом случае при отправке задания на печать необходимо выбрать драйвер, наиболее подходящий для выполнения данного задания.

#### **Системные файлы Xerox PPD**

Файл PPD (PostScript Printer Description, описание принтера на языке PostScript) — это пригодный для чтения текстовый файл, с помощью которого реализуется единый метод настройки специальных режимов в драйверах принтера, интерпретирующих PostScript. Xerox предоставляет файлы PostScript PPD для стандартных драйверов принтера Windows XP / Server 2003 / Vista PostScript. Эти файлы PPD доступны на диске в комплекте устройства, а также на веб-сайте Xerox.

### **Информация о драйверах принтера и факса**

Драйверы принтера включают следующую документацию, предназначенную для быстрой и удобной настройки и подготовки пользователя к работе.

- **Руководство по драйверам принтера для Windows** предназначено для всех пользователей, выполняющих установку и настройку драйверов принтера и желающих знать больше о режимах этих драйверов.
- **Руководство по драйверам принтера** предоставляется на диске в комплекте с драйверами принтеров в электронном формате (PDF).
- **Справка** справочная система является основным источником информации о применении драйверов принтеров. Для доступа к справочной системе нажмите кнопку "Справка" в драйвере. В "Справке" вы найдете описание режимов, пошаговые инструкции, системные данные Xerox, информацию по устранению проблем и данные о поддержке.
# Бумага/Вывод

На вкладке *Бумага/Вывод* выберите базовые настройки печати для работы. Укажите тип передаваемой работы, бумагу, стороны печати, тип послепечатной обработки и параметры качества.

> Примечание. Некоторые режимы поддерживаются только определенными конфигурациями принтера, операционными системами или типами драйверов. Режимы или опции, не поддерживаемые вашим устройством, также могут отображаться в общем списке.

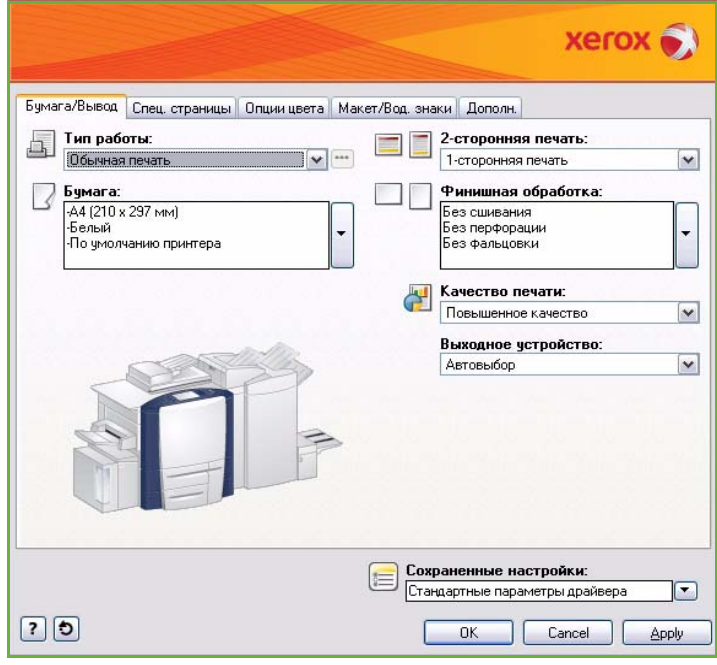

# Тип работы

Эта опция предназначена для выбора типа работы, передаваемой в принтер.

- **Нормальная печать** работа печатается сразу же, пароль не требуется.
- **Защищенная печать** применяется для конфиденциальных работ. Работа удерживается на устройстве до ввода пароля, после чего она будет разблокирована и отправлена на печать.

При выборе этого типа работы открывается экран *Защищенная печать*, на котором нужно ввести уникальный пароль.

При поступлении на принтер работа будет задержана в списке работ до разблокировки с помощью пароля, введенного при ее передаче.

Примечание. Если в списке удерживаются несколько защищенных работ, для которых задан одинаковый код безопасности, все они будут отправлены на печать.

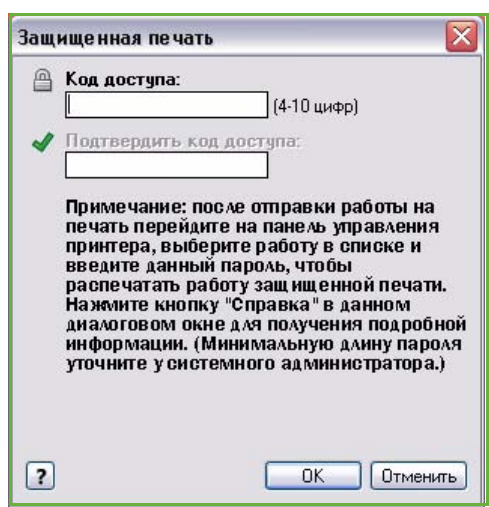

• **Пробный комплект** — печать одной копии работы в качестве образца; при этом все остальные копии удерживаются в списке работ на принтере.

После осмотра пробного комплекта можно выпустить на печать оставшиеся комплекты или удалить работу, если она больше не нужна.

• **Отложенная печать** — эта опция используется для ввода времени печати работы. Используйте ее для больших работ или для печати всех работ в одно и то же время. При выборе этого типа работы открывается экран *Отложенная печать*.

 $\odot$ Время печати:  $12:00$   $\rightarrow$  $\boxed{?}$ **OK Отменить** 

Отложенная печать

Введите время и отправьте работу. Работа останется в списке работ до тех пор, пока не наступит заданное время печати.

• **Сохр.работа** — сохранение работ на жестком диске принтера для последующей печати по требованию или из Интернет-служб.

Работе назначается имя, и для нее можно выбрать опцию **Только сохр.** или **Сохранить и напечатать**. Указывается также *Папка* для сохранения этой работы. Эта опция определяет, будет ли работа доступна другим пользователям или окажется в личной папке.

Если для работы требуется пароль, выберите **Защита сохраненной работы** и введите нужный пароль. Этот пароль потребуется для печати данной работы.

Примечание. Для сохранения работ на принтере на экране "Опции для установки" нужно включить опцию "Хранение работ".

• **Факс** — опция, предназначенная для отправки текущей работы в качестве факса с ПК. Работа отправляется с ПК на принтер по сети, а затем передается в указанное место назначения по факсу через телефонную линию.

При выборе этого типа работы открывается экран *Факс*, на котором можно указать получателей и другие настройки факса.

Дополнительные сведения см. в руководстве Факс с ПК.

Примечание. Для отправки работы по факсу необходимо включить опцию факса на принтере и на экране *Опции для установки*.

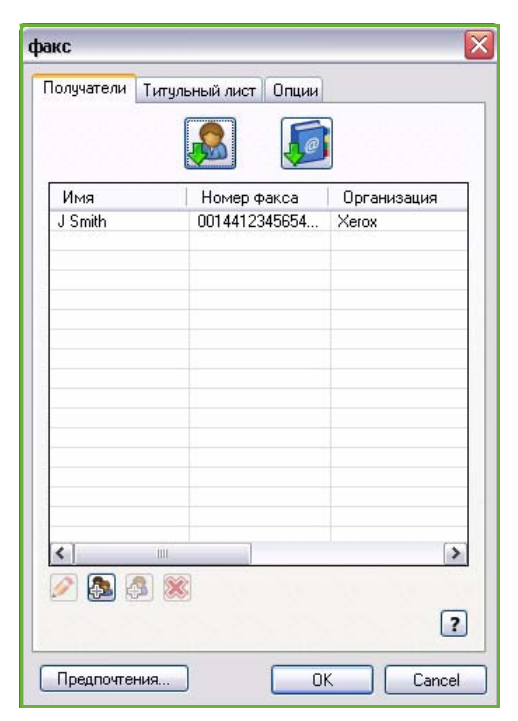

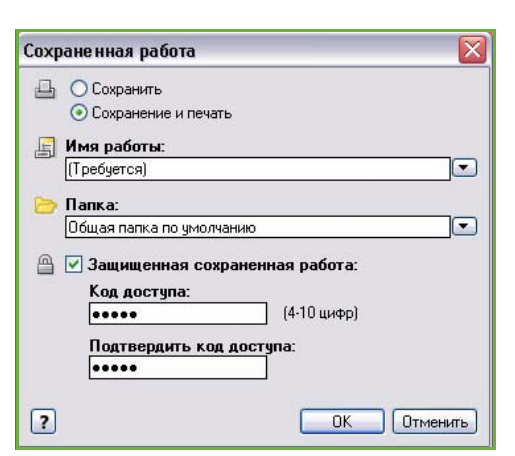

# Бумага

Эта опция отображает информацию о бумаге, используемой для работы печати, например ее размер и тип.

Для того чтобы изменить бумагу, используемую для печати, откройте меню "Бумага". Доступны следующие опции:

- **Другой размер**: выберите эту опцию для отображения экрана *Размер бумаги*. Выберите размер бумаги и коэффициент масштабирования.
- Опция **Другой цвет** предназначена для выбора цвета бумаги для работы печати. Выберите цвет в раскрывающемся меню.
- Опция **Автовыбор** позволяет принтеру выбирать цвет.
- Опция **Другой тип** предназначена для выбора типа бумаги или другого печатного материала для работы печати.

Выберите тип бумаги в раскрывающемся меню.

- **Автовыбор** позволяет принтеру выбирать тип печатного материала.
- Опция **Выбор лотка** предназначена для выбора определенного лотка для выполнения работы печати. Принтер будет использовать только бумагу из заданного лотка, даже если бумага такого же размера и типа содержится в нескольких лотках.
- Используйте опцию **Автовыбор**, чтобы позволить принтеру выбирать лоток, в котором содержится бумага того размера и типа, который задан для работы.

#### **Дополнительные опции выбора бумаги**

Эта опция отображает экран *Дополнительные опции выбора бумаги*.

Выберите лоток для бумаги, размер, цвет и тип бумаги для печати.

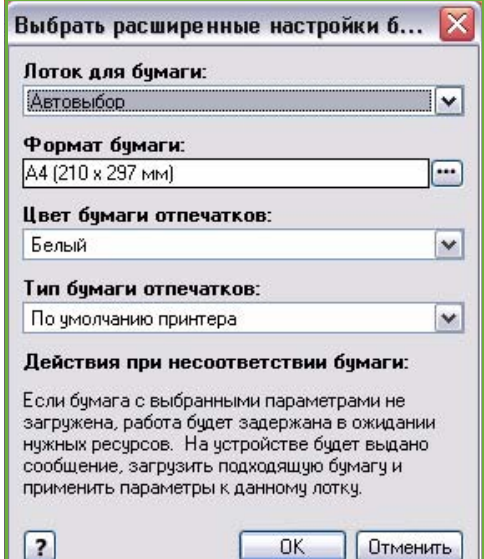

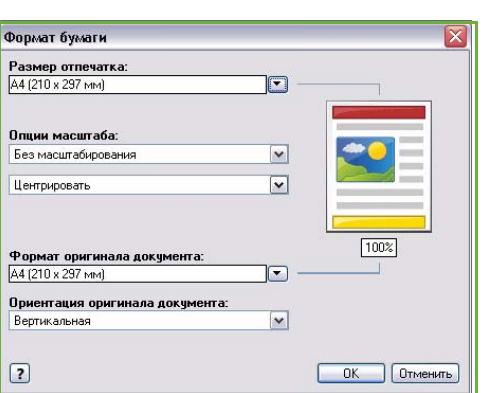

#### **Разделители прозр. пленки**

Эта опция отображает экран *Разделители прозр. пленки*. При выборе этой опции между соседними прозрачными пленками вставляется по пустому листу бумаги или по листу бумаги с печатью. Выберите для такой работы тип бумаги **Прозрачная пленка** в опциях меню **Другой тип**.

- Выберите **Разделители без изображения** или **Разделители с печатью** в раскрывающемся меню *Опции разделителей*.
- Выберите *Цвет разделителей*.

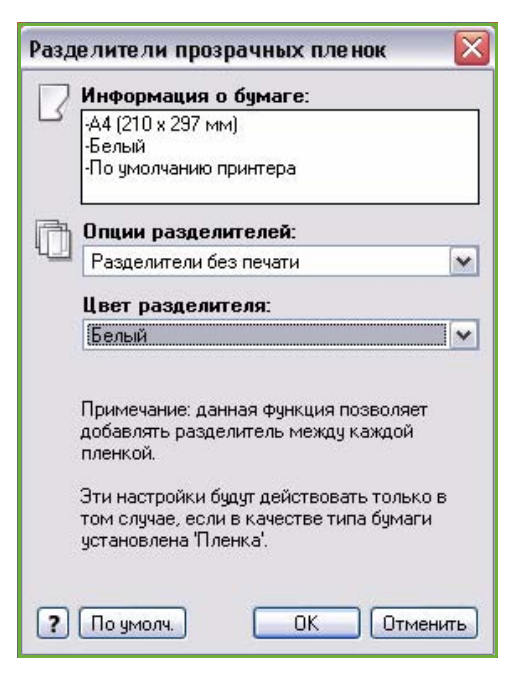

### 2-сторонняя печать

Работа может автоматически печататься на обеих сторонах листа бумаги.

- **1-сторонняя печать** печать на одной стороне бумаги или прозрачной пленки. Используйте эту опцию при печати на пленках, конвертах или наклейках.
- **2-сторонняя печать** печать на обеих сторонах листа бумаги. Изображения печатаются таким образом, чтобы работу можно было сшить по длинному краю листа.
- **2-сторонняя печать, брошюровка по ширине** печать на обеих сторонах листа бумаги. Изображения печатаются таким образом, чтобы работу можно было сшить по короткому краю листа.

Примечание. Печатные материалы некоторых типов, размеров и плотности непригодны для автоматической печати на обеих сторонах. Информацию о характеристиках см. на веб-сайте www.xerox.com или www.xerox.ru.

### Послепечатная обработка

Этот режим предназначен для выбора опций послепечатной обработки работы печати, например сшивания или перфорации. Для изменения опций послепечатной обработки нажмите кнопку справа от раздела общих сведений, чтобы открыть меню опций послепечатной обработки.

#### **Сшивание**

- Выберите количество или местоположение скрепок для каждого комплекта.
- Для выключения опции сшивания выберите **Без сшивания**.

Примечание. Опции сшивания зависят от типа финишера.

#### **Перфорация**

- Для перфорации бумаги выберите опцию **Перфорация**.
- Для выключения опции перфорации выберите **Без перфорации**.

Примечание. Количество и местоположение отверстий зависит от модуля перфорации в финишере.

#### **Фальцовка**

- **Фальцовка в два сложения**: готовая работа складывается посередине, образуя две стороны.
- **C-фальцовка в три сложения**: готовая работа складывается, образуя три стороны, при этом внешняя часть накладывается на внутреннюю.
- **Z-фальцовка в три сложения**: готовая работа складывается, образуя три стороны, в форме буквы Z.
- Для выключения опции фальцовки выберите **Без фальцовки**.

#### **Создание брошюры**

При выборе этого пункта меню отображается экран *Создание брошюры*, в котором можно выбрать макет и опции послепечатной обработки брошюры.

#### **Послепечатная обработка брошюры**

- Для фальцовки брошюры выберите опцию **Фальцовка брошюры**.
- Выберите **Фальцовка и сшивание брошюры**, чтобы сшить брошюру по центру, а затем сложить.

#### **Макет брошюры**

- Эта опция укладывает страницы документа в нужной последовательности для создания брошюры.
- Для размещения рамки вокруг изображений или текста на каждой странице выберите опцию **Печать рамки на странице**.

#### **Размер бумаги для брошюры**

- **Автовыбор** позволяет принтеру выбирать размер бумаги для работы.
- Если вы хотите выбрать размер бумаги для работы самостоятельно, снимите метку в этом окошке и воспользуйтесь раскрывающимся меню.

#### **Переплет**

- Эта опция сдвигает изображения для создания поля в центре брошюры.
- Она оставляет в центре брошюры место для сгиба.
- Укажите расстояние между изображениями страницы по горизонтали (в точках). (Одна точка составляет 1/72 дюйма, или 0,35 мм.)

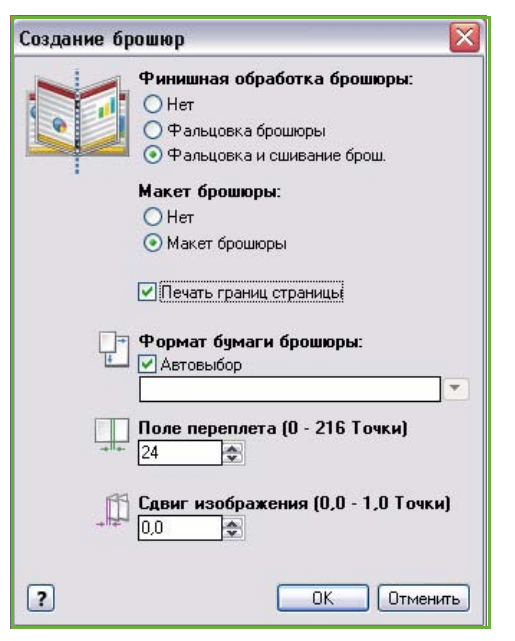

#### **Сползание**

- Эта опция постепенно перемещает изображения в документе к краю от страницы к странице, благодаря чему в центре брошюры изображения будут сдвинуты меньше, а на внешних страницах — больше. Используйте ее для брошюр, содержащих более 10 страниц.
- Опция **Сползание** компенсирует плотность согнутой бумаги, из-за которой изображения на страницах могут несколько сдвинуться к внешнему краю после сгиба.
- Укажите, насколько изображения страниц нужно сдвинуть к внешнему краю (в десятых долях точки).

Примечание. Печатные материалы некоторых типов, размеров и плотности непригодны для сшивания, перфорации или фальцовки. Информацию о характеристиках см. на веб-сайте www.xerox.com или www.xerox.ru.

#### Качество печати

Режим *Качество печати* влияет на внешний вид готовой работы печати и на время, затрачиваемое на печать.

#### **Высокое разрешение/Фото**

• Эта опция используется при печати работ высокого качества или фотографий.

#### **Расширенный**

- Это опция по умолчанию, представляющая собой режим печати высокого качества, предназначенный для печати тонких линий и мелких деталей.
- Ее рекомендуется использовать для создания цветных отпечатков с живыми цветами высокой насыщенности.

Примечание. При использовании режима "Расширенный" обработка работы может занять больше времени. Печать на прозрачных пленках всегда выполняется в стандартном режиме качества печати.

#### **Стандартно**

- Это опция предназначена для высокоскоростной печати общего назначения, для создания четких и ярких цветных отпечатков.
- Ее рекомендуется применять для создания большинства офисных документов и для быстрой печати.

#### **Быстрая цветная**

- В этом режиме полноцветная печать выполняется быстрее всего. Используйте его для текстовых документов и для предварительного просмотра работ. В этом режиме можно быстро создавать документы для предварительного просмотра, и он хорошо подходит для работ, требующих быстрого выполнения.
- Для печати в этом режиме следует использовать бумагу стандартного размера и лоток для бумаги 1.
- Не рекомендуется для документов, содержащих мелкий текст или детали, а также области, заполненные яркими однородными цветами.

### Назначение готовой работы

- Эта опция предназначена для выбора лотка для вывода готовой работы из доступных в раскрывающемся меню.
- Для вывода готовой работы в тот или иной лоток в зависимости от размера бумаги используйте опцию **Автовыбор**.

Примечание. Если место вывода выделено серым, оно может быть недоступно из-за других заданных настроек.

# Специальные страницы

На вкладке *Специальные страницы* можно добавлять, изменять или удалять обложки, вставки или страницы-исключения.

Сводные данные о специальных страницах работы печати представлены в виде таблицы. В эту таблицу можно добавить до 250 вставок и страницисключений. Вы можете изменять ширину столбцов таблицы.

Для редактирования, удаления или перемещения какой-либо записи в таблице воспользуйтесь следующими кнопками:

- **Редактир.** выбор одной или нескольких записей, а также изменение свойств выбранных записей.
- **Удаление** удаление отдельных записей или ряда записей.
- **Удалить все** удаление всех записей из таблицы.

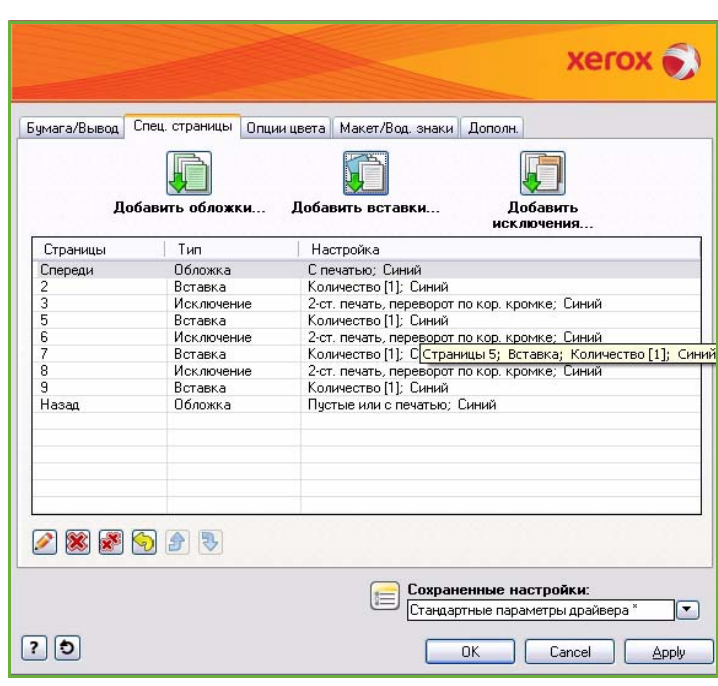

- **Предыдущ. установка** отмена последнего действия в случае ошибки.
- **В Кнопки Вверх и В Вниз** предназначены для перемещения записей вверх или вниз по таблице.

Некоторые режимы поддерживаются только определенными конфигурациями принтера, операционными системами или типами драйверов. Режимы или опции, не поддерживаемые вашим устройством, также могут отображаться в общем списке.

# Добавить обложки

Эта опция предназначена для добавления в документ обложек с печатью или без печати.

- 1. Для добавления обложки нажмите кнопку **Добавить обложки**, расположенную над таблицей.
- 2. Выберите нужные *опции обложек*:
	- **Только передняя**: создается только передняя обложка.
	- **Только задняя**: создается только задняя обложка.

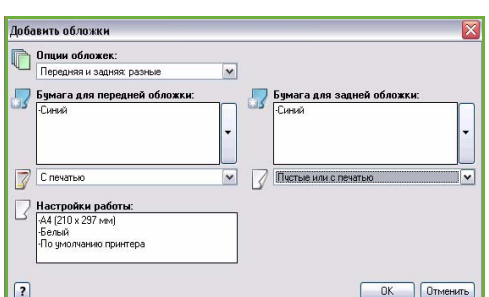

- **Передняя и задняя: одинаковые**: передняя и ு задняя обложка создаются с применением одинаковых настроек и на одинаковом материале.
- **Передняя и задняя: разные**: передняя и задняя обложка создаются с применением отдельных настроек и, если необходимо, на разном материале.
- 3. Выберите *Параметры бумаги* для выбранных опций обложки.
- 4. Выберите опции печати:
	- **Пустые или С печатью**: вставка пустых страниц или страниц с печатью, на которых печать не выполняется.
	- **Для печати**: первая страница документа используется для печати передней обложки (если она выбрана), а последняя страница используется для печати задней обложки (если она выбрана).
- 5. Для сохранения данных и выхода из меню нажмите **OK**. В таблице отобразятся все сведения об обложке.

# Добавить вставки

Эта опция предназначена для добавления в документ вставок с печатью или без печати. Для программирования вставок введите номер страницы, после которой должна быть добавлена вставка. Если вставка должна быть первой страницей, выберите **Перед страницей 1**. Перед программированием рекомендуется просмотреть документ и определить номера страниц для вставок.

Эта опция также применяется, если в работе нужно использовать листы с выступами. Дополнительные сведения о листах с выступами см. в руководстве Бумага и другие материалы.

- 1. Для добавления вставки нажмите кнопку **Добавить вставки**, расположенную над таблицей.
- 2. В раскрывающемся меню *Опции вставок* выберите местоположение вставки: **Перед страницей 1** или **После страниц(ы)** для размещения вставок после заданных номеров страниц.

Примечание. Для добавления вставки в начало документа используйте опцию **Перед страницей 1**.

- 3. Выберите нужное число вставок.
- 4. Укажите номер страницы, идущей перед каждой вставкой. Если нужно добавить несколько вставок, рекомендуется ввести все номера страниц через запятую или диапазон страниц через дефис.

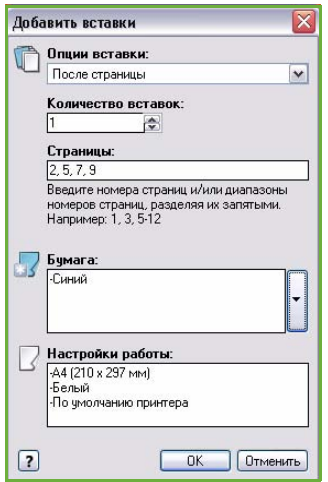

5. Задайте для вставок настройки опции *Бумага* и нажмите кнопку **OK**. Если в качестве типа бумаги задана **Бумага с выступами**, в отображаемом окне *Бумага с выступами* последовательно введите количество листов с выступами.

Примечание. Если бумага с выступами используется в качестве вставок без печати или с печатью, см. информацию о загрузке такой бумаги в руководстве Бумага и другие материалы.

В таблице отобразятся все запрограммированные вставки.

6. Если для каких-либо вставок нужно задать отдельные настройки, например другой цвет бумаги или другое количество, выберите соответствующую запись и измените настройки с помощью кнопки **Редактир.**.

# Добавить исключения

Эта опция предназначена для ввода характеристик страниц работы печати, настройки которых отличаются от настроек, применяемых к большинству других страниц работы. Например, в работе печати может содержаться 30 страниц, которые нужно напечатать на бумаге стандартного размера, и две страницы, которые нужно напечатать на бумаге другого размера. С помощью этой опции можно обозначить эти две страницы-исключения и выбрать для них другой размер бумаги.

- 1. Для добавления *исключений* нажмите кнопку **Добавить исключения**, расположенную над таблицей.
- 2. Введите номер страницы, к которой должны применяться настройки страницы-исключения. Если нужно задать несколько исключений, рекомендуется ввести все номера страниц через запятую или диапазон страниц через дефис.

Если для некоторых исключений нужно задать отдельные настройки, отредактируйте в таблице соответствующую запись.

3. Задайте для исключений настройки опции *Бумага*.

Если отображается **Использовать настройку работы**, будет использоваться та же бумага, что и для основной части работы.

- 4. Задайте для исключений настройки опции *2-сторонняя печать*:
	- **Использовать настройку работы**: используются настройки, заданные для основной части работы.
	- **1-сторонняя печать**: печать на страницах-исключениях выполняется только с одной стороны.
	- **2-сторонняя печать**: печать на страницах-исключениях выполняется с обеих сторон листа бумаги, при этом изображения печатаются таким образом, чтобы работу можно было переплести по длинному краю листа.
	- **2-сторонняя печать, брошюровка по ширине**: печать на страницах-исключениях выполняется с обеих сторон листа бумаги, при этом изображения печатаются таким образом, чтобы работу можно было переплести по короткому краю листа.

*Параметры работы* — отображение параметров бумаги, заданных для основной части работы.

5. Для сохранения данных и выхода из меню нажмите **OK**.

В таблице отобразятся все запрограммированные исключения.

6. Если для каких-либо страниц-исключений нужно задать отдельные настройки, например другой цвет бумаги или другое количество вставок, выберите соответствующую запись и измените настройки с помощью кнопки **Редактир.**.

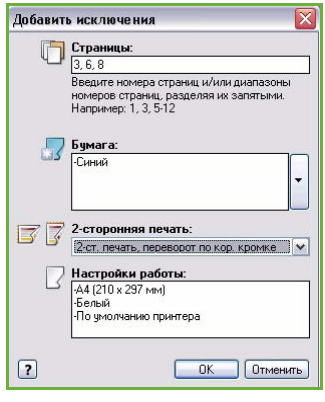

# Опции цвета

Вкладка *Опции цвета* содержит элементы, с помощью которых можно выбрать цветокорректировку (или черно-белую печать), настроить автоматическую цветокорректировку и отрегулировать цвета работы.

Некоторые режимы поддерживаются только определенными конфигурациями принтера, операционными системами или типами драйверов. Режимы или опции, не поддерживаемые вашим устройством, также могут отображаться в общем списке.

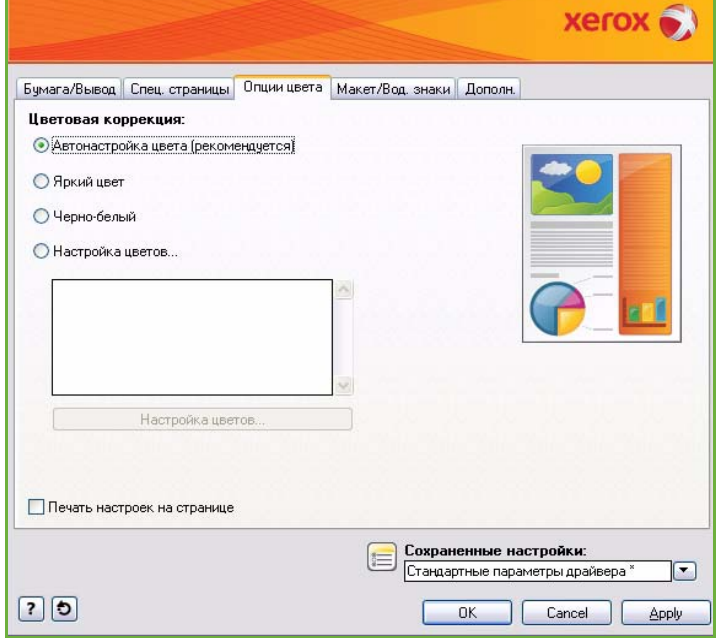

### Цветокорректировка

Выберите вариант корректировки, соответствующий вашему принтеру.

К цветокорректировке относятся опции приведения цветов принтера в максимально точное соответствие с цветами других устройств, например экрана компьютера или печатного аппарата, а также преобразования цветов в оттенки серого.

#### **Цвет**

Использование лучшего варианта цветокорректировки для каждого графического элемента (текста, рисунков и фотографий) в работе печати.

#### **Яркий цвет**

Более яркие и насыщенные цвета.

#### **Черно-белый**

Преобразование цветов в оттенки серого. Используйте эту опцию для создания черно-белой версии документа.

#### **Регулировки цвета**

Эта опция отображает регулировки настроек цвета. Отрегулируйте цвет с помощью кнопки **Регулировки цвета**. В раскрывающемся меню *Цветокорректировка* содержатся следующие опции:

- **Авто** использование лучшего варианта цветокорректировки для каждого графического элемента (текста, рисунков и фотографий) в работе печати.
- **Симуляция ЖК-экрана** сопоставление цветов готовой работы печати с цветами монитора компьютера.
- **Симуляция экрана RGB** сопоставление цветов готовой работы печати с настройками RGB (красный, зеленый, синий).
- **Яркий цвет** печать работы в более ярких и насыщенных цветах.
- **Черно-белый** преобразование цветов в оттенки серого. Используйте эту опцию для создания черно-белой версии цветного документа.
- **Использовать настройку панели управления принтером** используется цветокорректировка, заданная в принтере. Для установки цветокорректировки в принтере воспользуйтесь сенсорным экраном устройства или Интернет-службами.
- **Нет** удаление цветокорректировки.
- **Настр. пользователя** выбор вкладок для настройки параметров цвета хоста.
- Выбрав эту опцию в меню *Цветокорректировка*, можно отрегулировать следующие настройки:
	- **Осветленность**: для осветления цветов работы печати переместите ползунок вправо, для затемнения — влево.
	- **Контраст**: для снижения контрастности переместите ползунок вправо, для повышения влево. При повышении контрастности насыщенные цвета становятся еще более насыщенными, темные — еще темнее, а светлые — еще светлее.
	- **Насыщение**: для снижения интенсивности цвета без изменения его затемненности переместите ползунок вправо, для повышения — влево.
- .<br>Настройка цветов .<br>Івстовая коррекция Tv.  $20$ OK Onessery
	- **Цветовой баланс**: переместите ползунки*Голубой/Красный*, *Пурпурный/Зеленый* и *Желтый/Синий* для изменения цветового баланса между тем или иным цветом и дополняющим его цветом. Например, при увеличении доли голубого с помощью первого ползунка снижается доля красного, и наоборот.

### Печать настроек на странице

Печать имени файла, режима качества печати и настроек цвета в работе печати по краю страницы.

# Макет/Водяной знак

На вкладке *Макет/Водяной знак* содержатся настройки для выбора макета страницы, макета брошюры и опции водяного знака.

Некоторые режимы поддерживаются только определенными конфигурациями принтера, операционными системами или типами драйверов. Режимы или опции, не поддерживаемые вашим устройством, также могут отображаться в общем списке.

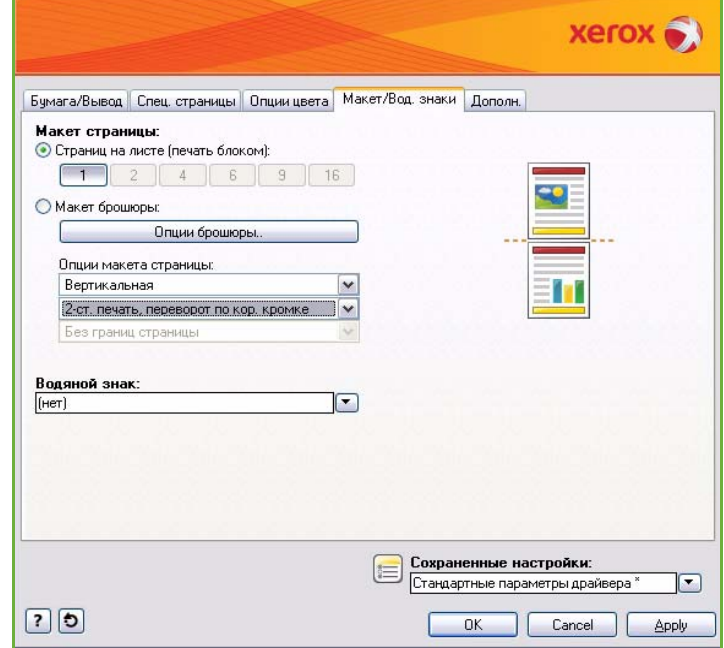

### Макет страницы

#### **Страниц на листе (N-вместе)**

Эта опция предназначена для печати 1, 2, 4, 6, 9 или 16 страниц на каждой стороне листа бумаги. Размещение нескольких страниц на одном листе экономит бумагу. Эту опцию удобно использовать для просмотра макета документа.

#### **Макет брошюры**

Автоматическая печать 2 страниц на каждой стороне каждого листа бумаги.

Драйвер принтера изменяет порядок страниц таким образом, чтобы их можно было согнуть и сшить для создания брошюры.

Для программирования дополнительных настроек брошюры нажмите кнопку *Опции брошюры*.

- **Фальцовка брошюры** складывание брошюры.
- **Фальцовка и сшивание брошюры** сшивание брошюры по центру и складывание.
	- $\boxed{?}$ • **Переплет** — сдвиг изображений для формирования

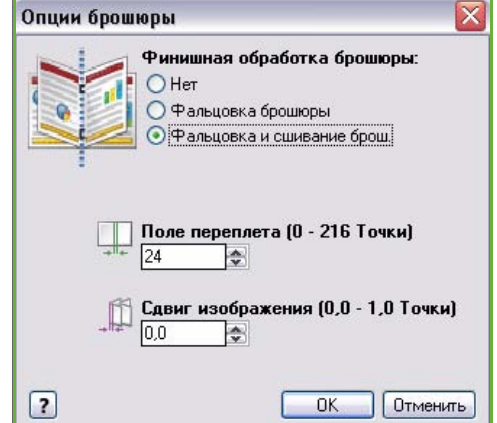

- поля по центру брошюры. Укажите расстояние между изображениями страницы по горизонтали (в точках). (Одна точка составляет 1/72 дюйма, или 0,35 мм.)
- Опция **Сползание** постепенно перемещает изображения в документе к краю от страницы к странице, благодаря чему в центре брошюры изображения будут сдвинуты меньше, а на внешних страницах — больше. Укажите, насколько изображения страниц нужно сдвинуть к внешнему краю (в десятых долях точки).

Примечание. Печатные материалы некоторых типов, размеров и плотности непригодны для сшивания, перфорации или фальцовки. Информацию о характеристиках см. на веб-сайте www.xerox.com или www.xerox.ru. Не выбирайте опцию **Макет брошюры**, если из документа уже сформирована брошюра.

#### **Опции макета страницы**

Если ориентация еще не задана в используемом приложении, выберите ее в первом раскрывающемся меню.

- **Вертикально**: текст и изображения печатаются вдоль короткого края бумаги.
- **Горизонтально**: текст и изображения печатаются вдоль длинного края бумаги.
- **Повернутая горизонтальная**: текст и изображения в горизонтальной ориентации переворачиваются (поворачиваются на 180 градусов).

Во втором раскрывающемся меню выберите опции сторон печати.

- **1-сторонняя печать** печать на одной стороне бумаги или прозрачной пленки. Используйте эту опцию при печати на пленках, конвертах или наклейках.
- **2-сторонняя печать** печать на обеих сторонах листа бумаги, при этом изображения располагаются таким образом, чтобы работу можно было переплести по длинному краю листа.
- **2-сторонняя печать, брошюровка по ширине** печать на обеих сторонах листа бумаги, при этом изображения располагаются таким образом, чтобы работу можно было переплести по короткому краю листа.

Примечание. Эти опции также можно выбрать на вкладке "Бумага/Вывод" в разделе "2-сторонняя печать".

Если для опций *Страниц на листе* или *Макет брошюры* выбрано размещение нескольких страниц на листе, выберите одну из следующих опций в третьем раскрывающемся меню.

- **Без рамки на странице**: печать рамки вокруг каждой страницы не выполняется.
- **Печать рамки на странице**: вокруг каждой страницы печатается рамка.

### Водяной знак

Водяной знак — это изображение или текст (вне зависимости от настроек приложения), печатаемый на каждой странице или на первой странице работы.

Опции водяного знака представлены в соответствующем раскрывающемся меню. В нем содержится список предустановленных водяных знаков, опции **Черновик**, **Конфиденциально** и **Копирование**.

После выбора водяного знака выберите в меню *Опции* режим его печати: на фоне, на переднем плане или в виде вставки в текст работы. Также укажите, нужно ли печатать водяной знак на всех страницах или только на первой странице.

Дополнительные водяные знаки можно создать с помощью опции **Новый**. Отобразится экран *Редактор водяных знаков* с опциями для создания нового водяного знака.

- Опция **Имя** предназначена для ввода имени водяного знака. Имя отображается в меню выбора водяных знаков, на вкладке *Макет/Водяной знак*. При создании нового водяного знака введите его имя длиной не более 255 символов.
- В раскрывающемся меню **Опции** можно выбрать тип создаваемого водяного знака. Выберите одну из следующих опций:
	- **Текст**: будут использованы символы, введенные вами в поле *Текст*. Этот текст будет отображаться в документе в качестве водяного знака.

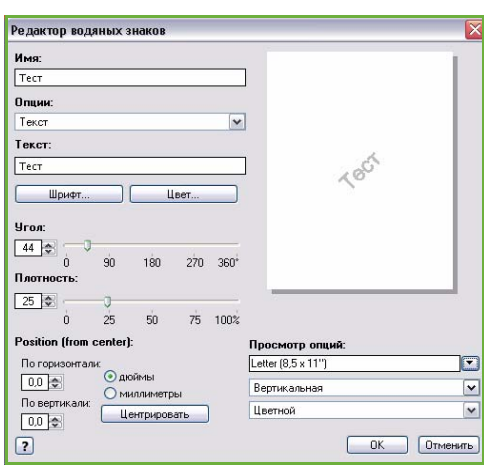

- **Метка времени**: в качестве водяного знака будет использована метка времени. В раскрывающемся списке **Формат метки времени** укажите, нужно ли добавлять в метку времени день недели, дату, время и/или часовой пояс.
- **Рисунок**: в качестве водяного знака будет использоваться рисунок. Рисунок может быть в растровом формате, в формате GIF или в формате JPG. Укажите имя файла в поле *Имя файла* или нажмите кнопку *Выбрать файл* для выбора рисунка, который будет использоваться.
- **Шрифт**: если для водного знака выбран режим **Текст** или **Метка времени**, используйте эту опцию для доступа к экрану *Шрифт*, на котором можно изменить семейство, стиль и размер шрифта, применяемого к тексту.
- **Цвет**: если для водного знака выбран режим **Текст** или **Метка времени**, используйте эту опцию для доступа к экрану *Шрифт*, на котором можно изменить цвет текста.
- **Угол**: если для водного знака выбран режим **Текст** или **Метка времени**, введите или укажите ползунком угол поворота текста водяного знака на странице. По умолчанию угол равен 45 градусам.
- **Масштаб**: если для водного знака выбран режим **Рисунок**, введите или укажите ползунком коэффициент масштабирования этого рисунка в процентах.
- **Плотность**: введите или укажите ползунком плотность водяного знака. По умолчанию используется плотность, равная 25%.
- С помощью опции **Положение (от центра)** задайте сдвиг водяного знака от центра изображения в дюймах или мм либо выберите опцию **По центру**, чтобы выровнять водяной знак по центру страницы.
- **Опции просмотра** выбор размера бумаги и ориентации для предварительного просмотра изображения водяного знака. Для отображения водяного знака с выбранным цветом шрифта или в оттенках серого выберите опции **Цвет** или **Черно-белый** соответственно.

Опция **Редактир.** используется для изменения существующего водяного знака. Для удаления выбранного водяного знака в раскрывающемся меню выберите **Удалить**.

Примечание. Некоторые приложения не поддерживают печать водяных знаков.

# Дополнительно

Вкладка *Дополнительно* предназначена для выбора дополнительных опций печати, которые редко изменяются.

> Примечание. Некоторые режимы поддерживаются только определенными конфигурациями принтера, операционными системами или типами драйверов. Режимы или опции, не поддерживаемые вашим устройством, также могут отображаться в общем списке.

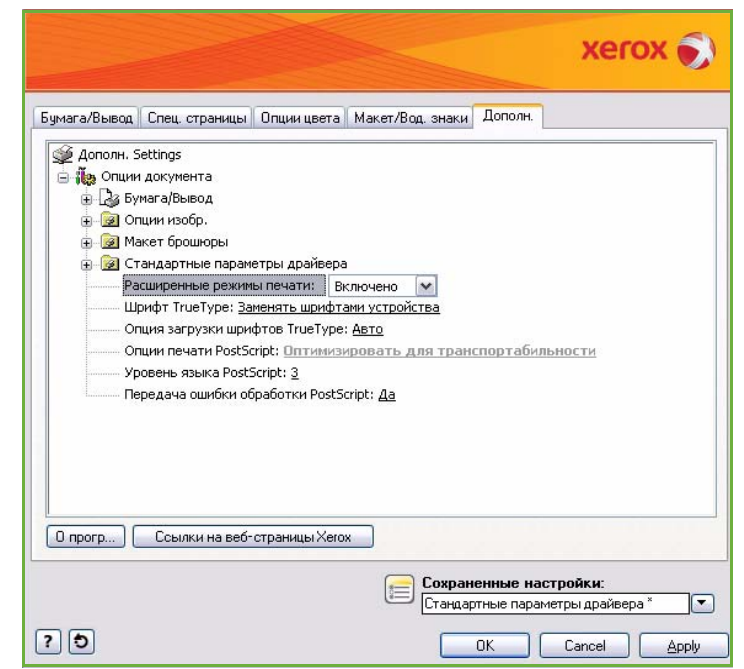

Дополнительно

Версия 2.0 06/09

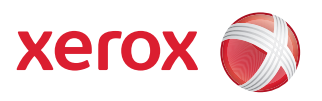

# Xerox® ColorQube™ 9201/9202/9203 Процедура сканирования

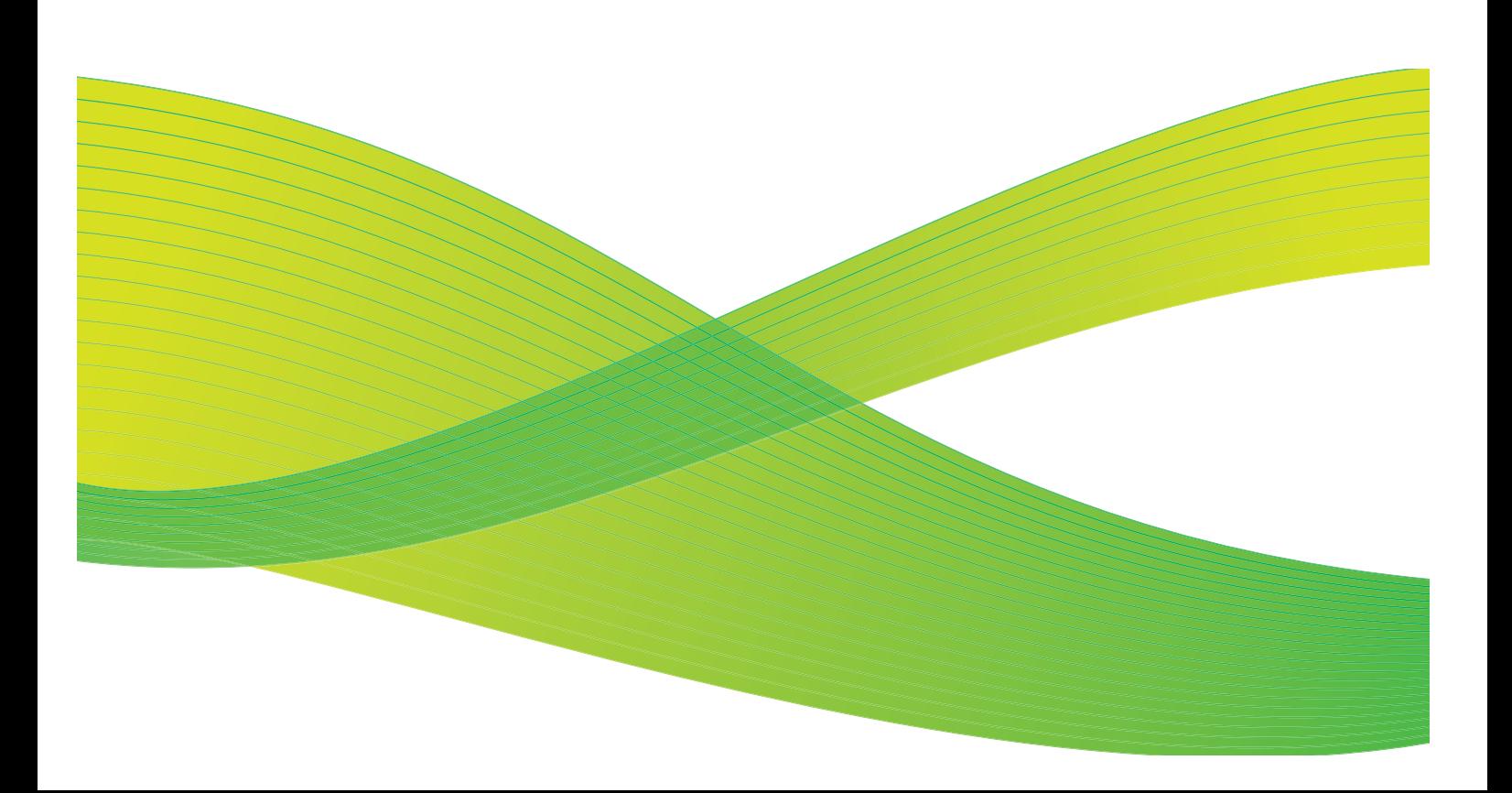

© 2009 Xerox Corporation. Все права защищены. Защита прав на неопубликованные материалы обеспечивается в соответствии с законами об авторских правах США. Воспроизведение содержимого данной публикации в любой форме без разрешения корпорации Xerox Corporation запрещено.

Xerox® и логотип в виде красной сферы со стилизованной строчной буквой Х являются товарными знаками корпорации Xerox Corporation в США и/или других странах.

Защита авторских прав распространяется на все формы и виды копируемых материалов и информации, которые подлежат таковой защите в соответствии с действующими правовыми и законодательными нормами, включая без каких-либо ограничений материалы, являющиеся продуктами программного обеспечения и отображаемые на экране, например, стили, шаблоны, пиктограммы, шаблоны, экранные страницы, представления и т.п.

В этот документ периодически вносятся изменения. Изменения и исправления технических неточностей и типографических ошибок будут внесены в последующие редакции.

Версия документа 2.0: июль 2009 г.

# Содержание

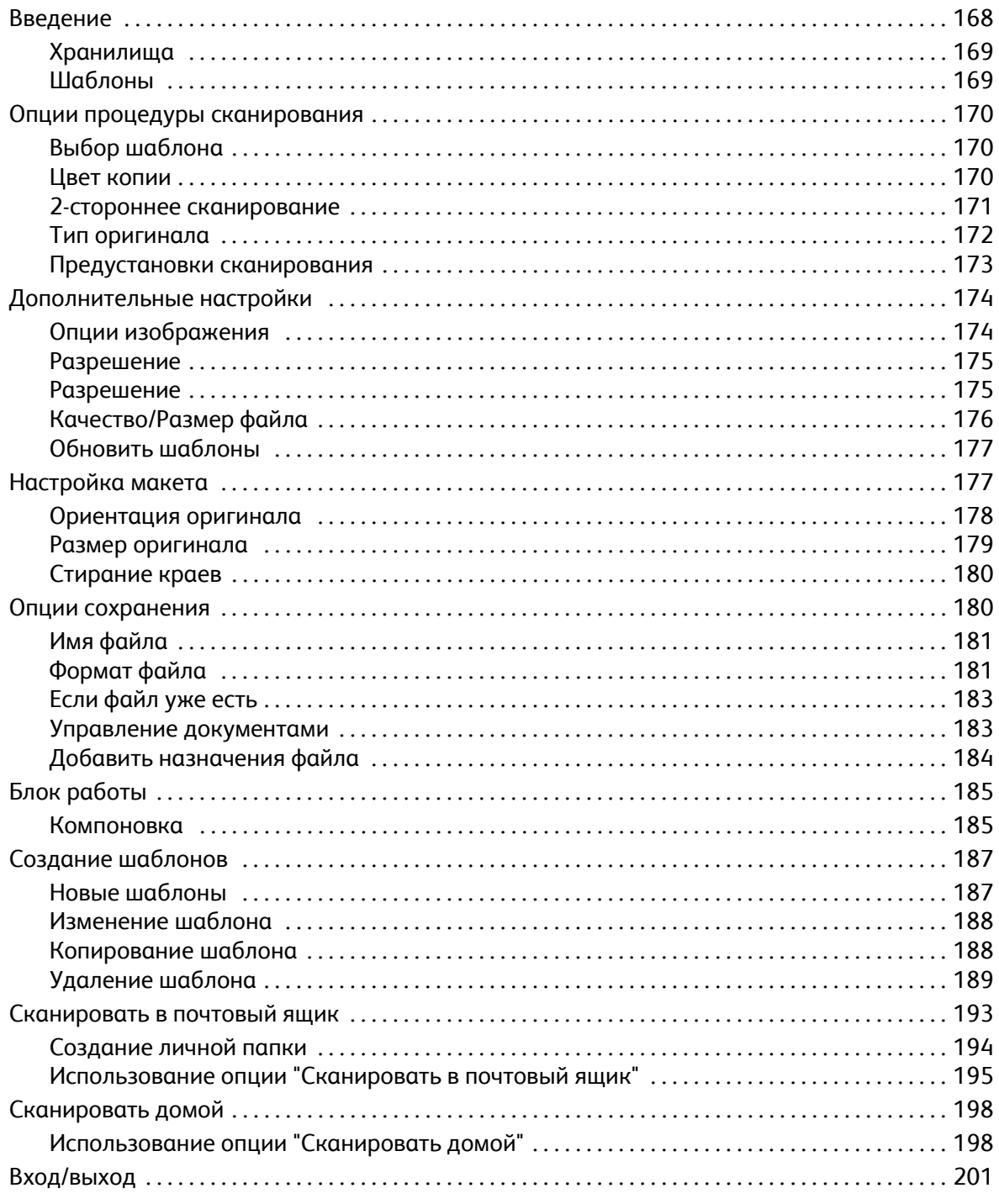

# <span id="page-167-0"></span>Введение

*Процедура сканирования* — это стандартный режим, который можно активировать. Если этот режим активирован, доступ к нему можно получить, нажав кнопку **Основные режимы** и затем выбрав опцию **Процедура сканирования**.

Режим *Процедура сканирования* позволяет создавать электронные файлы посредством сканирования бумажных оригиналов. Режим

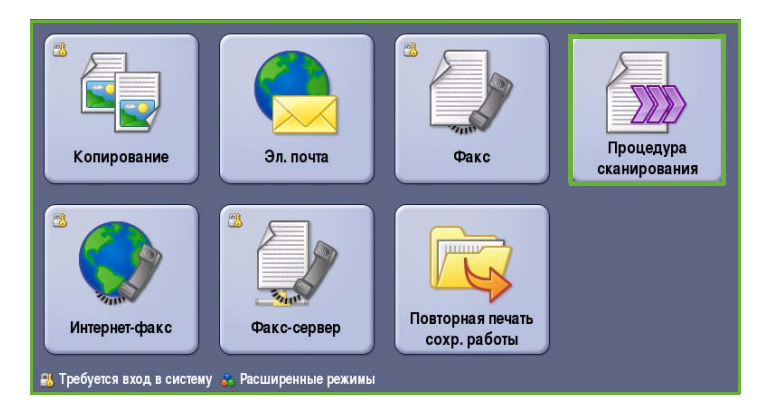

*Процедура сканирования* используется, когда аппарат, на котором выполняется сканирование, и компьютер имеют доступ к одному определенному месту хранения файлов. Файл с отсканированным изображением помещается в сетевое место хранения, известное как хранилище, как указано в шаблоне, выбранном в устройстве.

Стандартная опция *Процедура сканирования* позволяет сохранять и получать электронные изображения с сервера или рабочей станции в сети. Доступны следующие две опции:

- *Сканирование в почтовый ящик* используется для сохранения файла с изображением в памяти устройства, и пользователь может извлечь файлы с помощью Интернет-служб. Для получения дополнительной информации см. [Сканировать](#page-192-0) в почтовый ящик на стр. 193.
- *Сканировать домой* позволяет отправлять файлы в сетевой каталог, указанный в качестве *домашнего*. Для получения дополнительной информации см. [Сканировать](#page-197-0) домой на стр[. 198.](#page-197-0)

Настройка режима *Процедура сканирования* осуществляется системным администратором с использованием Интернет-служб. Пользователи могут создавать шаблоны и папки с помощью Интернет-служб, после того как функция сканирования настроена и активирована.

Как правило, на экранах данного режима присутствуют следующие кнопки подтверждения или отмены выбранных значений.

- Кнопка **Предыдущая установка** служит для возврата к значениям, которые отображались на странице при ее открытии.
- Кнопка **Отмена** служит для сброса экрана и возврата на предыдущую страницу.
- Кнопка **Сохранить** служит для сохранения выбранных настроек и возврата к предыдущему экрану.
- Кнопка **Закрыть** служит для закрытия экрана и возврата на предыдущую страницу.

Инструкции по использованию базовых функций режима *Процедура сканирования* содержатся в ColorQube™ 9201/9202/9203 Кратком руководстве пользователя. Если на устройстве включены функции "Идентификация" или "Учет", для доступа к этому компоненту потребуется ввести учетные данные. См. раздел Вход/[выход](#page-200-0) на стр. 201.

# <span id="page-168-0"></span>Хранилища

*Хранилища* представляют собой организованные на сервере каталоги, в которых сохраняются файлы с отсканированными изображениями. Настройка *хранилищ* осуществляется с помощью Интернет-служб. Чтобы пользователь мог использовать *Процедуру сканирования*, системный администратор должен настроить хранилища, доступные для устройства. Выбор шаблона определяет хранилище/каталог, в котором будут сохранены отсканированные файлы. Задание *Хранилищ* проверяется Интернет-службами, когда администратор аппарата определяет их в качестве места хранения файлов отсканированных документов. Можно задать до 5 *Хранилищ* (1 по умолчанию и 4 дополнительных). После настройки *Хранилища* становятся доступными для выбора при изменении шаблонов.

### <span id="page-168-1"></span>Шаблоны

Шаблоны используются для выполнения на устройстве работ сканирования и отправки/приема факсов с использованием режима *Процедура сканирования*. В них определены параметры работ сканирования и отправки/приема факсов. Шаблоны, наряду с именем, содержат такую информацию, как конечное место хранения работы (хранилище) и настройки качества изображения. Имя шаблона отображается в списке шаблонов на сенсорном экране устройства.

Вы можете выбрать имеющийся шаблон или использовать Интернет-службы, чтобы создать новый шаблон или изменить существующий. Для успешного выполнения работы *Процедуры сканирования* необходимо выбрать шаблон на сенсорном экране устройства.

Операции с шаблонами выполняются либо с помощью *Интернет-служб*, либо с использованием утилит *FreeFlow*™ *SMARTsend*™. Для получения дополнительной информации о шаблонах *FreeFlow*™ *SMARTsend*™ обратитесь к руководству пользователя *FreeFlow*™ SMARTsend™. Данное руководство содержится в документации по программному обеспечению *FreeFlow*™, поставляемой вместе с устройством.

В устройстве в начале списка шаблонов всегда присутствует шаблон *по умолчанию*. Шаблон по умолчанию поставляется вместе с программным обеспечением устройства. Как только системный администратор настроит хранилище файлов, он определит параметры шаблона по умолчанию.

Как пользователь вы можете создавать новые шаблоны, удалять имеющиеся или копировать и затем изменять существующие шаблоны. Эти операции с шаблонами выполняются с использованием *Интернет-служб*. Подробная информация об этих операциях приведена в данном руководстве далее.

# <span id="page-169-0"></span>Опции процедуры сканирования

# <span id="page-169-1"></span>Выбор шаблона

Для использования шаблона выберите требуемый шаблон из списка шаблонов. Для доступа к дополнительным шаблонам используйте раскрывающееся меню над списком. Чтобы убедиться в том, что последние шаблоны доступны, выберите **Обновить шаблоны** на вкладке **Дополнительные настройки**.

• Функция **Все шаблоны** позволяет находить и выбирать все шаблоны сканирования и процедуры,

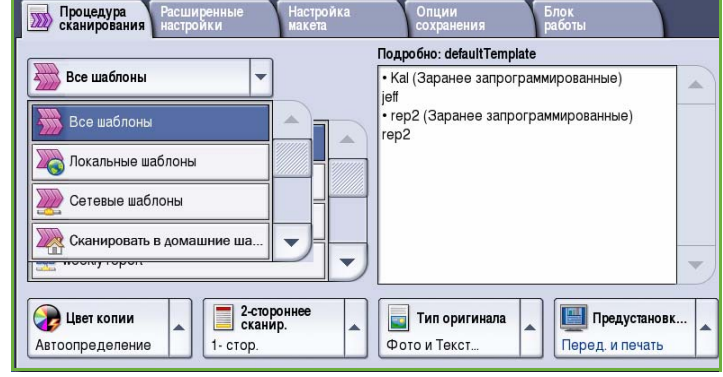

доступные в устройстве. Используйте кнопки прокрутки для просмотра списка и выбора шаблона.

- При использовании функции **Локальные шаблоны** отображаются базовые шаблоны сканирования, созданные с использованием опций устройства.
- Функция **Сетевые шаблоны** отображает расширенные шаблоны и процедуры сетевого сканирования, созданные с помощью дополнительных приложений для сканирования.
- Функция **Сканировать в домашние шаблоны** доступна после ввода учетных данных. Изображения сканируются в определенную для каждого пользователя область.
- Функция **Общие/личные шаблоны** отображает настроенные системным администратором шаблоны, к которым имеется общий или личный доступ.

# <span id="page-169-2"></span>Цвет копии

Для автоматического определения и поиска соответствия цвета оригинального документа, а также для создания монохромной, полноцветной или одноцветной копии исходного документа выберите опцию **Цвет копии**. Доступны следующие опции:

- **Автоопределение** выбор цветов, соответствующих цветам оригинала.
- **Черно-белый** монохромная копия независимо от цвета оригинала.
- **Шкала серого** использование оттенков серого вместо цветного изображения.
- **Цветной** цветная копия оригинала.

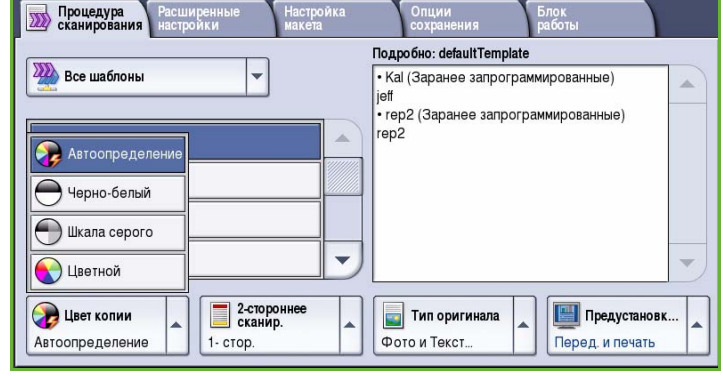

### <span id="page-170-0"></span>2-стороннее сканирование

Опция *2-стороннее сканир.* позволяет задать необходимость сканирования одной или двух сторон документа. Доступны следующие опции:

- **1 стор.** если исходный документ односторонний.
- **2 стор.** если исходный документ двусторонний. Для сканирования оригиналов в этом режиме необходимо использовать *автоподатчик*.

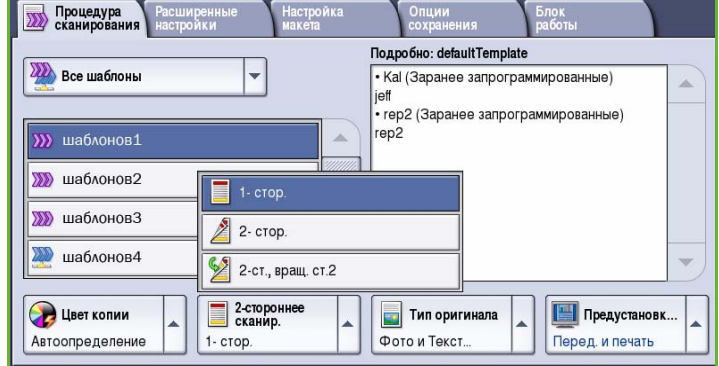

• **2-ст., вращ. ст. 2** — если документ имеет формат календаря. Для сканирования оригиналов в этом режиме необходимо использовать *автоподатчик*.

### <span id="page-171-0"></span>Тип оригинала

Эта опция используется для определения типа сканируемого оригинала. При правильном выборе типа оригинала повышается качество готовой работы. Доступны следующие опции:

- Режим **Фото и Текст** рекомендуется для сканирования оригиналов, содержащих высококачественные фотографии или полутоновые изображения. При использовании этого режима отсканированные фотографии будут среднего качества, так как резкость текста и штриховой графики снизится.
- Режим **Текст** обеспечивает резкие края и рекомендуется для сканирования текста и штриховой графики.

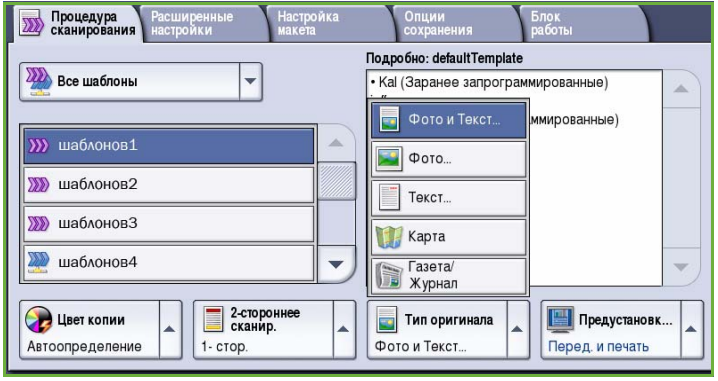

- Режим **Фото** рекомендуется для оригиналов, содержащих фотографии, рисунки из журналов или полутоновые изображения без текста и графики. Обеспечивает наилучшее качество изображения при сканировании фотографий, но невысокое качество при сканировании текста и штриховой графики.
- Режим **Карта** используется, если оригинал является картой или содержит сложную графику и текст.
- Режим **Газета/журнал** используется для сканирования печатных изданий, содержащих фотографии или текст.

#### **Как создан оригинал**

- Режим **Печатный оригинал** используется для оригиналов-страниц журналов, книг или газет либо материалов, отпечатанных на профессиональном устройстве печати.
- Режим **Фотокопия** используется для оригиналов, являющихся фотокопиями.
- Режим **Фотография** используется для высококачественных фотографий.
- Режим **Струйный отпечаток** используется для оригиналов, отпечатанных на струйном принтере.
- Режим **Твердочернил. отпечаток** используется для оригиналов, полученных в процессе печати на твердочернильном устройстве (таком как данное устройство).

# <span id="page-172-0"></span>Предустановки сканирования

Опция **Предустановки сканирования** используется для оптимизации параметров сканирования так, чтобы они соответствовали изначальным целям сканирования документа. Доступны следующие опции:

- Режим **Перед. и печать** используется для передачи файлов, которые будут просматриваться на экране, и печати большинства стандартных документов. Этот режим обеспечивает небольшой размер файлов и нормальное качество изображения.
- Режим **Архивы малый размер файла** наилучшим образом подходит для печати деловых документов, которые будут

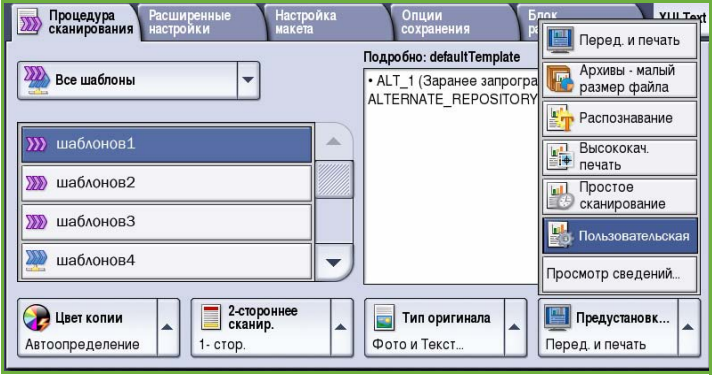

храниться в электронном виде для архивных целей. Этот режим обеспечивает наименьший размер файлов и нормальное качество изображения.

- Режим **Распознавание** оптимален для документов, которые будут обрабатываться в программе оптического распознавания символов. Этот режим обеспечивает большой размер файлов и самое высокое качество изображения.
- Режим **Высококач. печать** применяется для сканирования деловых документов, содержащих сложные изображения и фотографии. Этот режим обеспечивает большой размер файлов и самое высокое качество изображения.
- Режим **Простое сканирование** лучше всего подходит для быстрой обработки, но файлы иногда получаются слишком большими. В этом случае применяется минимальная обработка и сжатие изображения.
- Опция **Просмотр сведений...** используется для получения доступа ко всем имеющимся режимам *предустановок сканирования*. При переходе к этой опции нажмите кнопку **Сохранить**, чтобы сохранить выбранные параметры и покинуть данный экран.

# <span id="page-173-0"></span>Дополнительные настройки

Вкладка *Дополнительные настройки* служит для доступа к функциям улучшения качества изображения или полученной копии. Для доступа к опции *Дополнительные настройки* выберите **Основные режимы** и **Процедура сканирования**. Затем выберите вкладку **Дополнительные настройки**.

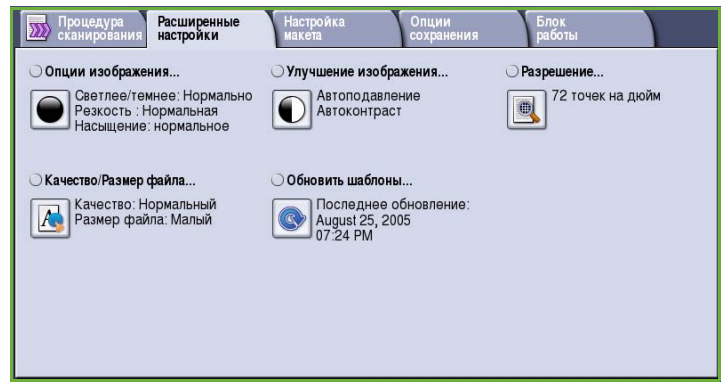

# <span id="page-173-1"></span>Опции изображения

Окно *Опции изображения* используется для работы с настройками изображения копии. Доступны следующие опции:

• Опция **Светлее/темнее** позволяет вручную настраивать общий тон отсканированного изображения. Перемещайте индикатор вниз, чтобы сделать изображение более темным, или вверх, чтобы сделать его более светлым.

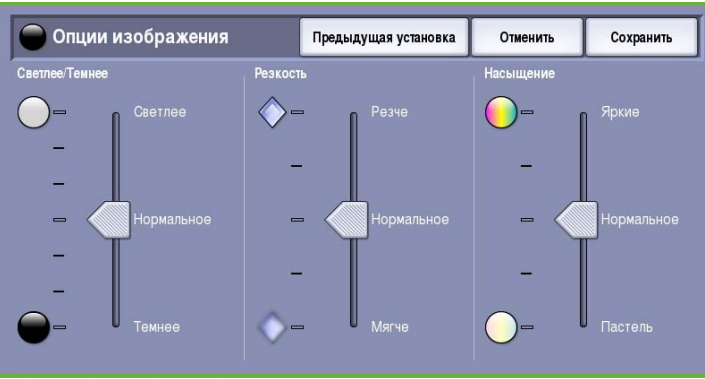

• Опция **Резкость** позволяет вручную контролировать резкость отсканированного изображения. Переместите индикатор вверх, чтобы сделать изображение более резким, или вниз, чтобы сгладить его.

• Опция **Насыщение** служит для настройки баланса насыщенных и блеклых тонов изображения. Чтобы получить более насыщенные цвета, переместите индикатор в сторону значения *Яркие*. Чтобы получить менее насыщенные цвета, переместите индикатор в сторону значения *Пастель*.

# Улучшение изображения

Экран *Улучшение изображения* включает опции, которые служат для улучшения качества копии путем подавления фона или регулировки контраста. Доступны следующие опции:

• **Подавление фона** служит для улучшения оригиналов, имеющих цветной фон, путем уменьшения яркости или удаления фона на копии. Эта опция используется, когда оригинальный документ отпечатан на цветной бумаге.

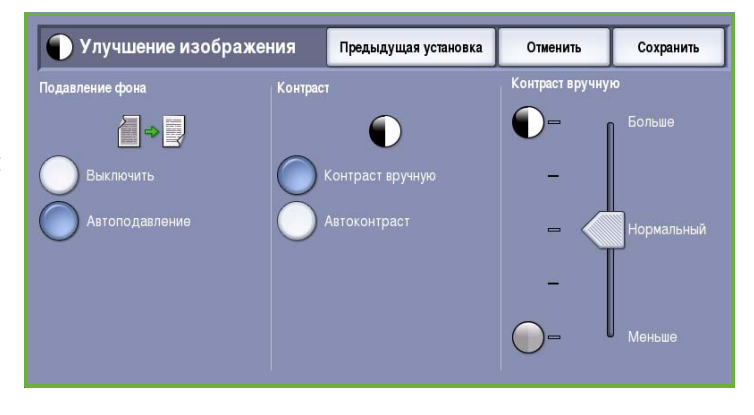

- Нажмите кнопку **Автоподавление**, чтобы нежелательный фон подавлялся автоматически.
- Нажмите кнопку **Выключить**, чтобы отключить функцию подавления фона, особенно если:
	- регулировка **Темнее** не позволяет получить удовлетворительное качество копии светлых оригиналов;
	- оригинал имеет серую или цветную рамку по краям, как у сертификатов, например;
	- требуется восстановить мелкие детали, которые были утрачены из-за появления темного контура при копировании переплетенного оригинала.
- Опция **Контраст** служит для регулирования контрастности изображения на копии и компенсации малоконтрастного или слишком контрастного изображения.

# <span id="page-174-0"></span>Разрешение

**Разрешение** влияет на вид отсканированного изображения. Чем выше разрешение, тем лучше качество изображения. При более низком разрешении уменьшается время передачи. Доступны следующие опции:

- **72 точек на дюйм** рекомендуется для копий, выводимых на экран компьютера. Получается файл наименьшего размера.
- **100 точек на дюйм** рекомендуется для текстовых документов низкого качества.
- **150 точек на дюйм** рекомендуется для текстовых документов среднего качества и

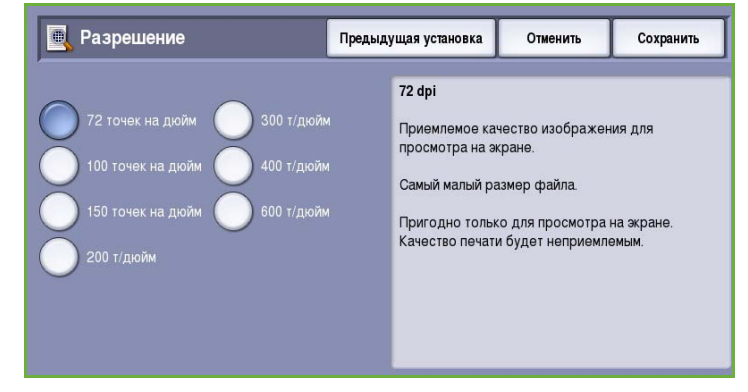

документов, содержащих штриховую графику (при сканировании фотографий и полутоновой графики не дает хорошего результата).

- **200 точек на дюйм** рекомендуется для текстовых документов среднего качества и документов, содержащих штриховую графику (при сканировании фотографий и полутоновой графики не дает хорошего результата).
- **300 точек на дюйм** рекомендуется для текстовых документов высокого качества, которые будут обрабатываться *программами распознавания символов*. Рекомендуется также для качественной штриховой графики или фотографий и полутоновой графики среднего качества. Это разрешение по умолчанию, которое в большинстве случаев дает оптимальный результат.
- **400 точек на дюйм** рекомендуется для фотографий и графики. Обеспечивает средний уровень качества для фотографий и графики.
- **600 точек на дюйм** рекомендуется для фотографий и графики высокого качества. Создает файлы наибольшего размера, но обеспечивает наивысшее качество изображения.

Нажмите кнопку **Сохранить** для сохранения настроек и выхода из экрана.

# <span id="page-175-0"></span>Качество/Размер файла

Настройки на экране **Качество/Размер файла** позволяют задать соотношение качества изображения и размера файла. С помощью этих настроек можно задать самое высокое качество изображения либо установить самый маленький размер файла. Малый размер файла означает немного худшее качество изображения, но ускоряет пересылку файла по сети. Больший размер файла улучшает качество изображения, но для пересылки такого файла по сети нужно больше времени. Доступны следующие опции:

- В режиме **Нормальное качество** благодаря новейшим технологиям сжатия создаются небольшие файлы. Качество изображения обычно приемлемое, однако при сканировании некоторых оригиналов может наблюдаться незначительное ухудшение качества и замена символов.
- В режиме **Повышенное качество** создаются файлы большего размера с более высоким качеством изображения.

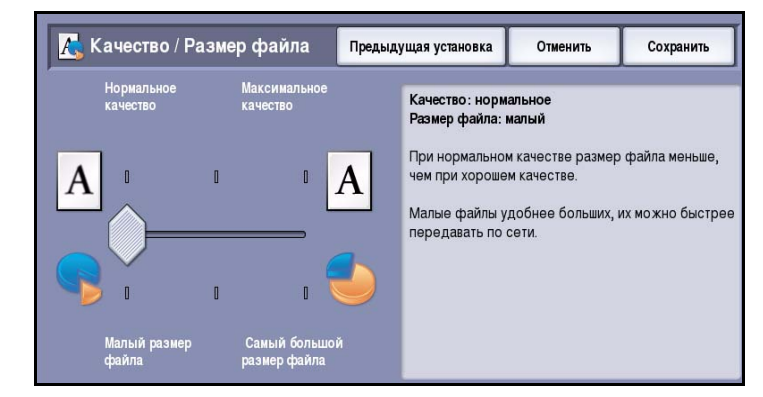

• В режиме **Максимальное качество** создаются файлы наибольшего размера с максимально высоким качеством изображения. Большие файлы неудобны для передачи по сети.

Нажмите кнопку **Сохранить** для сохранения настроек и выхода из экрана.

Примечание. При изменении опции **Качество/Размер файла** вы можете повлиять на настройки в опциях **Предустановки сканирования** на вкладке *Процедура сканирования*.

# <span id="page-176-0"></span>Обновить шаблоны

Функция **Обновить шаблоны** получает новые или обновленные шаблоны и процедуры и удаляет из списка устаревшие элементы.

- Функция **Обновить сейчас** немедленно получает информацию об обновленных шаблонах.
- Выберите опцию **Подтвердить** для подтверждения требуемого обновления.

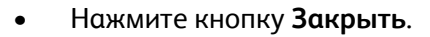

© Обновить шаблоны Закрыть Последнее обновление:<br>August 28, 2009, 04:32 PM Используйте эту функцию только если<br>существующий шаблон был изменен, или после последнего обновления были добавлены новые шаблоны. Обновить сейчас Примечание. График автоматического Состояние обновления шаблонов можно задать с помощью веб-страниц конфигурации, связанных с данным устройством. Обратитесь за помощью к своему местному администратору.

Примечание. Выбор данной опции может привести к задержке, которая заблокирует доступ к режиму "Процедура сканирования" на несколько минут. Эта задержка не влияет на другие режимы.

# <span id="page-176-1"></span>Настройка макета

С помощью опций экрана *Настройка макета* можно изменить шаблон отсканированного изображения и улучшить внешний вид копии. Для доступа к опциям *Настройка макета* выберите **Основные режимы** и **Процедура сканирования**. Затем выберите вкладку **Настройка макета**.

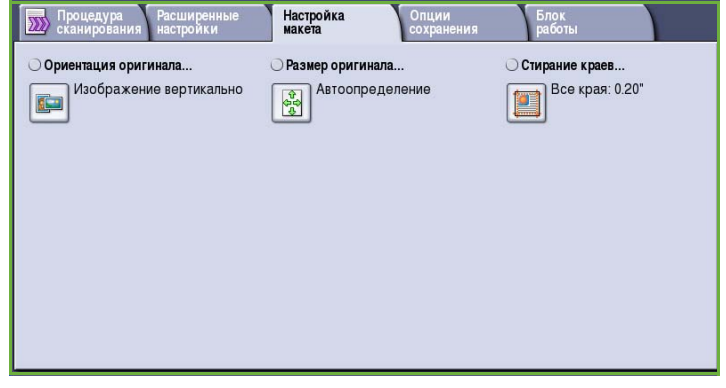

# <span id="page-177-0"></span>Ориентация оригинала

Этот экран используется для задания ориентации оригинала перед сканированием. Доступны следующие опции:

- **Изображение вертикально** указывает направление загрузки изображений в *податчик оригиналов*. Эта опция используется, если ориентация изображений соответствует рисунку, отображаемому при загрузке в *податчик оригиналов*.
- **Изображение горизонтально** указывает направление загрузки изображений в *податчик оригиналов*. Эта опция

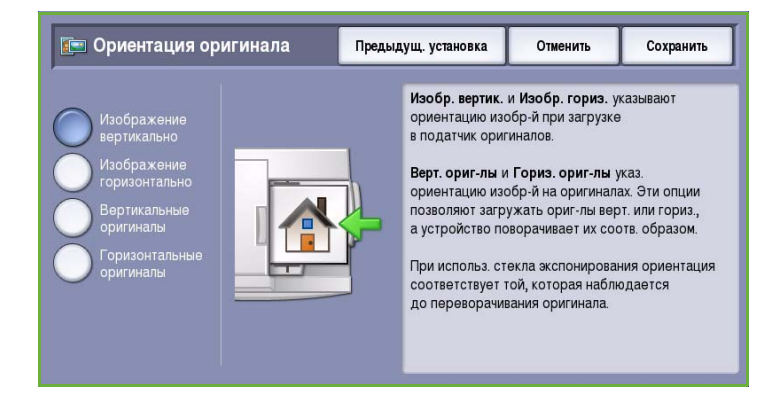

используется, если ориентация изображений соответствует рисунку, отображаемому при загрузке в *податчик оригиналов*.

- **Вертикальные оригиналы** указывает ориентацию изображений на исходных документах. С помощью этой опции выбирается ориентация изображения "Вертикально". Оригиналы можно подавать в любом направлении.
- **Горизонтальные оригиналы** указывает ориентацию изображений на исходных документах. С помощью этой опции выбирается ориентация изображения "Горизонтально". Оригиналы можно подавать в любом направлении.

Нажмите кнопку **Сохранить** для сохранения настроек и выхода из экрана.

# <span id="page-178-0"></span>Размер оригинала

Экран **Размер оригинала** позволяет настраивать автоматическое определение размера оригинала, документы смешанного формата или конкретный размер сканируемого изображения. Доступны следующие опции:

- **Автоопределение** настройка по умолчанию, обеспечивает автоматическое определение размера. Распознанный размер соотносится со стандартным размером бумаги.
- **Предустановки областей сканиров.** позволяет задать размер оригинала, выбрав его из списка предварительно заданных стандартных размеров оригинала. Список можно прокручивать с помощью полос прокрутки.
- **Пользовательская область сканирования** используется для ввода конкретных областей сканирования. Измерьте область, подлежащую сканированию, на оригинале и введите значения по осям X и Y в соответствующие поля. Будет выполнено сканирование только заданной области.
- Опция **Оригиналы разного размера** позволяет сканировать документы, содержащие листы разного размера. Страницы должны иметь одинаковую ширину, например A4 LEF и A3 SEF (8,5 x 11" LEF и 11 x 17" SEF) Другие варианты отображаются на экране.

Нажмите кнопку **Сохранить** для сохранения настроек и выхода из экрана.

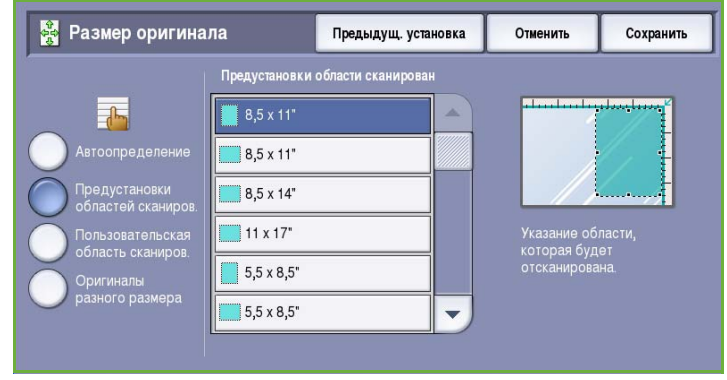

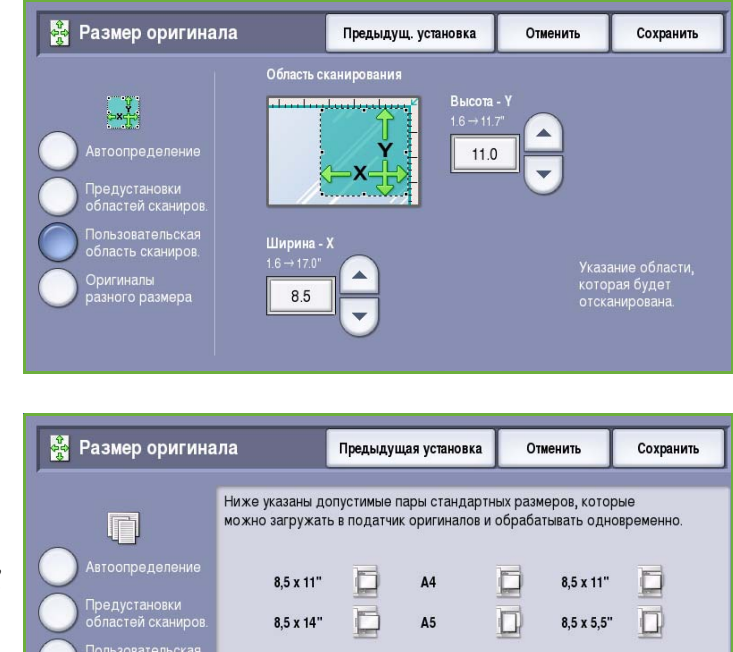

π

**B4** 

**B5** 

 $\Box$ 

n

 $A3$ 

 $A<sup>4</sup>$ 

п

 $\Box$ 

11 x 8,5"

 $11 \times 17"$ 

# <span id="page-179-0"></span>Стирание краев

Экран *Стирание краев* позволяет задать область изображения вдоль краев документа, которую можно стереть. Например, можно удалить следы от отверстий или скрепок на оригинале. Доступны следующие опции:

- Опция **Все края** используется для удаления области одинаковой ширины вдоль всех краев. Используйте кнопки со *стрелками*, чтобы настроить ширину области. Доступные значения от 1 до 50 мм. Все следы и дефекты в заданной области будут удалены.
- Опция **Отдельные края** позволяет задать ширину стираемой области для каждого края отдельно.

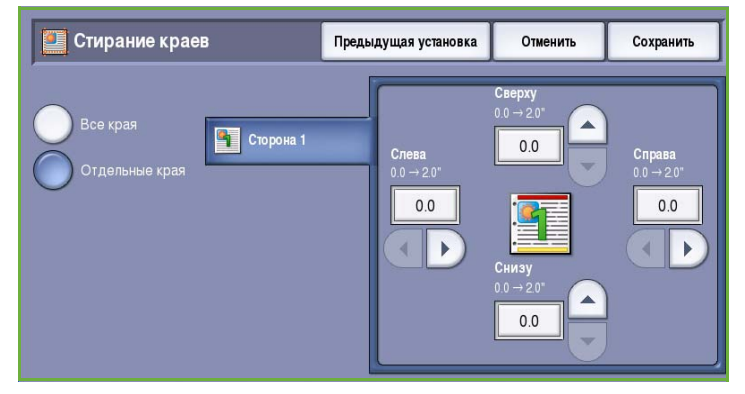

Используйте кнопки со *стрелками*, чтобы настроить ширину области. Доступные значения от 1 до 50 мм.

Нажмите кнопку **Сохранить** для сохранения настроек и выхода из экрана.

# <span id="page-179-1"></span>Опции сохранения

Используйте опции сохранения для указания информации об отсканированных изображениях, предназначенных для хранения, например такой информации, как имя файла, формат и условия перезаписи. Для доступа к режиму *Опции сохранения* выберите **Основные режимы** и **Процедура сканирования**. Затем выберите вкладку **Опции сохранения**.

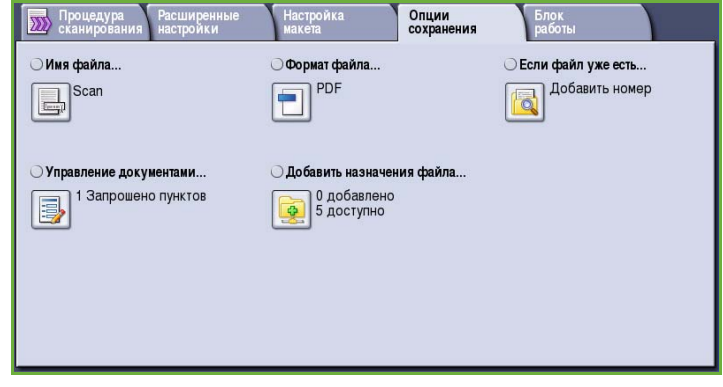
## Имя файла

Данная функция позволяет давать имя сохраненному файлу.

- Введите имя файла с помощью клавиатуры.
	- Можно ввести до 40 буквенноцифровых символов.
	- Для удаления символа используйте клавишу со стрелкой "назад". Для удаления всей записи нажмите кнопку **Очистить текст**.
	- Кнопка **Клавиатуры...** служит для доступа к дополнительным клавиатурам на других языках.

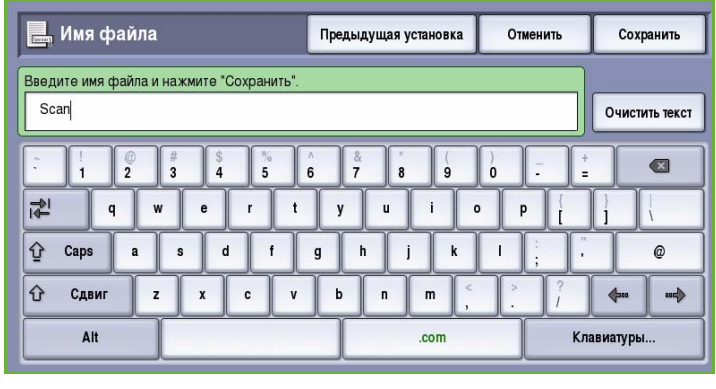

• Нажмите кнопку **Сохранить** для сохранения настроек и выхода из экрана.

#### Формат файла

**Формат файла** определяет тип создаваемого файла. Для отсканированного изображения можно выбрать нужный формат файла. Доступны следующие опции:

- **PDF (Portable Document Format)** позволяет получателям, имеющим соответствующее программное обеспечение, просматривать, печатать или редактировать файл независимо от операционной системы компьютера.
	- Опция **Только изобр.** позволяет оптимизировать файл для просмотра и печати и не поддерживает изменение файла.

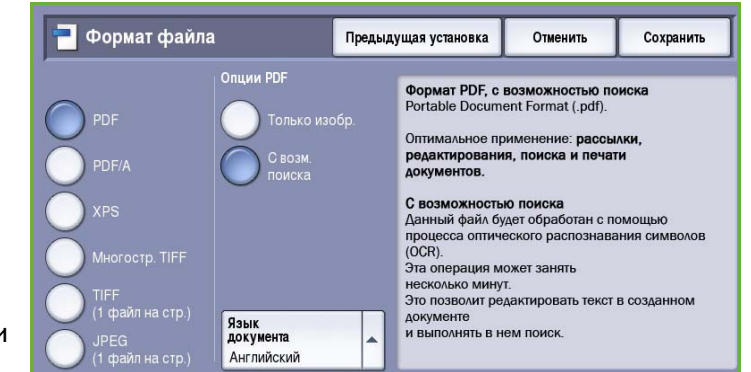

• Опция **С поиском** открывает файл с помощью процесса *оптического распознавания символов*. Это может занять несколько минут, но после этого текст в файле будет поддерживать функции поиска и редактирования. При выборе опции **С поиском** становится доступным меню **Язык документа**. В нем можно выбрать соответствующий язык.

В зависимости от принимающего устройства формат **PDF** может не поддерживаться, если задано разрешение **200 точек на дюйм**.

- **PDF/A** это стандартный отраслевой формат для длительного хранения документов, основанный на формате PDF. Может потребоваться проверка настроек на экране **Дополнительные параметры**, чтобы гарантировать соответствие для длительного использования.
	- Опция **Только изобр.** позволяет оптимизировать файл для просмотра и печати и не поддерживает изменение файла.
	- Опция **С поиском** открывает файл с помощью процесса *оптического распознавания символов*. Это может занять несколько минут, но после этого текст в файле будет поддерживать функции поиска и редактирования. При выборе опции **С поиском** становится доступным меню **Язык документа**. В нем можно выбрать соответствующий язык.
- **XPS (XML Paper Specification)** это новый формат, поддерживаемый Windows Vista.
	- Опция **Только изобр.** позволяет оптимизировать файл для просмотра и печати и не поддерживает изменение файла.
	- Опция **С поиском** открывает файл с помощью процесса *оптического распознавания символов*. Это может занять несколько минут, но после этого текст в файле будет поддерживать функции поиска и редактирования. При выборе опции **С поиском** становится доступным меню **Язык документа**. В нем можно выбрать соответствующий язык.
- **Многостр. TIFF (Tagged Image File Format)** позволяет создавать один файл в формате TIFF, содержащий несколько страниц отсканированных изображений. Для открытия файлов такого формата требуется специализированное программное обеспечение.
- Формат **TIFF (1 файл на стр.)** позволяет создать графический файл, который поддерживается различными программами работы с графикой в средах различных операционных систем. Для каждого сканируемого изображения создается отдельный файл.
- Формат **JPEG (1 файл на стр.) (Joint Photographic Experts Group)** позволяет создать сжатый графический файл, который поддерживается различными программами работы с графикой в средах различных операционных систем. Для каждого сканируемого изображения создается отдельный файл.

Нажмите кнопку **Сохранить** для сохранения настроек и выхода из экрана.

## Если файл уже есть

Данная опция используется для определения того, что следует делать устройству в том случае, если имя файла уже существует.

- **Добавить номер к имени** добавляет уникальный номер к используемому имени файла.
- **Добавить дату и время к имени** добавляет к имени файла дату и время, а также идентификатор устройства.

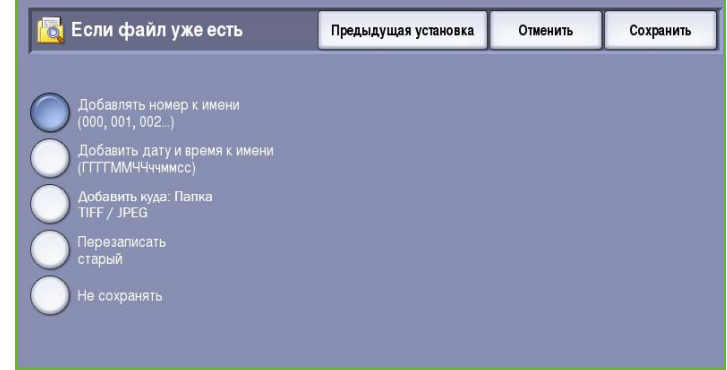

- **Добавить в папку TIFF/JPEG** создает папку с указанным именем и сохраняет файл для каждой страницы оригинала. Доступно только при выборе формата TIFF или JPEG.
- **Перезаписать старый файл** сохраняет новый файл вместо существующего.
- **Не сохранять** отсканированные изображения не сохраняются, если файл с таким именем уже существует.

, Управление документами

#### Управление документами

Функция *Управление документами* позволяет добавлять описательные данные к работе сканирования. Эти описательные данные могут использоваться другими прикладными программами для оказания помощи в поиске, индексировании и автоматической обработке отсканированных документов.

Uno Нет ä

Предыдущая установка

Отменить

Сохранить

Требования к данным при использовании функции *Управление*

*документами* определяются и программируются отдельно в рамках шаблона процедуры сканирования.

Поля с данными при использовании функции *Управление документами* могут быть обязательными и необязательными. Если данные обязательны, пользователь должен ввести данные для доступа к процедуре сканирования. После ввода требуемых данных пользователь может начать сканирование. Если данные необязательны, пользователю будет предложено ввести эти данные, но он сможет выполнять сканирование, не вводя эти данные.

## Добавить назначения файла

Данная опция позволяет выбрать дополнительные сетевые адреса в качестве пунктов назначения для сохранения отсканированных документов. Настройку этих дополнительных мест для сохранения файлов должен выполнять системный администратор с помощью Интернетслужб.

• Выберите требуемый пункт назначения из списка.

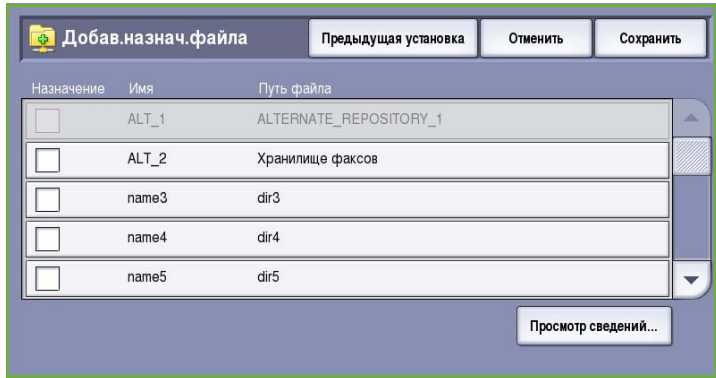

• Для просмотра информации о пункте назначения выберите **Просмотр сведений**.

Будут отображены путь к месту хранения файлов и информация об этом пункте назначения.

# <span id="page-184-0"></span>Блок работы

Эта вкладка открывает доступ к функции *Компоновка*, которая позволяет объединить работы, имеющие разные оригиналы или требования к ПО, в одну работу. Для доступа к опциям режима *Блок работы* выберите **Основные режимы** и **Процедура сканирования**. Затем выберите вкладку **Блок работы**.

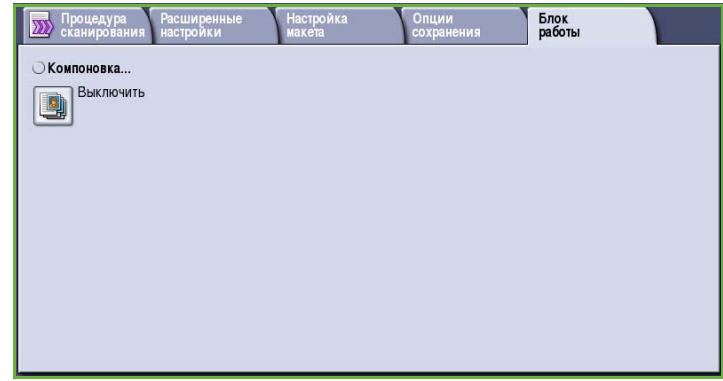

### Компоновка

Эта функция используется для компоновки работы, требующей разных настроек для каждой страницы или части страниц работы.

Можно выбрать соответствующие настройки, которые будут применены к отдельным страницам или частям общей работы. Прежде всего, разделите оригинал на отдельные части (сегменты) для раздельного обработки.

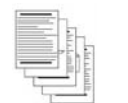

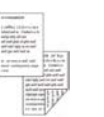

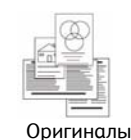

разного размера

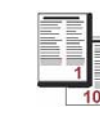

Некоторые страницы содержат текст, некоторые фотографии

Некоторые страницы — 2 -сторонние, некоторые — 1 -сторонние

Более 100 страниц

- 1. На вкладке **Блок работы** выберите *Компоновка* и нажмите кнопку **Включить**.
- 2. Установите флажок **Выводить это окно между сегментами**, чтобы окно *Компоновка* отображалось в процессе сканирования. Затем нажмите кнопку **Сохранить**.
- 3. Выберите опции, необходимые для первого сегмента работы.
- 4. Загрузите оригиналы первого сегмента и нажмите кнопку **Старт**.
- 5. Извлеките оригиналы первого сегмента. На экране *Компоновка*

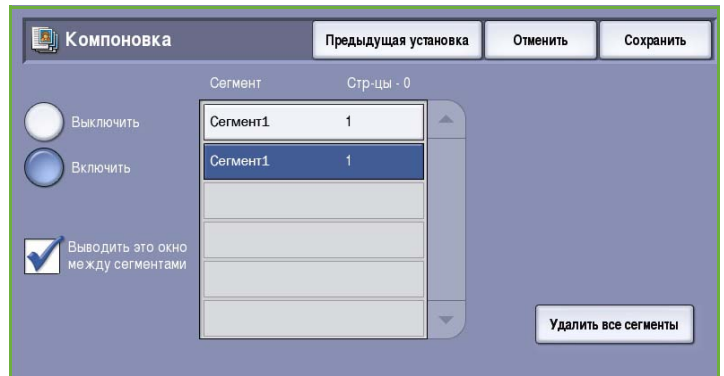

отобразится первый сегмент в списке. Опция **Удалить все сегменты** позволяет удалить текущую *компоновку* и вернуться в основной экран *компоновки*.

- 6. На экране **Программировать следующий сегмент** выберите опции, необходимые для второго сегмента.
- 7. Загрузите оригиналы второго сегмента и нажмите кнопку **Старт**.
- 8. Повторяйте эти действия до тех пор, пока не будут запрограммированы настройки для всех сегментов работы и все они не будут отсканированы.
- 9. После сканирования последнего сегмента нажмите кнопку **Отправить работу**, чтобы указать, что сканирование закончено и можно приступать к обработке и завершению работы.

# Создание шаблонов

Для создания, изменения и удаления шаблонов используется опция Интернет-служб в вашем устройстве. Операции с шаблонами можно выполнять только в том случае, если системный администратор определил хранилища и шаблон по умолчанию. Эта операция выполняется с помощью Интернет-служб. Чтобы получить доступ к Интернет-службам, выполните следующие действия.

- 1. Откройте веб-браузер на рабочей станции.
- 2. В поле URL-адреса введите http:// и IP-адрес устройства. Например, если IP-адрес устройства — 192.168.100.100, введите в поле адреса следующую строку: http://192.168.100.100.

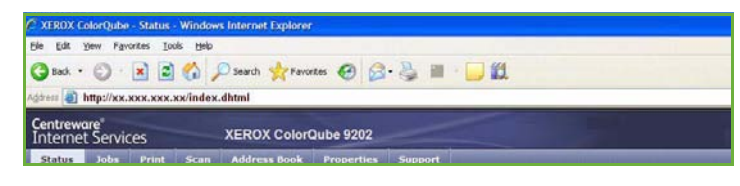

3. Нажмите клавишу **Ввод**, чтобы перейти к домашней странице. На экран будут выведены доступные для данного устройства опции Интернет-служб.

Примечание. Чтобы узнать IP-адрес устройства, распечатайте отчет о конфигурации. Дополнительные инструкции см. в руководстве Статус аппарата и работы.

#### Новые шаблоны

1. Для создания нового шаблона выберите опцию *Сканирование* и **Создать новый шаблон**.

> Примечание. Откроется экран *Новый шаблон распределения* с окном "Общая информация".

- 2. Введите имя, которое будет отображаться как имя шаблона на устройстве.
- 3. Если требуется, заполните поля *Описание* и *Владелец*.

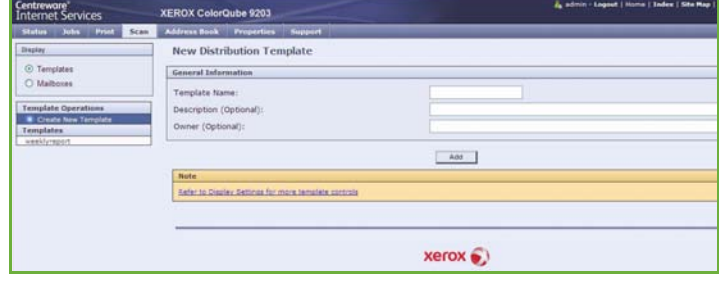

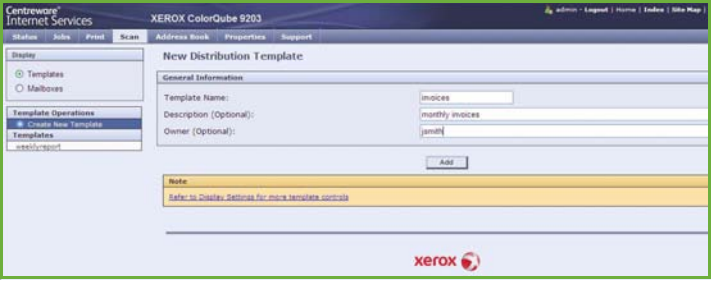

4. Чтобы создать шаблон, нажмите кнопку **Добавить**.

> Имя нового шаблона будет добавлено в список в левой части экрана. В новом шаблоне будут использоваться те же настройки, что и в шаблоне по умолчанию.

При необходимости вы можете изменить эти настройки.

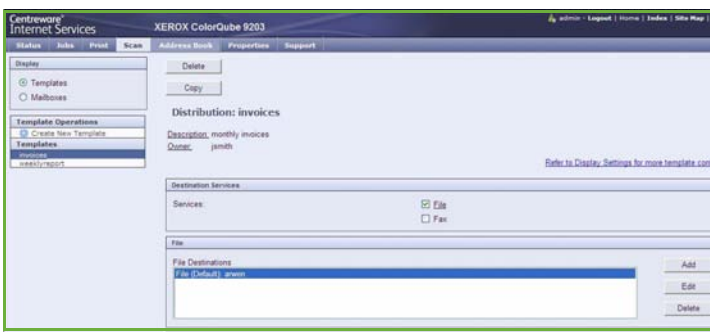

#### Изменение шаблона

Существующие шаблоны можно изменять с помощью Интернет-служб.

- 1. Для изменения шаблона выберите опцию *Сканирование* в Интернетслужбах.
- 2. Выберите требуемый шаблон из списка в левой части экрана. Будут показаны настройки шаблона. Для получения дополнительной информации о доступных настройках см. [Опции](#page-188-0)

[шаблона](#page-188-0) на стр. 189.

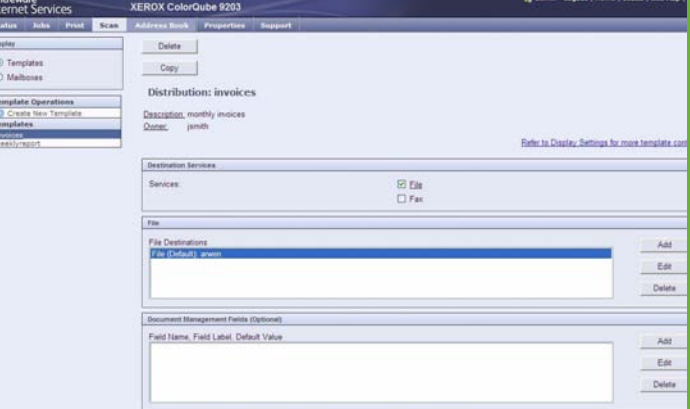

требуемых опций. 4. Для сохранения данных и выхода выберите **Применить**.

# Копирование шаблона

3. Выберите **Редактир.** для изменения

С помощью Интернет-служб шаблон можно скопировать, чтобы использовать его в качестве основы для создания нового шаблона.

- 1. Для копирования шаблона выберите опцию *Сканирование* в Интернет-службах.
- 2. Выберите требуемый шаблон из списка в левой части экрана.
- 3. Нажмите кнопку **Копировать**.

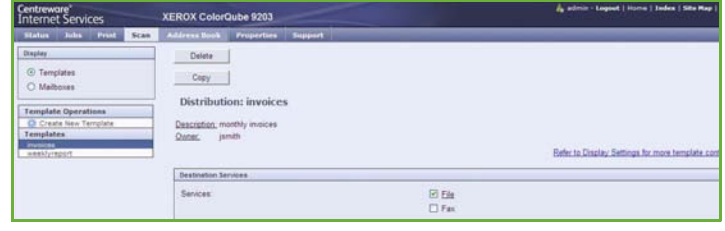

4. Введите имя нового шаблона, при необходимости введите описание и укажите владельца.

> Если имя не изменяется, к имени шаблона добавляется слово "Copy".

5. Выберите **Добавить**.

Будет показана точная копия оригинального шаблона с новым именем.

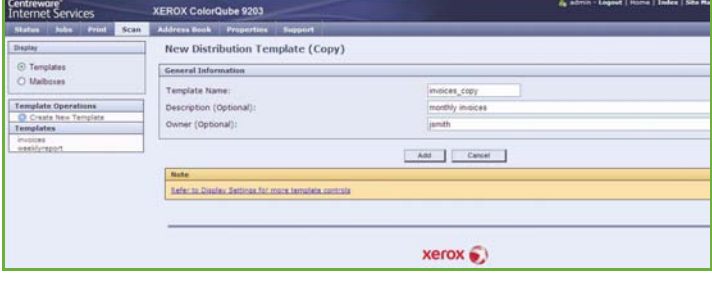

6. Выберите скопированный шаблон и внесите необходимые изменения.

### Удаление шаблона

Существующие шаблоны можно удалять с помощью Интернет-служб.

- 1. Для удаления шаблона выберите опцию *Сканирование* в Интернетслужбах.
- 2. Выберите требуемый шаблон из списка в левой части экрана.
- 3. Нажмите кнопку **Удалить**. Шаблон будет удален из списка в левой части экрана.

Примечание. Шаблон по умолчанию удалить нельзя.

### <span id="page-188-0"></span>Опции шаблона

#### **Режимы назначения**

Данная опция используется для выбора Fentenet Services EXEROX ColorQube 9203 того, предназначен ли шаблон для хранения в виде файла и/или для передачи по факсу.

• **Файл** следует выбирать, если вы хотите только отсканировать оригиналы и сохранить их в определенном месте.

также хотите передавать

• **Факс** следует выбирать, если вы

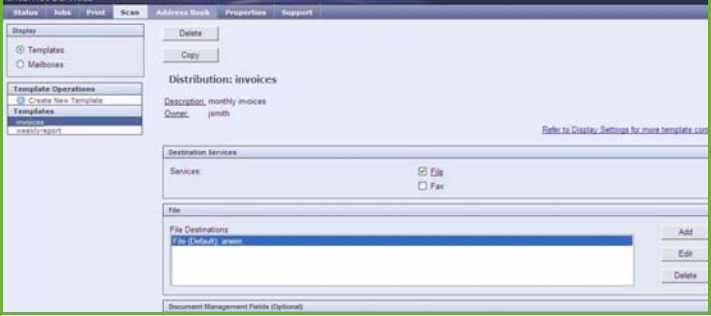

отсканированные изображения по факсу. При выборе данной опции необходимо ввести адрес получателя факса.

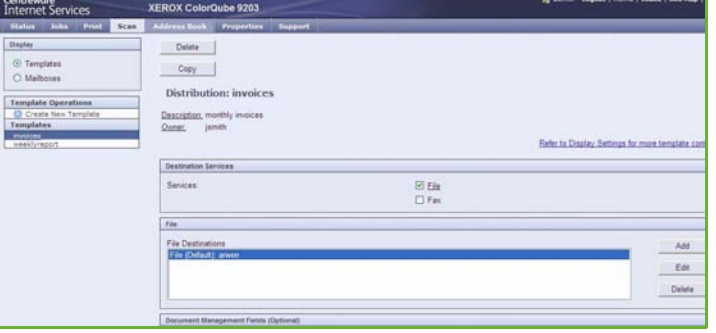

#### **Файл**

Данная опция используется для выбора места хранения отсканированных изображений.

Всегда доступно место хранения по умолчанию. Если системный администратор указал дополнительные места хранения, они также могут быть добавлены к шаблону.

- 1. Для добавления нового пункта назначения выберите **Добавить**. Будут отображены опции **Назначение файлов**.
- 2. Выберите **Политика хранения файлов**, чтобы указать действие, которое следует выполнять в том случае, если файл с таким именем уже существует:

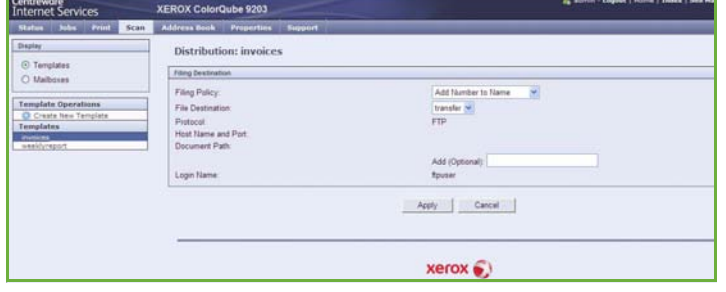

- Добавить номер к имени
- Добавить дату и время к имени
- Перезаписать старый файл
- Не сохранять
- 3. Выберите требуемое **назначение файла** с помощью раскрывающегося меню.
- 4. При необходимости введите путь документа для хранения отсканированных изображений.
- 5. Выберите **Применить** для добавления нового назначения и выхода из экрана. Назначение добавляется в список.

#### **Поля управления документом**

Данная функция позволяет добавлять описательные данные к работе сканирования. Эти описательные данные могут использоваться другими прикладными программами для оказания помощи в поиске, индексировании и автоматической обработке отсканированных документов.

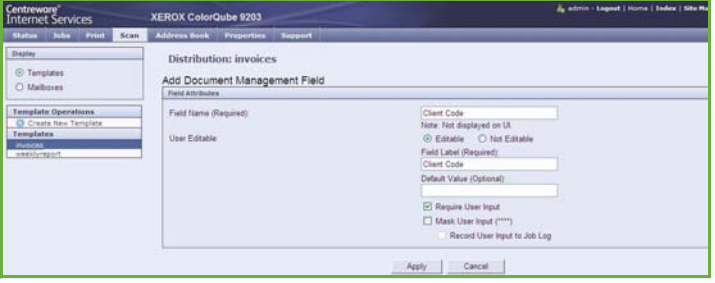

- 1. Чтобы добавить поле, выберите **Добавить** и введите требуемые данные.
- 2. Выберите **Редактируемые**, если пользователю требуется вводить данные во время сканирования. Выберите **Не редактируемые** для ввода данных, которые нельзя будет изменить.
- 3. При необходимости введите название поля и значение по умолчанию. Если требуется ввод пользователя, выберите **Требуется ввод пользователя**. Выберите **Маскировать ввод пользователя**, если вводимые данные являются конфиденциальными (как, например, секретный код). Если детали записи должны быть добавлены в журнал, выберите **Записывать ввод пользователя в журнал работ**.
- 4. Для сохранения введенных в поле данных выберите **Применить**.

**The Little Column State Column State** 

#### **Процедура сканирования**

Данные опции используются для настройки базовых опций для работы. Доступны следующие опции:

• **Цвет копии** позволяет осуществлять выбор для автоматического определения и поиска соответствия цвета оригинального документа, а также для создания монохромной, полноцветной или одноцветной копии исходного документа.

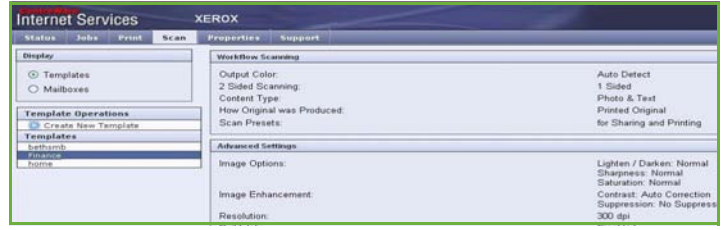

- **2-стороннее сканирование** позволяет задать, 1 или 2 стороны документа будут просканированы и затем сохранены.
- **Тип содержимого** позволяет указать тип оригинала, используемого для сканирования.
- Опция **Как создан оригинал** используется для выбора метода производства оригинала.
- Функция **Предустановки сканирования** используется для оптимизации параметров сканирования так, чтобы они соответствовали изначальным целям сканирования документа.

#### **Дополнительные настройки**

Эти настройки обеспечивают дополнительные опции сканирования для настройки качества изображения, выбора размера файла и улучшения изображения.

Предусмотрены следующие опции:

• **Улучшение изображения**

• **Опции изображения** используются для улучшения качества отсканированного изображения.

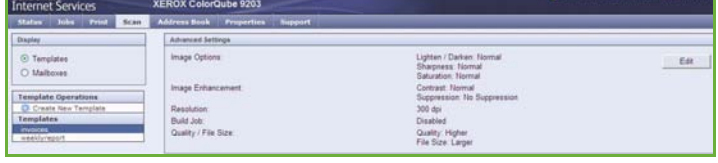

используется для выбора настроек качества изображения, соответствующих вашим оригиналам.

- **Разрешение** используется для определения разрешения, которое будет использоваться при сканировании оригинала. Чем выше разрешение сканирования, тем выше качество изображения, но при этом увеличивается размер файла изображения.
- **Компоновка** позволяет компоновать работу, при которой для каждой страницы (или части страницы) оригинала требуются разные настройки или необходимо сканировать больше оригиналов, чем может быть отсканировано с помощью *податчика оригиналов* в одно и то же время.
- **Качество/Размер файла** позволяет найти компромисс между качеством изображения и размером файла. С помощью этих настроек можно задать самое высокое качество изображения либо установить самый маленький размер файла. Малый размер файла означает немного худшее качество изображения, но ускоряет пересылку файла по сети. Больший размер файла улучшает качество изображения, но для пересылки такого файла по сети нужно больше времени.

Выберите **Редактир.** для изменения опций. Для сохранения данных и выхода выберите **Применить**.

#### **Настройка макета**

Эти опции позволяют изменить отсканированное изображение и улучшить качество сохраненного изображения.

 $35.75$ 

Предусмотрены следующие опции:

- **Ориентация оригинала** используется для задания ориентации сканируемых оригиналов.
- Опция **Размер оригинала** используется для ввода размера документа при сканировании со *стекла экспонирования* или с помощью *податчика оригиналов*. Устройство будет использовать эту информацию для расчета размера оригинала и отсканированного изображения.

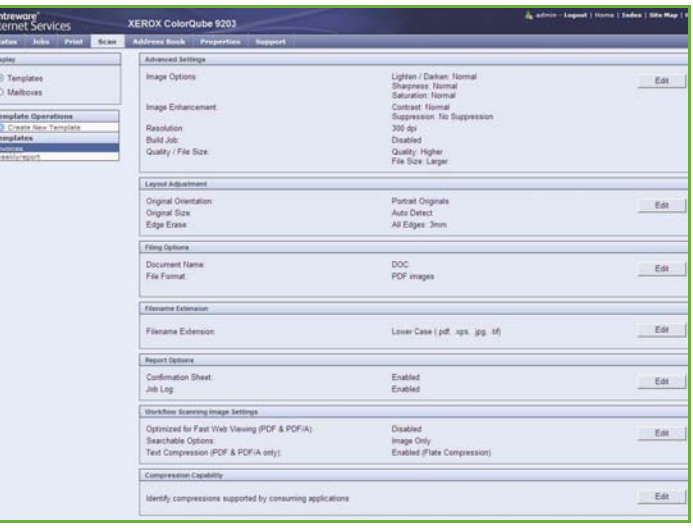

• **Стирание краев** используется для удаления пятен, ненужных линий, пометок или следов от отверстий, присутствующих на оригинале, но нежелательных на сканированном изображении.

#### **Опции сохранения**

Эти опции служат для указания имени документа и формата файла, используемых при сохранении отсканированных изображений. Предусмотрены следующие опции:

- **Имя документа** позволяет присваивать имя файлу, с которым он будет сохранен.
- **Формат файла** определяет тип создаваемого файла, и его можно временно изменить для выполняемой в данный момент работы.

#### **Расширение имени файла**

Данная опция позволяет указывать, каким образом к имени файла добавляется расширение: с помощью прописных или строчных букв.

#### **Опции отчета**

Эти опции используются для активации функций "Лист подтверждения" и "Журнал работ".

- **Лист подтверждения** предоставляет информацию об успешном выполнении работы сканирования и распечатывается по ее завершении.
- **Журнал работ** позволяет распечатать лист, содержащий список последних выполненных работ.

#### **Настройки изображения при использовании процедуры сканирования**

Данные настройки используются для настройки параметров оптимизации изображения, опций поиска и параметров сжатия. Предусмотрены следующие опции:

- Опции **Оптимизировано для быстрого просмотра в Интернете** используются для оптимизации файла изображения, которое предполагается просматривать на веб-сайте.
- **Опции поиска** используются для выбора того, возможно ли осуществлять поиск по содержимому файла, и для выбора языка.
- **Сжатие текста** позволяет сжимать текст и сохранять файл в формате PDF или PDF/A .

# Сканировать в почтовый ящик

Опция *Сканировать в почтовый ящик* позволяет сканировать бумажные оригиналы и хранить их в устройстве для извлечения в будущем. Для использования опции *Сканировать в почтовый ящик* необходимо сначала создать личную папку с помощью Интернет-служб. Вы должны присвоить папке имя и установить пароль для защиты.

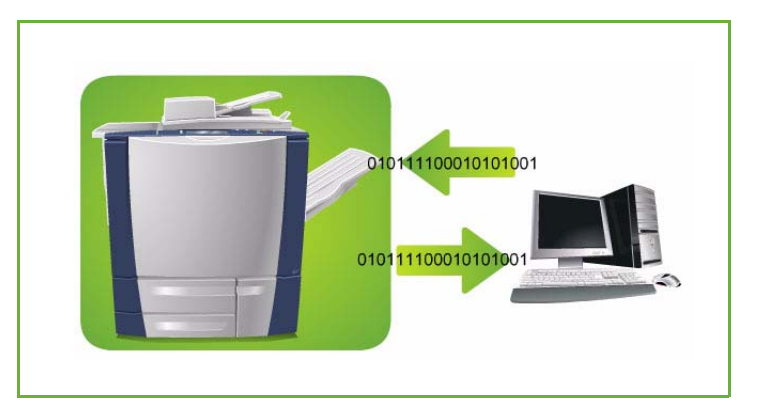

После настройки личная папка отображается в устройстве в списке

шаблонов. Для сохранения изображений в личной папке выберите папку из списка шаблонов, введите пароль и сканируйте изображения.

Сканированные изображения затем могут быть извлечены на компьютере, для чего потребуется использовать Интернет-службы, выбрать папку и ввести пароль. Затем вы можете распечатать отсканированные документы или загрузить их на компьютер.

Перед использованием этого режима необходимо установить режим *Процедура сканирования*, но настраивать хранилища и шаблоны *Процедуры сканирования* НЕ обязательно.

## Создание личной папки

Системный администратор активирует режим *Сканировать в почтовый ящик* с помощью Интернет-служб. Для использования опции *Сканировать в почтовый ящик* необходимо создать личную папку с помощью Интернет-служб. Чтобы получить доступ к Интернет-службам, выполните следующие действия.

- 1. Откройте веб-браузер на рабочей станции.
- 2. В поле URL-адреса введите http:// и IP-адрес устройства. Например, если IP-адрес устройства — 192.168.100.100, введите в поле адреса следующую строку: http://192.168.100.100.

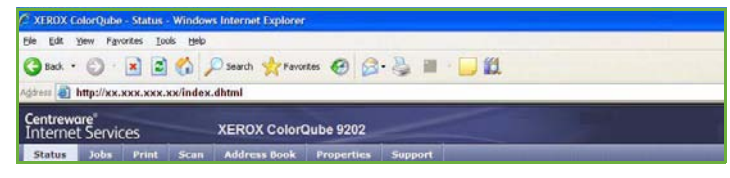

3. Нажмите клавишу **Ввод**, чтобы перейти к домашней странице.

На экран будут выведены доступные для данного устройства опции Интернет-служб.

Примечание. Чтобы узнать IP-адрес устройства, распечатайте отчет о конфигурации. Дополнительные инструкции см. в руководстве Статус аппарата и работы.

4. Выберите **Сканировать** и **Почтовые ящики** из опций отображения.

> На экран будут выведены опции *Сканировать в почтовый ящик*.

5. Выберите **Создать папку** и введите имя папки, пароль и подтвердите пароль.

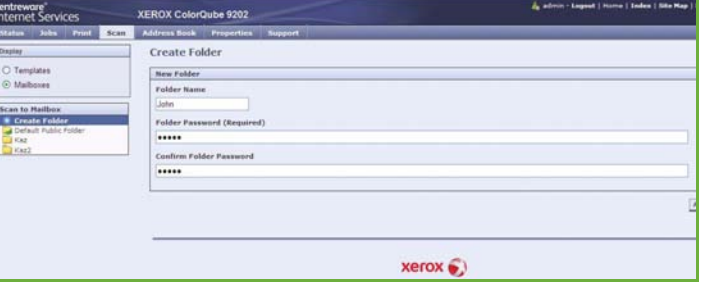

6. Выберите **Применить**.

Будет создана новая папка, которая будет отображаться в списке папок.

- 7. Для доступа к личной папке и настройки опций введите пароль, установленный для папки. Выберите **Персональные настройки** для настройки вариантов сканирования с использованием опции **Редактир.**. Выберите **Применить** после настройки каждой опции. По завершении настройки опций сканирования выберите **Назад** для возврата к экрану *Содержимое папки*.
- 8. Чтобы изменить пароль для папки или удалить папку, используйте опцию **Изменить папку**.

Теперь ваша личная папка настроена и будет отображаться в списке шаблонов при выборе режима *Процедура сканирования*.

#### Использование опции "Сканировать в почтовый ящик"

1. Загрузите оригиналы в *податчик оригиналов* или положите их на *стекло экспонирования*.

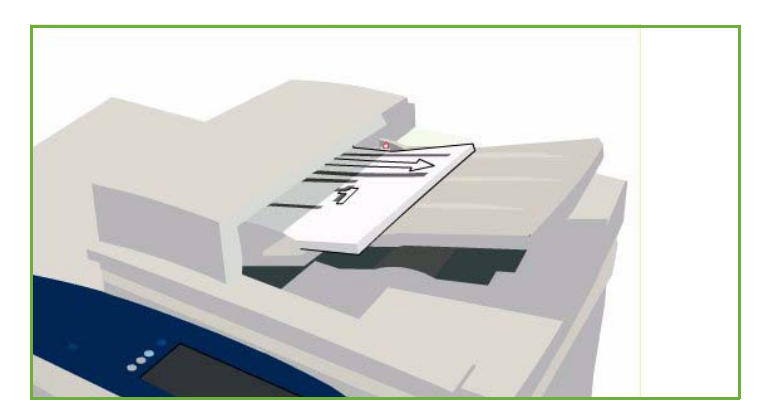

- 2. Два раза нажмите кнопку **Очистить все** (AC), а затем **Подтвердить**, чтобы отменить все предыдущие изменения, выполненные при программировании на экране.
- 3. Нажмите кнопку **Основные режимы** и выберите опцию **Процедура сканирования**.

Будут отображены параметры режима *Процедура сканирования*.

- 4. Выберите личную папку из списка шаблонов.
- 5. С помощью клавиатуры введите пароль, установленный для папки. Настройки шаблона обновляются в соответствии с вашими
- 6. При необходимости измените следующие параметры: **Цвет копии**, **2-стороннее сканирование**, **Тип оригинала** и **Предустановки сканирования**.

Дополнительные сведения см. в разделе Опции [процедуры](#page-169-0) [сканирования](#page-169-0) на стр. 170.

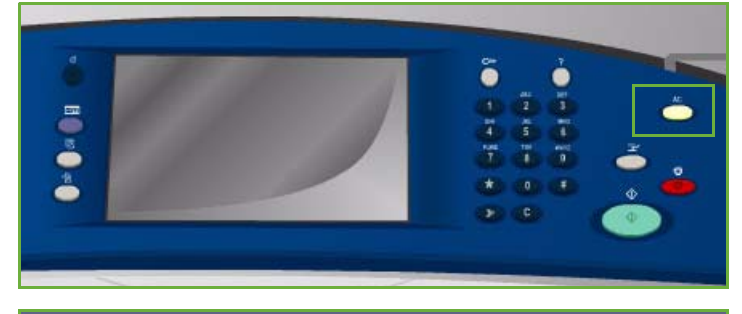

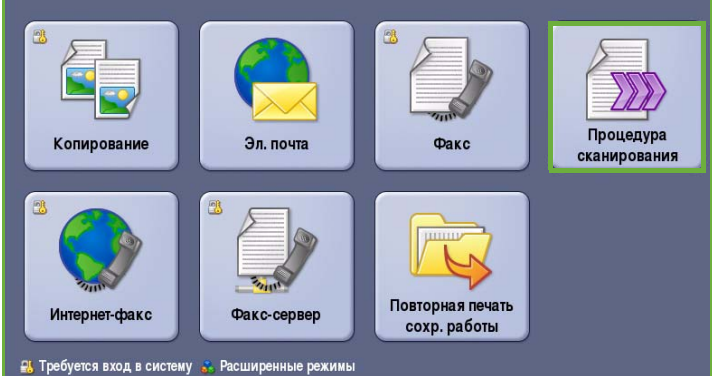

пользовательскими настройками, выполненными при создании папки.

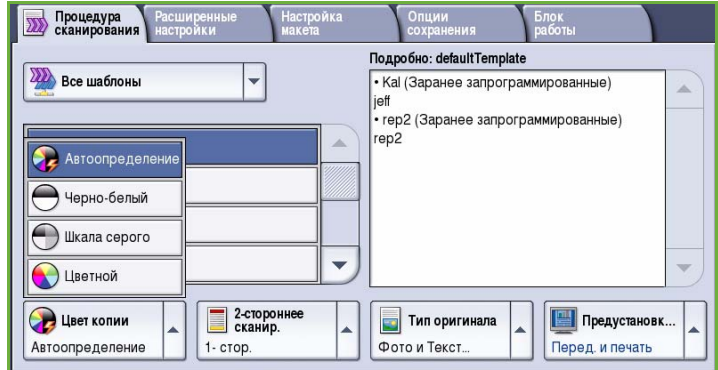

- 7. На каждой вкладке доступны дополнительные опции режима *Процедура сканирования*. Для получения дополнительной информации обратитесь к следующим разделам:
	- [Дополнительные](#page-173-0) настройки на стр. 174
	- [Настройка](#page-176-0) макета на стр. 177
	- Опции [сохранения](#page-179-0) на стр. 180
	- Блок [работы](#page-184-0) на стр. 185
- 8. Нажмите **Старт** для сканирования оригиналов и выполнения работы *Процедуры сканирования*.

По завершении сканирования извлеките оригиналы из *податчика* или уберите их со стекла экспонирования.

Готовая к сохранению работа *Процедуры сканирования* включается в список работ.

9. Выберите элемент **Статус работы**, чтобы просмотреть весь список работ и проверить статус данной работы. Дополнительные сведения см. в руководстве Статус машины и работы.

Отсканированные изображения сохраняются в личную папку. Доступ к ним осуществляется с помощью Интернет-служб.

10. Для доступа к Интернет-службам откройте веб-браузер на рабочей станции.

В поле URL-адреса введите http:// и IP-адрес устройства. Например, если IP-адрес устройства — 192.168.100.100, введите в поле адреса следующую строку: http://192.168.100.100.

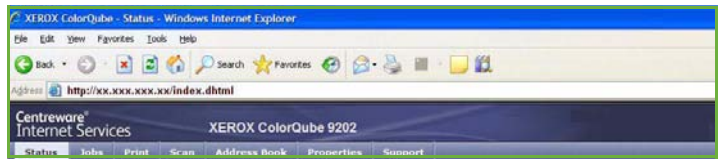

Нажмите клавишу **Ввод**, чтобы перейти к домашней странице.

На экран будут выведены доступные для данного устройства опции Интернет-служб.

Примечание. Чтобы узнать IP-адрес устройства, распечатайте отчет о конфигурации. Дополнительные инструкции см. в руководстве Статус аппарата и работы.

11. Выберите **Сканировать** и **Почтовые ящики** из опций отображения. Выберите личную папку, введите пароль и выберите **OK**.

Отобразится список содержимого папки. При необходимости используйте опцию **Обновить вид** для обновления списка содержимого.

- 12. Выберите нужный файл. Предусмотрены следующие опции:
	- **Загрузить** используется для сохранения копии файла в определенном месте. Если выбрана опция "Загрузить", необходимо выбрать **Сохранить** и указать место для сохранения файла.

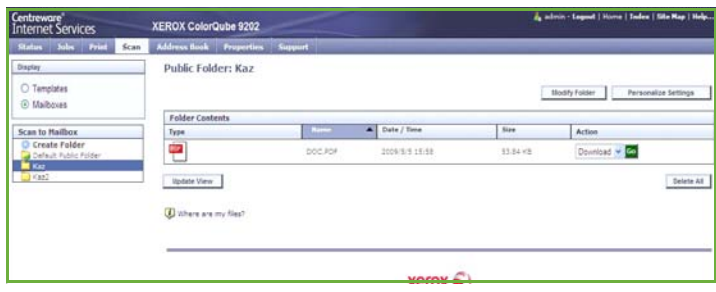

- **Перепечатать** используется для печати файла на устройстве. Работа будет немедленно передана на устройство и напечатана.
- **Удалить** используется для безвозвратного удаления файла из личной папки и устройства.
- **Журнал работ** используется для просмотра информации о выбранной работе в журнале работ.

Выберите требуемое действие из раскрывающегося меню и выберите **Начать**.

# Сканировать домой

Опция *Сканировать домой* позволяет сканировать бумажные оригиналы на ColorQube™ 9201/9202/9203 и передавать их в определенное место в сети, указанное в качестве домашнего.

Вы вводите пароль сетевой идентификации на устройстве. Устройство отображает один шаблон *Сканировать домой*. При сканировании документа сервер идентификации предоставляет информацию о том, кто находится в системе.

Перед использованием этого режима необходимо установить режим *Процедура сканирования*, но

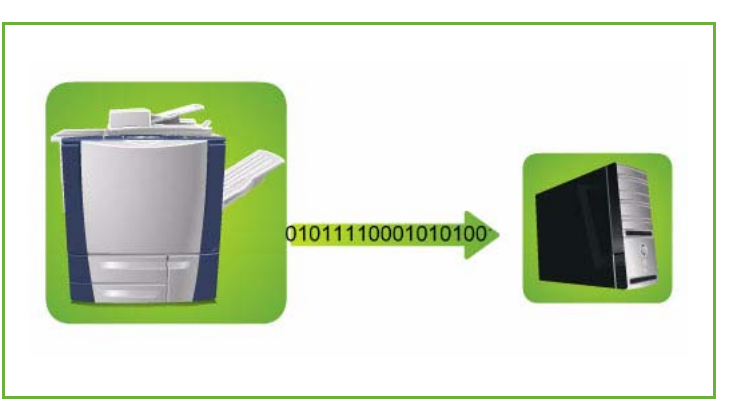

настраивать хранилища и шаблоны *Процедуры сканирования* НЕ обязательно.

Системный администратор активирует опцию "Сканировать домой" с помощью Интернет-служб. Кроме того, ваш системный администратор должен включить сетевую идентификацию для доступа к данному режиму. Также может быть использовано подключение по протоколу *Lightweight Directory Application Protocol (LDAP)*.

### Использование опции "Сканировать домой"

Опция *Сканировать домой* должна быть активирована и настроена системным администратором, чтобы шаблон "Сканировать домой" был доступен в устройстве. Кроме того, для использования данной опции вы должны войти в систему с помощью сетевой идентификации.

- 1. Загрузите оригиналы в *податчик оригиналов* или положите их на *стекло экспонирования*.
- 2. Два раза нажмите кнопку **Очистить все** (AC), а затем **Подтвердить**, чтобы отменить все предыдущие изменения, выполненные при программировании на экране.
- 3. Чтобы войти в систему, нажмите кнопку **Вход/Выход** на панели управления.

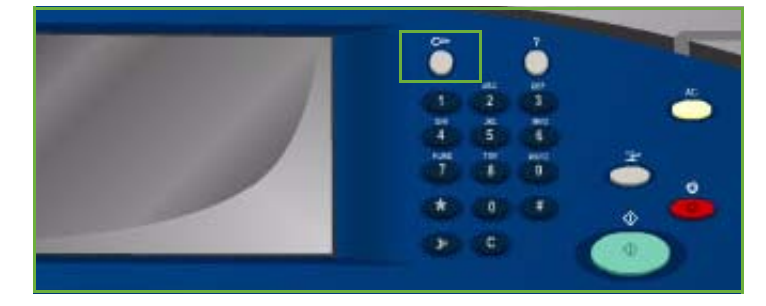

4. Введите **Имя пользователя** с помощью клавиатуры, затем нажмите кнопку **Далее**.

> Введите **Пароль** с помощью клавиатуры, затем нажмите кнопку **Ввод**.

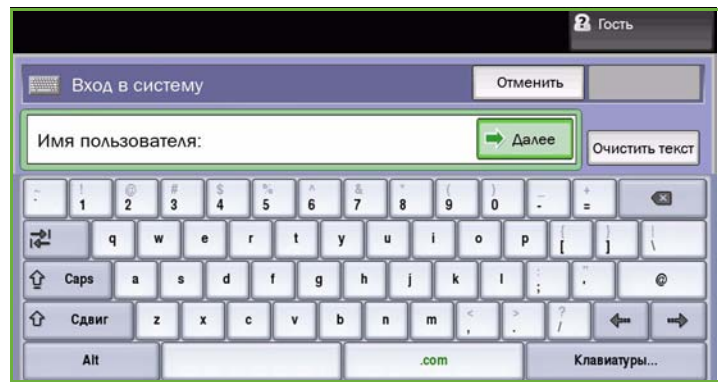

- 5. Нажмите кнопку **Основные режимы** и выберите опцию **Процедура сканирования**. Будут отображены параметры режима *Процедура сканирования*.
- 6. В раскрывающемся меню выберите опцию **Шаблоны сканирования домой**.

Отображается *Шаблон по умолчанию*, и текущие настройки изменяются на настройки шаблона "Сканировать домой".

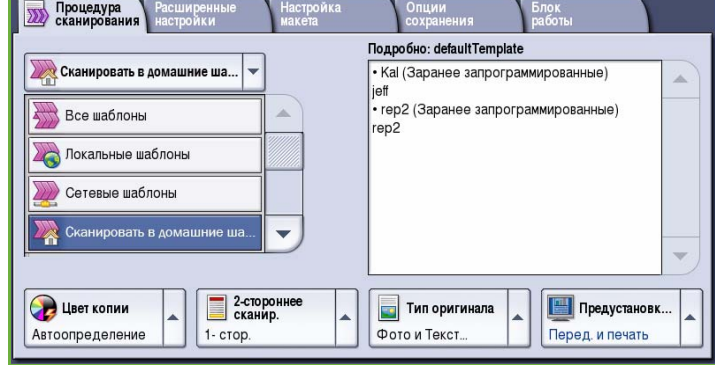

7. При необходимости измените следующие параметры: **Цвет копии**, **2-стороннее сканирование**, **Тип оригинала** и **Предустановки сканирования**.

> На каждой вкладке доступны дополнительные опции режима *Процедура сканирования*. Для получения дополнительной информации обратитесь к следующим разделам:

- [Дополнительные](#page-173-0) настройки на стр. 174
- [Настройка](#page-176-0) макета на стр. 177
- Опции [сохранения](#page-179-0) на стр. 180
- Блок [работы](#page-184-0) на стр. 185

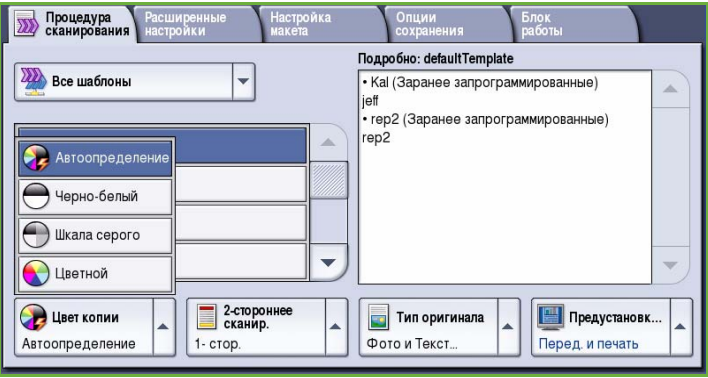

8. Нажмите **Старт** для сканирования оригиналов и выполнения работы *Сканирования домой*.

> По завершении сканирования извлеките оригиналы из *податчика* или уберите их со стекла экспонирования.

Работа включается в список работ и готова для сохранения в место, указанное в качестве домашнего.

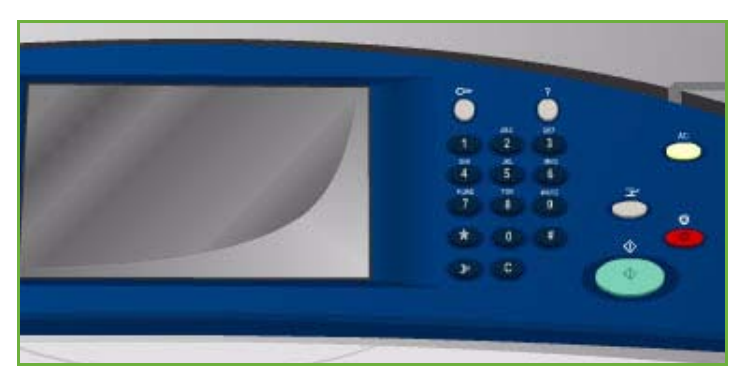

9. Выберите элемент **Статус работы**, чтобы просмотреть весь список работ и проверить статус данной работы. Дополнительные сведения см. в руководстве Статус машины и работы. Готовые к использованию сканированные изображения сохраняются в каталоге, указанном в шаблоне.

# Вход/выход

Если на устройстве включен режим *Идентификация или Учет*, для работы с некоторыми или всеми режимами может потребоваться выполнить вход в систему. Изображение замка на кнопке означает, что для использования этого режима нужно зарегистрироваться.

- 1. Чтобы войти в систему, нажмите кнопку **Вход/Выход** на панели управления. Если вы выберете заблокированный режим, на экран будет выведено сообщение, запрашивающее ввод имени и пароля.
- 2. Введите **Имя пользователя** с помощью клавиатуры, затем нажмите кнопку **Далее**.
- 3. Введите **Пароль** с помощью клавиатуры, затем нажмите кнопку **Ввод**.
- 4. Если на устройстве функционирует система учета, также может потребоваться указать другие сведения.
- <sup>2</sup> Гость

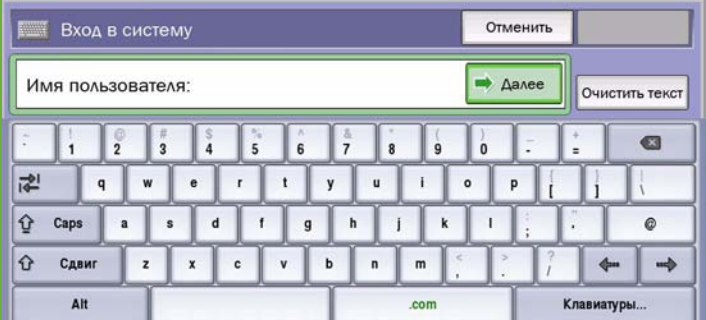

- Если включен *Режим стандартного учета Xerox*, пользователь должен войти в систему, указав соответствующие сведения стандартного учета Xerox.
- Если включен режим *Сетевой учет*, пользователь должен ввести ID пользователя или ID счета.
- Если установлен *Интерфейс внешнего устройства* (FDI), поступит приглашение войти в систему посредством установленного устройства, например устройства для чтения карт или монетоприемника.

Сведения учетной записи отображаются в области сведений о пользователе справа от области сообщения.

5. Чтобы выйти из системы, снова нажмите кнопку **Вход/Выход** или щелкните область сведений о пользователе и выберите из раскрывающегося меню пункт **Выход из системы**.

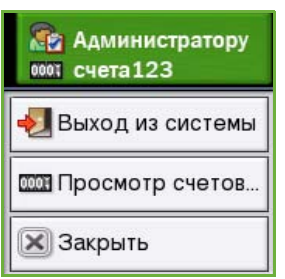

6. В появившемся окне подтверждения выберите **Выход из системы** или **Отмена**.

Версия 2.0 06/09

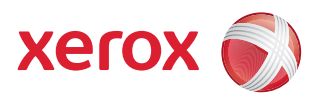

# Xerox® ColorQube™ 9201/9202/9203 Эл. почта

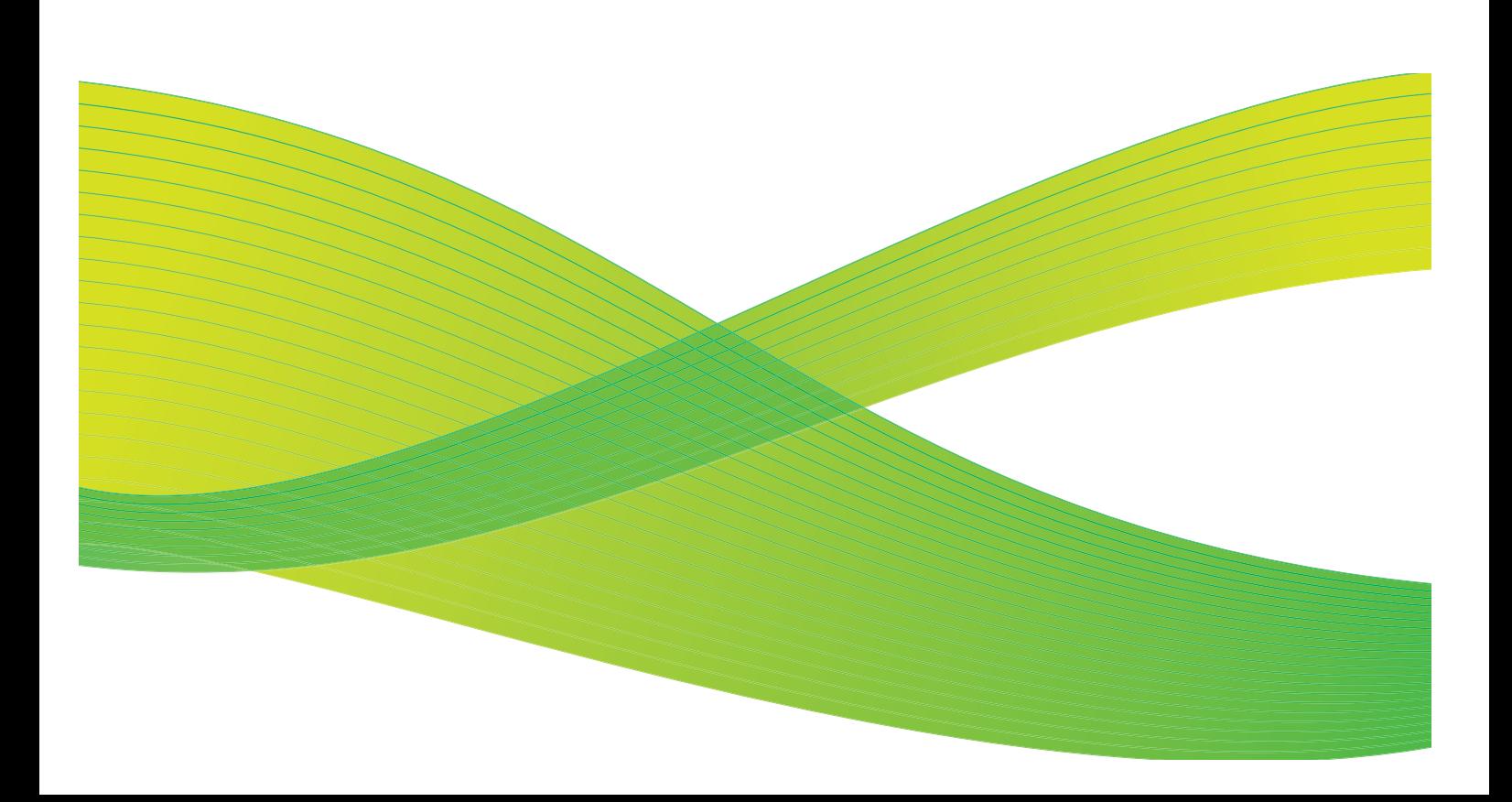

© 2009 Xerox Corporation. Все права защищены. Защита прав на неопубликованные материалы обеспечивается в соответствии с законами об авторских правах США. Воспроизведение содержимого данной публикации в любой форме без разрешения корпорации Xerox Corporation запрещено.

Xerox® и логотип в виде красной сферы со стилизованной строчной буквой Х являются товарными знаками корпорации Xerox Corporation в США и/или других странах.

Защита авторских прав распространяется на все формы и виды копируемых материалов и информации, которые подлежат таковой защите в соответствии с действующими правовыми и законодательными нормами, включая без каких-либо ограничений материалы, являющиеся продуктами программного обеспечения и отображаемые на экране, например, стили, шаблоны, пиктограммы, шаблоны, экранные страницы, представления и т.п.

В этот документ периодически вносятся изменения. Изменения и исправления технических неточностей и типографических ошибок будут внесены в последующие редакции.

Версия документа 2.0: июль 2009 г.

# Содержание

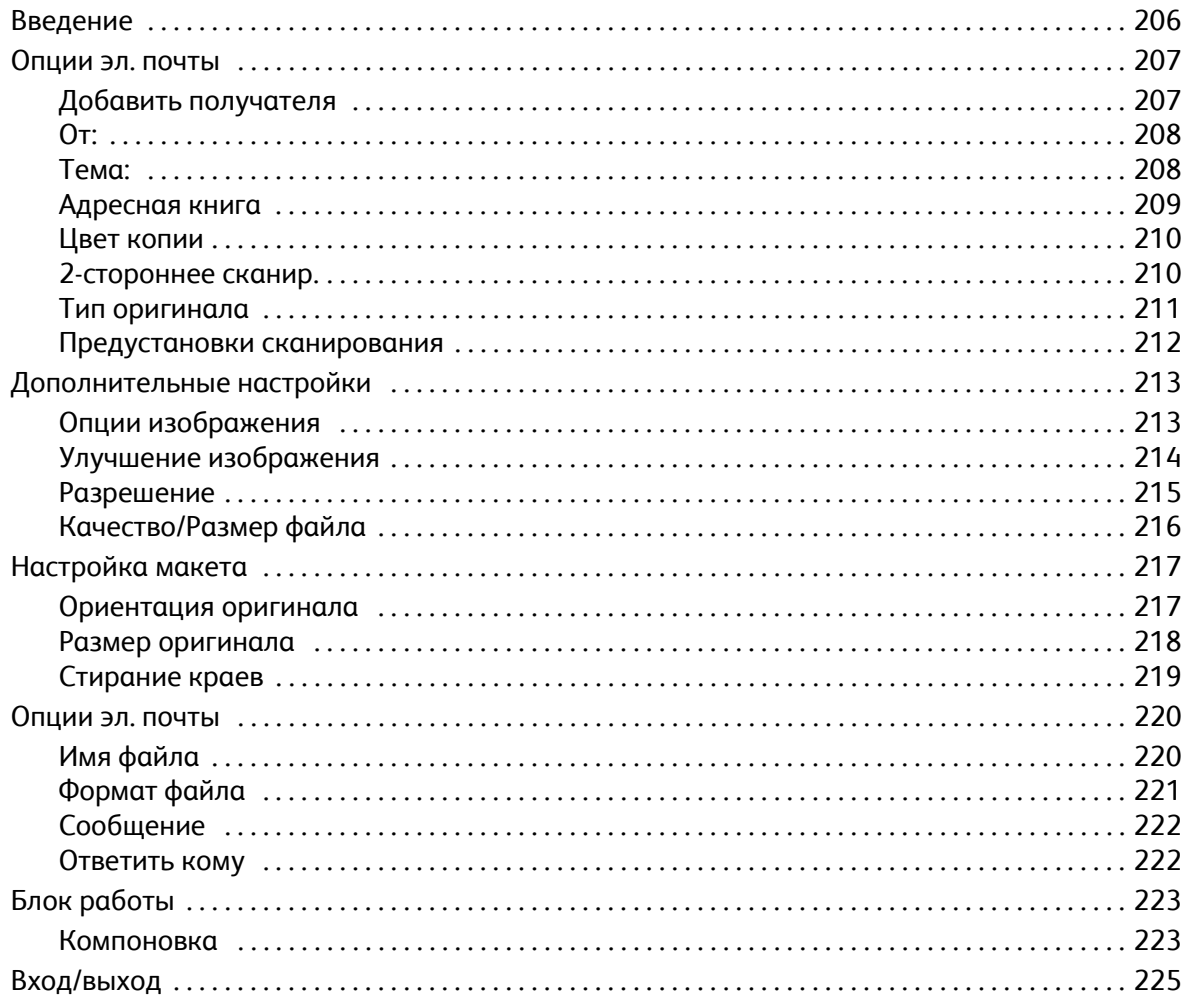

# <span id="page-205-0"></span>Введение

*Эл. почта* — стандартная функция, которую может включить администратор. Если эта функция включена, режим можно выбрать, нажав кнопку **Основные режимы** и выбрав пункт **Эл. почта**.

Режим *Эл. почта* позволяет создавать файл электронного изображения при сканировании оригинала документа. Отсканированное изображение отправляется по электронной почте

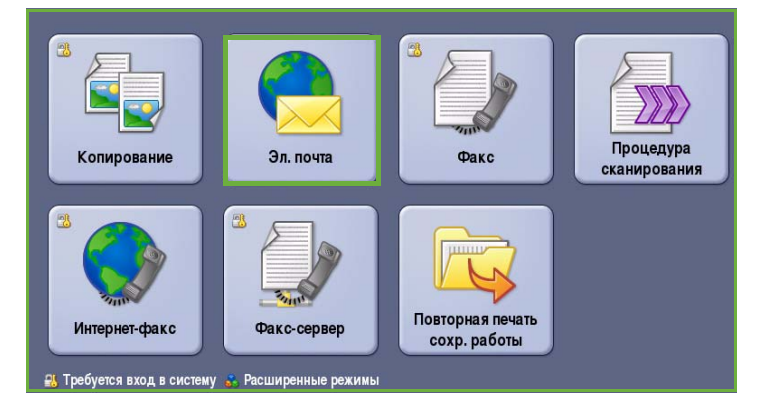

указанным получателям через Интернет или интрасеть.

В режиме *Эл. почта* можно добавлять и удалять адреса получателей и редактировать строку темысообщения электронной почты.

Как правило, на экранах данного режима присутствуют следующие кнопки подтверждения или отмены выбранных значений.

• Кнопка **Предыдущая установка** служит для возврата к значениям, которые отображались на странице при ее открытии.

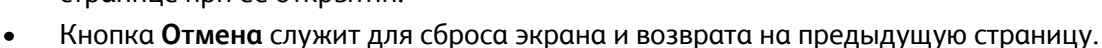

- Кнопка **Сохранить** служит для сохранения выбранных настроек и возврата к предыдущему экрану.
- Кнопка **Закрыть** служит для закрытия экрана и возврата на предыдущую страницу.

Инструкции по отправке электронной почты и работе с основными функциями см. в Кратком руководстве пользователя ColorQube™ 9201/9202/9203. Если на устройстве включены функции "Идентификация" или "Учет", для доступа к этому компоненту потребуется ввести учетные данные. См. раздел Вход/[выход](#page-224-0) на стр. 225.

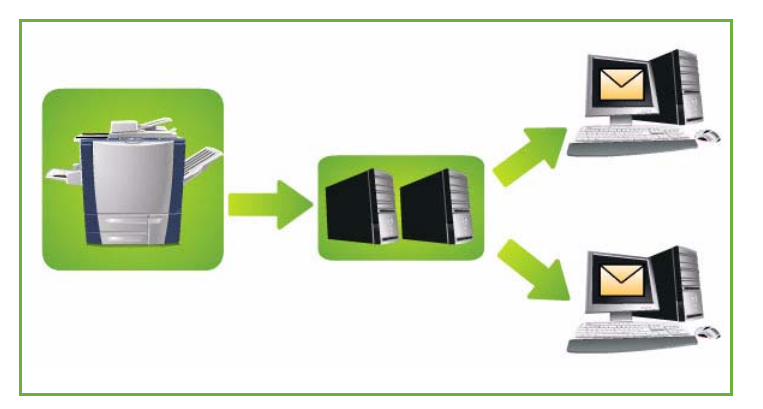

# <span id="page-206-0"></span>Опции эл. почты

Следующие опции режима *Эл. почта* обеспечивают доступ к функциям, которые необходимы для программирования основных работ электронной почты. В этих полях вводятся следующие значения: *Получатель*, получатели в поле *Копия* и *Тема* сообщения.

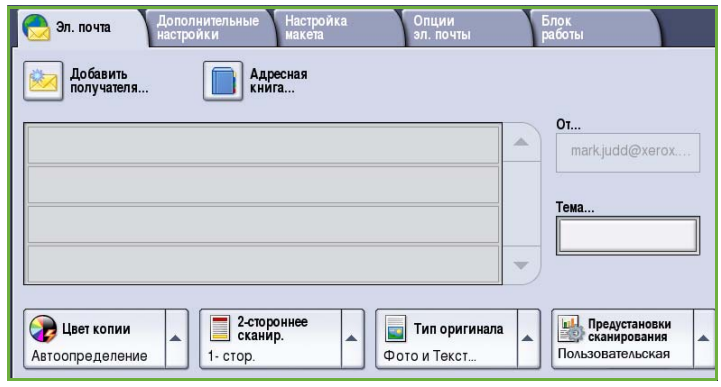

## <span id="page-206-1"></span>Добавить получателя

Эта опция используется для добавления сведений обо всех получателях сообщения эл. почты. Порядок ввода сведений о получателе следующий.

- 1. Нажмите кнопку **Добавить получателя**.
- 2. Выберите тип отправки сообщения для получателя (**Кому**, **Копия** или **СК**) с помощью раскрывающегося меню слева от поля ввода адреса.
- 3. Введите адрес электронной почты с помощью клавиатуры.
	- Можно ввести до 40 буквенноцифровых символов.

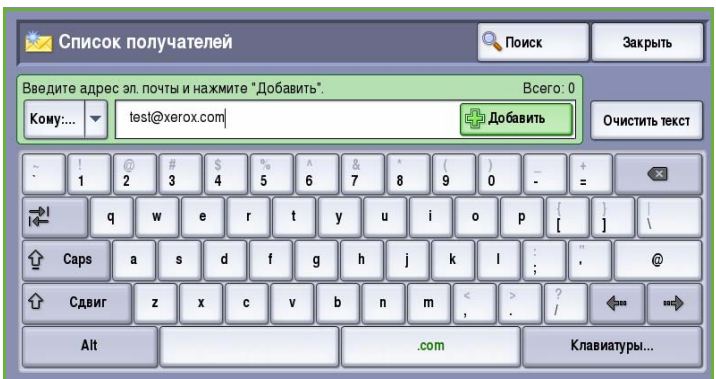

- Для удаления символа используйте клавишу со стрелкой "назад". Для удаления всей записи нажмите кнопку **Очистить текст**.
- Кнопка **Клавиатуры...** служит для доступа к дополнительным клавиатурам на других языках.
- 4. Нажмите кнопку **Добавить**, чтобы добавить адрес электронной почты в список получателей.
- 5. Аналогичным образом добавьте в список всех нужных получателей. Нажмите кнопку **Закрыть**.

Адреса всех получателей отображаются в списке получателей.

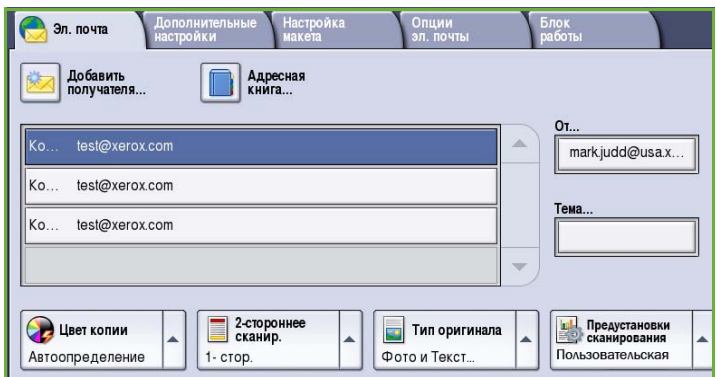

## <span id="page-207-0"></span>От:

Ввод и редактирование имени отправителя:

1. Выберите поле **От**.

Примечание. После настройки системного администратора этот элемент может быть недоступен.

- 2. Если отображается имя, заданное по умолчанию, для удаления записи нажмите кнопку **Очистить текст**.
- 3. Введите адрес электронной почты отправителя с помощью клавиатуры.

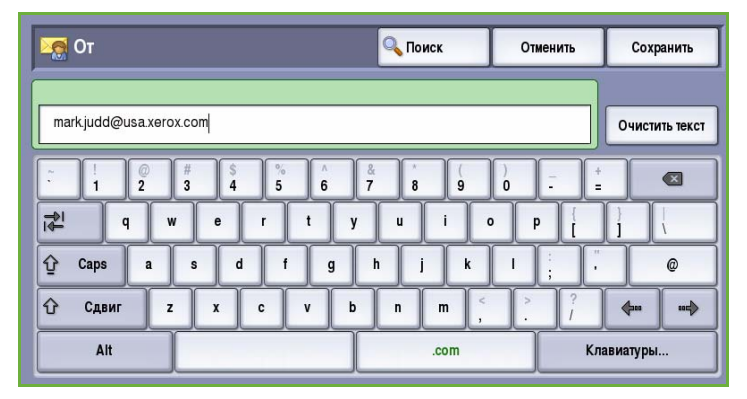

- Можно ввести до 40 буквенно-цифровых символов.
- Для удаления символа используйте клавишу со стрелкой "назад". Для удаления всей записи нажмите кнопку **Очистить текст**.
- Кнопка **Клавиатуры...** служит для доступа к дополнительным клавиатурам на других языках.
- 4. Нажмите кнопку **Сохранить** для сохранения записи и возврата к предыдущему экрану или кнопку **Отмена** для выхода из экрана без сохранения изменений.

Введенный адрес электронной почты отображается в поле **От** сообщения.

### <span id="page-207-1"></span>Тема:

Ввод темы сообщения эл. почты

- 1. Выберите поле **Тема**.
- 2. Введите тему сообщения с помощью клавиатуры.
	- Можно ввести до 40 буквенноцифровых символов.
	- Для удаления символа используйте клавишу со стрелкой "назад". Для удаления всей записи нажмите кнопку **Очистить текст**.

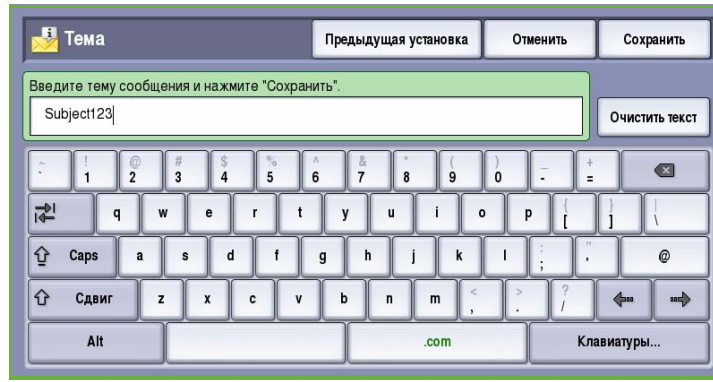

- Кнопка **Клавиатуры...** служит для доступа к дополнительным клавиатурам на других языках.
- 3. Нажмите кнопку **Сохранить** для сохранения записи и возврата к предыдущему экрану или кнопку **Отмена** для выхода из экрана без сохранения изменений.

Введенная тема отображается в поле **Тема** сообщения.

#### <span id="page-208-0"></span>Адресная книга

Если для устройства настроен доступ к сетевым или общим адресным книгам, их можно использовать для выбора получателей. Дополнительные сведения о настройке адресных книг см. в Руководстве системного администратора.

- 1. Нажмите кнопку **Адресная книга**. На экран будет выведен список адресов эл. почты.
- 2. Выберите нужный адрес электронной почты, а затем опцию **Добавить (Кому:)**, **Добавить (Копия:)** или **Добавить (СК:)** из раскрывающегося меню.

Адрес эл. почты будет добавлен в список получателей.

3. В список можно добавить несколько адресов.

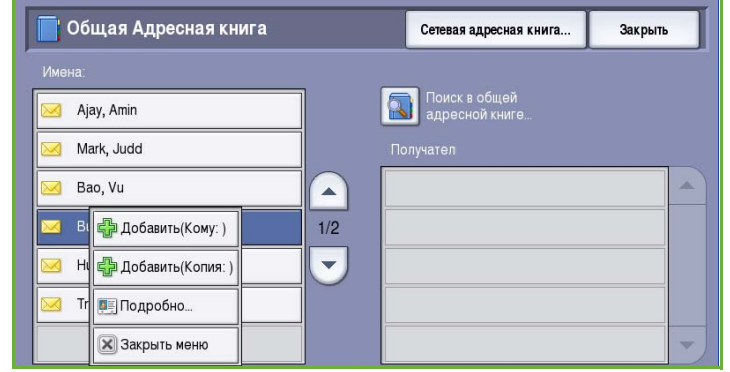

4. Если требуется найти конкретную запись, воспользуйтесь опцией **Поиск**. Нажмите кнопку **Поиск** и введите нужное имя с помощью клавиатуры. Чтобы начать поиск, нажмите кнопку **Поиск**.

На экран будут выведены найденные совпадения. Выберите нужное имя и добавьте получателя в список с помощью раскрывающегося меню.

- 5. Для выполнения поиска в другой адресной книге воспользуйтесь опциями **Общая адресная книга** и **Сетевая адресная книга**. Выберите нужную *Адресную книгу* с помощью раскрывающегося меню слева от поля ввода и выполните поиск, как описано выше.
- 6. Для получения дополнительных сведений об адресе в *Адресной книге* нажмите кнопку **Подробно...** На экран будут выведены

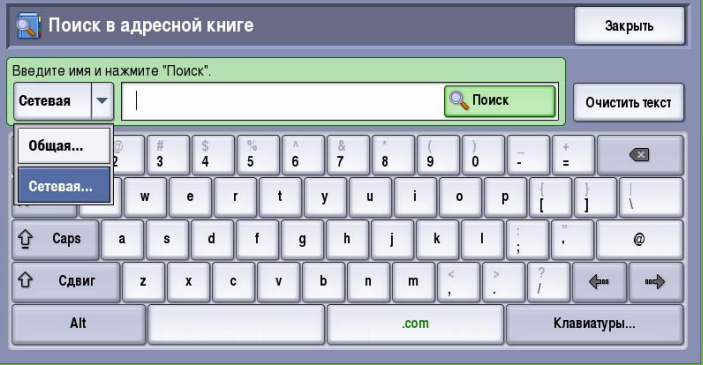

подробные сведения о владельце адреса эл. почты. Чтобы выйти из окна **Подробно**, нажмите кнопку *Закрыть*.

#### <span id="page-209-0"></span>Цвет копии

Для автоматического определения и поиска соответствия цвета оригинального документа, а также для создания монохромной, полноцветной или одноцветной копии исходного документа выберите опцию **Цвет копии**. Доступны следующие опции:

- **Автоопределение** выбор цветов, соответствующих цветам оригинала.
- **Черно-белый** монохромная копия независимо от цвета оригинала.
- **Шкала серого** использование оттенков серого вместо цветного изображения.
- **Цветной** цветная копия оригинала.

#### <span id="page-209-1"></span>2-стороннее сканир.

Опция *2-стороннее сканир.* позволяет задать необходимость сканирования одной или двух сторон документа. Доступны следующие опции:

- **1 стор.** если исходный документ односторонний.
- **2 стор.** если исходный документ двусторонний. Для сканирования оригиналов в этом режиме необходимо использовать *автоподатчик*.
- **2-ст., вращ. ст. 2** если документ имеет формат календаря. Для сканирования оригиналов в этом режиме необходимо использовать *автоподатчик*.

Эл. почта

210

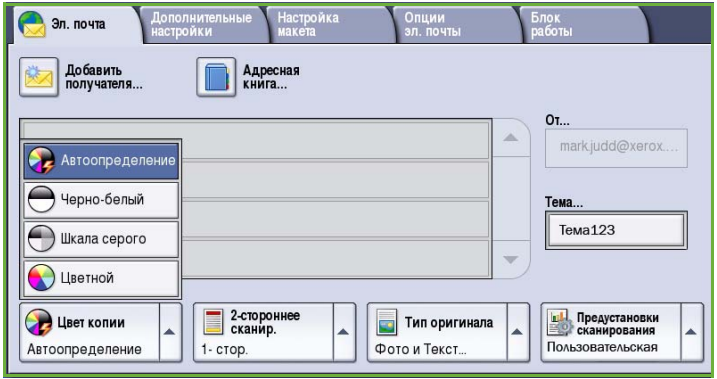

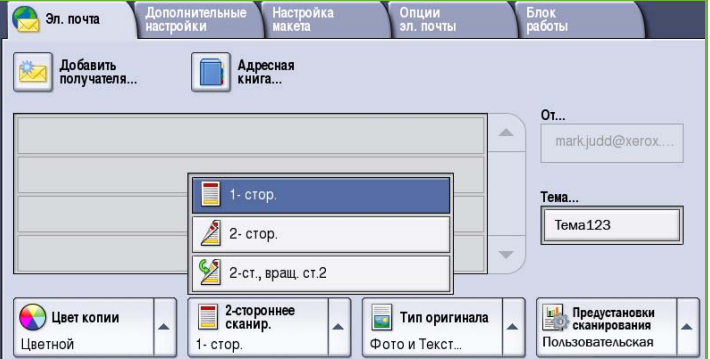

#### <span id="page-210-0"></span>Тип оригинала

Эта опция используется для определения типа сканируемого оригинала. При правильном выборе типа оригинала повышается качество изображения. Доступны следующие опции:

- Режим **Фото и Текст** рекомендуется для сканирования оригиналов, содержащих высококачественные фотографии или полутоновые изображения. При использовании этого режима отсканированные фотографии будут среднего качества, так как резкость текста и штриховой графики снизится.
- Режим **Фото** рекомендуется для оригиналов, содержащих фотографии, рисунки из журналов

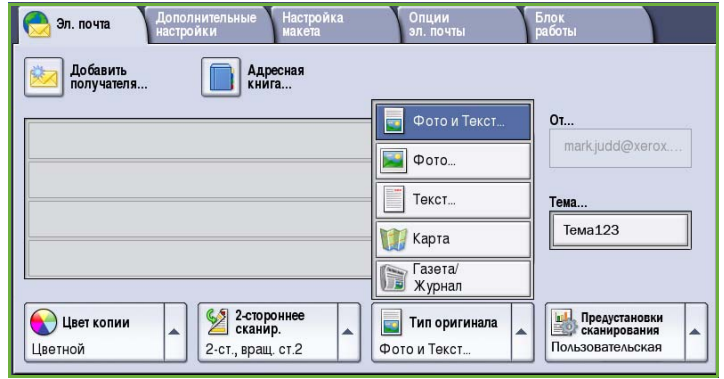

или полутоновые изображения без текста и графики. Обеспечивает наилучшее качество изображения при сканировании фотографий, но невысокое качество при сканировании текста и штриховой графики.

- Режим **Текст** обеспечивает резкие края и рекомендуется для сканирования текста и штриховой графики.
- Режим **Карта** используется, если оригинал является картой или содержит сложную графику и текст.
- Режим **Газета/журнал** используется для сканирования печатных изданий, содержащих фотографии или текст.

#### **Как создан оригинал**

- Режим **Печатный оригинал** используется для оригиналов-страниц журналов, книг или газет либо материалов, отпечатанных на профессиональном устройстве печати.
- Режим **Фотокопия** используется для оригиналов, являющихся фотокопиями.
- Режим **Фотография** используется для высококачественных фотографий.
- Режим **Струйный отпечаток** используется для оригиналов, отпечатанных на струйном принтере.
- Режим **Твердочернил. отпечаток** используется для оригиналов, полученных в процессе печати на твердочернильном устройстве (таком как данное устройство).

## <span id="page-211-0"></span>Предустановки сканирования

Опция **Предустановки сканирования** используется для оптимизации параметров сканирования так, чтобы они соответствовали изначальным целям сканирования документа. Доступны следующие опции:

- Режим **Перед. и печать** используется для передачи файлов, которые будут просматриваться на экране, и печати большинства стандартных документов. Этот режим обеспечивает небольшой размер файлов и нормальное качество изображения.
- Режим **Архивы малый размер файла** наилучшим образом подходит для печати деловых документов, которые будут

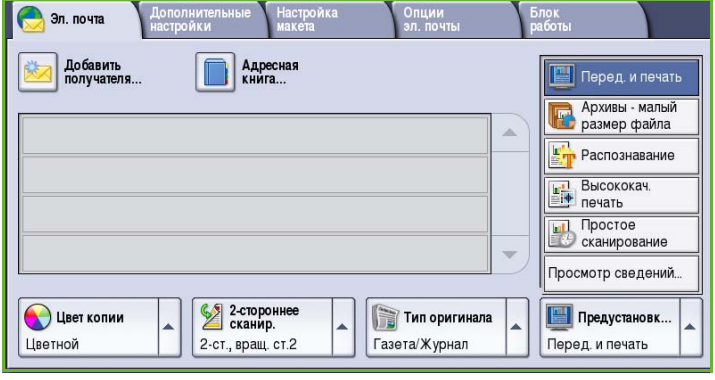

храниться в электронном виде для архивных целей. Этот режим обеспечивает наименьший размер файлов и нормальное качество изображения.

- Режим **Распознавание** оптимален для документов, которые будут обрабатываться в программе оптического распознавания символов. Этот режим обеспечивает большой размер файлов и самое высокое качество изображения.
- Режим **Высококач. печать** применяется для сканирования деловых документов, содержащих сложные изображения и фотографии. Этот режим обеспечивает большой размер файлов и самое высокое качество изображения.
- Режим **Простое сканирование** лучше всего подходит для быстрой обработки, но файлы иногда получаются слишком большими. В этом случае применяется минимальная обработка и сжатие изображения.
- Опция **Просмотр сведений...** используется для получения доступа ко всем имеющимся режимам *предустановок сканирования*. При переходе к этой опции нажмите кнопку **Сохранить**, чтобы сохранить выбранные параметры и покинуть данный экран.

# <span id="page-212-0"></span>Дополнительные настройки

Вкладка *Дополнительные настройки* служит для доступа к функциям улучшения качества изображения или полученной копии. Чтобы перейти к вкладке *Дополнительные настройки*, нажмите **Основные режимы** и выберите режим **Эл. почта**. Затем выберите вкладку **Дополнительные настройки**.

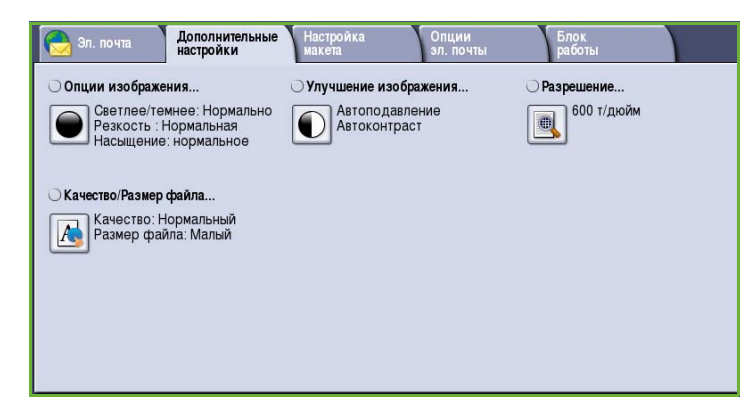

## <span id="page-212-1"></span>Опции изображения

Окно *Опции изображения* используется для работы с настройками изображения копии. Доступны следующие опции:

• Опция **Светлее/темнее** позволяет вручную настраивать общий тон отсканированного изображения. Перемещайте индикатор вниз, чтобы сделать изображение более темным, или вверх, чтобы сделать его более светлым.

• Опция **Резкость** позволяет вручную

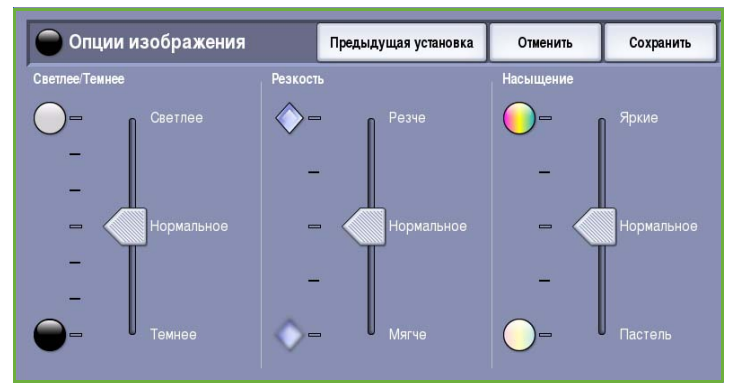

контролировать резкость отсканированного изображения. Переместите индикатор вверх, чтобы сделать изображение более резким, или вниз, чтобы сгладить его.

• Опция **Насыщение** служит для настройки баланса насыщенных и блеклых тонов изображения. Чтобы получить более насыщенные цвета, переместите индикатор в сторону значения *Яркие*. Чтобы получить менее насыщенные цвета, переместите индикатор в сторону значения *Пастель*.

## <span id="page-213-0"></span>Улучшение изображения

Экран *Улучшение изображения* включает опции, которые служат для улучшения качества копии путем подавления фона или регулировки контраста. Доступны следующие опции:

• **Подавление фона** служит для улучшения оригиналов, имеющих цветной фон, путем уменьшения яркости или удаления фона на копии. Эта опция используется, когда оригинальный документ отпечатан на цветной бумаге.

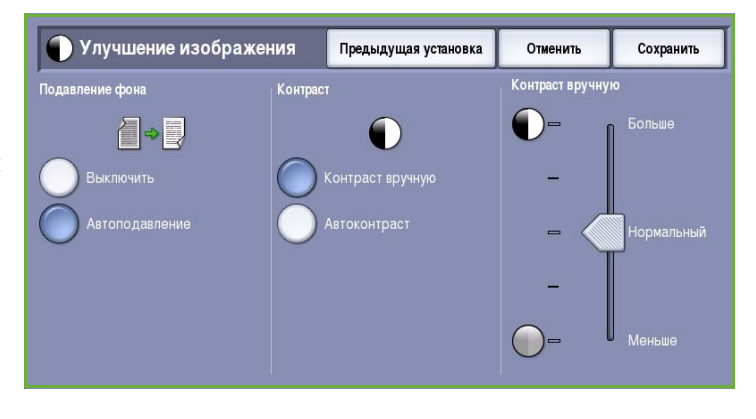

- Нажмите кнопку **Автоподавление**, чтобы нежелательный фон подавлялся автоматически.
- Нажмите кнопку **Выключить**, чтобы отключить функцию подавления фона, особенно если:
	- регулировка **Темнее** не позволяет получить удовлетворительное качество копии светлых оригиналов;
	- оригинал имеет серую или цветную рамку по краям, как у сертификатов, например;
	- требуется восстановить мелкие детали, которые были утрачены из-за появления темного контура при копировании переплетенного оригинала.
- Опция **Контраст** служит для регулирования контрастности изображения на копии и компенсации малоконтрастного или слишком контрастного изображения.
	- Выберите **Контраст вручную**, чтобы задать уровень контраста вручную. Переместите индикатор в сторону значения *Больше*, чтобы получить более яркие черные и белые тона, которые позволят получить более четкий текст и графику, но сделают прорисовку изображения менее четкой. Переместите индикатор к значению *Меньше*, чтобы получить больше мелких деталей на светлых и темных областях изображения.

## <span id="page-214-0"></span>Разрешение

**Разрешение** влияет на вид отсканированного изображения. Чем выше разрешение, тем лучше качество изображения. При более низком разрешении уменьшается время передачи. Доступны следующие опции:

- **72 точек на дюйм** рекомендуется для копий, выводимых на экран компьютера. Получается файл наименьшего размера.
- **100 точек на дюйм** рекомендуется для текстовых документов низкого качества.
- **150 точек на дюйм** рекомендуется для текстовых документов среднего качества и

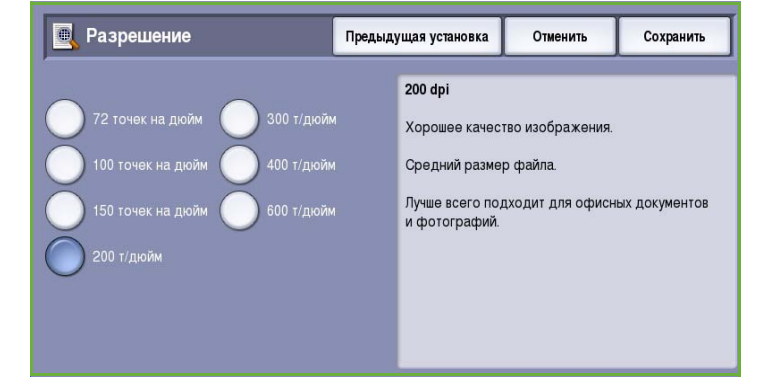

документов, содержащих штриховую графику (при сканировании фотографий и полутоновой графики не дает хорошего результата).

- **200 точек на дюйм** рекомендуется для текстовых документов среднего качества и документов, содержащих штриховую графику (при сканировании фотографий и полутоновой графики не дает хорошего результата).
- **300 точек на дюйм** рекомендуется для текстовых документов высокого качества, которые будут обрабатываться *программами распознавания символов*. Рекомендуется также для качественной штриховой графики или фотографий и полутоновой графики среднего качества. Это разрешение по умолчанию, которое в большинстве случаев дает оптимальный результат.
- **400 точек на дюйм** рекомендуется для фотографий и графики. Обеспечивает средний уровень качества для фотографий и графики.
- **600 точек на дюйм** рекомендуется для фотографий и графики высокого качества. Создает файлы наибольшего размера, но обеспечивает наивысшее качество изображения.

Нажмите кнопку **Сохранить** для сохранения настроек и выхода из экрана.

# <span id="page-215-0"></span>Качество/Размер файла

Настройки на экране **Качество/Размер файла** позволяют задать соотношение качества изображения и размера файла. С помощью этих настроек можно задать самое высокое качество изображения либо установить самый маленький размер файла. Малый размер файла означает немного худшее качество изображения, но ускоряет пересылку файла по сети. Больший размер файла улучшает качество изображения, но для пересылки такого файла по сети нужно больше времени. Доступны следующие опции:

- В режиме **Нормальное качество** благодаря новейшим технологиям сжатия создаются небольшие файлы. Качество изображения обычно приемлемое, однако при сканировании некоторых оригиналов может наблюдаться незначительное ухудшение качества и замена символов.
- В режиме **Повышенное качество** создаются файлы большего размера с более высоким качеством изображения.

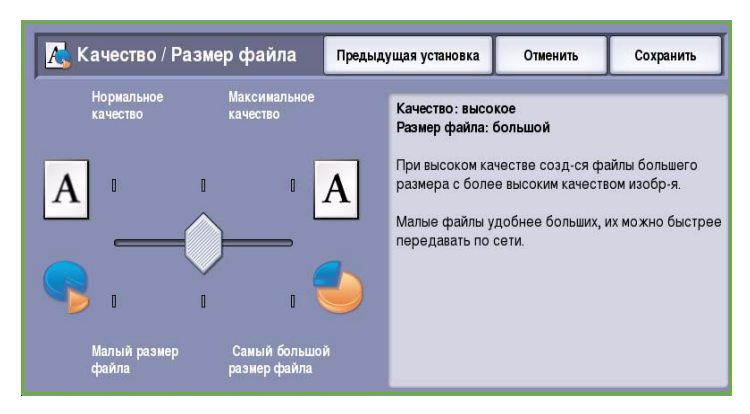

• В режиме **Максимальное качество** создаются файлы наибольшего размера с максимально высоким качеством изображения. Большие файлы неудобны для передачи по сети.

Нажмите кнопку **Сохранить** для сохранения настроек и выхода из экрана.
# Настройка макета

С помощью опций экрана *Настройка макета* можно изменить шаблон отсканированного изображения и улучшить внешний вид копии. Чтобы перейти к вкладке *Настройка макета*, нажмите **Основные режимы** и выберите режим **Эл. почта**. Затем выберите вкладку **Настройка макета**.

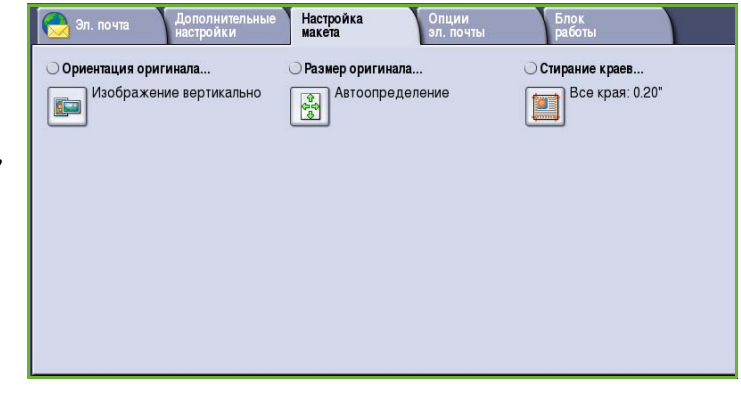

### Ориентация оригинала

Этот экран используется для задания ориентации оригинала перед сканированием. Доступны следующие опции:

- **Изображение вертикально** указывает направление загрузки изображений в *податчик оригиналов*. Эта опция используется, если ориентация изображений соответствует рисунку, отображаемому при загрузке в *податчик оригиналов*.
- **Изображение горизонтально** указывает направление загрузки изображений в *податчик оригиналов*. Эта опция

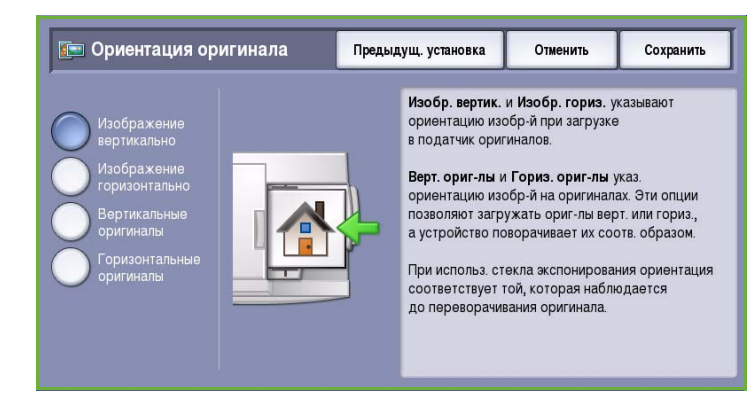

используется, если ориентация изображений соответствует рисунку, отображаемому при загрузке в *податчик оригиналов*.

- **Вертикальные оригиналы** указывает ориентацию изображений на исходных документах. С помощью этой опции выбирается ориентация изображения "Вертикально". Оригиналы можно подавать в любом направлении.
- **Горизонтальные оригиналы** указывает ориентацию изображений на исходных документах. С помощью этой опции выбирается ориентация изображения "Горизонтально". Оригиналы можно подавать в любом направлении.

Нажмите кнопку **Сохранить** для сохранения настроек и выхода из экрана.

## Размер оригинала

Экран *Размер оригинала* позволяет настраивать автоматическое определение размера оригинала, документы смешанного формата или конкретный размер сканируемого изображения. Доступны следующие опции:

- **Автоопределение** настройка по умолчанию, обеспечивает автоматическое определение размера. Распознанный размер соотносится со стандартным размером бумаги.
- **Предустановки областей сканиров.** позволяет задать размер оригинала, выбрав его из списка предварительно заданных стандартных размеров оригинала. Список можно прокручивать с помощью полос прокрутки.
- **Пользовательская область сканирования** используется для ввода конкретных областей сканирования. Измерьте область, подлежащую сканированию, на оригинале и введите значения по осям X и Y в соответствующие поля. Будет выполнено сканирование только заданной области.
- Опция **Оригиналы разного размера** позволяет сканировать документы, содержащие листы разного размера. Страницы должны иметь одинаковую ширину, например A4 LEF и A3 SEF (8,5 x 11" LEF и 11 x 17" SEF) Другие варианты отображаются на экране.

Нажмите кнопку **Сохранить** для сохранения настроек и выхода из экрана.

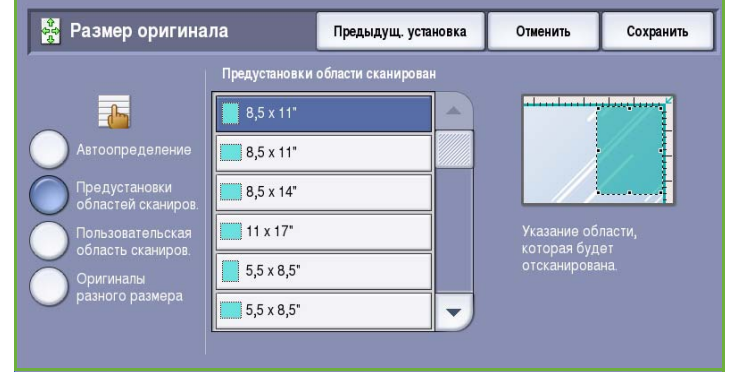

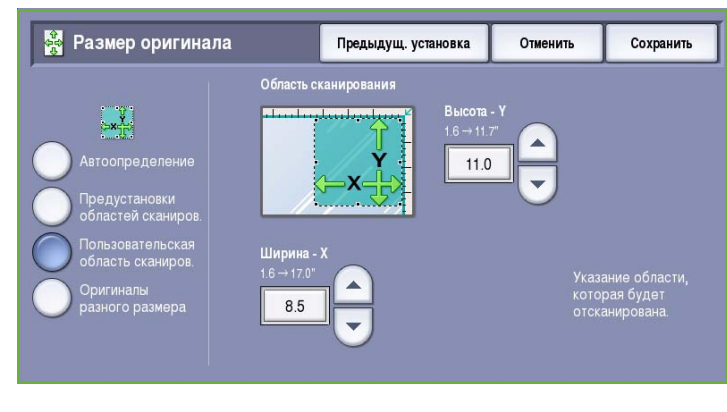

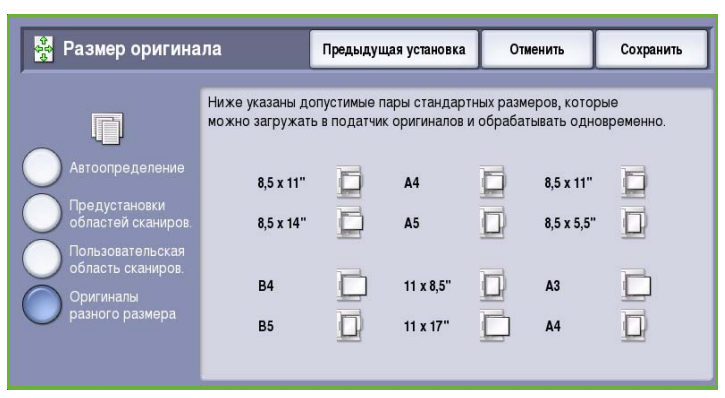

### Стирание краев

Экран *Стирание краев* позволяет задать область изображения вдоль краев документа, которую можно стереть. Например, можно удалить следы от отверстий или скрепок на оригинале. Доступны следующие опции:

- Опция **Все края** используется для удаления области одинаковой ширины вдоль всех краев. Используйте кнопки со *стрелками*, чтобы настроить ширину области. Доступные значения от 1 до 50 мм. Все следы и дефекты в заданной области будут удалены.
- Опция **Отдельные края** позволяет задать ширину стираемой области для каждого края отдельно.

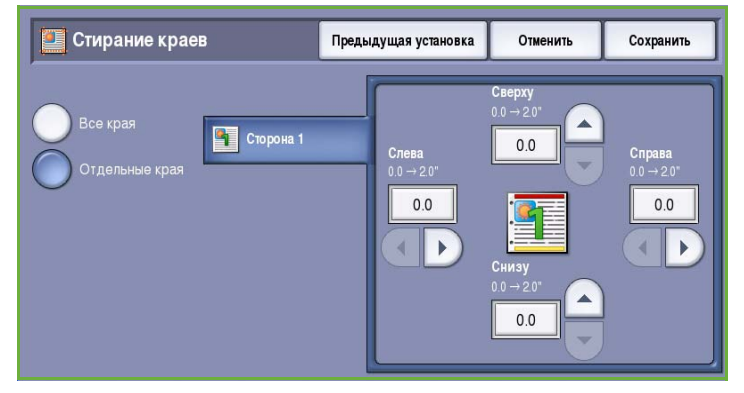

Используйте кнопки со *стрелками*, чтобы настроить ширину области. Доступные значения от 1 до 50 мм.

Нажмите кнопку **Сохранить** для сохранения настроек и выхода из экрана.

# Опции эл. почты

*Опции эл. почты* позволяют временно изменить формат файла изображения, отправляемого по эл. почте, настроить адрес *Ответить кому* и добавить краткое сообщение. Чтобы перейти к вкладке *Опции эл. почты*, нажмите **Основные режимы** и выберите режим **Эл. почта**. Затем выберите вкладку **Опции эл. почты**.

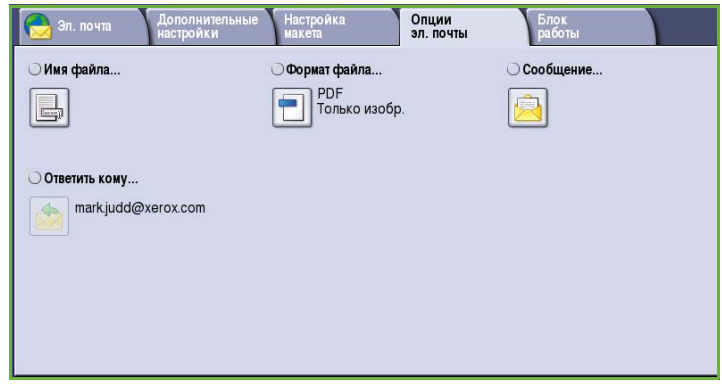

### Имя файла

Эта функция позволяет задать имя файла, отправляемого по электронной почте.

- Введите имя файла с помощью клавиатуры.
	- Можно ввести до 40 буквенноцифровых символов.
	- Для удаления символа используйте клавишу со стрелкой "назад". Для удаления всей записи нажмите кнопку **Очистить текст**.
	- Кнопка **Клавиатуры...** служит для доступа к дополнительным клавиатурам на других языках.

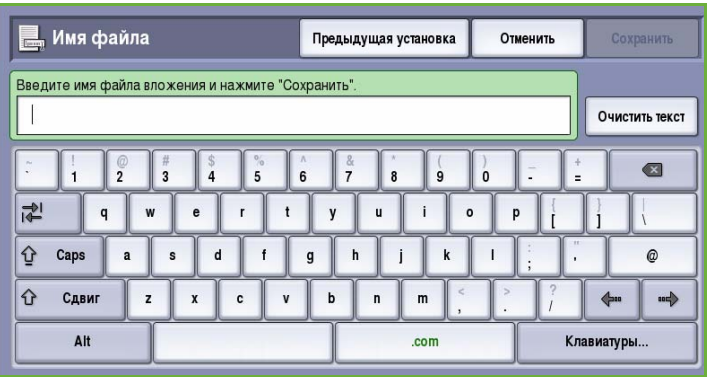

• Нажмите кнопку **Сохранить** для сохранения настроек и выхода из экрана.

### Формат файла

Опция **Формат файла** определяет тип создаваемого файла. Для отсканированного изображения можно выбрать нужный формат файла. Доступны следующие опции:

- Формат **PDF (Portable Document Format)** позволяет получателям, имеющим соответствующее программное обеспечение, просматривать, печатать или редактировать файл, полученный по эл. почте, независимо от операционной системы компьютера.
	- Опция **Только изобр.** позволяет оптимизировать файл для просмотра и печати и не поддерживает изменение файла.

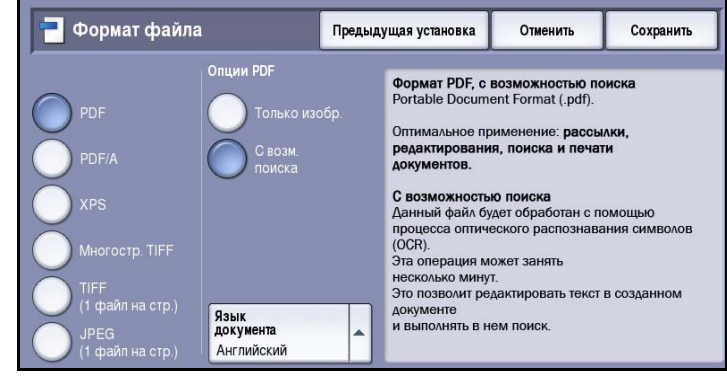

• Опция **С поиском** открывает файл с помощью процесса *оптического распознавания символов*. Это может занять несколько минут, но после этого текст в файле будет поддерживать функции поиска и редактирования. При выборе опции **С поиском** становится доступным меню **Язык документа**. В нем можно выбрать соответствующий язык.

В зависимости от принимающего устройства формат **PDF** может не поддерживаться, если задано разрешение **200 точек на дюйм**.

- **PDF/A** это стандартный отраслевой формат для длительного хранения документов, основанный на формате PDF. Может потребоваться проверка настроек на экране **Дополнительные параметры**, чтобы гарантировать соответствие для длительного использования.
	- Опция **Только изобр.** позволяет оптимизировать файл для просмотра и печати и не поддерживает изменение файла.
	- Опция **С поиском** открывает файл с помощью процесса *оптического распознавания символов*. Это может занять несколько минут, но после этого текст в файле будет поддерживать функции поиска и редактирования. При выборе опции **С поиском** становится доступным меню **Язык документа**. В нем можно выбрать соответствующий язык.
- **XPS (XML Paper Specification)** это новый формат, поддерживаемый Windows Vista.
	- Опция **Только изобр.** позволяет оптимизировать файл для просмотра и печати и не поддерживает изменение файла.
	- Опция **С поиском** открывает файл с помощью процесса *оптического распознавания символов*. Это может занять несколько минут, но после этого текст в файле будет поддерживать функции поиска и редактирования. При выборе опции **С поиском** становится доступным меню **Язык документа**. В нем можно выбрать соответствующий язык.
- **Многостр. TIFF (Tagged Image File Format)** позволяет создавать один файл в формате TIFF, содержащий несколько страниц отсканированных изображений. Для открытия файлов такого формата требуется специализированное программное обеспечение.
- Формат **TIFF (1 файл на стр.)** позволяет создать графический файл, который поддерживается различными программами работы с графикой в средах различных операционных систем. Для каждого сканируемого изображения создается отдельный файл.
- Формат **JPEG (1 файл на стр.) (Joint Photographic Experts Group)** позволяет создать сжатый графический файл, который поддерживается различными программами работы с графикой в средах различных операционных систем. Для каждого сканируемого изображения создается отдельный файл.

Нажмите кнопку **Сохранить** для сохранения настроек и выхода из экрана.

### Сообщение

Эта опция используется для ввода сообщения для отправки по эл. почте. Текст сообщения — это текст, содержащийся внутри сообщения, а не текст, введенный в строке темы.

- Введите нужный текст с помощью клавиатуры.
	- Можно ввести до 50 буквенноцифровых символов.
	- Для удаления символа используйте клавишу со стрелкой "назад". Для удаления всей записи нажмите кнопку **Очистить текст**.
	- Кнопка **Клавиатуры...** служит для доступа к дополнительным клавиатурам на других языках.

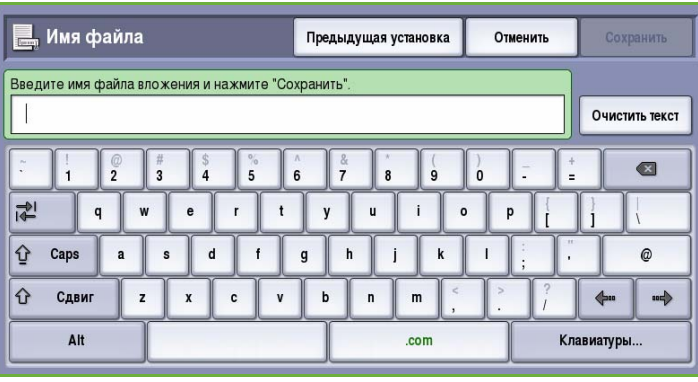

• Нажмите кнопку **Сохранить** для сохранения настроек и выхода из экрана.

#### Ответить кому

Функция **Ответить кому** позволяет включить в сообщение адрес эл. почты, на который получателям следует присылать ответные сообщения. Например, можно ввести свой личный адрес эл. почты. Если вы зарегистрировались в режиме идентификации и информация о вас хранится в *Адресной книге*, то будет отображаться ваш электронный адрес.

- Введите нужный текст с помощью клавиатуры.
	- Можно ввести до 50 буквенноцифровых символов.
	- Для удаления символа используйте клавишу со стрелкой "назад". Для удаления всей записи нажмите кнопку **Очистить текст**.
	- Кнопка **Клавиатуры...** служит для доступа к дополнительным клавиатурам на других языках.

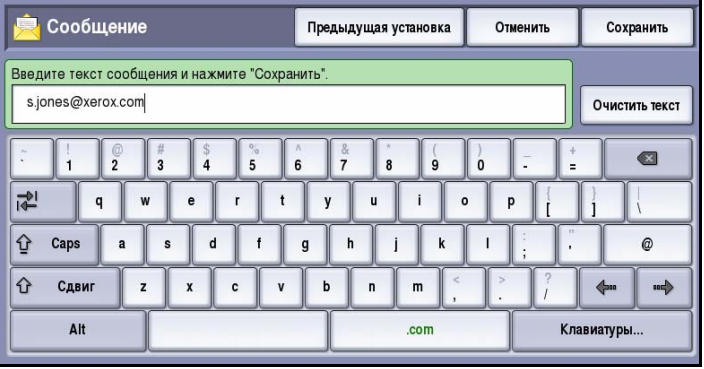

• Нажмите кнопку **Сохранить** для сохранения настроек и выхода из экрана.

# Блок работы

Эта вкладка открывает доступ к функции *Компоновка*, которая позволяет объединить работы, имеющие разные оригиналы или требования к ПО, в одну работу. Чтобы перейти к вкладке *Компоновка*, нажмите **Основные режимы** и выберите режим **Эл. почта**. Затем выберите вкладку **Блок работы**.

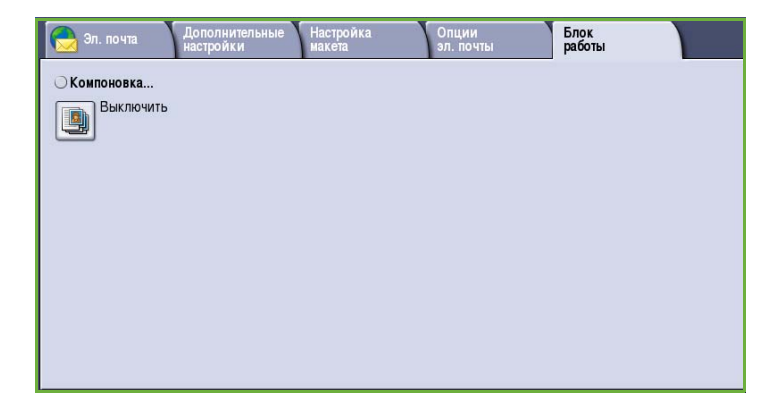

### Компоновка

Эта функция используется для компоновки работы, требующей разных настроек для каждой страницы или части страниц работы.

Можно выбрать соответствующие настройки, которые будут применены к отдельным страницам или частям общей работы. Прежде всего, разделите оригинал на отдельные части (сегменты) для раздельного обработки.

- 1. На вкладке **Блок работы** выберите *Компоновка* и нажмите кнопку **Включить**.
- 2. Установите флажок **Выводить это окно между сегментами**, чтобы окно *Компоновка* отображалось в процессе сканирования. Нажмите кнопку **Сохранить**.
- 3. Выберите опции, необходимые для первого сегмента работы.

#### Примечание. Сведения о

получателе необходимо ввести перед сканированием.

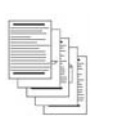

Некоторые страницы содержат текст, некоторые фотографии

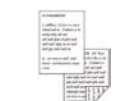

некоторые — 1 -сторонние

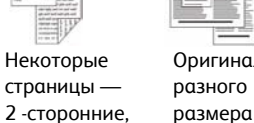

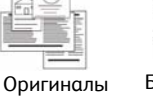

Более 100 страниц

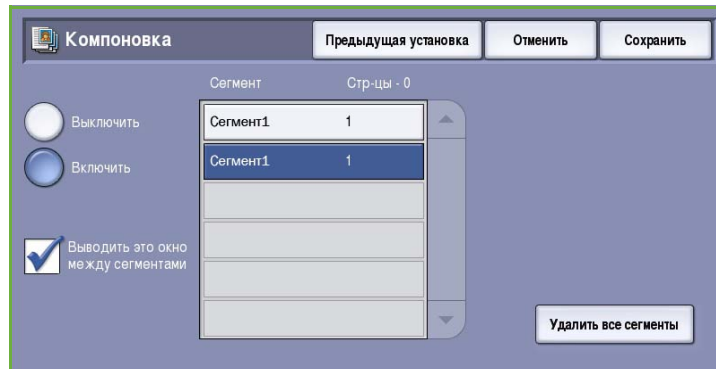

- 4. Загрузите оригиналы первого сегмента и нажмите кнопку **Старт**.
- 5. Извлеките оригиналы первого сегмента. На экране *Компоновка* отобразится первый сегмент в списке. Опция **Удалить все сегменты** позволяет удалить текущую *компоновку* и вернуться в основной экран *компоновки*.
- 6. На экране **Программировать следующий сегмент** выберите опции, необходимые для второго сегмента.
- 7. Загрузите оригиналы второго сегмента и нажмите кнопку **Старт**.
- 8. Повторяйте эти действия до тех пор, пока не будут запрограммированы настройки для всех сегментов работы и все они не будут отсканированы.
- 9. После сканирования последнего сегмента нажмите кнопку **Отправить работу**, чтобы указать, что сканирование закончено и можно приступать к обработке и завершению работы.

# Вход/выход

Если на устройстве включен режим *Идентификация или Учет*, для работы с некоторыми или всеми режимами может потребоваться выполнить вход в систему. Изображение замка на кнопке означает, что для использования этого режима нужно зарегистрироваться.

- 1. Чтобы войти в систему, нажмите кнопку **Вход/Выход** на панели управления. Если вы выберете заблокированный режим, на экран будет выведено сообщение, запрашивающее ввод имени и пароля.
- 2. Введите **Имя пользователя** с помощью клавиатуры, затем нажмите кнопку **Далее**.
- 3. Введите **Пароль** с помощью клавиатуры, затем нажмите кнопку **Ввод**.
- 4. Если на устройстве функционирует система учета, также может потребоваться указать другие сведения.

• Если включен *Режим*

 $\Omega$  Facts

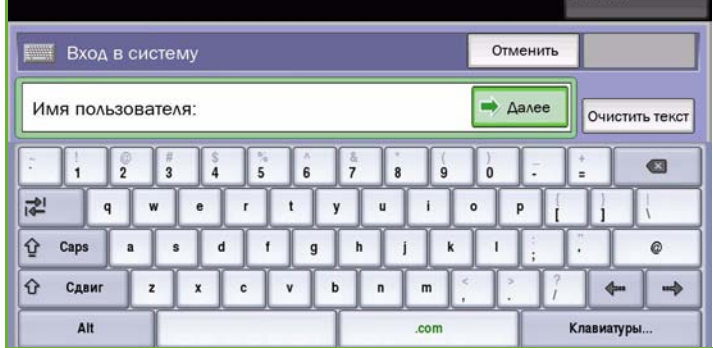

*стандартного учета Xerox*, пользователь должен войти в систему, указав соответствующие сведения стандартного учета Xerox.

- Если включен режим *Сетевой учет*, пользователь должен ввести ID пользователя или ID счета.
- Если установлен *Интерфейс внешнего устройства* (FDI), поступит приглашение войти в систему посредством установленного устройства, например устройства для чтения карт или монетоприемника.

Сведения учетной записи отображаются в области сведений о пользователе справа от области сообщения.

5. Чтобы выйти из системы, снова нажмите кнопку **Вход/Выход** или щелкните область сведений о пользователе и выберите из раскрывающегося меню пункт **Выход из системы**.

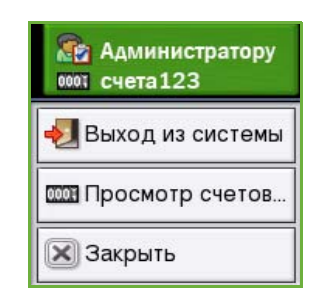

6. В появившемся окне подтверждения выберите **Выход из системы** или **Отмена**.

Вход/выход

Версия 2.0 06/09

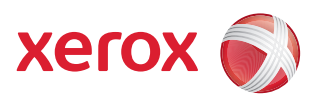

# Xerox® ColorQube™ 9201/9202/9203 Повторная печать сохраненных работ

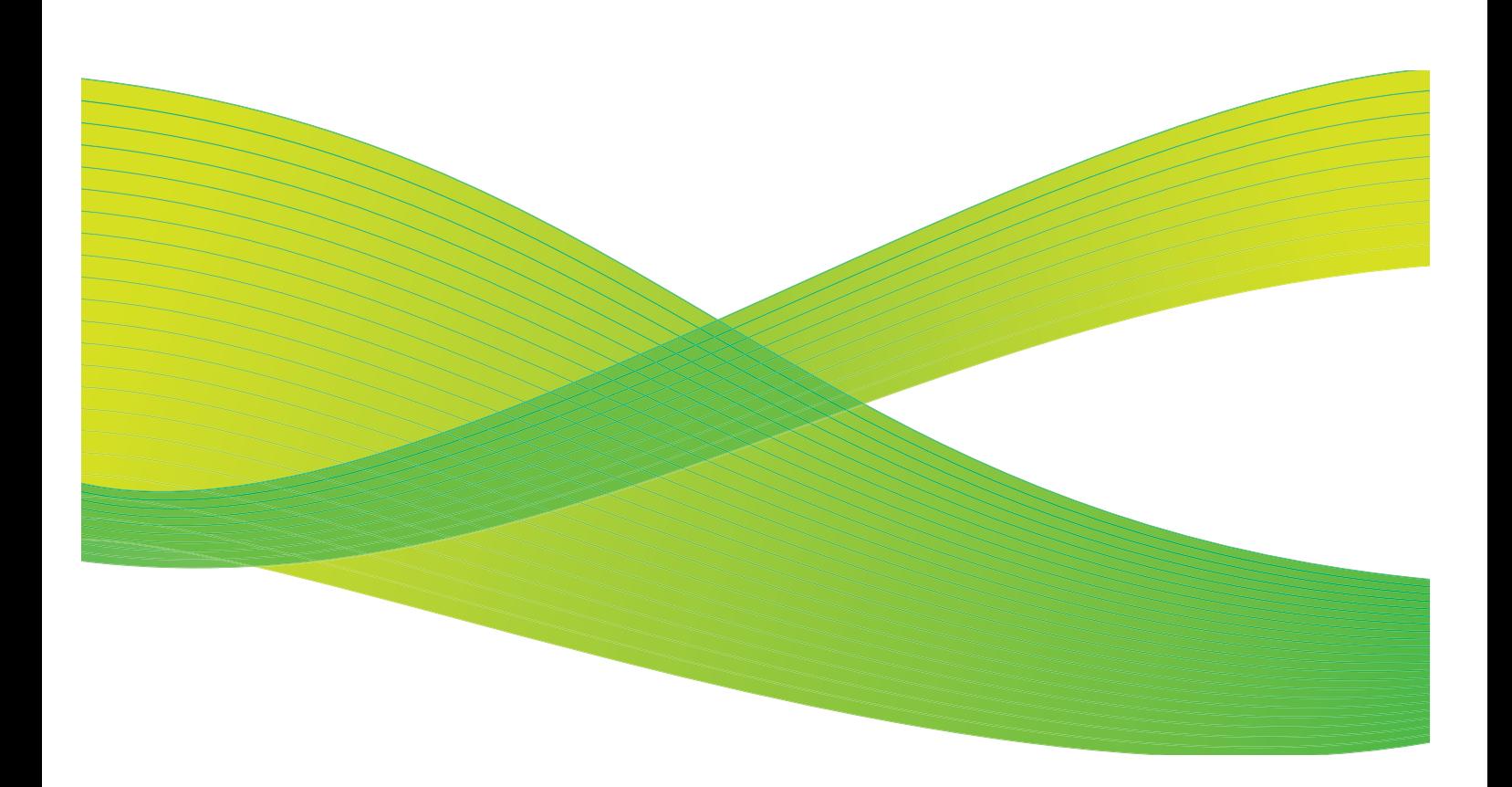

© 2009 Xerox Corporation. Все права защищены. Защита прав на неопубликованные материалы обеспечивается в соответствии с законами об авторских правах США. Воспроизведение содержимого данной публикации в любой форме без разрешения корпорации Xerox Corporation запрещено.

Xerox® и логотип в виде красной сферы со стилизованной строчной буквой Х являются товарными знаками корпорации Xerox Corporation в США и/или других странах.

Защита авторских прав распространяется на все формы и виды копируемых материалов и информации, которые подлежат таковой защите в соответствии с действующими правовыми и законодательными нормами, включая без каких-либо ограничений материалы, являющиеся продуктами программного обеспечения и отображаемые на экране, например, стили, шаблоны, пиктограммы, шаблоны, экранные страницы, представления и т.п.

В этот документ периодически вносятся изменения. Изменения и исправления технических неточностей и типографических ошибок будут внесены в последующие редакции.

Версия документа 2.0: июль 2009 г.

# Содержание

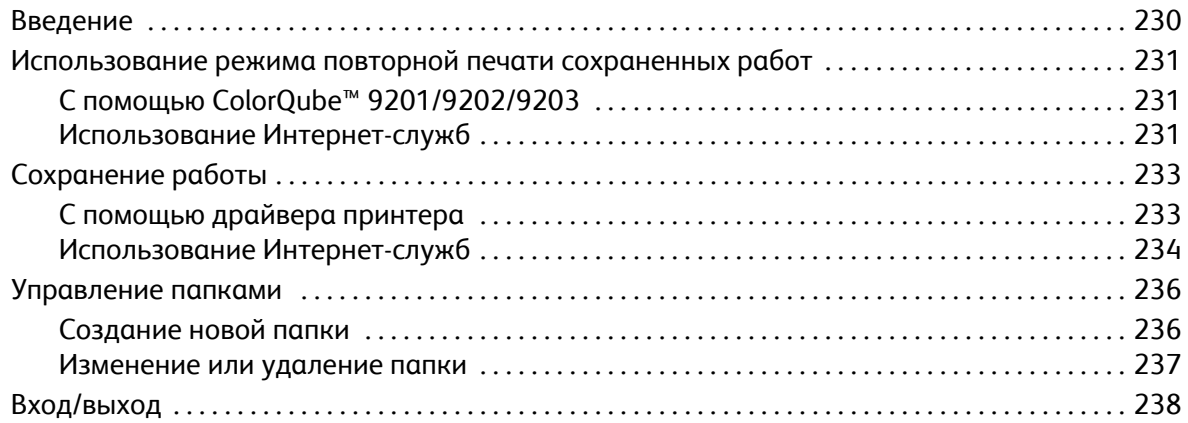

# <span id="page-229-0"></span>Введение

*Повторная печать сохраненных работ* — это стандартная функция, которую может включить администратор. Если эта функция включена, режим можно выбрать, нажав кнопку **Основные режимы** и выбрав пункт **Повторная печать сохраненных работ**.

Режим *Повторная печать сохраненных работ* позволяет извлекать работы, сохраненные на

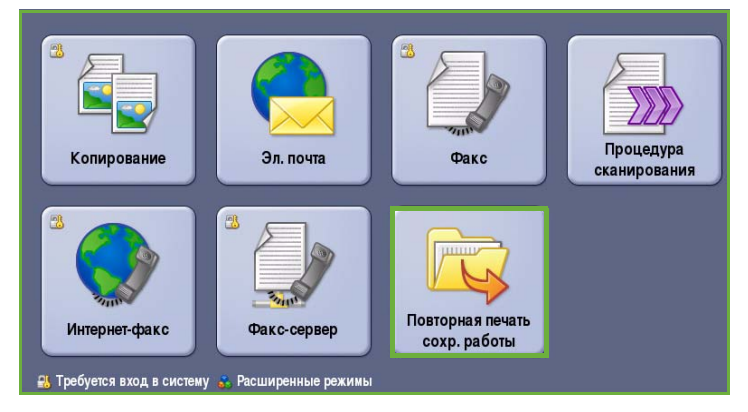

устройстве, с помощью драйвера принтера или функции отправки на печать с помощью Интернет-служб. Работы помещаются в папку, расположенную на устройстве. Их можно открывать и извлекать для печати в любое удобное время. Вызывать и печатать работы можно столько раз, сколько потребуется.

Используя настройки драйвера принтера или Интернет-службы, можно задать тип работы *Сохранить работу для повторной печати*. При выборе этого типа работы предлагаются варианты *Только сохр.* и *Сохранение и печать*. Многие настройки работы хранятся вместе с ней, и их можно изменять во время печати.

Если на устройстве включены функции "Идентификация" или "Учет", для доступа к этому компоненту потребуется ввести учетные данные. См. раздел Вход/[выход](#page-237-0) на стр. 238.

# <span id="page-230-0"></span>Использование режима повторной печати сохраненных работ

Сохраненные работы можно повторно отправить на печать с помощью сенсорного экрана устройства или Интернет-служб.

# <span id="page-230-1"></span>С помощью ColorQube™ 9201/9202/9203

- 1. Два раза нажмите кнопку **Очистить все** (AC), а затем **Подтвердить**, чтобы отменить все предыдущие изменения, выполненные при программировании на экране.
- 2. Нажмите **Основные режимы** и выберите пункт **Повторная печать сохраненных работ**.
- 3. *Сохраненные работы* отображаются на вкладке **Сохр.работы**.

Для прокрутки списка и перехода к нужной папке или работе используйте кнопки *"вверх" и "вниз"*.

- 4. Выберите нужную папку и работу.
- 5. Выберите нужную работу из списка и нажмите кнопку **Старт**, чтобы запустить ее печать.

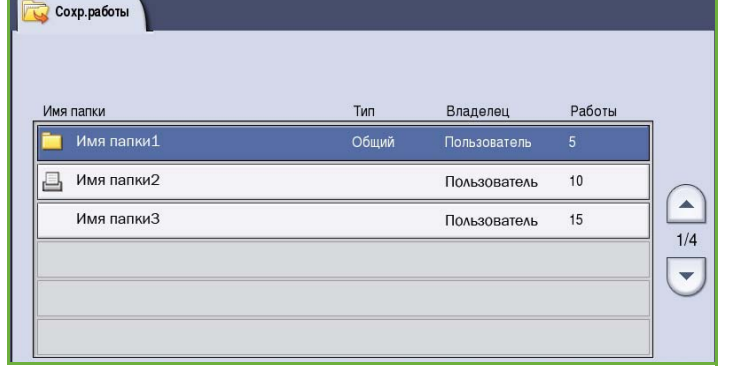

- 6. Если работа является защищенной, введите пароль и нажмите кнопку **Работа печати**. Работа будет добавлена в список работ, готовых к печати.
- 7. Выберите элемент **Статус работы**, чтобы просмотреть весь список работ и проверить статус данной работы. Дополнительные сведения см. в руководстве Статус машины и работы.

## <span id="page-230-2"></span>Использование Интернет-служб

Сохраненные работы можно напечатать с помощью Интернет-служб.

- 1. Откройте веб-браузер на рабочей станции.
- 2. В поле URL-адреса введите http:// и IP-адрес устройства. Например, если IP-адрес устройства — 192.168.100.100, введите в поле адреса следующую строку: http://192.168.100.100.

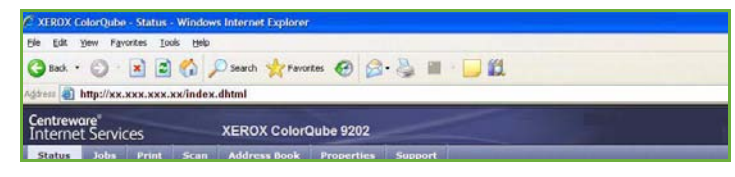

3. Нажмите клавишу **Ввод**, чтобы перейти к домашней странице. На экран будут выведены доступные для данного устройства опции Интернет-служб.

Примечание. Чтобы узнать IP-адрес устройства, распечатайте отчет о конфигурации. Дополнительные инструкции см. в руководстве Статус аппарата и работы.

- 4. Перейдите на вкладку **Работы**. На этой странице отображаются работы, содержащиеся в списке устройства.
- 5. Чтобы перейти к списку *сохраненных работ*, откройте вкладку **Сохр.работы**.
- 6. Выберите папку, в которой содержится нужная работа.

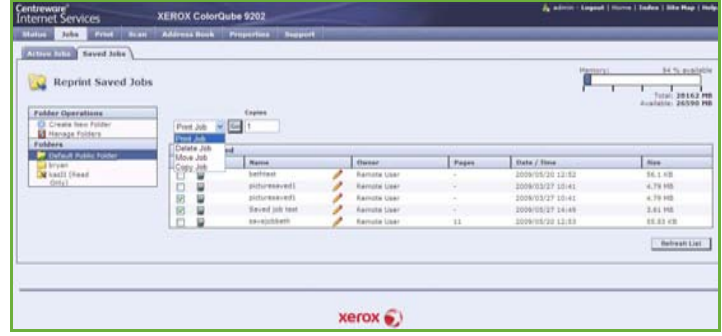

- 7. Установите флажок рядом с работой, которую собираетесь отправить на печать. Можно выбрать несколько работ и указать необходимое количество копий.
- 8. Выберите в раскрывающемся меню пункт **Работа печати** и нажмите кнопку **Перейти**.
- 9. Выбранные работы будут напечатаны на устройстве с использованием сохраненных настроек печати для каждой работы.

# <span id="page-232-0"></span>Сохранение работы

Прежде чем можно будет воспользоваться опцией "Повторная печать сохраненных работ", работу следует сохранить в папке на устройстве. Папки задаются системным администратором с помощью Интернет-служб и поддерживают управление пользователем. См. раздел [Управление](#page-235-0) [папками](#page-235-0) на стр. 236.

Работы можно сохранять в папки, выбрав в качестве типа повторной печати работы "Сохранить работу" при отправке работы печати с компьютера или с помощью Интернет-служб.

# <span id="page-232-1"></span>С помощью драйвера принтера

Выберите или создайте документ на компьютере.

- 1. Выберите в меню *Файл* приложения пункт **Печать**. Откроется окно параметров печати приложения.
- 2. Выберите принтер *ColorQube™ 9201/9202/9203* в раскрывающемся меню *Имя принтера*.
- 3. Перейдите на вкладку **Свойства**, чтобы получить доступ к параметрам печати для работы.
- 4. Выберите в раскрывающемся меню *Тип работы*, а затем **Сохр. работа**.

На экран будут выведены параметры *сохраненной работы*.

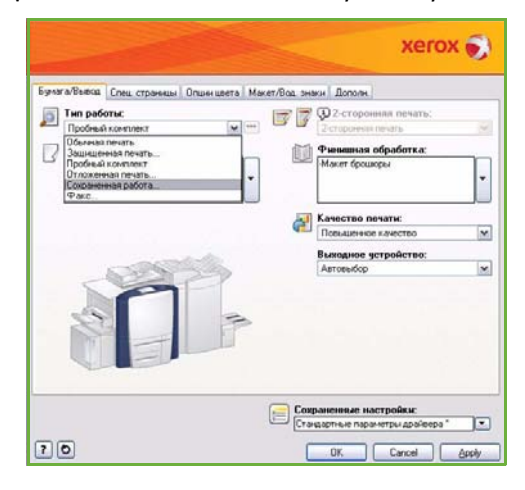

- 5. Запрограммируйте параметры сохраненной работы.
	- Установите переключатель **Сохранить**, чтобы только сохранить работу, или **Сохранение и печать**, чтобы сохранить и напечатать ее.
	- Поле **Имя работы** используется для ввода имени работы. Также можно выбрать значение "Использовать имя документа", чтобы использовать в качестве имени имя отправляемого файла.
	- Поле **Папка** служит для выбора расположения для сохранения работы. *Общая папка по умолчанию* доступна для всех пользователей, другие папки могут иметь ограничения доступа.

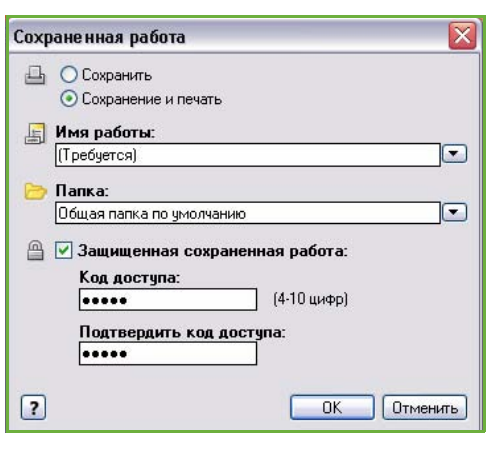

• Флажок **Работа защищенной печати** используется для добавления пароля для работы. Для получения доступа к работе и для ее печати будет использоваться введенный здесь пароль.

6. Нажмите кнопку **ОК**, чтобы сохранить параметры и выйти из окна настройки сохраненной работы.

Запрограммируйте режимы печати для сохраненной работы.

- 7. Опция **Справка** открывает доступ к справочной информации обо всех опциях.
- 8. Нажмите кнопку **ОК**, чтобы сохранить настройки печати.
- 9. Чтобы отправить работу, нажмите **ОК** в диалоговом окне "Печать".

Работа будет обработана и отправлена на устройство для сохранения либо печати в зависимости от выбора.

### <span id="page-233-0"></span>Использование Интернет-служб

Для создания сохраненной работы также можно использовать опцию "Печать" в Интернетслужбах. Отправляемый файл работы должен являться файлом, готовым к печати, например в формате PDF или PostScript. Чтобы получить доступ к Интернет-службам, выполните следующие действия.

- 1. Откройте веб-браузер на рабочей станции.
- 2. В поле URL-адреса введите http:// и IP-адрес устройства. Например, если IP-адрес устройства — 192.168.100.100, введите в поле адреса следующую строку: http://192.168.100.100.

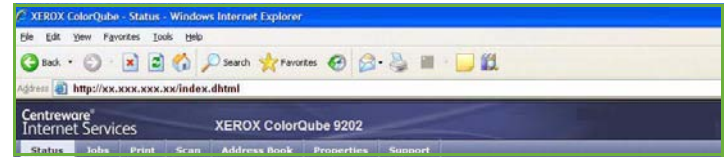

3. Нажмите клавишу **Ввод**, чтобы перейти к домашней странице.

На экран будут выведены доступные для данного устройства опции Интернет-служб.

Примечание. Чтобы узнать IP-адрес устройства, распечатайте отчет о конфигурации. Дополнительные инструкции см. в руководстве Статус аппарата и работы.

- 4. Нажмите кнопку **Печать**, чтобы получить доступ к опциям *Отправка работы*.
- 5. Введите имя файла работы, которую нужно сохранить, или нажмите кнопку **Обзор**, чтобы найти файл.
- 6. Выберите в раскрывающемся меню *Тип работы* пункт **Сохранить работу** для повторной печати.

На экран будут выведены параметры **сохраненной работы**.

• Установите переключатель **Сохранить**, чтобы только сохранить работу, или **Сохранение и печать**, чтобы сохранить и напечатать ее.

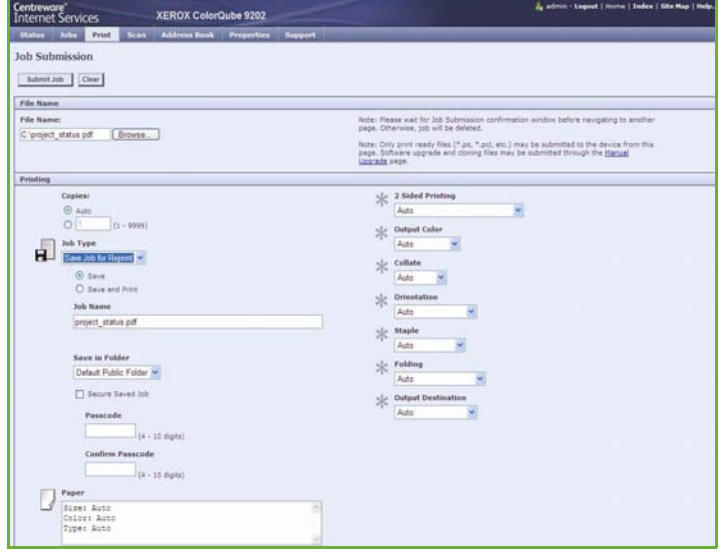

• Поле **Имя работы** используется для ввода имени для работы.

- Поле **Папка** служит для выбора расположения для сохранения работы. *Общая папка по умолчанию* доступна для всех пользователей, другие папки могут иметь ограничения доступа.
- Флажок **Работа защищенной печати** используется для добавления пароля для работы. Для получения доступа к работе и для ее печати будет использоваться введенный здесь пароль.
- Настройте параметры **Бумага**, **2-сторонняя печать**, **Цвет копии**, **С подборкой**, **Ориентация**, **Сшивание** и **Назначение копии** по мере необходимости.
- 7. Нажмите кнопку **Отправить работу** вверху страницы, чтобы отправить работу на устройство через Интернет.

Работа будет обработана и отправлена на устройство для сохранения либо печати в зависимости от выбора.

# <span id="page-235-0"></span>Управление папками

### <span id="page-235-1"></span>Создание новой папки

Папками и содержащимися в них файлами можно управлять с помощью Интернет-служб.

- 1. Откройте веб-браузер на рабочей станции.
- 2. В поле URL-адреса введите http:// и IP-адрес устройства. Например, если IP-адрес устройства — 192.168.100.100, введите в поле адреса следующую строку: http://192.168.100.100.

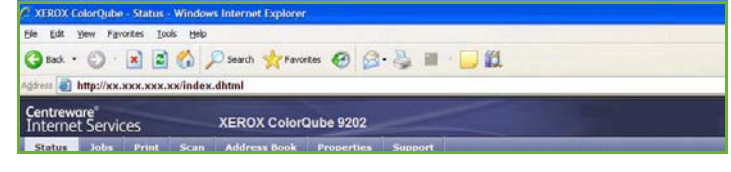

3. Нажмите клавишу **Ввод**, чтобы перейти к домашней странице.

На экран будут выведены доступные для данного устройства опции Интернет-служб.

Примечание. Чтобы узнать IP-адрес устройства, распечатайте отчет о конфигурации. Дополнительные инструкции см. в руководстве Статус аппарата и работы.

- 4. Перейдите на вкладку **Работы**.
- 5. Перейдите на вкладку **Сохр.работы**, чтобы получить доступ к опциям папки.
- 6. Выберите **Создать папку**.
- 7. Введите имя папки в поле **Имя**.

 $1 - 1000$  22152 四

Обычный пользователь может

создавать только *Общие* папки. Ниже приведены существующие типы папок.

- **Общая** папка создана пользователем. Доступ к ней открыт всем пользователям без ограничений. Любой пользователь может открывать документы в этой папке и вносить в них изменения.
- Папка **Только чтение** создается системным администратором или пользователем в качестве *Общей папки, доступной только для чтения*. Любой пользователь может печатать документы из этой папки, но не удалять и изменять их.
- Папка **Личная** создается пользователем, только если устройство работает в режиме *Идентификация*. Пользователь может пометить папку как *Личную*, и тогда она будет видима только ее владельцу и системному администратору.
- 8. После выбора необходимых разрешений нажмите кнопку **Применить**. Папка появится в *Списке папок*.

#### <span id="page-236-0"></span>Изменение или удаление папки

Существующие папки, содержащие *Сохраненные работы*, можно изменять или удалять с помощью Интернет-служб.

- 1. Откройте веб-браузер на рабочей станции.
- 2. В поле URL-адреса введите http:// и IP-адрес устройства. Например, если IP-адрес устройства — 192.168.100.100, введите в поле адреса следующую строку: http://192.168.100.100.

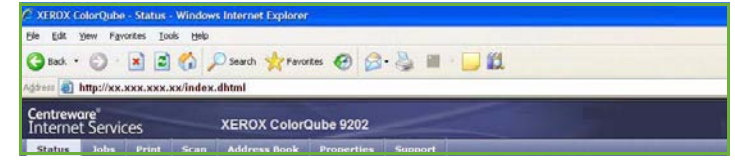

3. Нажмите клавишу **Ввод**, чтобы перейти к домашней странице. На экран будут выведены доступные для данного устройства опции Интернет-служб.

Примечание. Чтобы узнать IP-адрес устройства, распечатайте отчет о конфигурации. Дополнительные инструкции см. в руководстве Статус аппарата и работы.

- 4. Перейдите на вкладку **Работы**.
- 5. Перейдите на вкладку **Сохр.работы**, чтобы получить доступ к опциям папки.
- 6. Выберите пункт **Управление папками**.

На странице будут показаны все *Общие* папки, а также *Личные* папки, принадлежащие вам. Установите флажок рядом с папкой, подлежащей изменению.

7. Выберите для этой папки необходимые параметры.

Удалить папку можно, нажав кнопку **Удалить папки**.

Папка и ее содержимое будет удалено из списка на этом экране и списка доступных папок на устройстве.

# <span id="page-237-0"></span>Вход/выход

Если на устройстве включен режим *Идентификация или Учет*, для работы с некоторыми или всеми режимами может потребоваться выполнить вход в систему. Изображение замка на кнопке означает, что для использования этого режима нужно зарегистрироваться.

- 1. Чтобы войти в систему, нажмите кнопку **Вход/Выход** на панели управления. Если вы выберете заблокированный режим, на экран будет выведено сообщение, запрашивающее ввод имени и пароля.
- 2. Введите **Имя пользователя** с помощью клавиатуры, затем нажмите кнопку **Далее**.
- 3. Введите **Пароль** с помощью клавиатуры, затем нажмите кнопку **Ввод**.
- 4. Если на устройстве функционирует система учета, также может потребоваться указать другие сведения.

• Если включен *Режим*

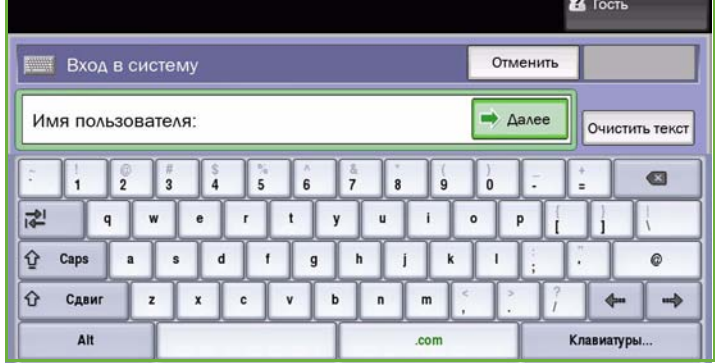

*стандартного учета Xerox*, пользователь должен войти в систему, указав соответствующие сведения стандартного учета Xerox.

- Если включен режим *Сетевой учет*, пользователь должен ввести ID пользователя или ID счета.
- Если установлен *Интерфейс внешнего устройства* (FDI), поступит приглашение войти в систему посредством установленного устройства, например устройства для чтения карт или монетоприемника.

Сведения учетной записи отображаются в области сведений о пользователе справа от области сообщения.

5. Чтобы выйти из системы, снова нажмите кнопку **Вход/Выход** или щелкните область сведений о пользователе и выберите из раскрывающегося меню пункт **Выход из системы**.

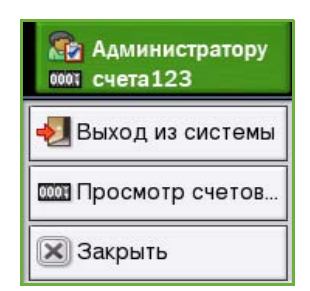

6. В появившемся окне подтверждения выберите **Выход из системы** или **Отмена**.

Версия 2.0 06/09

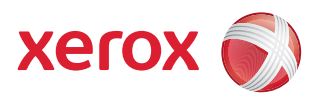

# Xerox® ColorQube™ 9201/9202/9203 Интернет-службы

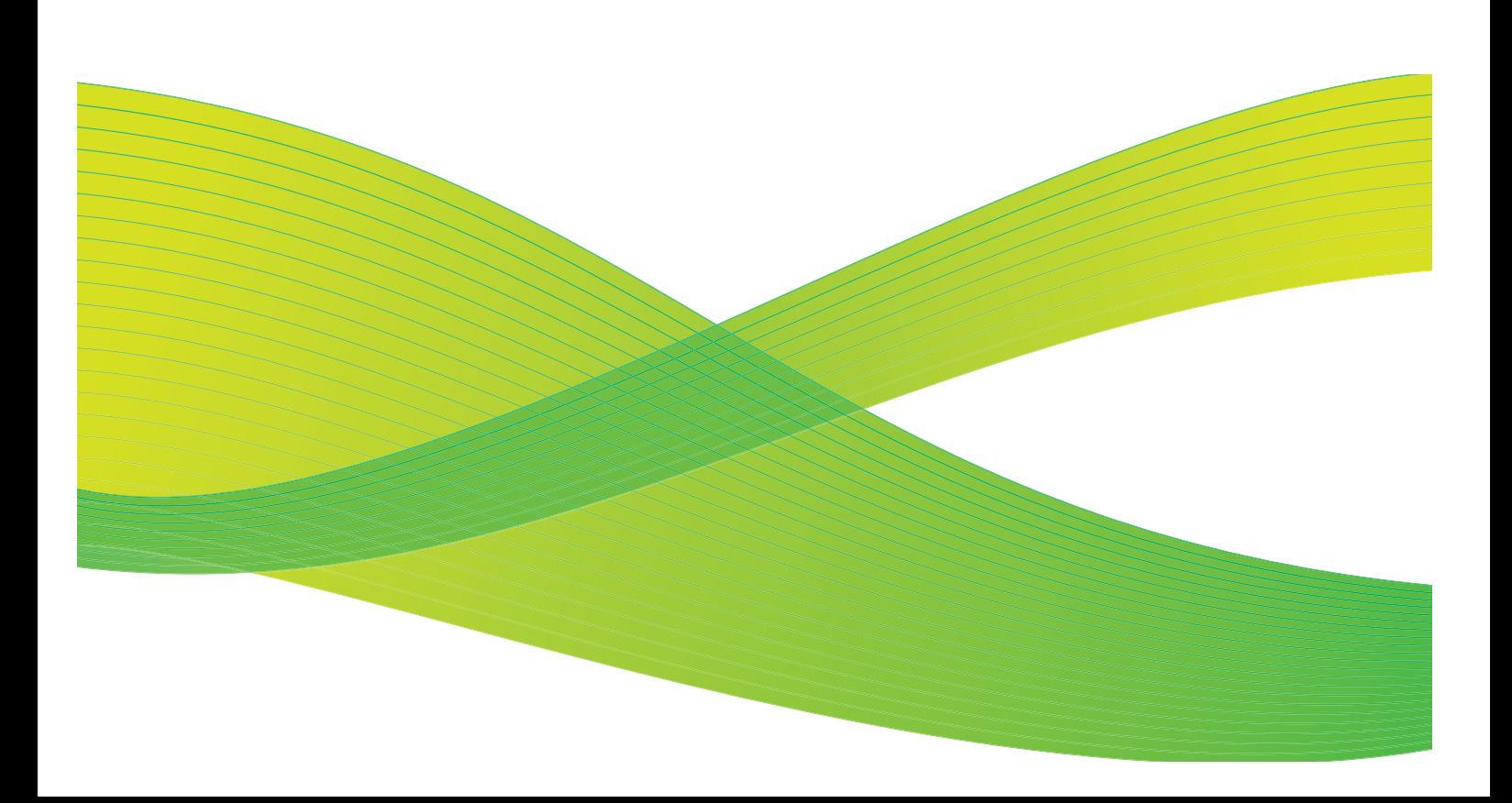

© 2009 Xerox Corporation. Все права защищены. Защита прав на неопубликованные материалы обеспечивается в соответствии с законами об авторских правах США. Воспроизведение содержимого данной публикации в любой форме без разрешения корпорации Xerox Corporation запрещено.

Xerox® и логотип в виде красной сферы со стилизованной строчной буквой Х являются товарными знаками корпорации Xerox Corporation в США и/или других странах.

Защита авторских прав распространяется на все формы и виды копируемых материалов и информации, которые подлежат таковой защите в соответствии с действующими правовыми и законодательными нормами, включая без каких-либо ограничений материалы, являющиеся продуктами программного обеспечения и отображаемые на экране, например, стили, шаблоны, пиктограммы, шаблоны, экранные страницы, представления и т.п.

В этот документ периодически вносятся изменения. Изменения и исправления технических неточностей и типографических ошибок будут внесены в последующие редакции.

Версия документа 2.0: июль 2009 г.

# Содержание

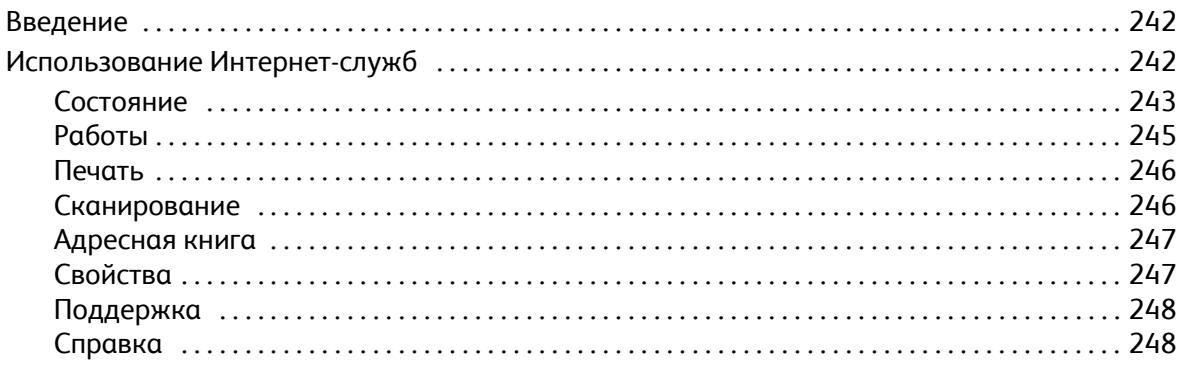

# <span id="page-241-0"></span>Введение

Интернет-службы используют встроенный сервер HTTP устройства. Это позволяет взаимодействовать с ColorQube™ 9201/9202/9203 через веб-браузер и получать доступ в Интернет или интрасеть.

Непосредственный доступ к устройству можно получить, указав его IP-адрес в виде URL-адреса.

Интернет-службы позволяют выполнять различные действия, в том числе:

- проверку состояния аппарата и расходных материалов, а также информацию по счетам;
- отправку работ печати через Интернет или интрасеть;
- настройку общей адресной книги путем экспорта существующей адресной книги или добавления отдельных записей;
- создание, изменение и удаление шаблонов процедур сканирования;
- настройку параметров устройства, например режима энергосбережения, лотков для бумаги и таймаута.

Функция справки Интернет-служб включает описание всех доступных режимов и функций.

# <span id="page-241-1"></span>Использование Интернет-служб

Прежде чем можно будет подключиться к Интернет-службам, необходимо физически подключить устройство к сети TCP/IP и HTTP. Также требуется наличие рабочей станции с подключением к *Интернету по протоколу TCP/IP* или *интрасети*. Чтобы получить доступ к Интернет-службам, выполните следующие действия.

- 1. Откройте веб-браузер на рабочей станции.
- 2. В поле URL-адреса введите http:// и IP-адрес устройства. Например, если IP-адрес устройства — 192.168.100.100, введите в поле адреса следующую строку: http://192.168.100.100.

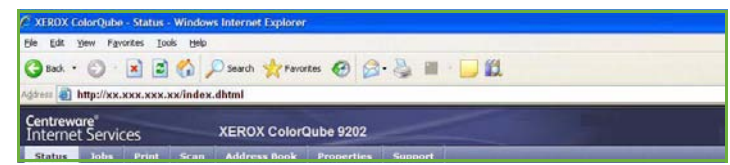

3. Нажмите клавишу **Ввод**, чтобы перейти к домашней странице.

На экран будут выведены доступные для данного устройства опции Интернет-служб.

Примечание. Чтобы узнать IP-адрес устройства, распечатайте отчет о конфигурации. Дополнительные инструкции см. в руководстве Статус аппарата и работы.

#### **Приветствие**

Страница приветствия содержит сведения об установке и настройке устройства.

После того как вы ознакомитесь со сведениями на этой странице, ее можно отключить установив флажок **Больше не показывать страницу приветствия**.

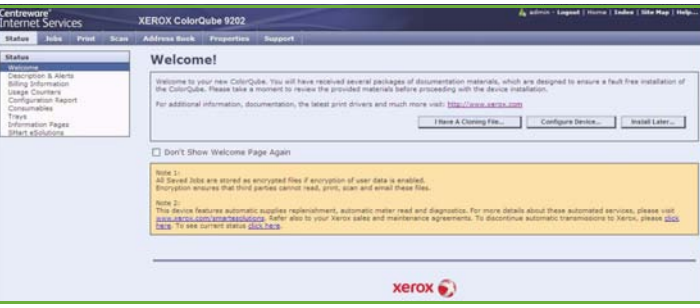

#### <span id="page-242-0"></span>Состояние

Вкладка *Состояние* содержит сведения об устройстве.

#### **Описание и предупреждения**

Описание любых проблем или *предупреждений* аппарата.

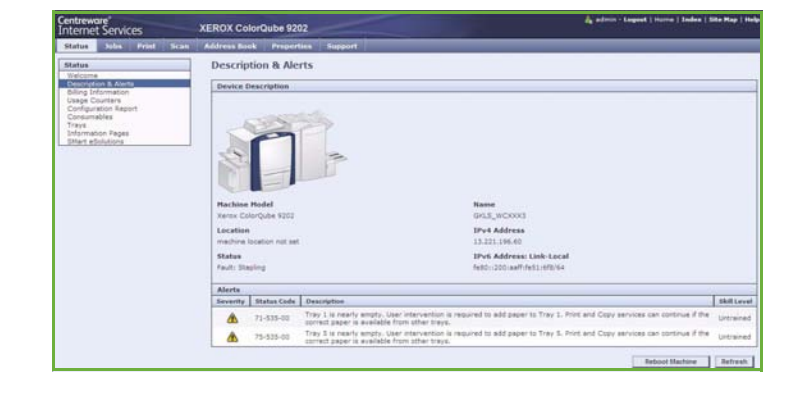

#### **Информация по счетам**

На этой странице отображается серийный номер устройства, а также количество сделанных цветных и чернобелых отпечатков.

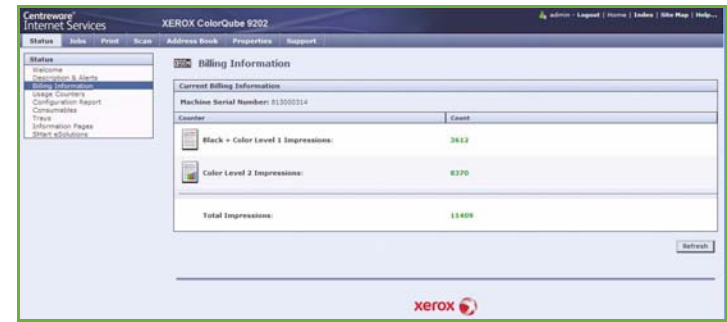

#### **Счетчики использования**

Страница содержит дополнительные сведения об использовании устройства, например о количестве скопированных или напечатанных страниц, количестве факсов и широкоформатных страниц.

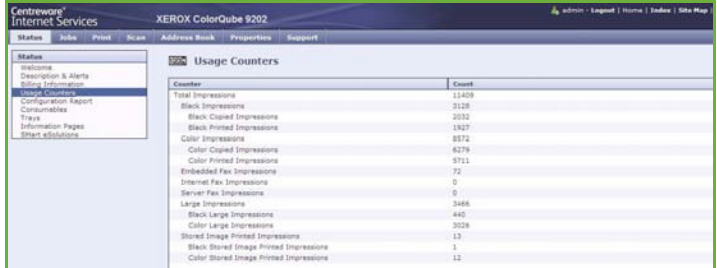

#### **Конфигурация**

В этом разделе отображаются сведения о конфигурации устройства и опции печати отчета о конфигурации.

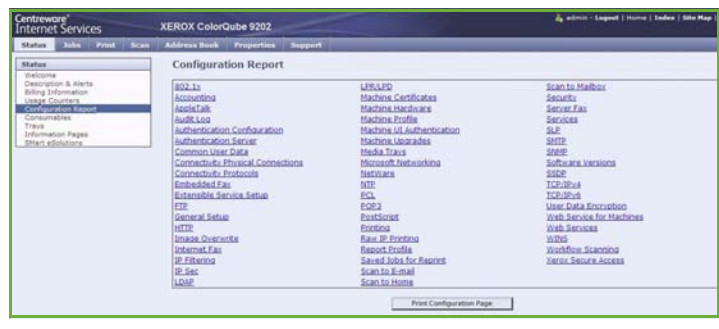

#### **Расходные материалы**

Эта опция предоставляет сведения о сроке службы расходных материалов устройства, например чернильных брусков и блока очистки.

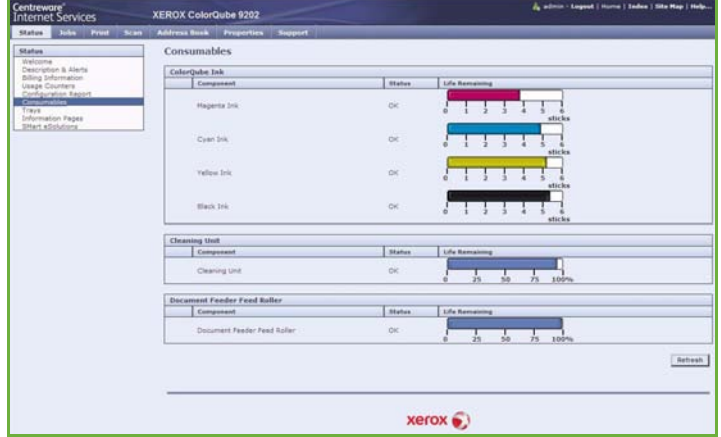

#### **Лотки**

В этой области отображаются сведения о состоянии всех лотков для бумаги. Также в ней можно просмотреть информацию о носителе и настройках лотка.

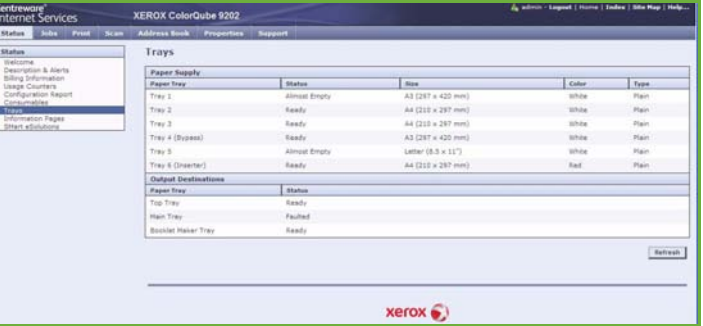

#### **Информационные страницы**

С помощью этой опции можно напечатать отдельные руководства, включающие сведения о режимах и функциях ColorQube™ 9201/9202/9203.

Также здесь содержатся пробные страницы, которые используются для проверки качества и настроек цвета.

Выберите нужное руководство или пробную страницу и нажмите кнопку **Печать**.

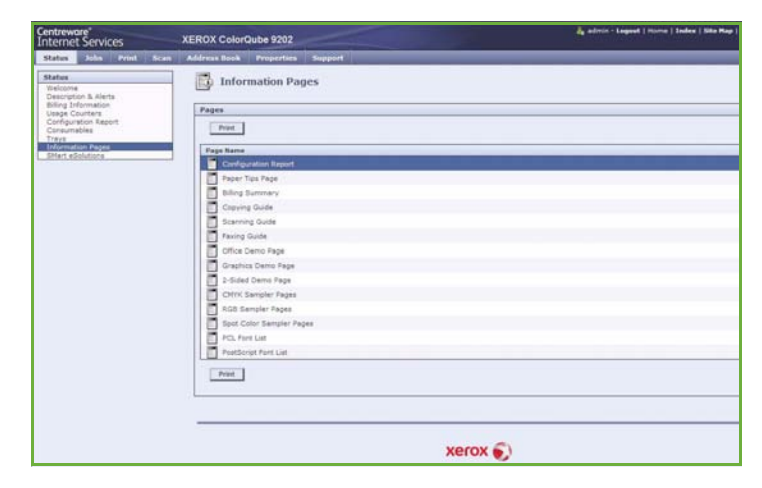

#### **SMart eSolutions**

На этой странице отображаются сведения о средствах SMart eSolutions, включенных на устройстве.

SMart eSolutions — это простой, удобный и надежный автоматизированный способ управления устройством посредством

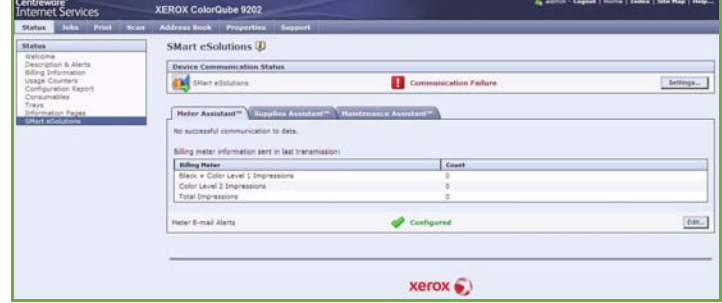

автоматического снятия показаний счетчиков, автоматического пополнения расходных материалов и удаленной диагностики.

## <span id="page-244-0"></span>Работы

Опция *Работы* обеспечивает сведения обо всех незавершенных работах в *Списке работ* устройства, а также о сохраненных работах.

#### **Выполняемые работы**

Эта опция служит для проверки состояния работы. В списке *Незавершенные работы* отображаются текущие работы и состояние каждой из них.

#### **Сохраненные работы**

С помощью опции *Сохр.работы* можно получить доступ к работам, которые были сохранены в памяти устройства.

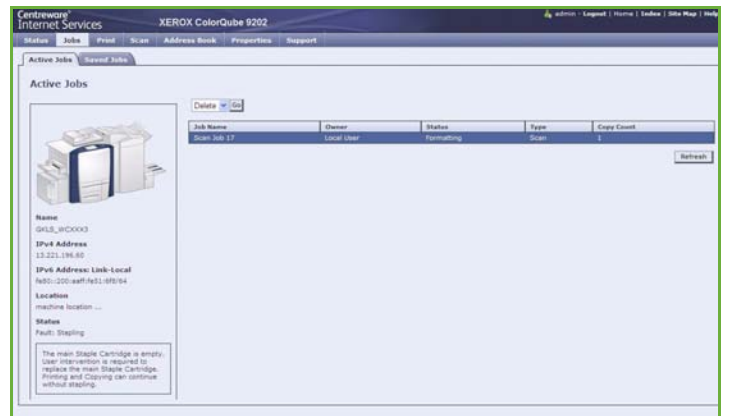

Можно выбрать *сохраненную работу*, а затем напечатать, удалить, скопировать или переместить ее.

### <span id="page-245-0"></span>Печать

Опция *Печать* позволяет отправить готовую к печати работу в формате PDF или PostScript на принтер в интрасети. Вы можете передать задание со своего компьютера или из любой точки мира.

Чтобы воспользоваться опцией *Отправка работы*,

- введите имя файла работы, которую нужно напечатать, или нажмите кнопку **Обзор**, чтобы найти файл;
- настройте необходимые параметры;
- нажмите кнопку **Отправить работу**, чтобы отправить работу на принтер в интрасети.

### <span id="page-245-1"></span>Сканирование

Опция *Сканирование* служит для отображения списка всех шаблонов *Процедура сканирования*, которые были созданы с помощью Интернет-служб.

Опция сканирования используется для создания, изменения, копирования или удаления шаблонов процедур сканирования.

Дополнительные сведения об опциях сканирования см. в руководстве Процедура сканирования.

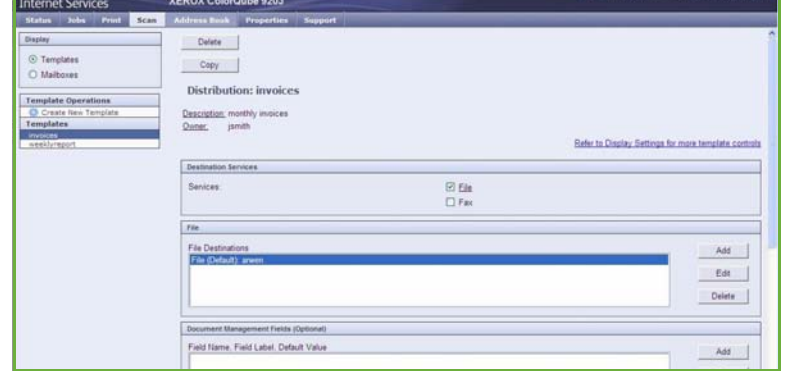

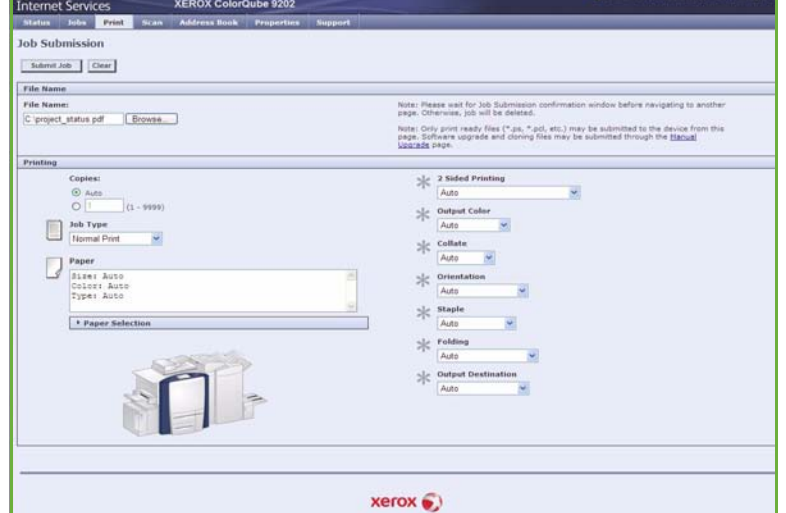

### <span id="page-246-0"></span>Адресная книга

Данное устройство поддерживает два типа адресной книги:

- внутреннюю (глобальную адресную книгу, предоставляемую режимами LDAP);
- общую (адресную книгу, создаваемую из списка имен и адресов, хранимую в формате CSV).

Вкладка *Адресная книга* используется для настройки общей адресной книги и управления ею. Чтобы аппарат мог считывать содержимое книги, файл должен иметь формат CSV (Comma Separated Value — значения,

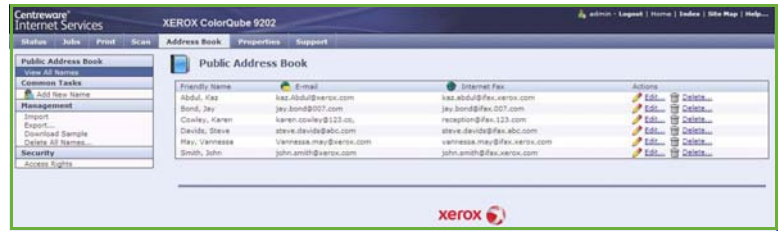

разделенные запятыми). Устройство может получать доступ как к серверу LDAP, так и к общей адресной книге. Если настроен доступ к обеим книгам, пользователь может выбирать получателей электронной почты из любой книги.

Дополнительные сведения об адресных книгах см. в Руководстве системного администратора.

### <span id="page-246-1"></span>Свойства

Страница *Свойства* содержит все параметры, настройки и значения по умолчанию, необходимые для установки и настройки устройства. Доступ к ним защищен именем и паролем пользователя, и их может изменять только системный администратор.

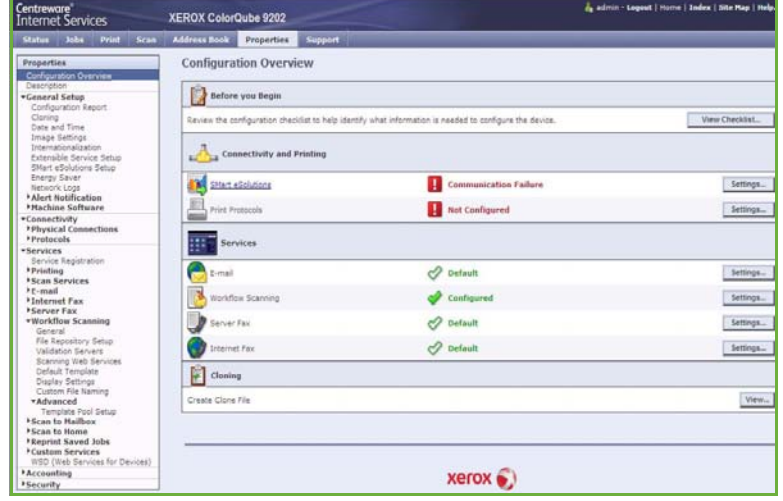

## <span id="page-247-0"></span>Поддержка

На странице *Поддержка* указано имя и номер телефона вашего системного администратора, а также телефоны *Cлужбы поддержки* и для *заказа расходных материалов*.

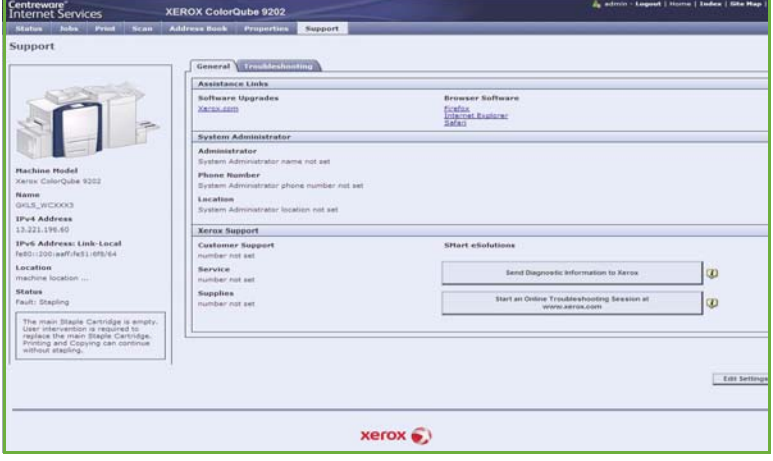

### <span id="page-247-1"></span>Справка

Кнопка **Справка** служит для вывода страниц *Справки*.

Структура экранов *Справки* соответствует структуре вкладок Интернет-служб.

Используйте меню, расположенное слева на странице *Справка*, для вывода описаний и инструкций по всем режимам и функциям Интернет-служб.

Версия 2.0 06/09

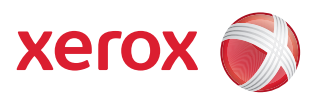

# Xerox® ColorQube™ 9201/9202/9203 Бумага и материалы

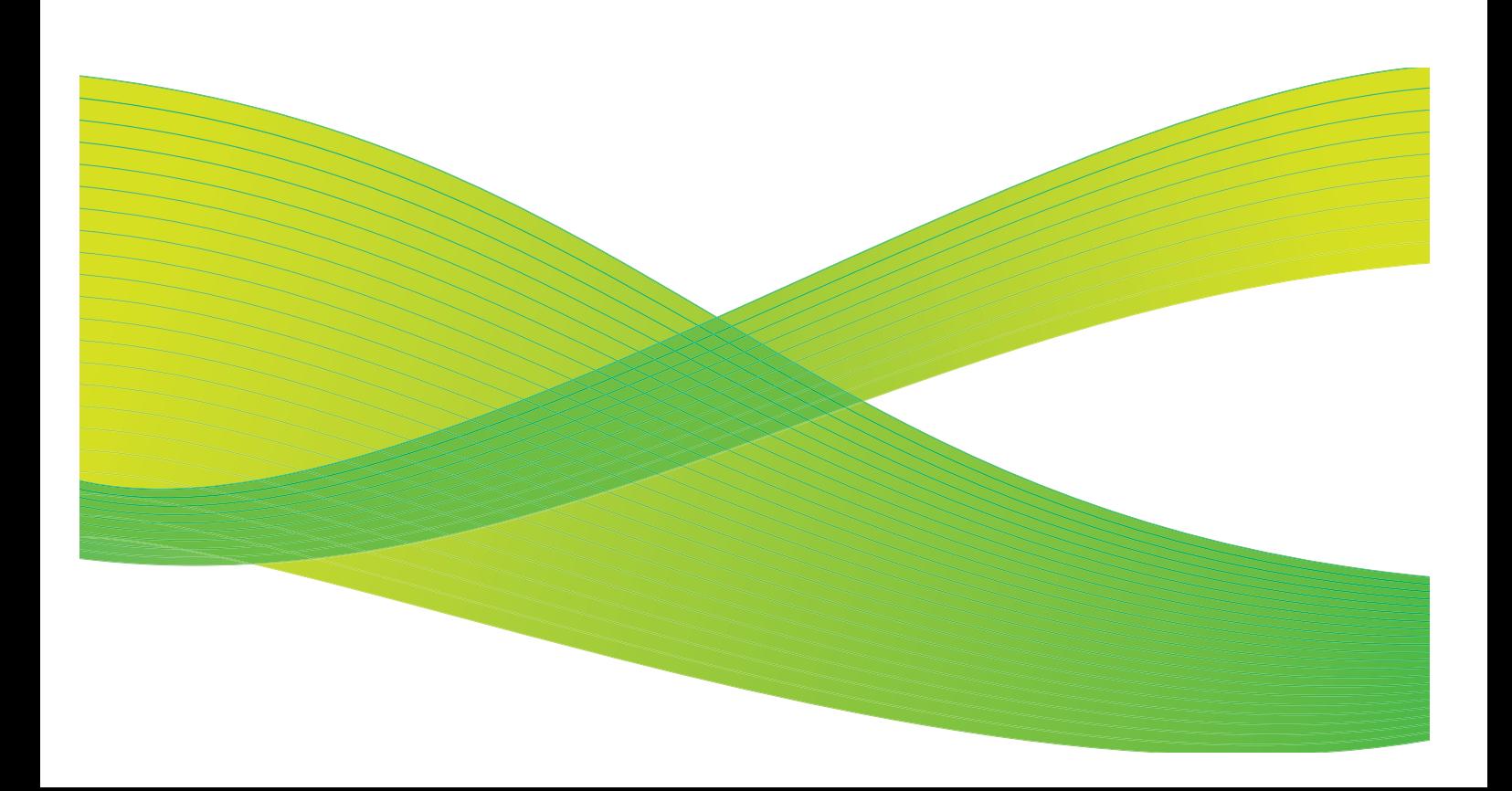

© 2009 Xerox Corporation. Все права защищены. Защита прав на неопубликованные материалы обеспечивается в соответствии с законами об авторских правах США. Воспроизведение содержимого данной публикации в любой форме без разрешения корпорации Xerox Corporation запрещено.

Xerox® и логотип в виде красной сферы со стилизованной строчной буквой Х являются товарными знаками корпорации Xerox Corporation в США и/или других странах.

Защита авторских прав распространяется на все формы и виды копируемых материалов и информации, которые подлежат таковой защите в соответствии с действующими правовыми и законодательными нормами, включая без каких-либо ограничений материалы, являющиеся продуктами программного обеспечения и отображаемые на экране, например, стили, шаблоны, пиктограммы, шаблоны, экранные страницы, представления и т.п.

В этот документ периодически вносятся изменения. Изменения и исправления технических неточностей и типографических ошибок будут внесены в последующие редакции.

Версия документа 2.0: июль 2009 г.

# Содержание

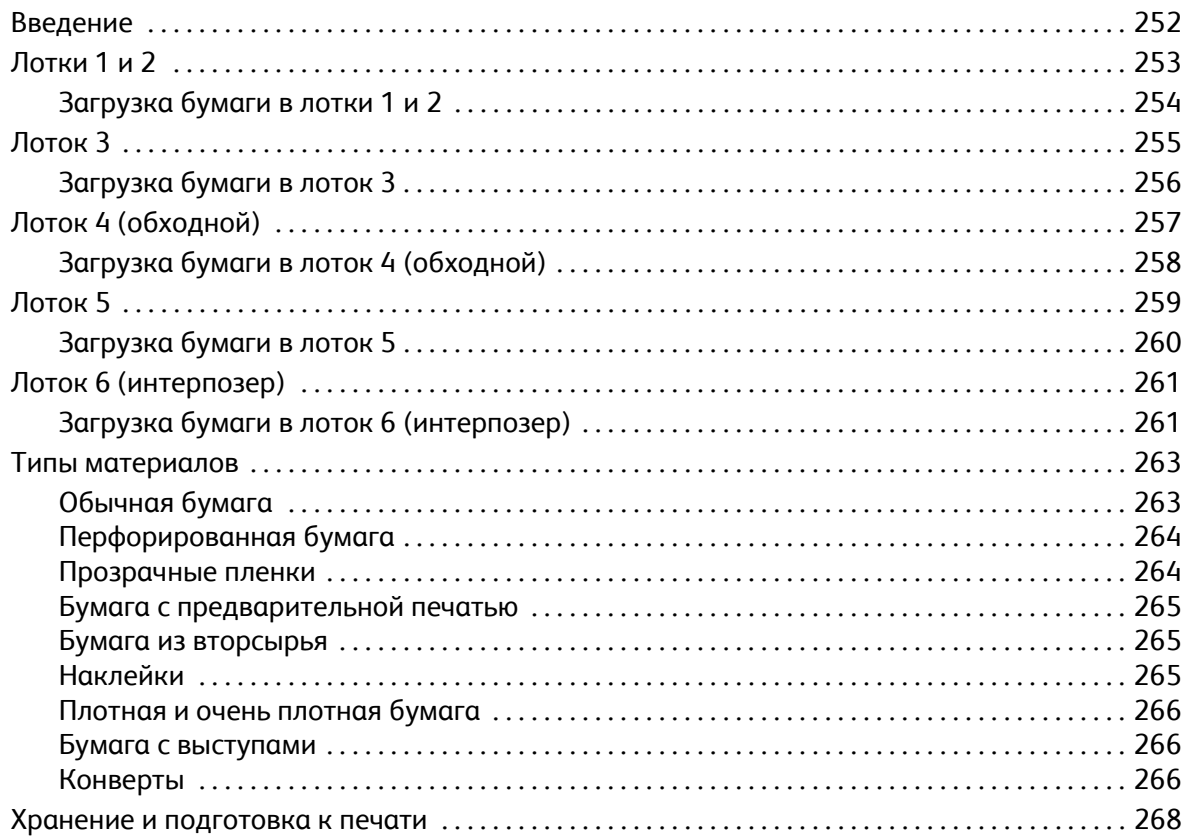

# <span id="page-251-0"></span>Введение

В этом руководстве описываются различные типы материалов, которые поддерживает устройство, имеющиеся лотки для бумаги, а также типы и размеры материалов, которые можно загружать в каждый лоток и выводить из него.

Также дается определение ориентации загружаемого материала: подача длинной кромкой (LEF, Long Edge Feed) и подача короткой кромкой (SEF, Short Edge Feed).

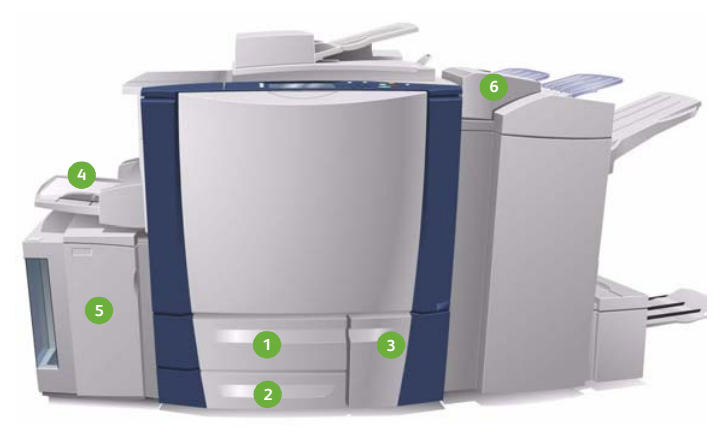

- **Лоток для бумаги 1:** это стандартный лоток **1 4** устройства. Он является полностью регулируемым и поддерживает материалы от 5,5 x 8,5" до 11 x 17" (A5–A3). Емкость этого лотка — 550 листов плотностью 75 г/м².
- **Лоток для бумаги 2:** это стандартный лоток **2 5** устройства. Он является полностью регулируемым и поддерживает материалы от 5,5 x 8,5" до 11 x 17" (A5–A3). Емкость этого лотка — 550 листов плотностью 75 г/м².
- **Лоток для бумаги 3:** это стандартный лоток **3 6**устройства. Этот лоток является назначенным, для него задается фиксированный размер бумаги A4 (8,5 x 11"). Емкость этого лотка — 2100 листов плотностью 75 г/м².
- **Лоток 4 (обходной):** это стандартный лоток устройства, используемый для подачи нестандартных материалов. Поддерживаемые размеры: от A5 SEF до SRA3 SEF (5,5 x 8,5" SEF — 12 x 18" SEF). Емкость этого лотка — 100 листов плотностью 75 г/м².
- **Лоток 5:** дополнительный источник бумаги высокой емкости. Стандартный поддерживаемый материал: A4 (или 8,5x11") LEF. Для подачи других размеров бумаги можно приобрести дополнительные комплекты. Емкость этого лотка составляет 4000 листов плотностью 75 г/м² (A4 или 8,5 x 11" LEF) или 2000 листов плотностью 75 г/м² (A3 или 11 x 17").
- **Лоток 6 (лоток для вставок по завершении печати):** это дополнительные лоток для использования с высокопроизводительным финишером. Он предназначен для вставки предварительно напечатанных листов в комплекты копий. Устройство не поддерживает печать на листах из этого лотка. Емкость этого лотка — 250 листов плотностью 75 г/м².

Лоток автоматически выявляет условия *недостаточности материала* и *отсутствия материала.* При необходимости загрузки бумаги в лоток на экран устройства выводится соответствующее сообщение.

Наклейки на лотках содержат инструкции по ориентации загрузки и сведения о максимальной емкости.

ColorQube™ 9201/9202/9203 Бумага и материалы 252
# Лотки 1 и 2

Лотки 1 и 2, расположенные в передней части устройства, используются для подачи бумаги большинства размеров. Некоторые виды материалов можно загружать для подачи длинной кромкой (LEF) или короткой кромкой (SEF). Для управления лотками и материалами в устройстве предусмотрена система программируемых настроек. Настройки задаются системным администратором, который может, например, задать для лотков 1 и 2 значения **Полная регулировка** или **Назначенный**.

- Если для лотка выбрано значение **Полная регулировка**, при каждом открытии и закрытии лотка отображается экран настройки размера бумаги. Для выбора размера, типа и цвета загружаемого материала используются раскрывающиеся меню. Формат материала определяется автоматически с помощью направляющих лотков. В случае если направляющие установлены неправильно или используется материал нестандартного размера, аппарат выводит предупреждение.
- Если для лотка выбрано значение **Назначенный**, то при открытии лотка на экран выводится сообщение, указывающее требуемый размер и тип материала. При загрузке материала другого размера или неправильной установке направляющих аппарат выдает предупреждение.

Примечание. Параметры материала, загружаемого в такой лоток, может изменить только системный администратор.

При загрузке материала нестандартного размера или неправильной установке направляющих бумаги на экран выводится предупреждение *Неизвестный размер* и запрос подтверждения или изменения настроек.

Лотки 1 и 2 поддерживают следующие характеристики материалов, если для лотка выбран тип *Настраиваемый*:

- до 550 листов плотностью 75 г/м²;
- плотностью  $60-216$  г/м<sup>2</sup>.
- размер от A5 SEF до A3 SEF (5,5 x 8,5" SEF 11 x 17" SEF);
- Типы материалов:
	- высокосортная, стандартная или переработанная бумага,
	- картон,
	- бумага с предварительной печатью,
	- наклейки,
	- прозрачные пленки (без бумажной основы),
	- перфорированная бумага,
	- самокопирующая бумага.

Лотки 1 и 2 не следует использовать для подачи конвертов или листов с выступами. Такие материалы можно загружать в лоток 4 (обходной лоток).

Примечание. Для бумаги плотностью 80 г/м² емкость лотка может быть немного ниже указанной.

# Загрузка бумаги в лотки 1 и 2

Если лоток 1 или лоток 2 являются *назначенными*, в них следует загружать только указанные материалы, кроме того, настройки лотков регулировать нельзя.

**1. ВНИМАНИЕ**. Если открыть лоток во время подачи бумаги, бумага может застрять. Не открывайте лоток 1, если открыт лоток 2.

- 1. Откройте лоток.
- 2. Поместите материал в лоток. Бумагу следует выровнять относительно левой стороны лотка.
	- Бумагу с предварительной печатью и наклейки следует загружать лицевой стороной вверх, верхней кромкой к лицевой панели устройства.
	- Перфорированная бумага загружается так, чтобы отверстия располагались по правой кромке.

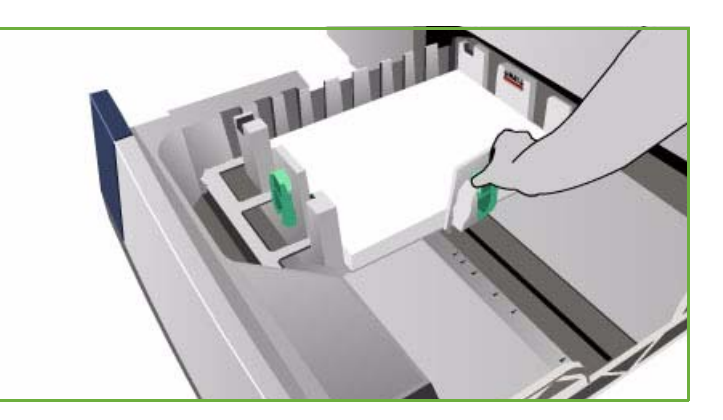

Не загружайте бумагу выше линии максимального уровня.

- 3. Направляющие бумаги должны только прикасаться к бумаге, но не зажимать ее.
	- Для настройки положения правой боковой направляющей сожмите фиксатор и придвиньте направляющую к правой кромке материала.
	- Для настройки положения задней направляющей сожмите фиксатор и придвиньте направляющую к задней кромке материала.
- 4. Закройте лоток.

Настройки бумаги будут выведены на сенсорный экран.

5. Нажмите кнопку **Подтвердить** или измените параметры по мере необходимости.

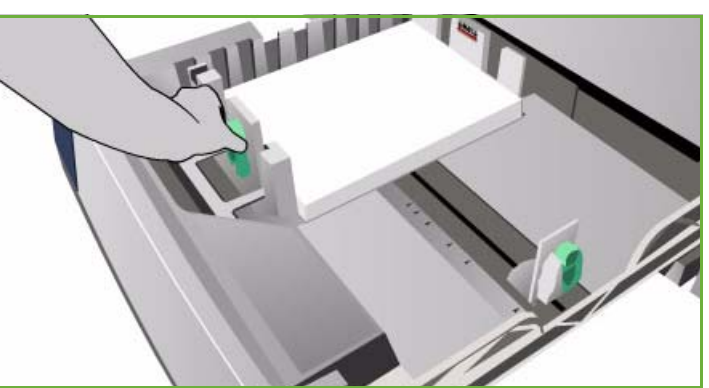

# Лоток 3

Лоток 3 — это лоток высокой емкости. Он служит основным податчиком для материалов наиболее часто используемого размера. Этот лоток является постоянно назначенным и служит для подачи только размера A4 (или 8,5 x 11") LEF. Лоток 3 поддерживает следующие характеристики материалов:

- до 2100 листов плотностью 75 г/м²;
- плотностью 60–216 г/м².
- Типы материалов:
	- высокосортная, стандартная или переработанная бумага,
	- картон,
	- бумага с предварительной печатью,
	- перфорированная бумага,
	- самокопирующая бумага.

Лоток 3 не следует использовать для подачи наклеек, прозрачных пленок, конвертов или листов с выступами. Такие материалы можно загружать в лоток 4 (обходной лоток).

Примечание. Для бумаги плотностью 80 г/м² емкость лотка может быть немного ниже указанной.

# Загрузка бумаги в лоток 3

В этот лоток можно загружать только материалы размера A4 (или 8,5 x 11") LEF. В лоток можно загружать только материалы с заданными характеристиками, и пользователи не могут изменять эти настройки.

Примечание. При загрузке неверного размера материала в этот лоток устройство не выдает предупреждения.

**1. ВНИМАНИЕ.** Если открыть лоток во время подачи бумаги, бумага может застрять.

- 1. Когда вы открываете лоток, подъемник, закрепленный на его основании, автоматически опускается.
- 2. Требуемый материал отображается на экране. Убедитесь, что загружен верный материал.
- 3. Поместите материал в лоток. Бумагу следует выровнять относительно левой стороны лотка.
	- Бумагу с предварительной печатью и наклейки следует загружать лицевой стороной вверх, верхней кромкой к лицевой панели устройства.
	- Перфорированная бумага загружается так, чтобы отверстия располагались по правой кромке.

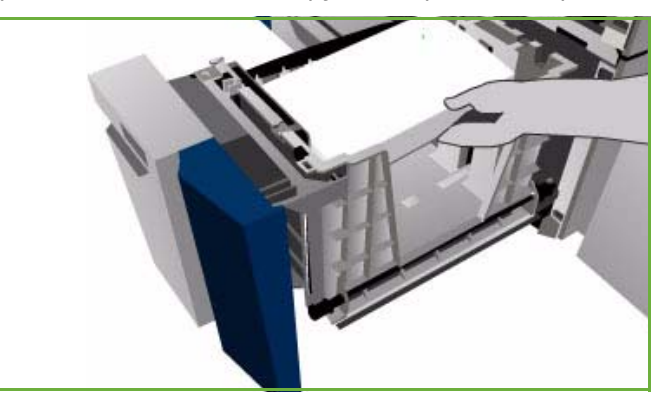

- Не загружайте бумагу выше линии максимального уровня.
- 4. Закройте лоток.

Когда вы закрываете лоток, подъемник поднимается в положение подачи бумаги.

# Лоток 4 (обходной)

Лоток для бумаги 4 (обходной) расположен с левой стороны устройства. Его можно сложить, если он не используется. Обходной лоток предназначен для подачи небольшого количества нестандартных материалов и может использоваться для всех типов бумаги и других материалов, включая прозрачные пленки (без бумажной основы), конверты и листы с выступами.

После выполнения обнаружения материала в лотке 4 (обходном) устройство выводит экран настроек бумаги. Для выбора размера, типа и цвета загружаемого материала используются раскрывающиеся меню. Формат материала определяется автоматически с помощью направляющих лотков. В случае если направляющие установлены неправильно или используется материал нестандартного размера, аппарат выводит предупреждение. Лоток 4 (обходной) поддерживает следующие характеристики материалов:

- до 100 листов плотностью 75 г/м²;
- плотностью 60–216 г/м<sup>2</sup>.
- размер от A5 SEF до SRA3 SEF (5,5 x 8,5" SEF 12 x 18" SEF); конверты формата DL C4 (№10 до 9 x 12"), все конверты должны подаваться короткой кромкой (SEF).
- Типы материалов:
	- высокосортная, стандартная или переработанная бумага,
	- картон,
	- бумага с предварительной печатью,
	- наклейки,
	- прозрачные пленки (без бумажной основы),
	- перфорированная бумага,
	- самокопирующая бумага,
	- листы с выступами,
	- конверты.

Лоток 4 (обходной лоток) не поддерживает прозрачные пленки с бумажной основой. В него можно загружать только пленки с белой полосой либо полностью прозрачные пленки.

Примечание. Для бумаги плотностью 80 г/м² емкость лотка может быть немного ниже указанной.

# Загрузка бумаги в лоток 4 (обходной)

Если лоток 4 (обходной) выбран для работы и заданный материал не соответствует загруженному в лоток, устройство выдаст предупреждение. Если в ходе выполнения задания в лотке заканчивается бумага, аппарат также предупреждает об этом пользователя.

- 1. Переведите лоток в нижнее положение. Для материалов больших размеров используйте удлинитель.
- 2. Поместите материал в лоток. Придвиньте материал к правому краю лотка.
	- Бумагу с предварительной печатью и наклейки следует загружать лицевой стороной вниз, верхней кромкой к лицевой панели устройства.

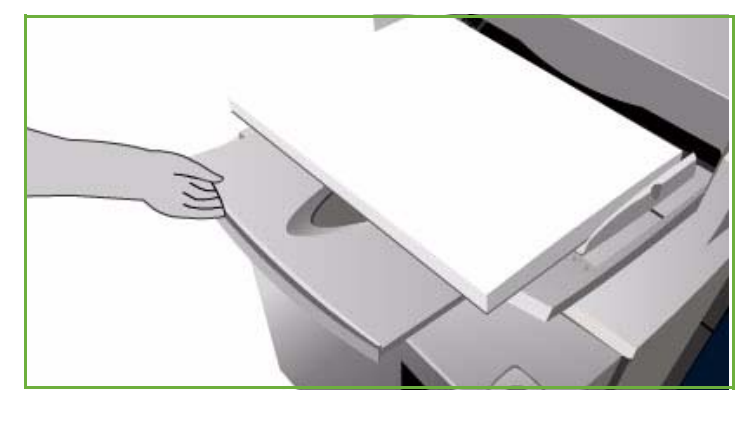

- Перфорированная бумага загружается так, чтобы отверстия располагались слева.
- Прозрачные пленки загружаются лицевой стороной вниз (белая полоса должна быть слева).

Сведения о загрузке листов с выступами см. в разделе Бумага с [выступами](#page-265-0) на стр. 266.

Не загружайте бумагу выше линии максимального уровня.

3. Направляющие бумаги должны только прикасаться к бумаге, но не зажимать ее.

> Настройки бумаги будут выведены на сенсорный экран.

Обходной лоток определит положение боковой направляющей и соответствующий размер бумаги.

4. Нажмите кнопку **Подтвердить** или измените параметры по мере необходимости.

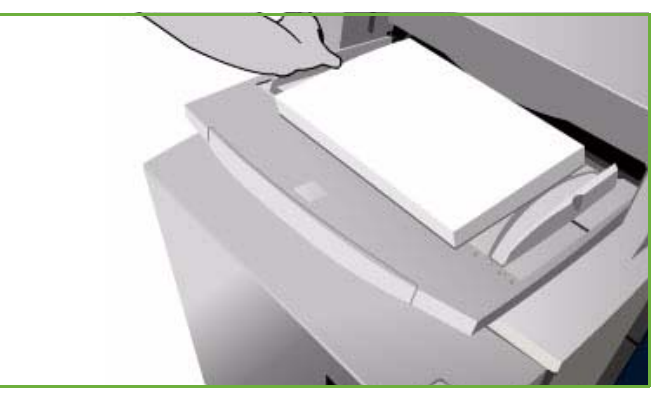

# Лоток 5

Лоток 5 — это дополнительный источник бумаги высокой емкости. При установке этого лотка он принимается системой как главный податчик бумаги. Лоток 5 является назначенным лотком и поддерживает стандартный размер A4 (или 8,5 x 11") LEF. Также лоток может поддерживать размеры A4, 8,5 x 11" или 8,5 x 14" SEF, или A3 или 11 x 17" SEF при наличии дополнительных комплектов, приобретаемых отдельно. Лоток 5 поддерживает следующие характеристики материалов:

- до 4000 листов плотностью 75 g/m<sup>2</sup> (А4 или 8,5 х 11" LEF), до 2000 листов плотностью 75 г/м<sup>2</sup> (дополнительные комплекты);
- плотностью 60–216 г/м².
- Типы материалов:
	- высокосортная, стандартная или переработанная бумага,
	- картон,
	- бумага с предварительной печатью,
	- перфорированная бумага.

Лоток 5 не следует использовать для подачи наклеек, прозрачных пленок, конвертов, листов с выступами или самокопирующей бумаги. Такие материалы можно загружать в лоток 4 (обходной).

# Загрузка бумаги в лоток 5

В лоток можно загружать только материалы с заданными характеристиками, и пользователи не могут изменять эти настройки.

Примечание. При загрузке неверного размера материала в этот лоток устройство не выдает предупреждения.

**ВНИМАНИЕ.** Если открыть лоток во время подачи бумаги, бумага может застрять.

1. Нажмите кнопку, открывающую дверцу.

Когда вы открываете лоток, подъемник, закрепленный на его основании, автоматически опускается. Подождите, пока лоток опустится.

- 2. Требуемый материал отображается на экране. Убедитесь, что загружен верный материал.
- 3. Поместите материал в лоток. Бумагу следует выровнять относительно правой стороны лотка.
	- Бумагу с предварительной печатью следует загружать лицевой стороной вниз,

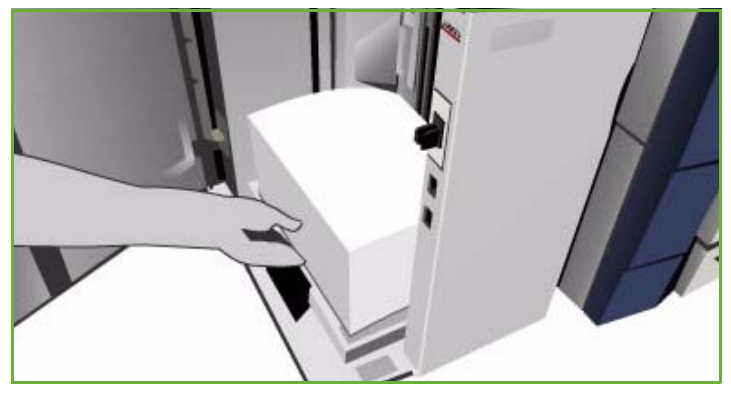

верхней кромкой к лицевой панели устройства.

• Перфорированная бумага загружается так, чтобы отверстия располагались по левой кромке.

Не загружайте бумагу выше линии максимального уровня.

4. Закройте дверцу.

Когда вы закрываете дверцу, подъемник поднимается в положение подачи бумаги.

# Лоток 6 (интерпозер)

Лоток 6 (интерпозер) — это дополнительный лоток для использования вместе с высокопроизводительным финишером. Он предназначен для вставки листов с постобработкой в комплект. Этот лоток обеспечивает очень удобный и эффективный способ добавления предварительно напечатанных обложек или вставок в работу. Лоток 6 (интерпозер) поддерживает следующие характеристики материалов:

- до 250 листов плотностью 75 г/м²;
- плотностью 60–216 г/м².
- Форматы материалов:
	- А4 (8,5 х 11") SEF или LEF,
	- 8,5 x 13" SEF,
	- 8,5 x 14" SEF,
	- A3 (11 x 17") SEF.
- Типы материалов:
	- высокосортная, стандартная или переработанная бумага,
	- картон,
	- бумага с предварительной печатью,
	- перфорированная бумага,
	- бесцветные прозрачные пленки.

Лоток 6 (интерпозер) не следует использовать для подачи наклеек, конвертов, листов с выступами или самокопирующей бумаги. Такие материалы можно загружать в лоток 4 (обходной).

### Загрузка бумаги в лоток 6 (интерпозер)

Материалы размера A4 (8,5 x 11") можно загружать короткой или длинной кромкой. Материалы, размер которых превышает A4 (8,5 x 11"), следует загружать короткой кромкой.

1. Бумагу нужно располагать в той ориентации, которая требуется для работы.

Наклейки в верхней части лотка 6 (интерпозер) содержат инструкции по соблюдению ориентации на входе и выходе. См. раздел Ориентация материалов с предварительной печатью на стр. 262.

2. Бумага регистрируется по центральной части (левая кромка лотка).

> Не загружайте бумагу выше линии максимального уровня.

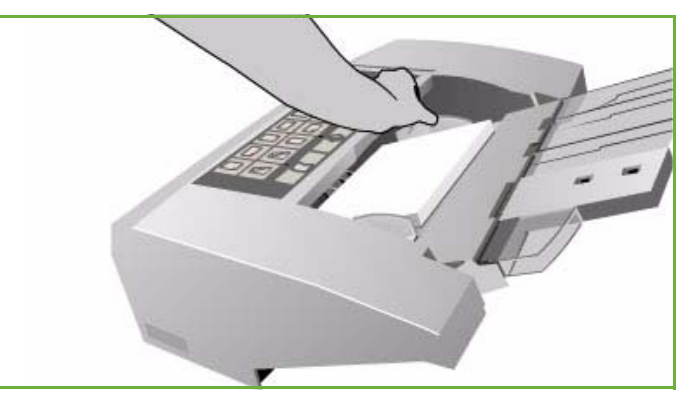

3. Направляющие бумаги должны только прикасаться к бумаге, но не зажимать ее.

#### **Ориентация материалов с предварительной печатью**

Очень важно загружать материалы в правильной ориентации. Ориентация загрузки должна соответствовать ориентации выхода. В таблице ниже приводится сравнение различных типов исходной ориентации и способов загрузки материалов с предварительной печатью в каждом случае.

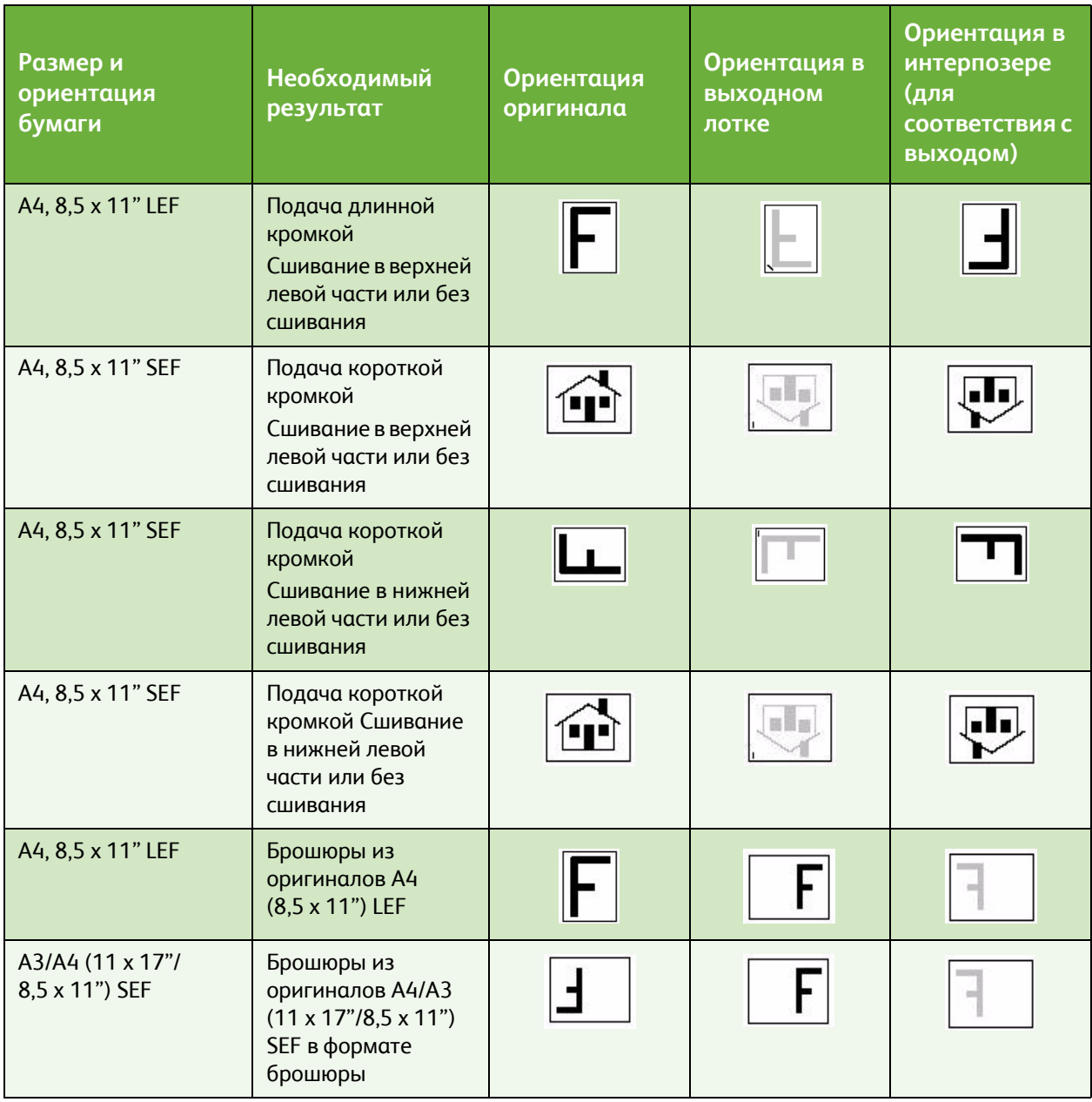

# Типы материалов

В этом разделе содержится информация о различных типах материалов, которые можно загружать в данное устройство. Дополнительные сведения о типах материалов и технических характеристиках см. на веб-сайте www.xerox.com или www.xerox.ru.

*Тип* материала можно выбрать в раскрывающемся меню настраиваемых лотков. Важно правильно выбрать *тип* загружаемого материала для каждого лотка. Данный аппарат может автоматически определять различные типы материалов при прохождении их по тракту подачи, а также останавливать работу при обнаружении несоответствия.

Поддерживаются следующие типы материалов:

- обычная бумага,
- перфорированная бумага,
- прозрачные пленки,
- бумага с предварительной печатью,
- бумага из вторсырья,
- наклейки,
- плотная бумага,
- очень плотная бумага,
- бумага с выступами,
- конверты.

### Обычная бумага

Этот тип материала используется для обычной и окрашенной бумаги, а также для тонкого картона. Эта опция применима также для самокопирующей бумаги.

Ниже перечислены типы бумаги, которые не рекомендуется загружать:

- бумага с покрытием,
- электропроводящая бумага,
- бумага с содержанием талька,
- бумага с высокой степенью глянца,
- бумага с содержанием воска, стеарата или пластификатора.

# Перфорированная бумага

Этот тип материала имеет два или несколько отверстий по краю листа для подшивания в специальные папки или блокноты. Для предотвращения попадания чернил на участки будущих отверстий небольшая часть изображения, расположенная на кромке сшивания, удаляется.

- Загружайте перфорированную бумагу в лотки 1, 2, 3 и 6 (интерпозер) таким образом, чтобы отверстия располагались по правой кромке.
- Загружайте перфорированную бумагу в лотки 4 (обходной) и 5 таким образом, чтобы отверстия располагались по левой кромке.

Примечание. Если удаление участка повлияет на выходное изображение, обратитесь к руководству Копирование для получения сведений об использовании функции **Сдвиг изображения**.

**ВНИМАНИЕ.** Перед загрузкой перфорированной бумаги обязательно убедитесь, что на ней не осталось конфетти, образовавшихся при пробивании отверстий. Попадание конфетти в устройство может привести к застреванию бумаги и повреждению внутренних элементов. Распушите стопку, чтобы отделить листы бумаги друг от друга.

### Прозрачные пленки

Прозрачные пленки используются для создания изображений, которые можно проецировать на экран с помощью проектора либо использовать в качестве обложек. Они представляют собой листы полиэфирной пленки, покрытой специальным химическим составом. Полностью прозрачные листы позволяют вместить большое количество данных.

Примечание. Прозрачные пленки можно загружать только в лоток 4 (обходной).

- Пленки с белой полосой по краю загружайте таким образом, чтобы полоса была слева, с нижней стороны пленки.
- Отделяйте пленки друг от друга во избежание слипания.
- Загружайте пленки в лоток поверх небольшого количества бумаги того же размера.

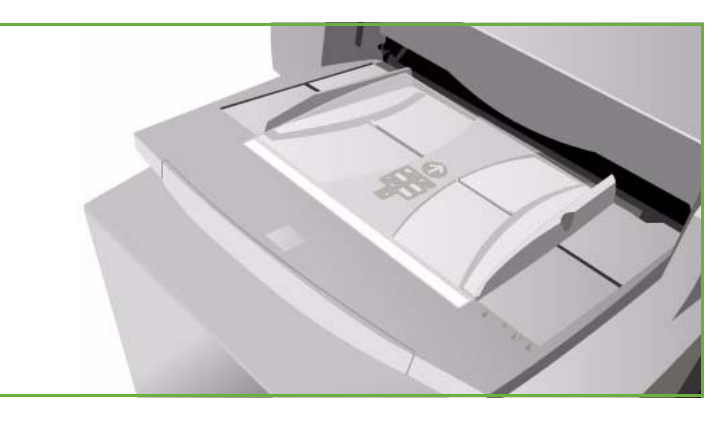

Если после печати на пленке остались следы масла, протрите ее безворсовой тканью.

## Бумага с предварительной печатью

Используйте эту опцию для бумаги с предварительной печатью, например для формуляров и фирменных бланков.

- В лотках 1, 2, 3 и 6 (интерпозер) бумага с предварительной печатью укладывается лицевой стороной вверх, верхней кромкой к лицевой стороне устройства.
- В лотках 4 (обходной) и 5 бумага с предварительной печатью укладывается лицевой стороной вниз, верхней кромкой к лицевой стороне устройства.

### Бумага из вторсырья

Используйте эту опцию для любой бумаги из вторичного сырья, загружаемой в лотки.

Устройство может работать с переработанной бумагой, предназначенной для лазерных и твердочернильных устройств, например с переработанной бумагой Xerox.

### Наклейки

Наклейки состоят из трех слоев: лицевого, слоя клеящего вещества, чувствительного к давлению, и подложки. Устройство может работать с наклейками, предназначенными для лазерных и твердочернильных устройств, например с наклейками Xerox. Клеящее вещество, используемое в таких наклейках, способно выдерживать высокую температуру данных устройств. Эти наклейки не плавятся, не оставляют пятна и не

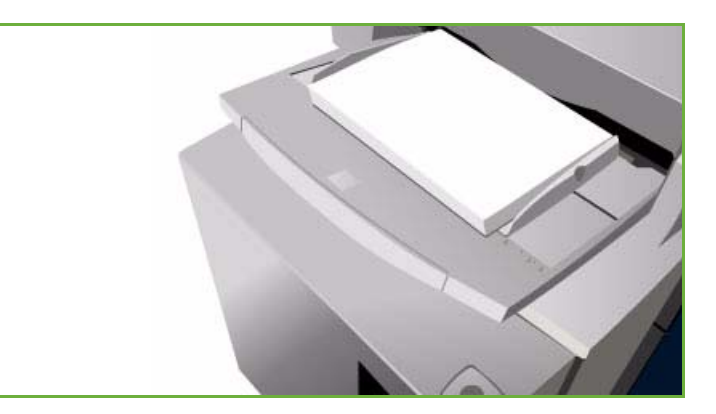

повреждают внутренние элементы устройства.

Примечание. Нельзя использовать наклейки с сухим клеем, которые необходимо смачивать перед приклеиванием, так как частицы клеящего вещества могут попасть внутрь аппарата.

Перед печатью наклейки следует оставить на ночь в помещении, где они будут печататься, чтобы они адаптировались к условиям окружающей среды.

- В лотках 1 и 2 наклейки укладываются лицевой стороной вверх, верхней кромкой к лицевой стороне устройства.
- В лотке 4 (обходной) наклейки укладываются лицевой стороной вниз, верхней кромкой к лицевой стороне устройства.

Примечание. Наклейки не требуется отделять друг от друга, если на это не указывают инструкции на их упаковке. Если наклейки застревают или одновременно подается несколько листов, распушите их перед загрузкой в аппарат.

## Плотная и очень плотная бумага

Используйте эту опцию для плотной бумаги и картона. Максимальная плотность загружаемых материалов составляет 216 г/м².

### <span id="page-265-0"></span>Бумага с выступами

Листы с выступами используются в документах в качестве разделителей. Устройство может обрабатывать такие листы с 1–10 выступами плотностью до 200 г/м².

- Не используйте листы с погнутыми выступами. Они могут приводить к застреванию бумаги. Если выступ погнут, удалите его из комплекта и поместите на его место новый.
- Листы с выступами можно загружать только в лоток 4 (обходной).
- Листы следует загружать так, чтобы выступ 1 находился сверху и слева.

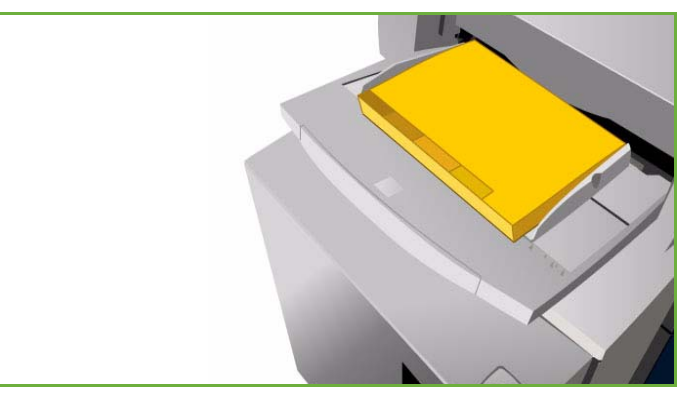

• Для настройки вставок в местах, где требуется расположить выступы, используется опция *Специальные страницы*, *Вставки* в окне*Копирование* или в *Драйвере принтера*. Дополнительные сведения см. в руководстве Копирование или Печать.

### Конверты

Конверты можно загружать только в лоток 4 (обходной). Нельзя загружать конверты в лотки 1, 2, 3, 5 и 6 (интерпозер).

- Кладите конверты в лоток 4 (обходной) лицевой стороной вниз.
- Конверты всегда следует загружать короткой кромкой (SEF).
- Клапаны ВСЕГДА должны быть закрыты. Край с клапаном должен быть слева или спереди.

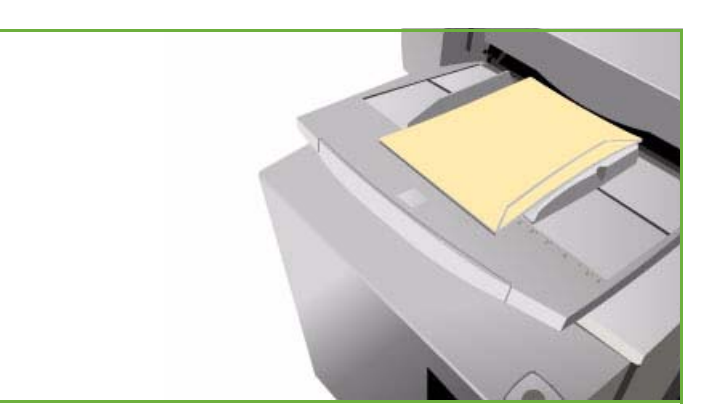

В аппарат можно загружать следующие типы конвертов.

### **Допустимые типы**

- Ромбовидный/банковский
- Бумажник
- Конверты для деловой корреспонденции с диагональными швами
- Baronial
- Брошюра

#### **Плотность**

• Малая и средняя плотность

#### **Размеры**

- DL, C5, C4
- Коммерческий №10, 6 х 9" и 9 х 12"

#### **Допустимые виды заклеивания**

- Бумага с клеем
- Заклеивание прижимом

#### **Недопустимые типы**

Ниже перечислены типы конвертов, которые запрещено загружать в устройство.

- Конверт с боковыми швами
- Конверты для объявлений и каталогов
- Конверты с окошками
- Конверты с картонной подложкой
- Конверты с набивкой
- Самоклеящиеся конверты с полосками для распечатывания
- Конверты с застежками любого типа

# Хранение и подготовка к печати

Для обеспечения оптимального качества печати необходимо правильно хранить бумагу. При хранении бумаги соблюдайте следующие правила.

- Храните бумагу при комнатной температуре. Учтите, что качество печати на влажной бумаге значительно хуже, кроме того, существует опасность застревания бумаги в устройстве.
- Не открывайте новую пачку бумаги, пока вам не потребовалась бумага. Оберточная бумага пачки обработана специальным составом, предохраняющим бумагу от воздействия влаги.
- Чтобы бумага не мялась и не скручивалась, храните ее на ровной плоской поверхности.
- Во избежание повреждения углов пачек складывайте их аккуратно друг на друга. В стопке не должно быть больше пяти пачек бумаги.

Для обеспечения оптимального процесса печати и копирования, загружая бумагу в лотки, соблюдайте следующие правила:

- Не используйте мятую бумагу или бумагу со складками.
- Не загружайте в лоток бумагу разного размера.
- Если возникают проблемы с подачей, отделите листы бумаги или наклейки друг от друга перед загрузкой в устройство.

Версия 2.0 06/09

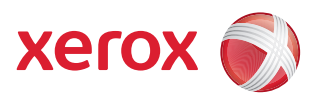

# Xerox® ColorQube™ 9201/9202/9203 Статус машины и работы

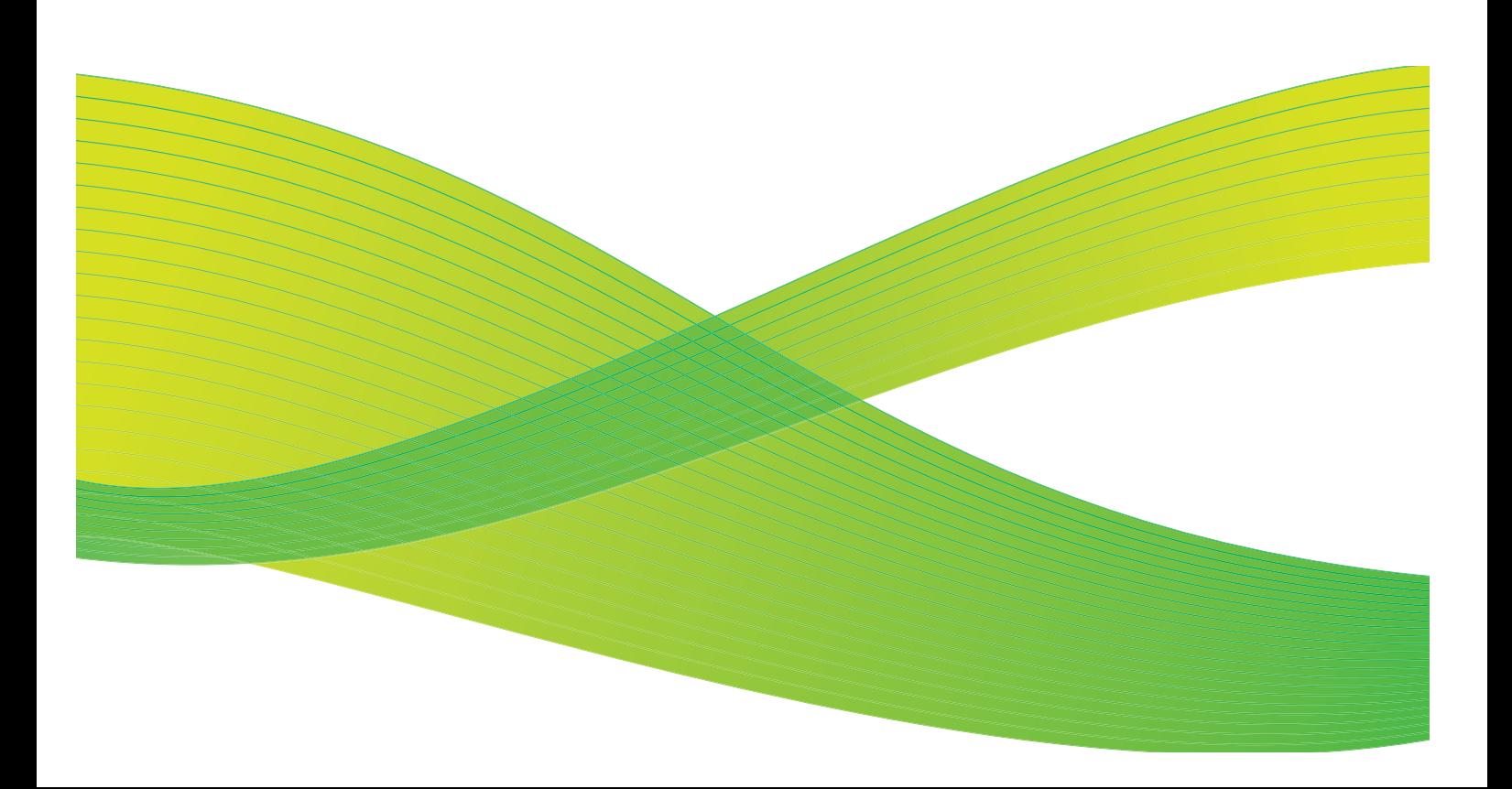

©2009 Xerox Corporation. Все права защищены. Защита прав на неопубликованные материалы обеспечивается в соответствии с законами об авторских правах США. Воспроизведение содержимого данной публикации в любой форме без разрешения корпорации Xerox Corporation запрещено.

Xerox® и логотип в виде красной сферы со стилизованной строчной буквой Х являются товарными знаками корпорации Xerox Corporation в США и/или других странах.

Защита авторских прав распространяется на все формы и виды копируемых материалов и информации, которые подлежат таковой защите в соответствии с действующими правовыми и законодательными нормами, включая без каких-либо ограничений материалы, являющиеся продуктами программного обеспечения и отображаемые на экране, например, стили, шаблоны, пиктограммы, шаблоны, экранные страницы, представления и т.п.

В этот документ периодически вносятся изменения. Изменения и исправления технических неточностей и типографических ошибок будут внесены в последующие редакции.

Версия документа 2.0: июль 2009 г.

# Содержание

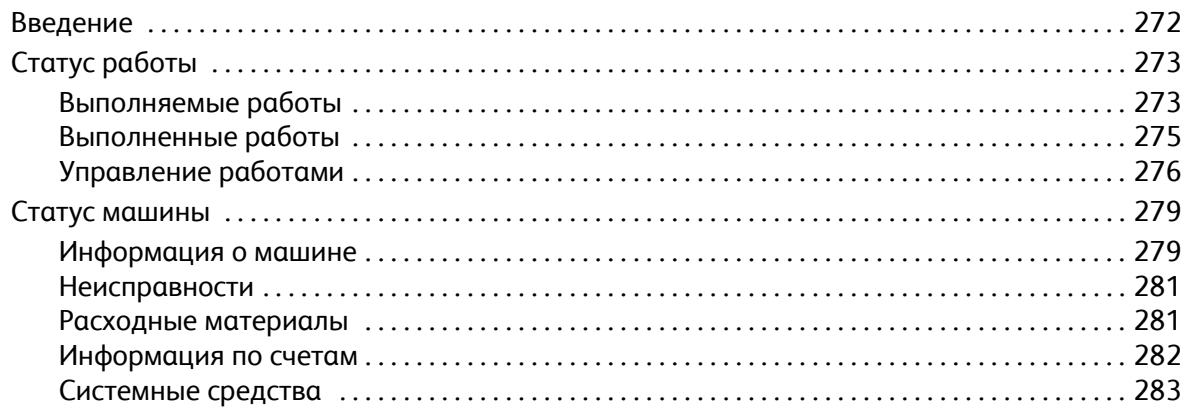

# <span id="page-271-0"></span>Введение

Данное руководство содержит инструкции по работе с функциями *Статус машины* и *Статус работы*. Этим функциям соответствуют две кнопки на панели управления.

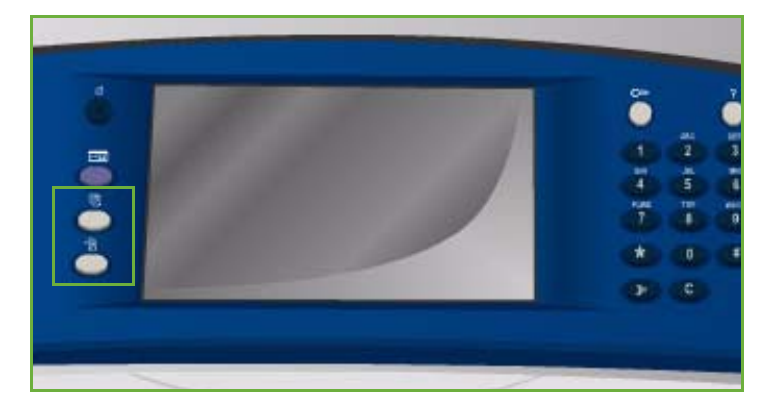

#### На вкладке **Статус работы**

отображаются все работы в списке работ, как ожидающие обработки, так и выполненные. Каждый список размещается на отдельной вкладке.

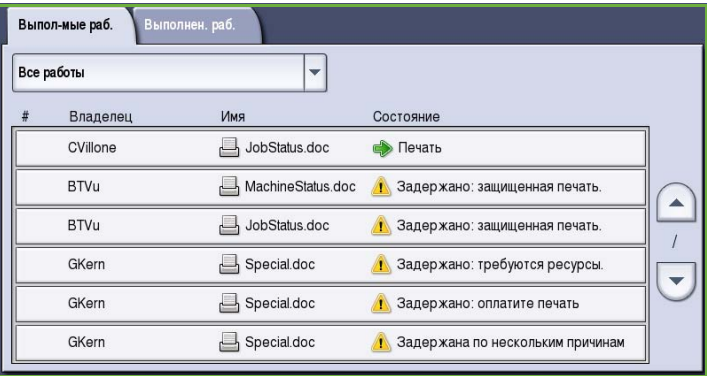

На вкладке **Статус машины** отображаются сведения об установленных опциях аппарата, состоянии лотков для бумаги, расходных материалов, а также о текущих неполадках. Также приводится серийный номер и сведения об устройстве, сопровождаемые информацией об использовании, например о количестве сделанных отпечатков.

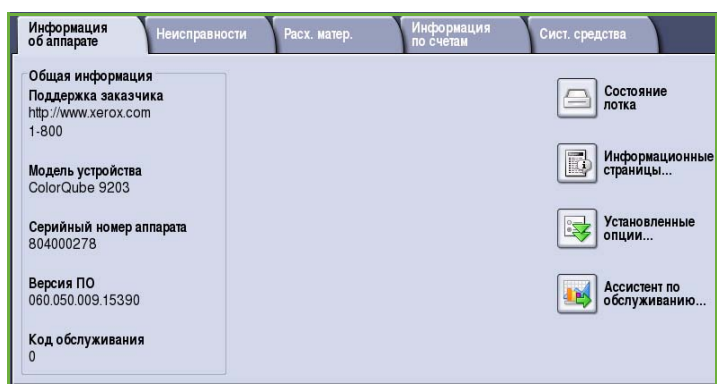

# <span id="page-272-0"></span>Статус работы

Кнопка **Статус работы** служит для перехода к спискам работ. На этой вкладке отображаются сведения о текущих и выполненных работах.

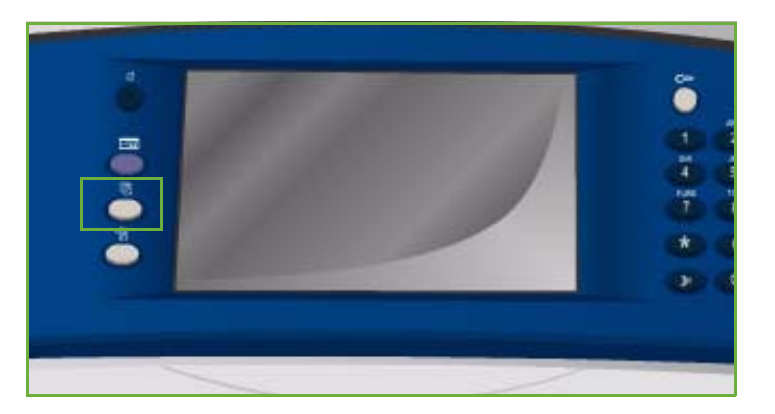

# <span id="page-272-1"></span>Выполняемые работы

На экране отображаются все выполняемые работы, стоящие в очереди и ожидающие обработки. Работы идентифицируются с помощью следующих сведений: *Владелец, Имя* и *Статус*. Список *Выпол-мые раб.* может включать до 150 работ.

• Нажмите кнопку **Статус работы** на панели управления.

> На экран будет выведен список *Выпол-мые раб.*.

Для перехода по списку используются кнопки *"вверх" и "вниз"*.

Работы, переданные последними, отображаются внизу списка.

• Последовательность выполнения работ можно изменить, продвигая или удаляя их из списка.

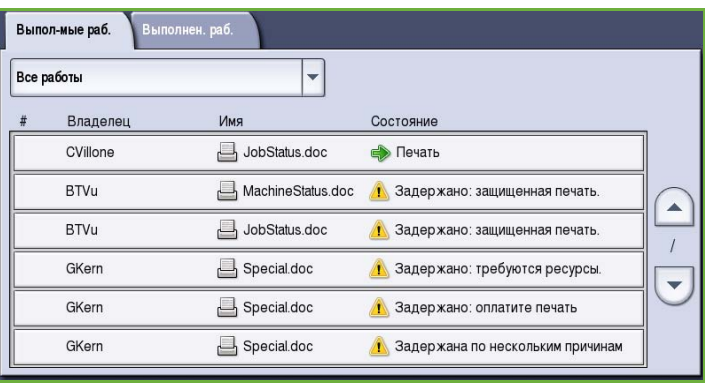

- Экран *Статуса* обновляется по мере обработки и печати работ. На экране можно просматривать следующие сведения о состоянии:
	- *Печать* устройство выполняет печать работы.
	- *Запланирована* работа преобразована в соответствующий формат и поставлена в очередь на печать.
	- *Ожидает* работа просканирована, но ожидает ресурсов для форматирования.
	- *Пауза* выполнение работы приостановлено. Приостановить работу можно нажатием кнопки *Стоп* на панели управления или "Пауза" на экране очереди печати на компьютере. Работа также может быть приостановлена из-за неисправности системы. Работа не удаляется из списка и может быть возобновлена.
	- *Прервана* работа была прервана из-за выполнения на аппарате другого задания. После того как это задание будет выполнено, прерванная работа автоматически возобновится.
- *Передача* аппарат отправляет работу по сети.
- *Выполнена* работа завершена успешно, без ошибок.
- *Ожидает печати* работа готова к печати и ожидает, пока закончится печать текущей работы и необходимые ресурсы будут доступны.
- *Форматирование* работа преобразуется в соответствующий формат. Данные работ печати будут распакованы, а данные работ факса, интернет-факса, сканирования и электронной почты будут сжаты.
- *Сканирование* аппарат сканирует изображение работы для форматирования.
- *Задержано* печать работы временно приостановлена. Работа остается в списке работ и продвигается вверх по списку по мере печати стоящих впереди нее работ. Если задержанная работа находится вверху списка, продолжается обработка и печать всех работ, следующих за ней. Задержанная работа не задерживает выполнение других работ в списке. Работа может быть задержана по разным причинам, например для защищенной печати или отправки по факсу или если недоступны нужные ресурсы. Причину присвоения работе состояния задержки можно узнать с помощью опций **Подробная информация о работе** и **Требуемые ресурсы**.
- *Прием* аппарат принимает работу по сети.
- *Удалено* работа удалена из списка работ.
- *Выполнена с ошибками* выполнение работы завершено с ошибками.
- На экране **Все работы** можно перейти к другому списку с помощью раскрывающегося меню. Фильтры позволяют выводить на экран только **Работы копир., печати и приема факса** или **Работы сканирования и отправки факсов**, выполняемые на устройстве.

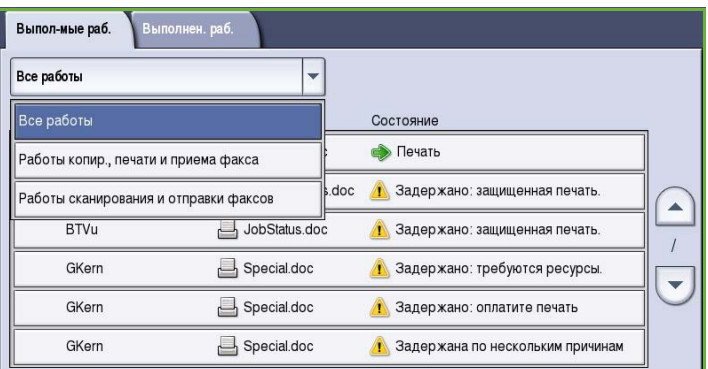

# <span id="page-274-0"></span>Выполненные работы

На вкладке "Выполнен. раб." отображаются работы, выполненные на устройстве. Максимальное количество отображаемых работ — 150. Для каждой работы на экран выводятся следующие сведения: *Владелец*, *Имя* и *Статус*.

• Нажмите кнопку **Статус работы** на панели управления.

> На экран будет выведен список *Выпол-мые раб.*.

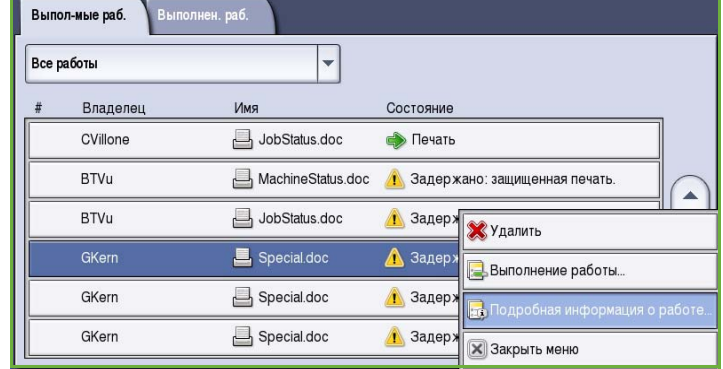

- Выберите **Выполнен. раб.**. На экран будет выведен список выполненных работ.
- Для перехода по списку работ используются кнопки *"вверх" и "вниз"*.

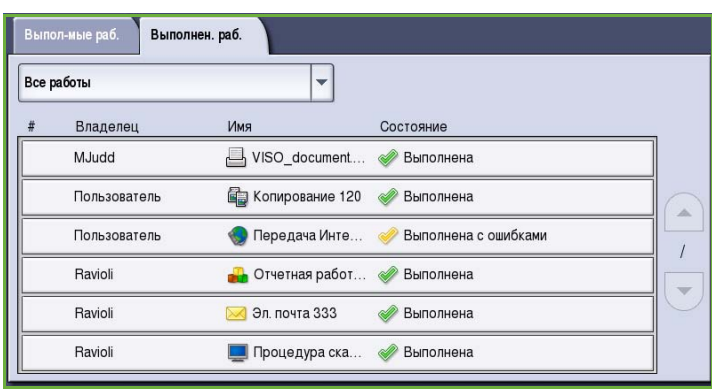

• Чтобы просмотреть сведения о конкретной выполненной работе, выберите ее в списке.

На экран будут выведены сведения о работе.

• Чтобы выйти из окна *Подробная информация о работе*, нажмите кнопку **Закрыть**.

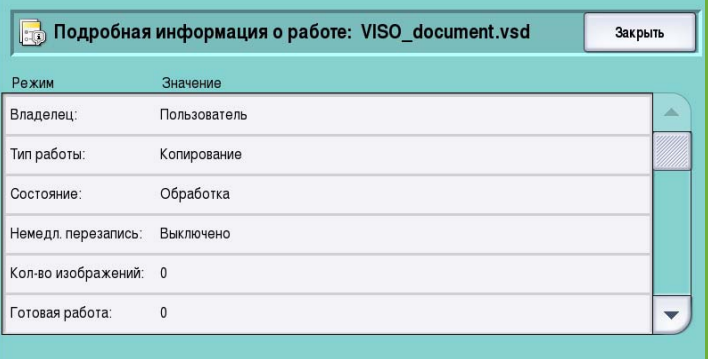

• В меню **Все работы**можно отфильтровать работы и вывести на экран только выполненные **Работы копир., печати и приема факса** или **Работы сканирования и отправки факсов**.

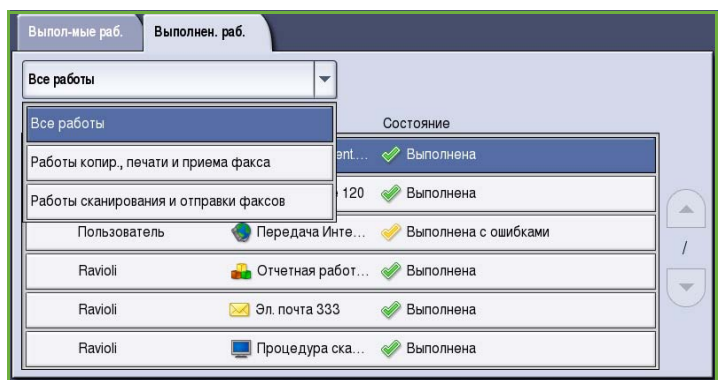

# <span id="page-275-0"></span>Управление работами

Управление *выполняемыми работами* осуществляется с помощью **рабочих команд**.

• Нажмите кнопку **Статус работы** на панели управления.

> На экран будет выведен список *Выпол-мые раб.*.

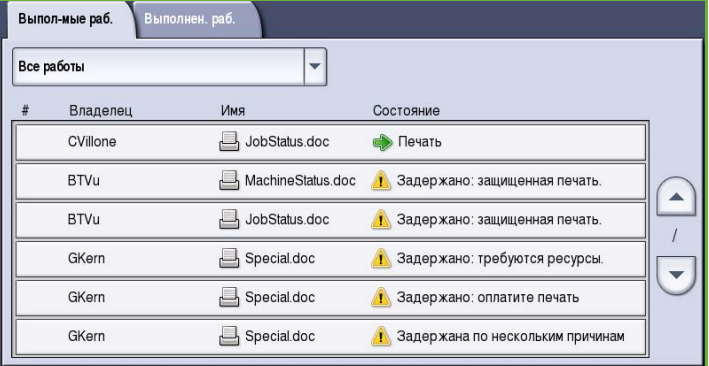

• Для доступа к **рабочим командам** выберите требуемую работу в списке.

То, какие кнопки рабочих команд отображаются, зависит от выбранной работы.

- Предусмотрены следующие опции:
	- **Удалить** выбранная работа удаляется из списка. С помощью этой команды можно удалить любую работу,

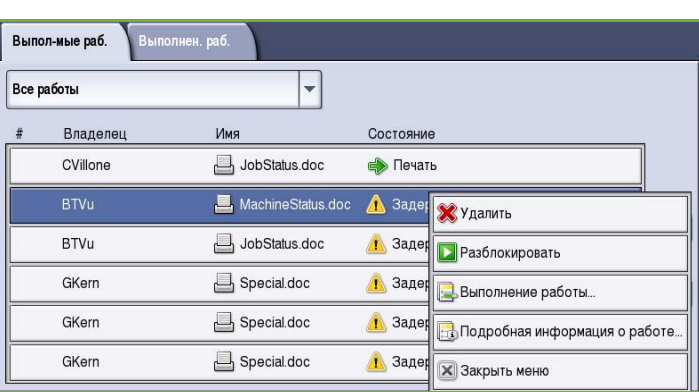

независимо от того, кто его владелец.

- Команда **Разблокировать** используется, когда работа в режиме *защищенной печати* задерживается в списке и для ее печати требуется указать пароль.
- Команда **Продвинуть** используется для перемещения работы в верхнюю строку списка. Она будет выполнена после завершения текущей работы.
- **Ход работы** служит для отображения сведений о состоянии отдельной работы.

• **Подробную информацию о работе** можно получить для завершенных и незавершенных работ. В зависимости от типа выбранной работы, т.е. копирования, печати и т.д., сведения могут включать время отправки, настройки качества изображения, информацию о владельце, опции послепечатной обработки, адрес эл. почты отправителя и т.п.

### **Задержанные работы**

Если для работы в списке отображается статус *Задержано*, значит для продолжения ее выполнения требуются дополнительные ресурсы или пароль.

1. Выберите работу в списке, а затем команду **Подробная информация о работе** и **Требуемые ресурсы**.

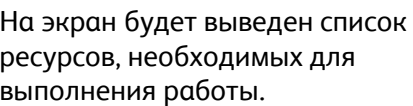

- 2. Убедитесь, что обеспечены все ресурсы, которые требуются для печати работы.
- 3. Чтобы выйти из окна *Подробная информация о работе*, нажмите кнопку **Закрыть**.
- 4. Если работа выполняется в режиме *защищенной печати* или *факса*, для разблокирования и печати работы требуется указать пароль.
- 5. Выберите работу в списке, а затем команду **Разблокировать**.

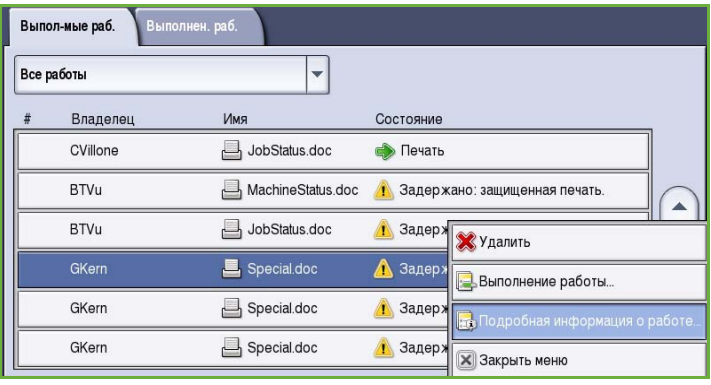

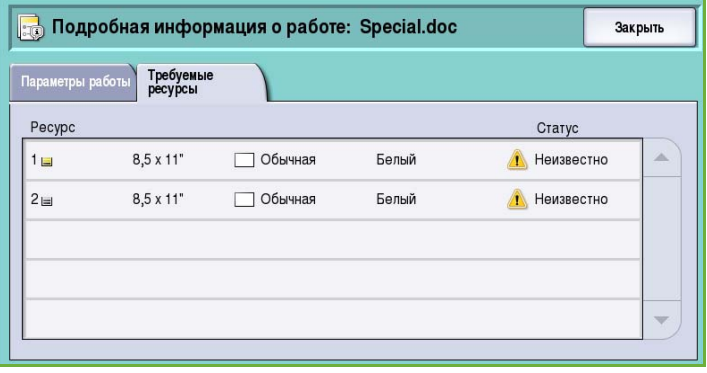

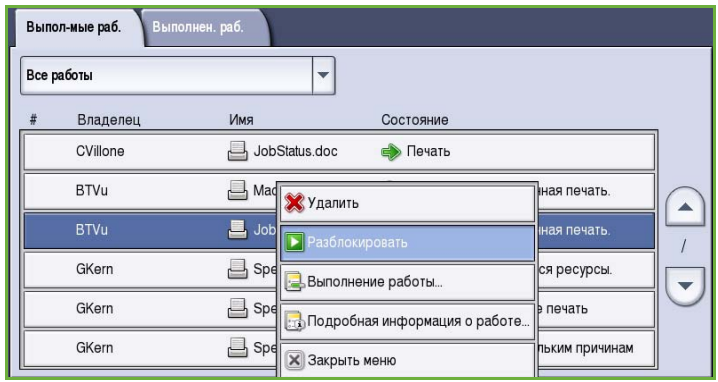

6. Введите пароль. Для работ в режиме *защищенной печати* пароль должен совпадать с паролем, введенным при отправке работы с помощью драйвера принтера. Для *факсимильных работ в защищенном режиме* пароль должен совпадать с кодом, введенным при включении опции **Защищенный режим приема** на экране **Сист. средства**.

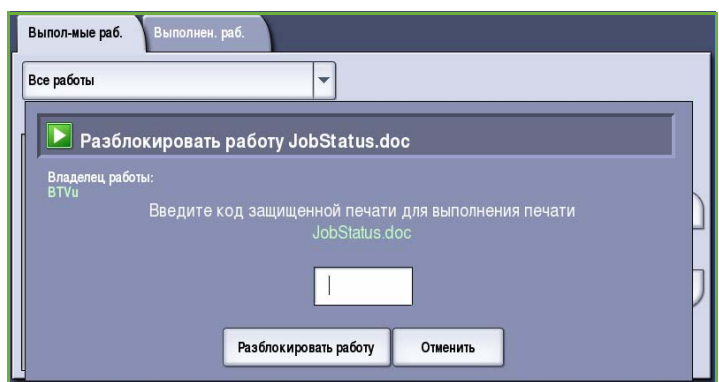

Если веденный пароль верен,

работа будет разблокирована и отправлена на печать.

Примечание. Если в списке удерживаются несколько защищенных работ, для которых задан одинаковый код безопасности, все они будут отправлены на печать.

# <span id="page-278-0"></span>Статус машины

На экране "Статус машины" отображаются сведения об аппарате, состоянии лотков для бумаги и расходных материалов, а также о текущих неполадках. Также здесь можно просмотреть счетчики использования.

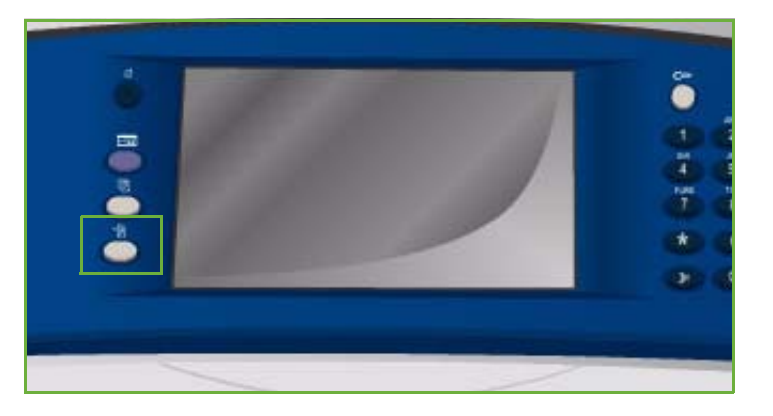

### <span id="page-278-1"></span>Информация о машине

На вкладке "Информация о машине" содержатся основные сведения об устройстве, например модель устройства, серийный номер и версия программного обеспечения.

Также здесь размещаются опции для получения доступа к сведениям о состоянии лотков и расходных материалов.

Также можно напечатать страницу

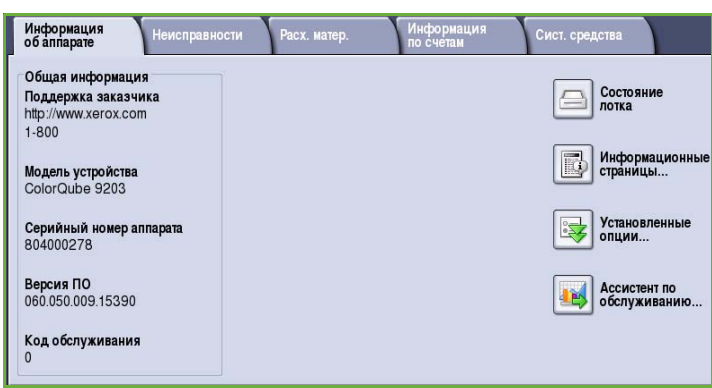

дополнительных сведений об устройстве и список установленных режимов и решений.

#### **Состояние лотка для бумаги**

На этом экране отображается информация обо всех лотках для бумаги, включая лоток 4 (обходной). При загрузке лотков необходимо задавать такие параметры бумаги, как "Размер", "Тип" и "Цвет".

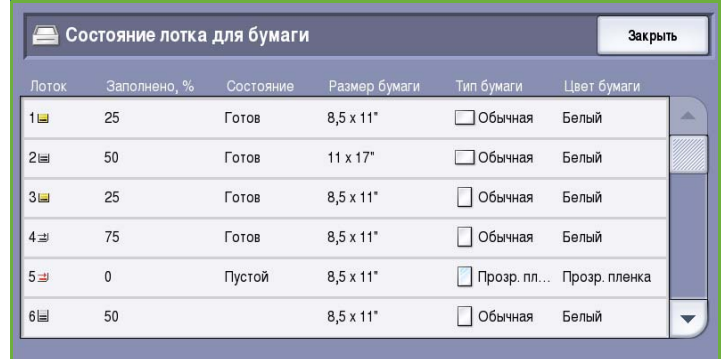

#### **Информационные страницы**

Эта опция позволяет печатать отчеты о конфигурации, советы по выбору бумаги и отдельные руководства, содержащие сведения об установке и настройке ColorQube™ 9201/9202/9203, а также о его функциях и режимах.

Также здесь содержатся пробные страницы, которые используются для проверки качества и настроек цвета.

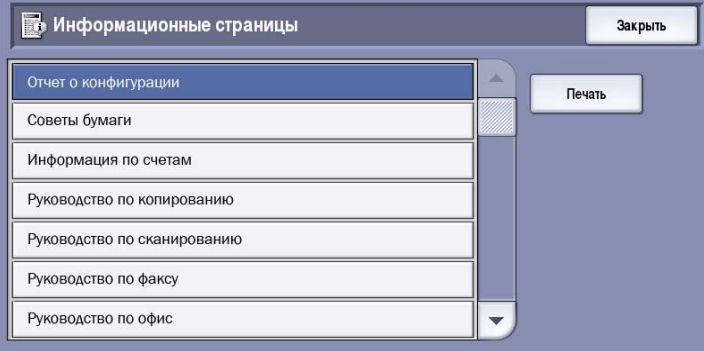

Выберите нужный отчет, руководство или пробную страницу и нажмите кнопку **Печать**.

Примечание. Доступ к информационным страницам может быть ограничен. Для получения дополнительных сведений обратитесь к системному администратору или ознакомьтесь с руководством Администрирование и учет.

#### **Установленные опции**

На этом экране отображается список *режимов* или дополнительных решений, установленных на устройстве.

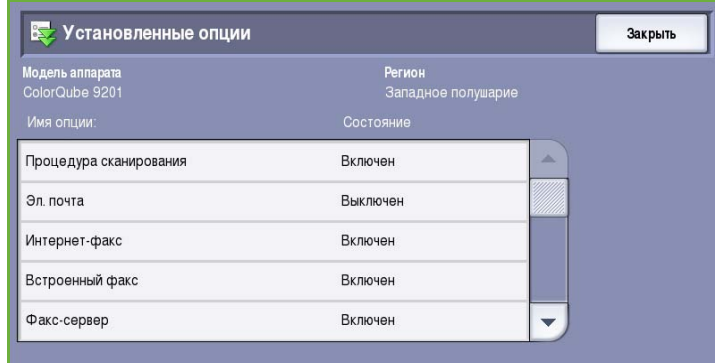

#### **Ассистент по обслуживанию**

Эта опция служит для отправки по сети диагностических сведений об устройстве в компанию Xerox.

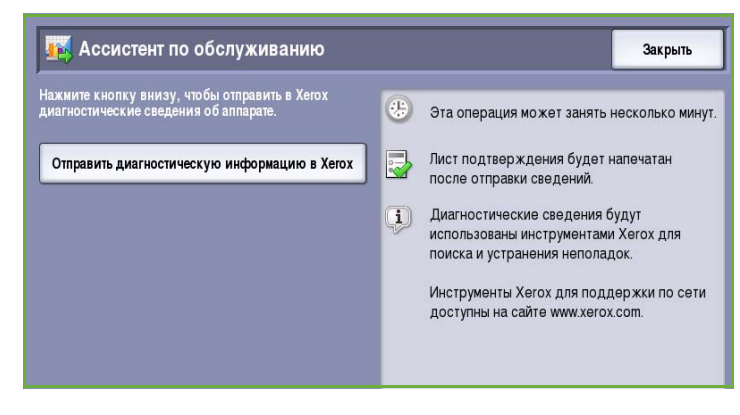

### <span id="page-280-0"></span>Неисправности

На вкладке "Неисправности" отображаются списки неисправностей и журналы ошибок устройства.

Неисправности разделены на следующие категории: текущие неисправности, текущие сообщения и история неисправностей.

• Опция **Текущие неисправности** открывает доступ к списку текущих неисправностей устройства. Выбрав неисправность, можно просмотреть дополнительные сведения о ней.

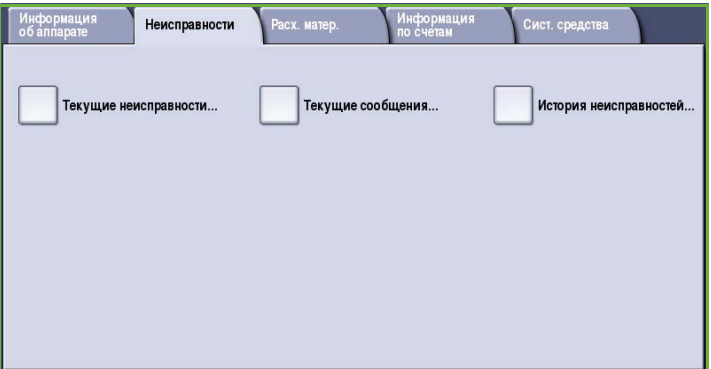

- Опция **Текущие сообщения** открывает доступ к списку всех текущих сообщений о неисправностях.
- Опция **История неисправностей** открывает доступ к журналу всех ошибок устройства.

### <span id="page-280-1"></span>Расходные материалы

На вкладке "Расх. матер." содержатся сведения о расходных материалах, например твердых чернилах или наборах SMart Kit.

#### **Чернила ColorQube**

Эта опция служит для отображения состояния всех твердочернильных брусков, в том числе сведений об использовании (в процентах) и количестве оставшихся страниц.

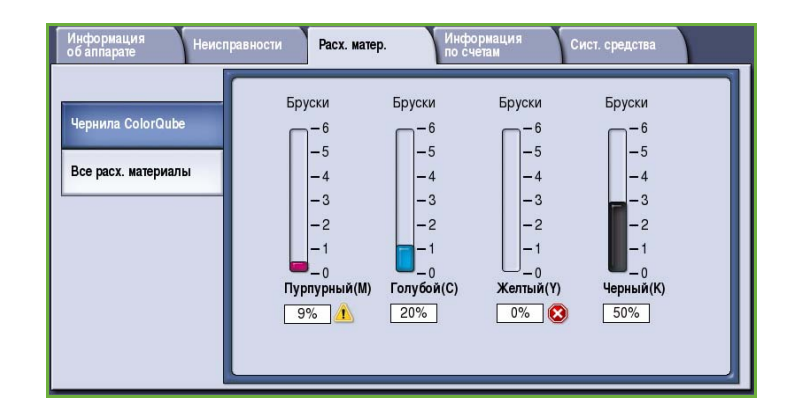

### **Все расх. материалы**

Эта опция служит для вывода сведений об использовании (в процентах) и количестве оставшихся страниц для всех расходных материалов.

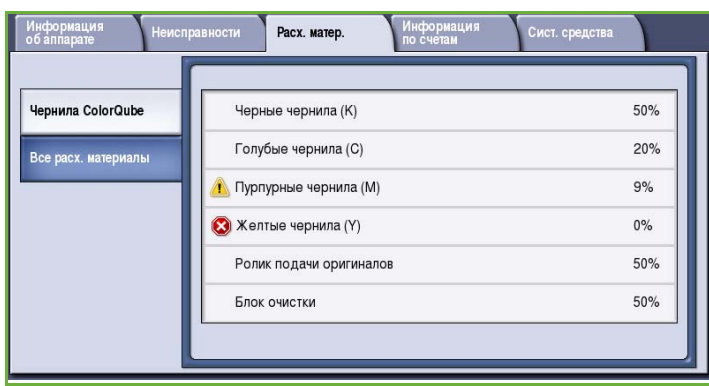

### <span id="page-281-0"></span>Информация по счетам

На этой вкладке отображаются сведения об использовании устройства и статистические данные производительности. Эта информация обычно используется Xerox или сторонними организациями для выписки счетов, относящихся к лизингу или другим гарантийным и сервисным соглашениям.

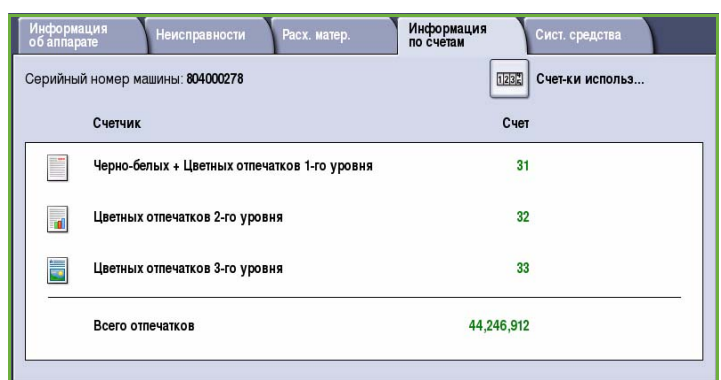

#### **Счетчики использования**

*Счетчики использования* отслеживают все функции ввода/вывода, функции сканирования и данные производительности.

- **Счетчики отпечатков** показывают общее количество сделанных на устройстве отпечатков с указанием уровней цветных отпечатков.
- **Счетчики листов** показывают количество листов, прошедших через устройство для каждой категории работ.
- **Счетчики переданных изобр.** служат для отображения количества изображений факса, сервер-факса, интернет-факса, электронной почты и процедур сканирования, которые были отправлены с устройства.
- **Счетчики отпечатков факса** служат для отображения количества отпечатков, созданных для полученных работ факса, сервер-факса и интернет-факса.
- В поле **Все счетчики использования** отображается общее количество отпечатков, сделанных на устройстве.
- Кнопка **Обновить** служит для обновления показаний счетчика.

### <span id="page-282-0"></span>Системные средства

администратора. За

В окне **Сист. средства** обеспечивается доступ к средствам администрирования и обслуживания устройства.

Обычные пользователи не могут просматривать или изменять некоторые параметры

> Примечание. Сведения об опции **Сист. средства** см. в руководстве Администрирование и учет и в Руководстве системного

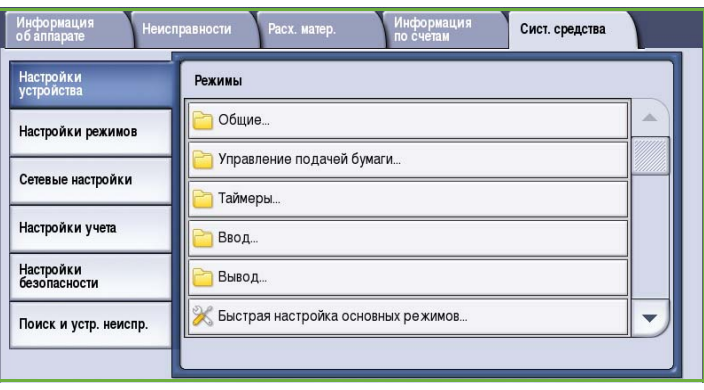

дополнительной информацией обращайтесь к системному администратору.

Статус машины

Версия 2.0 06/09

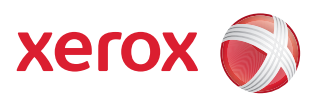

# Xerox® ColorQube™ 9201/9202/9203 Администрирование и учет

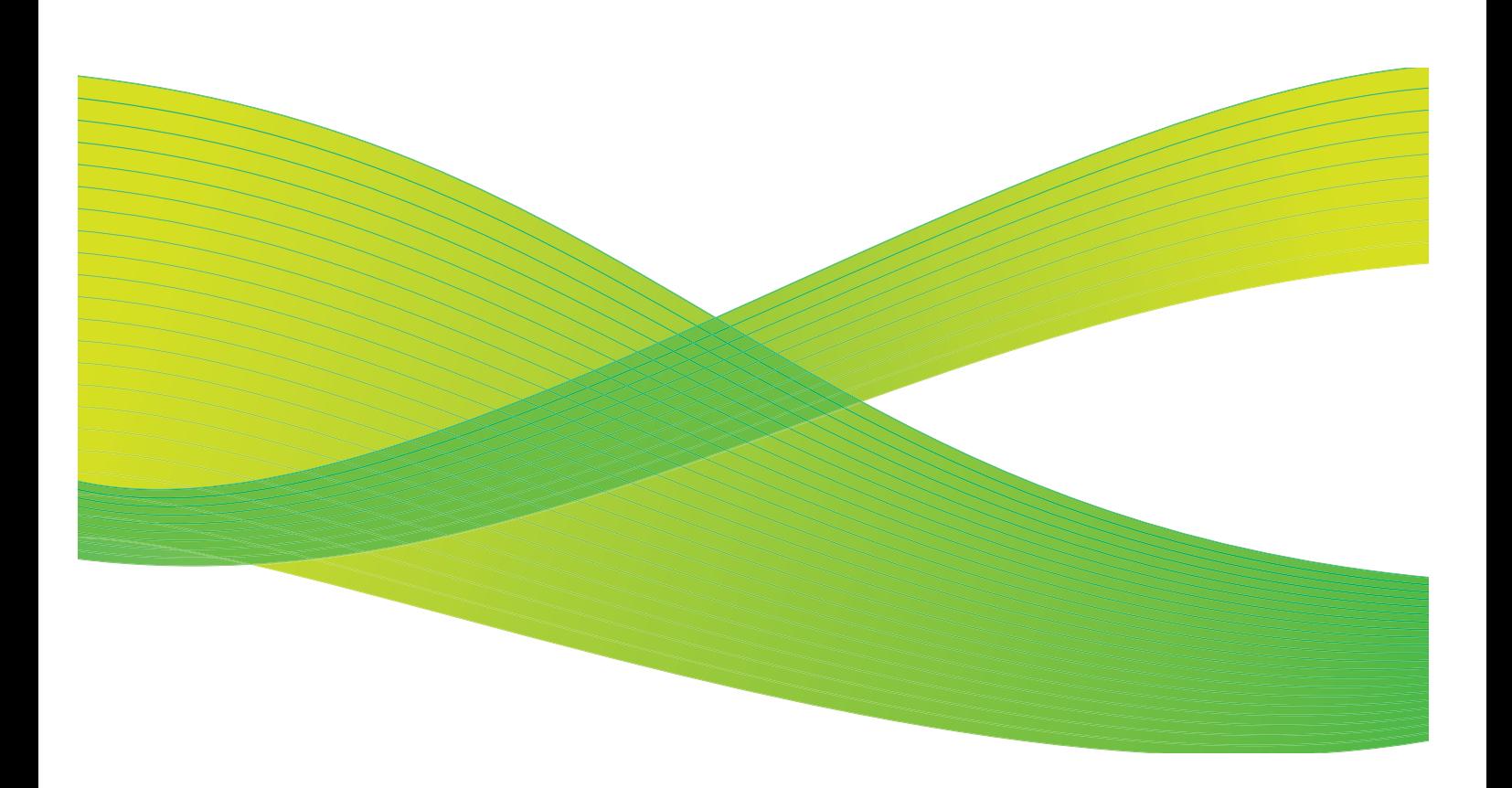

©2009 Xerox Corporation. Все права защищены. Защита прав на неопубликованные материалы обеспечивается в соответствии с законами об авторских правах США. Воспроизведение содержимого данной публикации в любой форме без разрешения корпорации Xerox Corporation запрещено.

Xerox® и логотип в виде красной сферы со стилизованной строчной буквой Х являются товарными знаками корпорации Xerox Corporation в США и/или других странах.

Защита авторских прав распространяется на все формы и виды копируемых материалов и информации, которые подлежат таковой защите в соответствии с действующими правовыми и законодательными нормами, включая без каких-либо ограничений материалы, являющиеся продуктами программного обеспечения и отображаемые на экране, например, стили, шаблоны, пиктограммы, шаблоны, экранные страницы, представления и т.п.

В этот документ периодически вносятся изменения. Изменения и исправления технических неточностей и типографических ошибок будут внесены в последующие редакции.

Версия документа 2.0: июль 2009 г.

# Содержание

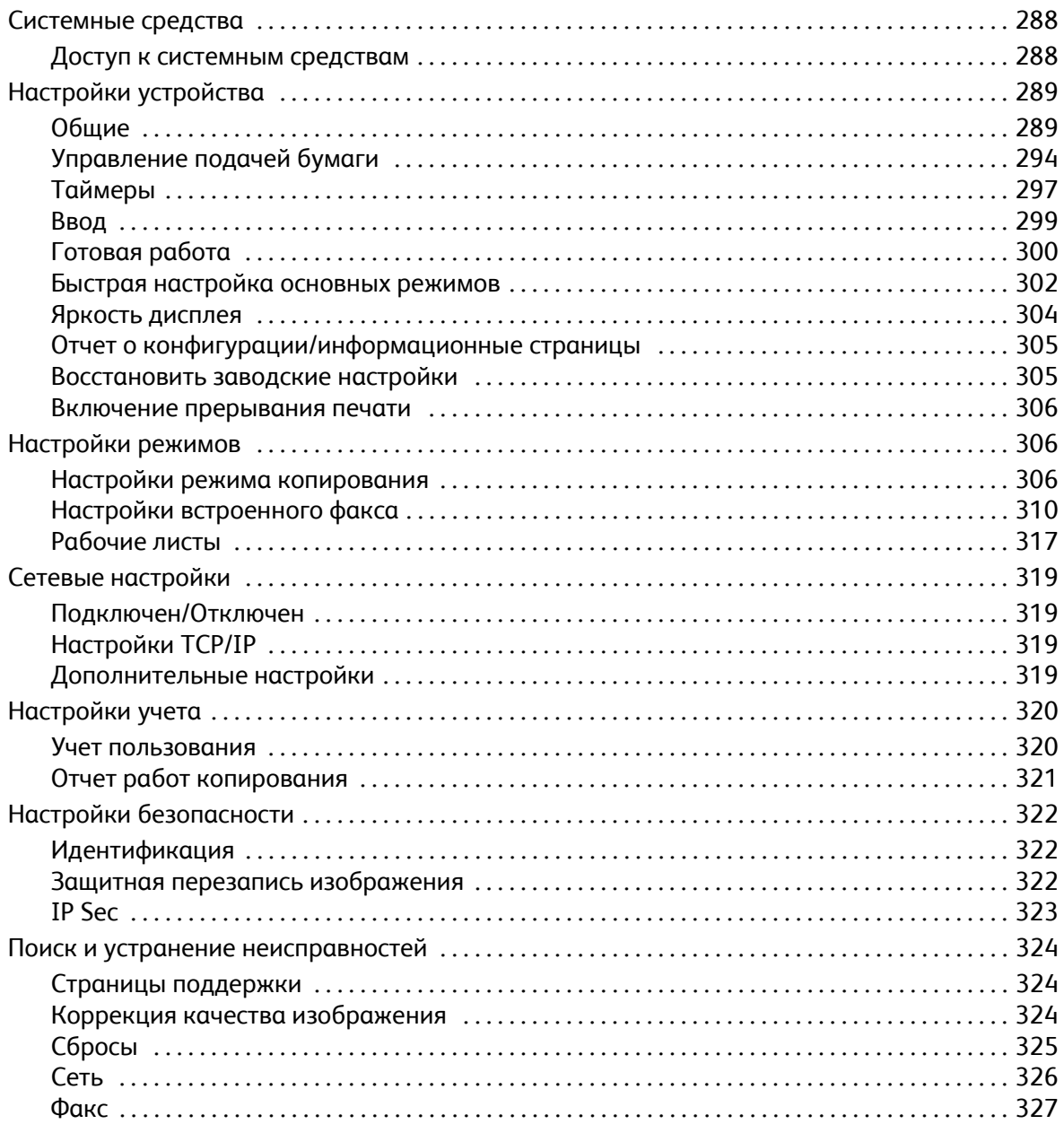

# <span id="page-287-0"></span>Системные средства

Установка настроек устройства выполняется с помощью двух средств: Интернет-служб или экрана **Сист. средства**. В этом руководстве рассматриваются опции, представленные на экране **Сист. средства**. Дополнительные сведения о настройках, доступных в Интернет-службах, см. в Руководстве системного администратора.

Данные опции подлежат установке и настройке системным администратором. Поэтому доступ к опциям экрана **Сист. средства** защищен паролем. Доступ к экрану **Сист. средства** открывается с помощью кнопки **Статус машины** на панели управления.

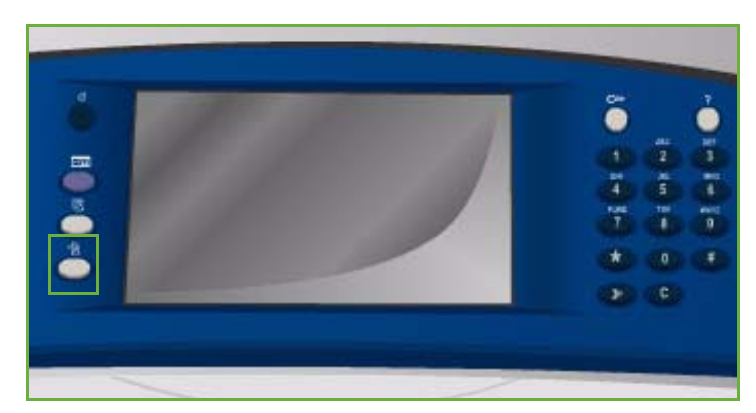

,<br>Расх. матер

Управление подачей бумаги.

Быстрая настройка основных режимов.

Режимы Obilitie

Таймеры.

Ввод.

Вывод.

Информ<br>по снет

Сист. средства

 $\overline{\phantom{a}}$ 

### <span id="page-287-1"></span>Доступ к системным средствам

- 1. Нажмите кнопку **Статус машины**.
- 2. Перейдите на вкладку **Сист. средства**.

Для доступа ко всем опциям экрана **Сист. средства** необходимо войти в систему с правами администратора.

3. Нажмите кнопку **Вход/Выход** и введите *имя пользователя* и *пароль* в соответствующие поля.

> По умолчанию используется имя пользователя admin и пароль 1111.

На экран будут выведены опции экрана **Сист. средства**.

Большинство страниц **Сист. средства** включают следующие кнопки, которые используются для подтверждения или отмены действий.

Настройки режимов

Сетевые настройки

Настройки учета

Поиск и устр. неиспр.

Настройки<br>безопасности

- Кнопка **Предыдущая установка** служит для возврата к значениям, которые отображались на странице при ее открытии.
- Кнопка **Отмена** служит для сброса экрана и возврата на предыдущую страницу.
- Кнопка **Сохранить** служит для сохранения выбранных настроек и возврата к предыдущему экрану.
- Кнопка **Закрыть** служит для закрытия экрана и возврата на предыдущую страницу.
# Настройки устройства

*Настройки устройства* используются для настройки опций, характерных для данного устройства, например *Энергосбережение* и *Лоток для бумаги*.

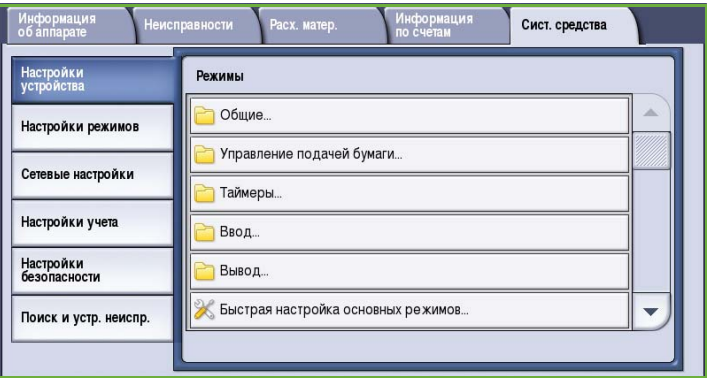

# Общие

Опция **Общие** открывает доступ к следующим настройкам:

- Энергосбережение на стр. 290
- Дата и время на стр. 290
- Выбор языка/клавиатуры на стр. 291
- Кнопка настройки клавиатуры на стр. 291
- Служба поддержки Xerox на стр. 291
- Входной экран по умолчанию на стр. 292
- Система измерений на стр. 292
- Предпочтительные размеры бумаги на стр. 293
- Аудиотоны на стр. 293
- [Предупреждение](#page-293-0) о низком уровне расходных материалов на стр. 294
- Сброс счетчиков расходных материалов на стр. 294

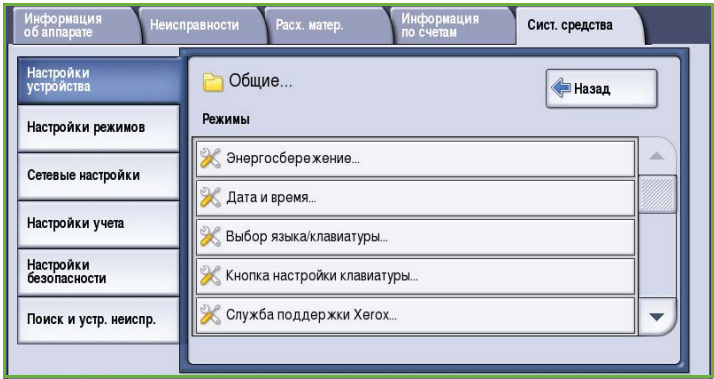

## **Энергосбережение**

Аппарат рассчитан на эффективное энергопотребление, поэтому через определенный интервал бездействия он переходит в режим энергосбережения. Данная утилита позволяет администратору изменять временные интервалы перехода к режиму ожидания, низкого энергопотребления и режиму сна.

• **Адаптивная готовность** периоды пробуждения и перехода в спящий режим зависят от опыта предыдущего использования.

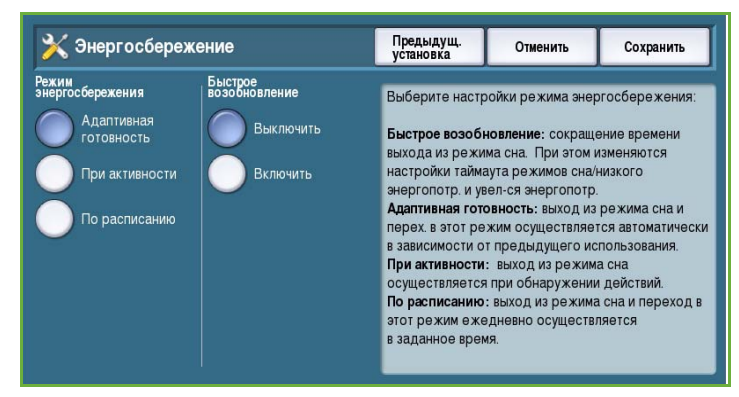

- **При активности** выход из режима сна осуществляется при обнаружении действий.
- **По расписанию** пробуждение и переход в спящий режим ежедневно осуществляется в заданное время. Выберите опцию **Настройки расписания**, чтобы запрограммировать настройки по дням:
	- Опция **Функционирование** служит для вызова устройства из режима сна при обнаружении активности.
	- Опция **Время** используется, если требуется указать конкретное **Время прогрева** и **Таймер энергосбережения**. Выберите время, необходимое для каждой опции, с помощью полосы прокрутки.
- **Быстрое возобновление** обеспечивает сокращение времени выхода из режима сна. При этом изменяются настройки таймаута режимов сна/низкого энергопотребления и увеличивается общее энергопотребление.

#### **Дата и время**

Некоторые режимы и функции устройства, например отложенная передача и страница конфигурации, требуют указания местного времени и даты. Эта утилита позволяет задать для устройства и изменить местные дату и время.

• Опция **Отклонение от времени по Гринвичу (часовой пояс)** служит для указания разницы между местным временем и *Временем по Гринвичу*. Введите *Отклонение от*

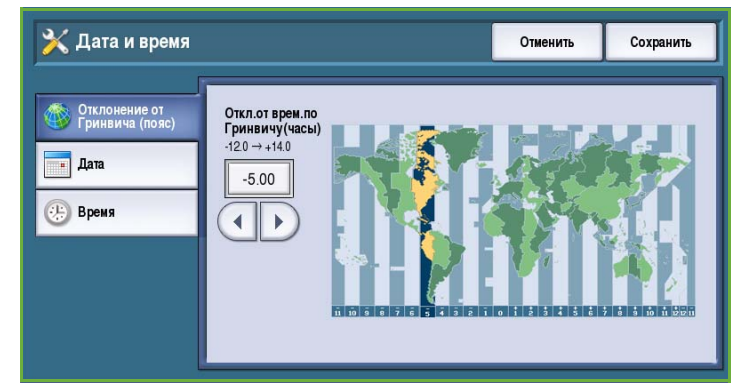

*времени по Гринвичу* в диапазоне от **-12,0** до **+14,0** часов.

• Опция **Дата** позволяет задать нужный *Формат* и ввести *Месяц*, *День* и *Год*.

- Опция **Время** позволяет задать *Часы* и *Минуты*, а также **PM** или **AM**. Если требуется использовать 24-часовой формат времени, выберите опцию **24-часовой формат** и введите *Часы* и *Минуты* в 24-часовом формате.
- Нажмите кнопку **Перезагрузка**, чтобы сохранить настройки и перезагрузить устройство, или **Отмена**, чтобы выйти из экрана без сохранения настроек.

#### **Выбор языка/клавиатуры**

Можно выбрать язык по умолчанию, на котором будут появляться сообщения на сенсорном экране аппарата. Язык по умолчанию — этот тот язык, на котором отображается сообщение при включении устройства. Также можно выбрать клавиатуру, которая будет использоваться для ввода текста.

• Список **Языки** используется для выбора нужного языка с помощью полосы прокрутки.

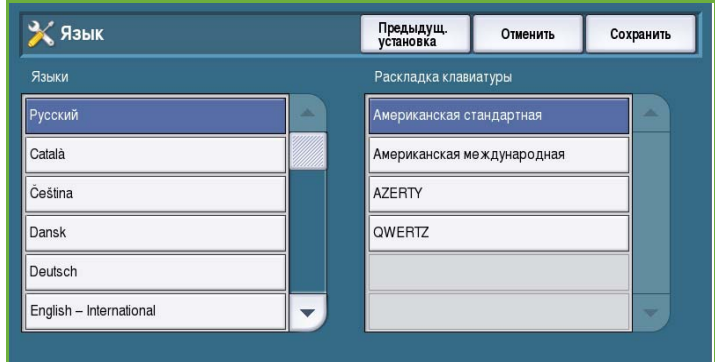

• Список **Клавиатура** используется для выбора подходящей раскладки клавиатуры для выбранного языка.

#### **Кнопка настройки клавиатуры**

Эта опция используется для ввода часто используемого текста, который требуется отображать в поле клавиатуры.

• Введите текст с помощью клавиатуры. Для удаления неправильных знаков используется клавиша забоя или кнопка **Очистить текст** (удаляет всю строку).

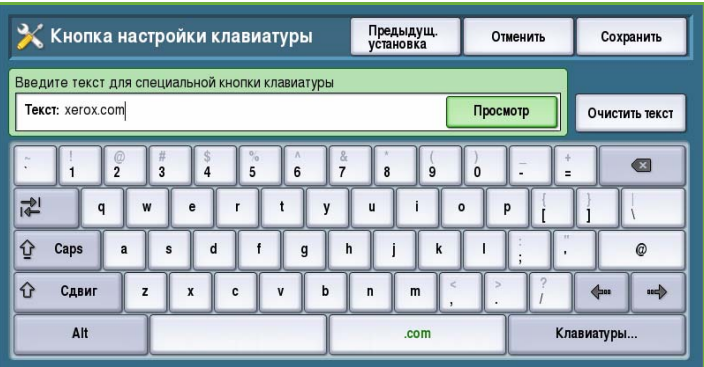

#### **Служба поддержки Xerox**

Это поле используется для ввода номера телефона *Службы поддержки Xerox*. Этот номер отображается на сенсорном экране и при нажатии кнопки **Статус машины**.

• Введите соответствующий номер телефона с помощью клавиатуры. Для удаления неправильных знаков используется клавиша *забоя* или кнопка **Очистить текст** (удаляет всю строку).

## **Входной экран по умолчанию**

Данный режим позволяет администратору машины задать, какой экран пользователь увидит первым.

• Опция **Путь по умолчанию** используется для выбора экрана, который отображается при включении питания устройства. Можно выбрать **Все режимы**, **Статус работы** или **Статус машины**.

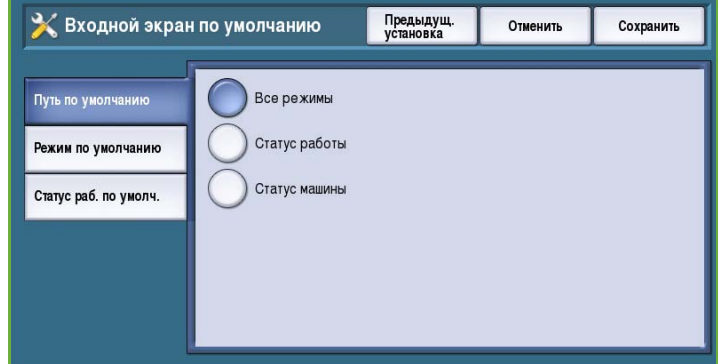

- **Путь к режиму по умолчанию** используется для выбора режима по умолчанию для устройства. Доступные режимы определяются установленными опциями: нужный режим выбирается из представленного списка опций.
- Опция **Путь к стат. раб. по умолчанию** используется для выбора параметров по умолчанию, отображающихся при нажатии кнопки "Статус работы". Можно настроить *Выбранную вкладку*, *Представление выполняемых работ* и *Представление выполненных работ*. Нужные опции и настройки для них можно выбрать в отображаемом меню.

#### **Система измерений**

Эта утилита позволяет настроить единицы измерений, используемые устройством: миллиметры или дюймы, а также разделитель разрядов в виде точки или запятой.

- Область **Единицы измерения** используется для выбора **дюймов или мм** (миллиметров) в качестве единиц изменения.
- Область **Разделитель цифр** используется для выбора знакаразделителя разрядов: **Запятая** или **Точка**.

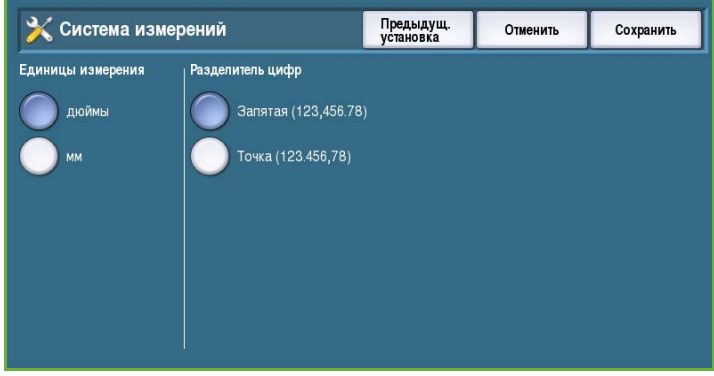

### **Предпочтительные размеры бумаги**

Эта опция используется для выбора наиболее часто используемых форматов бумаги:

- **дюймы** для таких форматов, как 8,5 x 11" или 11 x 17";
- **метрические** для таких форматов, как A4 или A3.

#### **Аудиотоны**

Устройство подает звуковые сигналы трех типов, чтобы уведомить пользователя о различных событиях. Этот режим используется для отключения звуковых сигналов и регулировки их громкости.

• **Тон неисправности** подается при наличии неисправности устройства. Выберите уровень сигнала: **Высокий**, **Средний**, **Низкий** или **Выключить**. Для прослушивания выбранного сигнала нажмите кнопку **Тест**.

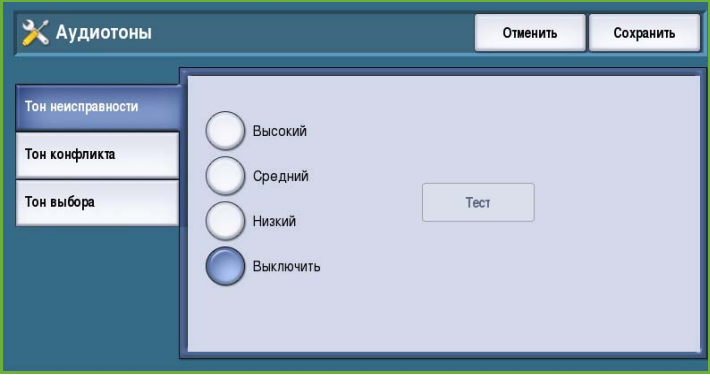

- При неправильном выборе параметров или режимов раздается **Тон конфликта**. Выберите уровень сигнала: **Высокий**, **Средний**, **Низкий** или **Выключить**. Для прослушивания выбранного сигнала нажмите кнопку **Тест**.
- **Тон выбора** подается при принятии устройством настроек пользователя. Выберите уровень сигнала: **Высокий**, **Средний**, **Низкий** или **Выключить**. Для прослушивания выбранного сигнала нажмите кнопку **Тест**.

#### <span id="page-293-0"></span>**Предупреждение о низком уровне расходных материалов**

Опция "Предуп.о низ.уров.расх.мат." используется для настройки периода выдачи предупреждений для каждого расходного материала, используемого устройством. За указанное количество дней до истечения срока годности расходного материала устройство выводит на экран предупреждение. Период уведомления можно указать для следующих расходных материалов:

- **• чернила ColorQube,**
- **• блок очистки,**
- **• ролик подачи оригиналов.**

#### **Сброс счетчиков расходных материалов**

Эта опция используется для сброса счетчика после замены указанных расходных материалов.

- Выберите расходный материал и нажмите кнопку **Сбросить счетчик**.
- Для подтверждения нажмите кнопку **Сброс**.

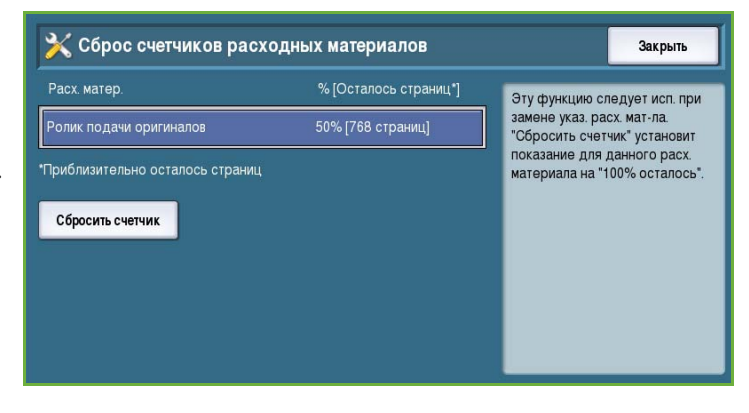

# Управление подачей бумаги

Опция **Управление подачей бумаги** открывает доступ к следующим настройкам:

- Тип и цвет бумаги на стр. 295
- Замена бумаги на стр. 295
- Требуется стандартный размер на стр. 295
- Параметры лотка на стр. 296
- Содержимое лотка на стр. 297

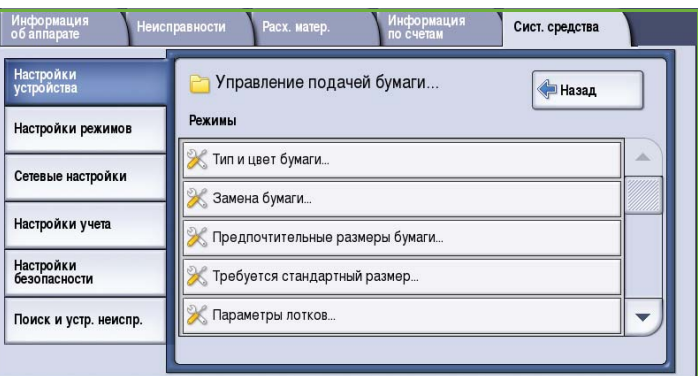

## **Тип и цвет бумаги**

Эта опция позволяет

запрограммировать тип и цвет материала по умолчанию. Обычно это наиболее часто используемый материал или тот материал, который устройство будет подавать, если тип материала не задан.

• С помощью полосы прокрутки выберите тип бумаги **Обычная** или **Переработанная**.

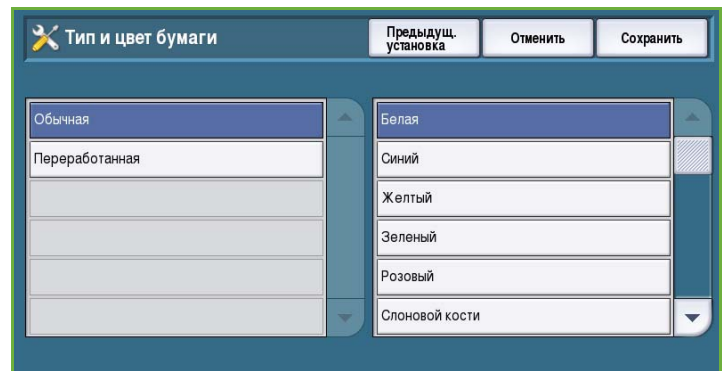

• С помощью второй полосы прокрутки задается цвет бумаги. Если нужного цвета нет в списке, выберите вариант **Другой**.

#### **Замена бумаги**

Данный режим позволяет устройству автоматически заменять при печати американские размеры на метрические и обратно.

- Нажмите кнопку **Включено**, чтобы разрешить устройству автоматически заменять размеры бумаги, отображаемые на экране. Например, если на печать подается документ A4, а доступен только размер бумаги 8,5 x 11", устройство заменяет размер 8,5 x 11" на A4.
- Нажмите кнопку **Выключено**, чтобы устройство не выполняло замену отображаемых размеров. В этом случае работа будет приостановлена до загрузки бумаги нужного размера.

#### **Предпочтительные размеры бумаги**

Эта опция используется для выбора наиболее часто используемых форматов бумаги:

- **дюймы** для таких форматов, как 8,5 x 11" или 11 x 17";
- **метрические** для таких форматов, как A4 или A3.

#### **Требуется стандартный размер**

Этот режим определяет, бумага каких размеров будет использоваться, если при копировании задан режим *Автовыбор бумаги*, а необходимого размера бумаги нет.

- Значение **Включено** позволяет устройству выбрать для выполнения работы подходящий материал, если нет нужной бумаги (плюс-минус 5 мм от стандартного размера).
- Значение **Выключено** позволяет системе использовать самый близкий размер бумаги, на который входит все изображение. Если такой бумаги нет, работа будет приостановлена.

## **Параметры лотка**

Данный режим позволяет назначать параметры каждого лотка так, чтобы использовать лотки наиболее эффективно для конкретной работы. Можно определить лотки как "назначенные" для определенного типа и размера бумаги, а также задать *Автовыбор* лотка и *Приоритет* выбора для каждого лотка.

• Выберите нужный лоток и нажмите кнопку **Изменить описание**.

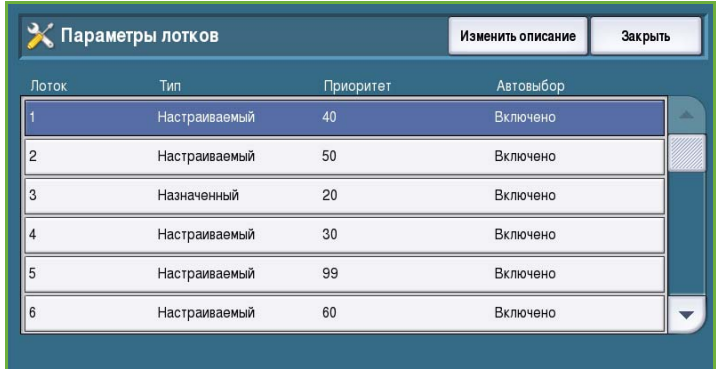

- Выберите нужный **Тип лотка**:
	- Тип **Назначенный** подразумевает, что лоток будет содержать материал только одного типа и размера и пользователи не смогут менять это значение.
	- Тип **Настраиваемый** подразумевает, что лоток поддерживает настройку пользователями и может содержать любые материалы, соответствующие техническим требованиям. Эта опция может быть недоступна для некоторых лотков.
	- Выберите нужную настройку и нажмите кнопку **Сохранить**.
- Опция **Приоритет** используется для указания предпочтительного лотка (если в несколько лотков загружается один тип материала) и порядка отображения лотков на вкладке "Копирование". Установите значение **Приоритет** лотка от 1 до 99. 1 соответствует самому высокому уровню приоритета, а 99 — самому низкому. Нажмите кнопку **Сохранить**.
- Опция **Автовыбор** позволяет устройству автоматически выбирать подходящий материал для выполнения работы. Эта настройка также позволяет устройству автоматически переключаться с одного лотка на другой, если в первом лотке закончился материал и имеется второй лоток с тем же материалом. Выберите значение **Включено** или **Выключено** и нажмите кнопку **Сохранить**.
- При необходимости повторите процедуру для каждого лотка.

## **Содержимое лотка**

Этот режим используется для задания размера, типа и цвета материала в лотке, выбранном в качестве назначенного.

- Выберите лоток, заданный в качестве назначенного.
- Кнопка **Изменить размер** используется для выбора формата для лотка. Выберите размер материала, загружаемого в лоток, и нажмите кнопку **Сохранить**.

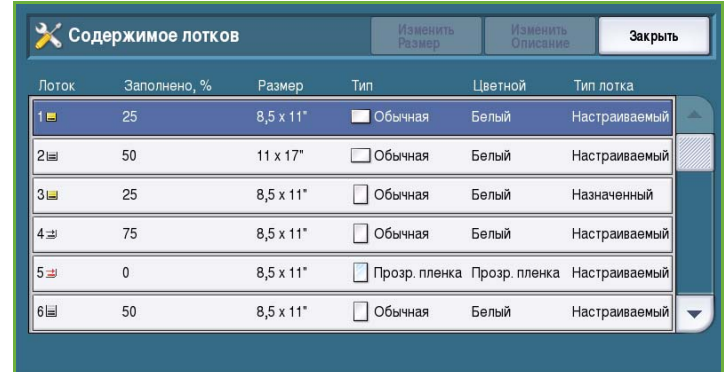

- Кнопка **Изменить описание** используется для настройки типа и цвета бумаги. Очень важно, чтобы эта настройка соответствовала типу и цвету бумаги, загруженной в лоток. Выберите подходящие значения *Типа бумаги* и *Цвета* и нажмите кнопку **Сохранить**.
- При необходимости повторите процедуру для каждого лотка.

# Таймеры

Опция **Таймеры** открывает доступ к следующим настройкам:

- Таймер автовозобновления на стр. 297
- Таймаут задержанной работы на стр. 298
- Тайм-аут системы на стр. 298

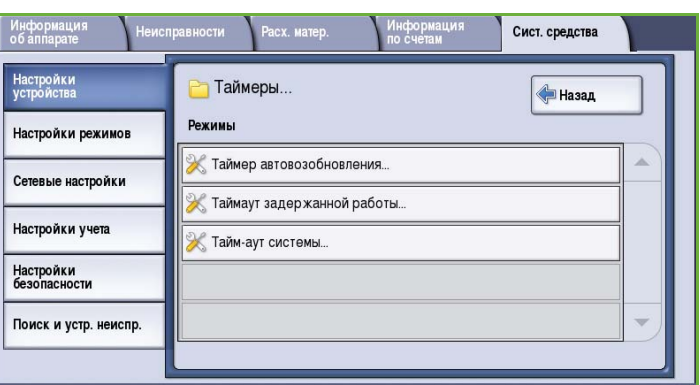

#### **Таймер автовозобновления**

При остановке устройства во время выполнения работы этот режим определяет возможность автоматического возобновления работы по истечении заданного периода либо необходимость ожидания вмешательства пользователя для возобновления работы. Этот режим помогает предотвратить ситуацию, когда пользователь оставляет устройство в состоянии остановки либо паузы.

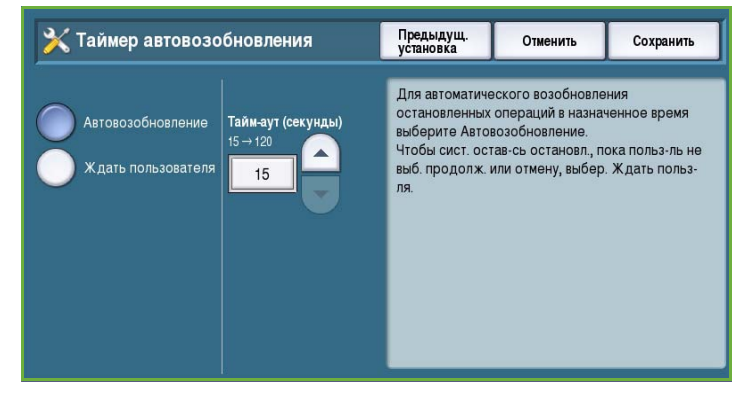

- Для автоматического возобновления остановленных операций в назначенное время выберите опцию **Автовозобновление**. Задайте период ожидания до возобновления от **15** до **120** секунд с помощью кнопок со *стрелками*.
- Опция **Ждать пользователя** дает системе указание оставаться в режиме ожидания, пока пользователь не нажмет кнопку **Возобновить** или **Отменить**.

#### **Таймаут задержанной работы**

Эта опция используется, чтобы разрешить устройству удалять задержанные работы, которые находились в списке работ в течение указанного периода времени и были отменены пользователем. Эта настройка не влияет на электронную почту, сканирование для передачи по сети, входящие факсы через сервер, встроенные факсы и интернет-факсы.

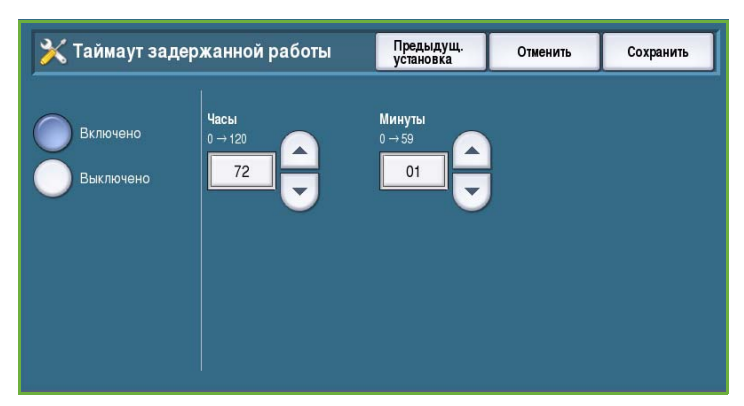

- Значение **Включено** разрешает устройству автоматически удалять задержанные работы по истечении определенного периода. Задайте время от **0** до **120** часов и от **0** до **59** минут с помощью кнопок со *стрелками*.
- Значение **Выключено** запрещает устройству удалять задержанные работы из списка работ. Задержанные работы удаляются только при выключении устройства.

## **Тайм-аут системы**

Используется для настройки возврата устройства к настройкам режимов и экрану по умолчанию по истечении заданного периода.

- Значение **Включено** указывает на необходимость таймаута по истечении заданного периода времени. Выберите время от 1 до 10 минут с помощью ползунка.
- Если автоматический возврат устройства к настройкам по умолчанию по истечении определенного периода не требуется, следует выбрать значение **Выключено**.

# Ввод

Опция **Ввод** открывает доступ к следующим настройкам:

- Автоопределение цвета на стр. 299
- Настройки Фото/Текст на стр. 299

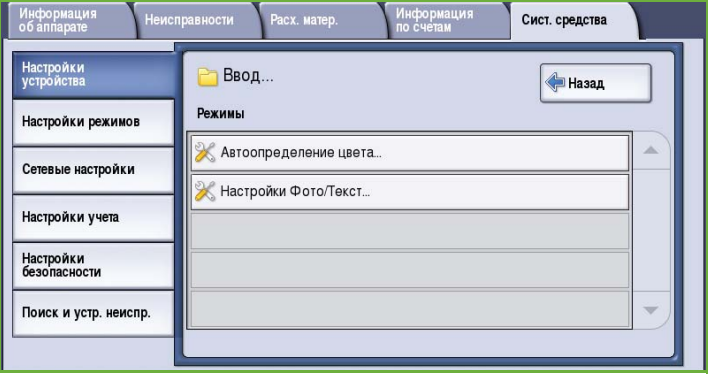

#### **Автоопределение цвета**

При использовании опции **Автоопределение** устройство может во время сканирования концентрироваться на получении черно-белого или цветного изображения. Эта опция позволяет настраивать сдвиг с учетом типа сканируемых оригиналов и характеристик копии.

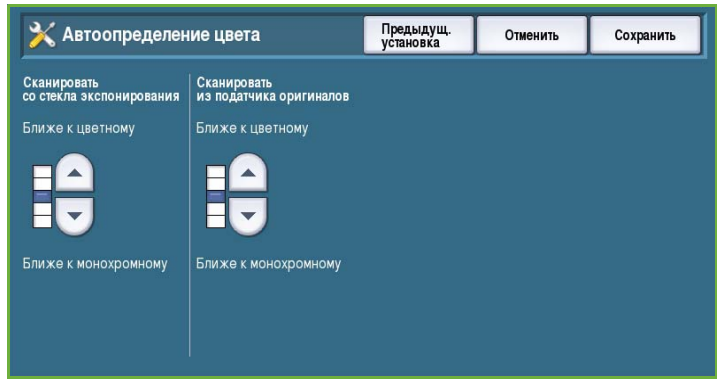

- Выберите сдвиг к цветному или монохромному изображению при сканировании с помощью стекла экспонирования.
- Выберите сдвиг к цветному или монохромному изображению при сканировании с помощью податчика оригиналов.

## **Настройки Фото/Текст**

С помощью опции **Фото и Текст** можно настроить улучшение качества фотографий или текста в зависимости от конкретных потребностей.

- Выберите значение **Ближе к фото**, если качество фотографий важнее.
- Для улучшения качества текста выберите значение **Ближе к тексту**.

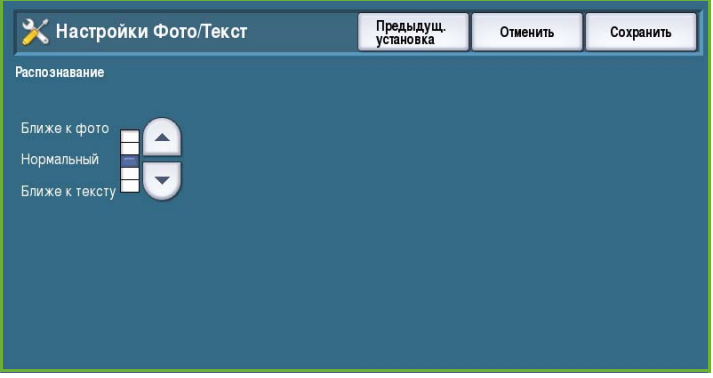

# Готовая работа

Опция **Готовая работа** открывает доступ к следующим настройкам:

- Управление очередью на стр. 300
- Опции при отсутствии скрепок на стр. 300
- Вывод готовой работы на стр. 301
- Смещение внутри работы на стр. 302
- [Производительность](#page-301-0) сшивания на стр[. 302](#page-301-0)

#### **Управление очередью**

Устройство поддерживает

одновременную обработку нескольких работ, например сканирование, отправку факса и печать работы. Иногда две работы могут требовать доступа к одному и тому же ресурсу. В этом случае система управления очередью определяет, какая работа имеет приоритет. Это устройство поддерживает настройку приоритета работ печати и копирования.

• Опция **Приоритет** позволяет

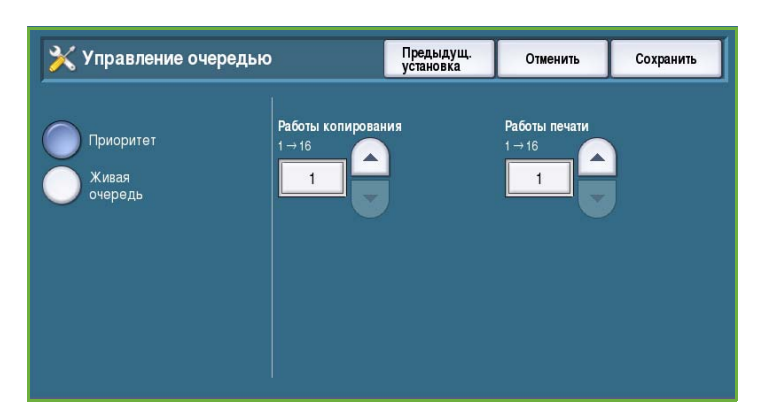

выбрать, какие работы имеют приоритет: работы печати или копирования. Чтобы настроить приоритет *работ копирования* и *печати*, воспользуйтесь кнопками со *стрелками* Высший приоритет определяется числом 1.

• Опция **Живая очередь** определяет порядок обработки работ по времени их получения устройством. Работы обрабатываются в том порядке, в котором они поступают в список работ.

#### **Опции при отсутствии скрепок**

Если устройство оборудовано финишером, можно задать режим обработки работ сшивания в случае, когда в сшивателе закончились скрепки.

- Значение **Закончить работу без сшивания** указывает, что устройство будет продолжать выполнение работы без сшивания.
- Значение **Неисправность/Задерж. работу** указывает на необходимость приостановки работы в списке работ. Если скрепки закончились во время выполнения работы, регистрируется неисправность.

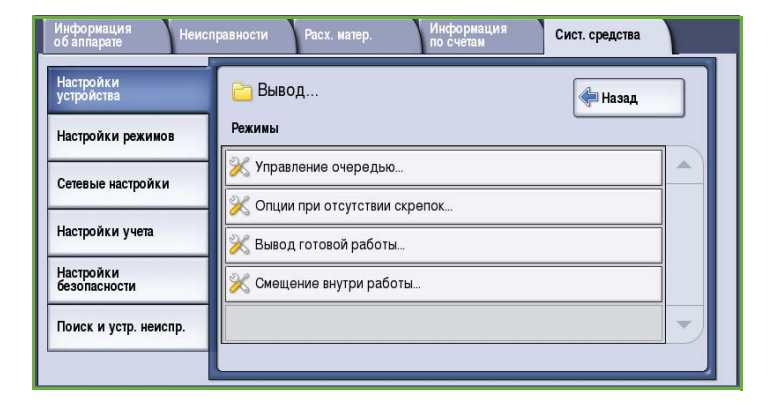

## **Вывод готовой работы**

Эта опция определяет место вывода незаконченных работ. Место вывода законченных работ определяется системой.

Отчеты системы автоматически отправляются в верхний лоток.

Для работ *копирования*, *печати* и *факса* доступны следующие варианты:

• **Верхний лоток** отправляет готовые работы в *верхний лоток*.

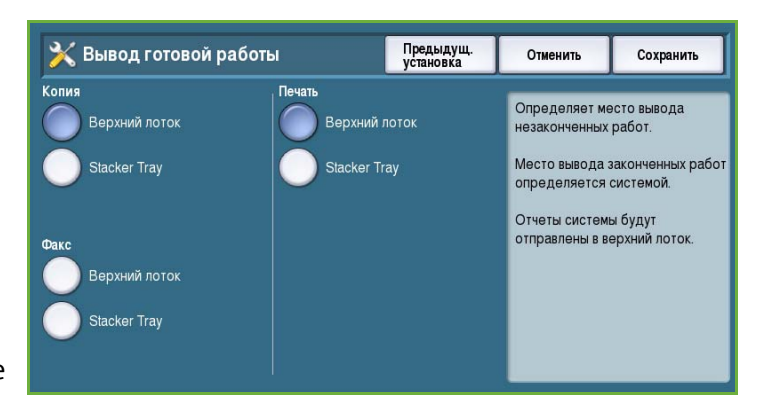

• **Лоток укладчика** отправляет указанные готовые работы в *лоток укладчика*.

## **Смещение внутри работы**

Устройство смещает каждый комплект относительно предыдущего комплекта, упрощая разделение комплектов. Однако в некоторых случаях может потребоваться укладывать комплекты без смещения. Этот режим позволяет включать и отключать смещение.

- Значение **Включено** указывает на необходимость смещения каждого напечатанного комплекта.
- Значение **Выключено** указывает на необходимость укладки комплектов без смещения.

#### <span id="page-301-0"></span>**Производительность сшивания**

Производительность сшивания можно повысить путем сшивания документов для подачи длинной кромкой (LEF) в верхнем правом углу.

- Значение **Включено** означает, что устройство будет сшивать LEF-документы в верхнем правом углу.
- Значение **Выключено** означает, что устройство будет сшивать LEF-документы в верхнем левом углу.

## Быстрая настройка основных режимов

Эта опция используется для быстрой настройки устройства с использованием основных сведений, необходимых для начала работы с режимами и функциям.

Опция **Быстрая настройка основных режимов** открывает доступ к следующим настройкам:

- Настройки IP-адреса на стр. 302
- Номера телефонов на стр. 303
- Настройка факса на стр. 304

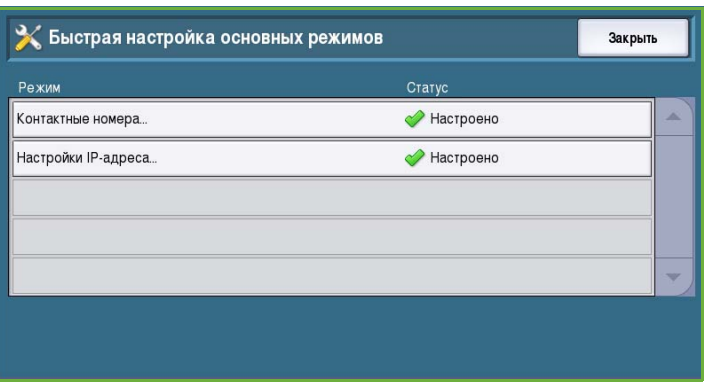

## **Настройки IP-адреса**

Эта опция используется для ввода параметров IP-адреса для системы. Настройка IP-адреса подразумевает ввод сведений в нескольких экранах. Для перехода к следующему экрану нажимайте кнопку **Далее**.

• **IPv4** служит для выбора протокола IPv4. Нажмите кнопку "Включено", чтобы активировать эту настройку.

> • **IPv6** — это новый стандартный протокол для Интернета. Если не

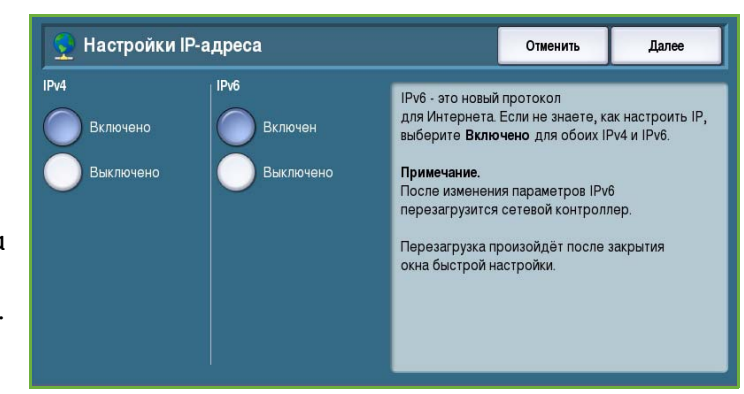

знаете, какой именно протокол IP использовать, выберите **Включено** для обоих протоколов (IPv4 и IPv6).

- Нажмите кнопку **Далее**, чтобы перейти к следующему экрану.
- Выберите опцию **Получить IP-адрес от сервера DHCP** для автоматического назначения IPадреса данному устройству.
- Если вам известен IP-адрес, назначенный устройству, выберите опцию **Использовать статический IP-адрес**.
- Выберите нужную опцию и нажмите кнопку **Далее**, чтобы перейти к следующей странице.
- Введите **Адрес IPv4**, **Маска подсети**, **Имя хоста** и **Шлюз**, выбирая эти поля по очереди. Для ввода числовых значений на экран выводится цифровая клавиатура, а для ввода текста — обычная.
- Нажмите кнопку **Далее**, чтобы перейти к следующему экрану. Отображается страница завершения настройки, содержащая инструкции по печати отчета о конфигурации (при необходимости). Для выхода из экрана нажмите кнопку **Готово**.
- Выберите другую опцию для настройки или нажмите кнопку **Закрыть**, чтобы вернуться к предыдущему экрану.

#### **Номера телефонов**

Этот экран используется для ввода номеров телефонов Службы поддержки и для заказа расходных материалов, которые будут отображаться устройством.

• Поле **Номер телефона сервисной службы** служит для ввода номера телефона Службы поддержки Xerox, предоставленный для устройства. Введите номер с помощью клавиатуры и нажмите кнопку **Сохранить**. Чтобы удалить

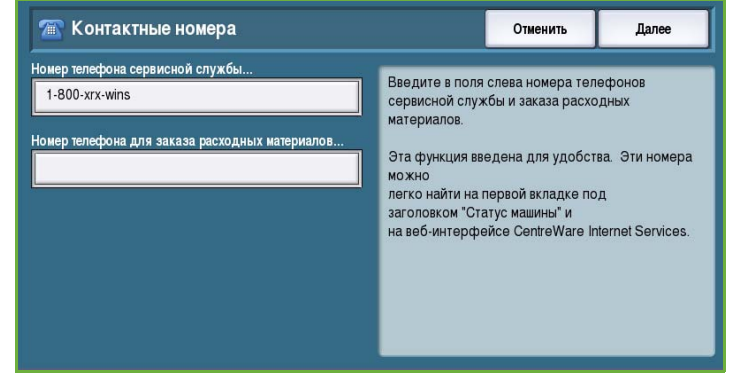

неправильно введенный символ, используйте клавишу забоя или нажмите кнопку **Очистить** для удаления всей записи.

- Поле **Номер телеф. для заказа расх.матер.** служит для ввода номер телефона для заказа расходных материалов для устройства. Введите номер с помощью клавиатуры и нажмите кнопку **Сохранить**. Чтобы удалить неправильно введенный символ, используйте клавишу забоя или нажмите кнопку **Очистить** для удаления всей записи.
- Нажмите кнопку **Далее**, чтобы перейти к следующему экрану. Отображается страница завершения настройки, содержащая инструкции по печати отчета о конфигурации (при необходимости). Для выхода из экрана нажмите кнопку **Готово**.
- Выберите другую опцию для настройки или нажмите кнопку **Закрыть**, чтобы вернуться к предыдущему экрану.

# **Настройка факса**

Эта опция выполняет функции мастера для ввода всех сведений, необходимых для настройки функции факса на устройстве. Выбирайте или вводите нужные сведения, затем нажимайте кнопку **Далее** для перехода к следующему этапу настройки.

• Экран **Выбор страны** используется для выбора страны размещения устройства.

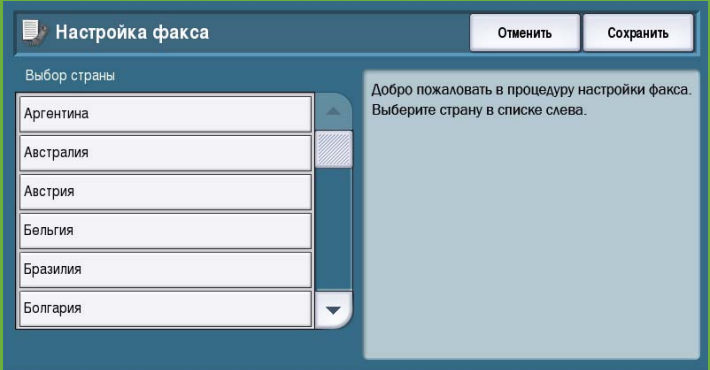

- Выберите нужную страну и нажмите кнопку **Далее** для перехода в следующий экран.
- **Номер телефона линии 1** это номер телефонной линии, к которой подключена система.
- **ID линии 1** это понятное имя для логической идентификации системы.
- Экран **Опции линии** используется для настройки линии 1 факса для операций приема и передачи.
- Введите нужные сведения и нажмите кнопку **Далее** для перехода в следующий экран.
- **Номер телефона линии 2** это номер второй телефонной линии, к которой подключена система при наличии дополнительного факса.
- **ID линии 2** это понятное имя для логической идентификации системы.
- Экран **Опции линии** используется для настройки линии 2 факса для операций приема и передачи.
- Введите нужные сведения и нажмите кнопку **Далее**, чтобы перейти к следующей странице.
- Отображается страница завершения настройки, содержащая инструкции по печати отчета о конфигурации (при необходимости). Для выхода из экрана нажмите кнопку **Готово**.
- Выберите другую опцию для настройки или нажмите кнопку **Закрыть**, чтобы вернуться к предыдущему экрану.

# Яркость дисплея

Позволяет настроить яркость сенсорного экрана, чтобы она соответствовала уровню общей освещенности.

• Отрегулируйте яркость с помощью индикатора.

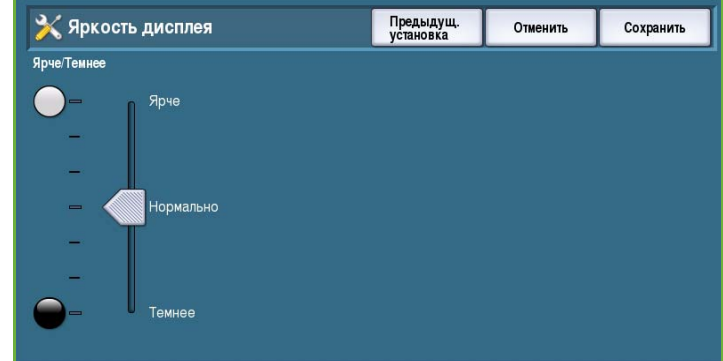

# Отчет о конфигурации/информационные страницы

Этот экран содержит различные опции для настройки печати отчета о конфигурации и информационных страниц.

• Опция **Только для администратора** означает, что печать отчета о конфигурации и информационных страниц будет доступна только для идентифицированных системных администраторов.

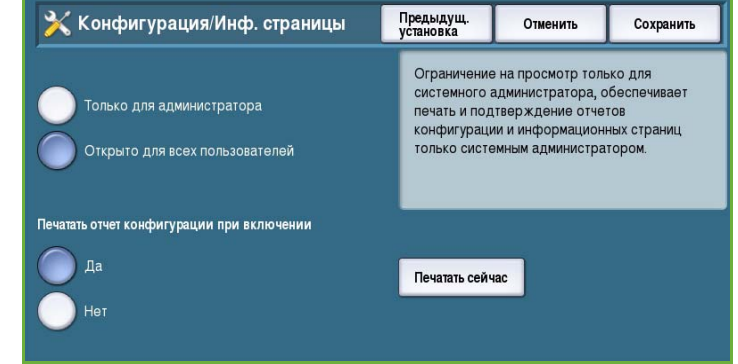

- Опция **Открыто для всех пользователей** предоставляет доступ к печати отчета о конфигурации и информационных страниц всем пользователям.
- Если для настройки **Печатать отчет конфигурации при включении** выбрано значение **Да**, то отчет о конфигурации будет печататься при каждом включении питания устройства. Для отключения этого режима выберите значение **Нет**.
- Кнопка **Печатать сейчас** позволяет напечатать отчет о конфигурации прямо из этого экрана.

### Восстановить заводские настройки

Эта опция сбрасывает все настройки панели управления и сенсорного экрана и возвращает исходные настройки, заданные для устройства на заводе.

На экран выводится запрос подтверждения. Чтобы подтвердить сброс настроек и перезагрузку устройства, нажмите кнопку **Перезагрузка**. Чтобы выйти из экрана, не сбрасывая настройки, нажмите кнопку **Отмена**.

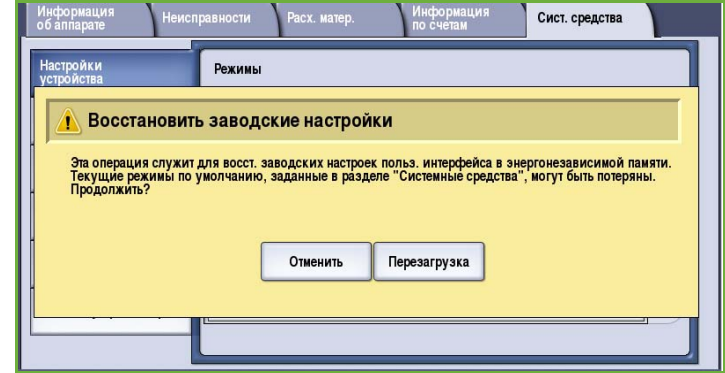

## Включение прерывания печати

Если эта опция включена, печать работ из списка работ может быть приостановлена для отправки на печать более срочных работ.

- Значение **Включено** разрешает устройству прерывание работ.
- Значение **Выключено** запрещает прерывание работ и их приостановку для выполнения более срочных работ.

# Настройки режимов

*Настройки режимов* используются для настройки параметров, характерных для отдельных режимов, например для копирования, факса и печати.

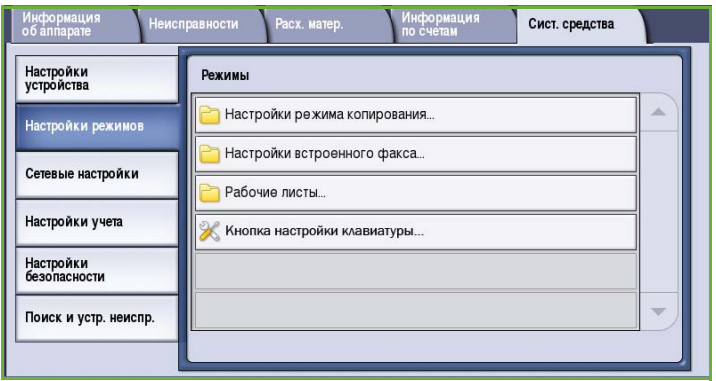

## Настройки режима копирования

Опция **Настройки режима копирования** открывает доступ к следующим настройкам:

- Режимы по умолчанию на стр. 307
- Предустановки стирания краев на стр. 307
- Предустановки сдвига изобр-я на стр. 308
- Предустановки уменьш./увелич. на стр. 308
- Опции порядка чтения на стр. 309
- Автовращение изображения на стр. 309

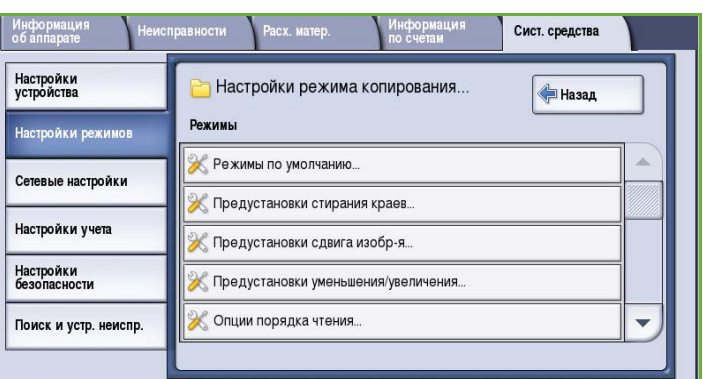

#### **Режимы по умолчанию**

Этот экран используется для выбора настроек по умолчанию для каждой программируемой функции в режиме копирования, например подачи бумаги, готовой работы и 2-сторонней печати.

- На вкладках программирования выберите значения по умолчанию для каждого режима.
- Нажмите кнопку **Сохранить настройки по умолчанию**. Выбранные настройки будут

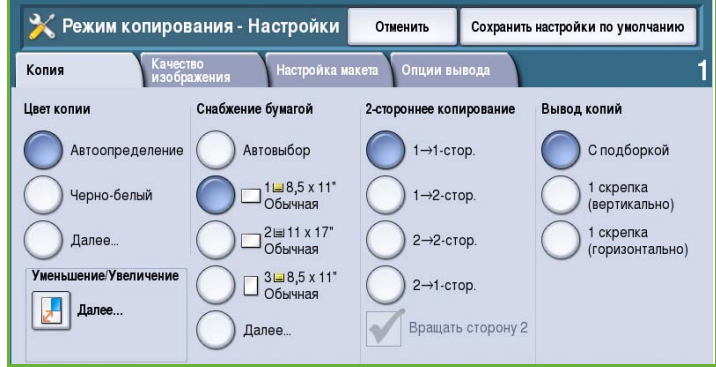

заданы в качестве стандартных для всех работ копирования.

• На экране подтверждения нажмите кнопку **Готово**, чтобы вернуться к предыдущему экрану.

Предустановки стирания краев

#### **Предустановки стирания краев**

Эта опция позволяет настроить предустановки для *стирания краев*. Предусмотреныдва предустановленных значения с заданными именами и настройка *Незанятый*. Для всех предустановок можно задавать необходимые имена и настройки.

Сверху Предустановки: • Сторона 1  $0.0$ Стирание отверстий Слева<br> $0.0 \rightarrow 2.0$ Справа<br>00 - 20 2 Сторона 2  $0.5$  $0.0$  $\left\| \cdot \right\|$ Зеркально<br>Сторона 1 Снизу  $0.0$ Стирание отверстий

Предыдущ.<br>установка

Отменить

Сохранить

- Выберите нужное предустановленное значение в меню **Предустановки**.
- Настройте значения сторон: **Сторона 1**, **Сторона 2** и **Зеркально сторона 1**.
- В поле **Имя** введите название этого предустановленного значения. Нажмите кнопку **Очистить текст**, чтобы удалить существующее имя, и введите новое имя с помощью клавиатуры. Для удаления неправильно введенных символов используйте клавишу забоя. Нажмите кнопку **Сохранить**.
- Введите значение для участков удаления для полей **Сверху**, **Снизу**, **Слева** и **Справа**. Введенные параметры будут отображаться в качестве значений по умолчанию при выборе конкретной предустановки.

## **Предустановки сдвига изобр-я**

Эта опция позволяет настроить предустановки для *сдвига изображения*. Предусмотрены два предустановленных значения с заданными именами и настройка *Незанятый*. Для всех предустановок можно задавать необходимые имена и настройки.

• Выберите нужное предустановленное значение в меню **Предустановки**.

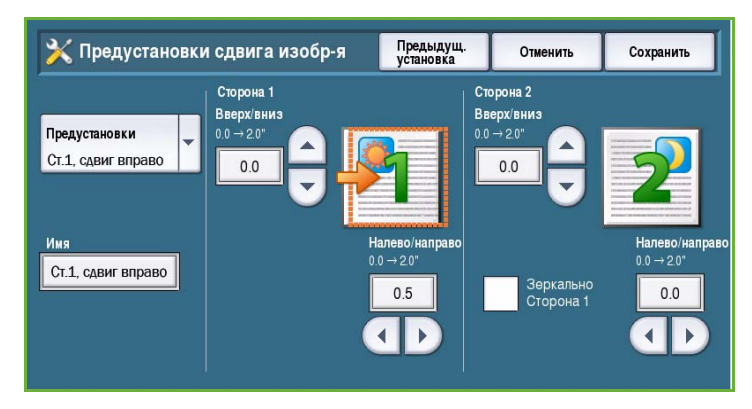

- В поле **Имя** введите название этого предустановленного значения. Нажмите кнопку **Очистить текст**, чтобы удалить существующее имя, и введите новое имя с помощью клавиатуры. Для удаления неправильно введенных символов используйте клавишу забоя. Нажмите кнопку **Сохранить**.
- Введите значение для сдвига "Вверх/вниз" и " Налево/направо" для стороны 1.
- Введите значение для сдвига "Вверх/вниз" и " Налево/направо" для стороны 2. Нажмите **Зеркально сторона 2**, если сдвиг для второй стороны должен соответствовать сдвигу для первой.

Введенные параметры будут отображаться в качестве значений по умолчанию при выборе конкретной предустановки.

#### **Предустановки уменьш./увелич.**

Этот режим позволяет задать 10 коэффициентов пропорционального увеличения/уменьшения и 4 коэффициента независимого уменьшения/увеличения.

• Выберите опцию **Пропорционально** и введите предустановленный коэффициенты для каждой предустановки. Можно указать значение от 25% до 400%.

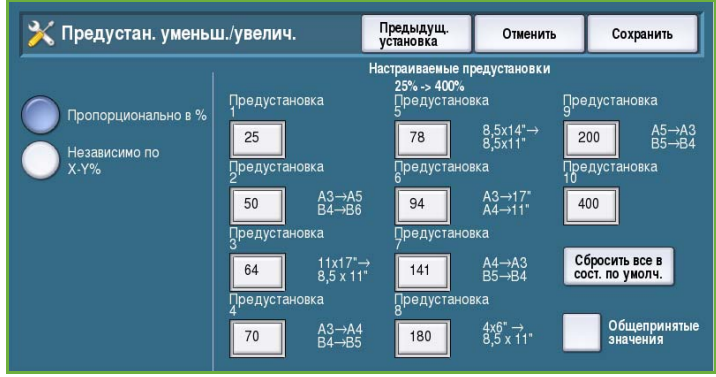

- Чтобы вернуть все предустановки пропорционального уменьшения/увеличения к значениям по умолчанию, нажмите кнопку **Сбросить все в состояние по умолчанию**.
- Чтобы просмотреть коэффициенты для типичных операций уменьшения/увеличения, используйте опцию **Общепринятые значения**.
- Выберите опцию **Независимо** и введите предустановленные коэффициенты для каждой предустановки. Необходимо указать отдельные коэффициенты для осей X и Y. Можно указать значение от 25% до 400%.

#### **Опции порядка чтения**

Эта опция позволяет отображать или скрывать опцию *Порядок чтения*. Опции *Копирование книги* и *Создание брошюры* подразумевают, что для переплетенных оригиналов и брошюр используется порядок чтения слева направо, и сканирование и печать выполняются в этом порядке по умолчанию. Если требуется выбрать другой порядок сканирования или печати, его можно изменить с помощью этой функции.

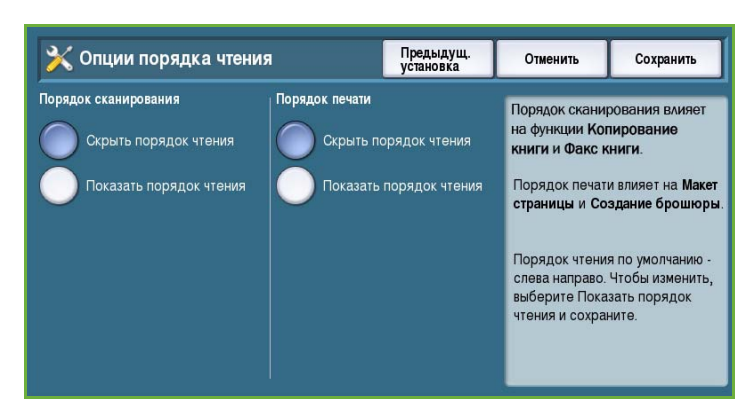

- Опция **Порядок сканирования** влияет на функции *Копирование книги* и *Факс книги*. Если требуется, чтобы пользователи не могли изменять порядок чтения, выберите опцию **Скрыть порядок чтения**. Чтобы эта функция отображалась на экране, выберите **Показать порядок чтения**.
- Опция **Порядок печати** влияет на функции *Макет страницы* и *Создание брошюры*. Если требуется, чтобы пользователи не могли изменять порядок чтения, выберите опцию **Скрыть порядок чтения**. Чтобы эта функция отображалась на экране, выберите **Показать порядок чтения**.

#### **Автовращение изображения**

Функция *Автовращение изображения* позволяет оптимизировать расположение изображения на отпечатке в соответствии с настройками работы. Отключение автовращения может привести к потере части изображения.

• Используйте опции **При включенном режиме авто уменьшения/увеличения**, чтобы задать порядок обработки изображения при включенной

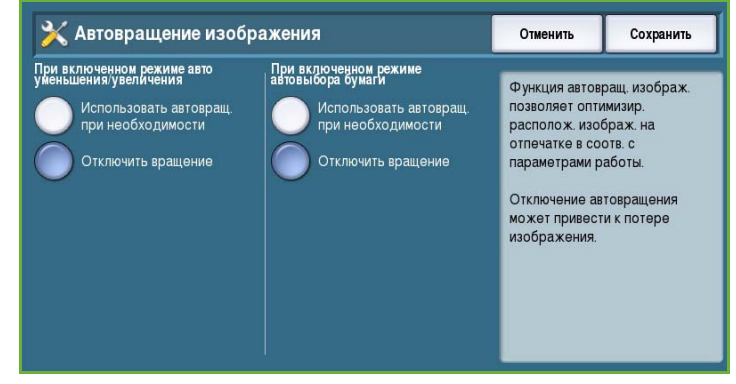

функции *Автоматическое уменьшение/увеличение*. Выберите опцию **Использовать автовращ. при необходимости**, чтобы разрешить автоматическое вращение, или опцию **Отключить вращение**, чтобы запретить устройству разворачивать изображение.

• Используйте опции **При включенном режиме автовыбора бумаги**, чтобы задать порядок обработки изображения при включенной функции *Автовыбор бумаги*. Выберите опцию **Использовать автовращ. при необходимости**, чтобы разрешить автоматическое вращение, или опцию **Отключить вращение**, чтобы запретить устройству разворачивать изображение.

# Настройки встроенного факса

Опция **Настройки встроенного факса** открывает доступ к следующим настройкам:

- Настройка факса на стр. 310
- Режимы по умолчанию на стр. 307
- Установка страны факса на стр. 311
- Настройка линии 1 на стр. 311
- Настройка линии 2 на стр. 311
- Входящий факс по умолчанию на стр. 312
- Установки передачи факса по умолчанию на стр. 313
- Политики почтового ящика и опросов на стр. 315
- Настройка почтового ящика на стр. 315
- Настройка отчетов факса на стр. 316
- Печать отчетов факса на стр. 317

#### **Настройка факса**

Эта настройка используется для **включения** или **отключения режима** *Встроенный факс*.

- Значение **Включено** активирует режим встроенного факса, который можно выбрать на экране *Основные режимы*.
- Значение **Выключено** отключает этот режим, которые перестает быть доступным для выбора пользователем.

#### **Режимы по умолчанию**

Этот экран используется для выбора настроек по умолчанию для каждой программируемой функции в режиме *Встроенный факс*.

- На вкладках программирования выберите значения по умолчанию для каждого режима.
- Нажмите кнопку **Сохранить настройки по умолчанию**. Выбранные настройки будут заданы в качестве стандартных для всех работ факса.

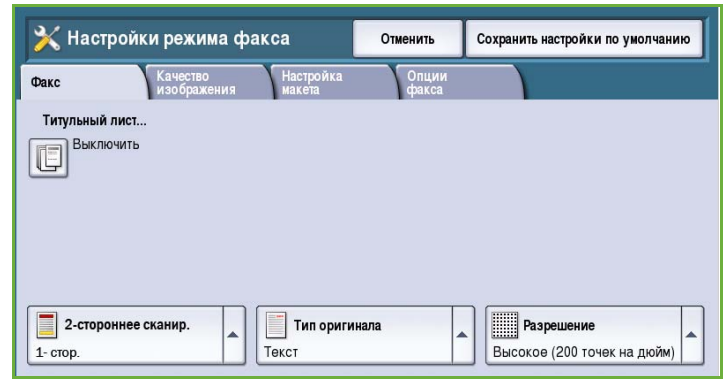

• На экране подтверждения нажмите кнопку **Готово**, чтобы вернуться к предыдущему экрану.

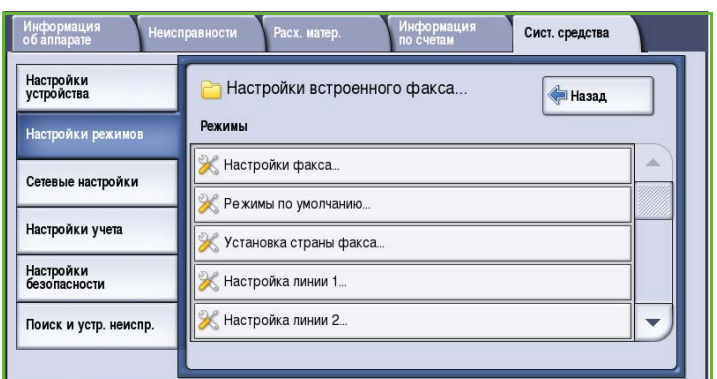

### **Установка страны факса**

С помощью этой опции можно выбрать страну размещения устройства.

• Выберите нужную *страну* из представленного списка.

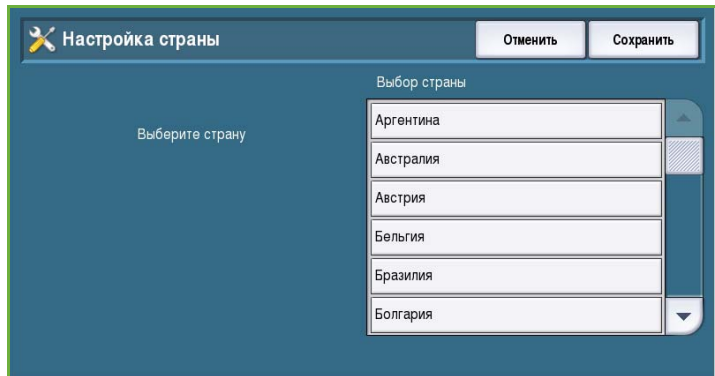

### **Настройка линии 1**

Опция стандартного факса поддерживает одну аналоговую телефонную линию. При установке опции встроенного факса устройство может поддерживать две аналоговые линии связи. Эта опция служит для настройки линии 1.

• **Номер факса** — это номер телефонной линии, к которой подключена система. Введите номер для линии 1 (с помощью цифровой клавиатуры).

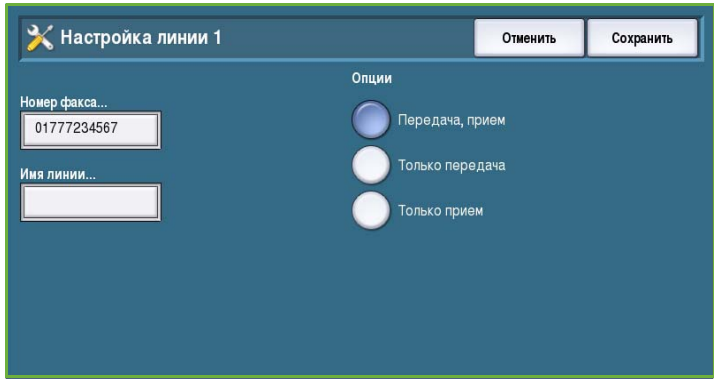

- **Имя линии** это понятное имя для логической идентификации системы. Введите имя с помощью клавиатуры. Для удаления неправильных знаков используется клавиша забоя или кнопка **Удалить текст** (удаляет всю строку). Нажмите кнопку **Сохранить**.
- В области **Опции** можно задать режимы работы линии: **Передача, прием**, **Только передача** или **Только прием**. Выберите для линии факса нужный режим.

#### **Настройка линии 2**

При установке опции встроенного факса устройство может поддерживать две аналоговые линии связи. Эта опция служит для настройки линии 2.

- **Номер факса** это номер телефонной линии, к которой подключена система. Введите номер для линии 2 (с помощью цифровой клавиатуры).
- **Имя линии** это понятное имя для логической идентификации системы. Введите имя с помощью клавиатуры. Для удаления неправильных знаков используется клавиша забоя или кнопка **Удалить текст** (удаляет всю строку). Нажмите кнопку **Сохранить**.
- В области **Опции** можно задать режимы работы линии: **Передача, прием**, **Только передача** или **Только прием**. Выберите для линии факса нужный режим.

### **Входящий факс по умолчанию**

Эта настройка позволяет выбрать параметры по умолчанию для входящих факсов.

#### **Задержка автоответа**

Эта настройка позволяет задать время задержки перед ответом устройства на вызов. Это особенно полезно, если устройство подключено к телефонной линии, которая используется совместно.

• Введите интервал задержки от **0** до **15** секунд.

#### **Блокировка ненужных факсов**

Х Входящий факс по умолчанию Закрыть Задержка автоотв<mark>ета</mark> Блок. ненуж. факсов. <mark>Параметры бумаги</mark> .<br>Громкость звонка .<br>Защищенный прием .<br>Опции вывода по умол

Эта настройка позволяет предотвратить прием нежелательных (ненужных) факсов. То есть прием факсов будет осуществляться только от содержащихся в книге получателей номеров.

- Значение **Выключено** отключает функцию блокировки ненужных факсов.
- Значение **Включено** разрешает прием факсов только от номеров, записанных в отдельной телефонной книге.

#### **Параметры бумаги**

Эта настройка определяет, печатать ли входящий факс на материале для печати, который автоматически выбран устройством в соответствии с параметрами факса, или использовать материал, который задан вручную при настройке этой функции.

- Значение **Авто** позволяет устройству автоматически выбирать размер бумаги для входящих факсов. Если в лотках нет бумаги нужного формата, принятый факс будет распечатан на наиболее подходящей бумаге и может быть уменьшен.
- Значение **Вручную** позволяет настроить конкретные характеристики бумаги:
	- Опция **Размер бумаги** позволяет задать для всех входящих факсов "Нормальный" или "Другой" размер бумаги.
	- Опция **Тип и цвет бумаги** используется для настройки типа и цвета материала, используемого для входящих факсов.
	- Опция **В формат бумаги** позволяет выбрать настройку **Уменьшить в формат**, если требуется уменьшение или увеличение всех факсов для соответствия выбранному формату бумаги.

#### **Громкость звонка**

Эта настройка позволяет пользователю слышать звонок при приеме входящего факса.

- Значение **Включено** активирует подачу звукового сигнала при приеме факса. Выберите уровень сигнала: **Высокий**, **Средний**, **Низкий**.
- Значение **Выключено** отключает подачу сигнала.

#### **Защищенный режим приема**

Если эта опция включена, запрашивается ввод пароля из 4 цифр. Для печати любого входящего факса необходимо ввести пароль.

- Значение **Включено** активирует защищенный режим приема. Вы должны указать пароль из 4 цифр, который будет затем использоваться для разблокирования работ печати входящих факсов.
- Значение **Выключено** разрешает печать всех входящих факсов без ввода пароля.

#### **Опции вывода по умолчанию**

Если устройство оснащено финишером, входящие факсы можно сшивать, перфорировать или печатать в виде двусторонних документов. Эта опция применяется для того, чтобы включить режимы печати для всех входящих факсов.

- Если включена опция **Сшивание**, все входящие факсы сшиваются.
- Опция **С перфорацией** служит для печати всех входящих факсов на материалах с перфорацией.
- Опция **2- стор.** служит для печати всех входящих факсов в виде двусторонних документов.

#### **Установки передачи факса по умолчанию**

Опции на этом экране используются для настройки установок отправки факса по умолчанию.

#### **Настройка автодозвона**

Если устройству не удается связаться с принимающим аппаратом, оно автоматически переходит в режим ожидания и повторяет попытку дозвона позднее. С помощью этой настройки можно указать интервал между

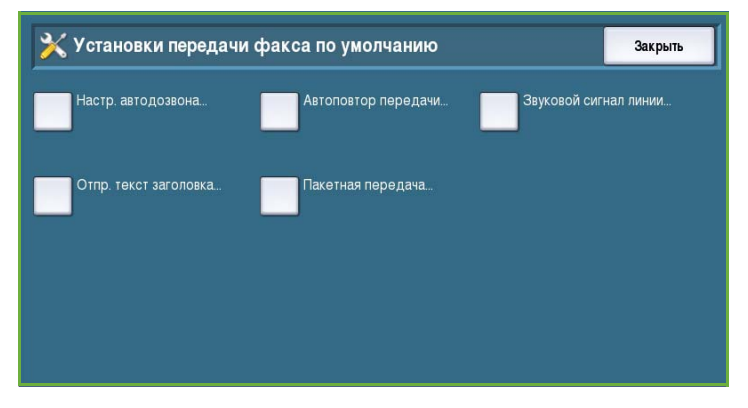

неуспешными попытками и количество попыток.

- Опция **Интервал автодозвона** используется для задания интервала между попытками дозвона при сбое передачи. Можно указать значение от **1** до **25** минут.
- Опция **Попыт. автодозв.** задает количество попыток связи с удаленным факсом перед окончательной отменой работы. Можно указать значение от **0** до **14** попыток.

#### **Автоматическая повторная передача**

Если устройство подключается к принимающему факсимильному аппарату, но передача факса заканчивается неудачно, устройство автоматически повторит передачу. С помощью этой настройки можно указать количество попыток повторной отправки факса и конкретные страницы, которые нужно переслать.

- Опция **Число повторных передач** используется для указания количества попыток повторной передачи факса. Можно указать значение от 0 до 5.
- Опция **Неотправленных страниц без титульного листа** служит для повторной отправки неотправленных страниц без титульного листа.
- Опция **Вся работа без титульного листа** служит для повторной отправки всей работы без титульного листа.
- **Неотправленных страниц с титульным листом** служит для отправки только неотправленных страниц с титульным листом.
- **Вся работа с титульным листом** служит для повторной отправки всей работы, включая титульный лист.

#### **Звуковой сигнал линии**

При передаче факса набор номера, установление связи и передача данных сопровождаются звуковыми сигналами в телефонной линии. В режиме звукового контроля линии пользователь может слышать, как набирается номер и устанавливается связь.

- Значение **Включено** активирует прослушивание звуковых сигналов передачи. Выберите уровень сигнала: **Высокий**, **Средний**, **Низкий**.
- Значение **Выключено** отключает подачу звуковых сигналов.

#### **Отправлять текст заголовка**

При отправке факса заголовок каждой страницы содержит номер телефона, имя отправляющего, дату, время и номер страницы. С помощью этой опции в заголовок всех страниц факса можно добавить дополнительные сведения.

• Введите нужный текст в поле *Заголовок*. Можно ввести до 30 символов. Для удаления неправильных знаков используется клавиша забоя или кнопка **Очистить текст** (удаляет всю строку).

#### **Пакетная передача**

Эта функция используется для отправки нескольких работ факса на один принимающий аппарат в одной передаче.

- Значение **Выключено** отключает функцию.
- Значение **Включено** активирует пакетную передачу.

#### **Политики почтового ящика и опросов**

С помощью этой опции можно указать продолжительность сохранения принятых или хранимых в почтовых ящиках документов перед удалением.

- На вкладке **Принятые документы** можно указать политику для документов, принимаемых с удаленных устройств.
	- Опция **Удалить после печати** служит для удаления документов после печати.

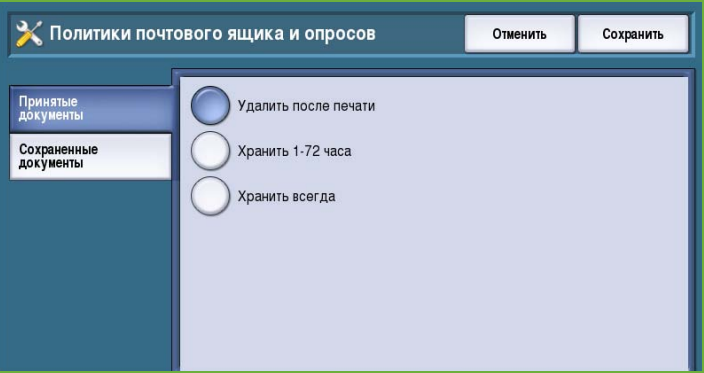

- Опция **Хранить 1-72 часа** позволяет задать интервал удаления документа: от 1 до 72 часов.
- Опция **Хранить всегда** сохраняет документ до удаления пользователем вручную. Выводится экран подтверждения, так как эта настройка может приводить к быстрому переполнению памяти.
- На вкладке **Сохраненные документы** можно указать политику опроса документов, хранимых на устройстве.
	- Опция **Удалить после опроса** выполняет удаление документа после опроса.
	- Опция **Хранить 1-72 часа** позволяет задать интервал удаления документа: от 1 до 72 часов.
	- Опция **Хранить всегда** сохраняет документ до удаления пользователем вручную. Выводится экран подтверждения, так как эта настройка может приводить к быстрому переполнению памяти.

#### **Настройка почтового ящика**

Для удобства и дополнительной защиты входящие факсы могут быть сохранены в почтовых ящиках. Пользователи могут печатать хранимые в почтовых ящиках факсы в любое удобное время. Эта опция позволяет создавать, изменять и удалять почтовые ящики. Также имеется возможность напечатать список всех 200 почтовых ящиков.

Х Настройка почтового ящика Закрыть Список почтовых ящиков 001 **Bursie** Правка  $002$ Chen 003 Biermar Удалить почтовой ящик  $004$ Печать списка почтовых ящиков 005 006

*Список почтовых ящиков* отображает все почтовые ящики, имеющиеся в

системе. Если почтовый ящик уже настроен и ему присвоено имя, это имя отображается рядом с номером почтового ящика.

• Для настройки или изменения параметров почтового ящика используется опция **Редактир.**. Выберите нужный почтовый ящик из *Списка почтовых ящиков* и нажмите кнопку **Редактир.**.

- Поле **Пароль почт. ящика** служит для ввода пароля из 4 цифр, используемого для получения доступа к почтовому ящику.
- Поле **Имя почтового ящика** служит для ввода имени почтового ящика. В качестве имени можно использовать, например, имя владельца, название отдела или группы. Для удаления неправильных знаков используется клавиша забоя или кнопка **Удалить текст** (удаляет всю строку).
- Опция **Уведомление почтового ящика** служит для отправки уведомлений о поступлении факсов в почтовый ящик. Если эта опция отключена, уведомления не выдаются.
- Кнопка **Удалить почтовой ящик** служит для удаления настроенных почтовых ящиков. На экран выводится запрос подтверждения, предупреждающий о том, что почтовый ящик и все его содержимое будет удалено после нажатия кнопки **Подтвердить**.
- Кнопка **Печать списка почтовых ящиков** служит для печати списка всех почтовых ящиков, имеющихся в системе.

## **Настройка отчетов факса**

В системе предусмотрено три типа отчетов факса: *Отчет о работе*, *Отчет-подтверждение* и *Отчет многоадресной передачи и множественного опроса*. Эта опция позволяет задать режимы отображения и печати этих отчетов.

- **Отчет о работе** содержит сведения об операциях факса, выполняемых на устройстве.
	- Опция **Автопечать** задает автоматическую печать отчета.
	- Значение **Выключить** отменяет создание *Отчета о работе*.
- **Отчет-подтверждение** включает сведения об отдельной передаче.
	- Настройка **Опции отчета** служит для выбора режима печати отчета. Можно выбрать значение **Печатать всегда** для печати отчета после каждой передачи, **Выключить**, если создание таких отчетов не требуется, или **Печатать при ошибках** для печати отчетов только в случае возникновения ошибки.
	- Настройка **Опции печати** позволяет указать, следует ли печатать **Уменьш. изобр.** первой страницы отчета либо создавать *отчет-подтверждение* **Без изображения**.
- Функция **Отчет многоадр. перед. и мн. опроса** создает отчет в случае операций факса, связанных с многоадресной рассылкой или множественным опросом.
	- Значение **Печатать всегда** служит для печати отчета после каждой передачи многоадресной рассылки или множественного опроса факса.
	- Значение **Выключено** отключает функцию создания отчета.
	- Значение **Печатать при ошибках** включает создание отчета только в случае возникновения ошибки.
- Для возврата к предыдущему экрану нажмите кнопку **Закрыть**.

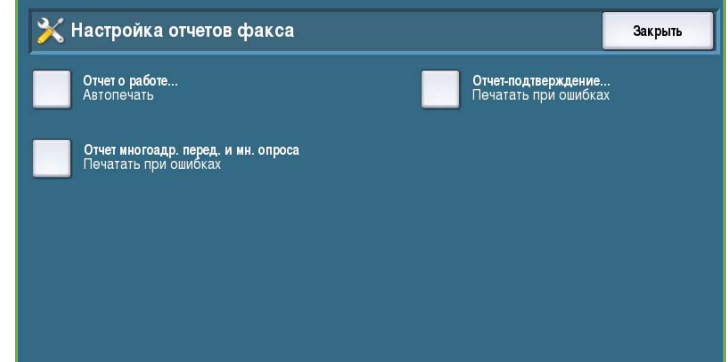

### **Печать отчетов факса**

Эта опция используется для печати отчетов факса. Доступные отчеты включают: *Отчет о работе*, *Отчет о протоколе*, *Список телефонной книги*, *Список телефонной книги групп*, *Отчет о параметрах* и *Отчет об ожидающих работах*.

• Выберите нужный отчет и нажмите кнопку **Печатать сейчас**. Отчет будет передан в список работ и напечатан.

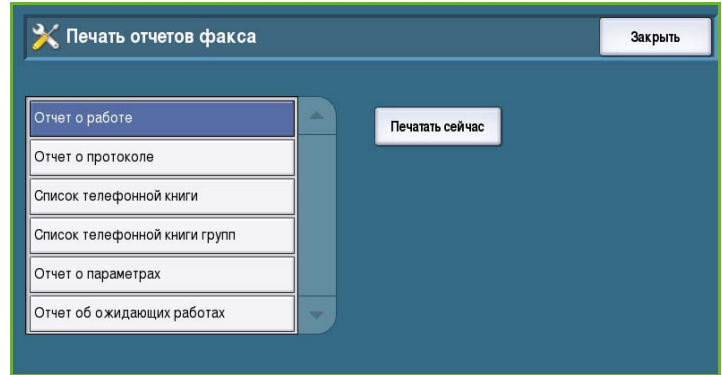

• Для возврата к предыдущему экрану нажмите кнопку **Закрыть**.

## Рабочие листы

Опция **Рабочие листы** открывает доступ к следующим настройкам:

- Информационные листы на стр. 317
- Списки ошибок вывода на стр. 317
- Тип и цвет бумаги на стр. 318

#### **Информационные листы**

Эта опция позволяет устройству печатать информационные листы с каждой работой печати. Даже если эта

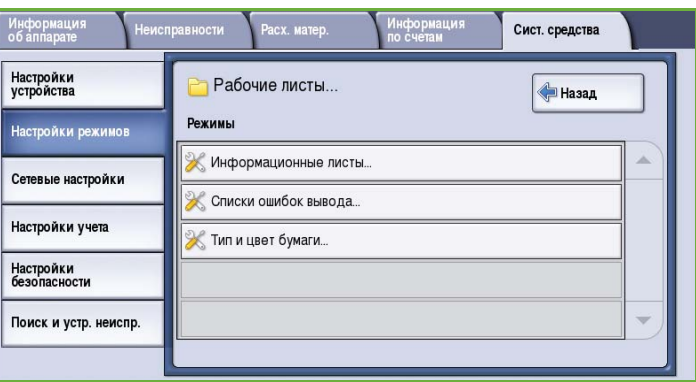

опция включена, пользователь может настроить отмену печати информационных листов для конкретных работ в драйвере принтера.

- Значение **Включено** активирует печать информационного листа.
- Значение **Выключено** отключает опцию печати информационных листов.

#### **Списки ошибок вывода**

Эта опция позволяет устройству печатать отчеты об ошибках в случае возникновения ошибок работы печати.

- Значение **Включено** устанавливается для печати *Списка ошибок вывода*.
- Значение **Выключено** отключает опцию печати *Списка ошибок вывода*.

## **Тип и цвет бумаги**

Эта опция позволяет выбрать тип и цвет материала для печати информационных листов, списков ошибок, листов состояния сканера и факса.

• Выберите нужный *Тип бумаги* и *Цвет бумаги*.

План обслуживания

Эта опция позволяет внести изменения в план обслуживания Xerox. Чтобы

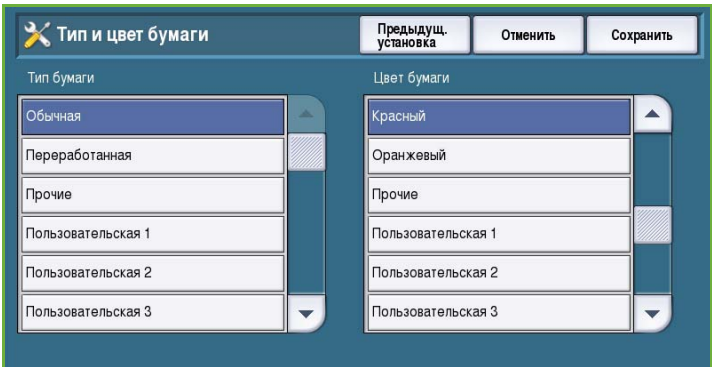

изменить план обслуживания, обратитесь в Службу поддержки Xerox, указав серийный номер аппарата. Сотрудники Xerox предоставят вам номер авторизации плана обслуживания. Введите номер и нажмите кнопку **Смена плана обслуживания**.

# Сетевые настройки

Эти настройки используются для ввода параметров сети. В этом разделе приводится обзор имеющихся опций.

Подробные инструкции по установке и настройке сети см. в Руководстве системного администратора.

# Подключен/Отключен

Опция используется для временного отключения аппарата от сети. Кнопка **Отключен** отключает устройство от всех сетей. Работы, поступающие в систему, приостанавливаются. Все текущие исходящие работы не будут выполнены, пока аппарат отключен от сети.

Для повторного подключения устройства к сети, нажмите кнопку **Подключен**.

# Настройки TCP/IP

Эта опция позволяет системному администратору выполнить настройку протоколов TCP/IP для устройства.

## Дополнительные настройки

Эта опция позволяет системному администратору настроить параметры сети. При открытии этого экрана отображается предупреждение, так как после изменения настроек требуется сброс контроллера сети. Ввод и изменение этих настроек доступны только для системного администратора.

## Сетевые журналы

Эту опцию следует использовать только при получении соответствующего указания Службы поддержки Xerox. Она служит для загрузки сведений журналов, которые используются в ходе поиска и устранения неполадок, связанных с сетевыми подключениями.

# Настройки учета

Настройки учета используются для настройки параметров ведения учета. Опции учета служат для регистрации сведений об использовании устройства различными группами и отделами, а также для создания ограничений для различных режимов.

Подробные инструкции по настройке учета см. в Руководстве системного администратора.

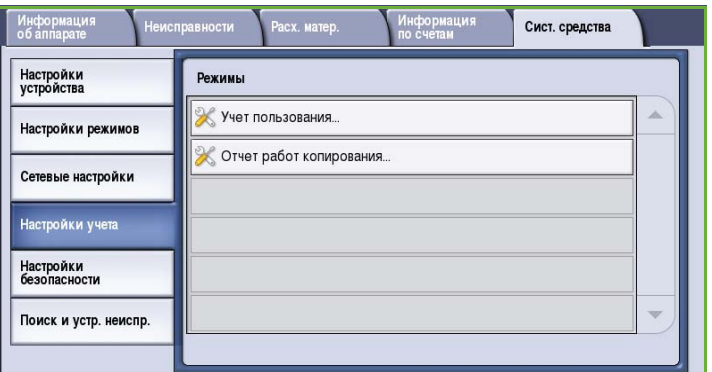

# Учет пользования

Эта опция служит для выбора режима учета пользования:

- **Нет** используется, если учет пользования не требуется.
- **Доступ через внешнее устройство учета пользования** используется при установке внешнего устройства стороннего производителя для ведения учета. Например, можно установить устройства, активируемые с помощью карты или монет.

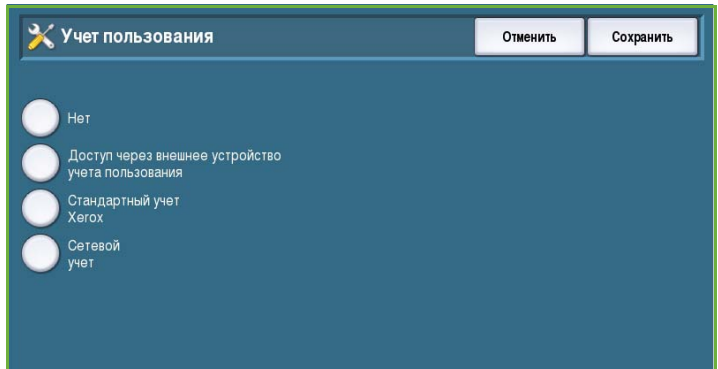

#### • **Стандартный учет Xerox** — это

система учета, настраиваемая через интерфейс Интернет-служб. После включения этой функции можно ввести IP-адрес устройства и настроить режим *стандартного учета Xerox*.

• **Сетевой учет** — это функция аппарата, которая автоматически отслеживает использование устройства в режимах печати, сканирования, факс-сервера и копирования каждым пользователем. Сетевой учет осуществляется по сети, а конкретные функции осуществляются с помощью стороннего програмного обеспечения.

#### **Доступ через внешнее устройство учета пользования**

Этот экран используется для установки и настройки стороннего устройства, устанавливаемого в аппарат для ведения учета или ограничения использования.

- Опция **Тип внешнего устройства учета пользования** используется для выбора внешнего устройства.
- Опция **Доступ к режимам и учет** позволяет выбрать режимы, требующие введения ограничений и отслеживания использования.
- Опция **Таймаут работы** позволяет задать время использования, по истечении которого система удаляет текущую работу в связи с необходимостью внесения дополнительной оплаты или задержкой сетевой работы печати в списке работ.

• Опция **Двойной подсчет больших отпечатков** используется для указания порядка подсчета больших отпечатков, размер которых превышает 380 мм, например A3 или 11x17".

### **Стандартный учет Xerox**

Режим *Стандартный учет Xerox* включает возможность отслеживания использования режимов печати, копирования, сканирования и факса. Он является стандартным режимом и настраивается с помощью Интернет-служб. Для включения режима стандартного учета Xerox нажмите кнопку **Сохранить**.

## **Сетевой учет**

Режим *Сетевой учет* включает возможность отслеживания использования режимов печати, копирования, сканирования и факса по сети. Этот режим требует использования устройств сторонних производителей, совместимых с функцией *сетевого учета*.

- Опция **Настройка подсказок** позволяет настроить подсказки, отображаемые для пользователей.
- Опция **Проверка кода доступа** используется для проверки учетных данных пользователей для предоставления им доступа к базе данных учета.

# Отчет работ копирования

Эта опция служит для печати отчета после каждого сеанса копирования. В отчете содержатся сведения о типе работы и количестве копий, сделанных в течение сеанса. Эта функция предусмотрена для аппаратов, предназначенных для коммерческого использования, и позволяет оператору рассчитать стоимость сеанса копирования.

- Выберите опцию **Отчет работ копирования**.
- Выберите значение **Включено** для печати отчета в конце каждого сеанса копирования.
- Для отключения этой функции выберите значение **Выключено**.

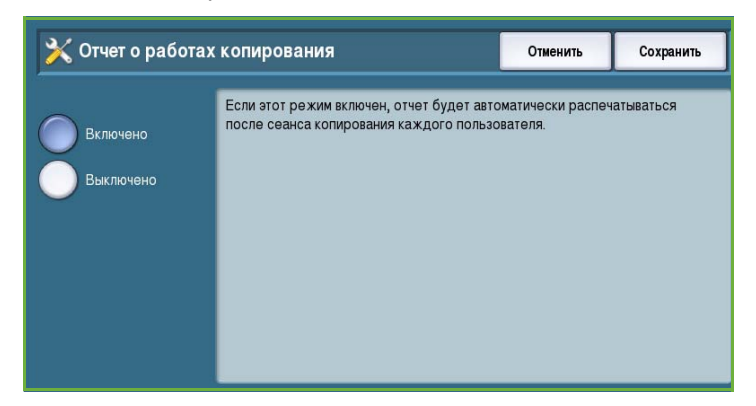

# Настройки безопасности

Настройки безопасности используются для управления функциями системы безопасности устройства. В этом экране можно настроить права на удаление работ и настройки перезаписи изображения.

Подробные инструкции по настройкам безопасности см. в Руководстве системного администратора.

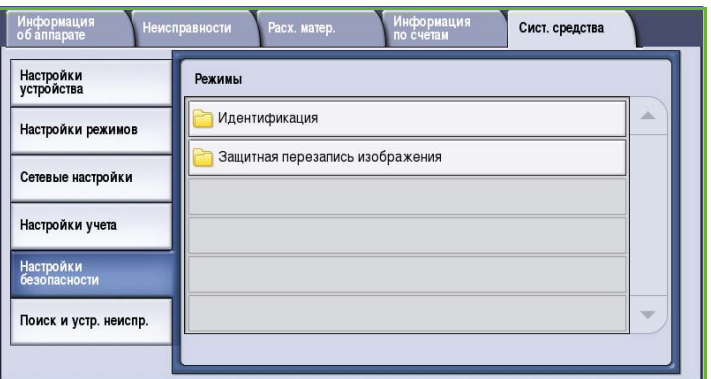

# Идентификация

Эта опция используется для настройки прав на удаление работ для идентифицированных пользователей.

### **Удаление работы**

Эта опция позволяет указать пользователей, имеющих право на удаление работ, содержащихся в списке устройства. Предусмотрены значения: **Все пользователи** и **Только системный администратор**.

# Защитная перезапись изображения

#### **Перезапись изображения**

При отправке на устройство работ печати, содержащих конфиденциальные или секретные сведения, можно настроить автоматическое удаление данных с жесткого диска после завершения печати работы. Значение **Включено** указывает на необходимость запуска перезаписи изображения после выполнения каждой работы.

#### **Перезапись по требованию**

При отправке на устройство работ печати, содержащих конфиденциальные или секретные сведения, можно удалить данные с жесткого диска после завершения печати работы. Удаление выполняется с помощью опции *Перезапись по требованию*.

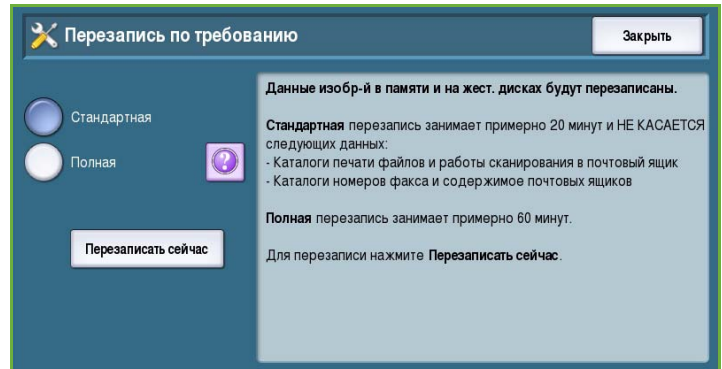

Существует два типа *перезаписи*: **Стандартная** и **Полная**. *Стандартная перезапись* занимает около 20 минут и не включает перезапись

- каталогов печати файлов,
- работ сканирования в почтовый ящик,
- каталогов номеров факса,
- содержимого почтовых ящиков.

*Полная перезапись* занимает около 60 минут и включает перезапись всех данных. Выберите нужный вариант *перезаписи* и нажмите кнопку **Перезаписать сейчас** для запуска процесса.

#### **Действующие получатели**

Данная функция устанавливает параметры для разрешенных получателей электронной почты и интернет факсов.

- Опция **Добавить действующий адрес эл. почты** разрешает отправку работ любым получателям.
- Опция **Ограничить записями в адресной книге** разрешает отправку работ только на адреса, которые содержатся в *адресной книге*. Функции *Новый получатель* и *Ответить кому* отключены.

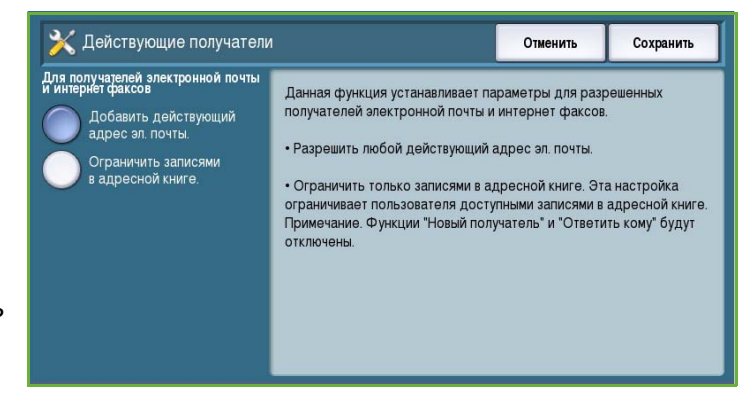

## IP Sec

IP Sec — это протокол системы безопасности, включаемый с помощью Интернет-служб. Для отключения протокола IP Sec на устройстве выберите опцию **Отключить IP Sec**.

# Поиск и устранение неисправностей

Эти установки используются для устранения возможных неисправностей устройства. Они позволяют выполнять проверки функционирования системы и определять уровни производительности.

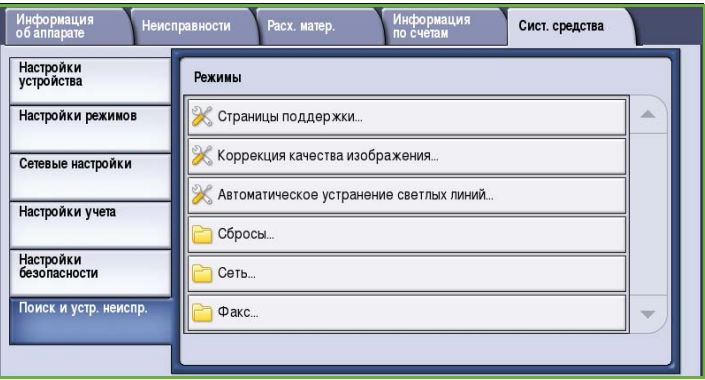

# Страницы поддержки

Эта функция служит для отображения списка отчетов и страниц поддержки для выявления дефектов качестве печати. Этот список можно напечатать с помощью опции **Печать**.

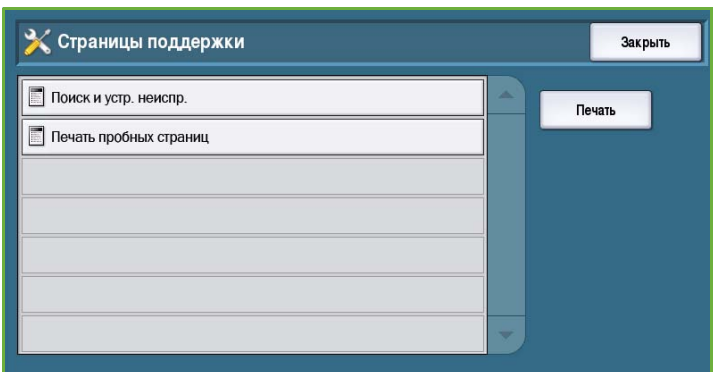

Закрыть

# Коррекция качества изображения

Эта опция служит для *печати пробных страниц* с целью выявления дефектов печати. Проанализируйте копию и выберите необходимые опции для коррекции качества изображения из перечисленных ниже.

Выберите одну из следующих опций: Печать пробных страниц Печать пробных страниц - печать двух чистящих страниц, затем двух пробных страниц с целью диагностики **Опции коррекции** Светлые линии - устранение на отпечатках посторонних непрерывных светлых или пустых линий Светлые линии Смазывание - устранение на отпечатках штрихов, смазывания и чернильных пятен одного или разных цветов. Смазывание Дополнительно - перечень дополнительных процедур. Использование **Дополнительно** данной опции может рекомендовать сервисная служба. Печать в рамках функции "Коррекция качества изображения" в счет включена не будет

Х Коррекция качества изображения

- Опция **Светлые линии** служит для устранения чрезмерно светлых линий или пустых полос, появляющихся на отпечатках.
- Опция **Смазывание** служит для устранения на отпечатках штрихов, смазывания и чернильных пятен одного или разных цветов.
• Опция **Дополнительно** предоставляет перечень дополнительных процедур для специалистов. Данную опцию следует выбирать по рекомендации службы поддержки. См. раздел Коррекция качества [изображения](#page-346-0) на стр. 347.

# Автоустранение светлых линий

Эта опция служит для исправления любых дефектов, связанных с появлением полос.

• Функция *Быстрое устранение полос* служит для временного решения проблемы и может замедлять скорость печати, пока не будет выполнено *Полное устранение полос*:

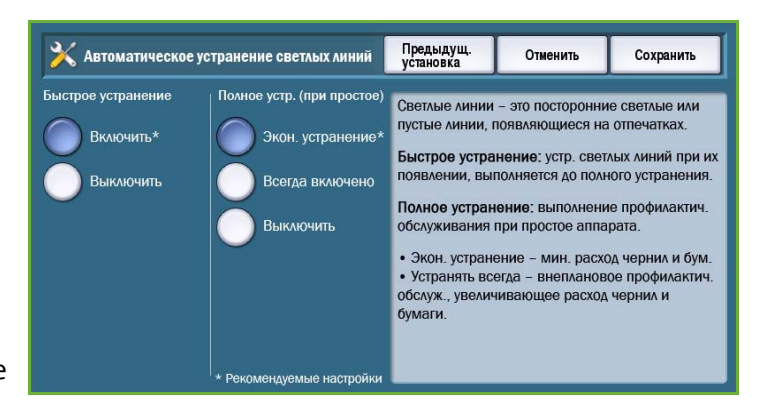

- **Включить** немедленная коррекция при обнаружении полос.
- **Выключить** отключение функции, если коррекция не требуется.
- *Полное устранение* занимает примерно восемь минут:
	- **Экон. устранение** устранение полос выполняется, когда устройство не используется.
	- **Всегда включено** немедленная коррекция при обнаружении полос.
	- **Выключить** отключение функции, если коррекция не требуется.

# Сбросы

Эта опция используется для перезагрузки программного обеспечения системы.

- [Перезагрузка](#page-325-0) программы на стр[. 326](#page-325-0)
- Сброс счетчиков [расходных](#page-325-1) [материалов](#page-325-1) на стр. 326

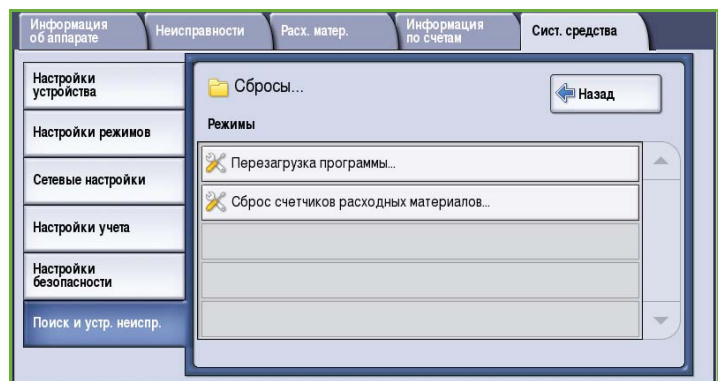

### <span id="page-325-0"></span>**Перезагрузка программы**

*Перезагрузка программы* выполняется быстрее и требует меньше расходных материалов, чем включение и отключение устройства.

- При получении запроса на перезагрузку можно выбрать вариант перезагрузки программы и нажать кнопку **Сброс**:
	- **Всё ПО** перезагрузка всего программного обеспечения системы.

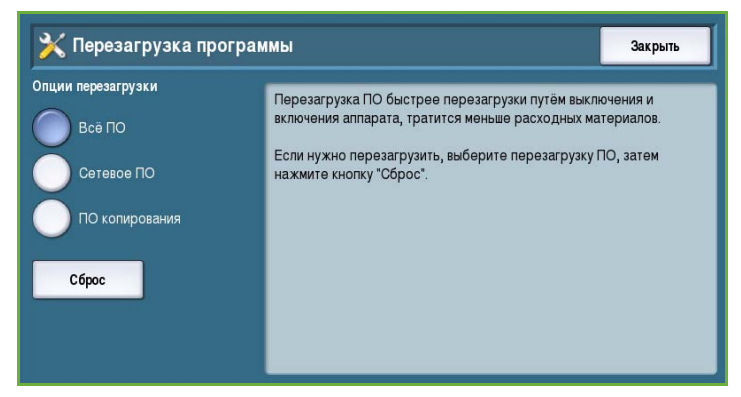

- **Сетевое ПО** перезагрузка программного обеспечения контроллера сети.
- **ПО копирования** перезагрузка программного обеспечения копира.

#### <span id="page-325-1"></span>**Сброс счетчиков расходных материалов**

Эта опция используется для сброса счетчика после замены указанных расходных материалов.

- Выберите расходный материал и нажмите кнопку **Сбросить счетчик**.
- Для подтверждения нажмите кнопку **Сброс**.

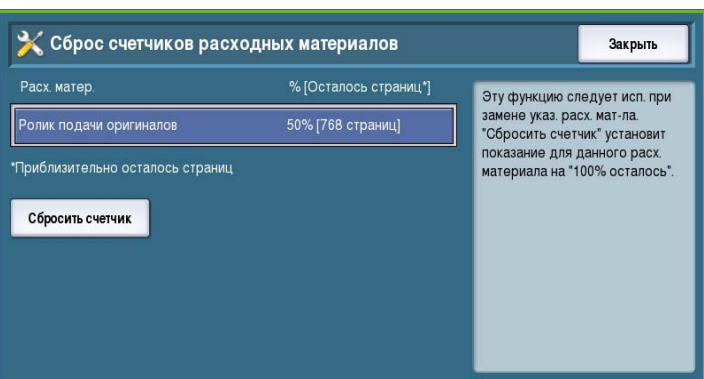

# Сеть

Опции экрана *Сеть* используются для поиска и устранения неполадок, связанных с сетевыми подключениями.

### **Эхо-тест**

*Эхо-тест* позволяет проверить правильность работы сети.

- Выберите нужный протокол и нажмите кнопку **Начать тест** для запуска эхо-теста.
	- **TCP/IP**
	- **AppleTalk**
	- **Novell или IPX**

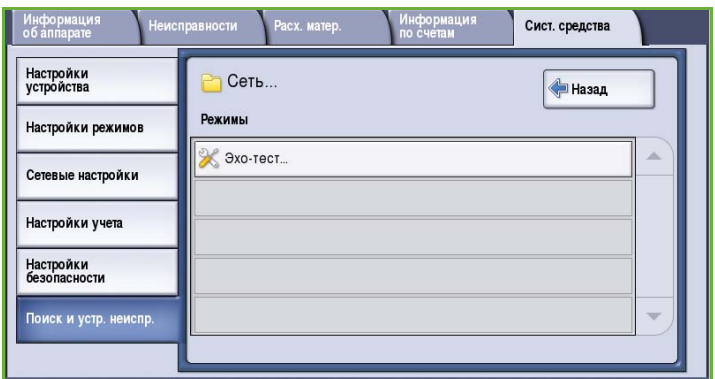

# Факс

Опции экрана *Факс* используются для проверки работы функций факса.

## **Отчет протокола передачи факсов**

*Отчет протокола передачи факсов* включает сведения о работе функции факса.

• Выберите **Отчет о протоколе** и нажмите кнопку **Печатать сейчас**.

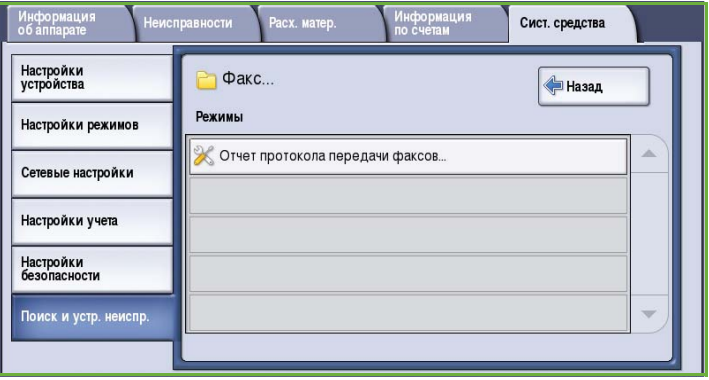

Поиск и устранение неисправностей

Версия 2.0 06/09

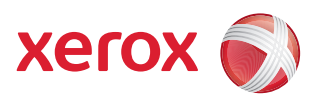

# Xerox® ColorQube™ 9201/9202/9203 Общие сведения об эксплуатации и устранении неисправностей

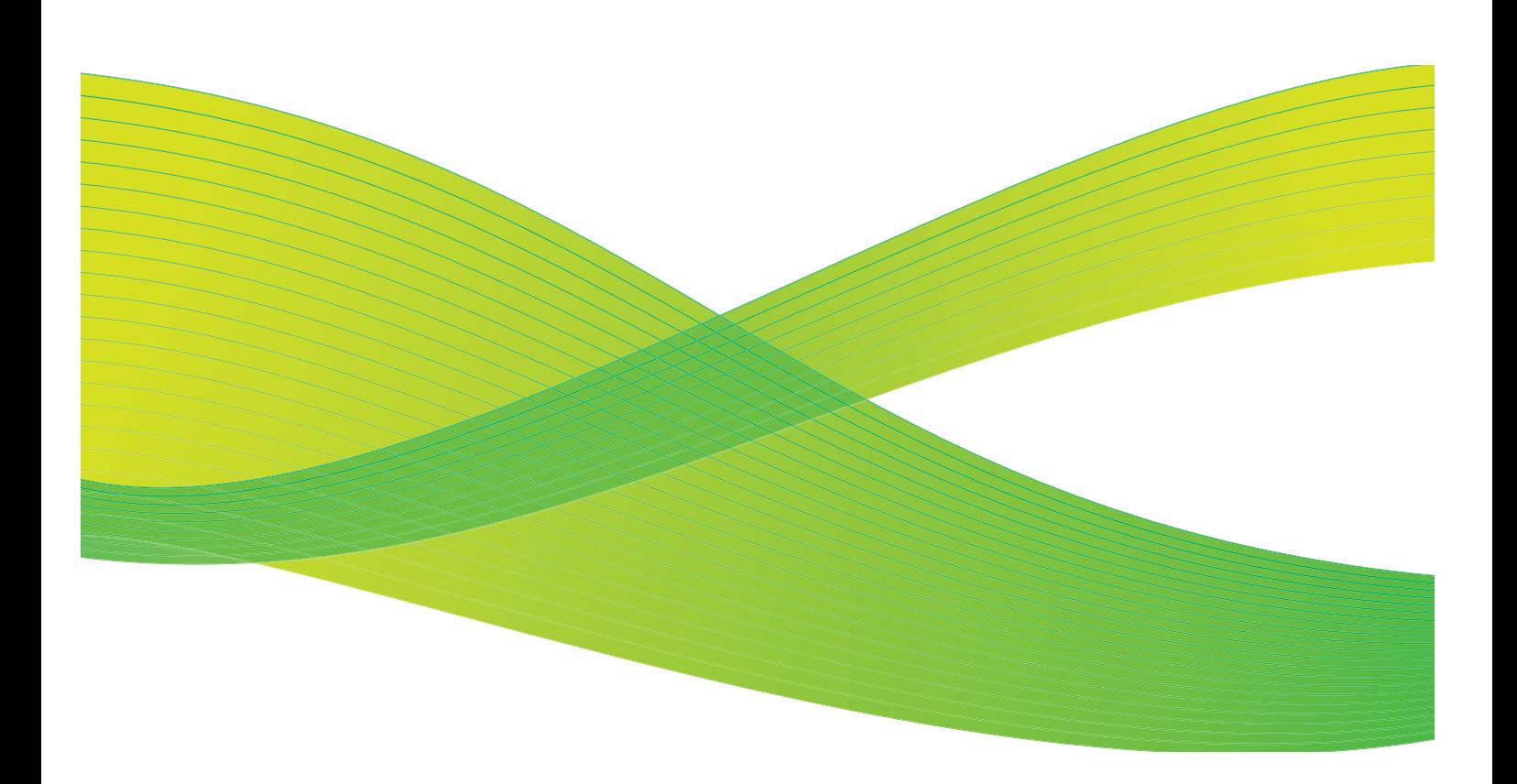

© 2009 Xerox Corporation. Все права защищены. Защита прав на неопубликованные материалы обеспечивается в соответствии с законами об авторских правах США. Воспроизведение содержимого данной публикации в любой форме без разрешения корпорации Xerox Corporation запрещено.

Xerox® и логотип в виде красной сферы со стилизованной строчной буквой Х являются товарными знаками корпорации Xerox Corporation в США и/или других странах.

Защита авторских прав распространяется на все формы и виды копируемых материалов и информации, которые подлежат таковой защите в соответствии с действующими правовыми и законодательными нормами, включая без каких-либо ограничений материалы, являющиеся продуктами программного обеспечения и отображаемые на экране, например, стили, шаблоны, пиктограммы, шаблоны, экранные страницы, представления и т.п.

В этот документ периодически вносятся изменения. Изменения и исправления технических неточностей и типографических ошибок будут внесены в последующие редакции.

Версия документа 2.0: июль 2009 г.

# Содержание

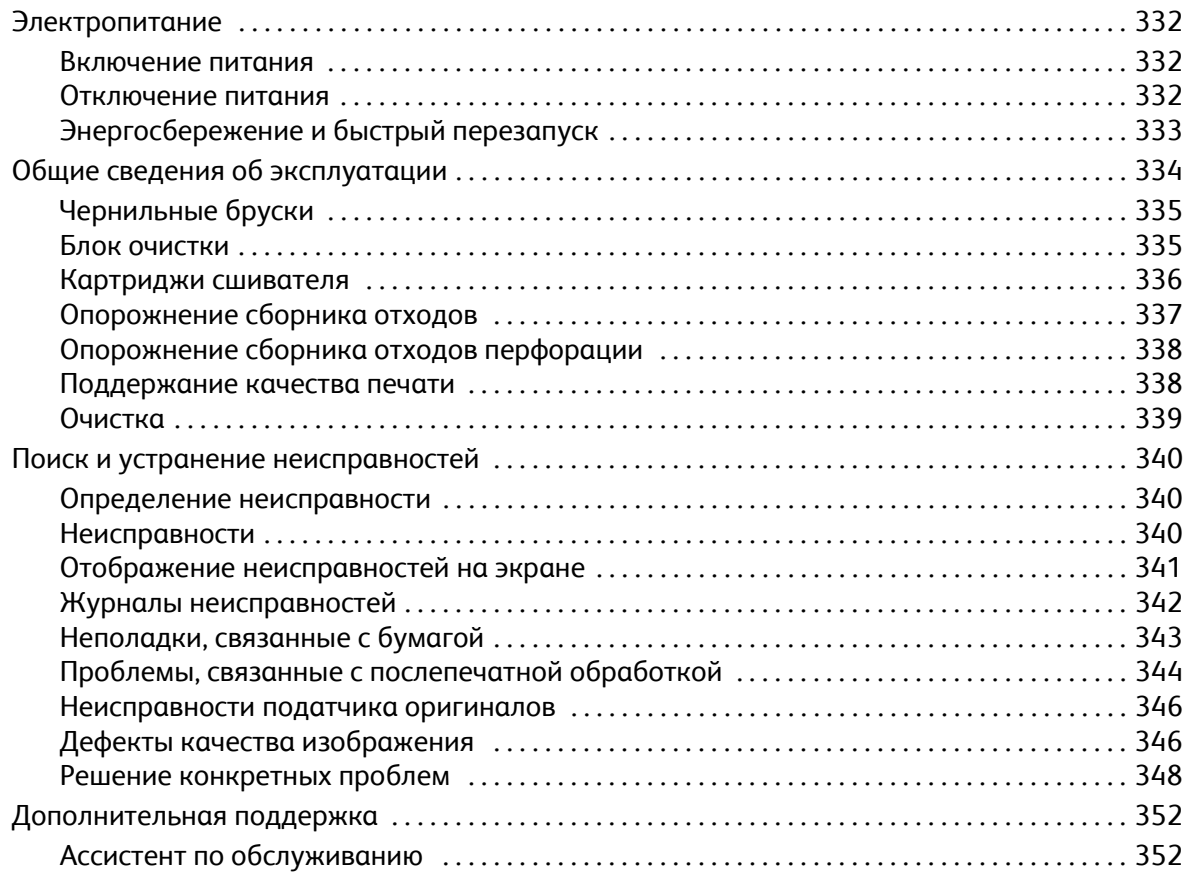

# <span id="page-331-0"></span>Электропитание

### <span id="page-331-1"></span>Включение питания

- Нажмите кнопку **включения и отключения питания**. На устройстве будет запущена процедура включения питания.
- Время подготовки разных функций к работе неодинаково. Подготовка к сканированию занимает около трех минут.

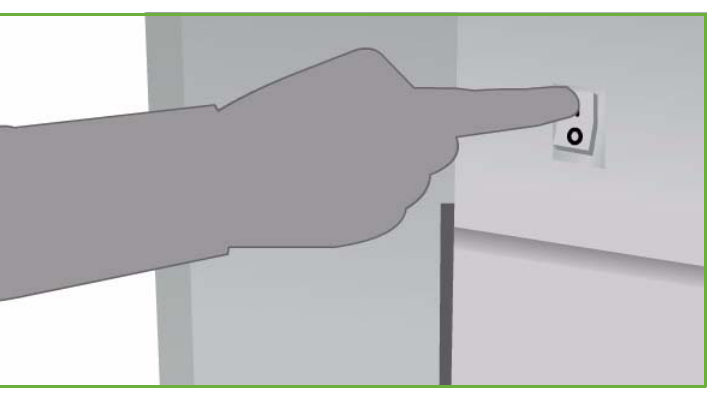

# <span id="page-331-2"></span>Отключение питания

- Нажмите кнопку **включения и отключения питания**. Появится запрос подтверждения.
- Нажмите кнопку **Выключить аппарат**, чтобы запустить цикл отключения питания. Чтобы отменить отключение питания, нажмите кнопку **Отмена** для возврата к предыдущему экрану.

После подтверждения отключения питания устройство получает питание еще в течение 30 секунд, затем оно отключается. Все работы в списке работ удаляются. Повторное включение питания следует выполнять не раньше чем через 30 секунд.

• Если выбрать **Отмена**, то опции выключения питания будут отменены и аппарат будет доступен для работы.

Примечание. Отключать устройство рекомендуется только в случае возникновения проблем или при перемещении аппарата. Для экономии электроэнергии в то время, когда аппарат не используется, предусмотрен режим экономии энергии. В случае перемещения устройства необходимо дать ему остыть в течение 30 минут.

**ПРЕДУПРЕЖДЕНИЕ.** Для перезагрузки аппарата следует использовать только выключатель питания **ВКЛ/ВЫКЛ**. При выключении питания другими способами аппарат может быть поврежден.

# Энергосбережение и быстрый перезапуск

Для получения доступа к дополнительным функциям электропитания используется кнопка **Энергосбережение** на панели управления.

- Нажмите кнопку **Энергосбережение**.
- При нажатии кнопки **Энергосбережение** устройство немедленно переходит в режим *Энергосбережение* в соответствии с заданной конфигурацией. Если в списке работ есть работы, отображается второй экран.

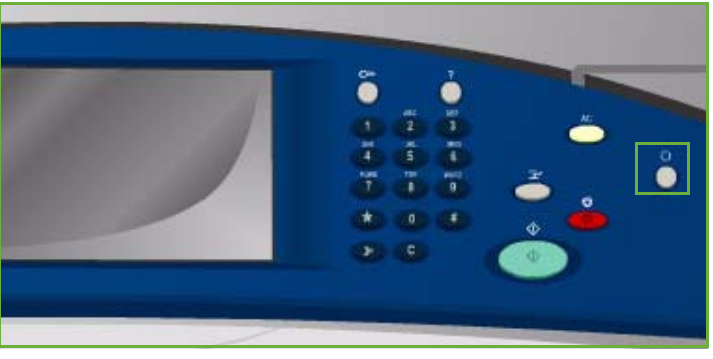

энергосбережения нажмите любую кнопку на сенсорном экране или на панели управления аппарата.

- Если выбран режим **Быстрый перезапуск**, то после подтверждения аппарат перезагрузится. Все работы копирования в очереди будут удалены, работы печати будут восстановлены. Если выбрать **Отмена**, то опции выключения питания будут отменены и аппарат будет
	- доступен для работы.

Для выхода из режима

• Для выхода из экрана нажмите кнопку **Закрыть**.

#### **Режимы энергосбережения**

Аппарат рассчитан на эффективное энергопотребление, поэтому через определенный интервал бездействия он переходит в режим энергосбережения. Системный администратор может настроить следующие режимы энергосбережения.

- **Адаптивная готовность** периоды пробуждения и перехода в спящий режим зависят от опыта предыдущего использования. Аппарат использует определенные алгоритмы и собранные данные о тенденциях использования для прогнозирования вероятных периодов активности. На основе этих сведений выполняется автоматический перевод устройства в рабочий режим.
- **При активности** выход из режима сна осуществляется при обнаружении действий.
- **По расписанию** пробуждение и переход в спящий режим ежедневно осуществляется в заданное время. Можно настроить пробуждение устройства при обнаружении действия либо задать конкретное время.
- **Быстрое возобновление** обеспечивает сокращение времени выхода из режима сна. При этом изменяются настройки таймаута режимов сна/низкого энергопотребления и увеличивается общее энергопотребление.

Дополнительные сведения о настройке параметров режима *Энергосбережение* см. в Руководстве системного администратора.

# <span id="page-333-0"></span>Общие сведения об эксплуатации

Для достижения оптимальной производительности устройства необходимо выполнять определенные действия по его обслуживанию:

- Пополнение чернильных брусков
- Замена блока очистки
- Замена картриджей сшивателя (только для моделей с финиш-степлером или высокопроизводительным финишером)
- Опорожнение сборника отходов
- Опорожнение сборника отходов перфорации (только для моделей с финиш-степлером или высокопроизводительным финишером)
- Поддержание качества печати
- Очистка

**ВНИМАНИЕ.** При замене модулей НЕ снимайте крышки и защитные кожухи, которые закреплены винтами. Ни одна деталь, находящаяся за этими крышками и кожухами, не подлежит обслуживанию силами заказчика. НЕ пытайтесь выполнять какие-либо процедуры обслуживания, которые в явном виде НЕ описаны в документации, поставляемой с аппаратом.

Для заказа заменяемых модулей или расходных материалов обращайтесь в местное Представительство Xerox, указав название вашей организации, модель аппарата и его серийный номер. В Интернет-службах предусмотрена функция, позволяющая устройству автоматически подключаться к службе Xerox для заказа необходимых модулей. Дополнительные сведения см. в Руководстве системного администратора.

Примечание. Сведения о нахождении серийного номера аппарата приведены в разделе [Дополнительная](#page-351-0) поддержка на стр. 352.

Если модули или расходные материалы требуют замены или опорожнения, на сенсорный экран выводится соответствующее сообщение. Если срок службы модуля подходит к концу, отображается первое сообщение, предупреждающее о необходимости скорой замены блока. Дополнительное сообщение отображается, когда срок службы модуля истекает и требуется его замена. Заменяйте модули только в том случае, если сообщение явно указывает на необходимость замены.

# <span id="page-334-0"></span>Чернильные бруски

Чернильные бруски вставляются в четыре держателя в загрузчике чернил, который находится за специальной дверцей в верхней части аппарата. Форма чернильных брусков разного цвета уникальна, что позволяет избежать путаницы при их установке в держатели. Чернила можно добавлять в загрузчик чернил в любое время при наличии достаточного места для нового бруска.

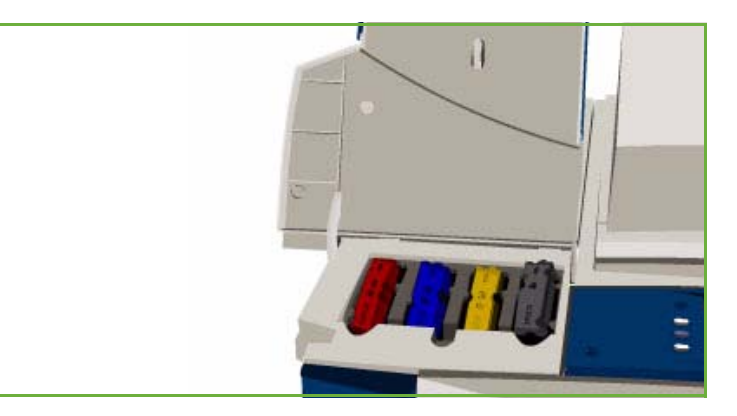

Каждый загрузчик чернил оборудован датчиком уровня чернил, который активируется, когда остается около двух рабочих чернильных брусков. Когда в загрузчике чернил останется не более 1/3 чернильного бруска любого цвета, устройство прекратит печать. На экране появится сообщение, уведомляющее о необходимости заказа чернил, если осталось мало чернил или они закончились.

Датчик крышки загрузчика чернил служит для обнаружения открытия крышки отсека для чернил. Сведения о состоянии чернильных брусков выводятся на сенсорный экран.

# <span id="page-334-1"></span>Блок очистки

Блок очистки наносит на печатающий барабан специальный состав, содержащий кремниевое масло.

**/ А. ПРЕДУПРЕЖДЕНИЕ.** ЖИДКОСТИ НА ОСНОВЕ КРЕМНИЯ ЧРЕЗВЫЧАЙНО СКОЛЬЗКИЕ. В случае пролития на пол, в том числе на напольные покрытия, включая ковры, необходимо немедленно повесить табличку, предупреждающую об опасности падения в результате скольжения, и огородить опасную область. Следует избегать перемещения по загрязненному участку и попадания жидкости на поверхность обуви. Не пытайтесь удалить жидкость с помощью обычных тряпок и воды. Это приведет к дальнейшему распространению загрязнения и увеличению изначальной опасной области. Крупные пятна на поверхностях, не впитывающих жидкость, следует оградить с помощью подходящих абсорбирующих материалов. Для устранения пятен и проливов необходимо использовать следующие абсорбирующие материалы, пригодные для ликвидации последствий: диатомит или другой сорбент на основе кремния. Остатки скользкого слоя следует очистить с помощью сильнодействующего чистящего или моющего средства и нанести песок или другой инертный сыпучий материал для улучшения трения. Утилизация всех отходов должна выполняться в соответствии с применимыми предписаниями национальных, федеральных и местных законов.

Когда срок эксплуатации блока очистки подходит к концу, на экран выводится сообщение, предупреждающее о необходимости заказа нового модуля. Это сообщение не является требованием замены. Предупреждение выдается примерно за 13 дней до истечения срока эксплуатации.

Когда срок эксплуатации блока очистки истекает и требуется его замена, на экран выводится другое сообщение.

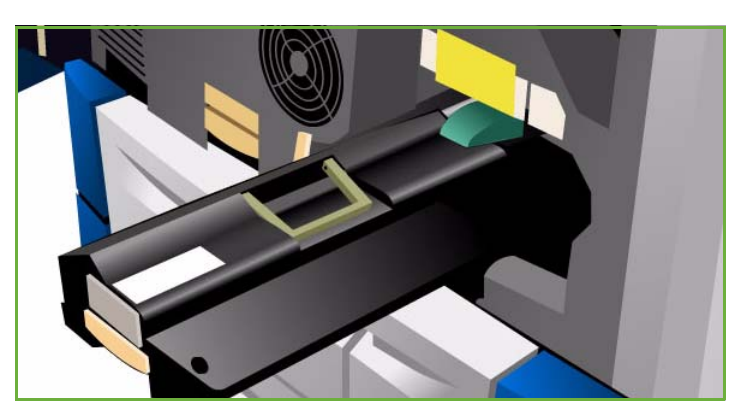

Для продолжения работы принтера требуется замена этого модуля.

Замену модуля следует выполнять в соответствии с инструкциями, отображаемыми на сенсорном экране. Инструкции также содержатся на упаковке нового модуля. Утилизация модуля с истекшим сроком годности выполняется в соответствии с указаниями, которые содержатся на упаковке или предоставляются местным представителем Xerox.

Примечание. Системный администратор может настроить период вывода предупреждения с помощью вкладки **Сист. средства** или Интернет-служб. Дополнительные сведения см. в руководстве Администрирование и учет.

# <span id="page-335-0"></span>Картриджи сшивателя

Если аппарат оснащен финиш-степлером или высокопроизводительным финишером, то вам потребуется заменять картриджи сшивателя при появлении на экране сообщения о необходимости замены.

Картриджи для *финиш-степлера* и *высокопроизводительного финишера* содержат 5000 скрепок. *Высокопроизводительный финишер с брошюровщиком* включает два дополнительных картриджа, размещенных в модуле *брошюровщика*. Эти картриджи содержат по 2000 скрепок.

Инструкции по замене картриджей отображаются на сенсорном экране. При замене картриджей сшивателя следует руководствоваться соответствующими инструкциями и этикетками.

# **Замена картриджа сшивателя в финиш-степлере или высокопроизводительном финишере:**

- 1. Откройте дверцу финишера.
- 2. В финиш-степлере поворачивайте рукоятку блока сшивателя (зеленый выступ) против часовой стрелки, пока не увидите блок сшивателя.
- 3. Освободите картридж сшивателя, отодвинув фиксатор (светлого цвета), и извлеките израсходованный картридж.

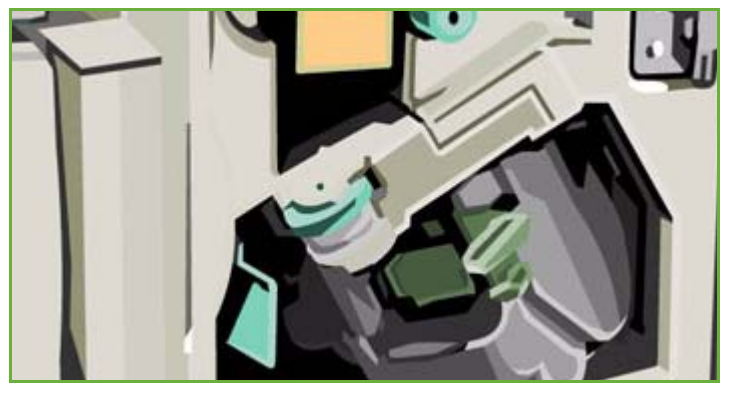

- 4. Утилизация картриджа осуществляется в соответствии с инструкциями, указанными на упаковке нового картриджа со скрепками.
- 5. Распакуйте новый картридж сшивателя и установите его в финишер. Картридж должен встать на место с щелчком.
- 6. В финиш-степлере поверните рукоятку блока сшивателя (зеленый выступ) против часовой стрелки, чтобы блок вернулся в исходное положение.
- 7. Закройте дверцу финишера.

### **Замена картриджа сшивателя в брошюровщике высокопроизводительного финишера:**

- 1. Откройте дверцу финишера. Вытяните модуль брошюровщика.
- 2. Опустите рычажок, чтобы достать картриджи сшивателя. Возьмитесь за картридж и вытащите его из головки сшивателя.
- 3. Утилизация картриджа осуществляется в соответствии с инструкциями, указанными на упаковке нового картриджа со скрепками.
- 4. Распакуйте и установите новый картридж сшивателя в финишер. Картридж должен встать на место с щелчком. Повторите процедуру для второго картриджа брошюровщика.
- 5. Установите модуль брошюровщика на место и закройте дверцу финишера.

# <span id="page-336-0"></span>Опорожнение сборника отходов

*Сборник отходов* служит для сбора отходов чернил, остающихся после обслуживания печатающей головки. Время от времени *сборник отходов* следует опорожнять. Если сборник отходов переполнен, аппарат перестает работать. Отходы чернил нетоксичны: их можно утилизировать вместе с бытовым мусором.

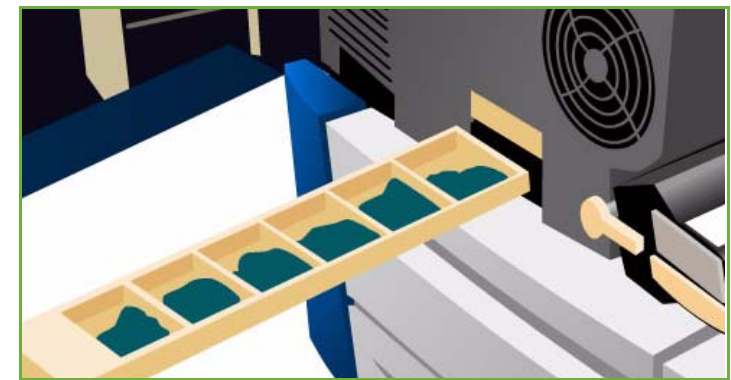

Когда сборник заполняется примерно на 80%, на экран аппарата выводится предупреждение и процедура обслуживания печатающей головки не запускается. В зависимости от интенсивности использования сборник отходов нужно опорожнять около четырех раз в год.

**ВНИМАНИЕ.** Если сборник отходов требуется удалить, перед заменой его всегда следует опорожнять.

# <span id="page-337-0"></span>Опорожнение сборника отходов перфорации

Этот контейнер предназначен для сбора бумажных отходов, образующихся при пробивке отверстий в бумаге. Аппарат сам сообщит о необходимости опорожнения контейнера.

Инструкции по замене контейнера отображаются на сенсорном экране. При опорожнении контейнера руководствуйтесь соответствующими инструкциями и этикетками.

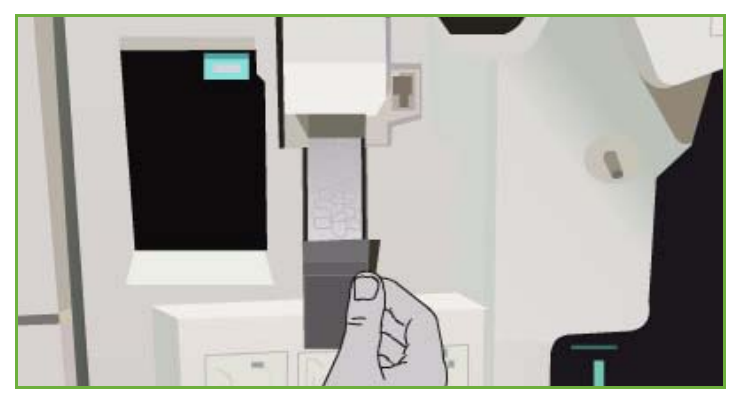

- Выдвиньте сборник отходов перфорации из финишера. Выбросьте отходы от перфорации в мусорную корзину.
- Установите сборник отходов перфорации в аппарат и проверьте правильность его установки.

#### <span id="page-337-1"></span>Поддержание качества печати

Для обеспечения оптимального качества печати аппарат выполняет различные процедуры в автоматическом режиме.

#### **Автоматическое поддержание качества печати**

Аппарат включает подсистему, ответственную за мониторинг качества изображения, переносимого с барабана. Она называется IOD-системой (Ink On Drum, определение присутствия чернил на барабане). Эта система автоматически отслеживает и исправляет ряд параметров, обеспечивая оптимальное качество печати.

Данная процедура по обслуживанию является автоматической и занимает около 60 секунд. Аппарат выполняет эту процедуру во время простоя, определяемого с помощью функции *Адаптивная готовность*.

#### **Чистящие страницы**

При возникновении неполадок, когда остатки чернил не удаляются из системы, для очистки системы аппарат прогоняет чистые листы бумаги по тракту подачи. Эта процедура не требует вмешательства пользователя, и ее выполнение может занять несколько минут. Чистящие страницы подаются в верхний лоток, их нужно просто убрать.

Для решения проблем с качеством изображения предусмотрены дополнительные процедуры по устранению неполадок. См. раздел Дефекты качества [изображения](#page-345-1) на стр. 346.

# <span id="page-338-0"></span>Очистка

**ПРЕДУПРЕЖДЕНИЕ.** При очистке аппарата НЕ используйте органические или сильнодействующие химические растворители и аэрозольные очистители. НЕ наливайте жидкости на очищаемую зону. Пользуйтесь только средствами и материалами, рекомендуемыми в данном документе. Храните чистящие материалы в недоступном для детей месте.

**∕! ПРЕДУПРЕЖДЕНИЕ.** Не применяйте работающие от сжатого воздуха аэрозольные чистящие средства для очистки этого оборудования. Некоторые очистители в аэрозольных баллончиках содержат взрывчатые вещества и непригодны для чистки электрооборудования. Использование таких очистителей может привести к взрыву или воспламенению.

#### **Стекло экспонирования и стекло сканирования через автоподатчик**

- Смочите безворсовую ткань чистящей жидкостью или антистатическим очистителем Xerox. Не наносите жидкость непосредственно на стекло.
- Насухо протрите всю поверхность стекла.
- Удалите все остатки чистой тканью или бумажной салфеткой.

Примечание. Пятна и следы на стекле будут воспроизводиться на

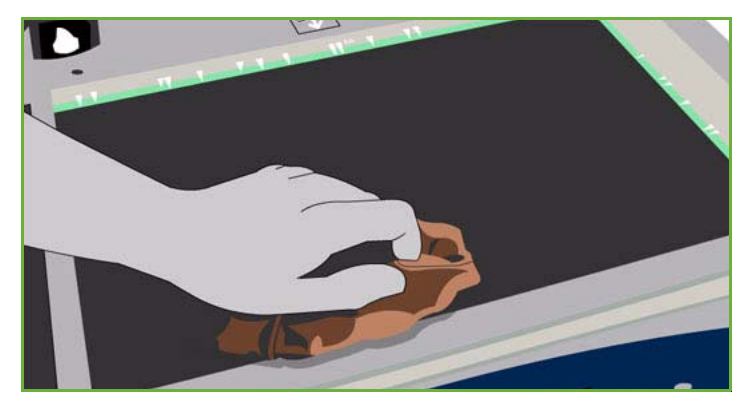

копиях при копировании со *стекла экспонирования*. Пятна на стекле сканирования через автоподатчик (стеклянная полоска слева от стекла экспонирования) будут отображаться на отпечатках в виде штрихов при копировании с податчика оригиналов.

#### **Сенсорный экран**

- Слегка смочите водой мягкую безворсовую ткань.
- Насухо протрите всю область интерфейса пользователя, включая *сенсорный экран*.
- Удалите все остатки чистой тканью или бумажной салфеткой.

# <span id="page-339-0"></span>Поиск и устранение неисправностей

# <span id="page-339-1"></span>Определение неисправности

В данном разделе приведены процедуры устранения неисправностей, которые помогут вам определить и решить возникшую проблему.

Некоторые проблемы можно устранить перезагрузкой устройства. Инструкции по включению и отключению питания см. в разделе [Электропитание](#page-331-0) на стр. 332.

Если перезагрузка устройства не помогает решить проблему, воспользуйтесь инструкциями по выявлению и устранению неисправностей, приведенными в данном руководстве. Если проблему решить по-прежнему не удается, обратитесь за помощью в Службу поддержки Xerox.

# <span id="page-339-2"></span>Неисправности

В устройстве могут возникать различные неисправности. Способы их устранения зависят от типов неисправностей. В этом разделе приводится обзор различных типов неисправностей и способов их отображения и регистрации.

В аппарате могут возникать неисправности трех типов: *аппаратные неисправности*, *устраняемые пользователем неисправности* и неисправности с *выводом сообщения о состоянии системы*. Каждый из этих типов в свою очередь делится на категории в зависимости от степени влияния неисправности на работу аппарата. Тип режима отображения неисправности зависит от категории, к которой она относится.

### **Аппаратные неисправности**

*Аппаратные* неисправности приводят к неправильной работе подсистемы, отдельного модуля или элемента аппарата. Существует три категории *аппаратных* неисправностей.

- **Незначительная неисправность** имеет место при неправильной работе какой-либо подсистемы или модуля. Например, при обнаружении неисправности во время работы со сшивателем сшиватель становится недоступным, а другие режимы остаются доступными.
- **Неисправность отказа** регистрируется, когда из-за незначительной неисправности какаялибо основная подсистема начинает работать некорректно. Например, неисправность, возникающая с блоком очистки, может привести к нарушению работы режимов печати и копирования.
- **Фатальная неисправность** регистрируется при появлении неисправности уровня всей системы, которую невозможно устранить. Например, сбой электропитания приводит к потере функциональности устройства.

#### **Устраняемые пользователем неисправности**

*Устраняемые пользователем неисправности* пользователь может устранить самостоятельно. Существует три категории таких неисправностей.

- **Незначительная неисправность** регистрируется при обнаружении подсистемой неисправности, которую пользователь может устранить самостоятельно, например отсутствие скрепок в сшивателе. Режимы печати и копирования в данном случае продолжают работать, но режим сшивания не поддерживается.
- **Неисправность отказа** регистрируется, когда из-за незначительной неисправности какаялибо основная подсистема становится недоступной. Например, при застревании бумаги режимы печати и копирования остаются недоступными до тех пор, пока пользователь не устранит застревание.
- **Неисправности, устраняемые сбросом**, могут быть устранены путем отключения и включения питания устройства.

#### **Сообщения о состоянии**

*Сообщения о состоянии* — это информативные сообщения, которые не влияют на работоспособность устройства. Существует две категории *сообщений о состоянии*.

- **Предупреждающие сообщения** это информативные сообщения, чаще всего предупреждающие о необходимости замены расходных материалов. Такие сообщения заранее предупреждают пользователя о неисправностях, которые могут возникнуть в ближайшее время, и предлагают предпринять конкретные действия для их предотвращения. Например, если истекает срок службы блока очистки, система выводит на экран предупреждение о необходимости его скорой замены. При этом системой задается определенный лимит времени до регистрации *устраняемой пользователем неисправности* с сообщением о необходимости замены блока очистки.
- **Сообщения об ошибках работы** указывают на сбой в ходе работы, например на то, что отсутствует требуемая бумага. Если выполнение работы отложено из-за такой неисправности, пользователь должен устранить причины неисправности или удалить эту работу.

# <span id="page-340-0"></span>Отображение неисправностей на экране

Сообщения о неисправностях могут выводиться на экран в одном из двух режимов.

#### **Неисправность с прерыванием**

Сообщения о неисправностях выводятся на экран в режиме прерывания в том случае, если возникшая неисправность влияет на всю систему в целом, и система не может выполнить ввод или вывод данных. К этому типу также относятся неисправности, влияющие на текущий выбранный режим, но не затрагивающие другие режимы аппарата, которыми можно продолжать пользоваться.

Тип выводимого окна зависит от типа возникшей неисправности.

В окнах некоторых неисправностей предлагаются варианты устранения неисправностей. Вариант устранения неисправности можно выбрать с помощью кнопок.

При отображении окна неисправности в режиме прерывания все сообщения о состоянии системы, имеющие отношения к отображаемой на экране неисправности, выводятся в области *сообщения о состоянии системы*.

#### **Неисправности без прерывания**

В режиме *Без прерывания* сообщения о неисправностях отображаются в области *Сообщения о состоянии системы*. Они не влияют на выполнение текущего задания.

Например, если в данный момент выполняется работа копирования, а неисправность возникла с режимом факса, то сообщение о неисправности выводится без прерывания работы.

Сообщения о неисправностях *с прерыванием* и *без прерывания* создаются аппаратом автоматически и отображаются в журналах неисправностей. После устранения причины появления неисправности окно этой неисправности закрывается.

# <span id="page-341-0"></span>Журналы неисправностей

Доступ к сведениям о неисправности можно получить с помощью кнопки **Статус машины**.

*Статус машины* отображает сведения об аппарате, состоянии лотков для бумаги, расходных материалов и текущих неполадок. Также можно просмотреть счетчики использования.

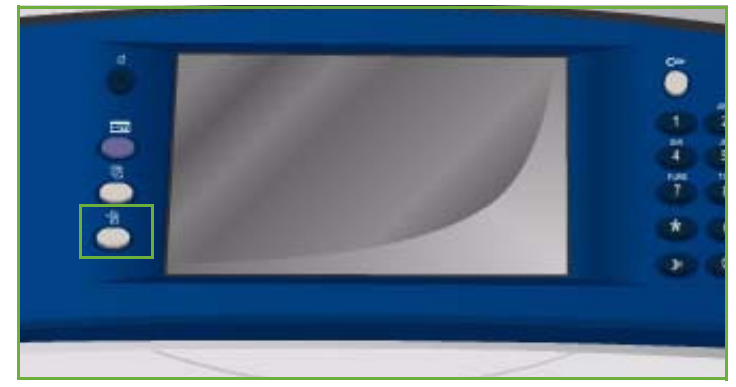

На вкладке *Неисправности* отображаются списки неисправностей и журналы ошибок устройства.

Неисправности разделены на следующие категории: **Текущие неисправности**, **Текущие сообщения** и **История неисправностей**.

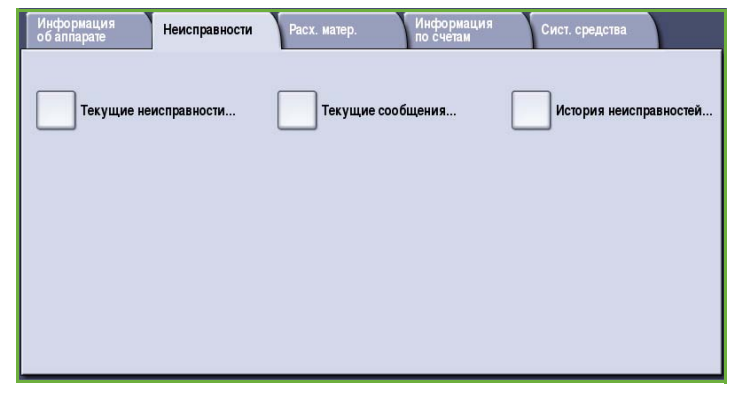

#### **Текущие неисправности**

Эта опция выводит на экран список текущих неисправностей аппарата. Пользователь может выбрать неисправность для получения дополнительных сведений и инструкций по ее устранению.

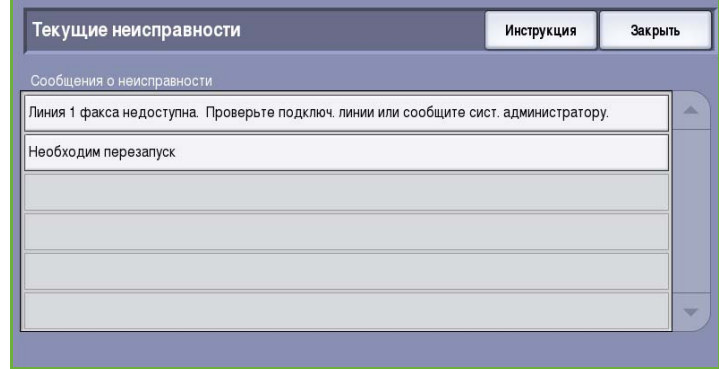

#### **Текущие сообщения**

Эта опция выводит на экран список текущих сообщений о неисправностях, связанных с текущим состоянием и ошибками аппарата.

#### **История неисправностей**

История неисправностей представляет собой журнал, содержащий 20 последних неполадок, возникших в устройстве. Неисправности в списке сопровождаются кодом ошибки, а также датой и временем возникновения неполадки. Также выводятся сведения счетчика изображений устройства во время возникновения ошибки, а также связанные сведения о формате бумаги или размере документа.

### <span id="page-342-0"></span>Неполадки, связанные с бумагой

Аппарат имеет определенные участки для устранения застреваний бумаги. При возникновении застревания на сенсорный экран выводится соответствующее сообщение и инструкции по его удалению. Также аппарат снабжен наклейками, поясняющими порядок очистки каждого участка.

При очистке тракта подачи убедитесь, что все указанные участки проверены и очищены. Прежде чем закрывать переднюю дверцу, необходимо вернуть все ручки и рычажки в правильное положение.

Если застревание удалить не удается или оно периодически повторяется, обратите внимание на следующие факторы.

### **Подача материалов**

Для получения оптимального качества печати при загрузке бумаги в лотки нужно соблюдать следующие правила:

- Не используйте мятую бумагу или бумагу со складками.
- Не загружайте в лоток бумагу разного размера:
- Перед загрузкой всегда отделяйте листы прозрачных пленок и наклеек друг от друга. Наклейки и прозрачные пленки можно загружать только в лоток 4 (обходной).
- Распушите стопку бумаги перед загрузкой в лоток. Это предотвратит слипание листов и уменьшит вероятность их застревания.

#### **Хранение материалов**

Для обеспечения оптимального качества печати необходимо правильно хранить бумагу. При хранении бумаги соблюдайте следующие правила:

- Храните бумагу при комнатной температуре. Учтите, что качество печати на влажной бумаге значительно хуже, кроме того, существует опасность застревания бумаги в устройстве.
- Не открывайте пачки бумаги без необходимости. Оберточная бумага пачки обработана специальным составом, предохраняющим бумагу от воздействия влаги.
- Чтобы бумага не мялась и не скручивалась, храните ее на ровной поверхности.
- Во избежание повреждения углов пачек складывайте их аккуратно друг на друга. В стопке не должно быть больше пяти пачек бумаги.

# <span id="page-343-0"></span>Проблемы, связанные с послепечатной обработкой

В устройствах послепечатной обработки могут возникать проблемы, связанные с застреванием бумаги, сшиванием, перфорацией или укладкой. При возникновении неисправности на сенсорный экран выводится соответствующее сообщение и инструкции по его удалению. Если проблему устранить не удается или она периодически повторяется, обратите внимание на следующие факторы:

- Чаще разгружайте лоток финишера.
- Не вынимайте сшиваемые комплекты, пока финишер не завершит их компоновку.
- Убедитесь, что направляющие бумаги в лотке прилегают к краям бумаги и зафиксированы в этом положении.
- При использовании широкоформатной бумаги, предварительно удалите имеющиеся копии из *лотка укладчика*.
- Если листы бумаги сильно скручиваются, переверните стопку листов в лотке на другую сторону.
- Убедитесь, что для загруженной в лоток бумаги в настройках выбран правильный размер.
- Чтобы избежать проблем с сшивателем, используйте менее 50 листов, если плотность бумаги превышает 80 г/м².

• Проверьте, не переполнен ли *сборник отходов перфорации*. В этот *сборник* поступают отходы от перфорации. Дополнительные инструкции см. в разделе [Опорожнение](#page-337-0) сборника отходов [перфорации](#page-337-0) на стр. 338.

При возникновении проблем со сшивателем см. инструкции по устранению неполадок, приведенные ниже.

#### **Финиш-степлер**

- Если проблема возникла со сшивателем финиш-степлера, извлеките *картридж сшивателя* и удалите застрявшие скрепки. Инструкции по извлечению картриджа сшивателя см. в разделе [Картриджи](#page-335-0) сшивателя на стр. 336.
- Удалите погнутые заготовки скрепок или их фрагменты.
- Установите *картридж сшивателя* на место.

#### **Высокопроизводительный финишер**

- Если проблема возникла со сшивателем финишера, извлеките *картридж сшивателя* и удалите застрявшие скрепки. Инструкции по извлечению картриджа сшивателя см. в разделе [Картриджи](#page-335-0) сшивателя на стр. 336.
- Если проблемы возникли с *картриджем сшивателя*, расположенном не на передней панели аппарата, **выключите** и **включите** аппарат с помощью выключателя **питания** на боковой панели.
- Удалите погнутые заготовки скрепок или их фрагменты.
- Установите *картридж сшивателя* на место.

#### **Картридж сшивателя в брошюровщике высокопроизводительного финишера**

- Если проблема возникла со сшивателем брошюровщика, извлеките *картриджи сшивателя* и удалите застрявшие скрепки. Инструкции по извлечению картриджа сшивателя см. в разделе [Картриджи](#page-335-0) сшивателя на стр. 336.
- Удалите погнутые заготовки скрепок из *картриджей сшивателя* и *головок сшивателя*.
- Установите *картриджи сшивателя* на место.

# <span id="page-345-0"></span>Неисправности податчика оригиналов

В *податчике оригиналов* может произойти застревание бумаги. В *податчике оригиналов* аппарата предусмотрены специальные зазоры для устранения застреваний бумаги. При возникновении застревания на сенсорный экран выводится соответствующее сообщение и инструкции по его удалению. Также аппарат снабжен наклейками, поясняющими порядок очистки каждого участка.

Если застревание удалить не удается или оно периодически повторяется, обратите внимание на следующие факторы.

- Убедитесь, что верхняя крышка *податчика оригиналов* плотно закрыта.
- Проверьте оригиналы. Убедитесь, что они в хорошем состоянии.

Примечание. При использовании низкокачественных оригиналов изготовьте новый комплект копий со *стекла экспонирования*.

- Придвиньте направляющие *податчика оригиналов* к краям загружаемых оригиналов.
- Убедитесь, что оригиналы соответствуют техническим требованиям и не загружены выше ограничительной линии, указанной на направляющих *податчика оригиналов*. Информацию о характеристиках см. на веб-сайте www.xerox.com или www.xerox.ru.

# <span id="page-345-1"></span>Дефекты качества изображения

#### На вкладке **Сист. средства**

размещаются дополнительные опции, предназначенные для исправления дефектов качества изображения. Они позволяют выполнять проверки функционирования системы и определять уровни производительности.

• Нажмите кнопку **Статус машины**. Перейдите на вкладку **Сист. средства**.

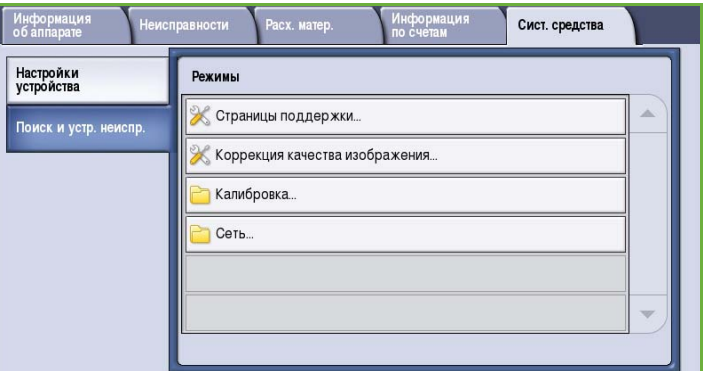

• Перейдите на вкладку **Поиск и устр. неиспр.**. На экран будут выведены опции, предназначенные для устранения неполадок.

#### **Страницы поддержки**

Эта опция используется для печати *страницы устранения дефектов качества печати* и *страницы проверки форсунок. Страница устранения дефектов качества печати* содержит сведения об устранении неполадок и опциях, которые могут для этого использоваться. *Страницы проверки форсунок* выявляют неполадки устройства, связанные с качеством печати.

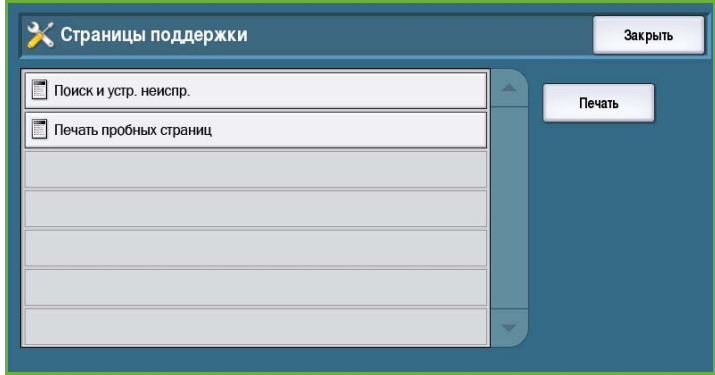

Для печати этих страниц используйте опцию **Печать**.

#### <span id="page-346-0"></span>**Коррекция качества изображения**

Эта опция служит для коррекции неполадок устройства, связанных с качеством изображения. Напечатайте тестовую страницу и проанализируйте результаты. Для исправления дефектов можно использовать следующие опции.

• Опция **Светлые линии** служит для устранения чрезмерно светлых линий или пустых полос, появляющихся на отпечатках.

Х Коррекция качества изображения Закрыть Выберите одну из следующих опций Печать пробных страниц Печать пробных страниц - печать двух чистящих страниц, затем двух пробных страниц с целью диагностики. .<br>Опции коррекции Светлые линии - устранение на отпечатках посторонних непрерывных СВЕТЛЫХ ИЛИ ПУСТЫХ ЛИНИЙ Светлые линии Смазывание - устранение на отпечатках штрихов, смазывания и ернильных пятен одного или разных цветов Смазывание Дополнительно - перечень дополнительных процедур. Использование Дополнительно данной опции может рекомендовать сервисная служба Печать в рамках функции "Коррекция качества изображения" в счет включена не будет

- Опция **Смазывание** служит для устранения на отпечатках штрихов, смазывания и чернильных пятен одного или разных цветов.
- Опция **Дополнительно** предоставляет перечень дополнительных процедур для специалистов. Данную опцию следует выбирать по рекомендации службы поддержки.

#### **Дополнительно**

Эту опцию можно использовать для быстрой или полной коррекции дефектов светлых полос или смазывания чернил. Выберите нужный вариант и нажмите кнопку **Подтвердить** при появлении экрана подтверждения.

• Режим **Светлые линии (быстрое)** служит для быстрой коррекции светлых полос до выполнения полной коррекции.

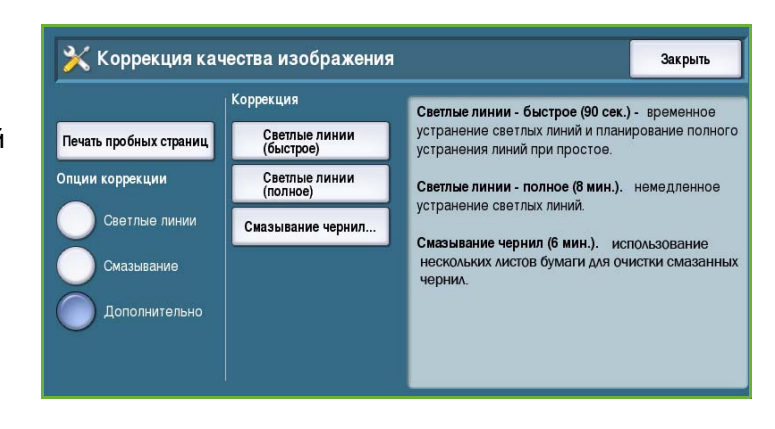

- Режим **Светлые линии (полное)** в состоянии бездействия аппарата запускает процедуру обслуживания, предназначенную для устранения дефекта светлых полос.
- Режим **Смазывание чернил** служит для коррекции дефектов смазывания чернил.

# <span id="page-347-0"></span>Решение конкретных проблем

Если у вас возникают проблемы при эксплуатации аппарата, воспользуйтесь приведенными ниже рекомендациями по их решению.

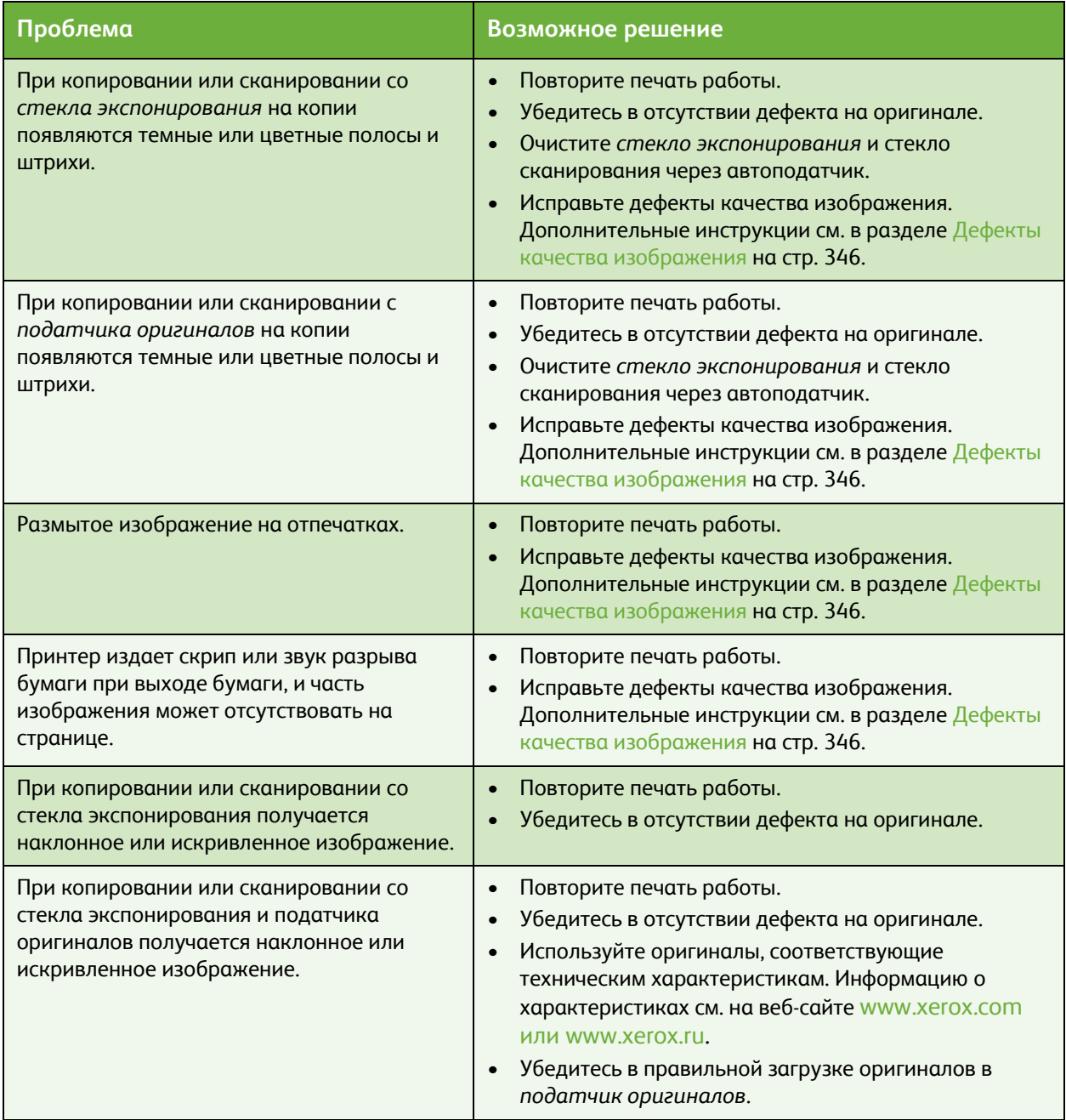

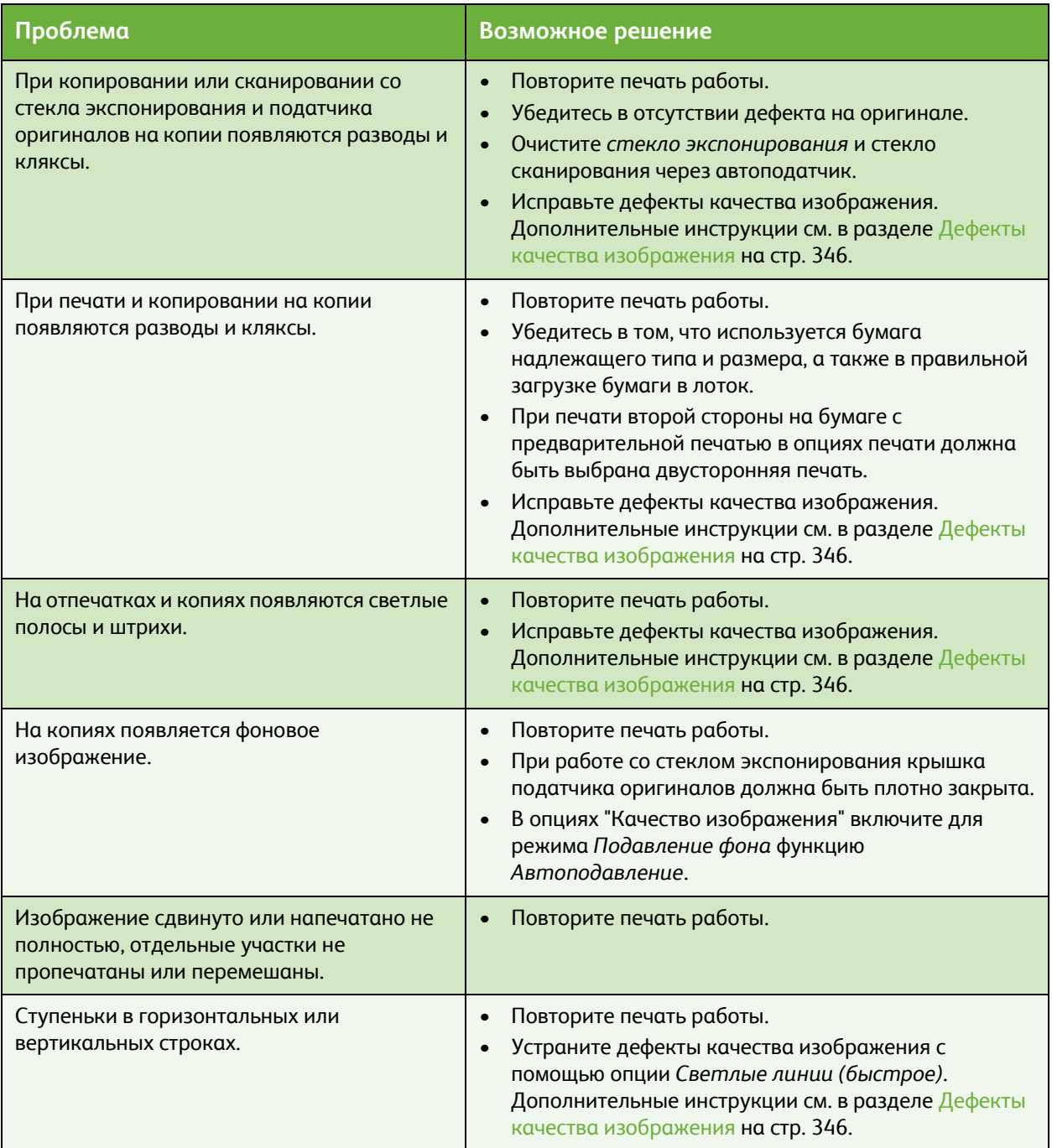

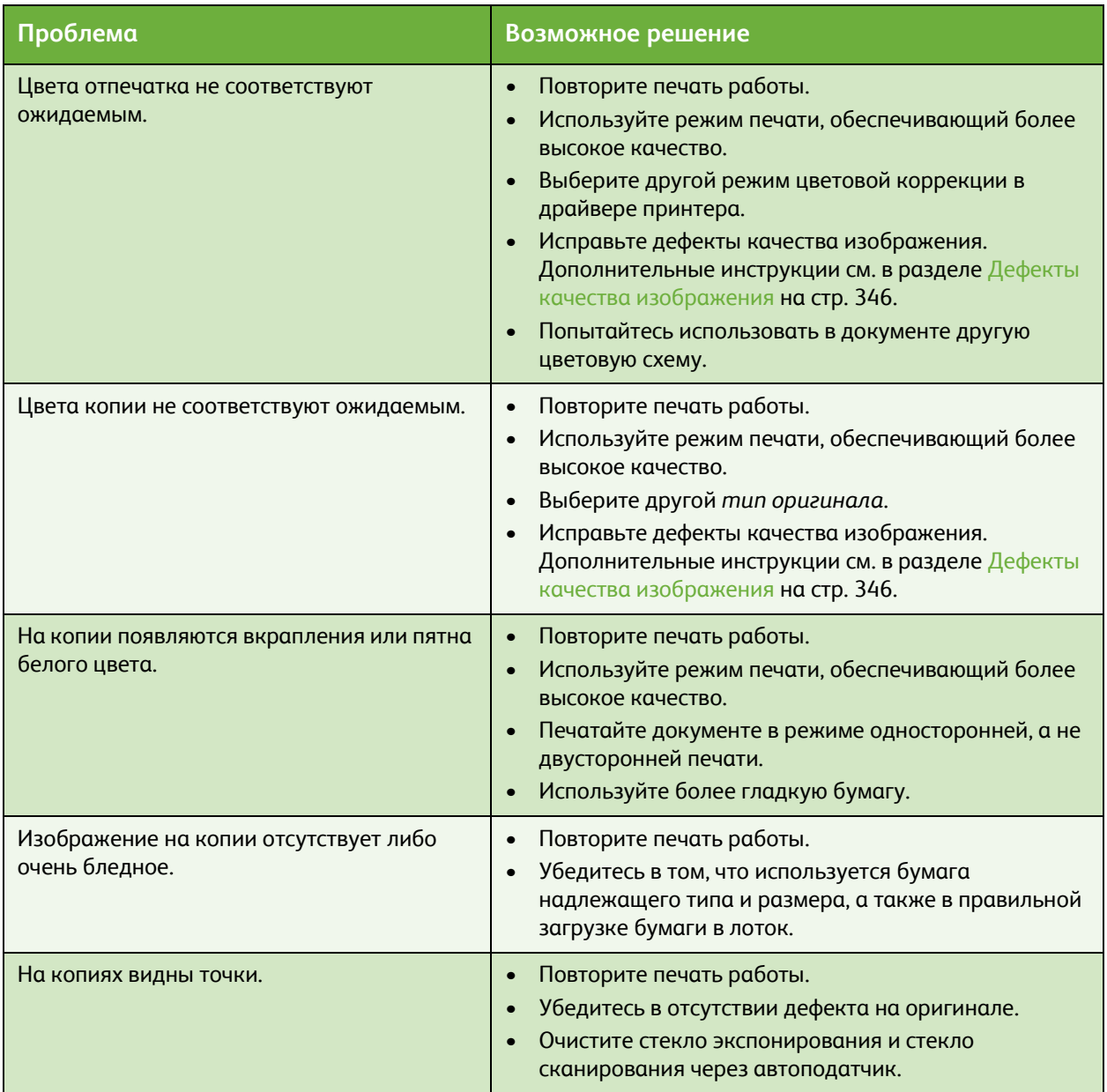

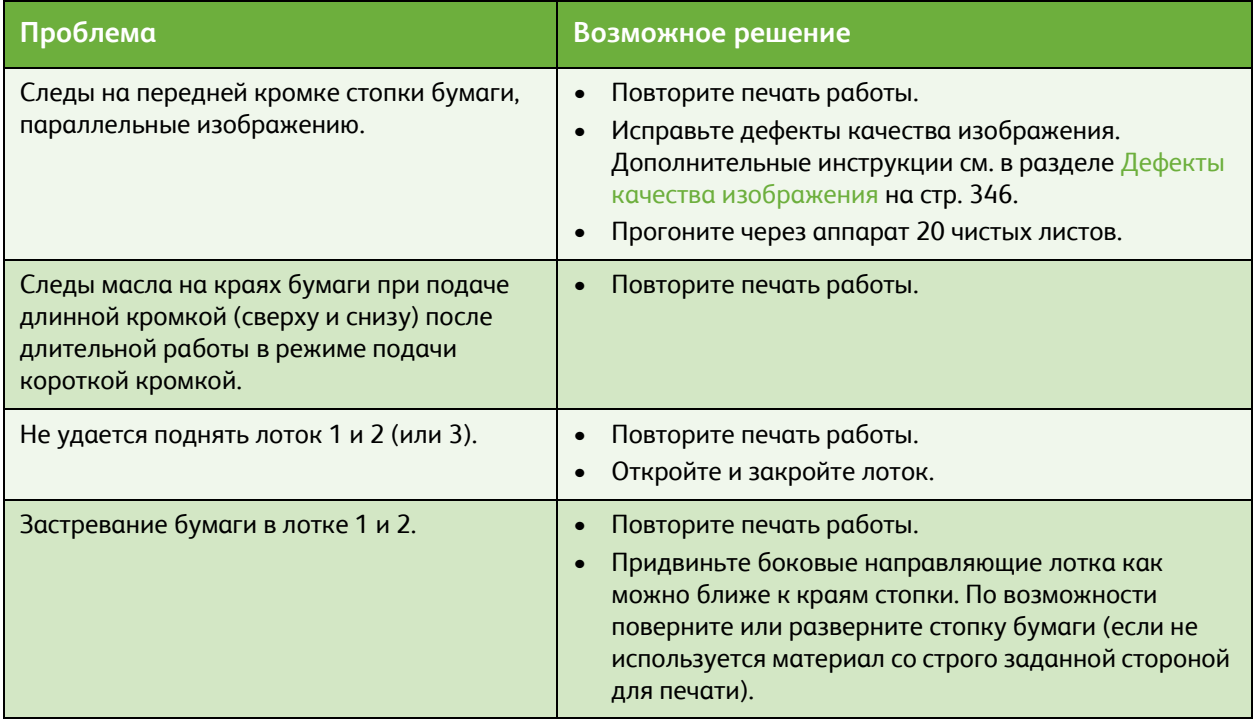

# <span id="page-351-0"></span>Дополнительная поддержка

Для получения дополнительных сведений посетите веб-сайт *www.xerox.ru или www.xerox.com* или обратитесь в *Сервисную службу Xerox*, указав при этом серийный номер аппарата.

• Нажмите кнопку **Статус машины** на панели управления. На экран будет выведена вкладка *Информация о машине*.

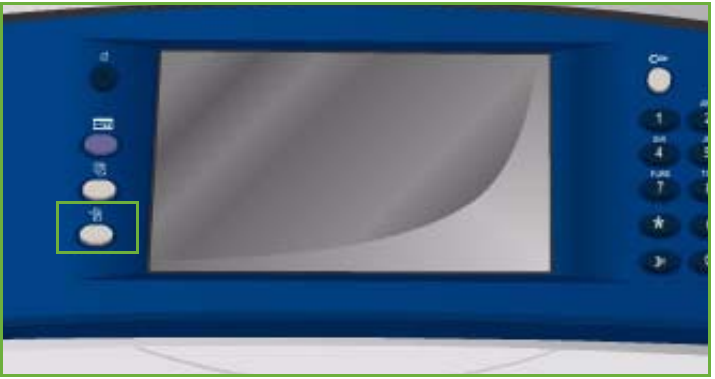

• На этой вкладке содержатся контактные сведения *Службы поддержки* и *серийный номер машины*.

# <span id="page-351-1"></span>Ассистент по обслуживанию

При появлении неисправности, которая требует дополнительного изучения специалистами компании Xerox, диагностические сведения в компанию

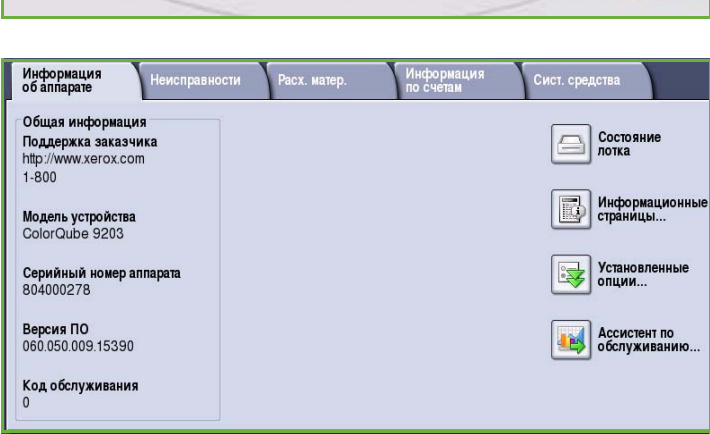

Xerox можно отправить с помощью опции "Ассистент по обслуживанию".

- Чтобы перейти к *Ассистенту по обслуживанию*, нажмите кнопку **Статус машины**. Кнопка **Ассистент по обслуживанию** находится на вкладке **Информация о машине**.
- Нажмите кнопку **Ассистент по обслуживанию**. Одна из опций ассистента служит для отправки диагностических сведений в компанию Xerox.
- Чтобы передать сведения в Xerox, выберите эту опцию и выполните инструкции на экране. Предоставленные сведения помогут специалистам компании Xerox определить проблему и способы ее решения.

Версия 2.0 06/09

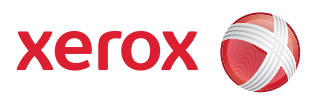

# Xerox® ColorQube™ 9201/9202/9203 Техника безопасности и соответствие нормам

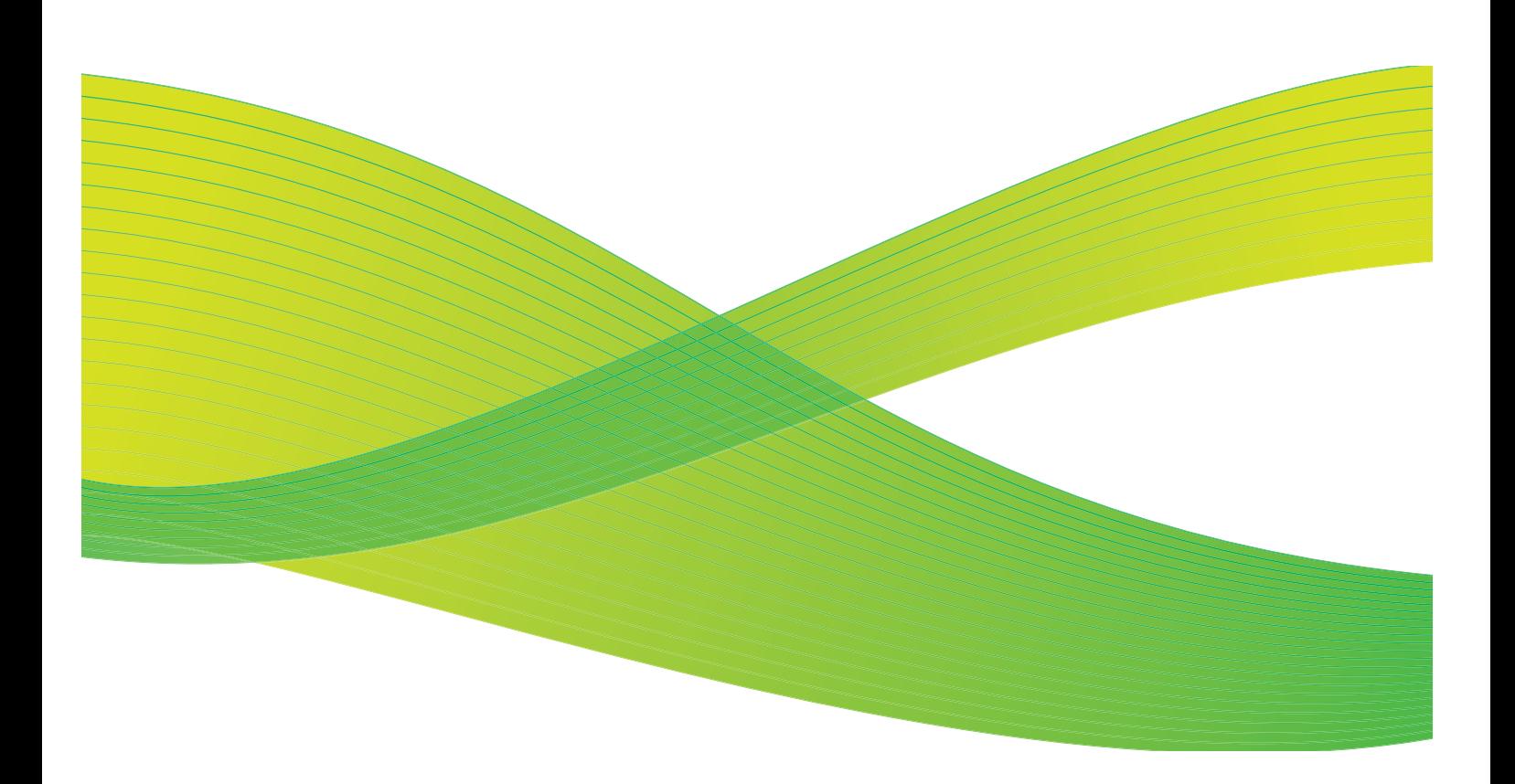

© 2009 Xerox Corporation. Все права защищены. Защита прав на неопубликованные материалы обеспечивается в соответствии с законами об авторских правах США. Воспроизведение содержимого данной публикации в любой форме без разрешения корпорации Xerox Corporation запрещено.

Xerox® и логотип в виде красной сферы со стилизованной строчной буквой Х являются товарными знаками корпорации Xerox Corporation в США и/или других странах.

Защита авторских прав распространяется на все формы и виды копируемых материалов и информации, которые подлежат таковой защите в соответствии с действующими правовыми и законодательными нормами, включая без каких-либо ограничений материалы, являющиеся продуктами программного обеспечения и отображаемые на экране, например, стили, шаблоны, пиктограммы, шаблоны, экранные страницы, представления и т.п.

В этот документ периодически вносятся изменения. Изменения и исправления технических неточностей и типографических ошибок будут внесены в последующие редакции.

Версия документа 2.0: июль 2009 г.

# Содержание

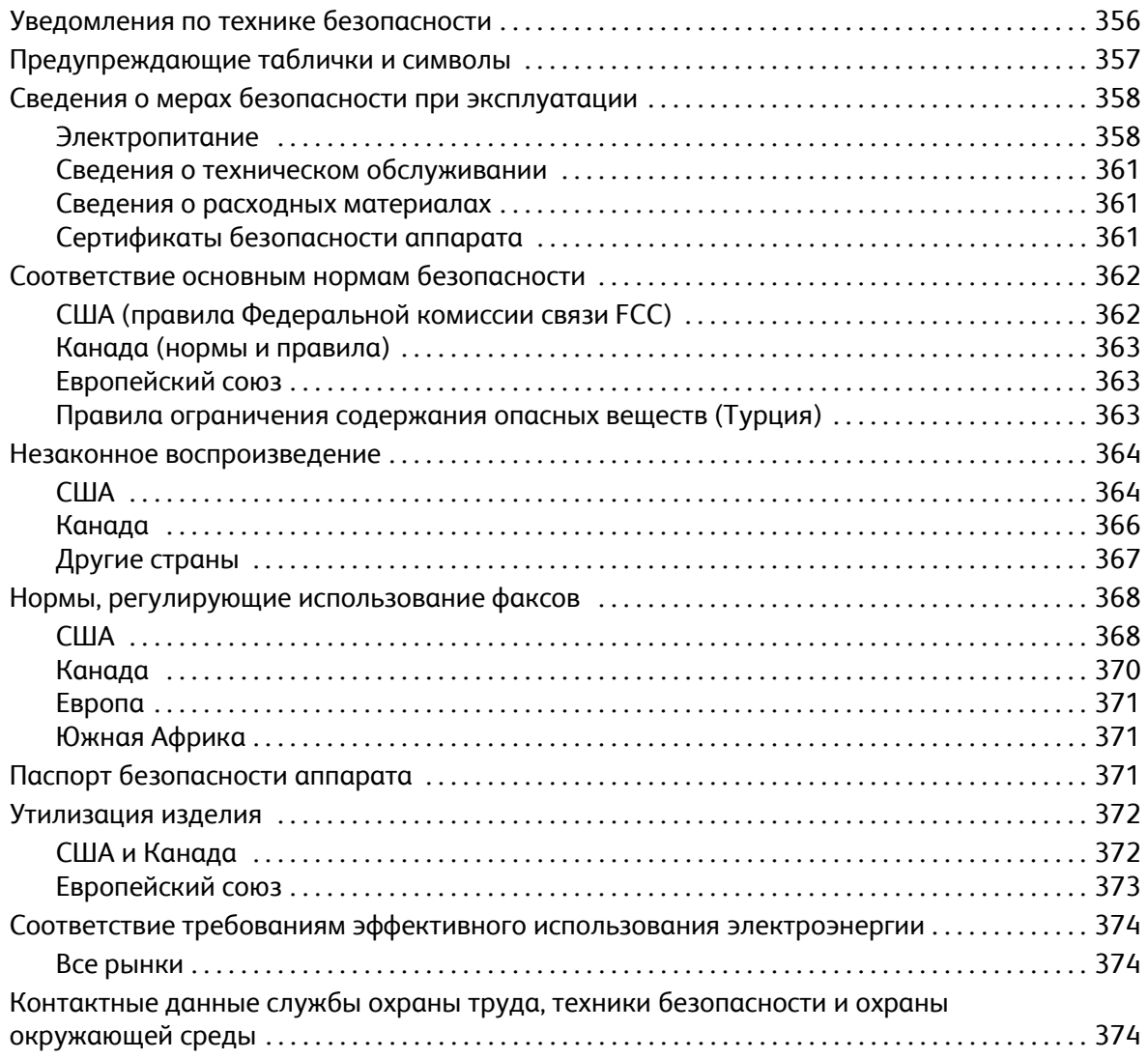

# <span id="page-355-0"></span>Уведомления по технике безопасности

Внимательно прочитайте следующие инструкции, прежде чем приступать к работе с аппаратом. Периодическое обращение к этим инструкциям позволит обеспечить безопасную эксплуатацию оборудования.

Приобретенный вами аппарат и расходные материалы Xerox разработаны с учетом строгих требований безопасности и проверены на соответствие им, включая, в том числе, испытания и сертификацию, проведенные агентствами по безопасности, а также соответствие требованиям к электромагнитному излучению и принятым стандартам охраны окружающей среды.

Проверка безопасности и технических характеристик аппарата осуществлялась только с использованием материалов Xerox.

**/ 1 ПРЕДУПРЕЖДЕНИЕ**. Несанкционированное изменение, включая добавление новых функций или подключение к внешним устройствам, может отменить или аннулировать сертификацию. Дополнительные сведения можно получить в местном представительстве Xerox.

# <span id="page-356-0"></span>Предупреждающие таблички и символы

Необходимо соблюдать все предупреждения и инструкции, установленные на аппарате или поставляемые вместе с ним.

**1. ПРЕДУПРЕЖДЕНИЕ**. Эта наклейка уведомляет о деталях оборудования, имеющих острые кромки, которые могут привести к нанесению ран в случае, когда чрезмерное давление оказывается на защитные устройства, служащие для предотвращения такого контакта в условиях нормальной эксплуатации. Такие кромки окрашены в желтый цвет, обозначающий, что оператору следует избегать контакта с данными участками.

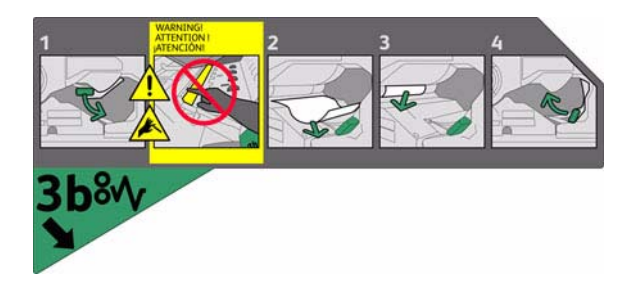

**ПРЕДУПРЕЖДЕНИЕ.** Эти наклейки уведомляют о сильно нагревающихся деталях оборудования. К поверхности можно прикасаться, но длительный контакт может вызывать неприятные ощущения.

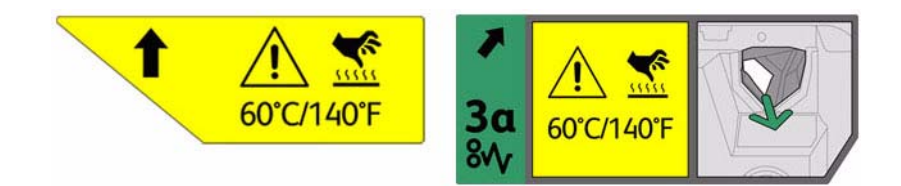

# <span id="page-357-0"></span>Сведения о мерах безопасности при эксплуатации

Приобретенное вами оборудование и расходные материалы Xerox разработаны с учетом строгих требований безопасности и проверены на соответствие им. Эти проверки включают испытания, утверждение и подтверждение соответствия установленным стандартам охраны окружающей среды, проводимые агентствами по безопасности.

Для обеспечения безопасной эксплуатации данного аппарата Xerox всегда соблюдайте следующие правила эксплуатации.

# <span id="page-357-1"></span>Электропитание

Этот раздел содержит важные сведения о технике безопасности, имеющие отношения к электропитанию, с которыми следует ознакомиться перед установкой и эксплуатацией аппарата.

Раздел включает следующие подразделы:

- [Электробезопасность](#page-357-2) точки подключения на стр. 358.
- Электробезопасность шнура питания на стр. 359.
- Безопасность [оборудования](#page-358-0) на стр. 359.
- Аварийное отключение питания на стр. 360.
- Устройство отключения на стр. 360.

#### <span id="page-357-2"></span>**Электробезопасность точки подключения**

Питание данного аппарата должно осуществляться только от источника электрического питания, параметры которого указаны на шильдике, закрепленном на задней крышке. Если вы не уверены, что источник электропитания соответствует этим требованиям, обращайтесь за консультацией в местную энергосбытовую компанию или к квалифицированному специалисту.

Сетевая розетка должна быть установлена в непосредственной близости от устройства, и доступ к ней не должен быть затруднен.

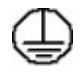

**ПРЕДУПРЕЖДЕНИЕ.** Данный аппарат требует подключения только к сети, имеющей защитный заземляющий контур. Этот аппарат поставляется с вилкой питания, имеющей вывод защитного заземления. Вилку можно включать только в заземленную розетку электропитания. Это мера безопасности. Если вам не удается вставить вилку в розетку, обратитесь к квалифицированному специалисту для замены розетки. Всегда подключайте аппарат к правильно заземленной розетке электропитания. При возникновении сомнений попросите квалифицированного специалиста проверить розетку.

Неправильное подключение к аппарату заземляющего контакта может привести к поражению электрическим током.

#### **Электробезопасность шнура питания**

- Используйте только поставляемый с данным аппаратом шнур электропитания.
- Подключайте шнур электропитания непосредственно в заземленную электрическую розетку. Не используйте переходников и удлинителей. Если вы не знаете, заземлена ли розетка электропитания, проконсультируйтесь с квалифицированным специалистом.
- Не размещайте аппарат так, что люди смогут наступить на шнур электропитания или споткнуться об него.
- Никогда не ставьте предметы на шнур электропитания.

#### <span id="page-358-0"></span>**Безопасность оборудования**

Конструкция данного аппарата предполагает предоставление оператору доступа только к безопасным областям (зонам).

Доступ оператора к опасным участкам ограничивается с помощью крышек и защитных устройств, для снятия которых необходимы инструменты.

Никогда не снимайте крышки и защитные устройства, ограничивающие доступ к опасным участкам.

#### **Безопасность оборудования. Рекомендуется**

**ПРЕДУПРЕЖДЕНИЕ.** Не используйте аэрозольные очистители. Аэрозольные очистители при контакте с электромеханическим оборудованием могут быть взрыво- и пожароопасны.

- Всегда выполняйте указания всех предупреждений, установленных на аппарате или поставляемых вместе с ним.
- Перед очисткой этого аппарата обязательно отключите изделие от электрической розетки. Всегда используйте материалы, специально предназначенные для этого аппарата, использование других материалов может привести к ухудшению качества и производительности, а также создать опасные ситуации.
- Всегда соблюдайте все меры предосторожности при перемещении оборудования. При необходимости перемещения аппарата за пределы здания обращайтесь к местному дилеру Xerox, который поможет его организовать.
- Изделие должно размещаться на твердой и прочной поверхности (не на ковре), способной выдержать вес аппарата.
- Всегда размещайте аппарат в помещении с хорошей вентиляцией и обеспечьте достаточно свободного места для проведения технического обслуживания.
- Перед очисткой всегда отсоединяйте аппарат от сети электропитания.

Примечание. Изделие Xerox оснащено функцией энергосбережения, позволяющей экономить энергию, когда аппарат не используется. Можно не отключать питание аппарата.

#### **Безопасность оборудования. Запрещается**

**ПРЕДУПРЕЖДЕНИЕ.** Не используйте аэрозольные очистители. Аэрозольные очистители при контакте с электромеханическим оборудованием могут быть взрыво- и пожароопасны.

- Не используйте адаптер заземления для подключения аппарата к розетке электропитания, не оборудованной заземляющим контактом.
- Никогда не выполняйте никаких операций технического обслуживания, которые явно не описаны в этой документации.
- Не закрывайте вентиляционные отверстия. Они предназначены для защиты от перегрева.
- Никогда не снимайте крышки и защитные устройства, которые закреплены винтами. За этими крышками нет никаких зон, обслуживаемых оператором.
- Никогда не размещайте оборудование вблизи радиаторов и других источников тепла.
- Никогда не засовывайте никакие предметы в вентиляционные отверстия.
- Никогда не отключайте и не "обходите" никакие устройства электрической или механической блокировки.
- Не размещайте аппарат так, что люди смогут наступить на шнур электропитания или споткнуться об него.
- Данный аппарат следует устанавливать только в хорошо проветриваемых помещениях. Для получения дополнительной информации обращайтесь к уполномоченному местному дилеру.

#### **Аварийное отключение питания**

В случае возникновения любого из следующих условий немедленно выключите аппарат и отключите шнур питания от розетки. Для устранения проблемы свяжитесь с уполномоченным представителем сервисной службы Xerox.

- Изделие издает необычные звуки или запахи.
- Шнур электропитания поврежден или имеет потертости.
- Сработал автоматический прерыватель настенного щитка, предохранитель или другое защитное устройство.
- Внутрь аппарата попала жидкость.
- Изделие подверглось воздействию воды.
- Любой узел оборудования поврежден.

#### **Устройство отключения**

Шнур электропитания является устройством отсоединения этого оборудования. Он подключается к задней панели аппарата как отсоединяемое устройство. Для отключения электрического питания от аппарата выдерните шнур электропитания из электрической розетки.
# <span id="page-360-1"></span>Сведения о техническом обслуживании

**ПРЕДУПРЕЖДЕНИЕ**. Не используйте аэрозольные очистители. Аэрозольные очистители при контакте с электромеханическим оборудованием могут быть взрыво- и пожароопасны.

- Все процедуры технического обслуживания изделия описаны в документации для пользователя, поставляемой вместе с аппаратом.
- Не выполняйте никаких процедур обслуживания аппарата, которые не описаны в документации для пользователя.
- Пользуйтесь только средствами и материалами, рекомендуемыми в документации для пользователя.
- Никогда не снимайте крышки и защитные устройства, которые закреплены винтами. За этими крышками нет никаких деталей, подлежащих техническому обслуживанию силами пользователя.

#### <span id="page-360-0"></span>Сведения о расходных материалах

- Храните все расходные материалы с соблюдением указаний, приведенных на их упаковках.
- Храните все расходные материалы в недоступном для детей месте.
- Картриджи: при работе с картриджами избегайте контакта жидкости с кожей или глазами. При попадании в глаза состав может вызывать раздражение и воспаление. Не пытайтесь разобрать картридж. Это может повысить риск повреждения кожи и глаз.

### <span id="page-360-2"></span>Сертификаты безопасности аппарата

Этот аппарат сертифицирован следующим агентством с использованием указанных стандартов безопасности.

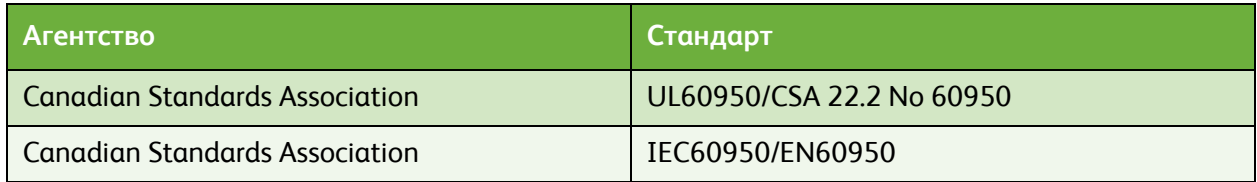

Этот аппарат был изготовлен с применением зарегистрированной системы управления качеством ISO9001.

# <span id="page-361-0"></span>Соответствие основным нормам безопасности

Компания Xerox проводила испытания устройства на предмет соответствия стандартам электромагнитного излучения и помехоустойчивости. Эти стандарты разработаны с целью снижения помех, создаваемых или получаемых данным аппаратом в среде среднестатистического офиса.

# <span id="page-361-2"></span><span id="page-361-1"></span>США (правила Федеральной комиссии связи FCC)

Испытания данного аппарата подтвердили, что он соответствует требованиям части 15 правил FCC для цифровых аппаратов класса А. Эти допуски предназначены для обеспечения достаточной защиты от вредных помех в коммерческих помещениях. Данный аппарат издает, использует и может излучать радиочастотную энергию. В случае нарушения настоящих указаний по установке и использованию оно может создавать вредные помехи радиосвязи. Эксплуатация аппарата в жилых районах может вызывать вредные помехи. В этом случае пользователь должен будет принять меры по устранению помех за свой счет.

Если оборудование создает вредные помехи приему радио или телепередач, что можно определить выключением и включением оборудования, то пользователю предлагается устранить помехи одной из следующих мер:

- повернуть или переместить приемную антенну,
- увеличить расстояние между оборудованием и приемником,
- подключить оборудование к розетке в цепи электропитания, от которой не питается приемник,
- обратиться за помощью к квалифицированному специалисту по радио и телевизионному оборудованию.

Внесение любых изменений или модификаций, не утвержденных компанией Xerox в явной форме, может привести к потере пользователем права на эксплуатацию аппарата. Для обеспечения соответствия части 15 правил FCC используйте экранированные интерфейсные кабели.

# <span id="page-362-1"></span>Канада (нормы и правила)

Этот цифровой аппарат класса А соответствует требованиям стандарта ICES-003 (Канада).

Этот цифровой аппарат является изделием класса A и соответствует нормам NMB-003 (Канада).

# <span id="page-362-0"></span>Европейский союз

**ПРЕДУПРЕЖДЕНИЕ.** Этот аппарат является изделием класса А. В жилых районах данный продукт может создавать радиопомехи. В этом случае пользователю придется предпринять соответствующие меры.

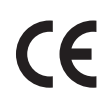

Маркировка соответствия европейским стандартам качества "CE" на данном аппарате символизирует Заявление компании Xerox о соответствии следующим применимым директивам Европейского союза на указанную дату.

- 12 декабря 2006 г.: Директива "Низковольтное оборудование", 2006/95/EC. Сближение законов стран-участниц по низковольтному оборудованию.
- 15 декабря 2004 г.: Директива "Электромагнитная совместимость", 2004/108/EC. Сближение законов стран-участниц по электромагнитной совместимости.
- 9 марта 1999 г.: Директива "Средства радиосвязи и телекоммуникационное оконечное оборудование", 1999/5/EC.

Данный аппарат при надлежащем использовании в соответствии с указаниями для пользователя не представляет опасности ни для потребителя, ни для окружающей среды.

В целях обеспечения соответствия стандартам ЕС используйте экранированные интерфейсные кабели.

Подписанную копию данного Заявления о совместимости для этого аппарата можно получить в компании Xerox.

### <span id="page-362-2"></span>Правила ограничения содержания опасных веществ (Турция)

В соответствии со статьей 7 (d)

настоящим подтверждаем, что

"он соответствует правилам EEE".

"EEE ynetmeliine uygundur"

# <span id="page-363-0"></span>Незаконное воспроизведение

# США

В соответствии с решением Конгресса при определенных обстоятельствах запрещается копирование указанных ниже документов. Лица, уличенные в незаконном копировании следующих документов, могут быть подвергнуты наказанию в виде штрафа или тюремного заключения.

- 1. Долговые обязательства или ценные бумаги Правительства США, например:
	- долговые сертификаты,
	- валюта национального банка,
	- купоны облигаций,
	- банкноты ФРС,
	- серебряные сертификаты,
	- золотые сертификаты,
	- облигации штатов США,
	- казначейские векселя,
	- федеральные резервные билеты,
	- неполные акции,
	- депозитные сертификаты,
	- бумажные деньги (банкноты),
	- облигации и долговые обязательства некоторых агентств правительства, например FHA,
	- облигации (Сберегательные облигации США можно фотографировать только для общественных целей, связанных с компанией по продаже таких облигаций.),
	- внутренние гербовые марки (если необходимо воспроизвести юридический документ с погашенной гербовой маркой, это можно сделать при условии, что копия будет использована для целей юридического характера),
	- почтовые марки, погашенные или непогашенные (филателисты могут фотографировать почтовые марки при соблюдении следующих условий: черно-белая копия в масштабе не более 75% или не менее 150% от линейных размеров оригинала)
	- почтовые платежные поручения,
	- счета, чеки или переводные векселя, выписанные уполномоченными чиновниками США,
	- марки и другие носители стоимости, любого номинала, которые выпускаются или могут выпускаться согласно принятому Конгрессом закону.
- 2. Сертификаты компенсации ветеранам мировых войн (с поправками).
- 3. Облигации или ценные бумаги любых иностранных правительств, банков или корпораций.

4. Материалы, защищенные авторскими правами (кроме тех случаев, когда на их воспроизведение получено разрешение владельца, или они попадают в сферу "законного использования" или действия положений о воспроизведении закона об авторских правах).

Подробную информацию о таких положениях можно получить в Управлении по авторским правам Copyright Office, Library of Congress, Washington, D.C. 20559 (circular R21.5).

- 5. Свидетельства о гражданстве и натурализации. Иностранные свидетельства о натурализации можно фотографировать.
- 6. Паспорта. Иностранные паспорта можно фотографировать.
- 7. Иммиграционные документы.
- 8. Регистрационные карточки постановки на воинский учет.
- 9. Некоторые документы о воинской обязанности, содержащие следующую информацию о военнообязанном:
	- заработок или доходы,
	- материалы судебных заседаний,
	- сведения о физическом или психическом состоянии,
	- данные о членах семьи,
	- сведения о прохождении воинской службы.

Исключение: свидетельства об освобождении от военной обязанности США можно фотографировать.

10. Нагрудные знаки, жетоны, удостоверения личности, пропуска или знаки отличия, принадлежащие военнослужащему или сотрудникам различных федеральных ведомств, таких как ФБР, Казначейство и т.д. (за исключением случаев, когда копирование санкционировано главой учреждения или ведомства).

Также в некоторых штатах запрещено воспроизведение:

- номерных знаков,
- водительских прав,
- паспортов транспортного средства (ПТС).

Приведенный список не является исчерпывающим. Авторы не берут на себя ответственность за его полноту или точность. Если возникают сомнения, посоветуйтесь с юрисконсультом.

# Канада

В соответствии с решением Парламента при определенных обстоятельствах запрещается копирование указанных ниже документов. Лица, уличенные в незаконном копировании следующих документов, могут быть подвергнуты наказанию в виде штрафа или тюремного заключения.

- 1. Находящиеся в обращении кредитные билеты и бумажные деньги.
- 2. Правительственные или банковские облигации и ценные бумаги.
- 3. Казначейские билеты и доходные документы.
- 4. Печати государственных учреждений Канады или провинций, а также печати правительственных и административных учреждений в Канаде или судов общей юрисдикции.
- 5. Официальные заявления, приказы, предписания, назначения либо уведомления о таковых (в целях фальсификации либо имитации аналогичных документов, выпущенных канадской королевской типографией или королевскими типографиями провинций).
- 6. Знаки, коммерческие обозначения, печати, упаковки или чертежи, используемые правительством Канады или отдельными провинциями либо от их имени, правительствами других государств либо департаментами, организациями, Комиссией или агентством правительства Канады, провинций или правительств других государств.
- 7. Печатаемые или наклеиваемые марки, используемые в качестве источника дохода правительства Канады, провинций или правительств других стран.
- 8. Документы, реестры или записи, хранимые государственными должностными лицами, уполномоченными на их легальное копирование (если такое копирование имеет целью имитацию легальных копий).
- 9. Документы или торговые знаки любого вида, защищенные законом об авторском праве (без получения предварительного согласия владельцев авторских прав или торговых знаков).

Данный список не является исчерпывающим и предоставлен в качестве вспомогательного материала для удобства пользователя. Авторы не берут на себя ответственность за его полноту или точность. Если возникают сомнения, посоветуйтесь со своим адвокатом.

# Другие страны

В некоторых странах копирование определенных документов может противоречить действующему законодательству. Лица, уличенные в незаконном копировании следующих документов, могут быть подвергнуты наказанию в виде штрафа или тюремного заключения:

- денежные знаки,
- банковские билеты и чеки,
- банковские или правительственные долговые облигации и ценные бумаги,
- паспорта, идентификационные карты и удостоверения личности,
- материалы и торговые знаки, защищенные законом об авторском праве (без получения предварительного согласия владельца),
- почтовые марки и другие оборотные кредитно-денежные документы.

Приведенный список не является исчерпывающим. Авторы не берут на себя ответственность за его полноту или точность. Если возникают сомнения, посоветуйтесь с юрисконсультом.

# <span id="page-367-0"></span>Нормы, регулирующие использование факсов

# США

#### **Маркировка факсимильных сообщений**

Согласно Акту о защите абонентов телефонных сетей от 1991 года отправка факсимильных сообщений с использованием компьютера или других электронных устройств является незаконной, если в нижнем или верхнем поле каждой страницы либо на первой странице передаваемого сообщения не содержится следующая информация: время и дата передачи, название предприятия, учреждения или имя человека, отправившего сообщение, а также телефонный номер отправляющего сообщение аппарата, предприятия, учреждения или лица (указанный телефонный номер не должен быть номером на 900 или любым другим номером, стоимость звонка на который превышает стоимость местных или междугородних звонков). Инструкции по настройке этих параметров см. в документации для пользователя.

#### **Сведения о ретрансляторе данных**

Данный аппарат соответствует требованиям части 68 правил Федеральной комиссии США по связи (FCC) и требованиям, одобренным ассоциацией ACTA (Administrative Council for Terminal Attachments). На задней стороне аппарата находится наклейка, содержащая, кроме прочей информации, идентификатор товара в формате US:AAAEQ##TXXXXX. При необходимости этот номер следует сообщить в телефонную компанию. Вилка и разъем, используемые для подключения аппарата к местной телефонной или проводной сети, должны соответствовать требованиям части 68 правил Федеральной комиссии США по связи (FCC) и требованиям, одобренным ассоциацией ACTA. Телефонный кабель и модульная вилка, соответствующие требованиям, входят в комплект поставки аппарата. Конструкция аппарата предусматривает его подключение к модульному разъему, соответствующему требованиям. Подробная информация приведена в инструкции по установке.

Разрешается подключать устройство к стандартному модульному разъему USOC RJ-11C с помощью совместимого телефонного кабеля с модульной вилкой, поставляемого в комплекте для установки. Подробная информация приведена в инструкции по установке.

Эквивалентное число сигнала вызова (REN) используется для определения количества устройств, которые могут быть подключены к телефонной линии. Подключение к телефонной линии избыточного количества устройств может привести к отсутствию сигнала вызова при поступлении входящего звонка. Как правило, сумма эквивалентных чисел сигналов вызова подключенных устройств не должна превышать пяти (5,0). Обратитесь в местную телефонную компанию, чтобы узнать количество устройств, которые можно подключить к линии согласно полному значению REN. Для изделий, выпущенных после 23 июля 2001 г., эквивалентное число сигнала вызова входит в состав идентификатора товара в формате US:AAAEQ##TXXXX. Цифры, указанные символами ## — это эквивалентное число сигнала вызова без десятичного разделителя (например, 03 означает эквивалентное число 0,3). Для устройств, выпущенных ранее, эквивалентное число сигнала вызова указано на ярлыке отдельно.

С целью предоставления надлежащих услуг местной телефонной компанией может потребоваться указать коды, приведенные ниже:

- код интерфейса устройства (FIC) = 02LS2,
- код заказа на предоставление услуг (SOC) = 9.0Y.

**1 ПРЕДУПРЕЖДЕНИЕ**. Узнайте в местной телефонной компании тип модульного разъема, установленного на вашей линии. Подключение этого аппарата к несертифицированному разъему может привести к повреждению оборудования телефонной компании. В этом случае вы, а не компания Xerox, принимаете на себя всю ответственность за весь ущерб, вызванный подключением аппарата к несертифицированному разъему.

Если данный аппарат Xerox нанесет ущерб телефонной сети, то телефонная компания заранее уведомит вас, что может потребоваться временное прекращение предоставления услуг. Если предварительное уведомление невозможно, телефонная компания известит пользователя в максимально короткий срок. Кроме того, вам будет сообщено о вашем праве написать жалобу в FCC, если вы сочтете это необходимым.

Телефонная компания может изменять свои средства связи, оборудование или режим его работы, что может повлиять на работу аппарата. В таком случае телефонная компания заранее уведомит вас, чтобы вы могли принять все необходимые меры для поддержания беспрерывного обслуживания.

Если при работе с данным аппаратом Xerox возникают проблемы, для получения информации о ремонте и гарантийном обслуживании обратитесь в соответствующий сервисный центр, сведения о котором указаны на наклейке на самом устройстве либо в руководстве пользователя. Если работа аппарата вызвала повреждение телефонной сети, телефонная компания может потребовать отключения аппарата до устранения проблемы.

Ремонт аппарата должен выполняться только специалистами компании Xerox или сертифицированного компанией Xerox предприятия по техническому обслуживанию. Данное требование сохраняет свою силу как в течение срока гарантийного обслуживания, так и после его окончания. В случае выполнения ремонта неуполномоченным лицом гарантийные обязательства отменяются и гарантийный срок прекращается.

Данный аппарат нельзя подключать к телефонным линиям коллективного пользования. Подключение к линии коллективного пользования облагается государственным налогом. Дополнительную информацию можно получить в государственном комитете по коммунальным услугам, в органах надзора за линиями коллективного пользования или в комиссии корпорации.

Если к телефонной линии подключена охранная аппаратура, убедитесь, что установка данного аппарата Xerox не нарушает нормальной работы системы охранной сигнализации.

С вопросами по поводу работоспособности охранной системы следует обращаться в телефонную компанию или в организацию, которая установила эту систему.

# Канада

Примечание. Наклейкой Industry Canada маркируется сертифицированное оборудование. Сертификация означает, что данный аппарат соответствует определенным требованиям по защите сетей, эксплуатации аппарата и безопасности, описанным в технических требованиях к оконечному оборудованию. Департамент не гарантирует полной удовлетворенности потребителей работой данного оборудования.

Перед установкой аппарата убедитесь в том, что подобное оборудование разрешено подключать к сети местной телефонной компании. Кроме того, аппарат следует подключать рекомендуемым для данной сети способом. Учтите, что соответствие приведенным выше условиям не гарантирует бесперебойной работы в некоторых ситуациях.

Ремонт сертифицированного оборудования должен проводиться представителем службы технической поддержки, назначенным производителем. Любой ремонт или изменения оборудования, выполненный пользователем, или неисправность оборудования может дать телефонной компании повод для предложения пользователю отключить оборудование.

В целях собственной безопасности необходимо убедиться в том, что заземляющие контакты электросети, телефонных линий и металлического водопровода подключены к единому заземляющему контуру. Такая мера предосторожности особенно важна для сельской местности.

**ВНИМАНИЕ.** Пользователи не должны самостоятельно выполнять такие подключения, им следует обратиться в соответствующую службу электросети или к квалифицированному специалисту.

Эквивалентное число сигналов вызова (REN), назначенное каждому терминальному устройству, позволяет определить максимальное количество устройств, которое можно подключить к телефонной сети. Может подключаться любое количество терминальных устройств, но сумма их эквивалентных чисел сигнала не должна превышать пяти (5). Число REN для Канады указано на табличке аппарата.

# Европа

#### <span id="page-370-0"></span>**Директива о средствах радиосвязи и телекоммуникационном оконечном оборудовании**

Данный факсимильный аппарат сертифицирован для подключения через европейский единый терминал к аналоговой коммутируемой телефонной сети общего пользования (PSTN) в соответствии с директивой совета 1999/5/EC. Тем не менее, в связи с различиями отдельных аналоговых коммутируемых телефонных сетях общего пользования в разных странах сертификация сама по себе не обеспечивает абсолютной гарантии успешной эксплуатации во всех оконечных точках сети PSTN.

В случае возникновения проблем в первую очередь обращайтесь к уполномоченному местному дилеру.

Данный аппарат проверен на соответствие и отвечает требованиям технической спецификации ES 203 021-1, -2, -3 для терминалов связи, используемых в аналоговых коммутируемых телефонных сетях Европейской экономической зоны. Этот аппарат может быть настроен для совместимости с сетями других стран. Конкретная процедура описана в документации для пользователя. Перед выполнением подключения аппарата к сети следует задать коды стран.

Примечание. Хотя в данном аппарате могут использоваться как импульсный, так и тональный (DTMF) наборы, однако рекомендуется использовать тональный. Тональный набор номера обеспечивает надежное и быстрое установление соединения. Модификация данного аппарата, подключение к внешнему управляющему программному обеспечению или внешним устройствам управления, не утвержденным компанией Xerox, аннулируют сертификацию.

# Южная Африка

Данный модем подлежит использованию вместе с утвержденным устройством защиты от скачков напряжения.

# <span id="page-370-1"></span>Паспорт безопасности аппарата

Паспорт безопасности аппарата для данного принтера можно просмотреть на следующих вебсайтах.

Северная Америка: www.xerox.com/msds

Европейский союз: www.xerox.com/environment\_europe

Номера телефонов Службы поддержки указаны на странице www.xerox.com/office/worldcontacts.

# <span id="page-371-0"></span>Утилизация изделия

# США и Канада

Компания Xerox реализует программу возврата, утилизации и переработки изделий во всех странах мира. Обратитесь к местному торговому представителю Xerox (1-800-ASK-XEROX), чтобы узнать, попадает ли данное изделие Xerox под действие этой программы. Дополнительные сведения о программах Xerox по защите окружающей среды см. на веб-сайте www.xerox.com/environment.html.

К сведению лиц, ответственных за утилизацию изделий Xerox: данное устройство содержит свинец, ртуть и другие материалы, утилизация которых в некоторых государствах и штатах может регулироваться нормативными актами по охране окружающей среды. Содержание свинца и ртути полностью соответствует общепринятым нормам, действовавшим на момент выпуска изделия на рынок. Сведения об утилизации и переработке можно получить в местных органах власти. В США вы также можете посетить веб-сайт организации Electronic Industries Alliance по адресу: http://www.eiae.org/.

# Европейский союз

### <span id="page-372-0"></span>**Директива WEEE 2002/96/EC**

Некоторые виды оборудования могут использоваться как в бытовых, так и в профессиональных целях.

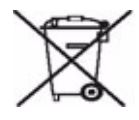

#### **Профессиональное использование**

Наличие данного символа на оборудовании обязывает владельца утилизировать его в соответствии с положениями национального законодательства. В соответствии с европейским законодательством по окончанию срока службы электротехнического и электронного оборудования его необходимо утилизировать в соответствии с установленными процедурами.

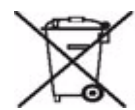

#### **Бытовое использование**

Наличие данного символа означает запрет на утилизацию этого аппарата как бытовых отходов. Согласно законодательству Европейского союза, по истечении срока службы электротехнического и электронного оборудования его необходимо утилизировать отдельно от бытовых отходов. В некоторых странах Европейского союза домовладельцы могут бесплатно возвращать электротехническое и электронное оборудование с истекшим сроком годности в организации, уполномоченные для сбора таких отходов. Получить информацию можно, обратившись в государственное учреждение, занимающееся утилизацией. В некоторых странах Европейского союза при покупке нового изделия продавец обязан бесплатно взять на себя ответственность за утилизацию бывшего в употреблении оборудования. Дополнительные сведения можно получить у продавца. Перед утилизацией необходимо обратиться к местному дилеру или в представительство Xerox за информацией о возврате оборудования по окончанию его срока службы.

# <span id="page-373-2"></span>Соответствие требованиям эффективного использования электроэнергии

# Все рынки

#### <span id="page-373-0"></span>**ENERGY STAR**

Поддерживая программу ENERGY STAR®, компания Xerox заявляет, что этот аппарат соответствует требованиям ENERGY STAR в отношении эффективного энергопотребления.

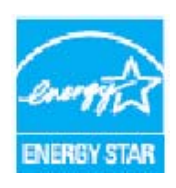

ENERGY STAR и эмблема ENERGY STAR являются зарегистрированными торговыми марками США.

ENERGY STAR — совместная программа, проводимая Агентством по защите окружающей среды США, Европейским Союзом, правительством Японии, а также фирмами, занимающимися производством офисного оборудования, по продвижению на рынок экономичных в отношении энергопотребления моделей копировальных аппаратов, принтеров, многофункциональных факсимильных аппаратов, персональных компьютеров и мониторов. Снижение потребления

энергии данным оборудованием способствует уменьшению смога, кислотных дождей и глобальных изменений климата, обусловленным производством электроэнергии.

# <span id="page-373-1"></span>Контактные данные службы охраны труда, техники безопасности и охраны окружающей среды

Дополнительные сведения об охране труда, технике безопасности и охране окружающей среды в отношении данного аппарата Xerox и расходных материалов можно получить по следующим номерам служб поддержки.

США: 1-800 828-6571 Канада: 1-800 828-6571 Европа: +44 1707 353 434

Сведения о технике безопасности при эксплуатации аппарата также доступны на веб-сайте компании Xerox:

www.xerox.com/about-xerox/environment

# Указатель

#### Цифры

2-стор[., 21,](#page-20-0) [69,](#page-68-0) [96,](#page-95-0) [114,](#page-113-0) [148,](#page-147-0) [171](#page-170-0) 2-стороннее [сканирование](#page-190-0), 191

# A-Z

[BPS \(](#page-76-0)бит/сек), 77 [ENERGY STAR, 374](#page-373-0) [JPEG, 181](#page-180-0) [PDF, 121,](#page-120-0) [181](#page-180-0) [PDF/A, 181](#page-180-0) [SMart eSolutions, 245](#page-244-0) [SMart Kit,](#page-280-0) наборы, 281 [TIFF, 121,](#page-120-0) [181](#page-180-0) [XPS, 181](#page-180-0)

# А

[Автоматическая](#page-324-0) коррекция полос, 325, [347](#page-346-0) [Автоматическое](#page-337-0) поддержание качества печати, 338 [Автоцентр](#page-19-0), 20 [Администрирование](#page-287-0) аппарата, 288 [Администрирование](#page-287-0) устройства, 288 [Адресная](#page-60-0) книга, 61, [63,](#page-62-0) [113,](#page-112-0) [134,](#page-133-0) [209,](#page-208-0) [247](#page-246-0) [Групповая](#page-65-0) запись, 66 [Индивидуальная](#page-64-0) запись, 65, [94](#page-93-0) [Настройка](#page-64-1), 65 Настройка [действующих](#page-322-0) получателей, 323 [Аннотации](#page-42-0), 43

#### Б

[Базовые](#page-68-1) опции, 69, [96,](#page-95-1) [111,](#page-110-0) [133,](#page-132-0) [145](#page-144-0) Базовые опции [сканирования](#page-198-0) домой, 199 Безопасность [оборудования](#page-358-0), 359 Блок [очистки](#page-334-0), 335 Быстрый [перезапуск](#page-332-0), 333

#### В

Ввод [номера](#page-60-0) факса, 61 Факс-[сервер](#page-92-0), 93 Веб-[страницы](#page-241-0) аппарата, 242 Веб-страницы [устройства](#page-241-0), 242 Включение [прерывания](#page-305-0) печати, 306 Все [режимы](#page-194-0), 195, [199,](#page-198-1) [231](#page-230-0) [Интернет](#page-109-0)-факс, 110 [Копирование](#page-15-0), 16 Повторная печать [сохраненных](#page-229-0) работ, 230 Процедура [сканирования](#page-167-0), 168 [Факс](#page-59-0), 60 Факс-[сервер](#page-91-0), 92 Эл. [почта](#page-205-0), 206 [Вставки](#page-37-0), 38 [Встроенные](#page-241-0) веб-страницы, 242 Вход/[Выход](#page-55-0), 56 [Выявление](#page-339-0) неполадок, 340 Выбор [шаблона](#page-169-0), 170 [Вынужденная](#page-76-1) 4800, 77 [Выполняемые](#page-244-1) работы, 245

# Д

[Двусторонняя](#page-68-0) печать, 69, [96,](#page-95-0) [114,](#page-113-0) [148](#page-147-0) [Двусторонний](#page-170-0), 171 [Действующие](#page-322-0) получатели, 323 Дефекты качества [изображения](#page-345-0), 346 Дефекты [качества](#page-345-0) печати, 346 Директива [WEEE 2002/96/EC, 373](#page-372-0) Директива о средствах радиосвязи и [телекоммуникационном](#page-370-0) оконечном оборудовании, 371 Добавить [назначения](#page-183-0) файла, 184 Добавить [получателя](#page-110-1), 111 [Домашний](#page-197-0) шаблон, 198 [Дополнительная](#page-351-0) поддержка, 352 [Дополнительные](#page-190-1) настройки, 191 Доступ к [системным](#page-287-0) средствам, 288 [Дублирование](#page-182-0) имени файла, 183 [Дублировать](#page-182-0) имена файлов, 183 [Дуплексная](#page-20-0) печать, 21, [69,](#page-68-0) [96,](#page-95-0) [114,](#page-113-0) [148](#page-147-0) [Дуплексный](#page-170-0), 171

#### Е

[Европейский](#page-362-0) союз, 363 Если [файл](#page-182-0) уже есть, 183

#### Ж

[Журнал](#page-191-0) работ, 192 [Журналы](#page-341-0), 342 Журналы [неисправностей](#page-341-0), 342

### З

Загрузить [сохраненные](#page-54-0) настройки, 55 [Загрузка](#page-251-0) бумаги, 252 [Заменяемые](#page-333-0) модули, 334 Блок [очистки](#page-334-0), 335 [Картриджи](#page-335-0) сшивателя, 336 [Чернильные](#page-334-1) бруски, 335 Заранее [запрограммированные](#page-53-0) [настройки](#page-53-0), 54, [55](#page-54-0) [Защищен](#page-81-0). опрос, 82 [Защищенные](#page-86-0) факсы, 87 [Знаки](#page-70-0), 71, [98](#page-97-0) Знаки [набора](#page-61-0), 62, [71,](#page-70-0) [98](#page-97-0)

#### И

[Изменение](#page-186-0) шаблонов, 187 Имя [файла](#page-180-1), 181 Инверсия [изображения](#page-34-0), 35 [Индивидуальный](#page-64-0) номер факса, 65, [94](#page-93-0) [Интернет](#page-241-0)-службы, 242 [Адресная](#page-246-0) книга, 247 [Печать](#page-245-0), 246 [Работы](#page-244-1), 245 [Свойства](#page-246-1), 247 [Сканирование](#page-245-1), 246 [состояние](#page-242-0), 243 [Сохраненные](#page-244-2) работы, 245 [Счета](#page-242-1), 243 [Интернет](#page-109-1)-факс, 110 Интерфейс внешнего [устройства](#page-321-0), 322 [Информация](#page-278-0), 279 [Информация](#page-242-1) по счетам, 243, [282](#page-281-0) [Информационные](#page-244-3) страницы, 245 [Исключения](#page-37-1), 38 [Использование](#page-54-0) сохраненных настроек, 55 [Использование](#page-280-0), сведения, 281, [282](#page-281-0)

#### К

[Калибровка](#page-345-0), 346 Канада (нормы и [правила](#page-362-1)), 363 [Картриджи](#page-335-0) сшивателя, 336 [Качество](#page-117-0)/Размер файла, 118, [176,](#page-175-0) [191](#page-190-2) [Компоновка](#page-51-0), 52, [86,](#page-85-0) [103,](#page-102-0) [124,](#page-123-0) [185,](#page-184-0) [191](#page-190-3) [Контактные](#page-351-0) данные для обращения в Xerox, 352 Контактные данные службы охраны труда и [окружающей](#page-373-1) среды, 374

Контактные данные службы техники [безопасности](#page-373-1), 374 [Контраст](#page-28-0), 29, [72,](#page-71-0) [99,](#page-98-0) [117,](#page-116-0) [175,](#page-174-0) [214](#page-213-0) [Копия](#page-111-0), 112, [208](#page-207-0) [Копия](#page-16-0), цвет, 17, [170](#page-169-1) [Копирование](#page-31-0) книги, 32 [Копирование](#page-186-0) шаблонов, 187

#### Л

[Личные](#page-193-0) папки, 194 [Локальный](#page-81-0) опрос, 82 [Локальные](#page-169-0) шаблоны, 170 [Лотки](#page-251-0), 252

#### М

[Материал](#page-251-0), 252 [Материалы](#page-251-0), 252 Многостр[. TIFF, 121,](#page-120-0) [181](#page-180-0) Модули, [заменяемые](#page-280-0) заказчиком, 281, [334](#page-333-0) Блок [очистки](#page-334-0), 335 [Картриджи](#page-335-0) сшивателя, 336 [Чернильные](#page-334-1) бруски, 335

#### Н

Набор номера [вручную](#page-60-0), 61, [93](#page-92-0) [Назначения](#page-183-0) файлов, 184 [Назначение](#page-188-0) файлов, 189 Настройка [Автоматическая](#page-324-0) коррекция полос, 325 [Аудиотоны](#page-292-0), 293 [безопасность](#page-321-1), 322 Включение [прерывания](#page-305-0) печати, 306 [Встроенный](#page-309-0) факс, 310 Дата и [время](#page-289-0), 290 Дефекты [качества](#page-323-0) печати, 324 [Калибровка](#page-323-0), 324 [Настройка](#page-314-0) почтового ящика, 315 [Настройка](#page-303-0) факса, 304 [опции](#page-298-0) ввода, 299 опции [готовой](#page-299-0) работы, 300 Отчет о [конфигурации](#page-304-0), 305 [Отчеты](#page-315-0) факса, 316 Перезапись [изображения](#page-321-2) по требованию, 322 [Предпочтительные](#page-292-1) размеры бумаги, 293, [295](#page-294-0) [Рабочие](#page-316-0) листы, 317

Режим [копирования](#page-305-1), 306 сброс настроек [интерфейса](#page-304-1), 305 Сброс счетчиков расходных [материалов](#page-293-0), 294 [Сбросы](#page-324-1), 325 [Сетевой](#page-325-0) эхо-тест, 326 Система [измерений](#page-291-0), 292 Служба [поддержки](#page-290-0) Xerox, 291 [Таймеры](#page-296-0), 297 [Удаление](#page-321-1) работы, 322 [Управление](#page-293-1) лотком, 294 [Управление](#page-299-1) очередью, 300 Установки передачи факса по [умолчанию](#page-312-0), 313 Учет [пользования](#page-319-0), 320 [Энергосбережение](#page-289-1), 290 Язык/раскладка [клавиатуры](#page-290-1), 291 Яркость [дисплея](#page-303-1), 304 Настройка языка/раскладки [клавиатуры](#page-290-1), 291 [Настройка](#page-303-1) яркости дисплея, 304 Настройка [аудиотонов](#page-292-0), 293 Настройка входного экрана по [умолчанию](#page-291-1), 292 [Настройка](#page-289-0) даты и времени, 290 Настройка [информационных](#page-316-0) листов, 317 [Настройка](#page-299-0) опции "Готовая работа", 300 [Настройка](#page-304-0) отчета, 305 Настройка отчета о [конфигурации](#page-304-0), 305 [Настройка](#page-315-0) отчетов факса, 316 Настройка перезаписи [изображения](#page-321-2), 322 Настройка перезаписи [изображения](#page-321-2) по требованию, 322 [Настройка](#page-314-0) почтового ящика, 315 Настройка [предпочтительных](#page-292-1) размеров [бумаги](#page-292-1), 293, [295](#page-294-0) [Настройка](#page-316-0) рабочих листов, 317 Настройка системы [измерений](#page-291-0), 292 Настройка Службы [поддержки](#page-290-0) Xerox, 291 [Настройка](#page-321-1) удаления работы, 322 Настройка [управления](#page-293-1) лотком, 294 [Настройка](#page-319-0) учета, 320 [Настройка](#page-309-0) факса, 310 [Настройки](#page-287-0), 288, [289](#page-288-0) Настройки [администрирования](#page-287-0), 288 [Настройки](#page-288-0) аппарата, 289 Настройки аппарата по [умолчанию](#page-287-0), 288 Настройки [безопасности](#page-321-1), 322 Настройки [встроенного](#page-309-0) факса, 310 Настройки [изображения](#page-192-0), 193 [Настройки](#page-298-0) опции "Ввод", 299

Настройки по [умолчанию](#page-287-0), 288 Настройки по [умолчанию](#page-291-1) для всех режимов, 292 Настройки по умолчанию режима [копирования](#page-305-1), 306 Настройки по [умолчанию](#page-309-0) режима факса, 310 Настройки поиска и устранения [неисправностей](#page-323-0), 324 Настройки режима [копирования](#page-305-1), 306 [Настройки](#page-305-2) режимов, 306 [Настройки](#page-296-0) таймеров, 297 Настройки [управления](#page-293-1) лотком, 294 Настройки [управления](#page-299-1) очередью, 300 Настройки [устройства](#page-288-0), 289 Настройки [энергосбережения](#page-289-1), 290 [Насыщение](#page-27-0), 28, [116,](#page-115-0) [174,](#page-173-0) [213](#page-212-0) [Начало](#page-37-2) главы, 38 [Начальная](#page-76-0) скорость, 77 Незаконное [воспроизведение](#page-363-0), 364 [Незащищен](#page-81-0). опрос, 82 [Неисправности](#page-339-0), 340 [Неисправности](#page-280-1) аппарата, 281 [Неисправности](#page-345-1) податчика оригиналов, 346 [Неисправности](#page-280-1) устройства, 281 [Неполадки](#page-342-0), связанные с бумагой, 343 Новые [шаблоны](#page-186-0), 187 Номер факса [группы](#page-65-0), 66 [Номера](#page-60-0) факсов, 61 Факс-[сервер](#page-92-0), 93 Нормы, регулирующие [использование](#page-367-0) факсов, 368

### $\Omega$

О[, 119](#page-118-0) [Обложки](#page-37-3), 38 [Обновить](#page-176-0) шаблоны, 177 [Обновление](#page-176-0) шаблона, 177 [Обращение](#page-351-0) в службу поддержки, 352 [Обращение](#page-342-0) с бумагой, 343 [Обслуживание](#page-333-1), 334, [337](#page-336-0) Общие сведения об [эксплуатации](#page-333-1), 334 [Опорожнение](#page-336-0) сборника отходов, 337 [Опорожнение](#page-337-1) сборника отходов перфорации, 338 Определение [неисправности](#page-339-0), 340 [Опрос](#page-81-0), 82 Опрос [почтового](#page-81-0) ящика, 82 [Опции](#page-68-1), 69, [96,](#page-95-1) [111,](#page-110-0) [133,](#page-132-0) [145,](#page-144-0) [170,](#page-169-2) [207](#page-206-0) Опции [изображения](#page-70-1), 71, [116,](#page-115-1) [174,](#page-173-0) [191](#page-190-4)

Опции набора [номера](#page-60-0), 61, [93](#page-92-0) Опции набора [номера](#page-60-0) факса, 61 Опции [настройки](#page-303-0) факса, 304 Опции [сканирования](#page-198-0) домой, 199 Опции [сохранения](#page-191-1), 192 Опции [сшивания](#page-21-0), 22 Опции [шаблона](#page-188-0), 189 [Оригиналы](#page-73-0) разного размера, 74 [Ориентация](#page-29-0) оригинала, 30, [100,](#page-99-0) [119,](#page-118-0) [178,](#page-177-0) [192,](#page-191-2)  [217](#page-216-0) [Ориентация](#page-29-0) оригиналов, 30, [100,](#page-99-0) [119,](#page-118-0) [178,](#page-177-0)  [192,](#page-191-2) [217](#page-216-0) Основные нормы [безопасности](#page-361-0), 362 [Основные](#page-15-0) режимы, 16, [60,](#page-59-0) [92,](#page-91-0) [110,](#page-109-0) [168,](#page-167-0) [206,](#page-205-0)  [230](#page-229-0) От[, 112,](#page-111-0) [208](#page-207-0) [Отложенная](#page-77-0) передача, 78, [102](#page-101-0) [Отправить](#page-78-0) в почтовый ящик, 79 [Отправлять](#page-78-1) заголовок, 79 Отходы [перфорации](#page-337-1), 338 Отчет [многоадресной](#page-315-0) передачи, 316 Отчет [множественного](#page-315-0) опроса, отчет о работе, 316 Отчет о [передаче](#page-75-0), 76, [132,](#page-131-0) [136,](#page-135-0) [316](#page-315-0) Отчет [протокола](#page-326-0) передачи факсов, 327 Отчет-[подтверждение](#page-75-0), 76, [123,](#page-122-0) [132,](#page-131-0) [136,](#page-135-0) [192,](#page-191-0)  [316](#page-315-0) Отчет-[подтверждение](#page-75-0) передачи факса, 76 [Отчеты](#page-75-0), 76, [123,](#page-122-0) [132,](#page-131-0) [136,](#page-135-0) [192,](#page-191-0) [316,](#page-315-0) [327](#page-326-0) Печать отчета-[подтверждения](#page-75-1), 76 подтверждения, [множественного](#page-315-0) опроса, многоадресной передачи, о работе, 316 [Очистить](#page-194-1) все (AC), кнопка, 195, [198,](#page-197-1) [231](#page-230-1) Очистка [аппарата](#page-338-0), 339 Очистка [сенсорного](#page-338-1) экрана, 339 Очистка стекла [экспонирования](#page-338-2), 339

### П

Паспорт [безопасности](#page-370-1) аппарата, 371 [Передача](#page-130-0) факса с ПК, 131 [Перезагрузка](#page-324-1) программы, 325 [Перезаписать](#page-182-0) настройки, 183 [Периодическое](#page-336-0) обслуживание, 337 [Перфорация](#page-22-0), 23 [Печать](#page-141-0), 142, [246](#page-245-0) Печать [документов](#page-78-0) из почтового ящика, 79 Печать отчета-[подтверждения](#page-75-1), 76 Повтор [изображения](#page-49-0), 50 Повторная печать [сохраненных](#page-229-1) работ, 230

Повторная печать [сохраненных](#page-229-0) работ, режим, 230 [Подавление](#page-27-1) фона, 28, [72,](#page-71-1) [98,](#page-97-1) [117,](#page-116-1) [175,](#page-174-1) [214](#page-213-1) [Поддержание](#page-337-0) качества печати, 338 Поиск и устранение [неисправностей](#page-339-0), 340 [Показания](#page-281-0) счетчиков, 282 Поля управления [документом](#page-189-0), 190 [Политика](#page-188-0) хранения файлов, 189 [Полуавтоматический](#page-25-0) сшиватель, 26 [Получатель](#page-110-1), 111 [Пользовательский](#page-72-0) размер оригинала, 73, [101,](#page-100-0)  [120,](#page-119-0) [179,](#page-178-0) [192](#page-191-3) [Последовательный](#page-63-0) набор, 64 [Почтовые](#page-78-0) ящики, 79 Почтовые ящики для [сканирования](#page-192-1), 193 [Почтовые](#page-78-0) ящики факса, 79 Правила [ограничения](#page-362-2) содержания опасных веществ (Турция), 363 Правила [Федеральной](#page-361-1) комиссии связи FCC (США), 362 [Предупреждающие](#page-356-0) таблички и символы, 357 [Предупреждения](#page-242-0), 243 [Предустановки](#page-172-0) сканирования, 173 [Предустановки](#page-28-1) цвета, 29 [Присвоение](#page-180-1) имени файлу, 181 [Проблемы](#page-280-1), 281 [бумага](#page-342-0), 343 Качество [изображения](#page-345-0), 346 Податчик [оригиналов](#page-345-1), 346 [Послепечатная](#page-343-0) обработка, 344 Проблемы, связанные с [послепечатной](#page-343-0) обработкой, 344 [Пробная](#page-52-0) копия, 53 Пробный [комплект](#page-52-0), 53 Процедура [сканирования](#page-167-1), 168 [Шаблоны](#page-186-0), 187 Путь [системных](#page-287-0) средств, 288

#### Р

[Работы](#page-244-1), 245 [Выполняемые](#page-244-4) работы, 245 [Сохраненные](#page-244-2) работы, 245 [Разделители](#page-48-0) прозр. пленки, 49 Размер [оригинала](#page-30-0), 31, [73,](#page-72-0) [101,](#page-100-0) [120,](#page-119-0) [179,](#page-178-0) [192](#page-191-3) Размер [оригиналов](#page-100-0), 101, [120,](#page-119-0) [179,](#page-178-0) [192](#page-191-3) [Размер](#page-117-0) файла, 118, [176,](#page-175-0) [191](#page-190-2) [Разрешение](#page-69-0), 70, [97,](#page-96-0) [117,](#page-116-2) [175,](#page-174-2) [191](#page-190-5) Расходные [материалы](#page-360-0), сведения о технике [безопасности](#page-360-0), 361

[Редактировать](#page-190-6) улучшение изображения, 191 Режим [Интернет](#page-109-0)-факса, 110 Режим [копирования](#page-15-0), 16 Режим процедуры [сканирования](#page-167-0), 168 [Режим](#page-59-0) факса, 60 Режим факс-[сервера](#page-91-0), 92 [Режим](#page-205-0) эл. почты, 206 [Режимы](#page-130-0), 131, [231](#page-230-2) [Интернет](#page-109-0)-факс, 110 [Копирование](#page-15-0), 16 Повторная печать [сохраненных](#page-229-0) работ, 230 Процедура [сканирования](#page-167-0), 168 [Факс](#page-59-0), 60 Факс-[сервер](#page-91-0), 92 Эл. [почта](#page-205-0), 206 Режимы [назначения](#page-188-0), 189 Режимы по [умолчанию](#page-291-1), 292 [Копирование](#page-305-1), 306 [Факс](#page-309-0), 310 [Резкость](#page-27-2), 28, [71,](#page-70-1) [116,](#page-115-1) [174,](#page-173-0) [213](#page-212-1) Решения для [устранения](#page-347-0) проблем, 348 [Решение](#page-339-0) проблем, 340, [348](#page-347-0)

# С

[Сборник](#page-336-0) отходов, 337 [Сборник](#page-336-0) чернил, 337 Сброс настроек [интерфейса](#page-304-1), 305 Сброс счетчиков расходных [материалов](#page-293-0), 294 [Сбросы](#page-324-1), 325 Сведения о мерах безопасности при [эксплуатации](#page-357-0), 358 Сведения о [неисправностях](#page-280-1), 281 Сведения о расходных [материалах](#page-280-0), 281 Сведения о [состоянии](#page-242-0), 243, [279](#page-278-0) Сведения о технике безопасности при [обслуживании](#page-360-1), 361 [Светлее](#page-27-3)/темнее, 28, [71,](#page-70-1) [98,](#page-97-2) [116,](#page-115-1) [174,](#page-173-0) [213](#page-212-2) [Свойства](#page-246-1), 247 Сдвиг [изображения](#page-32-0), 33 [Сенсорный](#page-338-1) экран, 339 Сертификаты [безопасности](#page-360-2) аппарата, 361 [Сетевой](#page-321-0) учет, 322 [Сетевой](#page-129-0) факс, 130, [131](#page-130-0) [Сетевой](#page-325-0) эхо-тест, 326 Сетевое [сканирование](#page-167-1), 168 Сетевые [шаблоны](#page-169-0), 170 [Сканирование](#page-245-1), 246 [Сканировать](#page-192-1) в почтовый ящик, 193 [Сканировать](#page-197-0) домой, 198

[Скорость](#page-76-0) в бодах, 77 [Снабжение](#page-251-0) бумагой, 252 Создание [брошюры](#page-35-0), 36 [Создание](#page-193-0) личной папки, 194 [Создание](#page-186-0) шаблона, 187 Создание [шаблонов](#page-186-0), 187 [Сообщения](#page-341-0), 342 Сообщения о [неисправности](#page-341-0), 342 Соответствие требованиям эффективного использования [электроэнергии](#page-373-2), 374 [Состояние](#page-242-0) лотка для бумаги, 243 Сохр. текущие [настройки](#page-53-0), 54 [Сохранение](#page-53-0) настроек, 54 [Сохраненные](#page-112-0) адреса, 113 [Сохраненные](#page-60-0) номера факсов, 61, [94](#page-93-0) Факс-[сервер](#page-92-0), 93 [Сохраненные](#page-244-1) работы, 245 [Сохранить](#page-78-0) в почтовом ящике, 79 [Специальные](#page-37-4) страницы, 38 Список [номеров](#page-62-0) факсов, 63, [93,](#page-92-0) [134](#page-133-0) [Список](#page-272-0) работ, 273 [Стандартный](#page-321-0) учет Xerox, 322 Старт, [кнопка](#page-230-3), 231 Статус [машины](#page-278-0), 279 Статус [работы](#page-272-0), 273 Стекло [CVT, 339](#page-338-2) Стекло [сканирования](#page-338-2) через автоподатчик (CVT), 339 Стирание [изображения](#page-179-0), 180, [192](#page-191-4) [Стирание](#page-33-0) краев, 34, [180,](#page-179-0) [192](#page-191-4) [Страниц](#page-48-1) на слайд, 49 Счет [изображений](#page-242-1), 243, [282](#page-281-0) Счет [отпечатков](#page-242-1), 243, [282](#page-281-0) [Счетчики](#page-242-1), 243, [282](#page-281-0) США (правила [Федеральной](#page-361-2) комиссии связи FCC), 362

### Т

Твердые чернила, [использование](#page-280-0), 281 Текущие [неисправности](#page-341-0), 342 [Телефонная](#page-62-0) книга, 63, [94,](#page-93-0) [113,](#page-112-0) [134,](#page-133-0) [209](#page-208-0) Тема[, 112,](#page-111-1) [208](#page-207-1) Тип [оригинала](#page-26-0), 27, [69,](#page-68-2) [97,](#page-96-1) [115,](#page-114-0) [172](#page-171-0) Типы [оригиналов](#page-68-2), 69, [97,](#page-96-1) [172](#page-171-0) [Титульный](#page-66-0) лист, 67

#### У

Уведомления по технике [безопасности](#page-355-0), 356 Увеличение/[Уменьшение](#page-17-0), 18 [Удаление](#page-186-0) шаблона, 187 Удаление [шаблонов](#page-186-0), 187 [Удаленный](#page-81-0) опрос, 82 [Удаленный](#page-78-0) почтовый ящик, 79 Удалить [документы](#page-78-0) из почтового ящика, 79 [Уменьшение](#page-17-0)/Увеличение, 18 [Уменьшить](#page-73-0)/Разделить, 74 Управление [документами](#page-182-1), 183 [Ускоренный](#page-60-0) набор номера, 61, [62](#page-61-1) Установки передачи факса по [умолчанию](#page-312-0), 313 Устранение конкретных [неисправностей](#page-347-0), 348 [Утилизация](#page-371-0) изделия, 372 Уход за [устройством](#page-333-1), 334, [337](#page-336-0) Учет[, 322](#page-321-0) Учет пользования [Настройки](#page-319-0), 320

#### $\Phi$

Факс [изображений](#page-74-0) из книг, 75 Факс [книги](#page-74-0), 75 [Факс](#page-129-0) с ПК, 130 [Фальцовка](#page-22-1), 23 [Финишеры](#page-24-0), 25 [Формат](#page-120-0) файла, 121, [181](#page-180-0)

#### Х

[Хранение](#page-342-0) бумаги, 343 [Хранение](#page-168-0) файлов, 169 [Хранилища](#page-168-0), 169

#### Ц

Цвет [копии](#page-16-0), 17, [114,](#page-113-1) [170,](#page-169-1) [191](#page-190-0) Цветных [отпечатков](#page-242-1), 243, [282](#page-281-0) [Цветовой](#page-28-2) баланс, 29

#### Ч

Чернила, [использование](#page-280-0), 281 [Чернильные](#page-334-1) бруски, 335 Черно-белых [отпечатков](#page-242-1), 243, [282](#page-281-0) [Черновая](#page-52-0) копия, 53

#### Ш

Шаблон Настройки [изображения](#page-192-0), 193 [Шаблоны](#page-168-1), 169, [170](#page-169-0) Шаблоны процедуры [сканирования](#page-168-1), 169

#### Э

Экономия [электроэнергии](#page-332-0), 333 Эл. [почта](#page-205-1), 206 [Электробезопасность](#page-357-1) точки подключения, 358 [Электропитание](#page-357-2), 358 [Энергосбережение](#page-332-0), 333

#### Я

[Яркость](#page-303-1), 304